#### **Oracle Enterprise Pack for Eclipse**

Developing Mobile Applications with Oracle Mobile Application Framework (OEPE Edition)

Release 2.1.3 **E63701-01** 

August 2015

Documentation for Oracle Enterprise Pack for Eclipse developers that describes how to use Oracle Enterprise Pack for Eclipse to create mobile applications that run natively on devices.

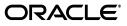

Oracle Enterprise Pack for Eclipse Developing Mobile Applications with Oracle Mobile Application Framework (OEPE Edition) Release 2.1.3

E63701-01

Copyright © 2014, 2015 Oracle and/or its affiliates. All rights reserved.

Primary Authors: Catherine Pickersgill, Liza Rekadze, Walter Egan, Ralph Gordon, Cindy Hall

This software and related documentation are provided under a license agreement containing restrictions on use and disclosure and are protected by intellectual property laws. Except as expressly permitted in your license agreement or allowed by law, you may not use, copy, reproduce, translate, broadcast, modify, license, transmit, distribute, exhibit, perform, publish, or display any part, in any form, or by any means. Reverse engineering, disassembly, or decompilation of this software, unless required by law for interoperability, is prohibited.

The information contained herein is subject to change without notice and is not warranted to be error-free. If you find any errors, please report them to us in writing.

If this is software or related documentation that is delivered to the U.S. Government or anyone licensing it on behalf of the U.S. Government, then the following notice is applicable:

U.S. GOVERNMENT END USERS: Oracle programs, including any operating system, integrated software, any programs installed on the hardware, and/or documentation, delivered to U.S. Government end users are "commercial computer software" pursuant to the applicable Federal Acquisition Regulation and agency-specific supplemental regulations. As such, use, duplication, disclosure, modification, and adaptation of the programs, including any operating system, integrated software, any programs installed on the hardware, and/or documentation, shall be subject to license terms and license restrictions applicable to the programs. No other rights are granted to the U.S. Government.

This software or hardware is developed for general use in a variety of information management applications. It is not developed or intended for use in any inherently dangerous applications, including applications that may create a risk of personal injury. If you use this software or hardware in dangerous applications, then you shall be responsible to take all appropriate fail-safe, backup, redundancy, and other measures to ensure its safe use. Oracle Corporation and its affiliates disclaim any liability for any damages caused by use of this software or hardware in dangerous applications.

Oracle and Java are registered trademarks of Oracle and/or its affiliates. Other names may be trademarks of their respective owners.

Intel and Intel Xeon are trademarks or registered trademarks of Intel Corporation. All SPARC trademarks are used under license and are trademarks or registered trademarks of SPARC International, Inc. AMD, Opteron, the AMD logo, and the AMD Opteron logo are trademarks or registered trademarks of Advanced Micro Devices. UNIX is a registered trademark of The Open Group.

This software or hardware and documentation may provide access to or information about content, products, and services from third parties. Oracle Corporation and its affiliates are not responsible for and expressly disclaim all warranties of any kind with respect to third-party content, products, and services unless otherwise set forth in an applicable agreement between you and Oracle. Oracle Corporation and its affiliates will not be responsible for any loss, costs, or damages incurred due to your access to or use of third-party content, products, or services, except as set forth in an applicable agreement between you and Oracle.

This documentation is in preproduction status and is intended for demonstration and preliminary use only. It may not be specific to the hardware on which you are using the software. Oracle Corporation and its affiliates are not responsible for and expressly disclaim all warranties of any kind with respect to this documentation and will not be responsible for any loss, costs, or damages incurred due to the use of this documentation.

The information contained in this document is for informational sharing purposes only and should be considered in your capacity as a customer advisory board member or pursuant to your beta trial agreement only. It is not a commitment to deliver any material, code, or functionality, and should not be relied upon in making purchasing decisions. The development, release, and timing of any features or functionality described in this document remains at the sole discretion of Oracle.

This document in any form, software or printed matter, contains proprietary information that is the exclusive property of Oracle. Your access to and use of this confidential material is subject to the terms and conditions of your Oracle Master Agreement, Oracle License and Services Agreement, Oracle PartnerNetwork Agreement, Oracle distribution agreement, or other license agreement which has been executed by you and Oracle and with which you agree to comply. This document and information contained herein may not be disclosed, copied, reproduced, or distributed to anyone outside Oracle without prior written consent of Oracle. This document is not part of your license agreement nor can it be incorporated into any contractual agreement with Oracle or its subsidiaries or affiliates.

# Contents

|                     |                                       | xx  |
|---------------------|---------------------------------------|-----|
| Audience            |                                       | xxi |
| Documentation Acces | ssibility                             | xxi |
| Related Documents   | · · · · · · · · · · · · · · · · · · · | xxi |
| Conventions         |                                       | xxi |

## 1 Introduction to Oracle Mobile Application Framework

| 1.1   | Introduction to the Mobile Application Framework | 1-1 |
|-------|--------------------------------------------------|-----|
| 1.2   | About the MAF Runtime Architecture               | 1-2 |
| 1.3   | About Developing Applications with MAF           | 1-6 |
| 1.3.1 | About Connected and Disconnected Applications    | 1-8 |
| 1.4   | Sample Applications                              | 1-9 |

## 2 Getting Started with MAF Application Development

| 2.1      | Introduction to Declarative Development for MAF Applications | 2-1  |
|----------|--------------------------------------------------------------|------|
| 2.2      | Creating a MAF Application                                   | 2-2  |
| 2.2.1    | How to Create a Workspace for a Mobile Application           | 2-2  |
| 2.2.2    | What Happens When You Create an MAF Application              | 2-5  |
| 2.2.2.1  | About the Assembly-Level Resources                           | 2-8  |
| 2.2.2.2  | About the View Project Resources                             | 2-9  |
| 2.2.2.2. | 1 How to Create Multiple View Projects                       | 2-10 |
| 2.2.2.3  | About Deployment Configurations                              | 2-10 |

| 2.2.3 | What You May Need to Know About Editing MAF Applications and Application Features 2-14 | L    |
|-------|----------------------------------------------------------------------------------------|------|
| 2.2.4 | About the MAF Application Editor and MAF Feature Editor                                | 2-15 |
| 2.3   | Creating a MAF AMX Page                                                                | 2-16 |
| 2.3.1 | How to Create an MAF AMX Page                                                          | 2-19 |
| 2.3.2 | How to Create MAF Task Flows                                                           | 2-20 |
| 2.3.3 | What Happens When You Create MAF AMX Pages and Task Flows                              | 2-21 |
| 2.4   | Containerizing a MAF Application for Enterprise Distribution                           | 2-22 |

### **3** Configuring the Content of a MAF Application

| 3.1   | Introduction to Defining Mobile Applications                    | 3-1 |
|-------|-----------------------------------------------------------------|-----|
| 3.1.1 | About the MAF Application Editor                                | 3-1 |
| 3.1.2 | About the Mobile Feature Editor                                 | 3-2 |
| 3.2   | Using the Oracle MAF Perspective                                | 3-2 |
| 3.3   | How to Define the Basic Information for an Application Feature  | 3-3 |
| 3.4   | How to Set the ID and Display Behavior for a Mobile Application | 3-3 |

## 4 Configuring MAF Application Features

| 4.1   | Introduction to MAF Application Features                         | 4-1 |
|-------|------------------------------------------------------------------|-----|
| 4.2   | Configuring the Application Features within a Mobile Application | 4-2 |
| 4.2.1 | How to Designate the Content for a Mobile Application            | 4-2 |
| 4.3   | Creating a Sliding Window in Your MAF Application                | 4-7 |

#### 5 Configuring the Application Navigation

| 5.1 | Introduction to the Display Behavior of MAF Applications                                                | 5-1 |
|-----|----------------------------------------------------------------------------------------------------|-----|
| 5.2 | Configuring Application Navigation                                                                      | 5-1 |
| 5.3 | What Happens When You Configure the Navigation Options                                                  | 5-3 |
| 5.4 | What Happens When You Set the Animation for the Springboard                                             | 5-4 |
| 5.5 | What You May Need to Know About Custom Springboard Application Features with HTML Content 5-5           |     |
| 5.6 | What You May Need to Know About Custom Springboard Application Features with MAF AMX Content <b>5-6</b> |     |
| 5.7 | What You May Need to Know About the Runtime Springboard Behavior                                        | 5-8 |
| 5.8 | Creating a Sliding Window in a MAF Application                                                          | 5-9 |
|     |                                                                                                    |     |

#### 6 Defining the Content Type of MAF Application Features

| 6.1 | Introduction to Content Types for an Application Feature                  | 6-1 |
|-----|---------------------------------------------------------------------------|-----|
| 6.2 | How to Define the Application Feature Content as Remote URL or Local HTML | 6-1 |
| 6.3 | What You May Need to Know About Selecting External Resources              | 6-7 |

## 7 Localizing MAF Applications

| 7.1 | Introduction to MAF Application Localization  | 7-1 |
|-----|-----------------------------------------------|-----|
| 7.2 | How to Enter a String in a Resource Bundle    | 7-2 |
| 7.3 | What Happens When You Add a Resource Bundle   | 7-4 |
| 7.4 | How to Localize Strings in MAF AMX Components | 7-5 |

| 7.5 | What Happens When You Create Project-Level Resource Bundles for MAF AMX<br>Components 7-7 |      |
|-----|-------------------------------------------------------------------------------------------|------|
| 7.6 | What You May Need to Know About Localizing Image Files                                    | 7-8  |
| 7.7 | How to Edit a Resource Bundle File                                                        | 7-9  |
| 7.8 | What You May Need to Know About XLIFF Files for iOS Applications                          | 7-9  |
| 7.9 | Internationalization for iOS Applications                                                 | 7-10 |

## 8 Skinning MAF Applications

| 8.1   | Introduction to MAF Application Skins                               | 8-1  |
|-------|---------------------------------------------------------------------|------|
| 8.1.1 | About the maf-config.xml File                                       | 8-3  |
| 8.1.2 | About the maf-skins.xml File                                        | 8-4  |
| 8.2   | Adding a Custom Skin to an Application                              | 8-6  |
| 8.3   | Specifying a Skin for an Application to Use                         | 8-7  |
| 8.4   | Registering a Custom Skin                                           | 8-7  |
| 8.5   | Versioning MAF Skins                                                | 8-8  |
| 8.6   | What Happens When You Version Skins                                 | 8-9  |
| 8.7   | Overriding the Default Skin Styles                                  | 8-10 |
| 8.8   | What You May Need to Know About Skinning                            | 8-12 |
| 8.9   | Adding a New Style Sheet to a Skin                                  | 8-13 |
| 8.10  | Enabling End Users Change an Application's Skin at Runtime          | 8-14 |
| 8.11  | What Happens at Runtime: How End Users Change an Application's Skin | 8-16 |

## 9 Reusing the MAF Application Content

| 9.1   | Working with Feature Archive Files                                                     | 9-1   |
|-------|----------------------------------------------------------------------------------------|-------|
| 9.1.1 | Importing a FAR as an Application Library                                              | 9-1   |
| 9.1.2 | What You May Need to Know About Using a FAR to Update the sync-config.xml F<br>9-2     | ile.  |
| 9.2   | What Happens When You Add a FAR as a View Controller Project                           | 9-3   |
| 9.3   | What You May Need to Know About Enabling the Reuse of Feature Archive Resources<br>9-4 | ••••• |

## **10 Using Plugins in MAF Applications**

| 10.1   | Introduction to Integrating Plugins in MAF Applications                                | 10-1 |
|--------|----------------------------------------------------------------------------------------|------|
| 10.2   | Enabling Core Plugins in Your MAF Application                                          | 10-3 |
| 10.2.1 | How to Enable a Core Plugin in Your MAF Application                                    | 10-3 |
| 10.2.2 | What Happens When You Enable a Core Plugin in Your MAF Application                     | 10-3 |
| 10.3   | Registering Additional Plugins in Your MAF Application                                 | 10-3 |
| 10.3.1 | How to Register an Additional Plugin                                                   | 10-3 |
| 10.3.2 | What Happens When You Register an External Plugin for Your MAF Application <b>10-4</b> |      |
| 10.4   | Using Plugins From a Cordova Registry                                                  | 10-5 |
| 10.4.1 | How to Use Plugins From a Cordova Registry                                             | 10-5 |
| 10.4.2 | What Happens When You Use Plugins From a Cordova Registry                              | 10-7 |
| 10.5   | Using External Plugins in a Team Environment                                           | 10-7 |
| 10.5.1 | How to Use External Plugins in a Team Environment                                      | 10-7 |
| 10.6   | Using Plugins in your MAF Application                                                  | 10-7 |

| 10.6.1 | How to Specify plugins for Registered Features | 10-8 |
|--------|------------------------------------------------|------|
| 10.7   | Deploying Plugins with Your MAF Application    | 10-9 |
| 10.8   | Importing Plugins from a FAR                   | 10-9 |
| 10.8.1 | How to Import Plugins from a FAR               | 10-9 |

## 11 Using Lifecycle Listeners in MAF Applications

| 11.1   | About Using Lifecycle Event Listeners in MAF Applications                      | 11-1 |
|--------|--------------------------------------------------------------------------------|------|
| 11.1.1 | Events in Mobile Applications                                                  | 11-1 |
| 11.1.2 | Timing for Mobile Application Events                                           | 11-2 |
| 11.1.3 | Using the activate and deactivate Methods to Save Application State            | 11-4 |
| 11.2   | About Application Feature Lifecycle Listener Classes                           | 11-4 |
| 11.2.1 | Timing for Activate and Deactivate Events in the Application Feature Lifecycle | 11-5 |
| 11.2.2 | Enabling Sliding Windows                                                       | 11-6 |

## 12 Creating MAF AMX Pages

| 12.1 Int    | troduction to the MAF AMX Application Feature                          | . 12-1 |
|-------------|------------------------------------------------------------------------|--------|
| 12.2 Cr     | eating Task Flows                                                      | . 12-2 |
| 12.2.1      | How to Create a Task Flow                                              | . 12-2 |
| 12.2.2      | What You May Need to Know About Task Flow Activities and Control Flows | 12-4   |
| 12.2.3      | What You May Need to Know About the task-flow-definition.xml File      | 12-5   |
| 12.2.4      | What You May Need to Know About the MAF Task Flow Diagrammer           | . 12-5 |
| 12.2.5      | How to Add and Use Task Flow Activities                                | . 12-6 |
| 12.2.5.1    | Adding View Activities                                                 | . 12-6 |
| 12.2.5.2    | Adding Router Activities                                               | . 12-8 |
| 12.2.5.3    | Adding Method Call Activities                                          | 12-10  |
| 12.2.5.4    | Adding Task Flow Call Activities                                       | 12-11  |
| 12.2.5.4.1  | Calling a Bounded Task Flow Using a Task Flow Call Activity            | 12-12  |
| 12.2.5.4.2  | Specifying Input Parameters on a Task Flow Call Activity               | 12-13  |
| 12.2.5.5    | Adding Task Flow Return Activities                                     | 12-14  |
| 12.2.5.6    | Using Task Flow Activities with Page Definition Files                  | 12-15  |
| 12.2.6      | How to Define Control Flows                                            | 12-16  |
| 12.2.6.1    | Defining a Control Flow Case                                           | 12-16  |
| 12.2.6.2    | Adding a Wildcard Control Flow Rule                                    | 12-16  |
| 12.2.6.3    | What You May Need to Know About Control Flow Rule Metadata             | 12-17  |
| 12.2.6.4    | What You May Need to Know About Control Flow Rule Evaluation           | 12-18  |
| 12.2.7      | What You May Need to Know About MAF Support for Back Navigation        | 12-18  |
| 12.2.8      | How to Enable Page Navigation by Dragging                              | 12-19  |
| 12.2.9      | How to Specify Action Outcomes Using UI Components                     | 12-19  |
| 12.2.10     | How to Create and Reference Managed Beans                              | 12-19  |
| 12.2.11     | How to Specify the Page Transition Style                               | 12-23  |
| 12.2.12     | What You May Need to Know About Bounded and Unbounded Task Flows       | 12-24  |
| 12.2.12.1   | Unbounded Task Flows                                                   | 12-25  |
| 12.2.12.2   | Bounded Task Flows                                                     | 12-26  |
| 12.2.12.3   | Using Parameters in Task Flows                                         | 12-27  |
| 12.2.12.3.  | -                                                                      | 12-28  |
| 12.2.12.3.2 | 2 Configuring a Return Value from a Bounded Task Flow                  | 12-30  |
| 12.3 Cr     | eating Views                                                           | 12-32  |

| 12.3.1     | How to Work with MAF AMX Pages                                         | 12-32 |
|------------|------------------------------------------------------------------------|-------|
| 12.3.1.1   | Interpreting the MAF AMX Page Structure                                | 12-32 |
| 12.3.1.2   | Creating MAF AMX Pages                                                 | 12-32 |
| 12.3.1.3   | What Happens When You Create an MAF AMX Page                           | 12-34 |
| 12.3.1.4   | Using UI Editors                                                       | 12-36 |
| 12.3.1.5   | Accessing the Page Definition File                                     | 12-36 |
| 12.3.1.6   | Sharing the Page Contents                                              | 12-38 |
| 12.3.2     | How to Add UI Components and Data Controls to an MAF AMX Page          | 12-41 |
| 12.3.2.1   | Adding UI Components                                                   | 12-41 |
| 12.3.2.2   | Using the Preview                                                      | 12-42 |
| 12.3.2.3   | Adding Data Controls to the View                                       | 12-42 |
| 12.3.2.3.1 | Dragging and Dropping Attributes                                       | 12-44 |
| 12.3.2.3.2 | Dragging and Dropping Operations                                       | 12-47 |
| 12.3.2.3.3 | Dragging and Dropping Collections                                      | 12-49 |
| 12.3.2.3.4 | What You May Need to Know About Generated Bindings                     | 12-53 |
| 12.3.2.3.5 | What You May Need to Know About Generated Drag and Drop Artifact 12-55 | :S    |
| 12.3.2.3.6 | Using the MAF AMX Editor Bindings Tab                                  | 12-58 |
| 12.3.2.3.7 | What You May Need to Know About Removal of Unused Bindings             | 12-58 |
| 12.3.2.4   | What You May Need to Know About Element Identifiers and Their Audit    | 12-60 |
| 12.3.3     | What You May Need to Know About the Server Communication               | 12-62 |

## 13 Creating the MAF AMX User Interface

| 13.1     | Introduction to Creating the User Interface for MAF AMX Pages | 13-1  |
|----------|---------------------------------------------------------------|-------|
| 13.2     | Designing the Page Layout                                     | 13-2  |
| 13.2.1   | How to Use a View Component                                   | 13-5  |
| 13.2.2   | How to Use a Panel Page Component                             | 13-5  |
| 13.2.3   | How to Use a Panel Group Layout Component                     | 13-5  |
| 13.2.3.1 | Customizing the Scrolling Behavior                            | 13-6  |
| 13.2.4   | How to Use a Panel Form Layout Component                      | 13-6  |
| 13.2.5   | How to Use a Panel Stretch Layout Component                   | 13-7  |
| 13.2.6   | How to Use a Panel Label And Message Component                | 13-8  |
| 13.2.7   | How to Use a Facet Component                                  | 13-8  |
| 13.2.8   | How to Use a Popup Component                                  | 13-10 |
| 13.2.9   | How to Use a Panel Splitter Component                         | 13-12 |
| 13.2.10  | How to Use a Spacer Component                                 | 13-13 |
| 13.2.11  | How to Use a Table Layout Component                           | 13-14 |
| 13.2.12  | How to Use a Deck Component                                   | 13-15 |
| 13.2.13  | How to Use the Fragment Component                             | 13-16 |
| 13.3     | Creating and Using UI Components                              | 13-16 |
| 13.3.1   | How to Use the Input Text Component                           | 13-18 |
| 13.3.1.1 | Customizing the Input Text Component                          | 13-20 |
| 13.3.2   | How to Use the Input Number Slider Component                  | 13-21 |
| 13.3.3   | How to Use the Input Date Component                           | 13-22 |
| 13.3.4   | How to Use the Output Text Component                          | 13-23 |
| 13.3.5   | How to Use Buttons                                            | 13-23 |
| 13.3.5.1 | Displaying Default Style Buttons                              | 13-25 |

| 13.3.5.2  | Displaying Back Style Buttons                                                                               | 13-26  |
|-----------|----------------------------------------------------------------------------------------------------|--------|
| 13.3.5.3  | Displaying Highlight Style Buttons                                                                          | 13-27  |
| 13.3.5.4  | Displaying Alert Style Buttons                                                                              | 13-27  |
| 13.3.5.5  | Using Additional Button Styles                                                                              | 13-28  |
| 13.3.5.6  | Using Buttons Within the Application                                                                        | 13-29  |
| 13.3.5.7  | Enabling the Back Button Navigation                                                                         | 13-30  |
| 13.3.5.8  | What You May Need to Know About the Order of Processing Operations and Attributes 13-31                     | d      |
| 13.3.6    | How to Use Links                                                                                            | 13-31  |
| 13.3.7    | How to Display Images                                                                                       | 13-32  |
| 13.3.8    | How to Use the Checkbox Component                                                                           | 13-33  |
| 13.3.8.1  | Support for Checkbox Components on iOS Platform                                                             | 13-34  |
| 13.3.8.2  | Support for Checkbox Components on Android Platform                                                         | 13-34  |
| 13.3.9    | How to Use the Boolean Switch Component                                                                     | 13-34  |
| 13.3.9.1  | What You May Need to Know About Support for Boolean Switch Componer iOS Platform 13-35                      |        |
| 13.3.9.2  | What You May Need to Know About Support for Boolean Switch Componer Android Platform <b>13-35</b>           | nts on |
| 13.3.10   | How to Use the Select Many Checkbox Component                                                               | 13-35  |
| 13.3.10.1 | What You May Need to Know About the User Interaction with Select Many Checkbox Component 13-36              |        |
| 13.3.11   | How to Use the Select Many Choice Component                                                                 | 13-36  |
| 13.3.12   | How to Use the Select Button Component                                                                      | 13-37  |
| 13.3.13   | How to Use the Radio Button Component                                                                       | 13-38  |
| 13.3.14   | How to Use the Choice Component                                                                             | 13-39  |
| 13.3.14.1 | What You May Need to Know About the User Interaction with Choice Comp on iOS Platform 13-40                 | onent  |
| 13.3.14.2 | What You May Need to Know About the User Interaction with Choice Comp on Android Platform 13-41             | onent  |
| 13.3.14.3 | What You May Need to Know About Differences Between Select Items and S<br>Item Components 13-41             | Select |
| 13.3.15   | How to Use List View and List Item Components                                                               | 13-41  |
| 13.3.15.1 | Configuring Paging and Dynamic Scrolling                                                                    | 13-50  |
| 13.3.15.2 | Rearranging List View Items                                                                                 | 13-52  |
| 13.3.15.3 | Configuring The List View Layout                                                                            | 13-53  |
| 13.3.15.4 | What You May Need to Know About Using a Static List View                                                    | 13-61  |
| 13.3.16   | How to Use the Carousel Component                                                                           | 13-61  |
| 13.3.17   | How to Use the Film Strip Component                                                                         | 13-63  |
| 13.3.17.1 | What You May Need to Know About the Film Strip Layout                                                       | 13-65  |
| 13.3.17.2 | What You May Need to Know About the Film Strip Navigation                                                   | 13-65  |
| 13.3.18   | How to Use Verbatim Component                                                                               | 13-65  |
| 13.3.18.1 | What You May Need to Know About Using JavaScript and AJAX with Verba Component 13-66                        | atim   |
| 13.3.19   | How to Use Output HTML Component                                                                            | 13-66  |
| 13.3.20   | How to Enable Iteration                                                                                     | 13-67  |
| 13.3.21   | How to Load a Resource Bundle                                                                               | 13-67  |
| 13.3.22   | How to Use the Action Listener                                                                              | 13-68  |
| 13.3.22.1 | What You May Need to Know About Differences Between the Action Listene Component and Attribute <b>13-69</b> | er     |

| 13.3.23   | How to Use the Set Property Listener                                        | 13-69  |
|-----------|-----------------------------------------------------------------------------|--------|
| 13.3.24   | How to Convert Date and Time Values                                         | 13-70  |
| 13.3.24.1 | What You May Need to Know About Date and Time Patterns                      | 13-71  |
| 13.3.25   | How to Convert Numerical Values                                             | 13-72  |
| 13.3.26   | How to Enable Drag Navigation                                               | 13-73  |
| 13.3.26.1 | What You May Need to Know About the disabled Attribute                      | 13-75  |
| 13.3.27   | How to Use the Loading Indicator                                            | 13-76  |
| 13.4 Ena  | abling Gestures                                                             | 13-78  |
| 13.5 Pro  | widing Data Visualization                                                   | 13-80  |
| 13.5.1    | How to Create an Area Chart                                                 | 13-82  |
| 13.5.2    | How to Create a Bar Chart                                                   | 13-84  |
| 13.5.3    | How to Create a Horizontal Bar Chart                                        | 13-85  |
| 13.5.4    | How to Create a Bubble Chart                                                | 13-87  |
| 13.5.5    | How to Create a Combo Chart                                                 | 13-89  |
| 13.5.6    | How to Create a Line Chart                                                  | 13-90  |
| 13.5.7    | How to Create a Pie Chart                                                   | 13-94  |
| 13.5.8    | How to Create a Scatter Chart                                               | 13-95  |
| 13.5.9    | How to Create a Spark Chart                                                 | 13-97  |
| 13.5.10   | How to Create a Funnel Chart                                                | 13-98  |
| 13.5.11   | How to Style Chart Components                                               | 13-99  |
| 13.5.12   | How to Use Events with Chart Components                                     | 13-100 |
| 13.5.13   | How to Create an LED Gauge                                                  | 13-100 |
| 13.5.14   | How to Create a Status Meter Gauge                                          | 13-101 |
| 13.5.15   | How to Create a Dial Gauge                                                  | 13-102 |
| 13.5.16   | How to Create a Rating Gauge                                                | 13-104 |
| 13.5.16.1 | Applying Custom Styling to the Rating Gauge Component                       | 13-104 |
| 13.5.17   | How to Define Child Elements for Chart and Gauge Components                 | 13-105 |
| 13.5.17.1 | Defining Chart Data Item                                                    | 13-106 |
| 13.5.17.2 | Defining Legend                                                             | 13-106 |
| 13.5.17.3 | Defining X Axis, YAxis, and Y2Axis                                          | 13-107 |
| 13.5.17.4 | Defining Pie Data Item                                                      | 13-107 |
| 13.5.17.5 | Defining Spark Data Item                                                    | 13-107 |
| 13.5.17.6 | Defining Funnel Data Item                                                   | 13-107 |
| 13.5.17.7 | Defining Threshold                                                          | 13-107 |
| 13.5.18   | How to Create a Geographic Map Component                                    | 13-107 |
| 13.5.18.1 | Configuring Geographic Map Components With the Map Provider Informa 13-109  | ation  |
| 13.5.19   | How to Create a Thematic Map Component                                      | 13-109 |
| 13.5.19.1 | Defining Custom Markers                                                     | 13-111 |
| 13.5.19.2 | Defining Isolated Area Layers                                               | 13-111 |
| 13.5.19.3 | Defining Isolated Areas                                                     | 13-111 |
| 13.5.19.4 | Enabling Initial Zooming                                                    | 13-111 |
| 13.5.19.5 | Defining a Custom Base Map                                                  | 13-111 |
| 13.5.19.6 | What You May Need to Know About the Marker Support for Event Listene 13-114 | ers    |
| 13.5.19.7 | Applying Custom Styling to the Thematic Map Component                       | 13-114 |
| 13.5.20   | How to Use Events with Map Components                                       | 13-116 |

| 13.5.21   | How to Create a Treemap Component                                                        | 13-116  |
|-----------|------------------------------------------------------------------------------------------|---------|
| 13.5.21.1 | Applying Custom Styling to the Treemap Component                                         | 13-118  |
| 13.5.22   | How to Create a Sunburst Component                                                       | 13-120  |
| 13.5.22.1 | Applying Custom Styling to the Sunburst Component                                        | 13-121  |
| 13.5.23   | How to Create a Timeline Component                                                       | 13-122  |
| 13.5.23.1 | Applying Custom Styling to the Timeline Component                                        | 13-124  |
| 13.5.24   | How to Create an NBox Component                                                          | 13-125  |
| 13.5.25   | How to Define Child Elements for Map Components, Sunburst, Treemap, Time and NBox 13-127 | eline,  |
| 13.5.26   | How to Create Databound Data Visualization Components                                    | 13-128  |
| 13.5.26.1 | What You May Need to Know About Setting Series Style for Databound Cl Components 13-135  | nart    |
| 13.5.27   | How to Enable Interactivity in Chart Components                                          | 13-136  |
| 13.5.28   | How to Create Polar Charts                                                               | 13-136  |
| 13.6 Sty  | ling UI Components                                                                       | 13-137  |
| 13.6.1    | How to Use Component Attributes to Define Style                                          | 13-137  |
| 13.6.2    | How to Work with Built-in and Inline Style Classes                                       | 13-138  |
| 13.6.3    | What You May Need to Know About Skinning                                                 | 13-142  |
| 13.6.4    | How to Style Data Visualization Components                                               | 13-142  |
| 13.7 Lo   | calizing UI Components                                                                   | 13-145  |
| 13.8 Un   | derstanding MAF Support for Accessibility                                                | 13-147  |
| 13.8.1    | How to Configure UI and Data Visualization Components for Accessibility                  | 13-148  |
| 13.8.2    | What You May Need to Know About the Basic WAI-ARIA Terms                                 | 13-153  |
| 13.8.3    | What You May Need to Know About the Oracle Global HTML Accessibility Guidelines 13-155   |         |
| 13.9 Va   | lidating Input                                                                           | 13-155  |
| 13.10 Us  | ing Event Listeners                                                                      | 13-158  |
| 13.10.1   | What You May Need to Know About Constrained Type Attributes for Event Li<br>13-160       | steners |

## 14 Using Bindings and Creating Data Controls in MAF AMX

| 14.1    | Introduction to Bindings and Data Controls                   | 14-1  |
|---------|--------------------------------------------------------------|-------|
| 14.2    | About Object Scope Lifecycles                                | 14-2  |
| 14.2.1  | What You May Need to Know About Object Scopes and Task Flows | 14-3  |
| 14.3    | Creating EL Expressions                                      | 14-3  |
| 14.3.1  | About Data Binding EL Expressions                            | 14-4  |
| 14.3.2  | How to Create an EL Expression                               | 14-5  |
| 14.3.2. | 1 About the Method Expression Builder                        | 14-7  |
| 14.3.2. | 2 About Non EL-Properties                                    | 14-8  |
| 14.3.3  | What You May Need to Know About MAF Binding Properties       | 14-9  |
| 14.3.4  | How to Reference Binding Containers                          | 14-9  |
| 14.3.5  | About the Categories in the Expression Builder               | 14-11 |
| 14.3.5. | 1 About the Bindings Category                                | 14-11 |
| 14.3.5. | 2 About the Managed Beans Category                           | 14-15 |
| 14.3.5. | 3 About the Mobile Application Framework Objects Category    | 14-17 |
| 14.3.6  | About EL Events                                              | 14-18 |
| 14.3.7  | How to Use EL Expressions Within Managed Beans               | 14-19 |
| 14.4    | Creating and Using Managed Beans                             | 14-19 |

| 14.4.1 How to Create a Mana                             | ged Bean in OEPE                                                  | 14-20 |
|---------------------------------------------------------|-------------------------------------------------------------------|-------|
| 14.4.2 What Happens When                                | You Use OEPE to Create a Managed Bean                             | 14-22 |
| 14.5 Exposing Business Service                          | s with Data Controls                                              | 14-22 |
| 14.5.1 How to Create Data C                             | ontrols                                                           | 14-22 |
| 14.5.2 What Happens in You                              | r Project When You Create a Data Control                          | 14-23 |
| 14.5.2.1The Data Control                                | Manager                                                           | 14-23 |
| 14.5.2.2 The Palette                                    |                                                                   | 14-24 |
| 14.5.3 Data Control Built-in                            | Operations                                                        | 14-24 |
| 14.6 Creating Databound UI Co                           | omponents from the Data Controls Palette                          | 14-25 |
| 14.6.1 How to Use the Data G                            | Controls Palette                                                  | 14-26 |
| 14.6.2 What Happens When                                | You Use the Data Controls Palette                                 | 14-28 |
| 14.7 What Happens at Runtime                            | e: How the Binding Context Works                                  | 14-28 |
| 14.8 Working with Data Contro                           | ol Attributes                                                     | 14-30 |
| 14.8.1 Setting UI Hints on At                           | tributes                                                          | 14-30 |
| 14.9 Creating and Using Bean I                          | Data Controls                                                     | 14-31 |
| 14.9.1 What You May Need                                | to Know About Serialization of Bean Class Variables               | 14-32 |
| 14.10 Using the DeviceFeatures                          | Data Control                                                      | 14-33 |
| 14.10.1 How to Use the getPic                           | ture Method to Enable Taking Pictures                             | 14-35 |
| 14.10.2 How to Use the SendS                            | MS Method to Enable Text Messaging                                | 14-39 |
| 14.10.3 How to Use the sendE                            | mail Method to Enable Email                                       | 14-41 |
| 14.10.4 How to Use the create                           | Contact Method to Enable Creating Contacts                        | 14-45 |
| 14.10.5 How to Use the findCo                           | ontacts Method to Enable Finding Contacts                         | 14-49 |
| 14.10.6 How to Use the updat                            | eContact Method to Enable Updating Contacts                       | 14-52 |
| 14.10.7 How to Use the remov                            | veContact Method to Enable Removing Contacts                      | 14-55 |
| 14.10.8 How to Use the startL                           | ocationMonitor Method to Enable Geolocation                       | 14-56 |
| 14.10.9 How to Use the displa                           | yFile Method to Enable Displaying Files                           | 14-59 |
| 14.10.10 How to Use the addLo<br>Local Notifications 14 | ocalNotification and cancelLocalNotification Methods to M<br>4-62 | anage |
| 14.10.11 What You May Need                              | to Know About Device Properties                                   | 14-62 |
| 14.11 Validating Attributes                             | -                                                                 | 14-65 |
| 14.12 About Data Change Event                           | S                                                                 | 14-67 |

## 15 Using SOAP Web Services in MAF AMX

| 15.1   | Introduction to Using Web Services in MAF Applications                                      | 15-1  |
|--------|---------------------------------------------------------------------------------------------|-------|
| 15.2   | Creating Web Service Data Controls Using SOAP                                               | 15-2  |
| 15.2.1 | How to Create a Web Service Data Control Using SOAP                                         | 15-2  |
| 15.2.2 | How to Customize SOAP Headers in Web Service Data Controls                                  | 15-4  |
| 15.3   | What You May Need to Know About Web Service Data Controls                                   | 15-6  |
| 15.4   | Creating a New Web Service Connection                                                       | 15-9  |
| 15.5   | Adjusting the Endpoint for a Web Service Data Control                                       | 15-9  |
| 15.6   | Accessing Secure Web Services                                                               | 15-9  |
| 15.6.1 | How to Enable Access to SOAP-Based Web Services                                             | 15-11 |
| 15.6.2 | What Happens When You Enable Access to Web Services                                         | 15-12 |
| 15.6.3 | What You May Need to Know About Accessing Web Services and Containerized Applications 15-12 | MAF   |
| 15.6.4 | What You May Need to Know About Credential Injection                                        | 15-13 |
| 15.6.5 | What You May Need to Know About Cookie Injection                                            | 15-14 |

| 15.6.6 | Limitations of Secure WSDL File Usage                            | 15-14 |
|--------|------------------------------------------------------------------|-------|
| 15.7   | Invoking Web Services From Java                                  | 15-15 |
| 15.7.1 | How to Add and Delete Rows on Web Services Objects               | 15-18 |
| 15.7.2 | What You May Need to Know About Invoking Data Control Operations | 15-19 |
| 15.8   | Configuring the Browser Proxy Information                        | 15-19 |

## 16 Working with REST Services

| 16.1 Introduction to Working with REST Services               | 16-1  |
|---------------------------------------------------------------|-------|
| 16.1.1 REST Client Page                                       | 16-2  |
| 16.1.2 REST API Page                                          | 16-3  |
| 16.1.3 Data Types Page                                        | 16-4  |
| 16.1.4 Using Authentication                                   | 16-6  |
| 16.1.5 How to Open the REST Service Editor                    | 16-6  |
| 16.1.6 How to Create a REST Service Description               | 16-6  |
| 16.2 Using the REST Client                                    | 16-6  |
| 16.2.1 Specifying REST Service Connections                    | 16-7  |
| 16.2.1.1 How to Enter a Simple URI                            | 16-7  |
| 16.2.1.2 How to Compose an Address to a REST Service          | 16-8  |
| 16.2.1.3 How to Include Queries in the Request                | 16-8  |
| 16.2.1.4 How to Include Fragments in the Request              | 16-8  |
| 16.2.1.5 How to Use Connection Names from the Application     | 16-8  |
| 16.2.1.6 How to Create Persistent Connections                 | 16-9  |
| 16.2.1.7 Overriding OWSM Policies                             | 16-10 |
| 16.2.1.8 How to Use Authentication                            | 16-11 |
| 16.2.2 Sending Requests to the REST Service                   | 16-12 |
| 16.2.3 What Happens When You Send a Request                   | 16-12 |
| 16.3 Modifying the Request Content                            | 16-13 |
| 16.3.1 How to Use REST Headers in the Request                 | 16-13 |
| 16.3.2 How to Use Query Parameters to Configure the Response. | 16-13 |
| 16.3.3 How to Send Input                                      | 16-14 |
| 16.3.4 How to Specify Output                                  | 16-14 |
| 16.4 Importing and Modeling the REST API                      | 16-15 |
| 16.4.1 Importing REST Client Information                      | 16-15 |
| 16.4.2 What Happens When You Import REST Client Information   | 16-16 |
| 16.4.3 Manually Modeling the REST API                         | 16-18 |
| 16.4.3.1 How to Create New Requests                           | 16-18 |
| 16.4.3.2 How to Create New Paths                              | 16-18 |
| 16.4.4 Working with Path Variable Types                       | 16-19 |
| 16.4.4.1 How to Edit a Path Variable Type                     | 16-20 |
| 16.4.4.2 Path Variable Types in Artifact Generation           | 16-20 |
| 16.4.4.3 Path Variable Types and the REST Client              | 16-21 |
| 16.5 Importing and Modeling Data Types                        | 16-22 |
| 16.5.1 How to Create Data Types                               | 16-23 |
| 16.5.2 How to Import Data Types                               | 16-23 |
| 16.6 Testing Modeled Requests Against the REST Service        | 16-24 |
| 16.7 Creating REST Service Artifacts                          | 16-24 |
| 16.7.1 How to Generate Java Artifacts for REST Services       | 16-24 |

| 16.7.2   | What Happens When You Generate Java Artifacts              | 16-26 |
|----------|------------------------------------------------------------|-------|
| 16.7.3   | About the Generated Artifacts for REST Services            | 16-26 |
| 16.7.3.1 | Generated Data Type Artifacts                              | 16-26 |
| 16.7.3.2 | Generated REST API Artifacts                               | 16-27 |
| 16.7.3.3 | Generated Service Artifacts                                | 16-28 |
| 16.7.4   | How to Use the Generated Artifacts in Your MAF Application | 16-30 |
| 16.8     | Using the Connections View                                 | 16-30 |
| 16.8.1   | How to Open the Connections View                           | 16-31 |
| 16.8.2   | How to Edit a Connection                                   | 16-31 |
| 16.8.3   | How to Reuse a Connection                                  | 16-31 |
| 16.8.4   | How to Open connections.xml                                | 16-31 |

#### 17 Working with Oracle Cloud Services

| 17.1     | Introduction to Working with Oracle Cloud Services                          | 17-1  |
|----------|-----------------------------------------------------------------------------|-------|
| 17.2     | Introduction to Working with MCS                                            | 17-1  |
| 17.2.1   | Getting Started with MCS                                                    | 17-2  |
| 17.2.1.1 | Consuming MCS Services in MAF Applications                                  | 17-2  |
| 17.2.1.2 | 2 Developing Mobile Clients for MCS Mobile Services                         | 17-3  |
| 17.2.1.3 | Using Mobile Backends                                                       | 17-3  |
| 17.2.1.4 | Importing a REST API                                                        | 17-4  |
| 17.2.1.4 | .1 Importing a REST API from Oracle Cloud View                              | 17-4  |
| 17.2.1.4 | .2 Importing a REST API Using the REST Service Editor                       | 17-5  |
| 17.3     | Enabling Mobile Applications to Access Data Hosted on Oracle Cloud          | 17-7  |
| 17.3.1   | How to Authenticate Against Oracle Cloud                                    | 17-7  |
| 17.3.2   | How to Create a Web Service Data Control to Access Oracle Java Cloud        | 17-8  |
| 17.3.2.1 | Configuring the Policy for SOAP-Based Web Services                          | 17-11 |
| 17.3.3   | What Happens When You Deploy a Mobile Application that Accesses Oracle Java | a     |
|          | Cloud Service 17-11                                                         |       |

#### 18 Configuring End Points Used in MAF Applications

| Introduction to Configuring End Points                    | 18-1                                                                                                    |
|-----------------------------------------------------------|----------------------------------------------------------------------------------------------------|
| Defining the Configuration Service End Point              | 18-1                                                                                                    |
| Creating the User Interface for the Configuration Service | 18-2                                                                                                    |
| About the URL Construction                                | 18-3                                                                                                    |
| Setting Up the Configuration Service on the Server        | 18-4                                                                                                    |
| Migrating the Configuration Service API                   | 18-4                                                                                                    |
|                                                           | Defining the Configuration Service End Point<br>Creating the User Interface for the Configuration Service<br>About the URL Construction<br>Setting Up the Configuration Service on the Server |

#### **19 Creating Custom MAF AMX UI Components**

| 19.1   | Introduction to Creating Custom UI Components | 19-1  |
|--------|-----------------------------------------------|-------|
| 19.2   | Using MAF APIs to Create Custom Components    | 19-1  |
| 19.2.1 | How to Use Static APIs                        | 19-2  |
| 19.2.2 | How to Use AmxEvent Classes                   | 19-6  |
| 19.2.3 | How to Use the TypeHandler                    | 19-7  |
| 19.2.4 | How to Use the AmxNode                        | 19-9  |
| 19.2.5 | How to Use the AmxTag                         | 19-15 |
| 19.2.6 | How to Use the VisitContext                   | 19-18 |

| 19.2.7  | How to Use the AmxAttributeChange     | 19-19 |
|---------|---------------------------------------|-------|
| 19.2.8  | How to Use the AmxDescendentChanges   | 19-20 |
| 19.2.9  | How to Use the AmxCollectionChange    | 19-20 |
| 19.2.10 | How to Use the AmxNodeChangeResult    | 19-20 |
| 19.2.11 | How to Use the AmxNodeStates          | 19-21 |
| 19.2.12 | How to Use the AmxNodeUpdateArguments | 19-21 |
| 19.3    | Creating Custom Components            | 19-22 |

#### 20 Using the Local Database in MAF AMX

| 20.1 Introduction to the Local SQLite Database Usage                       | 20-1 |
|----------------------------------------------------------------------------|------|
| 20.1.1 Differences Between SQLite and Other Relational Databases           | 20-1 |
| 20.1.1.1 Concurrency                                                       | 20-2 |
| 20.1.1.2 SQL Support and Interpretation                                    | 20-2 |
| 20.1.1.3 Data Types                                                        | 20-2 |
| 20.1.1.4 Foreign Keys                                                      | 20-2 |
| 20.1.1.5 Database Transactions                                             | 20-2 |
| 20.1.1.6 Authentication                                                    | 20-3 |
| 20.2 Using the Local SQLite Database                                       | 20-3 |
| 20.2.1 How to Connect to the Database                                      | 20-3 |
| 20.2.2 How to Use SQL Script to Initialize the Database                    | 20-4 |
| 20.2.3 How to Initialize the Database on a Desktop                         | 20-6 |
| 20.2.4 What You May Need to Know About Commit Handling                     | 20-7 |
| 20.2.5 Limitations of the MAF's SQLite JDBC Driver                         | 20-7 |
| 20.2.6 How to Use the VACUUM Command                                       | 20-7 |
| 20.2.7 How to Encrypt and Decrypt the Database                             | 20-7 |
| 20.2.8 What You May Need to Know About the StockTracker Sample Application | 20-9 |

## 21 Implementing Application Feature Content Using Remote URLs

| 21.1   | Overview of Remote URL Applications                                                                        | 21-1 |
|--------|----------------------------------------------------------------------------------------------------|------|
| 21.1.1 | Enabling Remote Applications to Access Device Services through Whitelists                                  | 21-2 |
| 21.1.2 | Enabling Remote Applications to Access Container Services                                                  | 21-3 |
| 21.1.3 | How Whitelisted Domains Access Device Capabilities                                                         | 21-3 |
| 21.1.4 | How to Create a Whitelist (or Restrict a Domain)                                                           | 21-4 |
| 21.1.5 | What Happens When You Add Domains to a Whitelist                                                           | 21-5 |
| 21.1.6 | What You May Need to Know About Remote URLs                                                                | 21-5 |
| 21.2   | Creating Whitelists for Application Components                                                             | 21-5 |
| 21.3   | Enabling the Browser Navigation Bar on Remote URL Pages                                                    | 21-6 |
| 21.3.1 | How to Add the Navigation Bar to a Remote URL Application Feature                                          | 21-7 |
| 21.3.2 | What Happens When You Enable the Browser Navigation Buttons for a Remote U Application Feature <b>21-7</b> | JRL  |
| 21.4   | Invoking MAF Applications Using a Custom URL Scheme                                                        | 21-8 |
| 21.5   | About Authoring Remote Content                                                                             | 21-9 |
|        |                                                                                                    |      |

#### 22 Enabling User Preferences

| 22.1   | Creating User Preference Pages for a Mobile Application  | 22-1 |
|--------|----------------------------------------------------------|------|
| 22.1.1 | How to Create Mobile Application-Level Preferences Pages | 22-4 |

| 22.1.1.1 | 1 How to Create a New User Preference Page                               | 22-5  |
|----------|--------------------------------------------------------------------------|-------|
| 22.1.1.2 | 2 What Happens When You Add a Preference Page                            | 22-7  |
| 22.1.1.3 | 3 How to Create User Preference Lists                                    | 22-7  |
| 22.1.1.4 | 4 What Happens When You Create a Preference List                         | 22-9  |
| 22.1.1.5 | 5 How to Create a Boolean Preference List                                | 22-9  |
| 22.1.1.6 | 6 What Happens When You Add a Boolean Preference                         | 22-10 |
| 22.1.1.7 | 7 How to Add a Text Preference                                           | 22-11 |
| 22.1.1.8 | 3 What Happens When You Define a Text Preference                         | 22-12 |
| 22.1.2   | What Happens When You Create an Application-Level Preference Page        | 22-12 |
| 22.2     | Creating User Preference Pages for Application Features                  | 22-12 |
| 22.3     | Using EL Expressions to Retrieve Stored Values for User Preference Pages | 22-13 |
| 22.3.1   | What You May Need to Know About preferenceScope                          | 22-14 |
| 22.3.2   | Reading Preference Values in iOS Native Views                            | 22-15 |
| 22.4     | Platform-Dependent Display Differences                                   | 22-15 |

## 23 Setting Constraints on Application Features

| Introduction to Constraints                                      | 23-1                                                                                                    |
|------------------------------------------------------------------|----------------------------------------------------------------------------------------------------|
| Using Constraints to Show or Hide an Application Feature         | 23-1                                                                                                    |
| Using Constraints to Deliver Specific Content Types              | 23-2                                                                                                    |
| Defining Constraints for Application Features                    | 23-3                                                                                                    |
| How to Define the Constraints for an Application Feature         | 23-3                                                                                                    |
| What Happens When You Define a Constraint                        | 23-4                                                                                                    |
| About the property Attribute                                     | 23-4                                                                                                    |
| About User Constraints and Access Control                        | 23-4                                                                                                    |
| About Hardware-Related Constraints                               | 23-6                                                                                                    |
| Creating Dynamic Constraints on Application Features and Content | 23-12                                                                                                    |
| 1 About Combining Static and EL-Defined Constraints              | 23-12                                                                                                    |
| 2 How to Define a Dynamic Constraint                             | 23-12                                                                                                    |
|                                                                  | <ul> <li>Using Constraints to Show or Hide an Application Feature</li> <li>Using Constraints to Deliver Specific Content Types</li> <li>Defining Constraints for Application Features</li> <li>How to Define the Constraints for an Application Feature</li> <li>What Happens When You Define a Constraint</li> <li>About the property Attribute</li> <li>About User Constraints and Access Control</li> <li>About Hardware-Related Constraints</li></ul> |

## 24 Using AppXray for MAF Artifacts

| 24.1    | Introduction to Using AppXray for MAF Artifacts | 24-1 |
|---------|-------------------------------------------------|------|
| 24.2    | Using AppXray                                   | 24-2 |
| 24.2.1  |                                                 |      |
| 24.2.1. | 1 About AppXaminer                              | 24-2 |
| 24.2.2  | Using AppXaminer                                | 24-3 |
| 24.3    | Refactoring with AppXray                        | 24-3 |

## 25 Enabling and Using Notifications

| 25.1   | Introduction to Push Notifications                                      | 25-1 |
|--------|-------------------------------------------------------------------------|------|
| 25.2   | Enabling Push Notifications                                             | 25-3 |
| 25.2.1 | What You May Need to Know About the Push Notification Payload           | 25-5 |
| 25.3   | Managing Local Notifications                                            | 25-5 |
| 25.3.1 | How to Manage Local Notifications Using Java                            | 25-5 |
| 25.3.2 | How to Manage Local Notifications Using JavaScript                      | 25-6 |
| 25.3.3 | How to Manage Local Notifications Using the DeviceFeatures Data Control | 25-8 |
| 25.3.4 | How to Handle Local Notifications                                       | 25-8 |

| 25.3.5 | What You May Need to Know About Local Notification Options and the Application |
|--------|--------------------------------------------------------------------------------|
|        | Behavior 25-9                                                                  |

#### 26 Caching Data

| 26.1   | Introduction to Data Caching                                                   | 26-1  |
|--------|--------------------------------------------------------------------------------|-------|
| 26.1.1 | Implementing Data Caching with the sync-config.xml File                        | 26-1  |
| 26.1.2 | How to Enable Data Caching                                                     | 26-3  |
| 26.1.3 | About Caching Policies                                                         | 26-4  |
| 26.1.4 | What You May Need to Know About Using a FAR to Update the sync-config.xml 26-6 | File. |

## 27 Displaying Error Messages in MAF Applications

| 27.1   | About Error Handling for MAF                                            | 27-1 |
|--------|-------------------------------------------------------------------------|------|
| 27.2   | Displaying Error Messages and Stopping Background Threads               | 27-2 |
| 27.2.1 | How Applications Display Error Message for Background Thread Exceptions | 27-3 |
| 27.3   | Localizing Error Messages                                               | 27-4 |

## 28 Deploying Mobile Applications

| 28.1     | Introduction to Deployment of Mobile Applications                | 28-1  |
|----------|------------------------------------------------------------------|-------|
| 28.1.1   | How OEPE Deploys Applications                                    | 28-1  |
| 28.1.2   | Deployment of Project Libraries                                  | 28-2  |
| 28.2     | Working with Deployment Configurations                           | 28-3  |
| 28.2.1   | How to Create a Deployment Configuration                         | 28-3  |
| 28.2.2   | What Happens When You Create a Deployment Configuration          | 28-4  |
| 28.2.3   | Differences Between Run Configurations and Debug Configurations  | 28-5  |
| 28.3     | Deploying an Android Application                                 | 28-5  |
| 28.3.1   | How to Create an Android Deployment Configuration                | 28-6  |
| 28.3.1.  | 1 Setting Advanced Options                                       | 28-9  |
| 28.3.1.2 | 2 Setting Deployment Options                                     | 28-11 |
| 28.3.1.3 | 3 Defining the Android Signing Options                           | 28-11 |
| 28.3.1.4 | 4 What You May Need to Know About Credential Storage             | 28-14 |
| 28.3.1.5 | 5 How to Add a Custom Image to an Android Application            | 28-14 |
| 28.3.1.6 | 6 What Happens When OEPE Deploys Images for Android Applications | 28-15 |
| 28.3.2   | How to Deploy an Android Application to an Android Emulator      | 28-16 |
| 28.3.3   | How to Deploy an Application to an Android-Powered Device        | 28-18 |
| 28.3.4   | How to Publish an Android Application                            | 28-18 |
| 28.3.5   | What Happens in OEPE When You Create an .apk File                | 28-19 |
| 28.3.6   | Selecting the Most Recently Used Deployment Configurations       | 28-20 |
| 28.3.7   | Viewing the Device/Emulator Log in the Console                   | 28-20 |
| 28.4     | Deploying an iOS Application                                     | 28-20 |
| 28.4.1   | How to Create an iOS Deployment Configuration                    | 28-21 |
| 28.4.1.  | 1 Defining the iOS Build Options                                 | 28-25 |
| 28.4.1.2 |                                                                  | 28-26 |
| 28.4.1.3 | 3 Adding a Custom Image to an iOS Application                    | 28-27 |
| 28.4.1.4 | 4 What You May Need to Know About iTunes Artwork                 | 28-28 |
| 28.4.1.5 | 5 How to Restrict the Display to a Specific Device Orientation   | 28-29 |

| 28.4.1. | 6 What Happens When You Deselect Device Orientations                    | 28-30 |
|---------|-------------------------------------------------------------------------|-------|
| 28.4.2  | How to Deploy an iOS Application to an iOS Simulator                    | 28-30 |
| 28.4.3  | How to Deploy an Application to an iOS-Powered Device                   | 28-32 |
| 28.4.4  | What Happens When You Deploy an Application to an iOS Device            | 28-36 |
| 28.4.5  | What You May Need to Know About Deploying an Application to an iOS-Powe | red   |
|         | Device 28-36                                                            |       |
| 28.4.5. | 1 Creating iOS Development Certificates                                 | 28-37 |
| 28.4.5. | 2 Registering an Apple Device for Testing and Debugging                 | 28-37 |
| 28.4.5. | 3 Registering an Application ID                                         | 28-37 |
| 28.4.6  | How to Distribute an iOS Application to the App Store                   | 28-38 |
| 28.5    | Deploying Feature Archive Files (FARs)                                  | 28-40 |
| 28.5.1  | How to Create a Mobile Feature Archive File                             | 28-41 |
| 28.5.2  | How to Deploy the Feature Archive Deployment Profile                    | 28-42 |
| 28.5.3  | What Happens When You Create a Feature Archive File Deployment Profile  | 28-43 |
| 28.6    | Creating a Mobile Application Archive File                              | 28-43 |
| 28.6.1  | How to Create a Mobile Application Archive File                         | 28-44 |
| 28.7    | Creating Unsigned Deployment Packages                                   | 28-46 |
| 28.7.1  | How to Create an Unsigned Application                                   | 28-46 |
| 28.7.2  | What Happens When You Import a MAF Application Archive File             | 28-46 |
| 28.8    | Deploying with Oracle Mobile Security Suite                             | 28-46 |
| 28.8.1  | What Happens When You Containerize Your App with OMSS                   | 28-48 |

## 29 Understanding Secure Mobile Development Practices

| 29.1   | Weak Server-Side Controls                                                           | 29-1  |
|--------|-------------------------------------------------------------------------------------|-------|
| 29.2   | Insecure Data Storage on the Device                                                 | 29-2  |
| 29.2.1 | Encrypting the SQLite Database                                                      | 29-2  |
| 29.2.2 | Securing the Device's Local Data Stores                                             | 29-2  |
| 29.2.3 | About Security and Application Logs                                                 | 29-3  |
| 29.3   | Insufficient Transport Layer Protection                                             | 29-3  |
| 29.4   | Side-Channel Data Leakage                                                           | 29-3  |
| 29.5   | Poor Authorization and Authentication                                               | 29-4  |
| 29.6   | Broken Cryptography                                                                 | 29-4  |
| 29.7   | Client-Side Injection From Cross-Site Scripting                                     | 29-5  |
| 29.7.1 | Protecting Applications Against XSS Through Whitelists                              | 29-5  |
| 29.7.2 | Protecting MAF Applications from Injection Attacks Using Device Access Permise 29-6 | sions |
| 29.7.3 | About Injection Attack Risks from Custom HTML Components                            | 29-6  |
| 29.7.4 | About SQL Injections and XML Injections                                             | 29-6  |
| 29.8   | Security Decisions From Untrusted Inputs                                            | 29-7  |
| 29.9   | Improper Session Handling                                                           | 29-7  |
| 29.10  | Lack of Binary Protections Resulting in Sensitive Information Disclosure            | 29-8  |

#### 30 Securing MAF Applications

| 30.1 | Introduction to MAF Security                                   | 30-1 |
|------|----------------------------------------------------------------|------|
| 30.2 | About the User Login Process                                   | 30-2 |
| 30.3 | Overview of the Authentication Process for Mobile Applications | 30-4 |

| 30.4    | Overview of the Authentication Process for Containerized MAF Applications                          | 30-5  |
|---------|----------------------------------------------------------------------------------------------------|-------|
| 30.5    | Configuring MAF Connections                                                                        | 30-6  |
| 30.5.1  | How to Create a MAF Login Connection                                                               | 30-6  |
| 30.5.2  | How to Create a Multi-Tenant Aware MAF Login Connection                                            | 30-8  |
| 30.5.3  | How to Configure Basic Authentication                                                              | 30-9  |
| 30.5.4  | How to Configure Authentication Using Oracle Mobile and Social Identity<br>Management <b>30-12</b> |       |
| 30.5.5  | How to Configure OAuth Authentication                                                              | 30-15 |
| 30.5.6  | How to Configure Web SSO Authentication                                                            | 30-18 |
| 30.5.7  | How to Update Connection Attributes of a Named Connection at Runtime                               | 30-21 |
| 30.5.8  | How to Store Login Credentials                                                                     | 30-22 |
| 30.5.9  | What Happens When You Create a Connection for a MAF Application                                    | 30-23 |
| 30.5.10 | What Happens When You Create a Multi-Tenant Aware Connection                                       | 30-24 |
| 30.5.11 | What You May Need to Know About the Login Connection Configuration                                 | 30-24 |
| 30.5.12 | What You May Need to Know About Login Connections and Containerized MA<br>Applications 30-25       | F     |
| 30.5.13 | What You May Need to Know About Multiple Identities for Local and Hybrid L<br>Connections 30-25    | ogin  |
| 30.5.14 | What You May Need to Know About Custom Headers                                                     | 30-25 |
| 30.5.15 | What Happens at Runtime: When MAF Calls a REST Web Service                                         | 30-26 |
| 30.5.16 | What You May Need to Know About Injecting Basic Authentication Headers                             | 30-26 |
| 30.5.17 | What You May Need to Know about Web Service Security                                               | 30-27 |
| 30.5.18 | How to Configure Access Control                                                                    | 30-27 |
| 30.5.19 | What You May Need to Know About the Access Control Service                                         | 30-29 |
| 30.5.20 | How to Alter the Application Loading Sequence                                                      | 30-30 |
| 30.5.21 | How to Configure Login Credentials Programmatically Prior to Authentication                        | 30-31 |
| 30.6    | Configuring Security for Mobile Applications                                                       | 30-34 |
| 30.6.1  | How to Enable Application Features to Require Authentication                                       | 30-34 |
| 30.6.2  | How to Designate the Login Page                                                                    | 30-35 |
| 30.6.3  | What You May Need to Know About Login Pages                                                        | 30-38 |
| 30.6.3. | 1 The Default Login Page                                                                           | 30-38 |
| 30.6.3. | 0 0                                                                                                | 30-38 |
| 30.6.4  | What You May Need to Know About Login Page Elements                                                | 30-40 |
| 30.6.5  | What Happens in OEPE When You Configure Security for Application Features <b>30-41</b>             |       |
| 30.7    | Allowing Access to Device Capabilities                                                             | 30-41 |
| 30.8    | Enabling Users to Log Out from Application Features                                                | 30-42 |
| 30.9    | Supporting SSL                                                                                     | 30-43 |
| _       |                                                                                                    |       |

## **31 Testing and Debugging MAF Applications**

| 31.1   | Introduction to Testing and Debugging MAF Applications      | 31-1 |
|--------|-------------------------------------------------------------|------|
| 31.2   | Testing MAF Applications                                    | 31-2 |
| 31.2.1 | How to Perform Accessibility Testing on iOS-Powered Devices | 31-2 |
| 31.3   | Debugging MAF Applications                                  | 31-2 |
| 31.3.1 | What You May Need to Know About the Debugging Configuration | 31-3 |
| 31.3.2 | How to Debug on iOS Platform                                | 31-5 |
| 31.3.3 | How to Debug on Android Platform                            | 31-5 |
| 31.3.4 | How to Debug the MAF AMX Content                            | 31-7 |

| 31.3.5   | How to Enable Debugging of Java Code and JavaScript              | 31-7  |
|----------|------------------------------------------------------------------|-------|
| 31.3.5.1 | What You May Need to Know About Debugging of JavaScript Using an |       |
|          | iOS-Powered Device Simulator on iOS 6 Platform <b>31-8</b>       |       |
| 31.3.6   | How to Configure the Debug Mode                                  | 31-9  |
| 31.4 U   | Jsing and Configuring Logging                                    | 31-10 |
| 31.4.1   | How to Configure Logging Using the Properties File               | 31-11 |
| 31.4.2   | How to Use JavaScript Logging                                    | 31-13 |
| 31.4.3   | How to Use Embedded Logging                                      | 31-13 |
| 31.4.4   | How to Use Xcode for Debugging and Logging on iOS Platform       | 31-14 |
| 31.4.5   | How to Access the Application Log                                | 31-14 |
| 31.4.6   | How to Disable Logging                                           | 31-14 |

#### A Troubleshooting

| A.1 | Problems with Input Components on iOS Simulators | A-1 |
|-----|--------------------------------------------------|-----|
| A.2 | Code Signing Issues Prevent Deployment           | A-2 |

#### **B** Local HTML and Application Container APIs

| B.1    | Using MAF APIs to Create a Custom HTML Springboard Application Feature | B-1  |
|--------|------------------------------------------------------------------------|------|
| B.1.1  | About Executing Code in Custom HTML Pages                              | B-2  |
| B.2    | The MAF Container Utilities API                                        | B-2  |
| B.2.1  | Using the JavaScript Callbacks                                         | B-3  |
| B.2.2  | Using the Container Utilities API                                      | B-4  |
| B.2.3  | getApplicationInformation                                              | B-4  |
| B.2.4  | gotoDefaultFeature                                                     | B-5  |
| B.2.5  | getFeatures                                                            | B-6  |
| B.2.6  | gotoFeature                                                            | B-7  |
| B.2.7  | getFeatureByName                                                       | B-8  |
| B.2.8  | getFeatureById                                                         | B-8  |
| B.2.9  | resetFeature                                                           | B-9  |
| B.2.10 |                                                                        | B-10 |
| B.2.11 | hideNavigationBar                                                      | B-10 |
| B.2.12 | showNavigationBar                                                      | B-11 |
| B.2.13 | -                                                                      | B-12 |
| B.2.14 | invokeContainerJavaScriptFunction                                      | B-13 |
| B.2.15 | Application Icon Badging                                               | B-14 |
| B.3    |                                                                        | B-14 |
| B.3.1  |                                                                        | B-15 |

#### C MAF Application and Project Files

| C.1 | Introduction to MAF Application and Project Files | C-1 |
|-----|---------------------------------------------------|-----|
| C.2 | About the Assembly-Level Resources                | C-1 |
| C.3 | About the View Project Resources                  | C-5 |

## D Converting Preferences for Deployment

| D.1 | Naming Patterns for Preferences | D-1 |
|-----|---------------------------------|-----|
|     |                                 |     |

| D.2     | Converting Preferences for Android | D-2 |
|---------|------------------------------------|-----|
| D.2.1   | Preferences.xml                    | D-3 |
| D.2.1.1 | Preferences Element Mapping        | D-3 |
| D.2.1.2 | Preference Attribute Mapping       | D-3 |
| D.2.1.3 | Attribute Default Values           | D-4 |
| D.2.1.4 | Preferences Screen Root Element    | D-5 |
| D.2.2   | arrays.xml                         | D-6 |
| D.2.3   | Strings.xml                        | D-7 |
| D.3     | Converting Preferences for iOS     | D-7 |

## E MAF Application Usage

| E.1     | Introduction to MAF Application Usage                               | E-1  |  |  |
|---------|---------------------------------------------------------------------|------|--|--|
| E.2     | Installing the MAF Application on a Mobile Device E-2               |      |  |  |
| E.2.1   | How to Install MAF Applications on iOS-Powered Devices              | E-2  |  |  |
| E.2.2   | How to Install MAF Applications on Android-Powered Devices          | E-2  |  |  |
| E.2.3   | How to Uninstall a MAF Application                                  | E-3  |  |  |
| E.3     | Navigating Between Application Features                             | E-3  |  |  |
| E.3.1   | How to Navigate Between Application Features on iOS-Powered Devices | E-3  |  |  |
| E.3.1.1 | Navigating Using the Springboard                                    |      |  |  |
| E.3.1.2 | Using Single-Featured Applications                                  | E-8  |  |  |
| E.3.2   | How to Navigate on Android-Powered Devices                          | E-8  |  |  |
| E.4     | Setting Preferences                                                 | E-8  |  |  |
| E.4.1   | How to Set Preferences on iOS-Powered Devices                       | E-9  |  |  |
| E.4.2   | How to Set Preferences on Android-Powered Devices                   | E-9  |  |  |
| E.5     | Viewing Log Files                                                   | E-9  |  |  |
| E.6     | Limitations to the Application Usage                                | E-9  |  |  |
| E.6.1   | List View Component Limitations                                     | E-9  |  |  |
| E.6.2   | Data Visualization Components Limitations                           | E-10 |  |  |
| E.6.3   | Device Back Button Limitations on Android Platform                  | E-10 |  |  |
| E.6.4   | Accessibility Support Limitations                                   | E-10 |  |  |
|         |                                                                     |      |  |  |

## F Parsing XML

| F.1 | Parsing XML Using kXML L | ibrary | F-1 |  |
|-----|--------------------------|--------|-----|--|
|     | 0 0                      |        |     |  |

## G MAF Sample Applications

| G.1 | Overview of the MAF Sample Applications | G- | 1 |
|-----|-----------------------------------------|----|---|
|     |                                         |    |   |

# Preface

Welcome to the *Developing Mobile Applications with Oracle Mobile Application Framework* (*OEPE Edition*).

#### Audience

This document is intended for developers tasked with creating cross-platform mobile applications that run as natively on the device.

#### **Documentation Accessibility**

For information about Oracle's commitment to accessibility, visit the Oracle Accessibility Program website at http://www.oracle.com/pls/topic/lookup?ctx=acc&id=docacc.

#### Access to Oracle Support

Oracle customers that have purchased support have access to electronic support through My Oracle Support. For information, visit http://www.oracle.com/pls/topic/lookup?ctx=acc&id=info or visit http://www.oracle.com/pls/topic/lookup?ctx=acc&id=trs if you are hearing impaired.

#### **Related Documents**

For more information, see the following document:

- Oracle Enterprise Pack Installing Oracle Enterprise Pack for Eclipse
- Oracle Enterprise Pack for Eclipse User's Guide
- Java API Reference for Oracle Mobile Application Framework
- ISDoc Reference for Oracle Mobile Application Framework
- Tag Reference for Oracle Mobile Application Framework

### **Conventions**

The following text conventions are used in this document:

| Convention | Meaning                                                                                                    |
|------------|----------------------------------------------------------------------------------------------------|
| boldface   | Boldface type indicates graphical user interface elements associated with an action, or terms defined in text or the glossary. |

| Convention | Meaning                                                                                                    |  |
|------------|----------------------------------------------------------------------------------------------------|--|
| italic     | Italic type indicates book titles, emphasis, or placeholder variables for which you supply particular values.                          |  |
| monospace  | Monospace type indicates commands within a paragraph, URLs, code in examples, text that appears on the screen, or text that you enter. |  |

# What's New in This Guide for Release 2.1.3

| Sections                                                                       | Changes Made                                                                                                    |
|--------------------------------------------------------------------------------|----------------------------------------------------------------------------------------------------|
| Section 2.4, "Containerizing a MAF<br>Application for Enterprise Distribution" | Section added to describe how OMSS (Oracle<br>Mobile Security Suite) containerization<br>supports MAF application development.                                                                                                    |
| Section 14.9, "Creating and Using Bean Data<br>Controls"                       | Section updated to include more detailed instructions for adding bean data controls.                                                                                                    |
| Section 15.6, "Accessing Secure Web Services"                                  | Section updated to describe design time<br>support for securing SOAP services with<br>OWSM security policies.                                                                                                    |
| Section 16.1, "Introduction to Working with<br>REST Services"                  | Section updated to describe support for<br>importing REST APIs and datatypes from a<br>RAML file or a Mobile Cloud Service<br>backend.                                                                                               |
| Section 16.2.1, "Specifying REST Service<br>Connections"                       | Section updated to describe how to override<br>OWSM policies, and additional authentication<br>methods.                                                                                                    |
| Section 16.4, "Importing and Modeling the REST API"                            | Section updated to describe using parth variable types.                                                                                                    |
| Section 16.8, "Using the Connections View"                                     | New section to describe the Connections view.                                                                                                    |
| Chapter 17, "Working with Oracle Cloud<br>Services"                            | New chapter to describe working with Oracle<br>Mobile Cloud Service.                                                                                                    |
| Chapter 26, "Caching Data"                                                     | Chapter updated to describe data caching policies                                                                                                    |
| Section 28.8, "Deploying with Oracle Mobile<br>Security Suite"                 | Section updated to reflect changes to the UI and to include Android support for OMSS.                                                                                                    |
| Appendix G, "MAF Sample Applications"                                          | Section revised to reflect changes to the<br>sample applications, including information<br>about using SecurityDemo, and new sample<br>applications: BeaconDemo, FakeBeacon,<br>MAFMCSUtility, MAFMCSUtilitySample, and<br>RESTEasy. |

1

# Introduction to Oracle Mobile Application Framework

This chapter introduces Oracle Mobile Application Framework (MAF), a solution that enables you to create mobile applications that run natively on both iOS and Android phones and tablets.

This chapter includes the following sections:

- Section 1.1, "Introduction to the Mobile Application Framework"
- Section 1.2, "About the MAF Runtime Architecture"
- Section 1.3, "About Developing Applications with MAF"
- Section 1.4, "Sample Applications"

#### **1.1 Introduction to the Mobile Application Framework**

MAF is a hybrid mobile architecture, one that uses HTML5 and CSS to render the user interface, Java for the application business logic, and Apache Cordova to access device features such as GPS activities and e-mail. Because MAF uses these cross-platform technologies, you can build an application that runs on both Android and iOS devices without having to use any platform-specific tools. After deploying a MAF application to a device, the application behaves similarly to applications that are created using platform-specific tools, such as Objective C or Android SDK. Further, MAF enables you to build the same application for smartphones or for tablets, thereby allowing you to reuse the business logic in the same application and target various types of devices, screen sizes, and capabilities. For information on setting up, configuring, and migrating your development environment, see *Oracle Enterprise Pack Installing Oracle Enterprise Pack for Eclipse*.

A MAF application is comprised of one or more application features, which are represented as icons within the application's springboard or navigation bar, as shown in Figure 1–1.

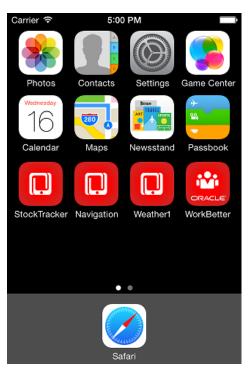

Figure 1–1 The Mobile Application Springboard

An application feature is a reusable, self-contained module of application functionality. Each application feature performs a specific set of tasks, and application features can be grouped together to complement each other's functionality. For example, you can pair an application feature that provides customer contacts together with one for product inventory. Because each application feature has its own class loader and web view (essentially a native UI component that behaves as a browser), features are independent of one another; a single MAF application can be assembled from application features created by several different development teams. Application features can also be reused in other MAF applications. The MAF application itself can be reused as the base for another application, allowing ISVs (independent software vendors) to create applications that can be configured by specific customers.

In addition to hybrid mobile applications that run locally on the device, you can implement application features as any of the following mobile application types, depending on the requirements of a mobile application and available resources:

- Mobile web applications—These applications are hosted on a server. Although the code can be portable between platforms, their access to device features and local storage can be limited, as these applications are governed by the device's browser.
- Native applications—These applications are authored in either Xcode or through the Android SDK and are therefore limited in terms of serving both platforms. Reuse of code is likewise limited.

#### 1.2 About the MAF Runtime Architecture

As illustrated in Figure 1–2, MAF is a thin native container that is deployed to a device. MAF follows the model-view-controller (MVC) development approach, which separates the presentation from the model layer and the controller logic. The thin native container allows the MAF application to function as a native application on both platforms (iOS, Android). It also enables push notifications.

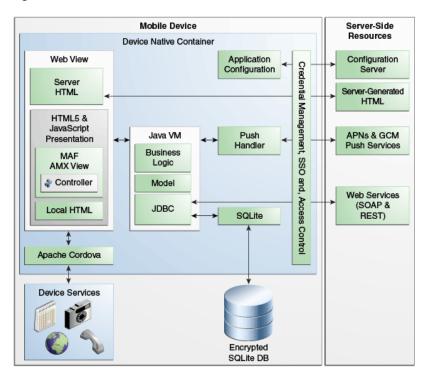

Figure 1–2 The MAF Runtime Architecture

- Web View—Uses a mobile device's web engine to display and process web-based content. In a MAF application, the web view delivers the user interface by rendering the application markup as HTML 5. You can create the user interface for a MAF application feature by implementing any of the following content types. Application features implemented from various content types can coexist within the same MAF application and can also interact with one another.
  - MAF AMX Views—Like an application authored in the language specific to the device's platform, applications whose contents are implemented as MAF Application Mobile XML (AMX) views reside on the device and provide the most authentic device-native user experience. MAF provides a set of code editors that enable you to declaratively create a user interface from components that are tailored to the form factors of mobile devices. You can use these components to create the page layout, such as List View, as well as input components, such as Input Text. When you develop MAF AMX views, you can leverage data controls. These components enable you to declaratively create data-bound user interface components, access a web service, and the services of a mobile device (such as camera, GPS, or e-mail). At runtime, the JavaScript engine in the web view renders MAF AMX view definitions into HTML5 and JavaScript. For more information, see the following:
    - \* Chapter 12, "Creating MAF AMX Pages"
    - \* Chapter 13, "Creating the MAF AMX User Interface"
    - \* Chapter 14, "Using Bindings and Creating Data Controls in MAF AMX"
    - Chapter 15, "Using SOAP Web Services in MAF AMX"
    - Chapter 18, "Configuring End Points Used in MAF Applications"
    - Chapter 20, "Using the Local Database in MAF AMX"
    - Chapter 19, "Creating Custom MAF AMX UI Components"

**Task Flow**—The Controller governs the flow between pages in the MAF application, enabling you to break your application's flow into smaller, reusable task flows and include non-visual components, such as method calls and decision points. For more information, see Section 12.2, "Creating Task Flows."

**Server HTML**— With this content type, the user interface is delivered from server-generated web pages that can open within the application feature's web view. Within the context of MAF, this content type is referred to as *remote URL*. The resources for these browser-based pages do not reside on the device. Instead, the user interface, page flow logic, and business logic are delivered from a remote server. When one of these remotely hosted web pages is allowed to open within the web view, it can use the Cordova JavaScript APIs to access any designated device-native feature or service, such as the camera or GPS capabilities. When implementing a feature using the remote URL content, you can leverage an existing browser-based application that has been optimized for mobile use, or use one that has been written specifically for a specific type of mobile device. For applications that can run within the browsers on either desktops or tablets, you can implement the remote URL content using applications created through Oracle ADF Faces rich client-based components. For applications specifically targeted to mobile phones, the remote URL content can be delivered from web pages created using ADF Mobile browser. Not only can applications authored with ADF Mobile browser render on a variety of smartphones, but they can gracefully degrade to the reduced capabilities available on feature phones through user interfaces constructed with Apache Trinidad JavaServer Faces (JSF) components and dynamically selected style sheets. For more information, see Chapter 21, "Implementing Application Feature Content Using Remote URLs."

**Note:** Because the content is served remotely, a feature that uses a remote URL is available only as long as the server connection remains active.

- Local HTML—HTML pages that run on the device as a part of the MAF application. Local HTML files can access device-native features services through the Cordova and JavaScript APIs.
- **Cordova**—The Apache Cordova JavaScript APIs that integrate the device's native features and services into a MAF application. Although you can access these APIs programmatically from Java code (or using JavaScript when implementing a MAF application as local HTML), you can add device integration declaratively when you create MAF AMX pages because MAF packages these APIs as data controls.
- Java Virtual Machine—Provides a Java runtime environment for a MAF application. This Java Virtual Machine (JVM) is implemented in device-native code, and is embedded (or compiled) into each instance of the MAF application as part of the native application binary. The JVM is based on the JavaME Connected Device Configuration (CDC) specification.
  - Business Logic—Business logic in MAF application may be written in Java. Managed Beans are Java classes that can be created to extend the capabilities of MAF, such as providing additional business logic for processing data returned from the server. Managed beans are executed by the embedded Java support, and conform to the JavaME CDC specifications. For more information, see Chapter 14, "Using Bindings and

#### Creating Data Controls in MAF AMX."

- Model—Contains the binding layer that connects the business logic components with the user interface. In addition, the binding layer provides the execution logic to invoke REST or SOAP-based web services. For more information, see Section 1.3.1, "About Connected and Disconnected Applications."
- **JDBC** The JDBC API enables access to the data in the encrypted SQLite database through CRUD (Create, Read, Update and Delete) operations.
- Application Configuration refers to services that allow application configurations to be downloaded and refreshed, such as URL endpoints for a web service or a remote URL connection. Application configuration services download the configuration information from a WebDav-based server-side service. For more information, see Chapter 18, "Configuring End Points Used in MAF Applications."
- Credential Management, Single Sign-on (SSO), and Access Control—MAF handles user authentication and credential management through the Oracle Access Management Mobile and Social (OAMMS) IDM SDKs. MAF applications perform offline authentication, meaning that when users log in to the application while connected, MAF maintains the username and password locally on the device, allowing users to continue access to the application even if the connection to the authentication server becomes unavailable. MAF encrypts the locally stored user information as well as the data stored in the local SQLite database. After authenticating against the login server, a user can access all of the application features secured by that connection. MAF also supports the concept of access control by restricting access to application features (or specific functions of application features) by applying user roles and privileges. For remotely served web content, MAF uses whitelists to ensure that only the intended URIs can open within the application feature's web view (and access the device features). For more information, see Chapter 30, "Securing MAF Applications."
- Push Handler—Enables the MAF application to receive events from the iOS or Android notification servers. The Java layer handles the notification processing.

Resources that interact with the native container include:

- Encrypted SQLite Database—The embedded SQLite database is a lightweight, cross-platform relational database that protects locally stored data and is called using JDBC. Because this database is encrypted, it secures data if the device is lost or stolen. Only users who enter the correct user name and password can access the data in the local database. For more information, see Chapter 20, "Using the Local Database in MAF AMX."
- Device Services—The services and features that are native to the device and integrated into application features through the Cordova APIs.

The device native container enables access to the following server-side resources:

- Configuration Server —A WebDav-based server that hosts configuration files used by the application configuration services. The configuration server is delivered as a reference implementation. Any common WebDav services hosted on a J2EE server can be used for this purpose. For more information, see Chapter 18, "Configuring End Points Used in MAF Applications."
- Server-Generated HTML—Web content hosted on remote servers used for browser-based application features. For more information, see Chapter 21,

#### "Implementing Application Feature Content Using Remote URLs."

- APNs Push Services—Apple Push Notification Service (APNs) is the notification provider that sends notification events to MAF applications.
- **SOAP and REST Services**—Remotely hosted SOAP- and REST-based web services. These services are accessed through the Java layer.

## **1.3 About Developing Applications with MAF**

Although the components of a MAF application may be created by a single developer, an application may typically be built from resources provided by different development roles. An application *developer* builds the application data and the user interface logic either as an application or as a reusable program that can be used in an application feature. An application *assembler* gathers different application features into a single application and puts them in a user-friendly, navigable order. An application *deployer* ensures a controlled application deployment. For example, deployment of MAF applications may require certificates and uploads to public vendor sites such as the Apple App Store or GooglePlay.

**Note:** Depending on the application development team size and your organization, one person may fill many different roles.

Typically, you perform the following activities when building a MAF application:

- Gathering requirements
- Designing
- Developing
- Deploying
- Testing and debugging
- Securing
- Enabling access to the server-side data
- Redeploying
- Retesting and debugging
- Publishing

The steps you take to build a MAF application may be similar to the following:

- 1. Gathering requirements: Create a mobile use case (or user scenario) by gathering user data that describes who the users are, their essential tasks, and the location or context in which they perform them. Consider such factors as the type of information required to complete a task, the information that is available to the user, and how it is accessed or delivered.
- 2. Designing: After you construct a use case, create a wireframe that illustrates all of the steps (and associated user views) in the application's task flow. When creating a task flow, consider how, and when, different users may interact. Does viewing data (such as a push notification) suffice to complete a task? If not, how much data entry does the task require? To frame these tasks within a mobile context, compare completing tasks using a desktop application to a mobile application. A single desktop application may enable multiple functions that might be partitioned into several different mobile applications (or in the context of MAF, several different

application features embedded in a MAF application). Because mobile applications are generally used in short bursts (about two minutes at a time), they must be easily navigable and accommodate the limited data entry of a mobile device.

During the design and development phases, keep in mind that mobile applications may require a set of mobile-specific server-side resources, because the applications may not be able to consume large amounts of data delivered through complex web services. In addition, a mobile application may require extensive client side logic to process data returned by services. It's usually best to shape the data coming into a mobile application on the server side to avoid forcing the client to process too much data.

**3. Developing**: Select the technology that is best suited for application. While the MAF web view supports remote content which may be authored using Apache Trinidad (ADF Mobile browser) or ADF Faces Rich Client components, these applications do not support offline use. Applications authored in MAF AMX, which runs on the client, however, integrate with device services, enabling end users to not only view files and utilize GPS services, but also collaborate with one another by tapping a phone number to call or text. The MAF AMX component set includes data visualization tools (DVTs) that enable you to add analytics that render appropriately on mobile screens. A MAF AMX application supports offline use by transferring data from remote source and storing it locally, enabling end users to view information when they are not connected.

MAF provides a set of wizards and editors that build not only the basic application itself, but also the application features that are implemented from MAF AMX and local HTML content. Using these tools provides such artifacts as descriptor files for configuring the MAF application and incorporating its application features, a set of default images for splash screens, springboards, navigation bar items that are appropriate to the form-factors of the supported platforms.

For more information, see the following:

- Chapter 2, "Getting Started with MAF Application Development"
- Chapter 3, "Configuring the Content of a MAF Application"
- Chapter 12, "Creating MAF AMX Pages"
- Chapter 13, "Creating the MAF AMX User Interface"
- **4. Deploying**: You deploy the MAF application not only in the context of publishing it to end users, but also for testing and debugging, because MAF applications cannot run until they have been deployed to a device or simulator. Depending on the phase of development, you designate the credential signing options (debug or release). For testing, you deploy the application to a mobile device or simulator. For production, you package it for distribution to application markets such as the Apple App Store or Google Play.

To deploy an application you first create a deployment profile that describes the target platform and its devices and simulators. Creating a deployment profile includes selecting the splash screen and launch icons used for the application in different orientations (landscape or portrait) and on different devices (phone or tablets). For more information, see Chapter 28, "Deploying Mobile Applications."

**5. Testing and debugging**: During the testing and debugging stage, you optimize the application by deploying it in debug mode to various simulators and devices and then review the debugging output provided through OEPE and platform-specific tools. For more information, see Chapter 31, "Testing and Debugging MAF

#### Applications."

- **6. Securing**: Evaluate security risks throughout the application development process. While mobile applications have unique security concerns, they share the same vulnerabilities as any application that accesses remotely served data. To ensure client-side security, MAF provides such features as:
  - Whitelists that prevent such injection attacks as Cross-Site Scripting (XSS) and Cross-Site Request Forgery (CSRF).
  - APIs that generate a strong password to secure access to the SQLite database and encrypt and decrypt its data.
  - A set of web service policies that support SSL.
  - A cacerts file of trusted Certificate Authorities to enforce deployment in SSL

MAF's security configuration includes selecting a login server, such as the Oracle Access Mobile and Social server, or any web page protected by the basic HTTP authentication mechanism, configuring the session management (session and idle timeouts) and also setting the endpoint to the access control service web service, which hosts the application's user roles. For more information, see Chapter 30, "Securing MAF Applications."

- 7. Enabling access to the server-side data: After ensuring that your application functions as expected at a basic level, you can implement the Java code or use data controls to access the server-side data. For more information, see Section 1.3.1, "About Connected and Disconnected Applications."
- **8. Redeploying**: During subsequent rounds of deployment, ensure that after adding security to your application and enabling access to the server-side data, the application deployment runs as expected and the application is ready for the final testing and debugging.
- **9. Retesting and debugging**: During the final round of testing and debugging, focus on the security and the server-side data access functionality, ensuring that their integration into the application did not result in errors and unexpected behavior.
- 10. Publishing: Deploying the application to the production environment typically involves publishing to an enterprise server, the Apple App Store, or Google Play. After you publish the MAF application, end users can download it to their mobile devices and access it by touching the designated icon (see Appendix E, "MAF Application Usage"). The application features bear the designated display icons and display as appropriate to the end user and the user's device.

#### 1.3.1 About Connected and Disconnected Applications

A MAF application can run while connected to a network, but can also work in a disconnected mode, such as when there is no cellular signal. Examples include:

- A basic connected application that includes a user interface backed directly by a web service data control that, in turn, invokes a web service hosted on a server.
- A connected application that uses moderate (or complex) data services. For this type of application, Java classes (POJOs) exposed through data controls can dispatch data queries between the user interface and the service data source.
- A disconnected application that manipulates data stored in the SQLite database, enabling application users to work offline. The application may need to get data from a web service, but if connectivity is lost, the data is stored locally and synchronized when connectivity is restored.

### 1.4 Sample Applications

After setting up your development environment (see *Oracle Enterprise Pack Installing Oracle Enterprise Pack for Eclipse*, you can examine the MAF sample applications by selecting **File > New > MAF Example**.

The sample applications, such as the WorkBetter application shown in Figure 1–3, illustrate the span of MAF application capabilities, including how applications can interface with remote data using web services and interact with the SQLite database. The sample applications include the following demonstrations:

- How to create a basic Hello World application
- How to enable the application to react to lifecycle events
- How to use skinning
- How to develop MAF AMX application features, including the user interface, navigation, managed beans, and data change events

For more information, see Appendix G, "MAF Sample Applications."

Figure 1–3 The WorkBetter Sample Application

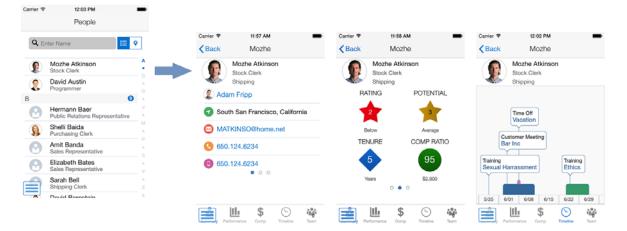

# Getting Started with MAF Application Development

This chapter describes how to create a MAF application in OEPE and introduces the files and other artifacts that OEPE generates when you create the application.

This chapter includes the following sections:

- Section 2.1, "Introduction to Declarative Development for MAF Applications""
- Section 2.2, "Creating a MAF Application"
- Section 2.3, "Creating a MAF AMX Page"
- Section 2.4, "Containerizing a MAF Application for Enterprise Distribution"

#### 2.1 Introduction to Declarative Development for MAF Applications

The Oracle Mobile Application Framework (MAF) extension in OEPE provides a number of editors and wizards to facilitate the development, testing, and deployment of MAF applications. Figure 2–1 shows the WorkBetter sample application in OEPE's MAF Application Editor where a number of the items that you use to develop MAF applications are identified:

- 1. The MAF Application Editor (invoked from the assembly project), used to specify the MAF application's name, the default navigation menus (navigation bar or springboard) that the application renders, security, and device access options for the application.
- **2.** The MAF Features Editor (invoked from the view project), where you define the application features that your MAF application contains.

The WorkBetter sample application is one of a number of sample applications that MAF provides to demonstrate how to create mobile applications using MAF. For more information, see Appendix G, "MAF Sample Applications."

Figure 2–1 MAF Application Open in OEPE

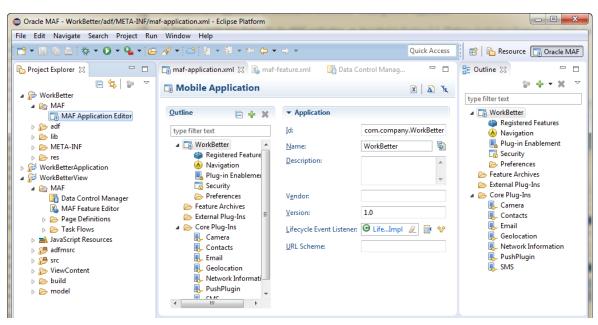

## 2.2 Creating a MAF Application

You create a MAF application using the creation wizards in OEPE.

#### 2.2.1 How to Create a Workspace for a Mobile Application

You create an application using the application creation wizard.

To create a mobile application:

 Choose File > New, and then select MAF Application. This opens the MAF Application wizard (see Figure 2–2).

| Application display name: | Employee<br>Appears with the application icon on the device.          |  |  |  |  |
|---------------------------|-----------------------------------------------------------------------|--|--|--|--|
| 20                        | Appears with the application for the device.                          |  |  |  |  |
| Default project prefix:   | Employee                                                              |  |  |  |  |
|                           | Used as default prefix for all created projects.                      |  |  |  |  |
| Package:                  | employee                                                              |  |  |  |  |
| -                         | Package for Java classes in the created projects.                     |  |  |  |  |
| Application identifier:   | employee.Employee                                                     |  |  |  |  |
|                           | Unique id for application distribution. Ex. com.company.product.appID |  |  |  |  |
|                           |                                                                       |  |  |  |  |
|                           |                                                                       |  |  |  |  |
|                           |                                                                       |  |  |  |  |
|                           |                                                                       |  |  |  |  |
|                           |                                                                       |  |  |  |  |
|                           |                                                                       |  |  |  |  |
|                           |                                                                       |  |  |  |  |
|                           |                                                                       |  |  |  |  |
|                           |                                                                       |  |  |  |  |
| (?)                       | < Back Next > Finish Cancel                                           |  |  |  |  |
| ?                         | < Back Next > Finish Canc                                             |  |  |  |  |

Figure 2–2 Creating a MAF Application

**2.** In the **Application Display Name** field, enter a name for the application, such as *MobileApplication*. This is the top-level structure of the MAF application. It is also sometimes called the assembly project, and holds all of the artifacts required for packaging and deployment of the application. Click **Next**.

Figure 2–3 Specifying Application and Project Names

| MAF Application                               |                                        |        |
|-----------------------------------------------|----------------------------------------|--------|
| MAF Application<br>Specify application and vi | ew project names.                      |        |
| Application project name:                     |                                        |        |
|                                               | Name of application project to create. |        |
| View project name:                            | EmployeeView                           |        |
|                                               | Name of view project to create.        |        |
|                                               |                                        |        |
| ?                                             | < Back Next > Finish                   | Cancel |

**3.** The next page of the wizard, shown in Figure 2–3, displays the Application Project Name and the View Project Name for the MAF application you are creating. By default, OEPE uses the name you entered on the first page, but adds Application and View, respectively, to the projects.

For example, if you had created a MAF application called *Employee*, the wizard creates the names *EmployeeApplication* and *EmployeeView*. You can change the names if desired. To accept the default names of the projects, click **Next**.

| Name             | Path          | Enabled        | Platform Version | SDK Reference | Add  |
|------------------|---------------|----------------|------------------|---------------|------|
| Android Target 1 | .main.android | Always Enabled | 19.0.0           | Android0      | Remo |
| 4                |               |                |                  | •             |      |

Figure 2–4 Choosing the Deployment Targets

**4.** The Configure Deployment Targets page of the MAF Application wizard, shown in Figure 2–4, lets you select the deployment targets you wish to use for the MAF application you are developing. The targets displayed on this page are those you specified when setting up your environment. For more information, see "Configuring Mobile Application Framework" in *Oracle Enterprise Pack Installing Oracle Enterprise Pack for Eclipse*.

By default, the wizard creates one deployment target for each SDK you have defined. Select those you want to use.

5. Click Finish to complete the creation of the MAF application and its projects.

A dialog is displayed asking you whether to change to the MAF perspective, as shown in Figure 2–5. Click **Yes**.

Figure 2–5 Changing to MAF Perspective

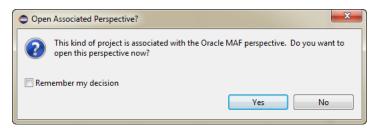

**Tip:** In addition to creating an MAF application following the above-mentioned steps, you can open the HelloWorld sample application (located by selecting **File > New > MAF Examples**, and then selecting **HelloWorld**) and view the artifacts that OEPE generates after you complete the application creation wizard.

### 2.2.2 What Happens When You Create an MAF Application

When you create an MAF application, OEPE creates the following artifacts, which you access from the Project Explorer, as shown in Figure 2–1:

- The top-level or assembly project. This holds all of the artifacts required for packaging and deployment of the application. In addition, the assembly project tracks the version of the MAF run time that the project uses, if you are migrating an application from an earlier version of MAF.
- The application project. This contains a Data Control Manager which abstracts the device features and the application features.
- The view controller-type project. This contains the source folder (src) and the ViewContent folder.

OEPE adds application-level and project-level artifacts, which you access from the Project Explorer shown in Figure 2–6. These artifacts include two MAF editors:

- MAF Application Editor which edits maf-application.xml. It is used for configuring the MAF application itself, such as its name, the application lifecycle listener (LifeCycleListenerImpl.java), the login server connections for the embedded application features. For more information, see described in Section 2.2.2.1, "About the Assembly-Level Resources."
- MAF Features Editor which edits maf-feature.xml. It describes which application features comprise the MAF application. For more information, see Section 2.2.2.2, "About the View Project Resources."

**OEPE** creates:

- The DeviceFeatures data control. The Apache Cordova Java API is abstracted through this data control, thus enabling the application features implemented as MAF AMX to access various services embedded on the device.
- The ApplicationFeatures data control, which enables you to build a springboard page.

**Note:** If you have the Error Log open when you create a MAF application you will see messages similar to:

org.eclipse.core.runtime.CoreException: Illegal install location D:\p4\depots\OEPE\tools-eclipse\annex\maf-2.1\install for vmInstall oracle.eclipse.tools.maf.JVMCDCv201 contributed by oracle.eclipse.tools.maf.dt.v201: Associated MAF runtime is not installed.

There will be one entry for each release of MAF with OEPE. You can safely ignore them.

By dragging and dropping the operations provided by the DeviceFeatures data control into a MAF AMX page (which is described in Section 14.10, "Using the DeviceFeatures Data Control," you add functions to manage the user contacts stored on the device, create and send both e-mail and SMS text messages, ascertain the location of the

device, use the device's camera, and retrieve images stored in the device's file system.

Figure 2–6 Generated MAF Application Artifacts

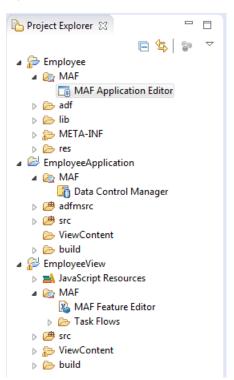

By default, some files are filtered from view in the Project Explorer. In order to see the generated artifacts required for packaging and deployment of the application, click the down arrow in the explorer toolbar and choose **Customize View**.

In the Available Customizations dialog, shown in Figure 2–7, deselect .\* resources and click **OK**.

| Filters  | Customizations   |                  |                  |          |
|----------|------------------|------------------|------------------|----------|
|          |                  | (matching items) | will be hidden): |          |
| enter na | me of filter     |                  |                  |          |
| 📄 *.cla  | ss resources     |                  |                  | <u>^</u> |
| 📄 .* re  | sources          |                  |                  | =        |
| JET 🗸    | Emitters         |                  |                  | =        |
| 📄 Ann    | otations         |                  |                  |          |
| Clos     | ed projects      |                  |                  |          |
| 📄 Emp    | ty packages      |                  |                  |          |
| 🔽 Emp    | ty parent packa  | ges              |                  |          |
| 📄 Enu    | ms               |                  |                  |          |
| 📄 Field  | ls               |                  |                  |          |
| 🔽 Imp    | ort declarations |                  |                  |          |
| 🔽 Inne   | er class files   |                  |                  | *        |
| ?        |                  |                  | ОК               | Cancel   |

Figure 2–7 Filtering Project Explorer Files

Now expand the assembly project node and .main.android or .main.ios node to view the package and deploy artifacts, as shown in Figure 2–8.

Figure 2–8 Viewing Packaging and Deployment Artifacts

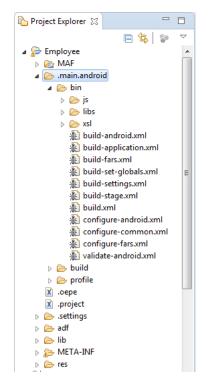

To filter these files from the view in the Project Explorer, reopen the customization dialog and select .\* resources and click **OK**.

#### 2.2.2.1 About the Assembly-Level Resources

OEPE generates the files for the MAF application in the assembly project. These files contain configuration files for describing the metadata of the MAF application. You access these files from the res node under the assembly project in the Project Explorer, shown in Figure 2–9.

Figure 2–9 Mobile Application Artifacts

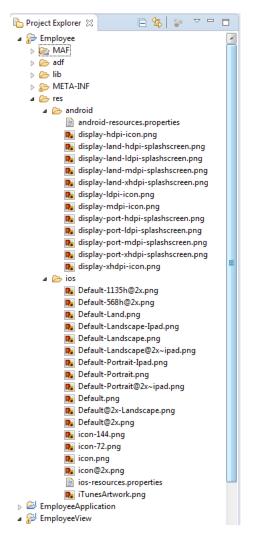

The assembly project (which is generated with the default name, *application*), which contains the application-wide resources, provides the presentation layer of the MAF application in that it includes metadata files for configuring how the application will display on a mobile device. This project dictates the security for the MAF application and can include the application's login page, an application-wide resource. The application controller project is essentially a consumer of the view controller project, which defines the application features and their content. For more information, see Section 2.2.2.2, "About the View Project Resources."

**Tip:** Place code that supports application-wide functionality, such as an application-level lifecycle listener, in the application controller project.

Within the application project itself (which is generated with the default name, *application*Application), shown in Figure 2–10, OEPE creates the following artifacts, listed in Table 2–10.

Figure 2–10 Application Project

| 陷 Project Explorer 🛛 | - 8                   |
|----------------------|-----------------------|
|                      | 🕞 🚖 🖙 🔻               |
| Employee             |                       |
| a 😂 EmployeeApplic   | ation                 |
| MAF                  |                       |
| adfmsrc 🧀 🖉          |                       |
| a 🔁 applicatio       | on                    |
| 🔓 Data               | Controls.dcx          |
| a 🗁 META-IN          | IF                    |
| 🗴 adfm               | .xml                  |
| 🔺 进 src              |                       |
| a 🌐 applicati        | on                    |
| LifeC                | ycleListenerImpl.java |
| a 🗁 META-IN          | IF                    |
| X maf-               | skins.xml             |
| > ViewContent        | t                     |
| 🗁 build              |                       |
| EmployeeView         |                       |
| ,                    |                       |

#### 2.2.2.2 About the View Project Resources

The view project (which is generated with the default name, *applicationView*), as illustrated in Figure 2–11) houses the resources for the application features. Unlike the application project described in Section 2.2.2.1, "About the Assembly-Level Resources," the view project's metadata files describe the resources at the application feature-level, in particular the various application features that can be aggregated into a MAF application itself or its navigation bar at runtime. Further, the application feature metadata files describe whether the application feature is comprised of HTML or MAF AMX pages. In addition, the view controller project can include these application pages as well as application feature-level resources, such as icon images to represent the application feature on the springboard and navigation bar defined for the MAF application.

**Tip:** Store code specific to an application feature within the view controller project. Use the application controller project as the location for code shared across application features, particularly those defined in separate view controller projects.

The view controller project can be decoupled from the application controller project and deployed as an archive file for reuse in other mobile applications as described in Section 9.1, "Working with Feature Archive Files." In rare cases, an application controller project can consume more than one view controller project.

**Note:** Adding a MAF view controller project as a dependency of another MAF view controller project, or as a dependency of a MAF application controller project, prevents the deployment of a MAF application.

Figure 2–11 View Project

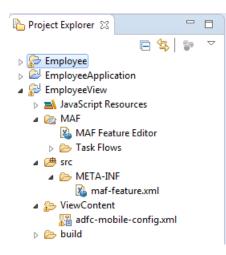

These resources include the configuration file for application features called maf-feature.xml, which you edit using the MAF Feature Editor.

**2.2.2.1** How to Create Multiple View Projects Each OEPE assembly project can have more than one view project, in addition to the view project included when you first create your assembly project. The features included in this view project will be available from the application created when you build and deploy the assembly project.

To create a new view project in an existing assembly project:

- 1. Click **File > New > MAF View Project**. This opens the MAF View Project Wizard.
- **2.** From the wizard, click **Browse** to select the assembly project to which you wish to add a new view project.
- **3.** OEPE automatically gives the new view project a unique name that matches the assembly project. For example, if you are creating a new view project within the CompGallery sample application, the wizard names the view project CompGalleryView1 (to distinguish it from the default CompGalleryView project initially created.

If desired, you can edit the name of the new view project at this time.

4. Click **Finish** to create the new view project.

The wizard adds view project files to the assembly project you selected in step 2.

#### 2.2.2.3 About Deployment Configurations

OEPE uses deployment configurations to determine how applications are run or debugged. The configuration defines the way the packages into the archive that will be deployed to the target environment (such as a mobile device, an emulator, or an application marketplace, such as the iOs App Store). The deployment configuration:

- Specifies the format and contents of the archive file that will be created
- Lists the source files, deployment descriptors, and other auxiliary files that will be packaged
- Describes the type and name of the archive file to be created
- Highlights dependency information, platform-specific instructions, and other information

When you create an application, OEPE creates deployment configurations that are seeded with default settings and image files. By default, one deployment target is created for each SDK you have. Provided that you have configured the environment correctly, you can use these configurations to test an MAF application immediately after creating it by choosing **Run** and then **Debug Configurations**, as shown in Figure 2–12.

**Note:** During development, use Debug Configuration. For production deployment, use the Run Configuration.

Choosing Debug Configurations rather than Run Configurations allows OEPE to use, if necessary, debug settings such as the default debug keystore.

Figure 2–12 Creating Deployment Configurations

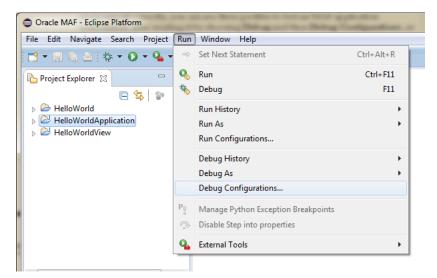

In the Creat fonfiguration dialog, shown in Figure 2–13, create a new configuration by clicking.

| Debug Configurations                                                                                                    |                                                                                                    |  |  |  |  |  |
|----------------------------------------------------------------------------------------------------|----------------------------------------------------------------------------------------------------|--|--|--|--|--|
| Create, manage, and run co                                                                                                    | nfigurations                                                                                                    |  |  |  |  |  |
| Image: Server Server | Configure launch settings from this dialog: <sup>•</sup> Press the 'New' button to create a configuration of the selected type. <sup>•</sup> Press the 'Duplicate' button to copy the selected configuration. <sup>•</sup> Press the 'Delete' button to remove the selected configuration. <sup>•</sup> Press the 'Inter' button to configure filtering options.             • Press the 'Filter' button to configuration by selecting it.             Configure launch perspective settings from the 'Perspectives' preference page. |  |  |  |  |  |
| ?                                                                                                    | Debug Close                                                                                                    |  |  |  |  |  |

Figure 2–13 Creating a New Configuration

Using the Configurations page, shown in Figure 2–14, you then select the appropriate deployment target.

Figure 2–14 Selecting a Deployment Target

| Debug Configurations                                                                                                    |                                                                                                    |  |  |  |  |  |
|----------------------------------------------------------------------------------------------------|----------------------------------------------------------------------------------------------------|--|--|--|--|--|
| Create, manage, and run configurations                                                                                                    |                                                                                                    |  |  |  |  |  |
|                                                                                                    |                                                                                                    |  |  |  |  |  |
|                                                                                                    | Name: MAF                                                                                                    |  |  |  |  |  |
| type filter text  Apache Tomcat  Eclipse Application  Eclipse Data Tools  Generic Server  Generic Server(External La  GassFish Application Serv HTTP Preview  Ton Python Run  Iron Python Run  J2EE Preview Java Applet | Main Debug Common Application Assembly Project: Employee Component Employee Component Employee Component EmployeeView EmployeeView EmployeeView EmployeeView EmployeeView EmployeeView                                                                              |  |  |  |  |  |
| 〕 Java Application                                                                                                    | Deployed Bundle Id: employee.Employee          Target:       MAF Runtime 2.0 M11 on Android19.0.0 [MAF Runtime 2.0 M11 on Android 19.0.0]         Target Configuration                                                                                              |  |  |  |  |  |
| <ul> <li>Jython unittest</li> <li>MAF Application         <ul> <li>MAF1</li> <li>MAF1</li> <li>Oracle Coherence</li> <li>Oracle WebLogic Script (V</li> <li>Oracle WebLogic Server</li> </ul> </li> </ul>               | Device/Emulator:       emulator-5554 [sdk_x86] <ul> <li>Refresh</li> <li>Select Keystore:</li> <li>file:/D:/oracle/Java/jdk1.7.0_60/jre/bin/my-release-key.keystore</li> <li>Key Alias:</li> <li>my_keystore</li> <li>Advanced Options:</li> <li>Options</li> </ul> |  |  |  |  |  |
| OSGi Framework     III     Filter matched 34 of 34 items                                                                                                    | Apply Revert                                                                                                    |  |  |  |  |  |
| ?                                                                                                    | Debug Close                                                                                                    |  |  |  |  |  |

**Note:** iOS and Android application deployments to simulators and devices have distinct environment set up and configuration requirements. For more information, refer to the "Before You Begin" sections throughout Section 29.3, "Deploying an Android Application," and Section 29.4, "Deploying an iOS Application."

You can create a MAF Application configuration for each supported platform and device or emulator.

You can edit these configurations by selecting the configuration from the list under MAF Applications. For information on the values configured for MAF application configurations, see Section 29.3.1, "How to Create an Android Deployment Configuration" and Section 29.4.1, "How to Create an iOS Deployment Configuration."

In addition to the platform-specific deployment configurations, MAF also creates a deployment configuration that enables you to package the MAF application as a Mobile Application Archive (.maa) file. Using this file, you can create a new MAF application using a pre-existing application that has been packaged as an .maa file. For more information, see Section 29.6, "Creating a Mobile Application Archive File" and Section 29.7, "Creating Unsigned Deployment Packages."

# 2.2.3 What You May Need to Know About Editing MAF Applications and Application Features

Creating an application results in the generation of the maf-application.xml file, which enables you to configure the mobile application and also the maf-feature.xml file, which you use to add, remove, or edit the application features embedded within the mobile application. OEPE provides you with the MAF Application Editor for maf-application.xml and with the Mobile Features Editor for maf-feature.xml. These let you declaratively change these files. Figure 2–15 shows an example of the MAF Application Editor open in OEPE.

Oracle MAF - Employee/adf/META-INF/maf-application.xml - Eclipse Platform File Edit Navigate Search Project Run Window Help 글 • 🔡 🐚 🗁 [ 쓰] 🚸 • 🔕 • 隆 • [ 😥 🖋 • [ ½ + 전 • 🦕 🔶 • Quick Access 📑 📔 Resource 📑 Oracle MAF Project Explorer 🔀 😑 🔲 🗍 📷 maf-application.xml 🔀 😑 🗖 📑 Outline 🔀 - 8 🖻 🔄 🗊 🗢 🗊 🕂 🕶 🗙 🗢 Mobile Application 🖹 🔊 🗽 a 📄 Employee type filter text a 📄 MAF Outline Application ▲ The Employee 🖻 🔶 🗙 MAF Application Editor Registered Features 🔺 🗁 adf type filter text Id: employee.Employee Navigation ▲ ➢ META-INF 📕 Device Access ⊿ 📑 Employee Name: Employee 5 adf-config.xml Registered Features C Security connections.xml Description . 🚯 Navigation Preferences maf-application.xml Bevice Access Feature Archives 🗴 maf-config.xml ÷ 📂 Plug-Ins 🐻 Security 🖻 🗁 lib Preferences Vendor: b >>> META-INF Eature Archives 🕞 res Version: 1.0 🗁 Plua-Ins EmployeeApplication EmployeeView Lifecycle Event Listener -URL Scheme hr • Ш - -😳 Palette 🖂 🖹 Markers 🔀 🔲 Properties 🗉 Console 69 П A palette is not available. 0 errors, 9 warnings, 1 other Description Resource Path Location Туре Java Task (1 item) Validation Message (6 items) b 💧 WSDL Problem (1 item) XML Problem (2 items)

Figure 2–15 MAF Application Editor

As shown in Figure 2–15, the MAF Application Editor is located in the Project Explorer under the application and MAF node. The maf-application.xml file is located under the application, adf, and META-INF nodes. You open this editor by double-clicking MAF Application Editor.

As illustrated in Figure 2–16, the MAF Feature Editor is located in Explorer under the view project and MAF node. The maf-feature.xml file is located under the view project, src, and META-INF nodes. You open this editor by double-clicking MAF Feature Editor, or by double-clicking maf-feature.xml. You use this file to compose the content for the MAF application.

Figure 2–16 MAF Features Editor

| Oracle MAF - EmployeeView/src/META-INF/r                                                                                                    | maf-feature.xml - Eclipse Platform                                          | · las langus its                                                                                                    |       | Supration and | -    | Sum in    |               | X   |
|----------------------------------------------------------------------------------------------------|-----------------------------------------------------------------------------|----------------------------------------------------------------------------------------------------|-------|---------------|------|-----------|---------------|-----|
| File Edit Navigate Search Project Run                                                                                                    | Window Help                                                                 |                                                                                                    |       |               |      |           |               |     |
| 🖻 • 🗉 🕲 🗠 🔯 • 💽 • 💁 •                                                                                                    | 🗁 🛷 ▼   ½ ▼ 🖗 ▼ 🗣 🔶 ▼ -                                                     | ⇒ ▼                                                                                                    |       | Quick Acce    | ss 🛛 | 👌 🔁 Resou | urce [ Oracle | MAF |
| Project Explorer 🛛 🗖 🗖                                                                                                    | 🔏 maf-feature.xml 🔀                                                         |                                                                                                    |       |               |      |           |               |     |
| 📄 🔄 🍃 🗢                                                                                                    | Mobile Features                                                             |                                                                                                    |       | X             | A %  | type filt | er tevt       | ~   |
|                                                                                                    | Outline 📄 🖶 🗙                                                               | <ul> <li>✓ Application</li> <li>☑ □ Employee</li> <li>✓ Feature</li> </ul>                                                   |       |               | •    |           |               |     |
| Data Control Manager                                                                                                    | <ul> <li>Features</li> <li>Employees</li> </ul>                             |                                                                                                    |       |               |      |           |               |     |
| <ul> <li>Page Definitions</li> <li>Page Definitions</li> <li>Task Flows</li> <li>Task Flows</li> <li>Start Flows</li> <li>Start Flows</li> <li>Start Flows</li> <li>META-INF</li> <li>Mar-feature.xml</li> <li>ViewContent</li> <li>build</li> <li>resource</li> </ul> | <ul> <li>Image: StockService</li> <li>Image: StockService</li> </ul>        | Id:<br>Name:<br>Description:<br>Vendor:<br>Version:<br>Lifecycle Event List<br>Enable security:<br>• Images<br>Navigation Ba | Em    |               |      |           |               |     |
| 🛟 Palette 🖾 🗖 🗖                                                                                                    | Markers 🛛 🔲 Properties 📮 Co                                                 |                                                                                                    |       |               |      |           | <u>a</u> ⊽ □  |     |
|                                                                                                    | 0 errors, 9 warnings, 1 other                                               | Dee                                                                                                    | ource | Path          | 1    | cation    | Turne         |     |
|                                                                                                    | Description<br>Java Task (1 item)                                           | Kes                                                                                                    | ource | Path          | Lo   | cation    | Туре          |     |
|                                                                                                    | <ul> <li>Java Task (1 item)</li> <li>Alidation Message (6 items)</li> </ul> |                                                                                                    |       |               |      |           |               |     |
|                                                                                                    | B WSDL Problem (1 item)                                                     |                                                                                                    |       |               |      |           |               |     |
|                                                                                                    | XML Problem (2 items)                                                       |                                                                                                    |       |               |      |           |               |     |
|                                                                                                    |                                                                             |                                                                                                    |       |               |      |           |               |     |
|                                                                                                    |                                                                             |                                                                                                    |       |               |      |           |               |     |
|                                                                                                    |                                                                             |                                                                                                    |       |               |      |           |               |     |
|                                                                                                    |                                                                             |                                                                                                    |       | 1             |      |           |               |     |
|                                                                                                    |                                                                             |                                                                                                    |       |               |      |           |               |     |

Like the MAF Application Editor for editing the maf-application.xml file, OEPE presents the MAF components used for building the elements of the maf-features.xml configuration file in the MAF Feature Editor.

#### 2.2.4 About the MAF Application Editor and MAF Feature Editor

OEPE's MAF Feature Editor and MAF Application Editor are the primary tools you use to interact with a MAF application while you are creating it. These two editors interact with each other, and with the files that comprise the application you are developing, in a way that can affect your choices while editing.

When you use the MAF Application Editor to make changes to maf-application.xml, OEPE opens not only that file, but other files related to that application. These might include any registered feature files (edited with MAF Feature Editor) and plugins. To view some of these files in the MAF Application Editor, expand the Outline and select **Registered Features**. In addition, files in the Features folder (if any) may also be affected. Figure 2–17 shows the MAF Application Editor open to the Registered Feature listing, which the tooltip shows is connected to the file maf-feature.xml.

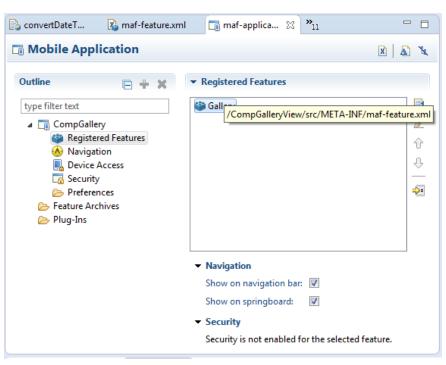

Figure 2–17 maf-application.xml Showing a Related Feature File

If you double-click on maf-feature.xml in the Registered Features pane of the MAF Application Editor, OEPE opens the file in the MAF Feature Editor, as expected. The interaction between these two files (and others as applicable) while you are editing, however, deserves attention.

When you go to the MAF Application Editor and save your application file, OEPE checks to determine whether the related feature file has been changed externally in the file system. If it has, OEPE displays a confirmation dialog informing you that the related file has been changed relative to the contents of the editor. You have the chance at this point to choose one of the following options:

- Reload the editor. This copies the changes from your file system into the MAF Application Editor, overwriting any changes you may have made to the file.
- Not reload the editor. This saves the maf-feature.xml file and overwrites the contents of your file system.

OEPE performs a similar check if you select **File > Save All**. In addition, the **File > Close All** function checks to see whether you have files open in the MAF Application Editor and MAF Feature Editor, and checks for conflicts in those open files before closing. This helps prevent data loss.

# 2.3 Creating a MAF AMX Page

As described in Chapter 12, "Creating MAF AMX Pages," the MAF AMX components enable you to build pages that run identically to those authored in a platform-specific language. MAF AMX pages enable you to declaratively create the user interface using a rich set of components. Figure 2–18 illustrates the declarative development of an MAF AMX page, which involves selecting options in the Palette and adding them to the MAF AMX page.

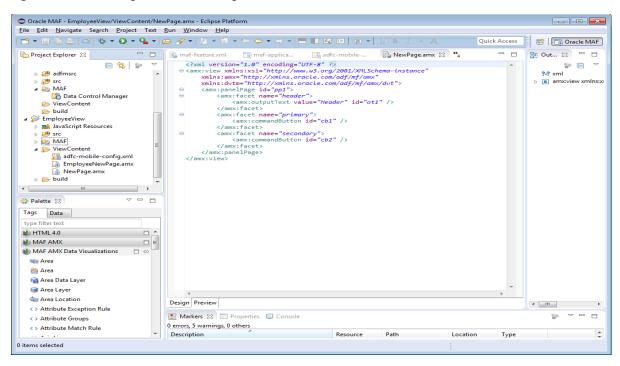

Figure 2–18 Creating an MAF AMX Page

These pages may be created by the application assembler, who creates the MAF application and embeds application features within it, or they can be constructed by another developer and then incorporated into the MAF application either as an application feature or as a resource to an MAF application.

The project in which you create the MAF AMX page determines if the page is used to deliver the user interface content for a single application feature, or be used as a resource to the entire MAF application. For example, a page created within the application controller project, as shown in Figure 2–22, would be used as an application-wide resource.

**Tip:** To make pages easier to maintain, you can break it down in to reusable segments known as page fragments. An MAF AMX page may be comprised one or more page fragments.

MAF enables you to arrange MAF AMX view pages and other activities into an appropriate sequence through the MAF task flow. As described in Chapter 12.2, "Creating Task Flows," an MAF task flow is visual representation of the flow of the application. It can be comprised of MAF AMX-authored user interface pages (illustrated by such view activities, such as the WorkBetter sample application's default *List* page and the *Detail* page in Figure 2–19) and nonvisual activities that can call methods on managed beans. The non-visual elements of a task flow can be used to evaluate an EL expression or call another task flow. As illustrated by Figure 2–19, MAF enables you to declaratively create the task flow by dragging task flow components onto a diagrammer. MAF provides two types of task flows: a bounded task flow, which has a single point of entry, such as the *List* page in the WorkBetter sample application, and an unbounded task flow, which may have multiple points of entry into the application flow. The WorkBetter sample application sample application is This sample application is available from **File > New > MAF Examples**.

#### Figure 2–19 MAF Task Flow

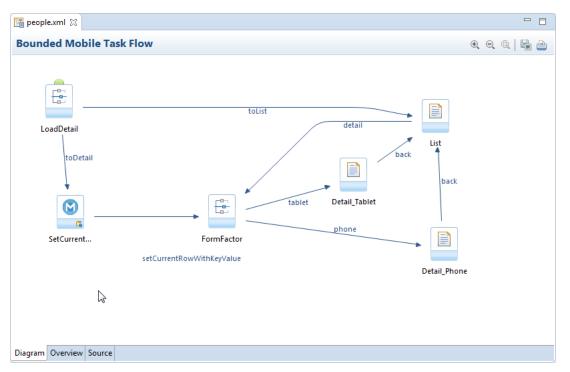

MAF provides a number of dialogs and wizards to add MAF pages, reusable portions of MAF AMX pages called MAF page fragments, and application features. Figure 2–20 shows the menu options available from the **File** menu.

Figure 2–20 Options for Creating Resources for Application Features

| File | Edit Navigate | Search | Project | Run | Window Help   |            |                  |        |
|------|---------------|--------|---------|-----|---------------|------------|------------------|--------|
|      | New           |        |         |     | Alt+Shift+N ► |            | MAF Application  |        |
|      | Open File     |        |         |     |               |            | MAF View Project |        |
|      | Close         |        |         |     | Ctrl+W        | 2          | Project          |        |
|      | Close All     |        |         |     | Ctrl+Shift+W  |            | MAF Page         |        |
|      | Save          |        |         |     | Ctrl+S        |            | MAF Examples     |        |
|      | Save As       |        |         |     |               |            | Example          |        |
| Ð    | Save All      |        |         |     | Ctrl+Shift+S  | <b>⊡</b> ? | Other            | Ctrl+N |
|      | Revert        |        |         |     |               | -          |                  |        |
|      | Move          |        |         |     |               |            |                  |        |
| 0    | Rename        |        |         |     | F2            | ι.         |                  |        |
| ก    | Refresh       |        |         |     | F5            |            |                  |        |

Additional options are available from **File** > **New** > **Other** (see Figure 2–20). In the New dialog, expand **Oracle** then expand **Mobile Application Framework** 

| ● New                                                                                                    |        |
|----------------------------------------------------------------------------------------------------|--------|
| Select a wizard                                                                                                    |        |
| Wizards:                                                                                                    |        |
| type filter text                                                                                                    |        |
| <ul> <li>Application Development Framework</li> <li>Cloud</li> <li>Coherence</li> <li>Mobile Application Framework</li> <li>Data Control</li> <li>MAF Application</li> <li>MAF Page</li> <li>MAF Task Flow</li> <li>MAF View Project</li> <li>WebLogic</li> <li>Plug-in Development</li> <li>PyDev</li> </ul>                                                                                                    | A E    |
| Contract Sector Sector Sect | Cancel |

Figure 2–21 Wizards for Creating Resources for Application Features

#### 2.3.1 How to Create an MAF AMX Page

You can use the MAF Page dialog to create AMX pages used for the user interface for an application feature, or as an application-level resource (such as a login page) that can be shared by the application features that comprise the MAF application. For more information on application feature content, see Section 6.2, "How to Define the Application Feature Content as Remote URL or Local HTML."

To create an MAF AMX page as Content for an Application Feature:

- 1. Choose File > New and then MAF Page.
- 2. Complete the New MAF Page dialog, shown in Figure 2–22, by choosing the parent folder, for example ViewContent and entering a name in the File Name field.

| New MAF Page                                                                                         | - 0 <b>X</b> |
|----------------------------------------------------------------------------------------------------|--------------|
| MAF Page<br>Enter the file name and directory for your new Mobile Application Framework (MAF) AMX pa | age          |
| Structure: 💿 Page 💿 Page fragment                                                                    |              |
| Enter or select the parent folder:                                                                   |              |
| WorkBetterView/ViewContent/People                                                                    |              |
|                                                                                                    |              |
| > 🦢 .settings                                                                                        | *            |
| ▷ build                                                                                              |              |
| model                                                                                                |              |
| b B src A B ViewContent                                                                              |              |
| ≥ css                                                                                                | =            |
| ➢ Fragments ➢ images                                                                                 | -            |
| inages                                                                                               |              |
| Organizations                                                                                        |              |
| Deple                                                                                                | -            |
| File name: NewPageJamx                                                                               |              |
|                                                                                                    |              |
| Page facets                                                                                          |              |
| l → header                                                                                           |              |
| V primary                                                                                            |              |
| ✓ secondary ✓ footer                                                                                 |              |
|                                                                                                    |              |
|                                                                                                    |              |
|                                                                                                    |              |
| ? Finish                                                                                             | Cancel       |

Figure 2–22 Creating an MAF AMX Page in an Application Controller Project

**3.** Select (or deselect) the Page Facets that are used to create a primary and secondary header and footer. Click **OK**.

For more information, see Section 13.2.2, "How to Use a Panel Page Component."

4. Click Finish. For more information using the AMX components, see Section 12.3.1.2, "Creating MAF AMX Pages." See also Section 6.2, "How to Define the Application Feature Content as Remote URL or Local HTML."

To create an MAF AMX page as a Resource to an MAF application:

- 1. Choose File > New and then MAF Page.
- Complete the Create MAF AMX Page dialog, shown in Figure 2–22, by entering a name in the File Name field. In the Directory field, enter the file location, which must be within the public\_html folder of the application controller project. Click OK.
- **3.** Build the MAF AMX page. For more information, see Section 12.3.1.2, "Creating MAF AMX Pages."

#### 2.3.2 How to Create MAF Task Flows

You can deliver the content for an application feature as an MAF task flow.

To create an MAF Task Flow as content for an application feature:

- 1. Choose File > New > Other.
- 2. In the New dialog, expand **Oracle** then expand **Mobile Application Framework**. Select **MAF Task Flow** and click **Next**.
- **3.** Complete the New MAF Task Flow dialog, shown in Figure 2–23, by entering a name in **File Name**. Click **OK**.

Figure 2–23 Creating an MAF Task Flow in a View Controller Project

| New MAF Task Flow                                                                                                    |        |
|----------------------------------------------------------------------------------------------------|--------|
| MAF Task Flow<br>Create MAF task flow at specified location.                                                                                                    |        |
| Folder:                                                                                                    |        |
| EmployeeView/ViewContent                                                                                                    |        |
| <ul> <li>☆ ↔ ↔</li> <li>&gt; ☆ settings</li> <li>&gt; ☆ adfmsrc</li> <li>&gt; ☆ build</li> <li>&gt; ☆ resource</li> <li>&gt; ☆ src</li> <li>&gt; ☆ ViewContent</li> <li>&gt; ₩ WorkBetter</li> <li>&gt; ֎ WorkBetterApplication</li> <li>&gt; ֎ WorkBetterView</li> </ul> | E      |
| File name: <sup>©</sup> task-flow-definition.xml<br>Overwrite existing file                                                                                                    |        |
| ©                                                                                                    |        |
|                                                                                                    | Cancel |

4. Click Finish to build the task flow. See also Section 12.2, "Creating Task Flows."

#### 2.3.3 What Happens When You Create MAF AMX Pages and Task Flows

OEPE places the MAF AMX pages and task flows in the **ViewContent** node of the view project, as shown by employeeList.amx and emp-task-flow-definition.xml in Figure 2–24. These artifacts are referenced in the maf-feature.xml file.

The task flows are also listed under the view project MAF node.

Other resources, such as customized application splash screen (or launch) images and navigation bar images, are also housed in the **ViewContent** node.

To manage the unbound task flows, OEPE generates the adfc-mobile-config.xml file. Using this file, you can declaratively create or update a task flow by adding the various task flow components, such as a view (a user interface page), the control rules that define the transitions between various activities, and the managed beans to manage the rendering logic of the task flow.

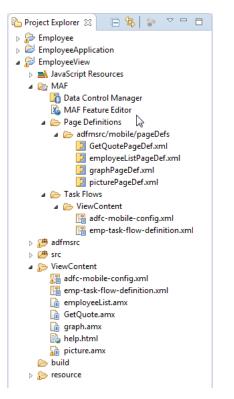

Figure 2–24 MAF AMX Pages and Task Flows within the View Project

OEPE places the MAF AMX page and task flow as application resources to the mobile application in the **ViewContent** node of the application controller project. As illustrated in Figure 2–24, the file for the MAF AMX page is called application\_ resource.amx and the task flow file is called ApplicationController-task-flow.xml (the default name).

## 2.4 Containerizing a MAF Application for Enterprise Distribution

At the time of deployment, you can choose to wrap the MAF application with the OMSS (Oracle Mobile Security Suite) to take advantage of its enterprise mobile application management capabilities. OMSS allows secure access to corporate apps and data from mobile devices while preserving a rich user experience. Its Mobile Security Container creates the enterprise Workspace on any iOS or Android device, corporate-owned or personal. Employees get seamless access to corporate data and apps with enterprise-grade security and single sign-on authentication.

With the Mobile Security App Containerization Tool, you can add a standardized security layer to native mobile apps. The containerization process is simple and injects the following security services into your app.

- Secure data transport: An encrypted AppTunnel through Mobile Security Access Server to application back-end resources behind an enterprise firewall.
- Authentication: Managed by the Secure Workspace app and provides single sign-on across apps in the secure workspace.
- Secure data storage: Encrypted storage of app data, including files, database, app cache and user preferences.

- Data leakage controls: The ability to restrict file sharing and copy paste to only other trusted apps. This enables you to control the sharing of data, including e-mail, messaging, printing and saving.
- Dynamic policy engine: More than 50 detailed app controls, including authentication frequency, geo and time fencing as well as remote lock and wipe.

The OMSS single sign-on authentication and user identity propagation to MAF app services is supported only for applications configured to use the Web SSO authentication server type for login connections. Applications using HTTP Basic, OAuth, or Mobile-Social authentication will be required to log in to the MAF app after the Container authentication is successful. For details about these authentication types and the role they play in OMSS, see Section 30.5.12, "What You May Need to Know About Login Connections and Containerized MAF Applications."

The containerization process is simple and does not change the way you develop the MAF application. In fact, you should not change application code specifically with containerization in mind. You develop the MAF application the same way whether or not you intend to deploy with OMSS containerization enabled.

When you deploy the application with OMSS containerization enabled, OEPE runs the Mobile Security App Containerization Tool provided by OMSS to containerize the MAF application.

After deployment, the MAF app developer works with the OMSS system administrator to get the app added to OMSS Mobile App Catalog and to configure appropriate policies. For details, see the "Managing Mobile Apps" chapter in *Administering Oracle Mobile Security Suite*.

When the user launches the containerized MAF application, the Secure Workspace app redirects to the Mobile Security Container, which performs SSO authentication before handing the session back to the MAF application. The containerized MAF application does not require VPN to connect to internal websites or services. Instead a secure AppTunnel is established between the application and Mobile Security Access Server (MSAS), which provides secure transport for accessing internal sites and services that have been registered for access by mobile device users.

For more information about how OMSS containerization affects MAF applications, see these sections:

- For the OEPE procedure to containerize the MAF application for OMSS, see Section 28.8, "Deploying with Oracle Mobile Security Suite."
- For details about accessing secure web services behind the corporate firewall by the containerized MAF application, see Section 15.6.3, "What You May Need to Know About Accessing Web Services and Containerized MAF Applications."
- For details about the authentication process of containerized MAF applications, see Section 30.4, "Overview of the Authentication Process for Containerized MAF Applications."

In the OMSS documentation library, refer to the following list of resources for details about OMSS administration tasks related to mobile devices and workspace containers.

- For background information about OMSS, see the "Understanding Oracle Mobile Security Suite" chapter in *Administering Oracle Mobile Security Suite*.
- For details about how system administrators use the OMSS Mobile Security Manager console to enroll the MAF application user's mobile device and workspace, see the "Enrolling Devices and Workspaces" chapter in *Administering Oracle Mobile Security Suite*.

- For details about how system administrators use the OMSS Mobile App Catalog to manage the MAF application provisioned to devices and workspaces, see the "Managing Mobile Apps" chapter in *Administering Oracle Mobile Security Suite*.
- For details about how system administrators use the OMSS Mobile Security Manager console to manage access to a corporate file shared by MAF application capabilities, see the "Managing Mobile Security Policies" chapter in *Administering Oracle Mobile Security Suite*.

In the OMSS documentation library, refer to the following list of resources for details about MSAS administration tasks related to securing resources and authentication.

- For background information about MSAS, see the "Getting Started with Mobile Security Access Server" chapter in *Administering Oracle Mobile Security Access* Server.
- For details about how system administrators create a proxy application to define forward proxy URLs for protected resources accessed by MAF applications, see the "Managing Mobile Security Access Server Applications" chapter in *Administering Oracle Mobile Security Access Server*.
- For details about how system administrators attach predefined security policies to forward proxy URLs and secure access by the MAF application to protected web services, see the "Securing Mobile Security Access Server Resources" chapter in *Administering Oracle Mobile Security Access Server*.
- For details about how system administrators configure a MSAS authentication endpoint to handle authentication on the MAF application user's mobile device by the Secure Workspace app, see the "Configuring a Mobile Security Access Server Instance" chapter in *Administering Oracle Mobile Security Access Server*.

# **Configuring the Content of a MAF Application**

This chapter describes using the MAF Application Editor and MAF Features Editor to define the display behavior of the mobile application's springboard and navigation bar and how to designate content by embedding application features.

This chapter includes the following sections:

- Section 3.1, "Introduction to Defining Mobile Applications"
- Section 3.2, "Using the Oracle MAF Perspective"
- Section 3.3, "How to Define the Basic Information for an Application Feature"
- Section 3.4, "How to Set the ID and Display Behavior for a Mobile Application"

# 3.1 Introduction to Defining Mobile Applications

A mobile application can have one or more view controller-type projects, each of which describes a set of features in an maf-feature.xml file. As described in Chapter 2, "Getting Started with MAF Application Development," MAF provides you with the maf-application.xml configuration file for the mobile application itself, and the maf-feature.xml file, which you use to define the content of the application. While you can manually change these files, MAF provides two editors that enable you to build these files declaratively:

- the MAF Application Editor, which provides a declarative interface for editing the maf-application.xml file; and
- the Mobile Feature Editor, which provides a declarative interface for editing the maf-feature.xml file.

#### 3.1.1 About the MAF Application Editor

The MAF Application Editor enables you to configure the maf-application.xml file to set the basic configuration of the mobile application by designating its display name, a unique application ID (to prevent naming collisions) and also by selecting the application features that will display on the application springboard (the equivalent of a home page on a smartphone). Further, this editor enables you to create the user preferences pages for the mobile application. The editor is described in Section 2.2, "Creating a MAF Application,".

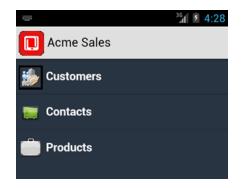

Figure 3–1 Application Features Displaying in the Mobile Application's Springboard

You can modify these elements declaratively using the MAF Application Editor, shown in Figure 3–2, or manually using the XML Editor or the Source editor. You can use these approaches interchangeably.

| 🚺 Employee.java 🛛 🕅 maf-skins.xr                                                                     | ml 🔲 maf-applica          | ∞] <b>»</b> ₅ ⊓⊡  |
|----------------------------------------------------------------------------------------------------|---------------------------|-------------------|
| 🗔 Mobile Application                                                                                 |                           | 🖹 🛦 📡             |
| Outline 🕞 🕂 🗙                                                                                        | ▼ Application             |                   |
| type filter text                                                                                     | <u>I</u> d:               | employee.Employee |
| Employee                                                                                             | <u>N</u> ame:             | Employee          |
| <ul> <li>Registered Features</li> <li>Navigation</li> <li>Device Access</li> <li>Security</li> </ul> | <u>D</u> escription:      | *                 |
| 🗁 Preferences                                                                                        | V <u>e</u> ndor:          |                   |
| 🗁 Feature Archives<br>🇀 Plug-Ins                                                                     | <u>V</u> ersion:          | 1.0               |
|                                                                                                    | Lifecycle Event Listener: | ■ **              |
|                                                                                                    | URL Scheme:               |                   |
|                                                                                                    |                           |                   |
|                                                                                                    |                           |                   |
|                                                                                                    |                           |                   |
|                                                                                                    |                           |                   |

Figure 3–2 The MAF Application Editor for the maf-application.xml File

#### 3.1.2 About the Mobile Feature Editor

The MAF Feature Editor enables you to add features to your application. You create the features with this editor, and specify the characteristics (ID, name, description, vendor information, version, lifecycle event listener, security, and images for navigation and for the springboard) through the editor.

# 3.2 Using the Oracle MAF Perspective

In Eclipse, a perspective is a collection of views arranged in a specific layout that is suitable for a type of development. MAF has its own perspective which you should use when you are developing MAF applications. It gives you access to menu and toolbar options that we describe elsewhere in this manual.

To change to the Oracle MAF perspective:

**1.** In the IDE, click **Window** > **Open Perspective** > **Other**.

Alternatively, click 📴 .

2. In the Open Perspectives dialog, choose Oracle MAF. Click OK.

# 3.3 How to Define the Basic Information for an Application Feature

The MAF Application Editor enables you to set the name, application ID, and how the mobile application displays. You can also enter vendor and version information, select or create a lifecycle event listener.

To access the MAF Application Editor:

• From the Project Explorer, expand the assembly project folder, then expand the MAF folder and double-click **MAF Application Editor**.

# 3.4 How to Set the ID and Display Behavior for a Mobile Application

The Application page of the MAF Application Editor, shown in Figure 3–3, enables you to name the mobile application and control the display of the mobile application within the springboard and navigation bar.

#### Before you begin:

Open the MAF Application Editor by double-clicking **MAF Application Editor** (located in the MAF node of the assembly project in the Project Explorer panel, as shown in Figure 3–3).

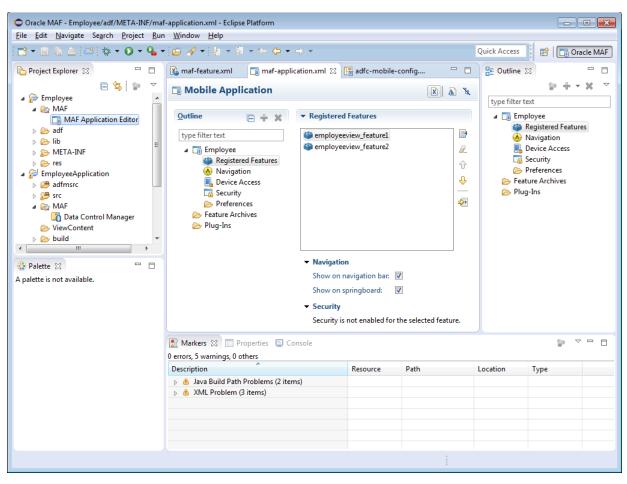

Figure 3–3 Selecting MAF Application Editor in the Project Explorer

To set the basic information for a mobile application:

1. Choose the **Application** page by selecting the application's name in the Outline.

**Note:** By default, the editor opens the Application page.

Figure 3–4 shows the portion of the application page where you define the basic information.

| 📑 maf-application.xml 🛛                                                                                                    |                           |                        |
|----------------------------------------------------------------------------------------------------|---------------------------|------------------------|
| 📑 Mobile Application                                                                                                    |                           | 🕅 🛦 🗽                  |
| Outline 📄 🕂 🗙                                                                                                    | - Application             |                        |
| type filter text                                                                                                    | Id:                       | com.company.WorkBetter |
| WorkBetter                                                                                                    | <u>N</u> ame:             | WorkBetter             |
| Registered Features<br>Navigation<br>Context<br>Context<br>Con | Description:              | A<br>T                 |
| > Preferences                                                                                                    | V <u>e</u> ndor:          |                        |
| Feature Archives Plug-Ins                                                                                                    | Version:                  | 1.0                    |
|                                                                                                    | Lifecycle Event Listener: | 🕒 LifeImpl 🖉 📑 💖       |
|                                                                                                    | <u>U</u> RL Scheme:       |                        |
|                                                                                                    |                           |                        |
|                                                                                                    |                           |                        |
|                                                                                                    |                           |                        |
|                                                                                                    |                           |                        |

*Figure 3–4* Setting the Basic Information for the Mobile Application

**2.** Enter a display name for the application in the **Name** field. This attribute can be localized. For more information, see Section 7.1, "Introduction to MAF Application Localization."

**Note:** MAF uses the value entered in this field as the name for the iOS archive (.ipa or .app) file that it creates when you deploy the application to an iOS-powered device or simulator. For more information, see Section 28.4.1, "How to Create an iOS Deployment Configuration."

**3.** Accept the default, or enter a unique ID in the **Id** field.

To avoid naming collisions, Android and iOS use reverse package names, such as *com.company.application*. OEPE prefixes *com.company* as a reverse package to the application name, but you can overwrite this value with another as long as it is unique and adheres to the ID guidelines for both iOS- and Android-powered devices. For iOS application, see the "Creating and Configuring App IDs" section in *iOS Team Administration Guide* (available from the iOS Developer Library at http://developer.apple.com/library/ios). For Android, refer to the document entitled "The AndroidManifest.xml File," which is available from the Android Developers website

(http://developer.android.com/guide/topics/manifest/manifest-intro.html). You can overwrite this ID in the deployment profiles described in Section 28.3.1, "How to Create an Android Deployment Configuration" and Section 28.4.1, "How to Create an iOS Deployment Configuration."

**Note:** To ensure that an application deploys successfully to an Android-powered device or emulator, the ID must begin with a letter, not with a number or a period. For example, an ID comprised of a wholly numeric value, such as 925090 (*com.company.925090*) will prevent the application from deploying. An ID that begins with letters, such as hello925090 (*com.company.hello925090*) will enable the deployment to succeed.

- **4.** Enter a short, but detailed summary of the application that describes the application's purpose in the **Description** field.
- 5. Enter the version in the Version field.
- 6. Enter the name of the vendor who originated this application in the Vendor field.
- 7. Click **Browse** next to the **Lifecycle Event Listener** field to invoke the Edit Property dialog, shown in Figure 3–5, to register the event listener that enables runtime calls for start, stop, activate, and deactivate events. You must enter the fully qualified class name of the event listener. This is an optional field.

**Note:** If you place the mouse pointer over the label for **Lifecycle Event Listener**, OEPE displays a tooltip describing the listener class.

Figure 3–5 Retrieving the Application Event Listener

| Select Class                                                |        |  |  |  |
|-------------------------------------------------------------|--------|--|--|--|
| Enter type name prefix or pattern( $*_r$ ?, or camel case): | •      |  |  |  |
| life                                                        |        |  |  |  |
| Matching items:                                             |        |  |  |  |
| G LifeCycleListenerImpl - application                       |        |  |  |  |
|                                                             |        |  |  |  |
|                                                             |        |  |  |  |
|                                                             |        |  |  |  |
|                                                             |        |  |  |  |
|                                                             |        |  |  |  |
|                                                             |        |  |  |  |
|                                                             |        |  |  |  |
|                                                             |        |  |  |  |
|                                                             |        |  |  |  |
|                                                             |        |  |  |  |
|                                                             |        |  |  |  |
|                                                             |        |  |  |  |
| application - WorkBetterApplication/src                     |        |  |  |  |
|                                                             |        |  |  |  |
| ОК                                                          | Cancel |  |  |  |

The default application listener class is application.LifeCycleListenerImpl. MAF does not register this class by default, because it starts the JVM and therefore may not be preferable for each mobile application. You must instead register this class manually using the Select Class dialog, shown in Figure 3–5. After you close this dialog, OEPE updates the <adfmf:application> element with a listener-class attribute, as illustrated in the example below of adding the listener-class Attribute.

**Note:** The application lifecycle listener must remain within the application controller project (its default location).

For more information, see Section 11.1, "About Using Lifecycle Event Listeners in MAF Applications."

# **Configuring MAF Application Features**

This chapter introduces application features, describes how you add one to your MAF application, and discusses how you configure an application feature to render as a sliding window.

This chapter includes the following sections:

- Section 4.1, "Introduction to MAF Application Features"
- Section 4.1, "Introduction to MAF Application Features"
- Section 4.2, "Configuring the Application Features within a Mobile Application"
- Section 4.3, "Creating a Sliding Window in Your MAF Application"

## 4.1 Introduction to MAF Application Features

A MAF application must have at least one application feature. The WorkBetter sample application, for example, includes four application features (Dashboard, People, Organizations, and Springboard). Figure 4–1 shows these application features displaying in the editor.

| 🔏 maf-feature.xml 🛛                                                                                                    |                            |             |   |                |   |
|----------------------------------------------------------------------------------------------------|----------------------------|-------------|---|----------------|---|
| Mobile Features                                                                                                    |                            |             | X |                | K |
| Outline     Image: Provide the second second | ✓ Application     ✓        |             |   |                | • |
|                                                                                                    | ▼ Feature                  |             |   |                |   |
| Organizations                                                                                                    | Id:                        | 🏐 Dashboard |   |                |   |
| People Springboard                                                                                                    | <u>N</u> ame:              | Dashboard   |   | \$             | = |
|                                                                                                    | Description:               |             |   | *              |   |
|                                                                                                    |                            |             |   | -              |   |
|                                                                                                    | V <u>e</u> ndor:           |             |   |                |   |
|                                                                                                    | <u>V</u> ersion:           |             |   |                |   |
|                                                                                                    | Lifecycle Event Listener:  |             |   | <b>\$</b> \$\$ |   |
|                                                                                                    | Enable <u>s</u> ecurity:   |             |   |                |   |
|                                                                                                    | <ul> <li>Images</li> </ul> |             |   |                |   |
|                                                                                                    | Navigation Bar Icon:       |             |   |                | * |

Figure 4–1 Features Defined for Workspace Sample MAF Application

You use the MAF Features Editor to specify the application features that a MAF application includes.

You can modify these elements declaratively using the editor, shown in Figure 4–1.

# 4.2 Configuring the Application Features within a Mobile Application

Each mobile application must have at least one application feature.

#### 4.2.1 How to Designate the Content for a Mobile Application

Figure 4–2 shows the Feature References page, which enables you to build the content for the mobile application. The MAF Application Editor displays these feature references in the Feature References table. Figure 4–2 shows the defined feature references for HCM and PROD that represent the Customers and Products application features, respectively.

| 🕼 maf-feature.xml 🛛 🔲 maf-application.xml 🔀                                                                                                    |                                                                                                    |      |
|----------------------------------------------------------------------------------------------------|----------------------------------------------------------------------------------------------------|------|
| 🕞 Mobile Application                                                                                                    | X                                                                                                    | A 14 |
| Outline                                                                                                    | ▼ Registered Features                                                                                                    |      |
| type filter text<br>WorkBetter<br>Registered Features<br>Navigation<br>Plug-in Enablement<br>Security<br>Preferences<br>Feature Archives<br>External Plug-Ins<br>Core Plug-Ins<br>Core Plug-Ins<br>Contacts<br>Email<br>Geolocation<br>Network Information<br>SMS | <ul> <li>Dashboard</li> <li>People</li> <li>Organizations</li> <li>Springboard</li> </ul>                                                                                                    |      |
|                                                                                                    | <ul> <li>Navigation</li> <li>Show on <u>n</u>avigation bar:  Show on <u>springboard</u>:  Show on <u>springboard</u>:  Security</li> <li>Security</li> <li>Security is not enabled for the selected feature</li> </ul> |      |

Figure 4–2 Registered Features in the Application Page

Using Registered Features, you enter the references to the application feature and set its display within the mobile application's springboard.

In addition, the page enables you to set the order in which the application features display on the navigation bar and springboard. At runtime, the width of the device screen can limit the number of application features that display on the navigation bar. Those that cannot be accommodated on the navigation bar display under a More tab, as shown in Figure 4–3. Users can reorder the application features within the More tab by using the Edit function.

|           | iOS                                     |      | Android                                      |
|-----------|-----------------------------------------|------|----------------------------------------------|
| Carrier   |                                         | -    | <sup>36</sup> / ₹ 7:56<br>(More)             |
| ?         | feature 6<br>feature 7                  | >    | feature 5                                    |
| ?         | feature 8                               | >    | ? feature 6                                  |
| ?         | feature 9                               | >    | feature 7                                    |
|           |                                         |      | ? feature 8                                  |
|           |                                         |      | ? feature 9                                  |
| feature 1 | feature 2 feature 3 feature 4 feature 5 | More | feature 1 feature 2 feature 3 feature 4 More |

**Note:** Because building a mobile application is an iterative process, you can add, delete or update feature references as new FARs become available (and new application features are added to the maf-feature.xml file).

Figure 4–3 The More Tab

| 🛅 maf-application.xml 🛛     |                                                   |   |
|-----------------------------|---------------------------------------------------|---|
| 📑 Mobile Application        |                                                   | K |
| Outline 🕒 🕂 🗙               | ▼ Registered Features                             |   |
| type filter text            | 🍄 People                                          | 3 |
| a 🛅 WorkBetter              | Crganizations                                     | 2 |
| Registered Features         | 1                                                 | î |
| Navigation<br>Device Access | 4                                                 | Ռ |
| Ca Security                 |                                                   | 2 |
| 🗁 Preferences               | -                                                 | 2 |
| Feature Archives            |                                                   |   |
| 🗁 Plug-Ins                  | <ul> <li>Navigation</li> </ul>                    |   |
|                             | Show on <u>n</u> avigation bar: 📝                 |   |
|                             | Show on <u>s</u> pringboard:                      |   |
|                             | - Security                                        |   |
|                             | Security is not enabled for the selected feature. |   |

Figure 4–4 Designating Application Features Using the Feature References Page

#### Before you begin:

You must have application features configured in the MAF Application Editor. In addition, you must open the MAF Application Editor.

#### To designate feature references:

- 1. Select **Registered Features** in the outline of the MAF Application Editor.
- **2.** Click **Browse** to open the Register Mobile Feature dialog, as shown in Figure 4–5.

Figure 4–5 Registering Features for an Application

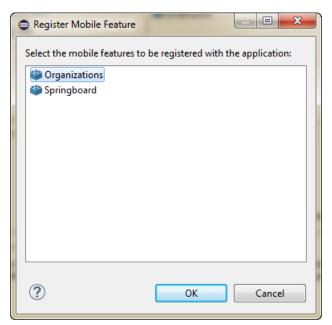

This dialog lists all of the application features described in the <adfmf:feature> elements of the maf-feature.xml file Using this dialog ensures that the id attributes of both the <adfmf:featureReference> and <adfmf:feature> elements match.

**3.** Select the select the ID of the application feature you want to register with the application. You can use Shift and Ctrl to select more than one, and click **OK**.

You can also add references to application features that are contained in an imported feature archive (FAR) file. For more information, see Section 9.1.1, "Importing a FAR as an Application Library."

**4.** In the Registered Features page of the MAF Application Editor use the up- and down-arrows to arrange the display order of the feature references.

The top-most application feature is the default application feature. Depending on the security configuration for this application, MAF can enable users to login anonymously to view unsecured content, or it can prompt users to provide their authentication credentials. For more information, see Section 30.1, "Introduction to MAF Security."

**Note:** The top-most ID in the Feature References table is the first application feature to display within the mobile application. See, for example, the Feature 1 application feature illustrated in Figure 4–6.

Figure 4–6 Reordering Feature References

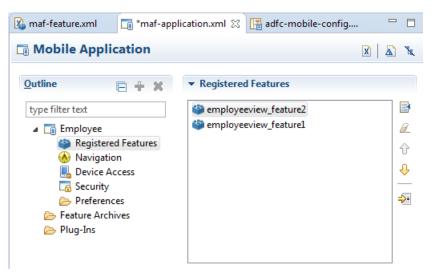

**5.** Set the springboard and navigation bar display behavior for the application feature by selecting true or false from the dropdown lists in the rows of the **Show on Navigation Bar** and **Show on Springboard** columns. Figure 4–7 shows selecting these options to prevent an application feature from displaying in the navigation bar.

**Tip:** Set these options to false if the application uses a custom springboard or if the application feature will display as a sliding window. For more information, see Section 4.3, "Creating a Sliding Window in Your MAF Application."

| 📺 maf-application.xml 🛿 🔞 maf-f | ieature.xml                                                                                                    |                                                                                                    |
|---------------------------------|----------------------------------------------------------------------------------------------------|----------------------------------------------------------------------------------------------------|
| Mobile Application              | X                                                                                                    | A 14                                                                                                    |
| Qutline                         | <ul> <li>Registered Features</li> <li>Employees</li> <li>Help</li> <li>StockService</li> </ul>                                                                                          | ₽<br>2<br>0<br>1<br>1<br>2<br>2<br>2<br>2<br>2<br>2<br>2<br>3<br>2<br>3<br>3<br>3<br>3<br>3<br>3<br>3<br>3<br>3 |
| ⊱ Plug-Ins                      | <ul> <li>Navigation</li> <li>Show on <u>n</u>avigation bar:</li> <li>Show on <u>springboard</u>:</li> <li>Security</li> <li>Security is not enabled for the selected feature</li> </ul> | ure.                                                                                                    |

Figure 4–7 Changing the Navigation Options

The springboard and the navigation bar display by default (that is, these attributes are set to true). If both the navigation bar and springboard attributes are set to false, then the application feature only displays if it is in the first position. See also Section B.2.11, "hideNavigationBar" and Section B.2.12, "showNavigationBar."

**Note:** Because springboard features do not display on the navigation bar or within the springboard of a mobile application, **Show on Navigation Bar** and **Show on Springboard** must both be set to false for feature references used as custom springboard application features. See also Section 5.6, "What You May Need to Know About Custom Springboard Application Features with MAF AMX Content."

#### 4.3 Creating a Sliding Window in Your MAF Application

You can render an application feature as a sliding window. This makes the application feature display concurrently with the other application features that display within the navigation bar or springboard. You might use a sliding window to display content that is always present within the application, such as a global tool bar, or for temporary (pop-up) content, such as a help window.

Figure 4–8 shows the SlidingDrawer application feature from the SlidingWindow sample application, described in Appendix G, "MAF Sample Applications."." This application feature appears on the right of an application screen while overlaying other application features.

| 🛅 maf-application.xml 🙁 隆 maf-featu       | re.xml                    | - 8                        |
|-------------------------------------------|---------------------------|----------------------------|
| Mobile Application                        |                           |                            |
| Outline                                   | ▼ Application             |                            |
| type filter text                          | Id:                       | com.company.SlidingWindows |
| SlidingWindows                            | <u>N</u> ame:             | SlidingWindows             |
| 🍑 Registered Features 🐼 Navigation        | Description:              | *                          |
| 📙 Plug-in Enablement                      |                           | ~                          |
| 🗁 Preferences                             | V <u>e</u> ndor:          |                            |
| 🗁 Feature Archives<br>🇀 External Plug-Ins | <u>V</u> ersion:          | 1.0                        |
| Core Plug-Ins                             | Lifecycle Event Listener: | 🕒 LifeCyerImpl 🖉 📑 💖       |
|                                           | <u>U</u> RL Scheme:       |                            |
|                                           |                           |                            |
|                                           |                           |                            |
|                                           |                           |                            |
|                                           |                           |                            |
|                                           |                           |                            |

Figure 4–8 Sliding Windows Sample Application

If you choose to render an application feature as a sliding window, you must set its Show on Navigation Bar and Show on Springboard properties to false.

You create a sliding window by invoking a combination of the oracle.adfmf.framework.api.AdfmfSlidingWindowOptions and AdfmfSlidingWindowUtilities classes, either from a managed bean or lifecycle listener within your application.

The example below demonstrates how the SlidingWindow sample application creates the sliding window from the activate method of LifeCycleListenerImpl.java. After creating the sliding window, the SlidingWindow sample application uses SlidingDrawerBean. java to manage the display of the sliding window.

```
public void activate() {
    // The argument you pass to the create method is the refId of the
    // feature in the maf-application.xml. For example,
    // <adfmf:featureReference id="fr4" refId="SlidingDrawer"</pre>
showOnNavigationBar="false"
    // showOnSpringboard="false"/>
      String slidingWindowDrawer =
AdfmfSlidingWindowUtilities.create("SlidingDrawer");
    // Note also that both showOn... values must be set to false in the config
    // file for the sliding window to appear
      SlidingDrawerBean.slidingDrawerWindow=slidingWindowDrawer;
      AdfmfSlidingWindowOptions options = new AdfmfSlidingWindowOptions();
      options.setDirection(AdfmfSlidingWindowOptions.DIRECTION_RIGHT);
      options.setStyle(AdfmfSlidingWindowOptions.STYLE_OVERLAID);
      options.setSize("0");
  }
```

. . .

For information about how to access the complete SlidingWindow sample application discussed here, see Appendix G, "MAF Sample Applications."

For more information about AdfmfSlidingWindowUtilities and AdfmfSlidingWindowOptions, see the *Java API Reference for Oracle Mobile Application Framework*. For more information about using lifecycle listeners, see Chapter 11, "Using Lifecycle Listeners in MAF Applications."

## **Configuring the Application Navigation**

This chapter describes how to configure application navigation using the MAF application's springboard and navigation bar.

This chapter includes the following sections:

- Section 5.1, "Introduction to the Display Behavior of MAF Applications"
- Section 5.2, "Configuring Application Navigation"
- Section 5.3, "What Happens When You Configure the Navigation Options"
- Section 5.4, "What Happens When You Set the Animation for the Springboard"
- Section 5.5, "What You May Need to Know About Custom Springboard Application Features with HTML Content"
- Section 5.6, "What You May Need to Know About Custom Springboard Application Features with MAF AMX Content"
- Section 5.7, "What You May Need to Know About the Runtime Springboard Behavior"
- Section 5.8, "Creating a Sliding Window in a MAF Application"

#### 5.1 Introduction to the Display Behavior of MAF Applications

You can configure the mobile application to control the display behavior of the springboard and the navigation bar in the following ways:

- Hide or show the springboard and navigation bar to enable the optimal usage of the mobile device's real estate. These options override the default display behavior for the navigation bar, which is shown by default unless otherwise specified by the application feature.
- Enable the springboard to slide from the right. By default, the springboard does
  not occupy the entire display, but instead slides from the left, pushing the active
  content (which includes the navigation bar's Home button and application
  features) to the right.

#### 5.2 Configuring Application Navigation

The Navigation options of the Applications page, shown in Figure 5–1, enable you to hide or show the navigation bar, select the type of springboard used by the application, and define how the springboard reacts when users page through applications.

| 📑 maf-application.xml 🛛                                                                                                    |                                                                                                    |                                           |
|----------------------------------------------------------------------------------------------------|----------------------------------------------------------------------------------------------------|-------------------------------------------|
| 🗔 Mobile Application                                                                                                    |                                                                                                    | 🗴  🗽                                      |
| Qutline 🕒 🕂 🗙                                                                                                    | ▼ Navigation                                                                                                    |                                           |
| type filter text                                                                                                    |                                                                                                    |                                           |
| ⊿ 📑 WorkBetter                                                                                                    | Show <u>t</u> oggle button:                                                                                                    |                                           |
| <ul> <li>Registered Features</li> <li>Navigation</li> <li>Device Access</li> <li>Security</li> <li>Preferences</li> <li>Feature Archives</li> <li>Plug-Ins</li> </ul> | <ul> <li>Show Springboard</li> <li>Show on application launch:</li> <li>Show toggle button:</li> <li>Animation:</li> <li>Width:</li> <li>Feature:</li> </ul> | Slide Right +<br>200<br><none> + =</none> |

Figure 5–1 The Navigation Options of the Application Page

#### Before you begin:

You must select **MAF Application Editor** from *assembly project* > MAF in the Project Explorer to open maf-application.xml.

To set the display behavior for the navigation bar:

1. Select **Show Navigation Bar** to enable the mobile application to display its navigation bar (instead of the springboard), by default, as shown in Figure 5–2.

Figure 5–2 The Navigation Bar, Shown By Default

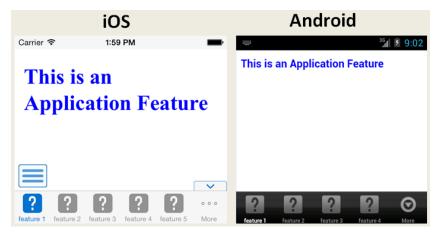

If you deselect **Show Navigation Bar**, then you hide the navigation bar when the application starts, presenting the user with the springboard as the only means of navigation. Because the navigation bar serves the same purpose as the springboard, hiding it can, in some cases, remove redundant functionality.

**2.** Select **Show toggle button** to hide the navigation bar when the content of a selected application feature is visible. Figure 5–3 illustrates this option, showing how the navigation bar illustrated in Figure 5–2 becomes hidden by the application feature content.

Figure 5–3 Hiding the Navigation Bar

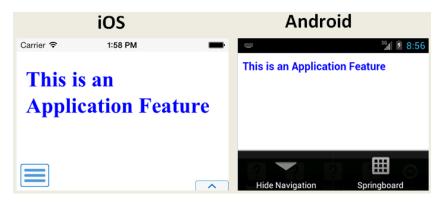

This option is selected by default; the navigation bar is shown by default if the show or hide state is not specified by the application feature.

To set the display behavior for the springboard:

- 1. To display the springboard select Show Springboard. This is selected by default.
- **2.** Select **Show on application launch** to enable the mobile application to display the springboard to the end user after the mobile application has been launched.
- **3.** Select **Show Springboard Toggle Button** to enable the display of the springboard button, shown in Figure 5–4, that displays within an application feature. Figure 5–2 shows this button within the context of an application feature.

Figure 5–4 The Springboard Toggle Button

| iOS | Android |
|-----|---------|
|     | Ħ       |

To set the slide out behavior for the springboard:

- Select Slide Right for Animation. The springboard occupies an area determined by the number of pixels (or the percent) entered for the Width option. If you select <none>, then the springboard cannot slide from the right (that is, MAF does not provide the animation to enable this action). The springboard takes the entire display area.
- **2.** Set the width (in pixels). The default width of a springboard on an iOS-powered device is 320 pixels. On Android-powered devices, the springboard occupies the entire screen by default, thereby taking up all of the available width.

**Note:** If the springboard does not occupy the entire area of the display, then an active application feature occupies the remainder of the display. For more information, see Section 5.4, "What Happens When You Set the Animation for the Springboard."

#### 5.3 What Happens When You Configure the Navigation Options

Setting the springboard and navigation bar options updates or adds elements to the maf-application.xml file's <adfmf:navigation> element. For example, selecting None

results in the code updated with <springboard enabled="false"> as illustrated below.

```
<adfmf:application>
...
<adfmf:navigation>
<adfmf:navigationBar enabled="true"/>
<adfmf:springboard enabled="false"/>
</adfmf:navigation>
</adfmf:application>
```

**Tip:** By default, the navigation bar is enabled, but the springboard is not. If you update the XML manually, you can enable the springboard as follows:

```
<adfmf:application>
...
<adfmf:navigation>
<adfmf:springboard enabled="true"/>
</adfmf:navigation>
...
</adfmf:application>
```

The example below illustrates how the enabled attribute is set to true when you select **Default**.

**Note:** Because the springboard fills the entire screen of the device, the navigation bar and the springboard do not appear simultaneously.

#### 5.4 What Happens When You Set the Animation for the Springboard

The example below shows the navigation block of the maf-application.xml file, where the springboard is set to slide out and occupy a specified area of the display (213 pixels).

</adfmf:navigation>

The following line disables the animation:

<adfmf:springboard enabled="true" animation="none"/>

The following line sets the springboard to occupy 100 pixels from the left of the display area and also enables the active application feature to occupy the remaining portion of the display:

<adfmf:springboard enabled="true" animation="slideright" width="100px"/>

In addition to the animation, the example above demonstrates the following:

- The use of the showSpringboardAtStartup attribute, which defines whether the springboard displays when the application starts. (By default, the springboard is displayed.)
- The use of the navigationBar's displayHideShowNavigationBarControl attribute.

To prevent the springboard from displaying, set the enabled attribute to false.

#### 5.5 What You May Need to Know About Custom Springboard Application Features with HTML Content

The default HTML springboard page provided by MAF uses the following technologies, which you may also want to include in a customized login page:

- Cascading Style Sheets (CSS)—Defines the colors and layout.
- JavaScript—The <script> tag embedded within the springboard page contains references to the methods described in Chapter B, "Local HTML and Application Container APIs" that call the Apache Cordova APIs. In addition, the HTML page uses JavaScript to respond to the callbacks and to detect page swipes. When swipe events are detected, JavaScript enables the dynamic modification of the style sheets to animate the page motions.

A springboard authored in HTML (or any custom HTML page) can leverage the Apache Cordova APIs by including a <script> tag that references the base.js library. You can determine the location of this library (or other JavaScript libraries) by first deploying an MAF application and then locating the www/js directory within platform-specific artifacts in the deploy directory. For an Android application, the www/js directory is located within the Android application package (.apk) file at:

application workspace directory/deploy/deployment profile name/deployment profile name.apk/assets/www/js

For iOS, this library is located at:

application workspace directory/deploy/deployment profile name/temporary\_xcode\_ project/www/js

For more information, see Section B.1, "Using MAF APIs to Create a Custom HTML Springboard Application Feature."

 WebKit—Provides smooth animation of the icons during transitions between layouts as well as between different springboard pages. For more information on the WebKit rendering engine, see http://www.webkit.org/.

Springboards written in HTML are application features declared in the maf-feature.xml file and referenced in the maf-application.xml file.

#### 5.6 What You May Need to Know About Custom Springboard Application Features with MAF AMX Content

Like their HTML counterparts, springboards written using MAF AMX are application features that are referenced by the mobile application, as described in Section 4.2.1, "How to Designate the Content for a Mobile Application." Because a springboard is typically written as a single MAF AMX page rather than as a task flow, it uses the gotoFeature method, illustrated by the method expression in the example below, to launch the embedded application features.

**Note:** A custom springboard page (authored in either HTML or MAF AMX) must reside within a view controller project which also contains the maf-feature.xml file. For more information, see Section 4.2.1, "How to Designate the Content for a Mobile Application."

The default springboard (adfmf.default.springboard.jar) is an MAF AMX page that is bundled in a Feature Archive (FAR) JAR file and deployed with other FARs that are included in the mobile application. This JAR file includes all of the artifacts associated with a springboard, such as the DataBindings.cpx and PageDef.xml files. This file is only available after you select **Default** as the springboard option in the maf-application.xml file. Selecting this option also adds this FAR to the application classpath. For more information, see Section 28.5, "Deploying Feature Archive Files (FARs)."

The default springboard (springboard.amx, illustrated below) is implemented as an MAF AMX application feature.

```
<?xml version="1.0" encoding="UTF-8" ?>
<amx:view xmlns:xsi="http://www.w3.org/2001/XMLSchema-instance"
         xmlns:amx="http://xmlns.oracle.com/adf/mf/amx"
         xmlns:dvtm="http://xmlns.oracle.com/adf/mf/amx/dvt">
  <amx:panelPage id="pp1">
     <amx:facet name="header">
        <amx:outputText value="#{bindings.name.inputValue}" id="ot3"/>
      </amx:facet>
      <amx:listView var="row"
                   value="#{bindings.features.collectionModel}"
                    fetchSize="#{bindings.features.rangeSize}"
                   id="lv1"
                   styleClass="amx-springboard">
         <amx:listItem showLinkIcon="false"
                      id="li1"
                      actionListener="#{bindings.gotoFeature.execute}">
            <amx:tableLayout id="tl1"
                            width="100%">
               <amx:rowLayout id="rl1">
                  <amx:cellFormat id="cf11"
                                  width="46px"
                                  halign="center">
                      <amx:image source="#{row.image}"
                                 id="i1"
                                 inlineStyle="width:36px;height:36px"/>
                  </amx:cellFormat>
                  <amx:cellFormat id="cf12"</pre>
                                 width="100%"
                                 height="43px">
                     <amx:outputText value="#{row.name}"
```

As shown in Figure 5–5, an MAF AMX file defines the springboard using a List View whose List Items are the mobile application's embedded application features. These application features, once deployed, are displayed by their names and associated icons. The gotoFeature method of the AdfmfContainerUtilities API provides the page's navigation functions. For a description of using this method to display a specific application feature, see Section B.2.6, "gotoFeature." See also Section 13.3.15, "How to Use List View and List Item Components."

Figure 5–5 The Default Springboard

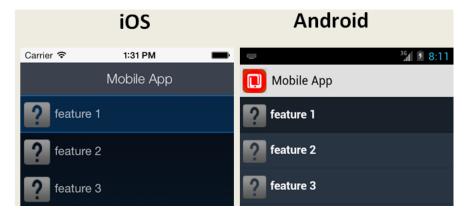

MAF provides the basic tools to create a custom springboard (or augment the default one) in the ApplicationFeatures data control. This data control, illustrated in Figure 5–6, enables you to declaratively build a springboard page using its data collections of attributes that describe both the mobile application and its application features. For an example of a custom springboard page, see the APIDemo sample application. For more information on this application (and other samples that ship with MAF), see Appendix G, "MAF Sample Applications."

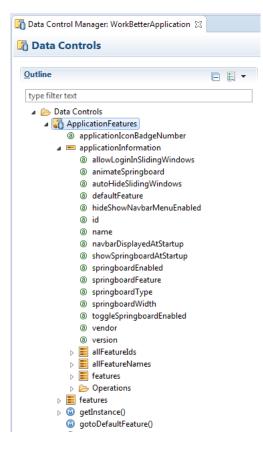

Figure 5–6 ApplicationFeatures Data Control

The methods of the ApplicationFeatures data control enable you to add navigation functions. These adfmf.containerUtilities methods are described in Table 5–1. For more information, see Section B.2, "The MAF Container Utilities API." See also Chapter 14, "Using Bindings and Creating Data Controls in MAF AMX."

| Method             | Description                                                                                       |
|--------------------|---------------------------------------------------------------------------------------------------|
| gotoDefaultFeature | Navigates to default application feature.                                                         |
| gotoFeature        | Navigates to a specific application as designated by the parameter that is passed to this method. |
| gotoSpringboard    | Navigates to the springboard.                                                                     |
| hideNavigationbar  | Hides the navigation bar.                                                                         |
| showNavigationbar  | Displays the navigation bar (if it is hidden).                                                    |
| resetFeature       | Resets the application feature that is designated by the parameter passed to this method.         |

Table 5–1 ApplicationFeature Methods

# 5.7 What You May Need to Know About the Runtime Springboard Behavior

If you chose the **Show on application launch** option and defined the slideout width to full size of the screen, then MAF loads the default application feature in the background at startup. When the mobile application hibernates, MAF hides the springboard.

#### 5.8 Creating a Sliding Window in a MAF Application

You can render an application feature as a sliding window. This makes the application feature display concurrently with the other application features that display within the navigation bar or springboard. You might use a sliding window to display content that is always present within the application, such as a global tool bar, or for temporary (pop-up) content, such as a help window.

Figure 5–7 shows the SlidingDrawer application feature from the SlidingWindow sample application, described in Appendix G, "MAF Sample Applications." This application feature appears on the right of an application screen while overlaying other application features.

Figure 5–7 Sliding Window Overlaying Other Application Features

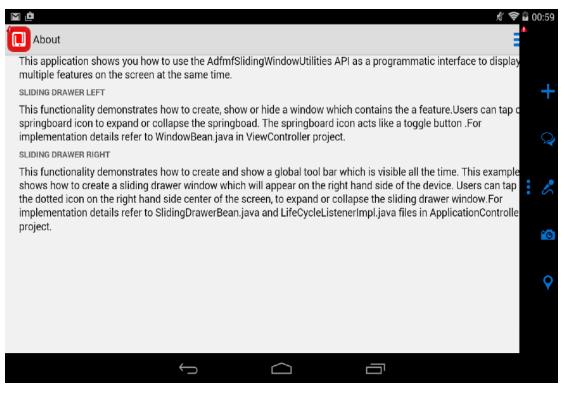

If you choose to render an application feature as a sliding window, you must set its **Show on Navigation Bar** and **Show on Springboard** properties to false.

You create a sliding window by invoking a combination of the oracle.adfmf.framework.api.AdfmfSlidingWindowOptions and AdfmfSlidingWindowUtilities classes, either from a managed bean or lifecycle listener within your application.

The example below demonstrates how the SlidingWindow sample application creates the sliding window shown in Figure 5–7 from the activate method of LifeCycleListenerImpl.java. After creating the sliding window, the SlidingWindow sample application uses SlidingDrawerBean.java to manage the display of the sliding window.

```
public void activate() {
    // The argument you pass to the create method is the refId of the
    // feature in the maf-application.xml. For example,
```

```
// <adfmf:featureReference id="fr4" refId="SlidingDrawer"
showOnNavigationBar="false"
    // showOnSpringboard="false"/>
    String slidingWindowDrawer =
AdfmfSlidingWindowUtilities.create("SlidingDrawer");
    // Note also that both showOn... values must be set to false in the config
    // file for the sliding window to appear
    SlidingDrawerBean.slidingDrawerWindow=slidingWindowDrawer;
    AdfmfSlidingWindowOptions options = new AdfmfSlidingWindowOptions();
    options.setDirection(AdfmfSlidingWindowOptions.DIRECTION_RIGHT);
    options.setStyle(AdfmfSlidingWindowOptions.STYLE_OVERLAID);
    options.setSize("0");
}
```

For information about how to access the complete SlidingWindow sample application discussed here, see Appendix G, "MAF Sample Applications."

For more information about AdfmfSlidingWindowUtilities and AdfmfSlidingWindowOptions, see the *Java API Reference for Oracle Mobile Application Framework*. For more information about using lifecycle listeners, see Chapter 11, "Using Lifecycle Listeners in MAF Applications."

### Defining the Content Type of MAF Application Features

This chapter describes using the MAF Application Editor and MAF Features Editor to define the display behavior of the mobile application's springboard and navigation bar and how to designate content by embedding application features.

This chapter includes the following sections:

- Section 6.1, "Introduction to Content Types for an Application Feature"
- Section 6.2, "How to Define the Application Feature Content as Remote URL or Local HTML"
- Section 6.3, "What You May Need to Know About Selecting External Resources"

#### 6.1 Introduction to Content Types for an Application Feature

The content type for an application feature describes the format of the user interface, which can be constructed using MAF AMX components or HTML(5) tags. An application feature can also derive its content from remotely hosted pages that contain content appropriate to a mobile context. These web pages might be a JavaServer page authored in Apache Trinidad for smartphones, or be comprised of ADF Faces components for applications that run on tablet devices. The application features embedded in a mobile application can each have different content types.

While a mobile application includes application features with different content types, applications features themselves may have different content types to Chapter 23, "Setting Constraints on Application Features." respond to user- and device-specific requirements. For information on how the application feature delivers different content types, see Chapter 23, "Setting Constraints on Application Features." Adding a child element to the <adfmf:content> element, shown below, enables you to define how the application feature implements its user interface.

```
<adfmf:content id="Feature1">
<adfmf:amx file="FeatureContent.amx">
</adfmf:content>
```

#### 6.2 How to Define the Application Feature Content as Remote URL or Local HTML

Once you have created features in the MAF Feature Editor, you define their content by right-clicking on each of the features to bring up the New Object dialog, shown in Figure 6–1. This dialog provides you with a selection of target content-related

elements. The selections in this dialog let you control the type of content delivered for an application feature as well as the navigation and springboard icon images that it uses.

Each content type has its own set of parameters. As shown in Figure 6–1, for example, you must specify the location of the MAF AMX page or task flow for the application features that you implement as MAF AMX content. In addition, you can optionally select a CSS file to give the application feature a look and feel that is distinct from other application features (or the mobile application itself), or select a JavaScript file that controls the actions of the MAF AMX components.

Figure 6–1 Defining the Implementation of the Application Feature

| Shew Object                                                                                                    |
|----------------------------------------------------------------------------------------------------|
| Select the type of the new object:                                                                                                    |
| type filter text                                                                                                    |
| <ul> <li>✓ Eeature</li> <li>♦ Feature</li> </ul>                                                                                                    |
| <ul> <li>∠ Content</li> <li>AMX Page</li> <li>Task Flow</li> <li>Local HTML</li> <li>∠ Remote URL</li> <li>∠ Constraint</li> <li>⊈ Constraint</li> <li>⊈ Constraint Expression</li> <li>∠ Preference</li> <li>↓ Preference Group</li> </ul> |
| Id: employeeview_feature1.1                                                                                                    |
| OK Cancel                                                                                                    |

#### Before you begin:

Each content type has its own prerequisites, as follows:

• AMX Page—The default content type for application features, which includes both individual MAF AMX pages. You can build the MAF AMX content declaratively using a set of mobile-specific user interface components, ADF data bindings, and data controls that integrate device services, such as a camera, and data visualization tools, such as charts, graphs, and thematic maps. For information on building an MAF AMX page, see Chapter 12, "Creating MAF AMX Pages."

An application feature implemented as MAF AMX requires an existing view (that is, a single MAF AMX page). Including a JavaScript file provides rendering logic to the MAF AMX components or overrides the existing rendering logic. Including a style sheet (CSS) with selectors that specify a custom look and feel for the application feature, one that overrides the styles defined at the mobile application level that are used by default for application features. In other words, you ensure that the entire application feature has its own look and feel.

If you create the MAF AMX pages as well as the mobile application that contains them, you can create both using the wizards available from **File** > **New**. Alternatively, you can create an MAF AMX page using the context menu shown in

Figure 6–2 that appears when you right-click the view project in the Project Explorer and then choose **New**.

Figure 6–2 Context Menu for Creating an MAF Page

| 陷 Project Explorer 🛛     |               |                    | 隆 *maf-feature.xml 🔀 🗔 maf-appli | cati | on.xml   | I                |
|--------------------------|---------------|--------------------|----------------------------------|------|----------|------------------|
|                          | 🖻 🔹 🕯 🖻       | $\bigtriangledown$ | Mobile Features                  |      |          |                  |
| 🔺 🔯 MAF                  |               | *                  |                                  |      |          |                  |
| 📑 MAF Appli              | cation Editor |                    |                                  | -    | Applic   | ration           |
| > 🗁 adf                  |               |                    | Outline 📄 🕂 💥                    |      | пррис    | ation            |
| > 🗁 lib                  |               |                    |                                  | 1    | 🗖 Er     | mployee          |
| META-INF                 |               | ≡                  | type filter text                 |      | -        | 1.7              |
| b > res                  |               |                    | 🔺 😥 Features                     |      | Featu    |                  |
| EmployeeApplicat         | ion           |                    | Employees                        |      | геаци    | le               |
| EmployeeView             | 1011          |                    | b 🏜 Help                         | Id:  |          | 🎒 New            |
| JavaScript               | New           |                    |                                  | •    | <b>P</b> | Project          |
|                          |               |                    |                                  |      |          |                  |
| 🔺 🚵 MAF                  | Go Into       |                    |                                  |      | <b>[</b> | File             |
| Data C                   | Сору          |                    |                                  |      | <b>A</b> | Folder           |
| 🔏 MAF Fi 💷               |               |                    |                                  |      | _        |                  |
| > 🗁 Page D 📑             | Paste         |                    |                                  |      |          | SQL File         |
| D 🗁 Task Fl 🗙            | Delete        |                    |                                  |      |          | MAF Application  |
|                          | Move          |                    |                                  |      | ~        | MAF Examples     |
| 😳 Palette 🔀              | Rename        |                    |                                  |      |          |                  |
|                          |               | ~                  | Chill Alls Chiffs Davis          |      | L I      | MAF Page         |
| A palette is not availab | Remove fro    | m Cor              | ntext Ctrl+Alt+Shift+Down        | n    | <b>1</b> | MAF Task Flow    |
|                          | Synchroniz    | e with             | Oracle Cloud                     |      |          | MAF View Project |

- Task Flow—A task flow page defines the path through the application, from feature to feature. Task flow files include control flow specifications and activities; activities include calling methods, using routers, calling another task flow, returning from a task flow, and displaying view pages. For more information, see Section 12.2, "Creating Task Flows."
- Local HTML—Reference a HTML page that is packaged within your mobile application. Such HTML pages can reference JavaScript, as demonstrated by the HelloWorld sample application described in Appendix G, "MAF Sample Applications." Consider using this content type to implement application functionality through usage of the Cordova JavaScript APIs if the MAF is not best suited to implementing your application's functionality. For more information about JavaScript APIs and the MAF, see Appendix B, "Local HTML and Application Container APIs."
- **Remote URL**—A reference to a web application. You can enhance an existing web application for mobile usage and extend device services. Remote content can complement both MAF AMX and local HTML content by providing a local data cache and a full set of server-side data and functionality. The remote URL implementation requires a valid web address as well as a hosted mobile application. For more information, see Chapter 21, "Implementing Application Feature Content Using Remote URLs."

To create new application content:

- 1. Select an application feature listed in the Outline of the MAF Feature Editor.
- 2. Click the right mouse button and select New, as shown in Figure 6–3.

Figure 6–3 Context Menu for New Feature

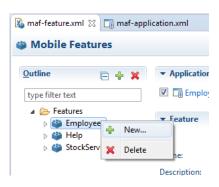

- **3.** In the New Object dialog, expand the Content node, if necessary and choose one of the following content types to correspond with the generated ID, and then click **OK**:
  - AMX Page. See Figure 6–7.
  - Task Flow
  - Local HTML. See Figure 6–4
  - Remote URL. See Figure 6–6.
- **4.** Define the content-specific parameters:
  - For an AMX Page, click Browse to specify an existing page, or click Create to open the New MAF Page dialog. See Figure 6–7.
  - For a Task Flow, click Browse to specify an existing page, or click Create to open the New MAF Task Flow dialog.
  - For a Local HTML file, click Browse to specify an existing page, or click Create to open the New Mobile HTML Page dialog. See Figure 6–4.
  - For a Local HTML file, click **Browse** to specify an existing page, or click **Create** to open the **New Mobile HTML Page** dialog. See Figure 6–4. Select the parent folder for this file and give it a descriptive file name for later use. Choose whether to save the file as HTML or as XHTML, then click **Finish**. Because this is an application feature, this page is stored within the ViewContent folder of the view controller project.

| C New Mobile HTML Page                                               |
|----------------------------------------------------------------------|
| Mobile HTML Page                                                     |
| Provide name and location for the new HTML or XHTML page for mobile. |
| Enter or select the parent folder:                                   |
| EmployeeView/ViewContent                                             |
|                                                                      |
| EmployeeView                                                         |
| b > settings b > src                                                 |
| > ViewContent                                                        |
|                                                                      |
|                                                                      |
|                                                                      |
|                                                                      |
|                                                                      |
|                                                                      |
|                                                                      |
| File na <u>m</u> e: NewPage <mark>.</mark> html                      |
|                                                                      |
| ? Finish Cancel                                                      |

Figure 6–4 Creating the Local HTML Page as the Content for an Application Feature

• For remote URL content, select the connection, as shown in Figure 6–5, that represents address of the web pages on the server (and the location of the launch page).

*Figure 6–5 Selecting the Connection for the Hosted Application* 

| ▼ Content             |                         |  |  |  |
|-----------------------|-------------------------|--|--|--|
| Туре:                 | Remote URL              |  |  |  |
| Id:                   | employeeview_feature3.2 |  |  |  |
| Show <u>b</u> uttons: |                         |  |  |  |
| ▼ Remote UR           | L                       |  |  |  |
| Connection:           | 3                       |  |  |  |
| URL:                  | <none></none>           |  |  |  |
| ▼ Images              |                         |  |  |  |
| N <u>a</u> vigation E | Bar Icon:               |  |  |  |
| Springboard           | Image:                  |  |  |  |

You can create this connection by first clicking **Create** and then completing the Create URL Connection dialog, shown in Figure 6–6. For more information on this dialog, see the online help for Oracle Enterprise Pack for Eclipse. This connection is stored in the connections.xml file.

Figure 6–6 Creating a URL Connection

| GURL Connection                                                | x   |
|----------------------------------------------------------------|-----|
| Create URL Connection                                          |     |
| Create a new HTTP or File URL Connection for this application. |     |
| Name:                                                          |     |
|                                                                | ş 👩 |
| Security                                                       |     |
| Authentication: None                                           | •   |
| U <u>s</u> ername:                                             |     |
| Password:                                                      |     |
| Realm:                                                         |     |
|                                                                |     |
| OK Cancel                                                      |     |

To designate the application feature content as an AMX Page:

- 1. Select the parent folder for your new AMX page.
- **2.** Give your page a descriptive name that will make it easier to identify when working on your mobile application.
- 3. Click Finish to save the page. The New MAF Page dialog is shown in Figure 6–7.

| New MAF Page                                                                                                    | × |
|----------------------------------------------------------------------------------------------------|---|
| MAF Page<br>Enter the file name and directory for your new Mobile Application Framework (MAF) AMX page                                                                                                    |   |
| Structure:      Page      Page fragment                                                                                                    |   |
| Enter or select the parent folder:                                                                                                    | _ |
| EmployeeView/ViewContent                                                                                                    |   |
| <ul> <li>ImployeeView</li> <li>ImployeeView</li></ul> |   |
| File name: NewPage1.amx                                                                                                    |   |
| Page facets                                                                                                    |   |
| ? Finish Cancel                                                                                                    |   |

Figure 6–7 Selecting MAF AMX as the Content Type

#### 6.3 What You May Need to Know About Selecting External Resources

To enable deployment, all resources referenced by the following attributes must be located within the ViewContent directory of the view project.

- The icon and image attributes for <adfmf:feature> (for example, <adfmf:feature id="PROD" name="Products" icon="feature\_icon.png" image="springboard.png">).
- The icon and image attributes for <adfmf:content> (for example, <adfmf:content id="PROD" icon="feature\_icon.png" image="springboard\_image.png">). See also Section 6.1, "Introduction to Content Types for an Application Feature."
- The file attribute for <adfmf:amx> (for example, <adfmf:amx file="PRODUCT/home.amx" />). See also Section 6.1, "Introduction to Content Types for an Application Feature."
- The url attribute for <adfmf: localHTML> (for example, <adfmf:localHTML url="oracle.hello/index.html"/>). See also Section 6.1, "Introduction to Content Types for an Application Feature" and Section 30.6.3.2, "The Custom Login Page."
- The file attribute defined for type=stylesheet and type=JavaScript in <adfmf:includes> (for example, <adfmf:include type="JavaScript"</p>

file="myotherfile.js"/> or <adfmf:include type="StyleSheet"
file="resources/css/stylesheet.css" id="i3"/>). See also Chapter 8,
"Skinning MAF Applications."

MAF does not support resources referenced from another location, meaning that you cannot, for example, enter a value outside of the public\_html directory using . . / as a prefix.

7

### **Localizing MAF Applications**

This chapter describes using the MAF Application Editor and MAF Features Editor to define the display behavior of the mobile application's springboard and navigation bar and how to designate content by embedding application features.

This chapter includes the following sections:

- Section 7.1, "Introduction to MAF Application Localization"
- Section 7.2, "How to Enter a String in a Resource Bundle"
- Section 7.3, "What Happens When You Add a Resource Bundle"
- Section 7.4, "How to Localize Strings in MAF AMX Components"
- Section 7.5, "What Happens When You Create Project-Level Resource Bundles for MAF AMX Components"
- Section 7.6, "What You May Need to Know About Localizing Image Files"
- Section 7.7, "How to Edit a Resource Bundle File"
- Section 7.8, "What You May Need to Know About XLIFF Files for iOS Applications"
- Section 7.9, "Internationalization for iOS Applications"

### 7.1 Introduction to MAF Application Localization

Localization is the process of adapting an application for a specific local language or culture by translating text and adding locale-specific components. By configuring the MAF application and its user interface pages to use different locales, you enable an MAF application to appear as though it has been authored for the language set on the mobile device. For example, if you intend to broaden the use of an MAF application by enabling it to be viewed by French speakers, you can localize the application so that its text strings and images used in both the device's springboard and within the MAF web view display in French (that is, *products* is transformed into *les produits*, and so on).

OEPE supports automatic translation of these text resources into 28 languages. OEPE supports localization MAF components using the abstract class java.util.ResourceBundle, which provides locale-specific resources. While the support for localization is included in the OEPE MAF implementation, the design time editor does not support this automatically. You can enter the text strings manually for localization.

After you define translatable strings (such as validator error messages, or attribute control hints), Oracle Enterprise Pack for Eclipse stores them in a project-level resource

bundle file. MAF specifies English language text resources (although you can use any tool to generate resource bundle files in other languages). You can configure a mobile application to store translatable UI strings at both the application and view project level.

MAF uses only XLIFF (XML Localization Interchange File Format) files for localization, meaning that Oracle Enterprise Pack for Eclipse produces resource bundle .xlf files to store the strings. For information on XLIFF, see

http://docs.oasis-open.org/xliff/xliff-core/xliff-core.html.

#### 7.2 How to Enter a String in a Resource Bundle

At the project level, you create resource bundle files when you use the resource bundle dialog, accessed by opening the MAF Feature editor or MAF Application editor, then clicking the **Externalize** button next to the Name field. This opens the Externalize String dialog, which enables you to automatically create text resources in the base resource bundle for maf-application.xml and maf-feature.xml attributes listed in Table 7–1 and Table 7–2.

At the application level, you can use the MAF Application editor to localize strings for such attributes as application names or preference page labels, which are listed in Table 7–1.

| Element                                             | Attribute(s) |  |
|-----------------------------------------------------|--------------|--|
| <adfmf:application></adfmf:application>             | name         |  |
| <adfmf:preferencegroup></adfmf:preferencegroup>     | label        |  |
| <adfmf:preferencepage></adfmf:preferencepage>       | label        |  |
| <adfmf:preferenceboolean></adfmf:preferenceboolean> | label        |  |
| <adfmf:preferencetext></adfmf:preferencetext>       | label        |  |
| <adfmf:preferencenumber></adfmf:preferencenumber>   | label        |  |
| <adfmf:preferencelist></adfmf:preferencelist>       | label        |  |
| <adfmf:preferencevalue></adfmf:preferencevalue>     | name         |  |

Table 7–1 Localizable MAF Application Attributes

At the project (view controller) level, you can use the MAF Feature editor to localize application feature-related attributes listed in Table 7–2.

Table 7–2 Localizable Application Feature Attributes

| Element                                             | Attribute(s) |  |
|-----------------------------------------------------|--------------|--|
| <adfmf:feature></adfmf:feature>                     | name         |  |
| <adfmf:constraint></adfmf:constraint>               | value        |  |
| <adfmf:parameter></adfmf:parameter>                 | value        |  |
| <adfmf:preferencepage></adfmf:preferencepage>       | label        |  |
| <adfmf:prefrencegroup></adfmf:prefrencegroup>       | label        |  |
| <adfmf:preferenceboolean></adfmf:preferenceboolean> | label        |  |
| <adfmf:preferencetext></adfmf:preferencetext>       | label        |  |
| <adfmf:preferencenumber></adfmf:preferencenumber>   | label        |  |

| Element                                         | Attribute(s) |  |
|-------------------------------------------------|--------------|--|
| <adfmf:preferencelist></adfmf:preferencelist>   | label        |  |
| <adfmf:preferencevalue></adfmf:preferencevalue> | name         |  |

Table 7–2 (Cont.) Localizable Application Feature Attributes

To create localized strings in a resource bundle:

- 1. Select an attribute in the MAF Feature editor, such as Name in Figure 7–1, and click **Externalize**. This opens the Externalize String dialog.
- 2. Select an existing property from the list and click OK.

Figure 7–1 Selecting the Edit Externalized String Dialog

| NewPage1.amx 🔒 *maf-feature.xr                                                          | nl 🖂                                    |          |        | =       |
|-----------------------------------------------------------------------------------------|-----------------------------------------|----------|--------|---------|
| Mobile Features                                                                         | لا                                      |          | ×.     | ħ       |
| Outline 📄 🕂 🗙                                                                           | ▼ Application                           |          | *      | ty<br>∡ |
| type filter text                                                                        | 🗹 🔲 Employee                            |          |        |         |
| Features Signature imployeeview_feature                                                 | ▼ Feature                               |          |        |         |
| b mployeeview_feature2 b mployeeview_feature3                                           | Id: 🍅 employeeview_featu                | ire2     |        |         |
| imployeeview_feature3 imployeeview_feature4                                             | Name: <b>*</b> viewcontrollerBundle     | e.k 🚱    | Ξ      |         |
| <ul> <li>employeeview_feature5</li> <li>Device Access</li> <li>Borice Access</li> </ul> | <u>D</u> escription:                    | 1Ex<br>Ţ | ternal | ize     |
| Imployeeview_fea Imployeeview_fea Imployeeview_fea                                      | V <u>e</u> ndor:                        |          |        |         |
| Preferences                                                                             | <u>V</u> ersion:                        |          |        |         |
| b imployeeview_NewPage.                                                                 | Lifecycle Event Listener:               | •        |        |         |
|                                                                                         | Enable <u>s</u> ecurity:                |          |        |         |
| < Þ                                                                                     | ✓ Images     Navigation Bar Icon:     □ |          | Ŧ      | ۲       |

**3.** In the Externalize String dialog, shown in Figure 7–2, create a new string resource by clicking Create a New Property. Enter a display value, a key, a description and then click **OK**.

| ternalize St          |                                  |    |        |
|-----------------------|----------------------------------|----|--------|
| elect an exist        | ng property or create a new one. |    |        |
|                       |                                  |    |        |
| newDisplay            | Property                         |    | /      |
| employeevi            | ew_feature1                      |    |        |
| employeevi            | ew_feature2                      |    |        |
|                       |                                  |    |        |
| Key:                  | key2                             |    |        |
| Description:          | 1                                |    |        |
|                       |                                  |    |        |
|                       |                                  |    |        |
| <u>D</u> isplay Value |                                  |    |        |
| Display value         | •                                |    |        |
| <u>K</u> ey:          |                                  |    |        |
|                       |                                  |    |        |
| D <u>e</u> scription: |                                  |    |        |
| _                     |                                  |    |        |
| 2                     |                                  | ОК | Cancel |

Figure 7–2 Select Edit Externalized String Dialog

**Note:** To edit an existing externalized string, select one from the list of existing properties and then click the pencil icon. This opens the Edit Externalized String dialog, from which you can change the value of the string and its description, but not the key.

#### 7.3 What Happens When You Add a Resource Bundle

After you add a resource in the Select Text Resource dialog, Oracle Enterprise Pack for Eclipse creates a new project resource bundle containing the specified display name string and key file in the ADF Meta-INF file, as shown by mafapplication.xliff.

If an attribute has been localized for the first time, Oracle Enterprise Pack for Eclipse adds an <adfmf:loadbundle> element whose basename attribute refers to the newly created resource bundle.

Oracle Enterprise Pack for Eclipse also changes the localized attribute string to an EL expression that refers to the key of the string defined in the resource bundle. For example, Oracle Enterprise Pack for Eclipse changes an application name attribute called Acme Sales to name="#{acmeBundle.Acme\_Sales}" based on the ACME\_SALES value entered for the Key in the Select Text Resource Dialog.

Oracle Enterprise Pack for Eclipse adds each additional string that you localize to the same resource bundle file because there is only one resource bundle file at the application level.

Each maf-application.xml and maf-feature.xml file contains only one adfmf:loadBundle element. When you deploy an application, the resource bundles are converted into the language format expected by the runtime.

### 7.4 How to Localize Strings in MAF AMX Components

You can create resource bundles for attributes of such MAF AMX components as the text attribute of <amx:commandButton>. Table 7–3 lists these MAF AMX (amx) components.

| Component                                               | Attribute              |
|---------------------------------------------------------|------------------------|
| <amx:inputdate></amx:inputdate>                         | label                  |
| <amx:inputnumberslider></amx:inputnumberslider>         | label                  |
| <amx:panellabelandmessage></amx:panellabelandmessage>   | label                  |
| <amx:selectbooleancheckbox></amx:selectbooleancheckbox> | label                  |
| <amx:selectbooleanswitch></amx:selectbooleanswitch>     | label                  |
| <amx:selectitem></amx:selectitem>                       | label                  |
| <amx:selectmanycheckbox></amx:selectmanycheckbox>       | label                  |
| <amx:selectmanychoice></amx:selectmanychoice>           | label                  |
| <amx:selectonebutton></amx:selectonebutton>             | label                  |
| <amx:selectonechoice></amx:selectonechoice>             | label                  |
| <amx:selectoneradio></amx:selectoneradio>               | label                  |
| <amx:commandbutton></amx:commandbutton>                 | text                   |
| <amx:commandlink></amx:commandlink>                     | text                   |
| <amx:golink></amx:golink>                               | text                   |
| <amx:inputtext></amx:inputtext>                         | label, value, hintText |
| <amx:outputtext></amx:outputtext>                       | value                  |
|                                                         |                        |

 Table 7–3
 Localizable Attributes of MAF AMX Components

To use strings in MAF AMX components:

1. Select an attribute in an AMX editor, such as the value attribute defined for the <amx:selectOneButton> component in Figure 7–3.

| MyNew                                                                                                    | wPage62 🔀 🗟 areaChart.amx                                                                                                    | 👌 attribute.amx                      | 👌 barChart.amx | 🏰 maf-feature.xr | ml 🛛 🕅 ViewControll |
|----------------------------------------------------------------------------------------------------|----------------------------------------------------------------------------------------------------|--------------------------------------|----------------|------------------|---------------------|
| ⊖ <amx< th=""><th><pre>nl version="1.0" encoding="UT<br/>x:view xmlns:xsi="http://www.<br/>xmlns:amx="http://xmlns.orac<br/>xmlns:dvtm="http://xmlns.ora</pre></th><th>w3.org/2001/XMLS<br/>le.com/adf/mf/am</th><th>ד</th><th></th><th></th></amx<> | <pre>nl version="1.0" encoding="UT<br/>x:view xmlns:xsi="http://www.<br/>xmlns:amx="http://xmlns.orac<br/>xmlns:dvtm="http://xmlns.ora</pre>                                                                                                    | w3.org/2001/XMLS<br>le.com/adf/mf/am | ד              |                  |                     |
|                                                                                                    | <amx:panelpage id="pp1"></amx:panelpage>                                                                                                    | coc, com, day, my, a                 |                |                  |                     |
| Θ                                                                                                    | <pre><amx:facet <="" name="header" pre=""></amx:facet></pre>                                                                                                    | >                                    |                |                  |                     |
|                                                                                                    | <amx:outputtext td="" valu<=""><td>e="Header" id="o</td><td>t1" /&gt;</td><td></td><td></td></amx:outputtext>                                                                                                    | e="Header" id="o                     | t1" />         |                  |                     |
|                                                                                                    |                                                                                                    |                                      |                |                  |                     |
| Θ                                                                                                    | <pre><amx:selectonebutton id="&lt;/pre"></amx:selectonebutton></pre>                                                                                                    | "s1">                                |                |                  |                     |
|                                                                                                    | <amx:selectitem id="&lt;/td&gt;&lt;td&gt;s2"></amx:selectitem> 🖉                                                                                                    | Undo Text Change                     | Ctrl+Z         |                  |                     |
|                                                                                                    |                                                                                                    |                                      | Revert File    |                  |                     |
| Θ                                                                                                    | <amx:facet cb1"="" name="primary&lt;/td&gt;&lt;td&gt;-&gt;&lt;/td&gt;&lt;td&gt;Revent File&lt;/td&gt;&lt;td&gt;&lt;/td&gt;&lt;td&gt;&lt;/td&gt;&lt;/tr&gt;&lt;tr&gt;&lt;td&gt;&lt;/td&gt;&lt;td&gt;&lt;amx:commandButton i&lt;/td&gt;&lt;td&gt;d="></amx:facet>                                                                | Save                                 | Ctrl+S         |                  |                     |
| _                                                                                                    |                                                                                                    |                                      |                |                  |                     |
| Θ                                                                                                    | <dvtm:geographicmap id="&lt;/td&gt;&lt;td&gt;&lt;/td&gt;&lt;td&gt;Open With&lt;/td&gt;&lt;td&gt;•  &lt;/td&gt;&lt;td&gt;&lt;/td&gt;&lt;/tr&gt;&lt;tr&gt;&lt;td&gt;&lt;/td&gt;&lt;td&gt;&lt;dvtm:pointDataLayer&lt;/td&gt;&lt;td&gt;1d=" p1"=""><!--</td--><td>Show In</td><td>Alt+Shift+W ▶</td><td></td></dvtm:geographicmap> | Show In                              | Alt+Shift+W ▶  |                  |                     |
| _                                                                                                    | <br><amx:selectoneradio <="" id="&lt;/td&gt;&lt;td&gt;- 7 // &gt;&lt;/td&gt;&lt;td&gt;&lt;/td&gt;&lt;td&gt;&lt;/td&gt;&lt;td&gt;&lt;/td&gt;&lt;/tr&gt;&lt;tr&gt;&lt;td&gt;Θ&lt;/td&gt;&lt;td&gt;&lt;pre&gt;&lt;amx:selectOneRadio id=&lt;br&gt;&lt;amx:selectItem id=" pre=""></amx:selectoneradio>                            |                                      | Cut            | Ctrl+X           |                     |
|                                                                                                    |                                                                                                    |                                      | Сору           | Ctrl+C           |                     |
|                                                                                                    | <dvtm:sunburst id="s6">&lt;</dvtm:sunburst>                                                                                                    | /dvtm:sunbu                          | Paste          | Ctrl+V           |                     |
|                                                                                                    | <amx:selectbooleanswitch< td=""><td>id="s5" /&gt;</td><td>Paste</td><td>Ctri+v</td><td></td></amx:selectbooleanswitch<>                                                                                                    | id="s5" />                           | Paste          | Ctri+v           |                     |
|                                                                                                    | <pre><amx:popup id="p3"><!--</pre--></amx:popup></pre>                                                                                                    |                                      | Quick Fix      | Ctrl+1           |                     |
|                                                                                                    | Button bound to Appl</td <td></td> <td>Source</td> <td>•</td> <td>Externalize Strings</td>                                                                                                    |                                      | Source         | •                | Externalize Strings |
|                                                                                                    | <amx:commandbutton< td=""><td></td><td></td><td></td><td></td></amx:commandbutton<>                                                                                                    |                                      |                |                  |                     |
|                                                                                                    | actionListener="#{bi                                                                                                    | ndings.hide 🔲                        | Properties     |                  |                     |
|                                                                                                    | disabled="#{!binding                                                                                                    |                                      |                |                  |                     |
|                                                                                                    | text="hideNavigation                                                                                                    |                                      | Preferences    |                  |                     |
| $\Theta$                                                                                                    | <amx:facet name="seconda&lt;/td&gt;&lt;td&gt;ry"></amx:facet>                                                                                                    |                                      |                |                  |                     |

Figure 7–3 Externalizing Strings by Properties

2. Click the right mouse button and select **Source > Externalize Strings**. This opens the Externalize Strings dialog, shown in Figure 7-4.

.

b

3. In the Externalize Strings dialog, edit the string resources by entering a display name, key, and then click **Finish**.

| 🖨 Ex                                                                                                    | ternalize Strings                                                                                                    |                                      | - • ×       |  |  |  |
|----------------------------------------------------------------------------------------------------|----------------------------------------------------------------------------------------------------|--------------------------------------|-------------|--|--|--|
| Externalize Strings in 'NewPage.amx'                                                                                                    |                                                                                                    |                                      |             |  |  |  |
| Exte                                                                                                    | Externalizes strings from code into a Xliff file. The auto-generated keys should be adjusted.                                                                                                    |                                      |             |  |  |  |
|                                                                                                    |                                                                                                    |                                      |             |  |  |  |
| C-t-                                                                                                    | <i>C</i> (                                                                                                    | ted laws (entire Dr. New Deers       |             |  |  |  |
| Ente                                                                                                    | r common prefix for genera                                                                                                    | ted keys (optional): <u>NewPage_</u> |             |  |  |  |
| Strin                                                                                                    | gs to externalize:                                                                                                    |                                      |             |  |  |  |
|                                                                                                    | Value                                                                                                    | Key                                  | Externalize |  |  |  |
| $\checkmark$                                                                                                    | Header                                                                                                    | NewPage_header                       | Ignore      |  |  |  |
| $\checkmark$                                                                                                    | name                                                                                                    | NewPage_name                         | Ignore      |  |  |  |
| $\checkmark$                                                                                                    | 100%                                                                                                    | NewPage_                             |             |  |  |  |
| $\checkmark$                                                                                                    | 10рх                                                                                                    | NewPage_px                           | Edit        |  |  |  |
| $\checkmark$                                                                                                    | 100%                                                                                                    | NewPage_1                            |             |  |  |  |
| $\checkmark$                                                                                                    | 28рх                                                                                                    | NewPage_px1                          |             |  |  |  |
|                                                                                                    | 100%                                                                                                    | NewPage_2                            |             |  |  |  |
| $\checkmark$                                                                                                    | 12рх                                                                                                    | NewPage_px2                          |             |  |  |  |
| x</th <th colspan="6">Context:<br/><?xml version="1.0" encoding="UTF-8" ?><br/><amx:view <br="" xmlns:xsi="http://xwl.s.org/2001/XMLSchemp-instance">xmlns:amx="http://xwl.ns.oracle.com/adf/mf/amx"<br/>xmlns:dvtm="http://xwl.s.oracle.com/adf/mf/amx/dvt"&gt;<br/><amx:facet.com adf="" amx"<br="" mf="">xmlns:dvtm="http://xwl.s.oracle.com/adf/mf/amx/dvt"&gt;<br/><amx:facet.com adf="" amx"<br="" mf="">xmlns:dvtm="http://xwl.s.oracle.com/adf/mf/amx"<br/><amx:facet name="header"><br/><amx:facet name="header"><br/><amx:facet name="header"><br/><amx:facet id="ot1" name="header"></amx:facet><br/><amx:facet name="primary"><br/><amx:facet name="primary"><br/><amx:facet< th=""></amx:facet<></amx:facet></amx:facet.com></amx:facet.com></amx:view></th> | Context:<br>xml version="1.0" encoding="UTF-8" ?<br><amx:view <br="" xmlns:xsi="http://xwl.s.org/2001/XMLSchemp-instance">xmlns:amx="http://xwl.ns.oracle.com/adf/mf/amx"<br/>xmlns:dvtm="http://xwl.s.oracle.com/adf/mf/amx/dvt"&gt;<br/><amx:facet.com adf="" amx"<br="" mf="">xmlns:dvtm="http://xwl.s.oracle.com/adf/mf/amx/dvt"&gt;<br/><amx:facet.com adf="" amx"<br="" mf="">xmlns:dvtm="http://xwl.s.oracle.com/adf/mf/amx"<br/><amx:facet name="header"><br/><amx:facet name="header"><br/><amx:facet name="header"><br/><amx:facet id="ot1" name="header"></amx:facet><br/><amx:facet name="primary"><br/><amx:facet name="primary"><br/><amx:facet< th=""></amx:facet<></amx:facet></amx:facet.com></amx:facet.com></amx:view> |                                      |             |  |  |  |
| Xliff                                                                                                    | Xliff file:                                                                                                    |                                      |             |  |  |  |
| /SmokeView/src/mobile/ViewControllerBundle.xlf                                                                                                    |                                                                                                    |                                      |             |  |  |  |
|                                                                                                    |                                                                                                    |                                      |             |  |  |  |
| ?                                                                                                    | )                                                                                                    | < Back Next > Finish                 | Cancel      |  |  |  |

Figure 7–4 Adding a String to a Resource Bundle

# 7.5 What Happens When You Create Project-Level Resource Bundles for MAF AMX Components

When you localize a component, such as the value attribute for a <amx:outputText> component in the example below, Oracle Enterprise Pack for Eclipse transforms the string into an EL expression (such as #{viewControllerBundle.NewPage\_header}).

```
<amx:facet name="header">
        <amx:outputText value="#{viewControllerBundle.NewPage_header}"
        id="ot1" />
        </amx:facet>
```

In addition, Oracle Enterprise Pack for Eclipse creates the resource bundle under the project default package, similar to ViewControllerBundle.xlf below]. In the generated <amx:loadBundle> component, the basename represents this package.

```
<amx:loadBundle basename="mycomp.mobile.ViewControllerBundle"
var="viewcontrollerBundle"
id="lb1"/>
```

#### 7.6 What You May Need to Know About Localizing Image Files

If an image contains text or reflects a specific country or region (for example, a picture of a flag), you can specify an alternate image as part of the localization process, through the same XLIFF file process used for externalizing strings. See Figure 7–5.

Figure 7–5 Externalizing Images in the XLIFF File

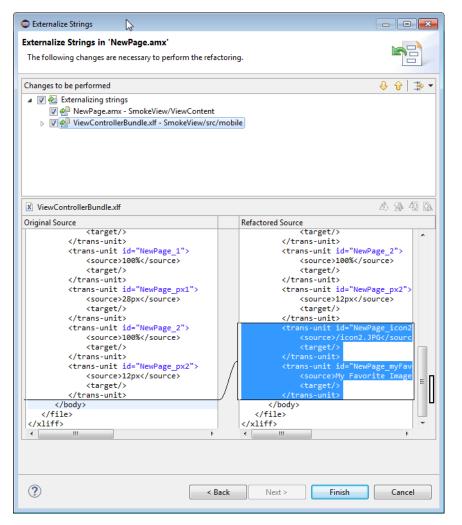

You cannot hard-code the image, such as icon="/feature1/test.png". Instead, you must edit the ViewControllerBundle.xlf file manually by adding a <trans-unit> element for the image path, as illustrated below.

```
<trans-unit id="IMAGEPATH">
        <source>/feature1/test.jpg</source>
        <target/>
</trans-unit>
```

**Note:** The image location defined in the <source> element above is relative to the location of the application feature file in ViewController\public\_html. Alternatively, you can enter the name of the image file, such as <source>test.png</source>.

After you update ViewControllerBundle.xlf, Oracle Enterprise Pack for Eclipse automates the construction of an EL expression for the source attribute for the icon attribute.

#### 7.7 How to Edit a Resource Bundle File

After you have created the XLIFF file, or Java class file, you can edit it using the source editor. If you are using one of the MAF editors, you can invoke the Externalize command on the file.

#### 7.8 What You May Need to Know About XLIFF Files for iOS Applications

One or more XLIFF files must exist at the location described by the <adfmf:loadBundle> element. A family of XLIFF files includes the following:

 Base XLIFF File—The name of the base XLIFF file must match the last token in the path specified by the basename attribute. This file bears the .xlf extension, such as ViewControllerBundle.xlf. In the following definition, the file is called ViewControllerBundle:

<adfmf:loadBundle var="stringBundle" basename="view.ViewControllerBundle"/>

- Zero, or more, localized XLIFF Files—There can be zero (or many) localized XLIFF files for each base XLIFF file. For each file:
  - The file extension must be .xlf.
  - Must be co-located in the same directory as the corresponding base XLIFF file.
  - The file name is in the following format:

<BASE\_XLIFF\_FILE\_NAME>\_<LANGUAGE\_TOKEN>.xlf

Where:

- \* <BASE\_XLIFF\_FILE\_NAME> is the base XLIFF file name, without the .xlf extension.
- \* <LANGUAGE\_TOKEN> is in the following format:

<ISO-639-lowercase-language-code>

**Note:** MAF does not support countries or regions.

For example, for Spain, the language token is es.

For example, localized file names for XLIFF files referencing a base XLIFF named stringBundle.xlf for language codes en, es, and fr would be:

- \* stringBundle\_en.xlf
- \* stringBundle\_es.xlf
- \* stringBundle\_fr.xlf

#### 7.9 Internationalization for iOS Applications

The localizable elements of the maf-application.xml and maf-feature.xml files reference internationalized strings through the use of EL-like strings in the attributes listed in Table 7–2 and Table 7–1. Because these configuration files are read early in the application lifecycle, these strings are not evaluated as EL statements at runtime. Instead, these strings are taken as the full key for the translated string in the native device translation infrastructure.

Although the Expression Language syntax is "\${BUNDLE\_NAME.STRING\_KEY}", MAF uses the entire string enclosed by "#{}" as the key to look up the translated string. These strings are in the form of #{bundleName.['My.String.ID']}, where the XLIFF string is separated by periods and #{bundleName.['MyStringID']}, which is used only for string identifiers that are not separated by periods. The example below illustrates the latter, such as #{strings.CONTACTS}, that modify the name attribute. For the iOS native framework, the deployment ensures that the content of that statement matches the proper key in the \*.string file used for translation.

Only the attributes that are displayed to the end user, or control the location of content displayed to the end user, support the use of internationalized strings. These include the following attributes:

- The <adfmf:application> element's name attribute
- The <adfmf:feature> element's name attribute
- The <adfmf:feature> element's icon attribute
- The <adfmf:feature> element's image attribute
- The <adfmf:content> element's icon attribute
- The <adfmf:content> element's image attribute

The example below shows an application feature with name, icon, and image attributes use internationalization strings.

```
<adfmf:feature id="CTCS" name="#{strings.CONTACTS}"
                        icon="#{strings.CONTACTS_ICON}"
                        image="#{strings.CONTACTS_IMAGE}">
       <adfmf:constraints>
           <adfmf:constraint property="user.roles"
                             operator="contains"
                             value="employee" />
       </adfmf:constraints>
       <adfmf:description>The HTML Device Contacts</adfmf:description>
       <adfmf:loadBundle basename="mobile.adfmf-stringsBundle"
                        var="strings"/>
        <adfmf:content id="CTCS.Generic">
           <adfmf:constraints />
           <adfmf:localHTML url="contacts.html" />
       </adfmf:content>
 </adfmf:feature>
```

When you define the <adfmf:loadBundle> elements, as shown below, you create the mapping of bundle names to actual bundles. The bundle name is used when the expression is evaluated.

```
<adfmf:constraints>
<adfmf:constraint property="user.roles"
operator="contains"
value="employee" />
</adfmf:constraints>
<adfmf:description>The HTML Device Contacts</adfmf:description>
<adfmf:loadBundle basename="mobile.adfmf-featureBundle"
var="mobileBundle"/>
<adfmf:loadBundle basename="mobile.adfmf-stringsBundle"
var="strings"/>
```

MAF's runtime holds the <adfmf:loadBundle> elements until it first accesses the JVM. It sends a message to the JVM to initialize the mapping of the base names of the packages to EL names of the bundles. The example below illustrates the structure of the message sent to the JVM.

## **Skinning MAF Applications**

This chapter describes how to customize the appearance of a MAF application by using skins.

This chapter includes the following sections:

- Section 8.1, "Introduction to MAF Application Skins"
- Section 8.2, "Adding a Custom Skin to an Application"
- Section 8.3, "Specifying a Skin for an Application to Use"
- Section 8.4, "Registering a Custom Skin"
- Section 8.5, "Versioning MAF Skins"
- Section 8.6, "What Happens When You Version Skins"
- Section 8.7, "Overriding the Default Skin Styles"
- Section 8.8, "What You May Need to Know About Skinning"
- Section 8.9, "Adding a New Style Sheet to a Skin"
- Section 8.10, "Enabling End Users Change an Application's Skin at Runtime"
- Section 8.11, "What Happens at Runtime: How End Users Change an Application's Skin"

#### 8.1 Introduction to MAF Application Skins

MAF uses cascading style sheet (CSS) language-based skins to make sure that all application components within a MAF application (including those used in its constituent application features) share a consistent look and feel. Rather than changing how a MAF application looks by re-configuring MAF AMX or HTML components, you can create, or extend, a skin that changes how components display.

The following are the supported skin families and versions that MAF uses to define the selectors that determine the appearance of MAF AMX pages:

```
amx
mobileAlta-1.0
mobileAlta-1.1
mobileAlta-1.2
mobileAlta-1.3
mobileFusionFx-1.0
mobileFusionFx-1.1
```

By default, a new MAF application that you create uses the latest version of the mobileAlta skin family. An application that you migrate from a previous release to the

current release continues to use the skin that it was configured to use prior to migration. If you want the migrated application to use another skin (for example, the latest version of mobileAlta), you need to edit the maf-config.xml file, as described in Section 8.3, "Specifying a Skin for an Application to Use."

Figure 8–1 demonstrates the difference in look and feel between the mobileAlta and mobileFusionFx skin families by showing the same application screen rendering using the different skins.

Figure 8–1 Comparison of Look and Feel Provided by mobileAlta and mobileFusionFx

| MobileAlta    |                  |          | MobileFusionFx |                      |      |
|---------------|------------------|----------|----------------|----------------------|------|
| Carrier 🗟     | 11:07 AM         |          | Carrier 穼      | 11:08 AM             |      |
| <b>A</b>      | Home             | \$       | A              | Home                 | \$   |
| General       |                  | >        | General        |                      | >    |
| Text & Selec  | t                | >        | Text & Sel     | lect                 | >    |
| Data Views    |                  | >        | Data View      | /S                   | >    |
| Layout        |                  | >        | Layout         |                      | >    |
| Operations    |                  | >        | Operation      | IS                   | >    |
| Visualization | 1                | >        | Visualizat     | ion                  | >    |
| Switch to A   | Alta Switch to F | usion Fx | Switch to Al   | Ita Switch to Fusion | n Fx |

Figure 8–2 illustrates the inheritance relationship between these skin families and versions.

Figure 8–2 Inheritance Relationship of Skin Families Provided by MAF

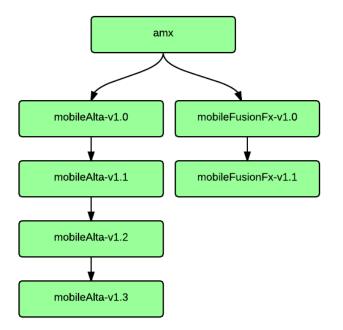

The www/css directory, which is created after you first deploy a MAF application, stores these CSS files. To access this directory, you deploy a MAF application to a

simulator or device and then navigate to the deploy directory (for example, C:\OEPE\mywork\app\_name\deploy). The www\css directory resides within the platform-specific artifacts generated by the deployment. For iOS deployments, the directory is located within the temporary\_xcode\_project directory. For Android deployments, this directory is located in the assets directory of the Android application package (.apk) file.

> **Caution:** Do not write styles that rely on the MAF DOM structures. Further, some of the selectors defined in these files may not be supported.

You use the maf-config.xml file, described in Section 8.1.1, "About the maf-config.xml File," and the maf-skins.xml file, described in Section 8.1.2, "About the maf-skins.xml File," to control the skinning of the MAF application. The maf-config.xml file designates the default skin family used to render application components and the maf-skins.xml file enables you to customize the default skin family or to define a new skin family.

#### 8.1.1 About the maf-config.xml File

After you create a MAF application, OEPE populates the maf-config.xml file to the MAF application's **META-INF** node. The file itself is populated with the base MAF skin family, mobileAlta, illustrated below.

```
</adfmf-config>
```

**Note:** You can determine the skin value at runtime using EL expressions. For more information, see Section 8.10, "Enabling End Users Change an Application's Skin at Runtime."

MAF applies skins as a hierarchy, with device-specific skins being applied first, followed by platform-specific skins, and then the base skin, mobileAlta. In terms of MAF's mobileAlta skin family, this hierarchy is expressed as follows:

- 1. mobileAlta.</br/>
  DeviceModel>(for example, mobileAlta.iPhone5,3)
- 2. mobileAlta.iOS or mobileAlta.Android
- 3. mobileAlta

Figure 8–3 provides a visual illustration of how MAF applies this hierarchy of skins at runtime. Note also that the SkinningDemo sample application, described in Appendix G, "MAF Sample Applications," demonstrates this implementation.

MAF gives precedence to selectors defined at the device-specific level of this hierarchy. In other words, MAF overwrites a selector defined in mobileAlta.iOS with the mobileAlta.iPhone definition for the same selector. The <extends> element, described in Section 8.1.2, "About the maf-skins.xml File," defines this hierarchy for the MAF runtime. For more information on how skins are applied at various levels, see Section 8.8, "What You May Need to Know About Skinning."

Figure 8–3 MAF Skin Hierarchy Application at Runtime

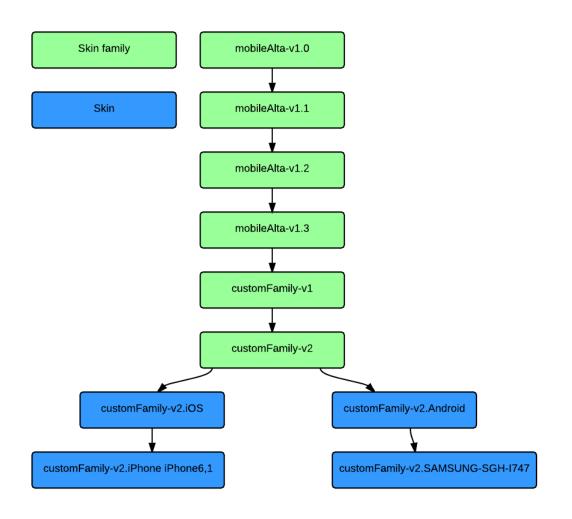

#### 8.1.2 About the maf-skins.xml File

The maf-skins.xml file located in the **META-INF** node of the application controller project allows you to either define a new skin by extending an existing skin, or, add a new style sheet to an existing skin.

By default, this file is empty, but the elements listed in Table 8–1 describe the child elements that you can use to populate this file to extend mobileAlta or to define the CSS files that are available to the application. You use the <skin> element to create new skins or to extend an existing skin.

| Elements                              | Description                                                                                                    |  |  |  |
|---------------------------------------|----------------------------------------------------------------------------------------------------|--|--|--|
| <id></id>                             | A required element that identifies the skin in the maf-skins.xml file. The value you specify must adhere to one of the following formats:                                                                                                    |  |  |  |
|                                       | <ul> <li>skinFamily-version</li> </ul>                                                                                                    |  |  |  |
|                                       | <ul> <li>skinFamily-version.platform</li> </ul>                                                                                                    |  |  |  |
|                                       | For example, specify mySkin-v1.iOS if you want to register a skin for your application that defines the appearance of your application when deployed to an Apple iPad or iPhone. Substitute iOS by iPad or iPhone if the skin that you register defines the appearance of your application on one or other of the latter devices. Specify .android if you want to register a skin that defines the appearance of your application when deployed to the Android platform. |  |  |  |
| <family></family>                     | A required element that identifies the skin family.                                                                                                    |  |  |  |
| <extends></extends>                   | Use this element to extend an existing skin by specifying the skin id of the skin you want to extend.                                                                                                    |  |  |  |
|                                       | <skin><br/><id>mySkin-v1</id><br/><family>mySkin</family><br/><extends>mobileAlta-v1.3</extends><br/><style-sheet-name>styles/myskin.css</style-sheet-name><br/><version><br/><name>v1</name><br/></version><br/></skin>                                                                                                    |  |  |  |
| <style-sheet-name></style-sheet-name> | Use a relative URL to specify the location of the CSS file within your MAF application's project. For example, the maf-skins.xml file in the SkinningDemo sample application contains the following reference to the v1.css style sheet in the css directory of the application controller project:                                                                                                    |  |  |  |
|                                       | <style-sheet-name>css/v1.css</style-sheet-name>                                                                                                    |  |  |  |
| <version></version>                   | Specify different versions of a skin. For more information, see Section 8.5, "Versioning MAF Skins."                                                                                                    |  |  |  |

Table 8–1 Child Elements of the <skin> Element

Table 8–2 lists elements that you can use to define the <skin-addition> element in a MAF CSS when you integrate a style sheet into an existing skin.

ElementDescription<skin-id>Specify the ID of the skin that you need to add an additional<br/>style sheet to. Possible values include the skins provided by<br/>MAF (for example, mobileAlta-v1.3.iOS) or a custom skin that<br/>you create.<style-sheet-name>Use a relative URL to specify the location of the CSS file within<br/>your MAF application's project. For example, the maf-skins.xml<br/>file in the SkinningDemo sample application contains the<br/>following reference to the v1.css style sheet in the css directory<br/>of the application controller project:<br/><style-sheet-name>

 Table 8–2
 The <skin-addition> Child Elements

The example below illustrates designating the location of the CSS file in the <style-sheet-name> element and the target skin family in <skin-id>.

```
<?xml version="1.0" encoding="UTF-8" ?>
<adfmf-skins xmlns="http://xmlns.oracle.com/adf/mf/config">
```

```
<skin-addition>
<skin-id>mobileAlta-v1.3.iOS</skin-id>
<style-sheet-name>skins/mystyles.iphone.addition1.css</style-sheet-name>
</skin-addition>
</adfmf-skins>
```

You can use the <skin-id> and <style-sheet-name> elements to render to a particular iOS or Android device, or alternatively, you can define these elements to handle the styling for all of the devices of a platform. Table 8–3 provides examples of using these elements to target all of the devices belonging to the iOS platform, as well as specific iOS device types (tablets, phones, and simulators).

**Tip:** Consider using the DeviceDemo sample application, described in Appendix G, "MAF Sample Applications," to retrieve information about the device model.

| Device           | Example                                                                                                    |  |  |  |
|------------------|----------------------------------------------------------------------------------------------------|--|--|--|
| iPhone           | <skin-addition><br/><skin-id>mobileAlta-v1.3.iPhone5,1</skin-id><br/><style-sheet-name>iPhoneStylesheet.css</style-sheet-name><br/></skin-addition>                                 |  |  |  |
| iPad             | <skin-addition><br/><skin-id>mobileAlta-v1.3.iPad4,2</skin-id><br/><style-sheet-name>iPadStylesheet.css</style-sheet-name><br/></skin-addition>                                     |  |  |  |
| iPhone Simulator | <pre><skin-addition>         <skin-id>mobileAlta-v1.3.iPhone Simulator x86_64</skin-id>         <style-sheet-name>iPhoneSimStylesheet.css</style-sheet-name> </skin-addition></pre> |  |  |  |
| All iOS Devices  | <skin-addition><br/><skin-id>mobileAlta-v1.3.iOS</skin-id><br/><style-sheet-name>iOSSimStylesheet.css</style-sheet-name><br/></skin-addition>                                       |  |  |  |

Table 8–3 Platform- and Device-Specific Styling

# 8.2 Adding a Custom Skin to an Application

To add a custom skin to your application, create a CSS file within OEPE which places the CSS in a project's source file for deployment with the application.

#### To add a custom skin to an application:

- In the Applications window, expand ViewContent and right-click the css folder and choose New > Other. In the New Gallery dialog, expand Web and choose CSS File. Click Next.
- 2. In the New CSS File page of the wizard, specify a name for the CSS file.
- 3. Click Finish.

The new CSS file opens in Eclipse, where you can define styles for your application.

# 8.3 Specifying a Skin for an Application to Use

You configure values in the maf-config.xml file that determine what skin the application uses.

To specify a skin for an application to use:

- 1. In the Project Explorer, expand the assembly project, then adf, then META-INF, then double-click maf-config.xml file to open it in the XML Editor.
- In the maf-config.xml file, specify the value of the <skin-family> element for the skin you want to use and, optionally, the <skin-version> element, as shown in Figure 8–4.

Figure 8–4 Editing maf-config.xml

| Content                                                   |
|-----------------------------------------------------------|
| version="1.0" encoding="UTF-8"                            |
| all(skin-family?, skin-version?, generic-type?, allowLogi |
| http://xmlns.oracle.com/adf/mf/config                     |
| mobileAlta                                                |
| (conversion)                                              |
|                                                           |
|                                                           |

To see the file in the Source Editor, click the Source tab at the bottom of the XML Editor. The example below shows the configuration required to make a mobile application use the mobileAlta.v1.2 skin.

```
<adfmf-config xmlns="http://xmlns.oracle.com/adf/mf/config">
        <skin-family>mobileAlta</skin-family>
        <skin-version>v1.2</skin-version>
        </adfmf-config>
```

**Note:** Set an EL expression as the value for the <skin-family> element if you want to dynamically select the skin the application uses at runtime. For more information, see Section 8.10, "Enabling End Users Change an Application's Skin at Runtime."

# 8.4 Registering a Custom Skin

You register a custom skin by adding the property values to the maf-skins.xml file that identify the custom skin to your application.

To register a custom skin:

- In the Project Explorer, expand Application Project > src > META-INF and double-click maf-skins.xml to open it in the XML Editor.
- Switch to the Design tab. Select and right click adfmf-skins tag. Select Add Child > skin.
- Expand the skin node and notice that id and family tags are created by default. You can right click and select Add Child > extends or Add Child > style-sheet-name to create extends and style-sheet-name respectively.
- **4.** Select any of the following fields and go to the Content column in order to edit the values as follows:

• **family**—Enter a value for the family name of your skin.

You can enter a new name or specify an existing family name. If you specify an existing family name, you need to version skins, as described in Section 8.5, "Versioning MAF Skins," to distinguish between skins that have the same value for family.

The value you enter is set as the value for a <family> element in the maf-skins.xml where you register the skin that you create. At runtime, the <skin-family> element in the application's maf-config.xml uses this value to identify the skin that an application uses.

- id—Enter an ID for the skin that uses one of the following naming formats: skinFamily-version or skinFamily-version.platform. For example, mySkinFamily-v1.1.android.
- extends—Enter the name of the parent skin that you want to extend. For example, if you want your custom skin to extend the mobileAlta-v1.2 skin, enter mobileAlta-v1.2.
- **style-sheet-name**—Enter or select the name of the style sheet.
- 5. Save the file maf-skins.xml.

# 8.5 Versioning MAF Skins

You can specify version numbers for your skins in the maf-skins.xml file using the <version> element. Use this optional capability if you want to distinguish between skins that have the same value for the <family> element in the maf-skins.xml file. This capability is useful in scenarios where you want to create a new version of an existing skin in order to change some existing behavior. Note that when you configure an application to use a particular skin, you do so by specifying values in the maf-config.xml file, as described in section 8.3, "Specifying a Skin for an Application to Use."

You specify a version for your skin by entering a value for the <version> element in the maf-skins.xml file.

**Best Practice:** Specify version information for each skin that you register in the application's maf-skins.xml file.

- 1. In the Project Explorer, expand the **application project** > **src** > **META-INF**, then double-click maf-skins.xml to open it in the XML Editor.
- Switch to the Design tab. Select and right click skin tag. Select Add Child > version.
- 3. Right-click on version and select Add Child > default. Select default tag, go to the Content column and set the value of default as true if you want your application to use this version of the skin when no value is specified in the <skin-version> element of the maf-config.xml file, as described in Section 8.5, "Versioning MAF Skins."
- **4.** Select name tag under skin tag and go to the Content column. Enter the value of the name field. For example, enter v1 if this is the first version of the skin.
- 5. Save the file maf-skins.xml.

## 8.6 What Happens When You Version Skins

The version information that you configure for skins takes precedence over platform and device values when an application applies a skin at runtime. At runtime, a MAF application applies a device-specific skin before it applies a platform-specific skin. If skin version information is specified, the application first searches for a skin that matches the specified skin version value. If the application finds a skin that matches the skin version and device values, it applies this skin. If the application cannot find a skin with the specified skin version in the device-specific skins, it searches for a skin with the specified version in the platform-specific skins. If it does not find a skin that matches the specified version in the available platform-specific skins, it searches the base skins.

The example below shows an example maf-skins.xml that references three skins (customFamily-v1.iphone5,3, customFamily-v2.iPhone and customFamily-v3.iPhone). Each of these skins have the same value for the <family> element (customFamily). The values for the child elements of the <version> elements distinguish between each of these skins.

At runtime, an application that specifies customFamily as the value for the <skin-family> element in the application's maf-config.xml file uses customFamily-v1.iphone5,3 because this skin is configured as the default skin in the maf-skins.xml file (<default>true</default>). You can override this behavior by specifying a value for the <skin-version> element in the maf-config.xml file, as described in Section 8.3, "Specifying a Skin for an Application to Use." For example, if you specify v2 as a value for the <skin-version> element in the maf-config.xml file, the application uses customFamily-v2.iPhone instead of customFamily-v1.iphone5,3 that is defined as the default in the maf-skins.xml file.

If you do not specify the skin version to pick (using the <skin-version> element in the maf-config.xml file), then the application uses the skin that is defined as the default using the <default>true</default> element in the maf-skins.xml file. If you do not specify a default skin, the application uses the last skin defined in the maf-skins.xml file. In the example below, the last skin to be defined is customFamily-v3.iPhone.

```
<?xml version="1.0" encoding="UTF-8" ?>
<adfmf-skins xmlns="http://xmlns.oracle.com/adf/mf/skin">
 <skin id="s1">
   <family>customFamily</family>
   <id>customFamily-v1.iphone5,3</id>
   <extends>customFamily-v1.iOS</extends>
   <style-sheet-name>iphone.css</style-sheet-name>
   <version>
     <default>true</default>
     <name>v1</name>
   </version>
 </skin>
 <skin id="s2">
   <family>customFamily</family>
   <id>customFamily-v2.iPhone</id>
   <extends>customFamily-v1.iOS</extends>
   <style-sheet-name>iphone-v2.css</style-sheet-name>
   <version>
      <name>v2</name>
   </version>
 </skin>
 <skin id="s3">
   <family>customFamily</family>
   <id>customFamily-v3.iPhone</id>
   <extends>customFamily-v1.iOS</extends>
```

```
<style-sheet-name>iphone-v3.css</style-sheet-name>
<version>
<name>v3</name>
</version>
</skin>
</adfmf-skins>
```

# 8.7 Overriding the Default Skin Styles

For a MAF AMX application, you can designate a specific style for the application feature implemented as MAF AMX, thereby overriding the default skin styles set at the application-level within the maf-config.xml and maf-skins.xml files. You add individual styles to the application feature using a CSS file as the *Includes* file.

The Includes table in the overview editor for the maf-feature.xml file enables you to add a CSS to a MAF AMX application feature.

Figure 8–5 The Includes Section

| Naf-feature.xml 🛛 |                                          |       |
|-------------------|------------------------------------------|-------|
| Obile Features    |                                          | x 🔊 🕅 |
| Outline           | X Includes                               |       |
| type filter text  | ✓ CSS Stylesheets S Feature_override.css |       |

#### Before you begin:

Create a MAF task flow as described in Section 12.2, "Creating Task Flows." Create or add a Cascading Style Sheet (CSS) file for the skin. You can create the CSS file by right clicking the ViewContent folder of the view controller project, and then select **File >** New > Other and type CSS in the filter. Then, select **Web > CSS File**.

How to add a style to an application feature:

- 1. Open the file maf-feature.xml. Ensure that there is a feature that has AMX Page as the content type.
- In the Outline section, expand Features > feature name > Contents > Feature Id and select Includes. On selection, the Includes section will appear on the right side of the editor, as shown in Figure 8–6.

Figure 8–6 Selecting the StyleSheet Option

| 🍐 maf-feature.xml 🛛                |              |                          |            |
|------------------------------------|--------------|--------------------------|------------|
| Mobile Features                    |              |                          | <u>a</u> % |
| Outline                            | <b>□ + ×</b> | ▼ Includes               |            |
| type filter text                   |              |                          |            |
| ▲                                  |              | Browse to locate file fo | r inclusio |
| a 😂 skin_feature 🖳 Device Access   |              |                          | =>=        |
| ⊿ 🗁 Contents<br>⊿ 🚡 skin_feature_1 |              |                          | Ē          |
|                                    |              |                          | E          |
| 🗁 Constraints                      |              |                          |            |
| 🗁 Constraints<br>🎓 Preferences     |              |                          |            |
|                                    |              |                          |            |
|                                    |              |                          |            |

- **3.** Select the **Browse** button to select a file for inclusion in the Includes section. This opens the **Select CSS Stylesheet or JavaScript File** dialog, as shown in Figure 8–7.
- **4.** Select the CSS file that you created earlier under the ViewContent directory of the view controller project.

**Note:** The .css file must reside within the view controller project; you cannot include a .css file that resides in the application controller project.

| 🖨 Select CSS Stylesheet or JavaScript File                     |
|----------------------------------------------------------------|
| Select a resource to open (? = any character, * = any string): |
| *                                                              |
| Matching resources:                                            |
| Feature_override.css                                           |
|                                                                |
|                                                                |
|                                                                |
|                                                                |
|                                                                |
|                                                                |
|                                                                |
|                                                                |
|                                                                |
| In <u>f</u> olders:                                            |
| COPPE_SkinView/ViewContent                                     |
|                                                                |
|                                                                |
|                                                                |
|                                                                |
| OK Cancel                                                      |
|                                                                |

Figure 8–7 Selecting the CSS for the Application Feature

5. Save the changes in the Mobile Features Editor.

# 8.8 What You May Need to Know About Skinning

The CSS files defined in the maf-skins.xml file, illustrated in the example below, show how to extend a skin to accommodate the different display requirements of the Apple iPhone and iPad. These styles are applied in a descending fashion. The SkinningDemo sample application provides a demonstration of how customized styles can be applied when the application is deployed to different devices. You can find this example by selecting **File > New > MAF Examples**, then selecting **SkinningDemo** from the MAF Examples page.

For example, at the iOS level, the stylesheet (mobileAlta in the example below) is applied to both an iPhone or an iPad. For device-specific styling, define the <skin-id> elements for the iPhone and iPad skins. The skinning demo application illustrates the use of custom skins defined through this element.

```
<style-sheet-name>skins/mobileAlta-v1.2.ipad.css</style-sheet-name>
   </skin>
   <skin>
        <id>mobileAlta-v1.2.iPod</id>
        <family>mobileAlta</family>
       <extends>mobileAlta-v1.2.iOS</extends>
        <style-sheet-name>skins/mobileAlta-v1.2.ipod.css</style-sheet-name>
   </skin>
   <!-- Skin Additions -->
    <skin-addition>
        <skin-id>mobileAlta-v1.2.iPhone</skin-id>
        <style-sheet-name>skins/mystyles.iphone.addition1.css</style-sheet-name>
   </skin-addition>
   <skin-addition>
       <skin-id>mobileAlta-v1.2.iPhone</skin-id>
        <style-sheet-name>skins/mystyles.iphone.addition2.css</style-sheet-name>
   </skin-addition>
   <skin-addition>
        <skin-id>mobileAlta-v1.2.iOS</skin-id>
        <style-sheet-name>skins/mystyles.ios.addition2.css</style-sheet-name>
   </skin-addition>
</adfmf-skins>
```

# 8.9 Adding a New Style Sheet to a Skin

You can add a CSS file to an existing skin instead of extending a skin.

To add a new style sheet to a skin

- 1. In the Project Explorer, expand the **application project** > **src**, > **META-INF** folders, then double-click the file maf-skins.xml to open it in the XML Editor.
- Switch to the Design tab. Select and right-click the adfmf-skins tag. Select Add Child > skin-addition.
  - Select skin-id tag under skin-addition tag. Go to the Content column and enter the identifier of the skin to which you want to add a new style (for example, mobileAlta-v1.2).
  - Right click skin-addition tag and select Add Child > style-sheet-name. Select the style-sheet-name tag and go to the Content column. Specify the path of the css file relative to the ViewContent folder. For example, if you created the css file at ViewContent/css/myaddedcss.css, then enter css/myaddedcss.css as the value
- 3. Save the file maf-skins.xml.

**Caution:** Creating custom styles that use DOM-altering structures can cause MAF applications to hang. Specifically, the display property causes rendering problems in the HTML that is converted from MAF AMX. This property, which uses such values as table, table-row, and table-cell to convert components into a table, may result in table-related structures that are not contained within the appropriate parent table objects. Although this problem may not be visible within the application user interface itself, the logging console reports it through a Signal 10 exception.

# 8.10 Enabling End Users Change an Application's Skin at Runtime

You can configure your application to enable end users select an alternative skin at runtime. You might configure this functionality when you want end users to render the application using a skin that is more suitable for their needs.

Figure 8–8 shows how you might implement this functionality by displaying buttons to allow end users to change the skin the application uses at runtime. Configure the buttons on the page to set a scope value that can later be evaluated by the skin-family property in the application's Mobile Application Editor.

| MobileAlta    |                  |          | IV          | 1obileFusionFx       |       |
|---------------|------------------|----------|-------------|----------------------|-------|
| Carrier 穼     | 11:07 AM         |          | Carrier 🗢   | 11:08 AM             |       |
|               | Home             | \$       | 4           | Home                 | -     |
| General       |                  | >        | General     |                      | :     |
| Text & Selec  | t                | >        | Text & Se   | elect                | :     |
| Data Views    |                  | >        | Data Viev   | ws                   |       |
| ayout         |                  | > <      | Layout      |                      |       |
| Operations    |                  | >        | Operatio    | ns                   |       |
| Visualization |                  | >        | Visualiza   | tion                 |       |
| Switch to A   | Ita Switch to Fu | ision Fx | Switch to A | Alta Switch to Fusio | on Fx |

Figure 8–8 Changing an Application's Skin at Runtime (on iOS)

You enable end users change an application's skin by exposing a component that allows them to update the value of the skin-family property in the application's Mobile Application Editor.

To enable end users change an application's skin at runtime:

- 1. Open the page where you want to configure the component(s) that you use to set the skin family property in the Mobile Application Editor.
- **2.** Configure a number of components (for example, button components) that allow end users to choose one of a number of available skins at runtime, as shown in Figure 8–8.

The example below shows how you configure amx:commandButton components that allow end users to choose available skins at runtime, as shown in Figure 8–8. Each amx:commandButton component specifies a value for the actionListener attribute. This attribute passes an actionEvent to a method (skinMenuAction) on a managed bean named skins if an end user clicks the button.

```
<amx:commandButton text="Switch to Alta"
    actionListener="#{applicationScope.SkinBean.switchToMobileAlta}"
id="cb1"/>
<amx:commandButton text="Switch to Fusion Fx"
    actionListener="#{applicationScope.SkinBean.switchToMobileFusionFx}"
id="cb2"/>
...
```

**3.** Write a managed bean in the application's view controller project to store the value of the skin selected by the end user. The example below shows a method that takes

the value the end user selected and uses it to set the value of skinFamily in the managed bean. The example also shows a method that resets all features in the application to use the new skin.

```
package application;
import javax.el.ValueExpression;
import oracle.adfmf.amx.event.ActionEvent;
import oracle.adfmf.framework.FeatureInformation;
import oracle.adfmf.framework.api.AdfmfContainerUtilities;
import oracle.adfmf.framework.api.AdfmfJavaUtilities;
import oracle.adfmf.java.beans.PropertyChangeListener;
import oracle.adfmf.java.beans.PropertyChangeSupport;
public class SkinBean
{
   private String skinFamily = "mobileAlta";
   private PropertyChangeSupport propertyChangeSupport = new
PropertyChangeSupport(this);
    public void setSkinFamily(String skinFamily) {
        String oldSkinFamily = this.skinFamily;
        this.skinFamily = skinFamily;
        propertyChangeSupport.firePropertyChange("skinFamily", oldSkinFamily,
skinFamily);
    }
    public String getSkinFamily() {
        return skinFamily;
    }
    public void addPropertyChangeListener(PropertyChangeListener 1) {
        propertyChangeSupport.addPropertyChangeListener(1);
    }
    public void removePropertyChangeListener(PropertyChangeListener 1) {
        propertyChangeSupport.removePropertyChangeListener(1);
    }
    public void switchToMobileAlta(ActionEvent ev) {
        this.switchSkinFamily("mobileAlta");
    }
    public void switchToMobileFusionFx(ActionEvent ev) {
        this.switchSkinFamily("mobileFusionFx");
    }
    public void switchSkinFamily(String family) {
        this.setSkinFamily(family);
        // reset all the features individually as follows to load the new skin
        FeatureInformation[] features = AdfmfContainerUtilities.getFeatures();
        for (int i = 0; i < features.length; i++) {</pre>
            AdfmfContainerUtilities.resetFeature(features[i].getId());
        }
    }
}
```

- 4. In the Project Explorer, expand the **Application Resources** panel, expand **Descriptors > ADF Meta-INF** node and double-click the **maf.config.xml** file.
- 5. In the maf-config.xml file, write an EL expression to dynamically evaluate the skin family:

<skin-family>#{applicationScope.SkinBean.skinFamily}</skin-family>

# 8.11 What Happens at Runtime: How End Users Change an Application's Skin

At runtime, the end user uses the component that you exposed to select another skin. In the example in step 2 above, this is one of a number of amx:commandButton components. This component submits the value that the end user selected to a managed bean that, in turn, sets the value of a managed bean property (skinFamily). At runtime, the <skin-family> property in the maf-config.xml file reads the value from the managed bean using an EL expression. The managed bean in the example in step 3 above also reloads the features in the application to use the newly-specified skin.

**Tip:** Similar to the <skin-family> property, you can use an EL expression to set the value of the <skin-version> property in the maf-config.xml file at runtime.

As an alternative to resetting the application's features individually to load the new skin, as demonstrated in the example below, you can invoke the resetApplication method from the following class:

oracle.adfmf.framework.api.AdfmfContainerUtilities

For more information, see Java API Reference for Oracle Mobile Application Framework.

# **Reusing the MAF Application Content**

This chapter describes using the MAF Application Editor and MAF Features Editor to define the display behavior of the mobile application's springboard and navigation bar and how to designate content by embedding application features.

This chapter includes the following sections:

- Section 9.1, "Working with Feature Archive Files"
- Section 9.2, "What Happens When You Add a FAR as a View Controller Project"
- Section 9.3, "What You May Need to Know About Enabling the Reuse of Feature Archive Resources"

## 9.1 Working with Feature Archive Files

The MAF Application Editor references at least one application feature. These application features, when packaged into a JAR file known as a Feature Archive file (FAR), provide the reusable content that can be consumed by other mobile applications. A FAR is essentially a self-contained collection of everything that an application feature requires, such as icon images, resource bundles, HTML files, JavaScript files, or other implementation-specific files. A mobile application can reference one FAR, several of them, or none at all.

You can add a FAR to a MAF application using the MAF Application editor. Once added, the features it contains are available for referencing. Unless you reference them, the FAR features are not used. When referenced, any connections that the FAR uses must be set in the consuming application. You cannot customize the FAR's contents, nor can you reuse its individual artifacts. A mobile application consumes the FAR in its entirety. For example, a FAR's task flow cannot be the target of a task flow call activity.

**Note:** If the feature archive contains an AMX page that uses Geographic Map, you need to set a number of properties in the application's adf-config.xml file. See Section 13.5.18.1, "Configuring Geographic Map Components With the Map Provider Information."

#### 9.1.1 Importing a FAR as an Application Library

You can import a FAR as an application library to make its features accessible to your MAF application.

To import a FAR as an application library:

- **1.** In the Project Explorer, expand the folder for the top-level assembly project, then expand the MAF folder.
- 2. Double-click MAF Application Editor to open it.
- **3.** Right-click on the Feature Archives folder and choose **New > Feature Archive**.
- **4.** Click the Browse button for the **URI** field to open the Mobile Feature Archive Location dialog, then type in the URI at which the FAR can be located. Oracle Enterprise Pack for Eclipse verifies that the selected file contains feature definitions, and that the location is accessible.
- **5.** When you have specified the URI and Oracle Enterprise Pack for Eclipse has verified it, click **OK**.

# 9.1.2 What You May Need to Know About Using a FAR to Update the sync-config.xml File

The sync-config.xml file enables the mobile application to not only cache the data retrieved from server-side resources accessed through various types of web services (SOAP, or REST with JSON payloads) to the embedded SQLite database, but also enables the application to update this data within the cache and to the server-side resource.

The sync-config.xml file is included in the Feature Archive file when the view controller project is deployed as a FAR. Like the connections.xml file, MAF merges the contents of the sync-config.xml file in the FAR (jar-sync-config.xml) with those of the consuming application's sync-config.xml file after you add the FAR to the application. Because the sync-config.xml file describes the web service endpoints used by the mobile application, you can update the endpoints for all of the web services used by the application features that comprise a mobile application by adding a FAR.

After you add the FAR to the application, MAF logs messages that prompt you to verify and, if needed, modify the application's sync-config.xml and connections.xml files. As illustrated in Figure 9–1, these messages reflect the state of the sync-config.xml file in the consuming application.

Figure 9–1 The Messages Log

```
Messages - Log
These connections were affected by the Add to Project operation
{
    WARNING: ADFMFUnsecuredConfigServer - existing application URL connection of the same name
    WARNING: ADFMFConfigServerLogin - existing application LoginConnection connection of the s
    WARNING: ADFMFSecuredConfigServer - existing application URL connection of the same name v
}
Jan 30, 2014 6:39:45 PM oracle.adfmf.framework.dt.deploy.common.deployers.validation.xml.Sin
INFO: Validating application XML files that are updated as a result of the "Add to Applicati
Jan 30, 2014 6:39:45 PM oracle.adfmf.framework.dt.syncconfig.SyncConfigLogger logAddedServer
WARNING: The following server groups were added to file, "sync-config.xml" by the "Add to Ap
{
    ServerGroup1 - there is no existing application connection defined for this server group.
    ServerGroup2 - there is no existing application connection defined for this server group.
    ServerGroup3 - verify its configuration.
}
Messages Extensions * Deployment *
```

If the consuming application lacks the sync-config.xml file, then MAF adds the file to the application and writes a message similar to the following:

oracle.adfmf.framework.dt.deploy.features.deployers.SyncConfigMerger \_ logNoSyncConfigInAppUsingFar

WARNING: The application does not contain a synchronization file, "sync-config.xml". Creating one containing the synchronization configuration in the Feature Archive.

MAF writes a log message similar to the following that requests that you verify (or create) a connection if the sync-config.xml file's <ServerGroup> elements do not have corresponding <Reference> elements defined in the consuming application's connections.xml file:

oracle.adfmf.framework.dt.deploy.features.deployers.SyncConfigMerger \_
logAddedServerGroups

WARNING: The following server groups were added sync-config.xml by the Add to Application operation:{ ServerGroup1 - there is no existing application connection defined for this server group. Please create the connection. ServerGroup2 - verify its configuration.}

If the <ServerGroup> definitions in the consuming application's config-sync.xml file duplicate those of the counterpart config-sync.xml file included in the FAR, then MAF writes the following SEVERE-level message to the log:

oracle.adfmf.framework.dt.deploy.features.deployers.SyncConfigMerger \_
logDuplicateServerGroups

SEVERE: Cannot merge the server groups from the Feature Archive because the following definitions already exist:

ServerGroup1

ServerGroup2

### 9.2 What Happens When You Add a FAR as a View Controller Project

When you add a FAR as a view controller project:

- MAF generates a view controller project that bears the same name as the imported FAR. This view controller project contains the default structure and metadata files of a MAF view controller project. In particular, the FAR view controller project includes the maf-feature.xml file. If the MAF application contains other view controller projects, you must ensure that none of these projects include application features with the same ID.
- As with a FAR imported as a library, the information in the connections.xml file located in the Feature Archive JAR is merged into the consuming application's connections.xml file. MAF will create a connections.xml file if one does not already exist in the target application. Likewise, the sync-config.xml file is merged into the consuming applications's sync-config.xml file.
- MAF makes any .class and JAR files included in the FAR available as a library to the view controller project by copying them into its lib directory (such as C:\workspace\application\FAR view controller project\lib). MAF compiles these files into a file called classesFromFar.jar.
- Unlike a FAR imported as a library, you can customize the files of a view controller project.

Like a FAR imported as a library, every application feature declared in the FAR's maf-feature.xml file becomes available to the consuming application.

# 9.3 What You May Need to Know About Enabling the Reuse of Feature Archive Resources

To ensure that the resources of a FAR can be used by an application, both the name of the FAR and its feature reference IDs must be globally unique; ensure there are no duplicate feature reference IDs in the maf-application.xml file. Within the FAR itself, the DataControl.dcx file must be in a unique package directory. Rather than accepting the default names for these package directories, you should instead create a unique package hierarchy for the project. You should likewise use a similar package naming system for the feature reference IDs.

# **Using Plugins in MAF Applications**

This chapter describes how to enable the core plugins that MAF provides for use in MAF applications, how to register additional plugins, how to import a plugin from a FAR, how to package plugins in your MAF application for deployment, and how to use plugins in a team working environment.

This chapter includes the following sections:

- Section 10.1, "Introduction to Integrating Plugins in MAF Applications"
- Section 10.2, "Enabling Core Plugins in Your MAF Application"
- Section 10.3, "Registering Additional Plugins in Your MAF Application"
- Section 10.4, "Using Plugins From a Cordova Registry"
- Section 10.5, "Using External Plugins in a Team Environment"
- Section 10.6, "Using Plugins in your MAF Application"
- Section 10.7, "Deploying Plugins with Your MAF Application"
- Section 10.8, "Importing Plugins from a FAR"

# **10.1** Introduction to Integrating Plugins in MAF Applications

MAF packages a number of Cordova plugins that enable your MAF application to interact with the device on which you deploy the application. We refer to the plugins that MAF provides by default as *core plugins*. You can view these plugins in the MAF Application Editor as shown in Figure 10–1. Examples include the Email and Contacts plugins that MAF applications use to access email and contact functionality from a device.

MAF includes the following versions of Apache Cordova for MAF applications that use plugins:

- Apache Cordova 3.6.3 for MAF applications on the Android platform
- Apache Cordova 3.7.0 for MAF applications on the iOS platform

Select a plugin in the Core Plugins list, as shown in Figure 10–1, to view a description of the individual plugins. By default, a newly-created MAF application enables only one core plugin (Network Information plugin). You enable these core plugins, as described in Section 10.2, "Enabling Core Plugins in Your MAF Application."

**Note:** All applications on iOS devices have network access by default. You cannot change this behavior. For applications that you intend to deploy on Android devices, disable the Network Information plugin if you do not want the application to have network access on the Android device.

You can register additional plugins that you or others develop if the core plugins that MAF provides by default do not meet your MAF application's requirements. For more information, see Section 10.3, "Registering Additional Plugins in Your MAF Application."

You can register Cordova plugins from a Cordova registry. For more information, see Section 10.3, "Registering Additional Plugins in Your MAF Application."

You can use Cordova-enabled shared projects to work with plugins in team environments. For more information, see Section 10.5, "Using External Plugins in a Team Environment."

If your MAF application fails to deploy after you register a additional plugins, it may be due to filename conflicts between plugins that your MAF application uses. For more information, see Section 10.7, "Deploying Plugins with Your MAF Application."

If you want to migrate a MAF application created with an earlier release of MAF, you need to register any plugins your application uses in the MAF Application Editor. For more information, refer to "Migrating Plugins from Earlier Releases." section in *Oracle Enterprise Pack Installing Oracle Enterprise Pack for Eclipse*.

The BarcodeDemo sample application, described in Appendix G, "MAF Sample Applications" provides an examples of using plugins, including an external plugin.

| 📑 maf-application.xml 🛛                                                                                                    |                                                                                                    |
|----------------------------------------------------------------------------------------------------|----------------------------------------------------------------------------------------------------|
| Mobile Application                                                                                                    |                                                                                                    |
| Qutline       □       ↓         type filter text         Image: Registered Features         Navigation         Plug-in Enablement         Security         Preferences         Feature Archives         External Plug-Ins         Core Plug-Ins         Contacts         Email         Geolocation         Network Information         PushPlugin         SMS | <ul> <li>▶ Plug-in Enablement</li> <li>Specify the Cordova plug-ins that should be enabled by this application. Only enabled plug-ins will be deployed.</li> <li>▶ Core Cordova Plug-ins</li> <li>▶ Network Information</li> <li>▶</li> </ul> |

Figure 10–1 Plugins in the MAF Application Editor

# **10.2 Enabling Core Plugins in Your MAF Application**

By default, newly-created MAF applications enable only one core plugin (Network Information plugin). Enable or disable additional core plugins so that your MAF application can access the associated device functionality.

Only enabled plugins are deployed, which keeps the size of the deployed application to a minimum.

#### 10.2.1 How to Enable a Core Plugin in Your MAF Application

You enable a core plugin using the MAF Application Editor.

To enable a core plugin in your MAF application:

- **1.** From the Project Explorer, expand the assembly project folder, then expand MAF and double-click MAF Application Editor.
- **2.** In the editor under Outline, expand **Core plugins** and then select **Plugin Enablement**. The Plug -ins already enabled for the application are listed.
- **3.** Click it to open the Mobile Plugin Selection dialog and select the core plugin you want to use. Click **OK**.

For example, if you want your MAF application to be able to send an SMS message, select the SMS plugin.

**4.** With the core plugin selected in the Plugin Enablement area of the MAF Application Editor, choose whether the plugin is to be available for Android, iOS, or both. Save your changes.

You can also add notes, for example, if there are plugins which are enabled but which do not have features associated with them.

#### 10.2.2 What Happens When You Enable a Core Plugin in Your MAF Application

Once you enable a core plugin in the MAF Application Editor the plugin is listed in Plugin Enablement in the editor. You can see which features in the application use the selected plugin in the Registered Features Declaring Usage in the Plugin Enablement area.

The plugin is available to use with features and listed in Plugin Usage in the MAF Features Editor.

# **10.3 Registering Additional Plugins in Your MAF Application**

Register additional plugins in your MAF application when you require functionality in your MAF application not provided by the core plugins that MAF delivers. You access the additional plugin from a file location or relative to a workspace, so the external plugin can be an external file, for example a zipped file, or a location relative to the workspace.

When you register additional plugins you are making that plugin available to be used and deployed in your MAF application. It is the first step to using third party plugins in an application.

#### 10.3.1 How to Register an Additional Plugin

You use the MAF Application Editor to register the additional plugin you want your MAF application to use.

You can either use an plugin that is stored in an accessible file location, for example a zip you have downloaded, or you can enter a location which references an external plugin relative to a workspace.

To register an external plugin for your MAF application:

- **1.** From the Project Explorer, expand the assembly project folder, then expand MAF and double-click MAF Application Editor.
- In the editor under Outline, right-click External plugins and choose New > External Cordova Plugin.
- **3.** Enter the location of the plugin in **URI**. Click to open the Mobile Plugin location dialog. Enter either an Eclipse workspace container, or navigate to an external folder containing the plugin.
- 4. To re-inspect the ugin and update the information if the content of the URI has changed, click This gets the information available from the metadata of the current plugin. This can include:
  - Id
  - Name
  - Description
  - Version
  - Platform support. This can be edited so you can override the platform availability if you need to.
  - Notes. You can add information that may be useful to understand the history of this registration in the application, or for any other purpose.

#### 10.3.2 What Happens When You Register an External Plugin for Your MAF Application

Once you enable an external plugin in the MAF Application Editor the plugin is listed in Plugin Enablement in the editor. You can see which features in the application use the selected plugin in the Registered Features Declaring Usage in the Plugin Enablement area.

The plugin is available to use with features and listed in Plugin Usage in the MAF Features Editor.

| maf-application.xml 🛛        |                                     |                               | -   |  |
|------------------------------|-------------------------------------|-------------------------------|-----|--|
| Mobile Application           |                                     | X                             | Δ)  |  |
| Outline 📄 🕂 🕽                | ø                                   |                               |     |  |
|                              | Plug-in Label:                      | BarcodeScanner                |     |  |
| type filter text             | Android Supported:                  | $\checkmark$                  |     |  |
| ⊿ 📑 Barcode                  | <ul> <li>iOS Supported:</li> </ul>  |                               |     |  |
| Registered Features          | Notes:                              |                               | ~   |  |
| 🐼 Navigation                 |                                     |                               |     |  |
| 📙 Plug-in Enablement         |                                     |                               | Ŧ   |  |
| Ca Security                  |                                     |                               |     |  |
| Preferences Feature Archives | Įd:                                 | com.phonegap.plugins.barcode  | sca |  |
| External Plug-Ins            | Name:                               | BarcodeScanner                | _   |  |
| BarcodeScanner               |                                     | Barcodescanner                |     |  |
| ▲ Core Plug-Ins              | Description:                        | You can use the               | *   |  |
| - Camera                     |                                     | BarcodeScanner plugin to scan |     |  |
| Contacts                     |                                     | different types of barcodes   | Ŧ   |  |
| 📕 Email                      | Version:                            | 2.0.1                         |     |  |
| 👢 Geolocation                |                                     |                               |     |  |
| 👢 Network Information        | <ul> <li>Registered Feat</li> </ul> | tures Declaring Usage         |     |  |
| 👢 PushPlugin                 | Scanner 🔐                           | -                             | =   |  |
| SMS                          | - Scallier                          | ě                             | =   |  |

Figure 10–2 Additional Plugin in the MAF Application Editor

# 10.4 Using Plugins From a Cordova Registry

You can create an Apache Cordova project which allows you to use Cordova plugins from a Cordova registry.

There are a number of steps:

- 1. Create a project that is configured for Apache Cordova in a location that can be shared by a team.
- **2.** Add plugins from the repository.
- 3. Add the shared project to the assembly project of the MAF application.
- 4. Add the external plugin in the shared project in the MAF Application Editor.

**Note:** On a Linux system, creating a Cordova project or configuring an existing project to a Cordova project may fail with an error:

/bin/bash: cordova: command not found.

To resolve this, create a .bash\_profile in the user home directory updated with the path to the Cordova CLI tools directory.

export PATH=cordova path:\$PATH

#### 10.4.1 How to Use Plugins From a Cordova Registry

Before you begin, get either the plugin ID or repository URI for the plugins you want from the registry, which is at http://plugins.cordova.io. For example, for the Cordova Geolocation plugin, the Plug ID is org.apache.cordova.geolocation and the Repository URI is

https://git-wip-us.apache.org/repos/asf/cordova-plugin-geolocation.git.

Also, in order to configure a project for Apache Cordova you must have Cordova CLI installed and on your path. For more information, refer to http://cordova.apache.org

To set up a shared project for plugins:

- Create a new Cordova project for the plugins. Right-click one of the projects in the Project Explorer and choose New > Apache Cordova Project. This creates a empty set of files and folders in the Project Explorer.
- **2.** In the New Apache Cordova Project dialog, enter a name for the project and give it a suitable location. Click **Finish**.
- **3.** In the Project Explorer, right-click the new project and choose **Cordova > Add Plugin from Registry**.
- 4. In the Add Cordova Plugin dialog, shown in Figure 10–3, specify the plugin.

Figure 10–3 Using Plugins from a Registry

| 🖨 Add Co                                       | rdova Plug-in                                                                                                    |                               | x  |
|------------------------------------------------|----------------------------------------------------------------------------------------------------|-------------------------------|----|
| Add Cord                                       | dova Plug-in from Cordova Registry                                                                                                    |                               |    |
|                                                | ordova plug-in from the registry by specifying the plug-in id, or the<br>y URL for the plug-in.                                                                                                    |                               |    |
| Plug-in:                                       | https://github.com/floatinghotpot/cordova-admob-pro.git                                                                                                    | Exec                          | ut |
| Registry:                                      | http://cordova.io/                                                                                                    |                               |    |
| Results:                                       |                                                                                                    |                               |    |
| Fetchi<br>Fetchi<br>Plugin<br>Copyin<br>Plugin | g plugman.fetch on plugin "https://github.com/float.<br>ng plugin "https://github.com/floatinghotpot/cordov.<br>ng plugin via git-clone command: git clone "https://<br>"https://github.com/floatinghotpot/cordova-admob-p<br>g fetched plugin over "D:\OEPEDev\OEPE-adf-mobile\ma<br>"com.google.cordova.admob" fetched. | a-admob<br>/github<br>ro.git" |    |
| Succes                                         |                                                                                                    |                               | Ŧ  |
|                                                | m                                                                                                    | P                             |    |
|                                                |                                                                                                    |                               |    |
| ?                                              |                                                                                                    | Close                         |    |

You can use either:

- The Plugin ID of the plugin on the Apache Cordova registry.
- The repository URI for the plugin.

The Add Cordova Plugin dialog has a link that will open the registry in an external browser. You can search for plugins, and copy the plugin id or repository URI.

Click **Execute**. The results are listed in the dialog. Once it has succeeded, click **Close**.

- **5.** To use the plugin in a MAF application, right-click the assembly project in the Project Explorer and choose **Properties**.
- 6. In the Properties dialog, select Mobile Application Framework and choose the Projects tab. Add the Apache Cordova project to the list of projects. Click **OK**.

If you registered external plug-ins using the Eclipse Workspace container option, this step is done for you automatically.

**7.** In the assembly project of the MAF application, right-click External plugins and choose **New >External Cordova Plugin**. Navigate to the Apache Cordova project and choose the plugin you want to enable in the MAF application.

#### 10.4.2 What Happens When You Use Plugins From a Cordova Registry

Once you enable a plugin from a registry in the MAF Application Editor the plugin is listed in Plugin Enablement in the editor. You can see which features in the application use the selected plugin in the Registered Features Declaring Usage in the Plugin Enablement area.

The plugin is available to use with features and listed in Plugin Usage in the MAF Features Editor.

### 10.5 Using External Plugins in a Team Environment

If you are working in a team environment and want to access external plugins from the Apache Cordova registry from a shared location, depending on how your workstations are configured you do this from an Apache Cordova project that is available to all users.

This allows for the separation of roles in a team environment, where one developer may work on specifying the plugins enabled in the application using a shared folder, and other developers work on feature development described in Section 10.6, "Using Plugins in your MAF Application."

#### 10.5.1 How to Use External Plugins in a Team Environment

Follow the instructions in Section 10.4.1, "How to Use Plugins From a Cordova Registry.". You can create the project in a shared location under source control so that it is available to all users.

## 10.6 Using Plugins in your MAF Application

You use plugins in your MAF application by associating them with application features using the MAF Feature Editor, as shown in Figure 10–4. After that, you ensure that the plugins are enabled for the application in the MAF Application Editor.

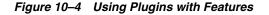

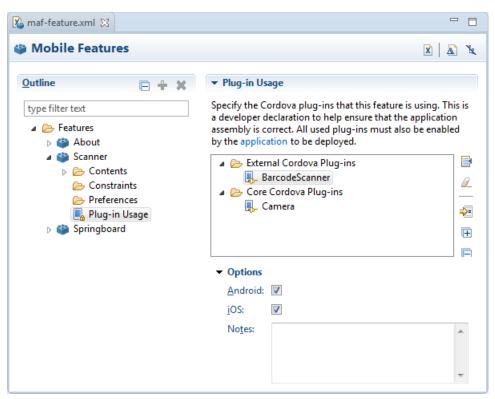

#### 10.6.1 How to Specify plugins for Registered Features

You associate plugins with features using the MAF Feature Editor.

Plugin usage in the MAF Features Editor is useful in a team environment where different people work on specifying the plugins enabled in the application, and using plugins in features.

To specify the plugins a features uses:

- 1. From the Project Explorer, expand the view project folder, then expand MAF and double-click MAF Feature Editor.
- **2.** In the editor under Outline, select the feature you want to use a plugin and choose **plugin Usage**.
- **3.** In the Plugin Usage area of the page, click it to open the Mobile Plugin Selection dialog.
- **4.** From the list of plugins registered for the application, choose the ones you want and click **OK**.
- **5.** Select whether Android or iOS or both are available as platforms for the plugin. If the registered plugin disallows a particular platform, then you will not be able to select it. Save your changes.
- **6.** Return to the MAF Application Editor. In the Project Explorer, expand the assembly project folder, then expand MAF and double-click MAF Application Editor.
- **7.** In the editor under Outline, select **Plugin Enablement** and click <sup>↓</sup> . This ensures that all plugins that are declared to be used by registered features are enabled by the application.

# **10.7 Deploying Plugins with Your MAF Application**

The deployment of a plugin with your MAF application depends on the deployment method you choose.

#### Deployment to a FAR

A deployment to a FAR includes a copy of the application's plugins information named jar-maf-plugins.xml. This allows for portability between OEPE and JDeveloper.

#### **Deployment to a Mobile Application Archive File**

A deployment to a Mobile Application Archive File includes a copy of the application's maf-plugins.xml file generated from the oepe-maf-plugins.xml file with all path attributes set to an empty string.

#### Deployment Using an Android or iOS Deployment Profile

When deploying using an Android or iOS deployment profile, OEPE invokes the maf-helper command-line tool to deploy the configured plugins. The maf-helper command-line tool deploys the plugin artifacts from their source location to the Android or iOS deployment folder. Once the command-line tool deploys the plugins, deployment incorporates the plugin(s) into the platform-specific application.

# 10.8 Importing Plugins from a FAR

When you import a FAR you can choose which plugins should be imported and whether any plugins should be ignored. In this way you can merge the imported plugins with the consuming application's list of plugins. For more information, see Section 9.1, "Working with Feature Archive Files."

#### 10.8.1 How to Import Plugins from a FAR

You do this in the MAF Features Editor.

To import plugins from a FAR:

- 1. In the MAF Features Editor, import the FAR as described in Section 9.1.1, "Importing a FAR as an Application Library."
- **2.** When you expand the node for the imported FAR and select **Plugins**, the plugins that the archive declares are listed, as shown in Figure 10–5.

| maf-application.xml 🔀                                                                                                    |                                                               |                                                                                                    | - 6        |  |
|----------------------------------------------------------------------------------------------------|---------------------------------------------------------------|----------------------------------------------------------------------------------------------------|------------|--|
| Mobile Application                                                                                                    |                                                               |                                                                                                    | <u>a</u> % |  |
| Outline 📄 🕂 🗙                                                                                                    | ▼ Plug-ins                                                    |                                                                                                    |            |  |
| type filter text                                                                                                    | application, all plug-i<br>used must be created               | To successfully register an archive's feature with the application, all plug-ins that the archive declares to be used must be created in the application, equivalent to an existing plug-in, or marked as ignored. |            |  |
| <ul> <li>Figure tradienterit</li> <li>Security</li> <li>Preferences</li> <li>Preferences</li> <li>Barcodedemofar1</li> <li>Features</li> <li>Plug-ins</li> <li>External Plug-Ins</li> </ul> | L, com.pho<br>▲ ➢ Equivalent (1<br>L, Camera<br>➢ Ignored (0) | negap.plugins.barcodescanner                                                                                                    |            |  |
| Core Plug-Ins Camera                                                                                                    |                                                               |                                                                                                    |            |  |
| 📕 Contacts                                                                                                    | <u>I</u> d:                                                   | com.phonegap.plugins.barc                                                                                                    | ode:       |  |
| 📕 Email                                                                                                    | <u>U</u> RI:                                                  | platform:/resource/Barcode                                                                                                    | Dem        |  |
| Geolocation Network Information                                                                                                    | Version:                                                      | 2.0.1                                                                                                    |            |  |
| Retwork Information                                                                                                    | Android Support                                               | ed: 🗸                                                                                                    |            |  |
| SMS                                                                                                    | iOS Supported:                                                |                                                                                                    |            |  |

Figure 10–5 Plugins in Imported FAR

External plug-ins are listed under three nodes:

- New These are plugins that are defined by the FAR but have no equivalency in the consuming application.
- Equivalent An equivalent plug-in is one where the plugin id matches one that is registered in the application already. Core plug-ins for a particular runtime will always have equivalents.
- Ignored These are plugins that you have chosen to ignore.

Validation errors will appear on FAR plugins if both these conditions are met:

- There is at least one FAR feature being used by the application.
- All plugins are not either equivalent or ignored.
- **3.** To ignore a plugin, select it and click **\***. The plugin will no longer be available to use in the application.

If a FAR feature in use relies on the ignored plug-in, then the application will probably fail at runtime.

4. To import a new plugin, click <sup>1</sup> This opens the Select Cordova Plugin dialog where you can browse to the source URI for the plugin. OEPE will warn you if you choose a plugin that is potentially not valid so that you can decide whether to proceed, for example, when the Cordova version is earlier than the expected version.

The plugin is now available for you to use in your application, as described in Section 10.3, "Registering Additional Plugins in Your MAF Application."

# **Using Lifecycle Listeners in MAF Applications**

This chapter describes using the MAF Application Editor and MAF Features Editor to define the display behavior of the mobile application's springboard and navigation bar and how to designate content by embedding application features.

This chapter includes the following sections:

- Section 11.1, "About Using Lifecycle Event Listeners in MAF Applications"
- Section 11.2, "About Application Feature Lifecycle Listener Classes"

# 11.1 About Using Lifecycle Event Listeners in MAF Applications

Within the MAF runtime, classes implement various LifeCycleListener methods to communicate with event notifications sent from the native operating system frameworks to the JVM. These event notifications describe various states (starting, stopping, or hibernating) for both the mobile application and its embedded application features. MAF invokes the class functions to the JVM using a generic invoke message.

The MAF Application Editor and MAF Feature Editor enable you to declaratively add a lifecycle listener class that MAF calls when events occur.

After you create a mobile application, OEPE creates a lifecycle listener class for the application called LifeCycleListenerImpl.java. You can implement specific methods using this file, as illustrated in Chapter 25, "Enabling and Using Notifications." The Lifecycle Events sample application provides an example of declaring the event listener class in both the MAF Application Editor and the MAF Features Editor.

To work with this sample application, select **File > New MAF Examples**, then select **LifecycleEvents** and click **Finish**.

#### 11.1.1 Events in Mobile Applications

Lifecycle listener classes for mobile applications must implement the start, stop, activate, and deactivate methods of the LifeCycleListener interface, as illustrated in the example below, to execute the application lifecycle events.

```
package oracle.adfmf.application;
```

```
public interface LifeCycleListener
{
    void start();
    void stop();
    void activate();
    void deactivate();
}
```

**Note:** The application lifecycle listener is executed with an anonymous user (that is, there is no user associated with any of its methods and no secure web service is called).

The AppListener class, shown in the example below, uses the LifeCycleListener method calls for starting or stopping events as well as those used when the application is about to hibernate (deactivate) or return from hibernating (activate). For more information, see Section 11.1.2, "Timing for Mobile Application Events." See also the LifeCycleListener interface in *Java API Reference for Oracle Mobile Application Framework*.

```
package some.package;
import oracle.adfmf.application.LifeCycleListener;
public class AppListener implements LifeCycleListener
{
    public AppListener()
    {
        super();
    }
    public void start()
    {
        // Perform application startup tasks...
    }
    public void stop()
    {
        // Perform tasks to stop the application...
    }
    public void activate()
    {
        // Perform appplication activation tasks...
    }
    public void deactivate()
    {
        // Perform application deactivation tasks...
    }
}
```

The application controller project of the LifeCycleEvents sample application, described in Appendix G, "MAF Sample Applications," contains a class (LifeCycleListenerImpl.java) that implements the LifeCycleListener interface.

**Note:** Managed beans and data bindings must be initialized before the startup lifecycle code executes.

#### 11.1.2 Timing for Mobile Application Events

MAF calls application lifecycle methods at specific times during the mobile application's startup, shutdown, and hibernation. Table 11–1 describes when these methods are called and also notes their Objective-C counterparts.

| Method   | Timing                                                                                                    | When Called                              | Usage                                                                                                    | Relation to iOS<br>Application Delegate<br>Methods                                                                                                    |
|----------|----------------------------------------------------------------------------------------------------|------------------------------------------|----------------------------------------------------------------------------------------------------|----------------------------------------------------------------------------------------------------|
| start    | Called after the<br>mobile application<br>has completely<br>loaded the<br>application features<br>and immediately<br>before presenting<br>the user with the<br>initial application<br>feature or the<br>springboard. This is<br>a blocking call. | When the application process starts.     | <ul> <li>Uses include:</li> <li>Determining if there are updates to the mobile application.</li> <li>Requesting a remote server to download data to the local database.</li> </ul>                                                                                                    | This event does not<br>correspond to a specific<br>application delegate<br>method. It is called after<br>the maf-application.x<br>and maf-feature.xml<br>files have loaded, just<br>prior to hiding the splas<br>screen. |
| stop     | Called as the mobile<br>application begins<br>its shutdown.                                                                                                    | When the application process terminates. | <ul> <li>Uses include:</li> <li>Logging off from any remote services.</li> <li>Uploading any data change to the server before the application is closed.</li> </ul>                                                                                                    | This is called in the applicationWillTermin te: method on the application delegate.                                                                                                    |
| activate | Called as the mobile<br>application activates<br>from being situated<br>in the background<br>(hibernating). This is<br>a blocking call.                                                                                                    | After the start<br>method is called.     | <ul> <li>Uses include:</li> <li>Reading and re-populating cache stores.</li> <li>Processing web service requests.</li> <li>Obtaining required resources.</li> <li>Checkpointing. For more information, see Section 11.1.3, "Using the activate and deactivate Methods to Save Application State."</li> </ul> | This is called in the applicationDidBecomeative: method on the application delegate.                                                                                                    |

#### Table 11–1 MAF Lifecycle Methods

| Method Timing When Called Usage                                                                                                    | Methods                                                                                               |  |
|----------------------------------------------------------------------------------------------------|----------------------------------------------------------------------------------------------------|--|
| deactivateCalled as the mobile<br>application<br>deactivates and<br>moves into the<br>background<br>(hibernating). This is<br>a blocking call.Before the stop<br>method is called.Uses include:•Writing the<br>restorable•Checkpoir<br>For more<br>informatic<br>Section 11.<br>"Using the<br>activate ar<br>deactivate<br>Methods t<br>Application<br>State."•Checkpoir<br>For more<br>activate ar<br>deactivate<br>activate ar<br>deactivate<br>activate ar<br>deactivate<br>method is called. | state. application delegate.<br>iting.<br>n, see<br>1.3,<br>id<br>o Save<br>n<br>e<br>ursor<br>tabase |  |

| Table 11–1 | (Cont.) | MAF Lifecycle Met | hods |
|------------|---------|-------------------|------|
|------------|---------|-------------------|------|

#### 11.1.3 Using the activate and deactivate Methods to Save Application State

Because checkpointing saves the application state, you can enable users to continue using the last page of a mobile application that was active before it began to hibernate by adding checkpoint entries to the activate and deactivate methods. The lifecycle listener reads the checkpoint entries added to the activate class and allows the processes to resume after the application has returned from hibernating; users can continue with application uninterrupted by not having to log in a second time. If the application is terminated during hibernation, you can enable the application to resume by specifying that checkpoint information be written to a database or to a device's cache directory as part of the deactivate method. The application resumes at the same page by reading this checkpoint information during activation.

# 11.2 About Application Feature Lifecycle Listener Classes

A mobile application feature lifecycle listener class, such as FeatureListenerPhoneList, illustrated in the example below, must implement the activate and deactivate methods of the LifeCycleListener interface.

```
package oracle.adfmf.feature;
public interface LifeCycleListner
{
    void activate();
    void deactivate();
}
```

The example below illustrates a class called FeatureListenerPhoneList that uses the activate and deactivate methods by implementing the LifeCycleListener to show and hide the application feature as described in Table 11–2. These methods hide the application feature when it hibernates, or display it when it returns from hibernating.

**Note:** As noted in *Java API Reference for Oracle Mobile Application Framework*, both the activate and deactivate methods are blocking calls. Because these methods freeze the user interface until they have executed completely, any long-running process included within them will delay the activation of an another application feature. If an application does not require a long-running process to complete before it is deactivated, include it in a background thread rather than within these methods.

```
package some.package;
import oracle.adfmf.feature.LifeCycleListener;
public class FeatureListenerPhoneList implements LifeCycleListener
{
    public FeatureListenerPhoneList()
    {
        super();
    }
    public void activate()
    {
        // Perform application activation tasks...
    }
    public void deactivate()
    {
        // Perform application deactivation tasks...
    }
}
```

**Tip:** The LifeCycle Events sample application provides an example of using the LifeCycleListener interface at the application feature level through the Feature1Handler.java and Feature2Handler.java files. These files are located within the view controller project's Application Sources folder.

#### 11.2.1 Timing for Activate and Deactivate Events in the Application Feature Lifecycle

By implementing an application feature lifecycle listener class, you enable an application feature to automatically obtain any data changes to the applicationScope variable or to application feature-specific variables that changed when the application feature was deactivated. Table 11–2 describes when the activate and deactivate events are fired for an application feature. For more information, see *Java API Reference for Oracle Mobile Application Framework*.

|          |                                                             | ••                                                                                                    |                                                                                                    |
|----------|-------------------------------------------------------------|----------------------------------------------------------------------------------------------------|----------------------------------------------------------------------------------------------------|
| Method   | Timing                                                      | When Called                                                                                                    | Usage                                                                                                    |
| activate | Called before the current application feature is activated. | Called when a user<br>selects the application<br>feature for the first<br>time after launching a<br>mobile application, or<br>when the application<br>has been re-selected<br>(that is, brought back<br>to the foreground). | <ul> <li>Uses include:</li> <li>Reading the applicationScope variable.</li> <li>Setting the current row on the first MAF AMX view.</li> </ul> |

Table 11–2 The activate and deactivate Methods for Application Features

| Method     | Timing                                                                                                    | When Called                                                     | Usage                                                                                                    |
|------------|----------------------------------------------------------------------------------------------------|-----------------------------------------------------------------|----------------------------------------------------------------------------------------------------|
| deactivate | Called before the<br>next application<br>feature is activated,<br>or before the<br>application feature<br>exits. | Called when the user<br>selects another<br>application feature. | You can, for example, use the<br>deactivate event to write the<br>applicationScope variable, or<br>any other state information, for<br>the next application feature to<br>consume. |

Table 11–2 (Cont.) The activate and deactivate Methods for Application Features

#### 11.2.2 Enabling Sliding Windows

By implementing the oracle.adfmf.framework.api.AdfmfSlidingWindowUtilities interface in the application lifecycle listener (ALCL), you can use an application feature as a sliding window, which displays concurrently with the other application features that display within the navigation bar or springboard. You can use a sliding window to display content that always present within the application, such as a global tool bar, or for temporary (pop-up) content, such as a help window. For information on displaying application features within the springboard or navigation bar, see Section 5.1, "Introduction to the Display Behavior of MAF Applications." For information on using the methods of the AdfmfSlidingWindowUtilities API, refer to *Java API Reference for Oracle Mobile Application Framework*.

# **Creating MAF AMX Pages**

This chapter describes how to create the MAF Application Mobile XML (MAF AMX) application feature.

This chapter includes the following sections:

- Section 12.1, "Introduction to the MAF AMX Application Feature"
- Section 12.2, "Creating Task Flows"
- Section 12.3, "Creating Views"

## 12.1 Introduction to the MAF AMX Application Feature

MAF AMX is a subframework within Mobile Application Framework (MAF) that provides a set of UI components that enable you to create an application feature whose behavior is identical on all supported platforms. MAF AMX allows you to use UI components declaratively by dragging them onto a page editor. A typical MAF AMX application feature includes several interconnected pages that can be navigated through various paths.

The MAF AMX Application feature lets you create two kinds of objects that, taken together, perform the function of your application:

- Views, which perform a function that you define and display information for the user; and
- Task flows, which define the user's navigation through the different views that you create.

**Note:** When developing interfaces for mobile devices, always be aware of the fact that the screen space is very limited. In addition, touchscreen support is not available on some mobile devices.

For more information, see the following:

- Section 2.3, "Creating a MAF AMX Page"
- Chapter 2, "Getting Started with MAF Application Development"
- Chapter 13, "Creating the MAF AMX User Interface"
- Chapter 14, "Using Bindings and Creating Data Controls in MAF AMX"

**Note:** When using the MAF Feature editor to create objects as part of an application, OEPE creates an ID for the object that cannot be changed later.

# 12.2 Creating Task Flows

Task flows allow you to define the navigation between MAF AMX pages. Using your application workspace in OEPE (see Section 2.2, "Creating a MAF Application"), you can start creating the user interface for your MAF AMX application feature by designing task flows. MAF AMX uses navigation cases and rules to define the task flow. These definitions are stored in a file with the default name of task-flow-definition.xml (see Section 12.2.3, "What You May Need to Know About the task-flow-definition.xml File").

A MAF sample application called Navigation (select **File > New > MAF Examples**, then select **Navigation**) demonstrates how to use various navigation techniques, such as circular navigation, routers, and so on.

MAF enables you to create MAF AMX application features that have both bounded and unbounded task flows. As described in Section 12.2.12, "What You May Need to Know About Bounded and Unbounded Task Flows," a bounded task flow is also known as a task flow definition and represents the reusable portion of an application. In MAF, bounded task flows have a single entry point and no exit points. They have their own collections of activities and control-flow rules, as well as their own memory scope and managed-bean life span. Other characteristics of bounded task flows include accepting input parameters (see Section 12.2.12.3.1, "Passing Parameters to a Bounded Task Flow") and generating return values (see Section 12.2.12.3.2, "Configuring a Return Value from a Bounded Task Flow").

You use the MAF AMX Task Flow Designer to create bounded task flows for your application feature. This tool includes a diagrammer (see Section 12.2.4, "What You May Need to Know About the MAF Task Flow Diagrammer") in which you build the task flow by dragging and dropping activities and control flows (see Section 12.2.2, "What You May Need to Know About Task Flow Activities and Control Flows") from the Palette. You then define these activities and the transitions between them using the Properties window.

Unless a task flow has already been created, MAF automatically generates a default unbounded task flow (adfc-mobile-config.xml file) when a new MAF AMX page is created.

#### 12.2.1 How to Create a Task Flow

A task flow is composed of the task flow itself and a number of activities with control flow rules between those activities (see Section 12.2.2, "What You May Need to Know About Task Flow Activities and Control Flows"). Typically, the majority of the activities are view activities which represent different pages in the flow. When a method or operation needs to be called (for example, before a page is rendered), you use a method call activity with a control flow case from that activity to the appropriate next activity. When you want to call another task flow, you use a task flow call activity. If the flow requires branching, you use a router activity. At the end of a bounded task flow, you use a return activity which allows the flow to exit and control is sent back to the flow that called this bounded task flow.

You can use the Palette to declaratively create a bounded task flow for your MAF AMX application feature by dragging and placing task flow elements in the flow

structure. When you place these elements in relation to one another, OEPE creates the XML metadata needed for navigation to work in your MAF AMX application feature in the task-flow-definition.xml file (default). You can also edit the task flow definition file's source.

### Before you begin:

To design a task flow, the MAF application must include a View Controller project file (see Chapter 2, "Getting Started with MAF Application Development").

To create a task flow in OEPE, create a bounded task flow from the MAF Features Editor. For more information, see Section 6.2, "How to Define the Application Feature Content as Remote URL or Local HTML."

Figure 12–1 Creating the Task Flow File from the MAF Features editor

| Mobile Features                                                                                                    |                                    | X 🔊 🕅 |
|----------------------------------------------------------------------------------------------------|------------------------------------|-------|
| Qutline 📄 🕂 🗙                                                                                                    | ▼ Content                          |       |
| type filter text                                                                                                    | Type: Task Flow                    |       |
| 🔺 🚌 Features                                                                                                    | Id: employeeview_feature3.4        |       |
| employeeview_feature1 Device Access                                                                                                    | ▼ Task Flow                        |       |
| a 👼 Contents                                                                                                    | File: Itask-flow-definition.xml    | 📄 😵   |
| Employeeview_feature1.1 Constraints                                                                                                    | Task Flow Id: task-flow-definition |       |
| ➢ Preferences                                                                                                    | <ul> <li>Images</li> </ul>         |       |
| <ul> <li>         employeeview_feature2         Device Access</li></ul>                                                                                             | Navigation Bar Icon:               |       |
| <ul> <li>employeeview_feature2.1</li> <li>employeeview_feature2.2</li> <li>employeeview_feature2.3</li> <li>employeeview_feature2.4</li> <li>Constraints</li> </ul> | Springboard Image:                 |       |
| 🗁 Preferences                                                                                                    |                                    |       |
| a 😰 employeeview_feature3                                                                                                    |                                    |       |
| 📙 Device Access                                                                                                    |                                    |       |
| ⊿ 🔂 Contents                                                                                                    |                                    |       |
| b employeeview_feature3.1                                                                                                    |                                    |       |
| employeeview_feature3.2                                                                                                    |                                    |       |
| Employeeview_feature3.4                                                                                                    |                                    |       |
| Constraints                                                                                                    |                                    |       |
| 🗁 Preferences                                                                                                    |                                    |       |

Additionally, you can manually add elements to the task flow file by directly editing the page in the Source editor. To open the file in the Source editor, click the **Source** tab.

**Note:** When manually editing the task flow file, keep in mind that all the document file names referring to MAF AMX pages, Java Script files, and CSS files are case-sensitive.

If special characters (such as an underscore, for example) are used in a file name, you should consult the mobile device specification to verify whether or not the usage of this character is supported.

Once the navigation for your MAF AMX application feature is defined, you can create the pages and add the components that will execute the navigation. For more information about using navigation components on a page, see Section 12.2.6, "How to Define Control Flows."

After you define the task flow for the MAF AMX application feature, you can double-click a view file to access the MAF AMX view. For more information, see Section 12.3, "Creating Views."

# 12.2.2 What You May Need to Know About Task Flow Activities and Control Flows

A task flow consists of activities and control flow cases that define the transitions between activities.

The MAF Task Flow designer supports activities listed in Table 12–1.

| Activity         | Description                                                                                                    |
|------------------|----------------------------------------------------------------------------------------------------|
| View             | Displays an MAF AMX page. For more information, see<br>Section 12.2.5.1, "Adding View Activities."                                                                                                    |
| Method Call      | Invokes a method (typically a method on a managed bean). You can place a method call activity anywhere in the control flow of an MAF AMX application feature to invoke logic based on control flow rules. For additional information, see Section 12.2.5.3, "Adding Method Call Activities."                                                                                  |
|                  | You can also specify parameters that you pass into a method call<br>that is included in a task flow. These include standard<br>parameters for a method call action in an MAF AMX task flow.<br>When you use the designer to generate a method, it adds the<br>required arguments and type.                                                                                    |
|                  | At runtime, you can define parameters for a method call in a task flow and pass parameters into the method call itself for its usage. For more information, see Part 12.2.5, "How to Add and Use Task Flow Activities."                                                                                                    |
| Router           | Evaluates an Expression Language (EL) expression and returns<br>an outcome based on the value of the expression. These<br>outcomes can then be used to route control to other activities in<br>the task flow. For more information, see Section 12.2.5.2,<br>"Adding Router Activities."                                                                                      |
| Task Flow Call   | Calls a bounded task flow from either an unbounded or<br>bounded task flow. While a task flow call activity allows you to<br>call a bounded task flow located within the same MAF AMX<br>application feature, you can also call a bounded task flow from a<br>different MAF AMX application feature or from a Feature<br>Archive file (FAR) that has been added to a library. |
|                  | The task flow call activity supports task flow input parameters and return values.                                                                                                    |
|                  | For more information, see Section 12.2.5.4, "Adding Task Flow Call Activities."                                                                                                    |
| Task Flow Return | Identifies the point in an application's control flow where a<br>bounded task flow completes and sends control flow back to the<br>caller. You can use a task flow return only within a bounded task<br>flow. For more information, see Section 12.2.5.5, "Adding Task<br>Flow Return Activities."                                                                            |

Table 12–1Task Flow Activities

The MAF Task Flow designer supports control flows listed in Table 12–2.

| Control Flow               | Description                                                                                                    |  |  |
|----------------------------|----------------------------------------------------------------------------------------------------|--|--|
| Control Flow Case          | Identifies how control passes from one activity to the next in the<br>MAF AMX application feature. For more information, see<br>Section 12.2.6.1, "Defining a Control Flow Case."                       |  |  |
| Wildcard Control Flow Rule | Represents a control flow case that can originate from any<br>activities whose IDs match a wildcard expression.For more<br>information, see Section 12.2.6.2, "Adding a Wildcard Control<br>Flow Rule." |  |  |

Table 12–2 Control Flows

# 12.2.3 What You May Need to Know About the task-flow-definition.xml File

The task-flow-definition.xml file enables you to design the interactions between views (MAF AMX pages) by dragging and dropping task flow components from the Palette onto the diagrammer.

Figure 12–2 shows a sample task flow file called task-flow-definition.xml. In this file, the control flow is directed from Call1 to Call2 by the task flow call CallFlow. (See Section 12.2.7, "What You May Need to Know About MAF Support for Back Navigation").

Image: mail of the second second

Figure 12–2 Task Flow File

# 12.2.4 What You May Need to Know About the MAF Task Flow Diagrammer

As illustrated in Figure 12–2, the task flow diagram and Palette display automatically after you create a task flow using the MAF Task Flow Creation utility. The task flow diagram is a visual editor onto which you can drag and drop activities and task flows from the Palette. You can also edit the task flow file directly, by clicking the Source tab shown in Figure 12–2. For more information, see Section 12.2.5, "How to Add and Use Task Flow Activities."

# 12.2.5 How to Add and Use Task Flow Activities

You use the task flow diagrammer, selecting options from the Palette, to drag and drop activities, views, and control flows.

To add an activity to an MAF task flow:

- 1. In the Project Explorer, double-click a task flow source file (such as task-flow-definition.xml) to display the task flow diagram and the Palette. The diagrammer displays the task flow editor. The Palette automatically displays the components available for an MAF task flow.
- 2. Drag an activity from the Palette onto the diagram.

**Note:** There is a default activity that is associated with each bounded task flow.

## 12.2.5.1 Adding View Activities

One of the primary types of task flow activity is the view activity which displays an MAF AMX page.

XML metadata in the source file of the task flow associates a view activity with a physical MAF AMX page. An id attribute identifies the view activity.

You can configure view activities in your task flow to pass control to each other at runtime. For example, to pass control from one view activity (view activity A) to a second view activity (view activity B), you could configure a command component, such as a Button or a Link on the page associated with view activity A. To do so, you set the command component's Action attribute to the control flow case from-outcome that corresponds to the task flow activity that you want to invoke (for example, view activity B). At runtime, the end user initiates the control flow case by invoking the command component. It is possible to navigate from a view activity to another activity using either a constant or dynamic value on the Action attribute of the UI component:

- A constant value of the component's Action attribute is an action outcome that always triggers the same control flow case. When an end user clicks the component, the activity specified in the control flow case is performed. There are no alternative control flows.
- A dynamic value of the component's Action attribute is bound to a managed bean or a method. The value returned by the method binding determines the next control flow case to invoke. For example, a method might verify user input on a page and return one value if the input is valid and another value if the input is invalid. Each of these different action values trigger different navigation cases, causing the application to navigate to one of two possible target pages.

For more information, see Section 12.2.9, "How to Specify Action Outcomes Using UI Components."

You can also write an EL expression that must evaluate to true before control passes to the target view activity. You write the EL expression as a value for the <if> child element of the control flow case in the task flow.

Example 12–1 and Example 12–2 demonstrate what happens when you pass control between View activities:

Example 12–1 shows a control flow case defined in the XML source file for a bounded or unbounded task flow.

#### Example 12–1 Control Flow Case Defined in XML Source File

```
<control-flow-rule>
<from-activity-id>Start</from-activity-id>
<control-flow-case>
<from-outcome>toOffices</from-outcome>
<to-activity-id>WesternOffices</to-activity-id>
</control-flow-case>
</control-flow-rule>
```

As Example 12–2 shows, a Button on an MAF AMX page associated with the Start view activity specifies toOffices as the action attribute. When the end user clicks the button, control flow passes to the WesternOffices activity specified as the to-activity-id in the control flow metadata.

#### Example 12–2 Static Navigation Button Defined in a View Activity

```
<amx:commandButton text="Go" id="b1" action="toOffices">
```

For more information, see the following:

- Section 12.2.5.1, "Adding View Activities"
- Section 12.3.1.2, "Creating MAF AMX Pages"

As previously stated, the view activity is associated in metadata with an actual MAF AMX page which it displays when added to a task flow. You add a view activity by dragging and dropping it from the Palette. You can create an actual MAF AMX page by right-clicking the View activity in the Diagram window and then define characteristics for the page through the displayed dialog (see Figure 12–15, "Create New MAF Page Dialog").

If you are creating a bounded task flow, you may want to designate a specific activity as the default activity (see Section 12.2.12, "What You May Need to Know About Bounded and Unbounded Task Flows"). This allows the specific activity to execute first whenever the bounded task flow runs. By default, OEPE makes the first activity you add to the task flow the default. To change to a different activity, right-click the appropriate activity in the Diagram window and choose **Create Page Definition** (see Figure 12–3).

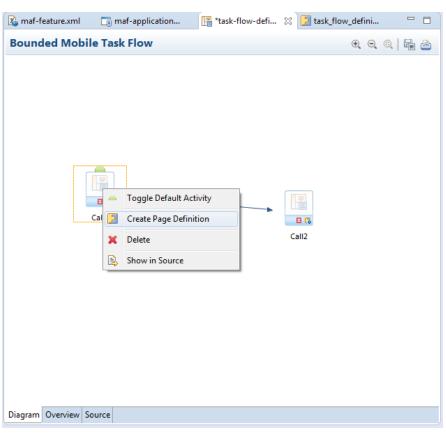

Figure 12–3 Defining Default Activity

### 12.2.5.2 Adding Router Activities

You use a router activity to route control to activities based on the runtime evaluation of EL expressions.

Each control flow corresponds to a different router case. Each router case uses the following elements to choose the activity to which control is next routed:

expression: an EL expression that evaluates to true or false at runtime.

The router activity returns the outcome that corresponds to the EL expression that returns true.

 outcome: a value returned by the router activity if the EL expression evaluates to true.

If the router case outcome matches a from-outcome on a control flow case, control passes to the activity that the control flow case points to. If none of the cases for the router activity evaluate to true, or if no router activity cases are specified, the outcome specified in the router Default Outcome field (if any) is used.

Consider using a router activity if your routing condition can be expressed in an EL expression: the router activity allows you to show more information about the condition on the task flow.

When you drag a Router activity onto the diagram, you can use the Properties window to create an expression whose evaluation determines which control flow rule to follow. Using the Properties window, you configure the **Activity ID** and **Default Outcome** properties of the router activity and add router cases to the router activity.

When defining the Activity ID attribute, write a value that identifies the router activity in the task flow's source file.

When defining the Default Outcome attribute, specify an activity that the router activity passes control to if no control flow cases evaluate to true or if no control flow case is specified.

For each router case that you add, specify values by clicking Add (+) in the **Control** Flow Cases section, as shown in Figure 12–4.

Figure 12–4 Configuring Router Activity

| 📲 *adfc-mobil 🛛 🖹 620_N                                 | ewPage.amx 💫 NewPage.amx 🔭 14                          |        |
|---------------------------------------------------------|--------------------------------------------------------|--------|
| Unbounded Mobile Tas                                    | k Flow                                                 | ×.     |
| Outline 🕞 🕀                                             | Control Flow Rule                                      | EVE    |
| type filter text                                        | From activity: <sup>©</sup> view0                      | B      |
| <ul> <li>Description</li> <li>A R Activities</li> </ul> |                                                        |        |
| ⊳ 🚰 router0                                             | Control Flow Cases                                     | EYE    |
| ⊳ 📄 view01<br>⊳ 🔎 view0                                 | To Activity From Outcome From Action                   | +      |
| Control Flows                                           | view01 <mycontrolflo< td=""><td>×</td></mycontrolflo<> | ×      |
| 🚽 view0                                                 |                                                        | ×<br>↑ |
| 🔄 Managed Beans                                         |                                                        | 1      |
|                                                         |                                                        |        |
|                                                         |                                                        |        |
|                                                         | Details                                                |        |
|                                                         | If:                                                    | B      |
|                                                         | Transition type:                                       | -      |
|                                                         | Display name:                                          |        |
|                                                         | Description:                                           | B      |
|                                                         | <b>T</b>                                               |        |
| <                                                       | Small icon:                                            |        |
|                                                         | Large icon:                                            | B      |

• **Expression**: An EL expression that evaluates to true or false at runtime.

For example, to reference the value in an input text field of a view activity, write an EL expression similar to the following:

#{pageFlowScope.value=='view2'}

If this EL expression returns true, the router activity invokes the outcome that you specify in the Outcome field.

• **Outcome**: The outcome the router activity invokes if the EL expression specified by Expression returns true.

Create a control flow case or a wildcard control flow rule for each outcome in the diagram of your task flow. For example, for each outcome in a control flow case, ensure that there is a corresponding from-outcome.

When you configure the control flow using a router activity, OEPE writes values to the source file of the task flow based on the values that you specify for the properties of the router activity.

# 12.2.5.3 Adding Method Call Activities

When you drag a Method Call activity onto the diagram, you can use the New Object dialog to choose the method to call.

Use a method call activity to call a custom or built-in method that invokes the MAF AMX application feature logic from anywhere within the application feature's control flow. You can specify methods to perform tasks such as initialization before displaying a page, cleanup after exiting a page, exception handling, and so on.

You can set an outcome for the method that specifies a control flow case to pass control to after the method finishes. You can specify the outcome as one of the following:

 fixed-outcome: upon successful completion, the method always returns this single outcome, for example, success. If the method does not complete successfully, an outcome is not returned. If the method type is void, you must specify a fixed-outcome and cannot specify to-string.

You define this outcome by setting the **Fixed Outcome** field in the Properties window.

 to-string: if specified as true, the outcome is based on calling the toString method on the Java object returned by the method. For example, if the toString method returns editBasicInfo, navigation goes to a control flow case named editBasicInfo.

You define this outcome by setting the **toString()** field in the Properties window.

You can associate the method call activity with an existing method by dropping a data control operation from the Data Controls window directly onto the method call activity in the task flow diagram. You can also drag methods and operations directly to the task flow diagram: a new method call activity is created automatically when you do so. You can specify an EL expression and other options for the method.

You configure the method call by modifying its activity identifier in the **Activity ID** field if you want to change the default value. If you enter a new value, the new value appears under the method call activity in the diagram.

In the **Method** field, enter an EL expression that identifies the method to call. Note that the bindings variable in the EL expression references a binding from the current binding container. In order to specify the bindings variable, you must specify a binding container definition or page definition. For more information, see Section 12.3.2.3.5, "What You May Need to Know About Generated Drag and Drop Artifacts."

You can also use the Expression Builder to build the EL expression for the method:

- Choose Method Expression Builder from the Property Editor for the Method field.
- In the Expression Builder dialog, navigate to the method that you want to invoke and select it.

If the method call activity is to invoke a managed bean method, double-click the method call activity in the diagram. This invokes a dialog where you can specify the managed bean method you want to invoke.

You can specify parameters and return values for a method by using the **Parameters** section of the Properties window. If parameters have not already been created by

associating the method call activity to an existing method, add the parameters by clicking Add (+) and setting the following:

- Class: enter the parameter class. For example, java.lang.Double.
- Value: enter an EL expression that retrieves the value of the parameter. For example:

#{pageFlowScope.shoppingCart.totalPurchasePrice}

• **Return Value**: enter an EL expression that identifies where to store the method return value. For example:

#{pageFlowScope.Return}

### 12.2.5.4 Adding Task Flow Call Activities

You can use a task flow call activity to call a bounded task flow from either the unbounded task flow (see Section 12.2.12.1, "Unbounded Task Flows") or a bounded task flow (see Section 12.2.12.2, "Bounded Task Flows"). This activity allows you to call a bounded task flow located within the same or a different MAF AMX application feature.

The called bounded task flow executes its default activity first. There is no limit to the number of bounded task flows that can be called. For example, a called bounded task flow can call another bounded task flow, which can call another, and so on resulting in the creation of chained task flows where each task flow is a link in a chain of tasks.

To pass parameters into a bounded task flow, you must specify input parameter values on the task flow call activity. These values must correspond to the input parameter definitions on the called bounded task flow. For more information, see Section 12.2.5.4.2, "Specifying Input Parameters on a Task Flow Call Activity."

**Note:** The value on the task flow call activity input parameter specifies the location within the calling task flow from which the value is to be retrieved.

The value on the input parameter definition for the called task flow specifies where the value is to be stored within the called bounded task flow once it is passed.

**Note:** When a bounded task flow is associated with a task flow call activity, input parameters are automatically inserted on the task flow call activity based on the input parameter definitions set on the bounded task flow. Therefore, you only need to assign values to the task flow call activity input parameters.

By default, all objects are passed by reference. Primitive types (for example, int, long, or boolean) are always passed by value.

The technique for passing return values out of the bounded task flow to the caller is similar to the way that input parameters are passed. For more information, see Section 12.2.12.3.2, "Configuring a Return Value from a Bounded Task Flow."

To use a task flow call activity:

1. Call a bounded task flow using a task flow call activity (see Section 12.2.5.4.1, "Calling a Bounded Task Flow Using a Task Flow Call Activity")

**2.** Specify input parameters on a task flow call activity if you want to pass parameters into the bounded task flow (see Section 12.2.5.4.2, "Specifying Input Parameters on a Task Flow Call Activity").

**12.2.5.4.1** Calling a Bounded Task Flow Using a Task Flow Call Activity Add a task flow call activity to the calling bounded or unbounded task flow to call a bounded task flow.

To call a bounded task flow:

- 1. Open a bounded task flow file in the Diagram view.
- **2.** From the Activities pane of the Palette, drag and drop a Task Flow Call activity onto the diagram.
- **3.** Choose one of the following options to identify the called task flow:
  - Double-click the newly-dropped task flow call activity to open the Create MAF Task Flow dialog where you define settings for a new bounded task flow.
  - Drag an existing bounded task flow from the Project Explorer and drop it on the task flow call activity.
  - If you know the name of the bounded task flow that you want to invoke, perform the following steps:
    - **a.** In the Diagram view, select the Task Flow Call activity.
    - **b.** In the Properties window, expand the General section, and select **Static** from the **Task Flow Reference** list.
    - **c.** In the **Document** field, enter the name of the source file for the bounded task flow to call.
    - **d.** In the **ID** field, enter the bounded task flow ID contained in the XML source file for the called bounded task flow (see Figure 12–5).

| taskflow.xml                                                           | 📲 taskflow.xml 🔀 | <b>»</b> 8      | <br>Bre Outline ⊠ | <u>6</u> 9 ⊽ | 7 - 0 |
|------------------------------------------------------------------------|------------------|-----------------|-------------------|--------------|-------|
| Home<br>Home<br>Diagram Overview                                       |                  |                 |                   |              |       |
| 🖹 Markers 🔲 Pr                                                         |                  |                 |                   |              |       |
| General<br>Description<br>Managed Beans<br>Parameters<br>Return Values |                  | askflow<br>Home |                   |              |       |

Figure 12–5 Task Flow Call Activity That Invokes a Bounded Task Flow

- If you do not know the name of the bounded task flow to invoke and it is dependent on an end user selection at runtime, perform the following steps:
  - a. In the Diagram view, select the Task Flow Call activity.
  - **b.** In the Properties window, expand the General section, and select **Dynamic** from the **Task Flow Reference** list.
  - **c.** Use the Expression Builder to set the value of the **Dynamic Task Flow Reference** property field: write an EL expression that identifies the ID of the bounded task flow to invoke at runtime.

**12.2.5.4.2** Specifying Input Parameters on a Task Flow Call Activity The suggested method for mapping parameters between a task flow call activity and its called bounded task flow is to first specify input parameter definitions for the called bounded task flow. Then you can drag the bounded task flow from the Project Explorer and drop it on the task flow call activity. The task flow call activity input parameters are created automatically based on the bounded task flow's input parameters to a Bounded Task Flow."

You can, of course, first specify input parameters on the task flow call activity. Even if you have defined them first, they will automatically be replaced based on the input parameter definitions of the called bounded task flow, once it is associated with the task flow call activity.

If you have not yet created the called bounded task flow, you may still find it useful to specify input parameters on the task flow call activity. Doing so at this point allows you to identify any input parameters you expect the task flow call activity to eventually map when calling a bounded task flow.

To specify input parameters:

- 1. Open a task flow file in the Diagram view and select a Task Flow Call activity.
- **2.** In the Properties window, expand the Parameters section, and click Add ( + ) to specify a new input parameter in the Input Parameters list as follows:
  - Name: enter a name to identify the input parameter.
  - Value: enter an EL expression that identifies the parameter value. The EL expression identifies the location within the calling task flow from which the parameter value is to be retrieved. For example, enter an EL expression similar to the following:

#{pageFlowScope.callingTaskflowParm}

By default, all objects are passed by reference. Primitive types (for example, int, long, or boolean) are always passed by value.

**3.** After you have specified an input parameter, you can specify a corresponding input parameter definition for the called bounded task flow. For more information, see Section 12.2.12.3.1, "Passing Parameters to a Bounded Task Flow."

### 12.2.5.5 Adding Task Flow Return Activities

A task flow return activity identifies the point in an MAF AMX application feature's control flow where a bounded task flow completes and sends control flow back to the caller. You can use a task flow return activity only within a bounded task flow.

A gray circle around a task flow return activity icon indicates that the activity is an exit point for a bounded task flow. A bounded task flow can have zero or more task flow return activities.

Each task flow return activity specifies an outcome that it returns to the calling task flow.

The outcome returned to an invoking task flow depends on the end user action. You can configure control flow cases in the invoking task flow to determine the next action by the invoking task flow. Set the **From Outcome** property of a control flow case to the value returned by the task flow return activity's outcome to invoke an action based on that outcome. This determines control flow upon return from the called task flow.

To add a task flow return activity:

- 1. Open a bounded task flow file in the Diagram view.
- **2.** From the Activities pane of the Palette, drag and drop a Task Flow Return activity onto the diagram.
- **3.** In the Properties window, expand the General section and enter an outcome in the **Name** field.

The task flow return activity returns this outcome to the calling task flow when the current bounded task flow exits. You can specify only one outcome per task flow return activity. The calling task flow should define control flow rules to handle control flow upon return. For more information, see Section 12.2.6, "How to Define Control Flows."

4. Expand the Behavior section and choose one of the options in the Reentry list.

If you specify **reentry-not-allowed** on a bounded task flow, an end user can still click the back button on the mobile device and return to a page within the bounded task flow. However, if the end user does anything on the page such as

activating a button, an exception (for example, InvalidTaskFlowReentry) is thrown indicating the bounded task flow was reentered improperly.

- **5.** In the End Transaction drop down list, choose one of the following options:
  - **commit**: select to commit the existing transaction to the database.
  - rollback: select to roll back the transaction to what it was on entry of the called task flow. This has the same effect as canceling the transaction, since it rolls back a new transaction to its initial state when it was started on entry of the bounded task flow.

If you do not specify commit or rollback, the transaction is left open to be closed by the calling bounded task flow.

#### 12.2.5.6 Using Task Flow Activities with Page Definition Files

Page definition files define the binding objects that populate data at runtime. They are typically used in an MAF AMX application feature to bind page UI components to data controls. The following task flow activities can also use page definition files to bind to data controls:

- Method call: You can drag and drop a data control operation from the Data Controls window onto a task flow to create a method call activity or onto an existing method call activity. In both cases, the method call activity binds to the data control operation.
- Router: associating a page definition file with a router activity creates a binding container. At runtime, this binding container makes sure that the router activity references the correct binding values when it evaluates the router activity cases' EL expressions. Each router activity case specifies an outcome to return if its EL expression evaluates to true. For this reason, only add data control operations to the page definition file that evaluate to true or false.
- Task flow call: associating a page definition file with a task flow call activity creates a binding container. At runtime, the binding container is in context when the task flow call activity passes input parameters. The binding container makes sure that the task flow call activity references the correct values if it references binding values when passing input parameters from a calling task flow to a called task flow.
- View: you cannot directly associate a view activity with a page definition file. Instead, you associate the page that the view activity references.

If you right-click any of the preceding task flow activities, except view activity, in the Diagram window for a task flow, OEPE displays an option on the context menu that enables you to create a page definition file if one does not yet exist. If a page definition file does exist, OEPE displays a context menu option for all task flow activities to go to the page definition file (see Section 12.3.1.5, "Accessing the Page Definition File"). OEPE also displays the Edit Binding context menu option when you right-click a method call activity that is associated with a page definition file.

A task flow activity that is associated with a page definition file displays an icon in the lower-right section of the task flow activity icon.

To associate a page definition file with a task flow activity:

- 1. In the Diagram view, right-click the task flow activity for which you want to create a page definition file and select Create Page Definition from the context menu.
- **2.** In the resulting page definition file, add the bindings that you want your task flow activity to reference at runtime.

For more information about page definition files, see Section 12.3.2.3.5, "What You May Need to Know About Generated Drag and Drop Artifacts."

When the preceding steps are completed, OEPE generates a page definition file for the task flow activity at design time. The file name of the page definition file comprises the originating task flow and either the name of the task flow activity or the data control operation to invoke. OEPE also generates an EL expression from the task flow activity to the binding in the created page definition file. At runtime, a binding container ensures that a task flow activity's EL expressions reference the correct value.

# 12.2.6 How to Define Control Flows

You use the following task flow components to define the control flow in your MAF AMX application feature:

- Control Flow Case (see Section 12.2.6.1, "Defining a Control Flow Case")
- Wildcard Control Flow Rule (see Section 12.2.6.2, "Adding a Wildcard Control Flow Rule")

## 12.2.6.1 Defining a Control Flow Case

You can create navigation using the Control Flow Case component, which identifies how control passes from one activity to the next. To create a control flow, select **Control Flow Case** from the Palette. Next, connect the Control Flow Case to the source activity, and then to the destination activity. OEPE creates the following after you connect a source and target activity:

- control-flow-rule: Identifies the source activity using a from-activity-id.
- control-flow-case: Identifies the destination activity using a to-activity-id.

To define a control flow case directly in the MAF task flow diagram:

- 1. Open the task flow source file in the Diagram view.
- 2. Select Control Flow Case from the Palette.
- **3.** On the diagram, click a source activity and then a destination activity. OEPE adds the control flow case to the diagram. Each line that OEPE adds between an activity represents a control flow case. The from-outcome contains a value that can be matched against values specified in the action attribute of the MAF AMX UI components.
- **4.** To change the from-outcome, select the text next to the control flow in the diagram. By default, this is a wildcard character.
- **5.** To change the from-activity-id (the identifier of the source activity), or the to-activity-id (the identifier for the destination activity), drag either end of the arrow in the diagram to a new activity.

### 12.2.6.2 Adding a Wildcard Control Flow Rule

MAF task flows support the wildcard control flow rule, which represents a control flow from-activity-id that contains a trailing wildcard (foo\*) or a single wildcard character. You can add a wildcard control flow rule to an unbounded or bounded task flow by dragging and dropping it from the Palette. To configure your wildcard control flow rule, use the Properties window.

To add a wildcard control flow rule:

1. Open the task flow source file in the Diagram view.

- 2. Select Wildcard Control Flow Rule in the Palette and drop it onto the diagram.
- 3. Select Control Flow Case in the Palette.
- **4.** In the task flow diagram, drag the control flow case from the wildcard control flow rule to the target activity, which can be any activity type.
- 5. By default, the label below the wildcard control flow rule is \*. This is the value for the From Activity ID element. To change this value, select the wildcard control flow rule in the diagram. In the Properties window for the wildcard control flow rule, enter a new value in the From Activity ID field. A useful convention is to cast the wildcard control flow rule in a form that describes its purpose. For example, enter project\*. The wildcard must be a trailing character in the new label.

**Tip:** You can also change the From Activity ID value in the task flow diagram.

**6.** Optionally, in the Properties window expand the **Behavior** section and write an EL expression in the **If** field that must evaluate to true before control can pass to the activity identified by **To Activity ID**.

### 12.2.6.3 What You May Need to Know About Control Flow Rule Metadata

Example 12–3 shows the general syntax of a control flow rule element in the task flow source file.

#### Example 12–3 Control Flow Rule Definition

```
<control-flow-rule>
<from-activity-id>from-view-activity</from-activity-id>
<control-flow-case>
<from-action>actionmethod</from-action>
<from-outcome>outcome</from-outcome>
<to-activity-id>destinationActivity</to-activity-id>
<if># {myBean.someCondition}</if>
</control-flow-case>
...
</control-flow-case>
</control_flow-case>
</control_flow-case>
```

Control flow rules can consist of the following metadata:

- control-flow-rule: a mandatory wrapper element for control flow case elements.
- from-activity-id: the identifier of the activity where the control flow rule originates (for example, source).

A trailing wildcard (\*) character in from-activity-id is supported. The rule applies to all activities that match the wildcard pattern. For example, login\* matches any logical activity ID name beginning with the literal login. If you specify a single wildcard character in the metadata (not a trailing wildcard), the control flow automatically converts to a wildcard control flow rule activity in the diagram. For more information, see Section 12.2.6.2, "Adding a Wildcard Control Flow Rule."

 control-flow-case: a mandatory wrapper element for each case in the control flow rule. Each case defines a different control flow for the same source activity. A control flow rule must have at least one control flow case. from-action: an optional element that limits the application of the rule to
outcomes from the specified action method. The action method is specified as an
EL binding expression, such as, for example, #{backing\_bean.cancelButton\_
action}.

In Example 12–3, control passes to destinationActivity only if outcome is returned from actionmethod.

The value in from-action applies only to a control flow originating from a view activity, not from any other activity types. Wildcards are not supported in from-action.

 from-outcome: identifies a control flow case that will be followed based on a specific originating activity outcome. All possible originating activity outcomes should be accommodated with control flow cases.

If you leave both the from-action and the from-outcome elements empty, the case applies to all outcomes not identified in any other control flow cases defined for the activity, thus creating a default case for the activity. Wildcards are not supported in from-outcome.

- to-activity-id: a mandatory element that contains the complete identifier of the activity to which the navigation is routed if the control flow case is performed. Each control flow case can specify a different to-activity-id.
- if: an optional element that accepts an EL expression as a value. If the EL expression evaluates to true at runtime, control flow passes to the activity identified by the to-activity-id element.

# 12.2.6.4 What You May Need to Know About Control Flow Rule Evaluation

At runtime, task flows evaluate control flow rules from the most specific to the least specific match to determine the next transition between activities. Evaluation is based on the following priority:

- 1. from-activity-id, from-action, from-outcome: first, searches for a match in all three elements is performed.
- 2. from-activity-id, from-outcome: the search is performed in these elements if no match in all three elements is found.
- **3.** from-activity-id: if search in the preceding combinations did not result in a match, search is performed in this element only.

# 12.2.7 What You May Need to Know About MAF Support for Back Navigation

In the task flow example that Figure 12–6 shows, it is possible to take two separate paths to reach **viewD** based on the action outcome value (see Section 12.2.9, "How to Specify Action Outcomes Using UI Components"): either from **viewA** to **viewB** to **viewD**, or from **viewA** to **viewC** to **viewD**.

Figure 12–6 Task Flow with Back Navigation

+--[goB]--> viewB <--[goAgainB] <--+ | | | viewA ---+ +-- viewD | | +--[goC]--> viewC <--[goAgainC] <--+

While you could theoretically keep track of which navigation paths had been followed and then directly implement the \_\_back navigation flow, it would be tedious and

error-prone, especially considering the fact that due to the limited screen space on mobile devices transitions out of the navigation sequences occur very frequently. MAF provides support for a built-in \_\_back navigation that enables moving back through optional paths across a task flow: by applying its "knowledge" of the path taken, MAF performs the navigation back through the same path. For example, if the initial navigation occurred from **viewA** to **viewC** to **viewD**, on exercising the \_\_back option on **ViewD** MAF would automatically take the end user back to **ViewA** through **ViewC** rather than through **ViewB**.

For additional information, see the following:

- Section 12.2.3, "What You May Need to Know About the task-flow-definition.xml File"
- Section 12.2.10, "How to Create and Reference Managed Beans"
- Section 13.3.5.7, "Enabling the Back Button Navigation"

# 12.2.8 How to Enable Page Navigation by Dragging

You can enable navigation from one MAF AMX page to another through the use of the Navigation Drag Behavior operation. For more information, see Section 13.3.26, "How to Enable Drag Navigation."

# 12.2.9 How to Specify Action Outcomes Using UI Components

Using the Properties window, you can specify an action outcome by setting the action attribute of one of the following UI components to the corresponding control flow case from-outcome leading to the next task flow activity:

- Command Button (see Section 13.3.5, "How to Use Buttons")
- Command Link (see Section 13.3.6, "How to Use Links")
- List Item

You use the UI component's **Action** field to make a selection from a list of possible action outcomes defined in one or more task flow for a specific MAF AMX page.

A **Back** action (\_\_back) is automatically added to every list to enable navigation to the previously visited page.

**Note:** An MAF AMX page can be referenced in both bounded and unbounded task flows, in which case actions outcomes from both task flows are included in the Action selection list.

# 12.2.10 How to Create and Reference Managed Beans

You can create and use managed beans in your MAF application to store additional data or execute custom code. You can use usual editing mechanism to reference managed beans and create references to them for applicable fields. For more information, see Section 14.4, "Creating and Using Managed Beans."

Click on the name of the task flow (not the icon) to invoke the **Edit Property** dialog that Figure 12–7 shows.

| 🖹 Markers 📋 | Properties 🛛     | đ                          |   |   |
|-------------|------------------|----------------------------|---|---|
| General     | From activity:   | Home                       | B | Â |
| Description | From action:     | #{StyleBean.listViewStyle} |   |   |
|             | From outcome:    | commandButton              |   |   |
|             | If:              |                            | B | - |
|             | To activity:     | CommandButton              | B |   |
|             | Transition type: |                            | • | ] |

Figure 12–7 Edit Property Dialog for Action

Table 12–5 lists MAF AMX attributes for which the Edit option in the Properties window is available.

Table 12–3 Editable Attributes

| Property                | Element                    |
|-------------------------|----------------------------|
| action                  | amx:commandButton          |
| action                  | amx:commandLink            |
| action                  | amx:listItem               |
| action                  | amx:navigationDragBehavior |
| action                  | dvtm:chartDataItem         |
| action                  | dvtm:ieDataItem            |
| action                  | dvtm:timelineItem          |
| action                  | dvtm:area                  |
| action                  | dvtm:marker                |
| actionListener          | amx:listItem               |
| actionListener          | amx:commandButton          |
| actionListener          | amx:commandLink            |
| binding                 | amx:actionListener         |
| mapBoundsChangeListener | dvtm:geographicMap         |
| mapInputListener        | dvtm:geographicMap         |
| moveListener            | amx:listView               |
| rangeChangeListener     | amx:listView               |
| selectionListener       | amx:listView               |
| selectionListener       | amx:filmStrip              |
| selectionListener       | dvtm:areaDataLayer         |
| selectionListener       | dvtm:pointDataLayer        |
| selectionListener       | dvtm:treemap               |
| selectionListener       | dvtm:sunburst              |
| selectionListener       | dvtm:timelineSeries        |
| selectionListener       | dvtm:nBox                  |

| Table 12-3 (Cont.) Editable | e Allindules              |
|-----------------------------|---------------------------|
| Property                    | Element                   |
| selectionListener           | dvtm:areaChart            |
| selectionListener           | dvtm:barChart             |
| selectionListener           | dvtm:bubbleChart          |
| selectionListener           | dvtm:comboChart           |
| selectionListener           | dvtm:horizontalBarChart   |
| selectionListener           | dvtm:lineChart            |
| selectionListener           | dvtm:funnelChart          |
| selectionListener           | dvtm:pieChart             |
| selectionListener           | dvtm:scatterChart         |
| valueChangeListener         | amx:inputDate             |
| valueChangeListener         | amx:inputNumberSlider     |
| valueChangeListener         | amx:inputText             |
| valueChangeListener         | amx:selectBooleanCheckbox |
| valueChangeListener         | amx:selectBooleanSwitch   |
| valueChangeListener         | amx:selectManyCheckbox    |
| valueChangeListener         | amx:selectManyChoice      |
| valueChangeListener         | amx:selectOneButton       |
| valueChangeListener         | amx:selectOneChoice       |
| valueChangeListener         | amx:selectOneRadio        |
| valueChangeListener         | dvtm:statusMeterGauge     |
| valueChangeListener         | dvtm:dialGauge            |
| valueChangeListener         | dvtm:ratingGauge          |
| viewportChangeListener      | dvtm:areaChart            |
| viewportChangeListener      | dvtm:barChart             |
| viewportChangeListener      | dvtm:comboChart           |
| viewportChangeListener      | dvtm:horizontalBarChart   |
| viewportChangeListener      | dvtm:lineChart            |

 Table 12–3
 (Cont.)
 Editable Attributes

Clicking **Edit** for all other properties invokes a similar dialog, but without the Action Outcome option

The preceding dialogs demonstrate that you can either create a managed bean, or select an available action outcome for the action property.

The Action Outcome list shown in Figure 12–7 contains the action outcomes from all task flows to which a specific MAF AMX page belongs. In addition, this list contains a \_\_back navigation outcome to go back to the previously visited page (see Section 12.2.9, "How to Specify Action Outcomes Using UI Components" for more information). If a page is not part of any task flow, the only available outcome in the Action Outcome list is \_\_back. When you select one of the available action outcomes and click OK, the action property value is updated with the appropriate EL expression, such as the following for a commandButton:

<amx:commandButton action="goHome"/>

The **Method Binding** option (see Figure 12–7) allows you to either create a new managed bean class or select an existing one.

To create a new managed bean class:

 Click New next to the Managed Bean field to open the Create Managed Bean dialog that Figure 12–8 shows.

Figure 12–8 Create Managed Bean Dialog

| 🖹 Markers 🔲 Pro | operties 🛛 📃 Console |       |       |     |   |
|-----------------|----------------------|-------|-------|-----|---|
| General         | 8 Name               | Class | Scope | • ŕ |   |
| Description     |                      |       | view  | ×   | l |
| Managed Beans   |                      |       |       |     |   |
| Parameters      |                      |       |       | U E | - |
| Return Values   |                      |       |       |     | l |
|                 |                      |       |       |     |   |
|                 |                      |       |       |     | Ŧ |

MAF supports the following scopes:

- application
- view
- pageFlow

When you declare a managed bean to an MAF application or the MAF AMX application feature, the managed bean is instantiated and identified in the proper scope, and the bean's properties are resolved and its methods are called through EL. For more information, see Section 14.3, "Creating EL Expressions."

**2.** Press the Tab key to proceed from the **Name** field to the **Class** name field (see Figure 12–9). You can either type in the class name or click the **Browse** button to select.

Figure 12–9 Setting Managed Bean Name and Class

| 🖹 Markers 🔲 Pro | perties 🛛 📃 Console |             |            |         | 3 |
|-----------------|---------------------|-------------|------------|---------|---|
| General         | 8 Name              | Class       | Scope      | +       | Â |
| Description     | myManagedBean       | myBeanClass | 🗎 🕀 🛛 view | ×       |   |
| Managed Beans   |                     |             |            | <b></b> | = |
| Parameters      |                     |             | Browse     | Ū.      | - |
| Return Values   |                     |             |            |         |   |
|                 |                     |             |            |         |   |
|                 |                     |             |            |         | Ŧ |

Example 12–4 shows the newly created managed bean class. The task flow that this MAF AMX page is part of is updated to reference the bean.

Example 12–4 New Managed Bean Class

```
<managed-bean id="__3">
  <managed-bean-name>MyBean</managed-bean-name>
  <managed-bean-class>mobile.MyBean</managed-bean-class>
  <managed-bean-scope>application</managed-bean-scope>
</managed-bean>
```

**Note:** If a given MAF AMX page is part of bounded as well as unbounded task flows, both of these task flows are updated with the managed bean entry.

**3.** Edit the selected property value with the appropriate EL expression, such as the following for a commandButton:

<amx:commandButton action="#{MyBean.getMeHome}"/>

The managed bean class is also updated to contain the newly created method, as Example 12–5 shows.

Example 12–5 New Method in Managed Bean Class

```
package mobile;
public class MyBean {
    public MyBean() {
    }
    public String getMeHome() {
        // Add event code here...
        return null;
    }
}
```

For more information, see the following:

Section 14.3.5.2, "About the Managed Beans Category"

# 12.2.11 How to Specify the Page Transition Style

By defining the page transition style on the task flow, you can specify how MAF AMX pages transition from one view to another. The behavior of your MAF AMX page at transition can be as follows:

- fading in
- sliding in from left
- sliding in from right
- sliding up from bottom
- sliding down from top
- sliding in from start
- sliding in from end
- flipping up from bottom
- flipping down from top
- flipping from left
- flipping from right
- flipping from start
- flipping from end
- none

Sliding in from start and end, as well as flipping from start and end are used on the iOS platform to accommodate the right-to-left text direction. It is generally recommended to use the start and end transition style as opposed to left and right.

Note: You cannot enable flipping on the Android platform.

You set the transition style by modifying the transition attribute of the control-flow-case (Control Flow Case component), as Example 12–6 shows.

#### Example 12–6 Setting Transition Style

```
<control-flow-rule id="__1">
<from-activity-id>products</from-activity-id>
<control-flow-case id="__2">
<from-outcome>details</from-outcome>
<to-activity-id>productdetails</to-activity-id>
<transition>fade</transition>
</control-flow-case>
</control-flow-rule>
```

In the Properties window, the transition attribute is located under **Behavior**. The default transition style is slideLeft.

**Tip:** When defining the task flow, you should specify the control-flow-case's transition value such that it is logical. For example, if the transition occurs from left to right with the purpose of navigating back, then the transition should return to the previous page by sliding right.

# 12.2.12 What You May Need to Know About Bounded and Unbounded Task Flows

Task flows provide a modular approach for defining control flow in an MAF AMX application feature. Instead of representing an application feature as a single large page flow, you can divide it into a collection of reusable task flows. Each task flow contains a portion of the application feature's navigational graph. The nodes in the task flows represent activities. An activity node represents a simple logical operation such as displaying a page, executing application logic, or calling another task flow. The transitions between the activities are called control flow cases.

There are two types of task flows in MAF AMX:

- 1. Unbounded Task Flows: a set of activities, control flow rules, and managed beans that interact to allow the end user to complete a task. The unbounded task flow consists of all activities and control flows in an MAF AMX application feature that are not included within a bounded task flow.
- **2.** Bounded Task Flows: a specialized form of task flow that, in contrast to the unbounded task flow, has a single entry point and no exit points. It contains its own collections of activities and control-flow rules, as well as their own memory scope and managed-bean life span.

For a description of the activity types that you can add to unbounded or bounded task flows, see Section 12.2.2, "What You May Need to Know About Task Flow Activities and Control Flows."

A typical MAF AMX application feature contains a combination of one unbounded task flow created at the time when the application feature is created and one or more

bounded task flows. At runtime, the MAF application can call bounded task flows from activities that you added to the unbounded task flow.

### 12.2.12.1 Unbounded Task Flows

An MAF AMX application feature always contains one unbounded task flow, which provides one or more entry points to that application feature. An entry point is represented by a view activity. By default, the source file for the unbounded task flow is the adfc-mobile-config.xml file.

**Note:** Although it is possible create additional source files for unbounded task flows, the MAF AMX application feature combines all source files at runtime into the adfc-mobile-config.xml file.

Figure 12–10 displays the diagram for an unbounded task flow from an MAF AMX application feature. This task flow contains a number of view activities that are all entry points to the application feature.

Figure 12–10 Unbounded Mobile Task Flow Diagram

| 📲 adfc-mobile 🛛      | 🔁 adfc_mobile               | » <sub>5</sub>    |                     |      |
|----------------------|-----------------------------|-------------------|---------------------|------|
| Unbounded Mo         | bile Task Flow              |                   | <b>e</b> e c        | R 🔒  |
| <b>▲</b><br>DeptList | deptdetail<br>De<br>EmpList | ptDetail<br>empde | deptde<br>empdetail | tail |
| Diagram Overview So  | ource                       |                   |                     |      |

Consider using an unbounded task flow if the following applies:

- There is no need for the task flow to be called by another task flow.
- The MAF AMX application feature has multiple points of entry.
- There is no need for a specifically designated activity to run first in the task flow (default activity).

An unbounded task flow can call a bounded task flow, but cannot be called by another task flow.

## 12.2.12.2 Bounded Task Flows

By default, the IDE proposes a file name for the source file of a bounded task flow (see Section 12.2.1, "How to Create a Task Flow"). You can modify this file name to reflect the purpose of the task to be performed.

A bounded task flow can call another bounded task flow, which can call another, and so on. There is no limit to the depth of the calls.

Figure 12–11 displays the diagram for a bounded task flow from an MAF AMX application feature.

adfc\_mobile\_...
Itask-flow-d...
Itask

Bounded Mobile Task Flow

Image: Constraint of the second second se

Figure 12–11 Bounded Mobile Task Flow Diagram

The following are reasons for creating a bounded task flow:

- The bounded task flow always specifies a default activity, which is a single point
  of entry that must execute immediately upon entry of the bounded task flow.
- It is reusable within the same or other MAF AMX application features.
- Any managed beans you use within a bounded task flow can be specified in a page flow scope, making them isolated from the rest of the MAF AMX application feature. These managed beans (with page flow scope) are automatically released when the task flow completes.

The following is a summary of the main characteristics of a bounded task flow:

- Well-defined boundary: a bounded task flow consists of its own set of private control flow rules, activities, and managed beans. A caller requires no internal knowledge of page names, method calls, child bounded task flows, managed beans, and control flow rules within the bounded task flow boundary. Data controls can be shared between task flows.
- Single point of entry: a bounded task flow has a single point of entry—a default activity that executes before all other activities in the task flow.

- Page flow memory scope: you can specify page flow scope as the memory scope for passing data between activities within the bounded task flow. Page flow scope defines a unique storage area for each instance of a bounded task flow. Its lifespan is the bounded task flow, which is longer than request scope and shorter than session scope.
- Addressable: you can access a bounded task flow by specifying its unique identifier within the XML source file for the bounded task flow and the file name of the XML source file.
- Reusable: you can identify an entire group of activities as a single entity, a bounded task flow, and reuse the bounded task flow in another MAF AMX application feature within an MAF application.

You can also reuse an existing bounded task flow by calling it.

In addition, you can use task flow templates to capture common behaviors for reuse across different bounded task flows.

 Parameters and return values: a caller can pass input parameters to a bounded task flow and accept return values from it (see Section 12.2.12.3.1, "Passing Parameters to a Bounded Task Flow" and Section 12.2.12.3.2, "Configuring a Return Value from a Bounded Task Flow").

In addition, you can share data controls between bounded task flows.

 On-demand loading of metadata: bounded task flow metadata is loaded on demand when entering a bounded task flow.

### 12.2.12.3 Using Parameters in Task Flows

A task flow's ability to accept input parameters and return parameter values allows you to manipulate data in task flows and share data between task flows. Using these abilities, you can optimize the reuse of task flows in your MAF AMX application feature.

Figure 12–12 shows a task flow that specifies an input parameter definition to hold information about a user in a pageFlow scope.

### Figure 12–12 Input Parameters in Task Flow

| 🖹 Markers 🔲 Pr | ope | rties 🛛      |       |       | <b>1</b> 🗸 🖓 |    |
|----------------|-----|--------------|-------|-------|--------------|----|
| General        | 8   | Name         | Class | Value | Required     | •  |
| Description    |     | inputParamet | er1   |       |              |    |
| Managed Beans  |     |              |       |       |              | 1  |
| Parameters     |     |              |       |       |              | 1. |
| Return Values  |     |              |       |       |              | 1  |
|                |     |              |       |       |              |    |
|                |     |              |       |       |              |    |
|                | L   |              |       |       |              |    |

You can specify parameter values using standard EL expressions if you call a bounded task flow using a task flow call activity. For example, you can specify parameters using the following syntax for EL expressions:

```
#{bindings.bindingId.inputValue}
#{CustomerBean.zipCode}
```

Appending inputValue to the EL expression ensures that you assign to the parameter the value of the binding rather than the actual binding object.

**12.2.12.3.1 Passing Parameters to a Bounded Task Flow** A called bounded task flow can accept input parameters from the task flow that calls it or from a task flow binding.

To pass an input parameter to a bounded task flow, you specify one or more of the following:

- Input parameters on the task flow call activity in the calling task flow: input
  parameters specify where the calling task flow stores parameter values.
- Input parameter definitions on the called bounded task flow: input parameter definitions specify where the called bounded task flow can retrieve parameter values at runtime.

Specify the same name for the input parameter that you define on the task flow call activity in the calling task flow and the input parameter definition on the called bounded task flow. Do this so you can map input parameter values to the called bounded task flow.

If you do not specify an EL expression to reference the value of the input parameter, the EL expression for value defaults to the following at runtime:

#{pageFlowScope.parmName}

where *parmName* is the value you entered for the input parameter name.

In an input parameter definition for a called bounded task flow, you can specify an input parameter as required. If the input parameter does not receive a value at runtime or design time, the task flow raises a warning in a log file of the MAF application that contains the task flow. An input parameter that you do not specify as required can be ignored during task flow call activity creation.

Task flow call activity input parameters can be passed by reference or passed by value when calling a task flow using a task flow call activity (see Section 12.2.5.4.2, "Specifying Input Parameters on a Task Flow Call Activity"). By default, primitive types (for example, int, long, or boolean) are passed by value (pass-by-value).

A called task flow can return values to the task flow that called it when it exits. For more information, see Section 12.2.12.3.2, "Configuring a Return Value from a Bounded Task Flow."

When passing an input parameter to a bounded task flow, you define values on both the calling task flow and the called task flow.

### Before you begin:

- Create a calling and called task flow: the calling task flow can be bounded or unbounded. The called task flow must be bounded. For more information about creating task flows, see Section 12.2.1, "How to Create a Task Flow."
- Add a task flow call activity to the calling task flow.

Figure 12–13 shows an example where the view activity passes control to the task flow call activity.

#### Figure 12–13 Calling Task Flow

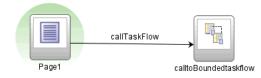

To pass an input parameter to a bounded task flow:

- 1. Open an MAF AMX page that contains an input component where the end user enters a value that is passed to a bounded task flow as a parameter at runtime. Note that the MAF AMX page that you open should be referenced by a view activity in the calling task flow.
- **2.** Select an input text component on the MAF AMX page where the end user enters a value at runtime.
- **3.** In the Properties window, expand the Common section and enter a value for the input text component in the **Value** field.

You can specify the value as an EL expression (for example, #{pageFlowScope.inputValue}), either manually or using the Expression Builder.

- **4.** Open the task flow that is to be called by double-clicking it in the Project Explorer, then switch the view to the Overview tab and select the **Parameters** navigation tab.
- **5.** In the **Input Parameter Definition** section, click Add (+) to specify a new entry (see Figure 12–12):
  - In the Name field, enter a name for the parameter (for example, inputParm1).
  - In the Value field, enter an EL expression where the parameter value is stored and referenced (for example, #{pageFlowScope.inputValue}), either manually or using the Expression Builder.
- **6.** In the Project Explorer, double-click the calling task flow that contains the task flow call activity to invoke the called bounded task flow.
- **7.** In the Project Explorer, drag the called bounded task flow and drop it on top of the task flow call activity that is located in the diagram of the calling task flow. This automatically creates a task flow reference to the bounded task flow. As shown in Figure 12–14, the task flow reference contains the following:
  - The bounded task flow ID (id): an attribute of the bounded task flow's task-flow-definition element.
  - The document name that points to the source file for the task flow that contains the ID.

Figure 12–14 Task Flow Reference

| 🖹 Markers 🚺 | Properties 🔀               | <b>1</b> | ▽ □ E | 3 |
|-------------|----------------------------|----------|-------|---|
| General     | From activity:             | List     |       |   |
| Description | From action:               |          |       |   |
|             | From outcome: <sup>©</sup> | list     |       |   |
|             | If:                        |          |       |   |
|             | To activity:               | Detail   |       |   |
|             | Transition type:           |          | •     | + |

- **8.** In the Properties window for the task flow call activity, expand the **Parameters** section to view the **Input Parameters** section.
  - Enter a name that identifies the input parameter: since you dropped the bounded task flow on a task flow call activity having defined input

parameters, the name should already be specified. You must keep the same input parameter name.

Enter a parameter value (for example, #{pageFlowScope.param1}): the value on the task flow call activity input parameter specifies where the calling task flow stores parameter values. The value on the input parameter definition for the called task flow specifies the location from which the value is to be retrieved for use within the called bounded task flow once it is passed.

At runtime, the called task flow can to use the input parameter. If you specified pageFlowScope as the value in the input parameter definition for the called task flow, you can use the parameter value anywhere in the called bounded task flow. For example, you can pass it to a view activity on the called bounded task flow.

Upon completion, OEPE writes entries to the source files for the calling task flow and called task flow based on the values that you select.

Example 12–7 shows an input parameter definition specified on a a bounded task flow.

#### Example 12–7 Input Parameter Definition

```
<task-flow-definition id="sourceTaskflow">
...
<input-parameter-definition>
<name>inputParameter1</name>
<value>#{pageFlowScope.parmValue1}</value>
<class>java.lang.String</class>
</input-parameter-definition>
...
</task-flow-definition>
```

Example 12–8 shows the input parameter metadata for the task flow call activity that calls the bounded task flow shown in Example 12–7. At runtime, the task flow call activity calls the bounded task flow and passes it the value specified by its value element.

#### Example 12–8 Input Parameter on Task Flow Call Activity

```
<task-flow-call id="taskFlowCall1">
...
<input-parameter>
<name>inputParameter1</name>
<value>#{pageFlowScope.newCustomer}</value>
<pass-by-value/>
</input-parameter>
...
</task-flow-call>
```

12.2.12.2.2. Configuring a Daturn Value from a Bounded Task E

**12.2.12.3.2 Configuring a Return Value from a Bounded Task Flow** You configure a return value definition on the called task flow and add a parameter to the task flow call activity in the calling task flow that retrieves the return value at runtime.

#### Before you begin:

Create a bounded or unbounded task flow (calling task flow) and a bounded task flow (called task flow). For more information, see Section 12.2.1, "How to Create a Task Flow."

To configure a return value from a called bounded task flow:

- 1. Open the task flow that is to be called by double-clicking it in the Project Explorer, then switch the view to the Overview tab and select the **Parameters** navigation tab.
- 2. In the **Return Value Definitions** section, click Add (+) to define a return value (see Figure 12–12):
  - In the Name field, enter a name to identify the return value (for example, returnValue1).
  - In the Class field, enter a Java class that defines the data type of the return value. The default value is java.lang.String.
  - In the Value field, enter an EL expression that specifies from where to read the return value (for example, #{pageFlowScope.ReturnValueDefinition}), either manually or using the Expression Builder.
- 3. In the Project Explorer, double-click the calling task flow.
- 4. With the task flow page open in the Diagram view, select Components > Activities from the Palette, and then drag and drop a task flow call activity onto the diagram.
- **5.** In the Properties window for the task flow call activity, expand the **Parameters** section, click Add (+) for the Return Values entry, and then add values as follows to define a return value:
  - A name to identify the return value (for example, returnValue1). It must match the value you entered for the Name field when you defined the return value definition in step 2.
  - A value as an EL expression that specifies where to store the return value (for example, #{pageFlowScope.ReturnValueDefinition}). It must match the value you entered for the Value field when you defined the return value definition in step 2.

Upon completion, OEPE writes entries to the source files for the calling task flows that you configured.

Example 12–9 shows an example entry that OEPE writes to the source file for the calling task flow.

#### Example 12–9 Metadata in the Calling Task Flow to Configure a Return Value

```
<task-flow-call id="taskFlowCall1">
    <return-value id="__3">
        <name id="__4">returnValue1</name>
        <value id="__2">#{pageFlowScope.ReturnValueDefinition}</value>
        </return-value>
    </task-flow-call>
```

Example 12–10 shows an example entry that OEPE writes to the source file for the called task flow.

#### Example 12–10 Metadata in the Called Task Flow to Configure a Return Value

```
<return-value-definition id="__2">
    <name id="__3">returnValue1</name>
    <value>#{pageFlowScope.ReturnValueDefinition}/</value>
    <class>java.lang.String</class>
</return-value-definition>
```

At runtime, the called task flow returns a value. If configured to do so, the task flow call activity in the calling task flow retrieves this value.

# 12.3 Creating Views

When you create a MAF application, OEPE automatically creates a view project to go with the assembly project and application project. You can also create additional view projects. The following sections discuss these important aspects of creating and working with views:

- Getting familiar with the MAF AMX page structure (see Section 12.3.1.1, "Interpreting the MAF AMX Page Structure")
- Editing and previewing an MAF AMX page (see Section 12.3.1.4, "Using UI Editors")
- Dragging and dropping components onto an MAF AMX page (see Section 12.3.2.1, "Adding UI Components")
- Adding data controls to a view (see Section 12.3.2.3, "Adding Data Controls to the View")

# 12.3.1 How to Work with MAF AMX Pages

An MAF AMX page is represented by an XML file.

# 12.3.1.1 Interpreting the MAF AMX Page Structure

The following is a basic structure of the MAF AMX file:

```
<amx:view>
<amx:panelPage id="pp1">
<amx:facet name="header">
<amx:outputText id="ot1" value="Welcome"/>
...
</amx:facet>
</amx:facet>
</amx:panelPage>
</amx:view>
```

With the exception of data visualization components (see Section 13.5, "Providing Data Visualization"), UI elements are declared under the <amx> namespace.

For more information, see Section 12.3.1.3, "What Happens When You Create an MAF AMX Page."

# 12.3.1.2 Creating MAF AMX Pages

MAF AMX files are contained in the View project of the MAF application. You create these files using the New MAF Page dialog.

MAF offers two alternative ways of creating an MAF AMX page:

- From the New menu (File > New > MAF Page)
- By right-clicking the ViewContent folder of the View project and selecting New > MAF Page

### Before you begin:

To create an MAF AMX page, the MAF application must include a View project folder (see Chapter 2, "Getting Started with MAF Application Development"). Files created

outside the ViewContent folder of the View project will not be included in the deployed application.

To create an MAF AMX page from the file menu:

- 1. From the top-level menu in OEPE, click **File**, and then select **New > MAF Page**.
- 2. In the New MAF Page dialog, browse to the View folder for the MAF application for which you are creating the AMX page. (Note that you may have more than one View project in an application.)
- 3. Enter a name (or accept the default) and, if needed, a location for your new file.
- **4.** Optionally, you may select which facets your new MAF AMX page will include as a part of the page layout:
  - Header
  - Primary
  - Secondary
  - Footer

For more information, see Section 12.3.1.3, "What Happens When You Create an MAF AMX Page" and Section 13.2.7, "How to Use a Facet Component."

Note that when you select or deselect a facet, the image representing the page changes dynamically to reflect the changing appearance of the page.

| New MAF Page                                                                                                    |
|----------------------------------------------------------------------------------------------------|
| MAF Page Enter the file name and directory for your new Mobile Application Framework (MAF) AMX page                                                                                |
| Structure:      Page      Page fragment                                                                                                    |
| Enter or select the parent folder:                                                                                                    |
| EmployeeView/ViewContent                                                                                                    |
| <ul> <li>☆ ↔</li> <li> EmployeeView <ul> <li>&gt;  settings <li>&gt;  adfmsrc <li>&gt;  src <li> ViewContent </li> <li>&gt; Ø SkinningDemoView</li> </li></li></li></ul></li></ul> |
| File na <u>m</u> e: NewPage2amx                                                                                                    |
| Page facets                                                                                                    |
| ? Finish Cancel                                                                                                    |

Figure 12–15 Create New MAF Page Dialog

**Note:** MAF retains your page facet selection and applies it to each subsequent invocation of the New MAF AMX Page dialog.

5. Click Finish on the New MAF AMX Page dialog.

To create an MAF AMX page from a View component of the task flow:

- 1. Open a task flow file in the diagrammer (see Section 12.2.1, "How to Create a Task Flow" and Section 12.2.4, "What You May Need to Know About the MAF Task Flow Diagrammer")
- **2.** Double-click a View component of the task flow to open the Create MAF AMX Page dialog that Figure 12–15 shows, and then enter a name and, if needed, a location for your new file. Click **OK**.

#### 12.3.1.3 What Happens When You Create an MAF AMX Page

When you use the Create MAF AMX Page dialog to create an MAF AMX page, OEPE creates the physical file and adds it to the ViewContent directory of the View Controller project.

In the Project Explorer that Figure 12–16 shows, the ViewContent node contains a newly created MAF AMX file called department.amx.

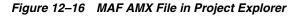

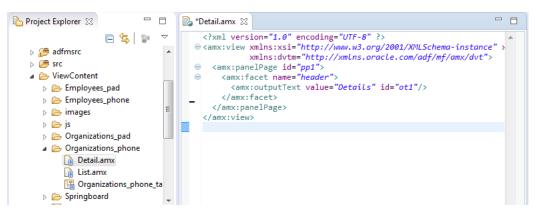

OEPE also adds the code necessary to import the component libraries and display a page. This code is illustrated in the Source editor shown in Figure 12–16.

If you create a page with all the facets selected, note the following:

- The header is created with an Output Text component because this component is typically used for the page title.
- The primary and secondary actions are created with Button components because it is a typical pattern.
- Since there is no single dominant pattern for the footer, it is created with an Output Text component by default because that component is used in some patterns and it prevents OEPE from generating the initial code with audit violation.
- Adding either the primary or secondary action without adding the header facet still causes the header section to appear in the Page Facets section of Create MAF AMX Page dialog.

Figure 12–17 shows the Page Facet section of the Create MAF AMX Page dialog without any facets selected and Figure 12–18 shows the Preview pane with the generated MAF AMX code.

Figure 12–17 Creating MAF AMX Page Without Selected Facets

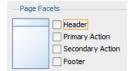

| 🪺 department.amx 🛛                                                                                                    |                   |         |                                                    |
|----------------------------------------------------------------------------------------------------|-------------------|---------|----------------------------------------------------|
| 🖄 🔲 🛛 iPhone                                                                                                    | ▼ 100%            | - 🔲 💷 📊 | <no content="" feature="" selected<="" td=""></no> |
|                                                                                                    |                   |         |                                                    |
|                                                                                                    |                   |         |                                                    |
|                                                                                                    |                   |         |                                                    |
|                                                                                                    |                   |         |                                                    |
|                                                                                                    |                   |         |                                                    |
|                                                                                                    |                   |         |                                                    |
|                                                                                                    |                   |         |                                                    |
|                                                                                                    |                   |         |                                                    |
|                                                                                                    |                   |         |                                                    |
|                                                                                                    |                   |         |                                                    |
|                                                                                                    |                   |         |                                                    |
|                                                                                                    |                   |         |                                                    |
|                                                                                                    |                   |         |                                                    |
|                                                                                                    |                   |         |                                                    |
|                                                                                                    |                   |         |                                                    |
|                                                                                                    |                   |         |                                                    |
|                                                                                                    |                   |         |                                                    |
|                                                                                                    |                   |         |                                                    |
|                                                                                                    |                   |         |                                                    |
|                                                                                                    |                   |         |                                                    |
|                                                                                                    |                   |         |                                                    |
|                                                                                                    |                   |         |                                                    |
|                                                                                                    |                   |         |                                                    |
|                                                                                                    |                   |         |                                                    |
|                                                                                                    |                   |         |                                                    |
| ource Bindings Histo                                                                                                    | ry Preview        |         |                                                    |
| Q. Find                                                                                                    |                   |         |                                                    |
|                                                                                                    |                   |         |                                                    |
| <pre><?xml version="1.0" encoding="UTF-8" ?>  </pre> <pre><amx:view <="" td="" xmlns:xsi="http://www.w3.org/2001/XMLSchema-instance"></amx:view></pre> |                   |         |                                                    |
|                                                                                                    |                   |         |                                                    |
|                                                                                                    | elPage id="pp1"/> |         |                                                    |
| <td>&gt;</td> <td></td> <td></td>                                                                                                    | >                 |         |                                                    |
|                                                                                                    |                   |         |                                                    |

Figure 12–18 MAF AMX Page Without Facets

## 12.3.1.4 Using UI Editors

**Note:** This feature is only available in the OEPE runtime and must be performed manually. It is not available as a design-time feature.

### 12.3.1.5 Accessing the Page Definition File

MAF AMX supports OEPE's Go to Page Definition functionality that enables you to navigate to the MAF AMX page definition (see Figure 12–19 and Section 12.3.2.3.5, "What You May Need to Know About Generated Drag and Drop Artifacts") by using a context menu that allows you to locate and edit the binding information quickly.

Figure 12–19 Page Definition editor

| [ adfc_mobile_config 🛛 🔢           | task-flow-definit | io 📲 springboard-task-fl               |
|------------------------------------|-------------------|----------------------------------------|
| Page Definition                    |                   |                                        |
| <u>O</u> utline                    | 🖻 🕂 🗙             | ▼ Bindings                             |
| type filter text                   |                   | ✓ Summary                              |
| 🗁 Bindings                         |                   | Total: 0                               |
| a 🗁 Executables                    |                   | Total Not Valid: 0                     |
| 🔚 variables 🏷 Data Controls in Use |                   | Total Not Used: 0                      |
| Data Controls in Use               |                   | <ul> <li>Validation Details</li> </ul> |
|                                    |                   |                                        |

You can invoke the context menu that contains the Go to Page Definition option from the following:

• Source editor, as Figure 12–20 shows.

Figure 12–20 Go to Page Definition from Source Editor

| <ul> <li>▲ A MAF</li> <li>☐ Data Contri</li> <li>☑ MAF Featur</li> <li>▲ A Page Defini</li> <li>▲ A adfmsrr</li> </ul> | re Edi<br>itions<br>c/Abo | tor <pre><managed-bean-class>backi <managed-bean-scope>pageF </managed-bean-scope></managed-bean-class></pre> | ng.St<br>low </th <th>tyleBean</th> | tyleBean               |
|----------------------------------------------------------------------------------------------------|---------------------------|----------------------------------------------------------------------------------------------------|-------------------------------------|------------------------|
| Adfmsro                                                                                                    |                           | New +                                                                                                    | ۱.                                  |                        |
| Adfmsro                                                                                                    |                           | Open                                                                                                    | n.ar                                | nx                     |
|                                                                                                    |                           | Open With                                                                                                    |                                     | Page Definition Editor |
| 😳 Palette 🔀                                                                                                    | Ð                         | Remove from Context Ctrl+Alt+Shift+Down                                                                       |                                     | Text Editor            |
| Select                                                                                                    |                           | Income at                                                                                                    | X                                   | XML Editor             |
| Marquee                                                                                                    |                           | Import<br>Export                                                                                              |                                     | System Editor          |
|                                                                                                    | _                         |                                                                                                    |                                     | In-Place Editor        |
| Control Flow                                                                                                    | 8                         | Refresh F5                                                                                                    |                                     | Default Editor         |
| Control Flow Case                                                                                                    |                           | Validate                                                                                                    |                                     | Other                  |
| ₩ Wildcard Control Flo                                                                                                 |                           | Replace With                                                                                                  | -                                   |                        |
| 🗁 Activities                                                                                                    | •[ <sup>10</sup>          | Show AppXray Dependencies Ctrl+Alt+A                                                                          | E                                   |                        |
| 🙆 Method Call                                                                                                    |                           | Team 🕨                                                                                                    | ι.                                  |                        |
| 🕄 Router                                                                                                    |                           | Compare With                                                                                                  |                                     |                        |
| 📲 Task Flow Call                                                                                                    |                           | Source +                                                                                                    |                                     | Value                  |
| 🚽 Task Flow Return                                                                                                    |                           | Open                                                                                                    |                                     |                        |
| View                                                                                                    |                           | Properties Alt+Enter                                                                                          |                                     | false                  |
|                                                                                                    | _                         | Concorre                                                                                                    |                                     | true                   |

 Application window, by right-clicking the page, selecting Open With > Other, and then selecting Page Definition Editor, as Figure 12–21 shows.

| Editor Selection                                      |        |  |  |  |
|-------------------------------------------------------|--------|--|--|--|
| Choose the editor for opening adfc-mobile-config.xml: |        |  |  |  |
|                                                       |        |  |  |  |
| JSP Editor                                            | A      |  |  |  |
| 🕠 JUnit View                                          |        |  |  |  |
| MAF Application Editor                                |        |  |  |  |
| MAF Feature Editor                                    |        |  |  |  |
| 📄 MAF Mobile Page Editor                              |        |  |  |  |
| 📄 MAF Mobile Page Editor                              |        |  |  |  |
| Maven POM Editor                                      | =      |  |  |  |
| No Source Found                                       |        |  |  |  |
| 🔚 ObjectEditor                                        |        |  |  |  |
| BORM Schema Diagram Viewer                            |        |  |  |  |
| Page Definition Editor                                |        |  |  |  |
| 🔒 Persistence XML Editor                              |        |  |  |  |
| PList Editor                                          | +      |  |  |  |
| <u>B</u> rowse                                        |        |  |  |  |
| ОК                                                    | Cancel |  |  |  |

Figure 12–21 Go to Page Definition from Application Window

### 12.3.1.6 Sharing the Page Contents

You can enable sharing of contents of MAF AMX pages. Fragment (fragment) is a dynamic declarative component that allows for reusable parts of an MAF AMX page elements, including attributes and facets, to be inserted into the content represented by a template. This enables you to standardize the look and feel of your application by reusing the Fragment template across various pages within the application.

You can drag and drop an MAF AMX fragment file ( .amxf) onto an MAF AMX page or another fragment file to create a reference to the fragment and to define its attributes. The fragment file resides inside your project and you can drop it from the Project Explorer window into a target source file that is currently open in the Source editor.

#### Before you begin:

Ensure that the MAF application includes a View project.

If the View project does not contain an MAF AMX page or MAF AMX page task flow from which to create a page, you can invoke the Create MAF AMX Page dialog by double-clicking a view icon in a task flow diagram (see Section 12.3.1.2, "Creating MAF AMX Pages").

To create a Fragment from the File menu:

- 1. From the top-level menu in OEPE, click **File**, and then select **New > MAF Page**.
- In the New MAF Page dialog, click to select the Page Fragment button. Open the View Content node, enter a descriptive file name if you prefer, and then click Finish (see Figure 12–22). Note that the facets are not available for selection in a page fragment.

| 🖨 New MAF Page                                                                                                    |                              |
|----------------------------------------------------------------------------------------------------|------------------------------|
| MAF Page<br>Enter the file name and directory for your new N<br>(MAF) AMX page                                                                                                    | Nobile Application Framework |
| Structure: 🔘 Page 🔘 Page fragment                                                                                                    |                              |
| Enter or select the parent folder:                                                                                                    |                              |
| EmployeeView/ViewContent                                                                                                    |                              |
| <ul> <li>Construction</li> <li>Construction</li> <li>Construction&lt;</li></ul> |                              |
| File na <u>m</u> e: NewPage.amxf                                                                                                    |                              |
| Page facets          Image: Page facets         Image: Page facets                                                                                                    |                              |
| (?)                                                                                                    | <b>Einish</b> Cancel         |

Figure 12–22 Creating New Fragment

**3.** Upon completion of the dialog, a newly created file opens in the Source editor of OEPE (see Figure 12–23).

Figure 12–23 Fragment File

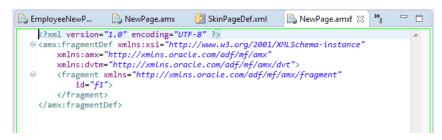

Example 12–11 shows an MAF AMX fragment file called fragment1.amxf.

Example 12–11 Fragment Definition

```
<amx:fragmentDef
xmlns:xsi="http://www.w3.org/2001/XMLSchema-instance"
xmlns:amx="http://xmlns.oracle.com/adf/mf/amx"
xmlns:dvtm="http://xmlns.oracle.com/adf/mf/amx/dvt">
<fragment xmlns="http://xmlns.oracle.com/adf/mf/amx/fragment" id="f1">
<description id="d1">Description of the fragment</description>
```

```
<facet id="f2">
        <description id="d4">Description of the facet</description>
        <facet-name id="f3">facet1</facet-name>
     </facet>
     <attribute id="a1">
        <description id="d2">Description of an attribute</description>
        <attribute-name id="a2">text</attribute-name>
        <attribute-type id="at1">String</attribute-type>
        <default-value id="d3">defaultValue</default-value>
     </attribute>
  </fragment>
  <amx:panelGroupLayout id="pgl1">
     <amx:facetRef facetName="facet1" id="fr1"/>
     <amx:outputText value="#{text}" id="ot1"/>
  </amx:panelGroupLayout>
</amx:fragmentDef>
```

To include the contents of the fragment in the MAF AMX page, you create a Fragment component (see Section 13.2.13, "How to Use the Fragment Component") and set its src attribute to the fragment file of your choice. Example 12–12 shows a fragment element added to an MAF AMX page. This element points to the fragment1.amxf as its page contents. At the same time, the facetRef element, which corresponds to the Facet Definition MAF AMX component, points to facet1 as its facet (MAF AMX Facet component). The facetRef element can only be specified in the .amxf file within the fragmentDef. You can pass attributes to the facetRef by specifying the MAF AMX attribute element as its child, which allows you to pass an EL variable from the Fragment to a Facet through the attribute's value.

#### Example 12–12 Fragment in MAF AMX Page

```
<?xml version="1.0" encoding="UTF-8" ?>
<amx:view xmlns:xsi="http://www.w3.org/2001/XMLSchema-instance"</pre>
         xmlns:amx="http://xmlns.oracle.com/adf/mf/amx"
         xmlns:dvtm="http://xmlns.oracle.com/adf/mf/amx/dvt">
   <amx:panelPage id="pp1">
      <amx:panelGroupLayout layout="vertical"
                           id="itemPql"
                           styleClass="amx-style-groupbox">
         <amx:fragment id="f1"
                      src="/simpleFragment.amxf"
            <amx:attribute id="a1"
                          name="text"
                          value="defaultValue" />
            <amx:facet name="facet">
              <amx:outputText id="ot5" value="Fragment"/>
            </amx:facet>
         </amx:fragment>
      </amx:panelGroupLayout>
   </amx:panelPage>
</amx:view>
```

The Fragment supports the following:

- Embedded popups (see Section 13.2.8, "How to Use a Popup Component").
- Reusable user interface that can be placed on one or more other parent pages or fragments. This allows you to create a component that is composed of other components without bindings.

- Definition of its own facets. This allows you to create a component such as a layout component that defines a header facet, summary facet, and detail facet, with each facet having its own style class as well as look and feel.
- Data model with both attributes and collections.

MAF sample applications called FragmentDemo and CompGallery demonstrate how to create and use the fragments. These sample applications are available from **File** > **New** > **MAF Examples**.

# 12.3.2 How to Add UI Components and Data Controls to an MAF AMX Page

After you create an MAF AMX page, you can start adding MAF AMX UI components and data controls to your page.

# 12.3.2.1 Adding UI Components

You can use the Palette to drag and drop MAF AMX components and MAF AMX data visualization components onto the page. OEPE then adds the necessary declarative page code and sets certain values for component attributes.

The Palette displays MAF AMX components by categories:

- Control Flow
- Activities

For information on adding and using specific components, see Section 13.3, "Creating and Using UI Components."

The Palette also displays MAF AMX data visualization components by categories:

- Common, with the following subcategories:
  - Chart
  - Gauge
  - Map
  - Miscellaneous
- Shared Child Tags
- Other Type-Specific Child Tags, with the following subcategories:
  - Chart
  - Gauge
  - NBox
  - Thematic Map
  - Timeline
  - Sunburst and Treemap

# Before you begin:

The MAF application must include a View project, which may or may not contain an MAF AMX page or MAF AMX page task flow from which to create a page.

As described in Section 12.3.1.2, "Creating MAF AMX Pages," you can invoke the Create MAF AMX Page dialog by double-clicking a view icon in a task flow diagram or by selecting **New > MAF Page**.

To add UI components to a page:

- 1. Open an MAF AMX page in the Source editor (default).
- 2. In the Tags panel of the Palette, select MAF AMX.

**Tip:** If the Palette is not displayed (because it has been closed), choose **Window > New Window** from the main OEPE menu. This creates a new instance of OEPE that displays the Palette. By default, the Palette is displayed in the lower left-hand corner of OEPE.

**3.** Select the component you wish to use, and then drag and drop it onto the Source editor or Structure window. You cannot drop components onto the Preview pane.

**Note:** When building an MAF AMX page, you can only drop UI components into UI containers such as, for example, a Panel Group Layout.

OEPE redraws the page in the Preview pane with the newly added component.

#### 12.3.2.2 Using the Preview

**Note:** This feature is only available in the OEPE runtime and must be performed manually. It is not available as a design-time feature.

#### 12.3.2.3 Adding Data Controls to the View

You can create databound UI components in an MAF AMX view by dragging data control elements from the Data Controls window and dropping them into either the Structure window or the Source editor. When you drag an item from the Data Controls window to either of these places, OEPE invokes a context menu of default UI components available for the item that you dropped. When you select the desired UI component, OEPE inserts it into an MAF AMX page. In addition, OEPE creates the binding information in the associated page definition file. If such file does not exist, then OEPE creates one. MAF provides a visual indicator for dropping data controls to inform you of the location of the new data control

**Note:** A data control can only be dropped at a location allowed by the underlying XML schema.

Depending on the approach you take, you can insert different types of data controls into the Structure window of an MAF AMX page. The data controls available from the Tags pane of the Palette are shown in Figure 12–24.

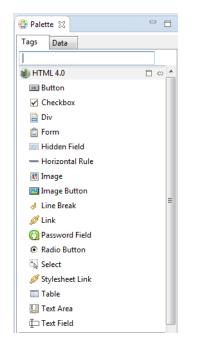

Figure 12–24 HTML Control Tags from the Palette

Dropping an attribute of a collection lets you create various input and output components. You can also create Button and Link components by dropping a data control operation on a page.

The respective action listener is added in the MAF AMX Button for each of these operations.

The data control attributes and operations can be dropped as one or more of the following MAF AMX UI components (see Section 13.3, "Creating and Using UI Components"):

- Button
- Link
- Input Date
- Input Date with Label
- Input Text
- Input Text with Label
- Output Text
- Output Text with Label
- Iterator
- List Item
- List View
- Select Boolean Checkbox
- Select Boolean Switch
- Select One Button
- Select One Choice

- Select One Radio
- Select Many Checkbox
- Select Many Choice
- Convert Date Time
- Convert Number
- Form
- Read Only Form
- Parameter Form

The following Date and Number types are supported:

- java.util.Date
- java.sql.Timestamp
- java.sql.Date
- java.sql.Time
- java.lang.Number
- java.lang.Integer
- java.lang.Long
- java.lang.Float
- java.lang.Double

For information on how to use the Data Controls window in OEPE, see Section 14.6, "Creating Databound UI Components from the Data Controls Palette."

**12.3.2.3.1 Dragging and Dropping Attributes** If your MAF AMX page already contains a Panel Form Layout component or does not require to have all the fields added, you can drop individual attributes from a data control. Depending on the attributes types, different data binding menu options are provided as follows:

# Date

This category provides options for creating MAF Input Date and MAF Input Date with Label controls. Figure 12–25 shows the context menu for adding date controls that appears when you drag an attribute from the Data Controls window onto the Source editor or Structure window of an MAF AMX page.

Figure 12–25 Context Menu for Date Controls

| Create           |   |                        |
|------------------|---|------------------------|
| <u>D</u> ate     | ► | MAF Input Date w/Label |
| Single Selection | • | MAF Input Date         |
| Text             | • |                        |
| Cancel           |   |                        |

# **Single Selection**

This category provides options for creating the following controls:

- MAF Select One Button
- MAF Select One Choice

- MAF Select One Radio
- MAF Select Boolean Checkbox
- MAF Select Boolean Switch

If you are working with an existing MAF AMX page and you select **MAF Select One Button** or **MAF Select One Choice** option, an appropriate version of the Edit List Binding dialog is displayed (see Figure 12–26). If you drop a control onto a completely new MAF AMX page, the Edit Action Binding dialog opens instead. After you click OK, the Edit List Binding dialog opens.

**Note:** The Edit List Binding or Edit Boolean Binding dialog appears every time you drop any data control attributes as any of the single selection or boolean selection components, respectively.

Figure 12–26 Edit List Binding Dialog for Select One Button and Choice Controls

| CNew Selec  | t One Button            | - • •        |
|-------------|-------------------------|--------------|
| Select One  |                         |              |
| Create a ne | w select one button tag | $\mathbf{M}$ |
| ✓ Common    | n                       |              |
| Id:         | 5                       |              |
| Rendered:   | V 4                     |              |
| Label:      |                         | 4            |
| Layout:     | horizontal              | • 4          |
| Value:      |                         | 4            |
|             |                         |              |
|             |                         |              |
|             |                         |              |
|             |                         |              |
| ?           | Finisl                  | Cancel       |
|             |                         |              |

If you select **MAF Select One Radio** option, another version of the Edit List Binding dialog is displayed, as shown in Figure 12–27.

| New Select  | t One Radio            |               |
|-------------|------------------------|---------------|
| Select One  |                        |               |
| Create a ne | v select one radio tag | Y             |
| • Commo     | 1                      |               |
| Id:         | 53                     |               |
| Rendered:   | V 4                    |               |
| Label:      |                        | 4             |
| Value:      |                        | 4             |
|             |                        |               |
|             |                        |               |
|             |                        |               |
|             |                        |               |
|             |                        |               |
| ?           |                        | Finish Cancel |

Figure 12–27 Edit List Binding Dialog for Select One Radio Control

If you select **MAF Select Boolean Checkbox** or **MAF Select Boolean Switch** option, another version of the Edit List Binding dialog is displayed, as shown in Figure 12–28.

| New Select   | t Boolean Switch            |        |
|--------------|-----------------------------|--------|
| Select Bool  | ean Switch                  |        |
| Create a nev | w select boolean switch tag |        |
| - Commor     | n                           |        |
| Id:          | 5                           |        |
| Rendered:    | V 4                         |        |
| Label:       |                             | 4      |
| Value:       |                             | 4      |
|              |                             |        |
|              |                             |        |
|              |                             |        |
|              |                             |        |
|              |                             |        |
| ?            | Finish                      | Cancel |

Figure 12–28 Edit List Binding Dialog for Select Boolean Checkbox and Switch Controls

#### Text

This category provides options for creating the following controls:

- MAF Input Text
- MAF Input Text with Label
- MAF Output Text
- MAF Output Text with Label

Figure 12–29 shows the context menu for adding text controls that appears when you drag an attribute from the Data Controls window onto the Source editor or Structure window of an MAF AMX page.

Figure 12–29 Context Menu for Text Controls

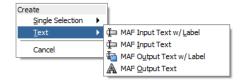

**12.3.2.3.2 Dragging and Dropping Operations** In addition to attributes, you can drag and drop operations and custom methods. Depending on the type of operation or method, different data binding menu options are provided, as follows:

#### Operation

This category is for data control operations. It provides the following options (see Figure 12–30):

- MAF Button
- MAF Link
- MAF Parameter Form

#### Figure 12–30 Context Menu for Operations

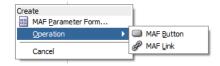

**Note:** If you drop an operation or a method as a child of the List View control, the context menu does not appear and the List Item is created automatically because no other valid control can be dropped as a direct child of the List View control. OEPE creates a binding similar to the following for the generated List Item:

<amx:listItem actionListener="#{bindings.getLocation.execute}"/>

#### Method

This category is for custom methods. It provides the following options (see Figure 12–31):

MAF Button

- MAF Link
- MAF Parameter Form

| 🕄 Markers 🚺 | Properties 🔀 📃 Console                         | 1 - 1 |
|-------------|------------------------------------------------|-------|
| General     | Activity ID: <sup>©</sup> methodCall0          | ^     |
| Description | Method:                                        |       |
| Parameters  | Outcome                                        |       |
|             | Outcome: 🛛 🔘 Fixed outcome 🔘 ToString() 💿 None |       |

No additional properties are currently available.

#### Figure 12–31 Editing a Method call with the General Tab of the Properties pane

The MAF Parameter Form option allows you to choose the method or operation arguments to be inserted in the form, as well as the respective controls for each of the arguments (see Figure 12–32).

÷

Figure 12–32 Edit Form Fields Dialog

| 🖹 Markers 🗍 | Properties 🔀  | 📃 Console |       | 🛃 🔻 🗖  |
|-------------|---------------|-----------|-------|--------|
| General     | Return value: | 1         |       |        |
| Description | Parameters:   | Class     | Value | ÷      |
| Parameters  |               |           |       | ×      |
|             |               |           |       |        |
|             |               |           |       | 令<br>長 |
|             |               |           |       | <      |
|             |               |           |       |        |
|             |               |           |       |        |
|             |               |           |       |        |
|             |               |           |       |        |
|             |               | <b></b>   |       |        |

The following data bindings are generated after you select the appropriate options in the Edit Form Fields dialog:

```
<amx:panelFormLayout id="pfl1">
        <amx:inputText id="it1"
            value="#{bindings.empId.inputValue}"
            label="#{bindings.empId.hints.label}" />
        </amx:panelFormLayout>
        <amx:commandButton id="cb1"
            actionListener="#{bindings.ExecuteWithParams1.execute}"
            text="ExecuteWithParams1"
            disabled="#{!bindings.ExecuteWithParams1.enabled}"/>
```

For more information about generated bindings, see Section 12.3.2.3.4, "What You May Need to Know About Generated Bindings."

The following are supported control types for the MAF Parameter Form:

- MAF Input Date
- MAF Input Date with Label
- MAF Input Text
- MAF Input Text with Label

MAF Output Text with Label

**12.3.2.3.3 Dragging and Dropping Collections** You can drag and drop collections. Depending on the type of collection, different data binding menu options are provided, as follows:

#### **Multiple Selection**

This category provides options for creating multiple selection controls. The following controls can be created under this category (see Figure 12–33):

- MAF Select Many Checkbox
- MAF Select Many Choice

Figure 12–33 Context Menu for Multiple Selection Controls

| 😳 Palet  | te 🛛                   | ~ • |   |
|----------|------------------------|-----|---|
| Tags     | Data                   |     |   |
| type fil | ter text               |     |   |
| P        | anel Splitter          |     | * |
| 📃 Р      | anel Stretch Layout    |     |   |
| 🖪 P      | opup                   |     |   |
| 📰 R      | ow Layout              |     |   |
| ✓ S      | elect Boolean Checkbox |     |   |
| - S      | elect Boolean Switch   |     |   |
| <u></u>  | elect Item             |     |   |
| S        | elect Items            |     |   |
| S 🔽      | elect Many Checkbox    |     | = |
| E S      | elect Many Choice      |     | - |
| ••• S    | elect One Button       |     |   |
| S        | elect One Choice       |     |   |
| 💿 S      | elect One Radio        |     | - |

If you select either **Select Many Choice** or **Select Many Checkbox** as the type of the control you want to create, the Edit List Binding dialog is displayed (see Figure 12–34).

| C New Select | : Many Checkbox            | - • <b>×</b> |
|--------------|----------------------------|--------------|
| Select Many  |                            |              |
| Create a nev | v select many checkbox tag |              |
| - Commor     |                            |              |
| Id:          | <u>a</u>                   |              |
| Rendered:    | V 9                        |              |
| Label:       |                            | 4            |
| Value:       |                            | ¥            |
|              |                            |              |
|              |                            |              |
|              |                            |              |
|              |                            |              |
|              |                            |              |
| ?            | Finish                     | Cancel       |

Figure 12–34 Edit List Binding Dialog for Multiple Selection Controls

# Form

This category is used to create the MAF AMX Panel Form controls. When you select **Form** from the HTML pane of the Palette, OEPE displays the **New Form** dialog (see Figure 12–35):

| New Form                      |               |
|-------------------------------|---------------|
| Form<br>Create a new form tag | $\diamond$    |
| ▼ General                     |               |
| Action:                       |               |
| Method: get                   | ▼             |
|                               |               |
|                               |               |
|                               |               |
|                               |               |
|                               |               |
|                               |               |
| ?                             | Finish Cancel |

Figure 12–35 New Form Dialog

Select the method (get or post) and enter the desired action. OEPE adds a basic HTML form tag to the source; you can edit the Value fields from the Properties pane (see Figure 12–36).

Figure 12–36 Edit Form Fields Dialog for MAF Form

| 1ar | kers 🔲 Properties 🔀 📃 Console | 📑 🗟 🗋 🖓 🔻 🗖  |
|-----|-------------------------------|--------------|
| m   |                               |              |
| J   | Property                      | Value        |
| Ľ   | ⊿ Attributes                  |              |
| 1   | action                        | GetUserInput |
|     |                               |              |
| ١.  |                               |              |
| Ŀ   |                               |              |
| Ŀ   |                               |              |
| Ŀ   |                               |              |
| Ŀ   |                               |              |
| Ŀ   |                               |              |
|     |                               | 1            |

#### Iterator

This provides an option for creating the MAF AMX Iterator with child components (see Figure 12–37).

Figure 12–37 Context Menu for Iterator Control

| New Iterator                    |                                                                                                    |                 |  |  |  |  |
|---------------------------------|----------------------------------------------------------------------------------------------------|-----------------|--|--|--|--|
| Iterator Type<br>Choose the typ | pe of iterator to create.                                                                                                    | $\blacklozenge$ |  |  |  |  |
| Generation of                   | Generation options: <ul> <li><u>C</u>onfigure a iterator tag</li> <li>Cenerate a iterator with content from <u>d</u>ata controls</li> </ul> |                 |  |  |  |  |
| <ul> <li>Common</li> </ul>      | 1                                                                                                    |                 |  |  |  |  |
| Id:                             | 1                                                                                                    |                 |  |  |  |  |
| Value:                          |                                                                                                    | 4               |  |  |  |  |
| Var:                            |                                                                                                    |                 |  |  |  |  |
| Rendered:                       | V 4                                                                                                    |                 |  |  |  |  |
|                                 |                                                                                                    |                 |  |  |  |  |
|                                 |                                                                                                    |                 |  |  |  |  |
|                                 |                                                                                                    |                 |  |  |  |  |
|                                 |                                                                                                    |                 |  |  |  |  |
|                                 |                                                                                                    |                 |  |  |  |  |
|                                 |                                                                                                    |                 |  |  |  |  |
| ?                               | < <u>B</u> ack <u>N</u> ext > Finish                                                                                                    | Cancel          |  |  |  |  |

If you select **Generate an Iterator with content from data controls**, OEPE displays a Browse link from which you can select the file that contains the content.

The following data bindings are generated after you select the appropriate options in the Edit Iterator dialog:

```
<amx:iterator id="i1"
             var="row"
             value="#{bindings.jobs.collectionModel}">
  <amx:panelLabelAndMessage id="plam6"
                           label="#{bindings.jobs.hints.jobId.label}">
     <amx:outputText id="ot6" value="#{row.jobId}" />
  </amx:panelLabelAndMessage>
  <amx:panelLabelAndMessage id="plam5"
                           label="#{bindings.jobs.hints.title.label}">
     <amx:outputText id="ot5" value="#{row.title}" />
  </amx:panelLabelAndMessage>
  <amx:inputText id="it1"
                value="#{row.bindings.minSalary.inputValue}"
                 label="#{bindings.jobs.hints.minSalary.label}" />
  <amx:inputText id="it2"
                 value="#{row.bindings.maxSalary.inputValue}"
                 label="#{bindings.jobs.hints.maxSalary.label}" />
</amx:iterator>
```

For more information about generated bindings, see Section 12.3.2.3.4, "What You May Need to Know About Generated Bindings."

The following are supported controls for MAF Iterator:

- MAF Input Text
- MAF Input Text with Label
- MAF Output Text
- MAF Output Text with Label

#### **List View**

This provides an option for creating the MAF AMX List View with child components (see Figure 12–38).

| CNew List View                    |                                                                                                | - • •  |
|-----------------------------------|------------------------------------------------------------------------------------------------|--------|
| List View Type<br>Choose the type | $\diamond$                                                                                     |        |
| Generation opt                    | ions: <u>Configure a listView tag</u> Generate a listView with content from <u>d</u> ata contr | ols    |
|                                   |                                                                                                | 4      |
| ?                                 | < <u>B</u> ack <u>N</u> ext > Finish                                                           | Cancel |

Figure 12–38 Context Menu for List View Control

Table 12–4 lists the supported List Formats that are displayed in the ListView Gallery.

| Format        | Element Row Values                   |  |  |  |  |  |
|---------------|--------------------------------------|--|--|--|--|--|
| Simple        | Text                                 |  |  |  |  |  |
| Main-Sub Text | <ul> <li>Main Text</li> </ul>        |  |  |  |  |  |
|               | <ul> <li>Subordinate Text</li> </ul> |  |  |  |  |  |
| Start-End     | Start Text                           |  |  |  |  |  |
|               | <ul> <li>End Text</li> </ul>         |  |  |  |  |  |
| Quadrant      | <ul> <li>Upper Start Text</li> </ul> |  |  |  |  |  |
|               | <ul> <li>Upper End Text</li> </ul>   |  |  |  |  |  |
|               | <ul> <li>Lower Start Text</li> </ul> |  |  |  |  |  |
|               | <ul> <li>Lower End Text</li> </ul>   |  |  |  |  |  |

Table 12–4 List Formats

**12.3.2.3.4** What You May Need to Know About Generated Bindings Table 12–5 shows sample bindings that are added to an MAF AMX page when components are dropped.

| Component                     | Data Bindings                                                                                                    |  |  |  |  |  |  |
|-------------------------------|----------------------------------------------------------------------------------------------------|--|--|--|--|--|--|
|                               | -                                                                                                    |  |  |  |  |  |  |
| Button                        | <pre><amx:commandbutton <="" id="commandButton1" td=""></amx:commandbutton></pre>                                                                                                    |  |  |  |  |  |  |
|                               |                                                                                                    |  |  |  |  |  |  |
| Link                          | <pre><amx:commandlink <="" id="commandLink1" td=""></amx:commandlink></pre>                                                                                                    |  |  |  |  |  |  |
|                               |                                                                                                    |  |  |  |  |  |  |
| Input Date<br>with Label      | <pre><amx:inputdate id="inputDate1" label="#{bindings.timeStamp.hints.label}" value="#{bindings.timeStamp.inputValue}"></amx:inputdate></pre>                                                                                                    |  |  |  |  |  |  |
|                               |                                                                                                    |  |  |  |  |  |  |
| Input Date                    | <amx:inputdate <br="" id="inputDate1">value="#{bindings.timeStamp.inputValue}"&gt;<br/></amx:inputdate>                                                                                                    |  |  |  |  |  |  |
| Input Text<br>with Label      | <pre>- <amx:inputtext <="" id="inputText1" pre="" value="#{bindings.contactData.inputValue}"></amx:inputtext></pre>                                                                                                    |  |  |  |  |  |  |
|                               | <pre>label="#{bindings.contactData.hints.label}"&gt; </pre>                                                                                                    |  |  |  |  |  |  |
| Input Text                    | <pre><amx:inputtext id="inputText1" simple="true" value="#{bindings.contactData.inputValue}"></amx:inputtext></pre>                                                                                                    |  |  |  |  |  |  |
|                               |                                                                                                    |  |  |  |  |  |  |
| Output Text                   | <amx:outputtext <br="" id="outputText1">value="#{bindings.contactData.inputValue}"&gt;</amx:outputtext>                                                                                                    |  |  |  |  |  |  |
|                               |                                                                                                    |  |  |  |  |  |  |
| Output Text<br>with Label     | <pre><amx:panellabelandmessage <="" id="panelLabelAndMessage1" td=""></amx:panellabelandmessage></pre>                                                                                                    |  |  |  |  |  |  |
|                               | value="#{bindings.contactData.inputValue}"/><br>                                                                                                    |  |  |  |  |  |  |
| Select<br>Boolean<br>Checkbox | <pre><amx:selectbooleancheckbox id="selectBooleanCheckbox1" label="#{bindings.contactData.label}" value="#{bindings.contactData.inputValue}">     </amx:selectbooleancheckbox></pre>                                                                                                    |  |  |  |  |  |  |
| Select<br>Boolean<br>Switch   | <pre><amx:selectbooleanswitch id="selectBooleanSwitch" label="#{bindings.contactData.label}" value="#{bindings.contactData.inputValue}">     </amx:selectbooleanswitch></pre>                                                                                                    |  |  |  |  |  |  |
| Select One<br>Button          | <amx:selectonebutton <br="" id="selectOneButton1">value="#{bindings.contactData.inputValue}"<br/>label="#{bindings.contactData.label}"<br/>required="#{bindings.contactData.hints.mandatory}"&gt;<br/><amx:selectitems value="#{bindings.contactData.items}"></amx:selectitems><br/></amx:selectonebutton> |  |  |  |  |  |  |

 Table 12–5
 Sample Data Bindings

| Component            | Data Bindings                                                                            |  |  |  |  |  |  |
|----------------------|------------------------------------------------------------------------------------------|--|--|--|--|--|--|
| Select One<br>Choice | <pre><amx:selectonechoice <="" id="selectOneChoice1" pre=""></amx:selectonechoice></pre> |  |  |  |  |  |  |
| Choice               | value="#{bindings.contactData.inputValue}"<br>label="#{bindings.contactData.label}">     |  |  |  |  |  |  |
|                      | <pre><amx:selectitems <="" id="selectItems1" pre=""></amx:selectitems></pre>             |  |  |  |  |  |  |
|                      | <pre>value="#{bindings.contactData.items}"/&gt;</pre>                                    |  |  |  |  |  |  |
|                      |                                                                                          |  |  |  |  |  |  |
| Select Many          | <amx:selectmanycheckbox <="" id="selectManyCheckbox1" td=""></amx:selectmanycheckbox>    |  |  |  |  |  |  |
| Checkbox             | value="#{bindings.AssetView.inputValue}"                                                 |  |  |  |  |  |  |
|                      | label="#{bindings.AssetView.label}">                                                     |  |  |  |  |  |  |
|                      | <amx:selectitems <="" id="selectItems1" td=""></amx:selectitems>                         |  |  |  |  |  |  |
|                      | value="#{bindings.AssetView.items}"/>                                                    |  |  |  |  |  |  |
|                      |                                                                                          |  |  |  |  |  |  |
| Select One           | <amx:selectoneradio <="" id="selectOneRadio1" td=""></amx:selectoneradio>                |  |  |  |  |  |  |
| Radio                | value="#{bindings.contactData.inputValue}"                                               |  |  |  |  |  |  |
|                      | label="#{bindings.contactData.label}"                                                    |  |  |  |  |  |  |
|                      | <amx:selectitems <="" id="selectItems1" td=""></amx:selectitems>                         |  |  |  |  |  |  |
|                      | value="#{bindings.contactData.items}"/>                                                  |  |  |  |  |  |  |
|                      |                                                                                          |  |  |  |  |  |  |
| Select Many          | <amx:selectmanychoice <="" id="selectManyChoice1" td=""></amx:selectmanychoice>          |  |  |  |  |  |  |
| Choice               | value="#{bindings.AssetView.inputValue}"                                                 |  |  |  |  |  |  |
|                      | <pre>label="#{bindings.AssetView.label}"&gt;</pre>                                       |  |  |  |  |  |  |
|                      | <amx:selectitems <="" id="selectItems1" td=""></amx:selectitems>                         |  |  |  |  |  |  |
|                      | value="#{bindings.AssetView.items}"/>                                                    |  |  |  |  |  |  |
|                      |                                                                                          |  |  |  |  |  |  |

 Table 12–5 (Cont.) Sample Data Bindings

**12.3.2.3.5** What You May Need to Know About Generated Drag and Drop Artifacts The first drag and drop event generates the following directories and files:

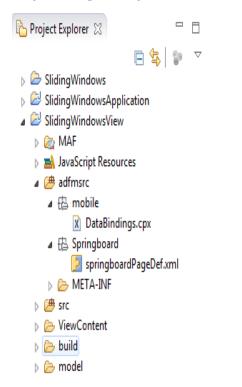

Figure 12–39 shows a sample DataBindings.cpx file generated upon drag and drop.

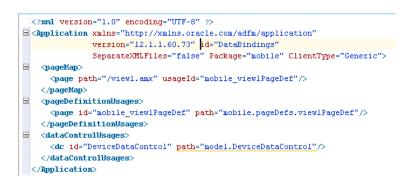

#### Figure 12–39 DataBindings.cpx File in Source View

The DataBindings.cpx files define the binding context for the entire MAF AMX application feature and provide the metadata from which the binding objects are created at runtime. An MAF AMX application feature may have more than one DataBindings.cpx file if a component was created outside of the project and then imported. These files map individual MAF AMX pages to page definition files and declare which data controls are being used by the MAF AMX application feature. At runtime, only the data controls listed in the DataBindings.cpx files are available to the current MAF AMX application feature.

OEPE automatically creates a DataBindings.cpx file in the default package of the ViewController project when you for the first time use the Data Controls window to add a component to a page or an operation to an activity. Once the DataBindings.cpx file is created, OEPE adds an entry for the first page or task flow activity. Each subsequent time you use the Data Controls window, OEPE adds an entry to the DataBindings.cpx for that page or activity, if one does not already exist.

Once OEPE creates a DataBindings.cpx file, you can open it in the Source view (see Figure 12–39) or the editor.

The Page Mappings (pageMap) section of the file maps each MAF AMX page or task flow activity to its corresponding page definition file using an ID. The Page Definition Usages (pageDefinitionUsages) section maps the page definition ID to the absolute path for page definition file in the MAF AMX application feature. The Data Control Usages (dataControlUsages) section identifies the data controls being used by the binding objects defined in the page definition files. These mappings allow the binding container to be initialized when the page is invoked.

You can use the editor to change the ID name for page definition files or data controls by double-clicking the current ID name and editing inline. Doing so will update all references in the MAF AMX application feature. Note, however, that OEPE updates only the ID name and not the file name. Ensure that you do not change a data control name to a reserved word.

You can also click the DataBindings.cpx file's element in the Structure window and then use the Properties window to change property values.

Figure 12–40 shows a sample PageDef file generated upon drag and drop.

#### Figure 12–40 PageDef File

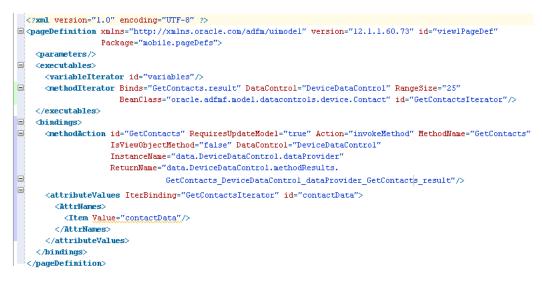

Page definition files define the binding objects that populate the data in MAF AMX UI components at runtime. For every MAF AMX page that has bindings, there must be a corresponding page definition file that defines the binding objects used by that page. Page definition files provide design-time access to all the bindings. At runtime, the binding objects defined by a page definition file are instantiated in a binding container, which is the runtime instance of the page definition file.

The first time you use the Data Controls window to add a component to a page, OEPE automatically creates a page definition file for that page and adds definitions for each binding object referenced by the component. For each subsequent databound component you add to the page, OEPE automatically adds the necessary binding object definitions to the page definition file.

By default, the page definition files are located in the mobile.PageDefs package in the Application Sources node of the ViewController project. If the corresponding MAF AMX page is saved to a directory other than the default, or to a subdirectory of the default, then the page definition is also be saved to a package of the same name.

For information on how to open a page definition file, see Section 12.3.1.5, "Accessing the Page Definition File." When you open a page definition file in the editor, you can view and configure bindings, contextual events, and parameters for an MAF AMX page using the following tabs:

 Bindings and Executables: this tab shows three different types of objects: bindings, executables, and the associated data controls. Note that data controls do not display unless you select a binding or executable.

By default, the model binding objects are named after the data control object that was used to create them. If a data control object is used more than once on a page, OEPE adds a number to the default binding object names to keep them unique.

- Contextual Events: you can create contextual events to which artifacts in an MAF AMX application feature can subscribe.
- Parameters: parameter binding objects declare the parameters that the page evaluates at the beginning of a request. You can define the value of a parameter in the page definition file using static values or EL expressions that assign a static value.

When you click an item in the editor (or the associated node in the Structure window), you can use the Properties window to view and edit the attribute values for the item, or you can edit the XML source directly by clicking the Source tab.

**12.3.2.3.6** Using the MAF AMX Editor Bindings Tab OEPE's Bindings tab (see Figure 12–41) is available in the MAF AMX Editor. It displays the data bindings defined for a specific MAF AMX page. If you select a binding, its relationship to the underlying Data Control are shown and the link to the PageDef file is provided.

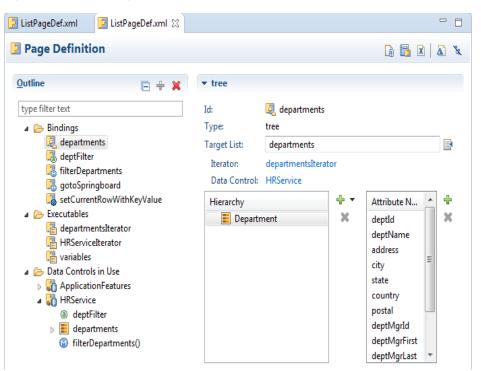

Figure 12–41 Bindings Tab

**12.3.2.3.7** What You May Need to Know About Removal of Unused Bindings When you delete or cut an MAF AMX component from the Structure window, unused bindings are automatically removed from your page.

**Note:** Deleting a component from the Source editor does not trigger the removal of bindings.

Figure 12–42 demonstrates the deletion of a List View component that references bindings. Upon deletion, the related binding entry is automatically removed from the corresponding PageDef.xml file.

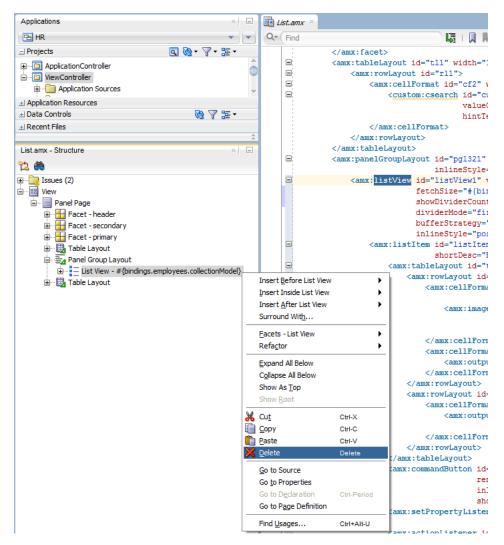

Figure 12–42 Deleting Bound Components from Page

Figure 12–43 demonstrates the removal of the List View component by cutting it from the page.

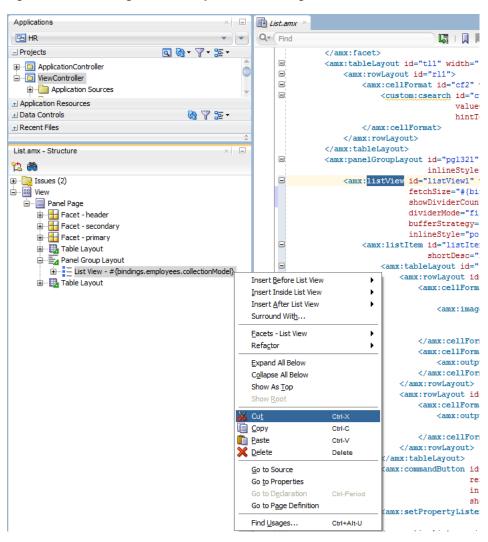

Figure 12–43 Cutting Bound Components from Page

After clicking **Cut**, you are presented with the Confirm Removal of Bindings dialog that prompts you to choose whether or not to delete the corresponding bindings, as shown in Figure 12–44.

Figure 12–44 Confirm Removal of Bindings Dialog

| Confirm Re | moval of Bindings                                                                                                    | × |  |  |  |  |  |  |
|------------|----------------------------------------------------------------------------------------------------|---|--|--|--|--|--|--|
| 1          | Do you want to remove the bindings associated with these components?                                                                                    |   |  |  |  |  |  |  |
|            | Bindings cannot be pasted after removed. If you still want your components to be<br>databound after pasting them elsewhere in this document, choose No. |   |  |  |  |  |  |  |
|            | Skip This Message Next Time                                                                                                    |   |  |  |  |  |  |  |
|            | Yes No Cancel                                                                                                    |   |  |  |  |  |  |  |

#### 12.3.2.4 What You May Need to Know About Element Identifiers and Their Audit

MAF generates a unique element identifier (id) and automatically inserts it into the MAF AMX page when an element is added by dropping a component from the Palette, or by dragging and dropping a data control. This results in a valid identifier in

the MAF AMX page that differentiates each component from others, possibly similar components within the same page.

MAF provides an identifier audit utility that does the following:

- Checks the presence and uniqueness of identifiers in an MAF AMX page.
- If the identifier is not present or not unique, an error is reported for each required id attribute of an element.
- Provides an automatic fix to generate a unique id for the element when a problem with the identifier is reported.

Figure 12–45 and Figure 12–46 show the identifier error reporting in the Source editor and Structure pane respectively.

Figure 12–45 Element Identifier Audit in Source Editor

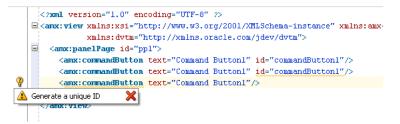

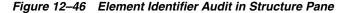

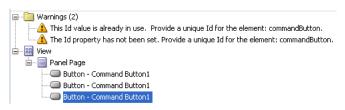

In addition to the id, the audit utility checks the popupId and alignId attributes of the Show Popup Behavior operation (see Section 13.2.8, "How to Use a Popup Component").

Figure 12–47 and Figure 12–48 show the Show Popup Behavior's Popup Id and Align Id attributes error reporting in the Source Editor respectively.

Figure 12–47 Popup Id Attribute Audit in Source Editor

| <pre><amx:commandbutton id="commandButton1" text="Show Popup"></amx:commandbutton></pre>                                                                                                    | Show Popup Behavior - Properties ×      | - |
|----------------------------------------------------------------------------------------------------|-----------------------------------------|---|
| <pre><amx:showpopupbehavior align<="" alignid="pph" popupid="commandButton1" pre="" type="action"></amx:showpopupbehavior></pre>                                                                                                    | Q Find                                  | ? |
|                                                                                                    | 🖃 Common                                |   |
| 3 Id commandButton1 referenced by popupId does not point to an MAF AMX popup component. more                                                                                                    | Popup Id: commandButton1     ▼          |   |
|                                                                                                    | • Type: action                          |   |
| <pre><amx:spacer id="s1" inlinestyle="height:20px;"></amx:spacer></pre>                                                                                                    | • Align: #{pageFlowScope.pAlign}        |   |
| <pre><amx:panelgrouplayout height="20" id="pgl1" inlinestyle="z&lt;/td&gt;&lt;td&gt;• Align Id: pph&lt;/td&gt;&lt;td&gt;&lt;/td&gt;&lt;/tr&gt;&lt;tr&gt;&lt;td&gt;&lt;pre&gt;&lt;custom:resizable id=" layout="horizontal" pphresize"="" scrollpolicy="none" start="80" top="80" width="115">         <amx:outputtext =<="" id="pph" inlinestyle="-webkit-user-select:no" pre="" value="Align element"></amx:outputtext></amx:panelgrouplayout></pre> | Decoration: #{pageFlowScope.pDecoration |   |
|                                                                                                    | 🗆 Other                                 |   |
| <br><amx:spacer id="s2" inlinestyle="height:20px;"></amx:spacer>                                                                                                    | Id:                                     |   |

# Figure 12–48 Align Id Attribute Audit in Source Editor

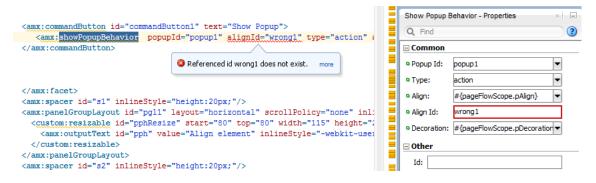

# 12.3.3 What You May Need to Know About the Server Communication

The security architecture used by MAF guarantees that the browser hosting an MAF AMX page does not have access to the security information needed to make connections to a secure server to obtain its resources. This has a direct impact on AJAX calls made from MAF AMX pages: these calls are not supported, which poses limitations on the use of Java Script from within MAF AMX UI components. Communication with the server must occur from the embedded Java code layer.

# **Creating the MAF AMX User Interface**

This chapter describes how to create the user interface for MAF AMX pages.

This chapter includes the following sections:

- Section 13.1, "Introduction to Creating the User Interface for MAF AMX Pages"
- Section 13.2, "Designing the Page Layout"
- Section 13.3, "Creating and Using UI Components"
- Section 13.4, "Enabling Gestures"
- Section 13.5, "Providing Data Visualization"
- Section 13.6, "Styling UI Components"
- Section 13.7, "Localizing UI Components"
- Section 13.8, "Understanding MAF Support for Accessibility"
- Section 13.9, "Validating Input"
- Section 13.10, "Using Event Listeners"

# 13.1 Introduction to Creating the User Interface for MAF AMX Pages

MAF provides a set of UI components and operations that enable you to create MAF AMX pages which behave appropriately for both the iOS and Android user experience.

MAF AMX adheres to the typical OEPE development experience by allowing you to add UI components and operations in an editor window. In essence, MAF AMX UI components render HTML equivalents of the native components on the iOS and Android platforms, with their design-time behavior in OEPE being similar to components used by other technologies. In addition, the UI components are integrated with MAF's controller and model for declarative navigation and data binding.

**Note:** When developing interfaces for mobile devices, always be aware of the fact that screen space is very limited. In addition, touchscreen support is not available on some mobile devices.

For more information, see the following:

- Chapter 12, "Creating MAF AMX Pages"
- Chapter 14, "Using Bindings and Creating Data Controls in MAF AMX"
- Chapter 19, "Creating Custom MAF AMX UI Components"

# 13.2 Designing the Page Layout

MAF AMX provides layout components (listed in Table 13–1) that let you arrange UI components in a page. Usually, you begin building pages with these components, and then add other components that provide other functionality either inside these containers, or as child components to the layout components. Some of these components provide geometry management functionality, such as the capability to stretch when placed inside a component that stretches.

Table 13–1 MAF AMX Page Management, Layout, and Spacing Components

| Component                  | Туре                             | Description                                                                                                    |
|----------------------------|----------------------------------|----------------------------------------------------------------------------------------------------|
| View                       | Core Page Structure<br>Component | Creates a view element in a MAF AMX file.<br>Automatically inserted into the file when the file<br>is created. For more information, see<br>Section 13.2.1, "How to Use a View Component."                                                                                        |
| Panel Page                 | Core Page Structure<br>Component | Creates a panelPage element in a MAF AMX file.<br>Defines the central area in a page that scrolls<br>vertically between the header and footer areas.<br>For more information, see Section 13.2.2, "How to<br>Use a Panel Page Component."                                         |
|                            |                                  | For more information about MAF AMX files, see<br>Section 12.3.1.2, "Creating MAF AMX Pages."                                                                                                    |
| Facet                      | Core Page Structure<br>Component | Creates a facet element in a MAF AMX file.<br>Defines an arbitrarily named facet on the parent<br>component. For more information, see<br>Section 13.2.7, "How to Use a Facet Component."                                                                                         |
| Fragment                   | Core Page Structure<br>Component | Creates a fragment element in a MAF AMX file.<br>Enables sharing of the page contents. For more<br>information, see Section 13.2.13, "How to Use the<br>Fragment Component."                                                                                                    |
| Facet Definition           | Core Page Structure<br>Component | Creates a facetRef element in a MAF AMX<br>Fragment file. Used inside a page fragment<br>definition (fragmentDef) to reference a facet<br>defined in the page fragment usage. For more<br>information, see Section 13.2.7, "How to Use a<br>Facet Component."                     |
| Panel Group<br>Layout      | Page Layout Container            | Creates a panelGroupLayout element in a MAF<br>AMX file. Groups child components either<br>vertically or horizontally. For more information,<br>see Section 13.2.3, "How to Use a Panel Group<br>Layout Component."                                                               |
| Panel Form<br>Layout       | Page Layout Container            | Creates a panelFormLayout element in a MAF<br>AMX file. Positions components, such as Input<br>Text, so that their labels and fields line up<br>horizontally or above each component. For more<br>information, see Section 13.2.4, "How to Use a<br>Panel Form Layout Component." |
| Panel Label And<br>Message | Page Layout Container            | Creates a panelLabelAndMessage element in a<br>MAF AMX file. Lays out a label and its children.<br>For more information, see Section 13.2.6, "How to<br>Use a Panel Label And Message Component."                                                                                 |
| Panel Stretch<br>Layout    | Page Layout Container            | Creates a panelStretchLayout element in a MAF<br>AMX file. Allows placement of a panel on each<br>side of another panel. For more information, see<br>Section 13.2.5, "How to Use a Panel Stretch<br>Layout Component."                                                           |

| Component      | Туре                                 | Description                                                                                                    |
|----------------|--------------------------------------|----------------------------------------------------------------------------------------------------|
| Рорир          | Secondary Window                     | Creates a popup element in a MAF AMX file. For<br>more information, see Section 13.2.8, "How to<br>Use a Popup Component."                                                                                     |
| Panel Splitter | Interactive Page<br>Layout Container | Creates a panelSplitter element in a MAF AMX<br>file. For more information, see Section 13.2.9,<br>"How to Use a Panel Splitter Component."                                                                    |
| Panel Item     | Interactive Page<br>Layout Component | Creates a panelItem element in a MAF AMX file.<br>For more information, see Section 13.2.9, "How to<br>Use a Panel Splitter Component."                                                                        |
| Deck           | Page Layout Container                | Creates a deck element in a MAF AMX file. For<br>more information, see Section 13.2.12, "How to<br>Use a Deck Component."                                                                                      |
| Spacer         | Spacing Component                    | Creates an area of blank space represented by a spacer element in a MAF AMX file.                                                                                                    |
|                |                                      | For more information, see Section 13.2.10, "How to Use a Spacer Component."                                                                                                    |
| Table Layout   | Page Layout Container                | Creates a tableLayout element in a MAF AMX<br>file. Represents a table consisting of rows. For<br>more information, see Section 13.2.11, "How to<br>Use a Table Layout Component."                             |
| Row Layout     | Page Layout Container                | Creates a rowLayout element in a MAF AMX file.<br>Represents a row consisting of cells in a Table<br>Layout component. For more information, see<br>Section 13.2.11, "How to Use a Table Layout<br>Component." |
| Cell Format    | Page Layout<br>Component             | Creates a cellFormat element in a MAF AMX<br>file. Represents a cell in a Row Layout<br>component. For more information, see<br>Section 13.2.11, "How to Use a Table Layout<br>Component."                     |

Table 13–1 (Cont.) MAF AMX Page Management, Layout, and Spacing Components

You add a layout component by dragging and dropping it onto a MAF AMX page from the Palette (see Section 12.3.2.1, "Adding UI Components"). Then you use the Properties window to set the component's attributes. For information on attributes of each particular component, see *Tag Reference for Oracle Mobile Application Framework*.

The following example demonstrates several page layout elements defined in a MAF AMX file.

**Note:** You declare the page layout elements under the <amx> namespace.

```
<arx:panelPage id="pp1">
<arx:panelPage id="pp1">
<arx:outputText id="outputText1"
value="Sub-Section Title 1"
styleClass="adfmf-text-sectiontitle"/>
<arx:panelFormLayout id="panelFormLayout1" labelPosition="start">
<arx:panelFormLayout id="panelFormLayout1" labelPosition="start">
<arx:panelLabelAndMessage id="panelLabelAndMessage1" label="Name">
<arx:commandLink id="commandLink1" text="Jane Don" action="editname" />
</arx:panelLabelAndMessage>
<arx:panelLabelAndMessage id="panelLabelAndMessage2" label="Street Address">
<arx:commandLink id="commandLink2"
```

```
text="123 Main Street"
                          action="editaddr" />
      </amx:panelLabelAndMessage>
      <amx:panelLabelAndMessage id="panelLabelAndMessage3" label="Phone">
         <amx:outputText id="outputText2" value="212-555-0123" />
      </amx:panelLabelAndMessage>
   </amx:panelFormLayout>
   <amx:outputText id="outputText3"
                   value="Sub-Section Title 2"
                   styleClass="adfmf-text-sectiontitle" />
   <amx:panelFormLayout id="panelFormLayout2" labelPosition="start">
      <amx:panelLabelAndMessage id="panelLabelAndMessage4" label="Type">
         <amx:commandLink id="commandLink3" text="Personal" action="edittype" />
      </amx:panelLabelAndMessage>
      <amx:panelLabelAndMessage label="Anniversary">
         <amx:outputText id="outputText4" value="November 22, 2005" />
      </amx:panelLabelAndMessage>
  </amx:panelFormLayout>
   <amx:panelFormLayout id="panelFormLayout3" labelPosition="start">
      <amx:panelLabelAndMessage id="panelLabelAndMessage5" label="Date Created">
         <amx:outputText id="outputText5" value="June 20, 2011" />
      </amx:panelLabelAndMessage>
   </amx:panelFormLayout>
</amx:panelPage>
```

#### Figure 13–1 Page Layout Components at Design Time

Sub-Section Title 1 Name Jane Don > Street 123 Main Street > Address Phone 212-555-0123 Sub-Section Title 2 Type Personal > Anniversary November 22, 2005 Date June 20, 2011 Created

You use the standard Cascading Style Sheets (CSS) to manage visual presentation of your layout components. CSS are located in the View Content/css directory of your Application project, with default CSS provided by MAF. For more information, see Section 13.6.1, "How to Use Component Attributes to Define Style."

The user interface created for iOS platform using MAF AMX displays correctly in both the left-to-right and right-to-left language environments. In the latter case, the components originate on the right-hand side of the screen instead of on the left-hand side. Some of the MAF AMX layout components, such as the Popup (see Section 13.2.8, "How to Use a Popup Component"), Panel Item, and Panel Splitter (see Section 13.2.9,

"How to Use a Panel Splitter Component") can be configured to enable specific right-to-left behavior. For more information about right-to-left configuration of MAF AMX pages, see Section 13.4, "Enabling Gestures" and Section 12.2.11, "How to Specify the Page Transition Style."

**Note:** The right-to-left text direction is not supported on Android platform.

A MAF sample application called UIDemo demonstrates how to use layout components in conjunction with such MAF AMX UI components as a Button, to achieve some of the typical layouts that follow common patterns. In addition, this sample application shows how to work with styles to adjust the page layout to a specific pattern. The UIDemo application is available from **File** > **New** > **MAF Examples**.

# 13.2.1 How to Use a View Component

A View (view element in a MAF AMX file) is a core page structure component that is automatically inserted into a MAF AMX file when the file is created. This component provides a hierarchical representation of the page and its structure and represents a single MAF AMX page.

For more information, see Tag Reference for Oracle Mobile Application Framework.

# 13.2.2 How to Use a Panel Page Component

A Panel Page (panelPage element in a MAF AMX file) is a component that allows you to define a scrollable area of the screen for laying out other components.

By default, when you create a MAF AMX page, OEPE automatically creates and inserts a Panel Page component into the page. When you add components to the page, they will be inserted inside the Panel Page component.

To prevent scrolling of certain areas (such as a header and footer of the page) and enable stretching when orientation changes, you can specify a Facet component for your Panel Page. The Panel Page's header Facet includes the title placed in the Navigation Bar of each page. For information about other types of Facet components that the Panel Page can contain, see Section 13.2.7, "How to Use a Facet Component."

The following example shows the panelPage element defined in a MAF AMX file. This Panel Page contains a header Facet.

```
<amx:panelPage id="pp1">
<amx:facet name="header">
<amx:outputText id="ot1" value="Welcome"/>
</amx:facet>
</amx:panelPage>
```

For more information, see *Tag Reference for Oracle Mobile Application Framework*.

# 13.2.3 How to Use a Panel Group Layout Component

The Panel Group Layout component is a basic layout component that lays out its children horizontally or vertically. In addition, there is a wrapping layout option that enables child components to flow across and down the page.

To create the Panel Group Layout component, use the Palette.

To add the Panel Group Layout component:

- 1. In the Palette, open the **MAF AMX** pane and drag and drop a Panel Group Layout to the MAF AMX page.
- 2. Insert the desired child components into the Panel Group Layout component.
- **3.** To add spacing between adjacent child components, insert the Spacer (spacer) component, also available from the MAF AMX pane of the Palette.
- **4.** Use the Properties window to set the component attributes. For more information, see *Tag Reference for Oracle Mobile Application Framework*.

The following example shows the panelGroupLayout element defined in a MAF AMX file.

```
<amx:panelGroupLayout styleClass="prod" id="pgl1">
<amx:outputText styleClass="prod-label" value="Screen Size:" id="ot1"/>
</amx:panelGroupLayout>
```

# 13.2.3.1 Customizing the Scrolling Behavior

Scrolling behavior of the Panel Group Layout component is defined by its scrollPolicy attribute which can be set to auto (default), none, or scroll. By default, this behavior matches the one defined in the active skin.

To disable scrolling regardless of the behavior defined in the active skin, you set the scrollPolicy attribute to none. When the Panel Group Layout component is not scrollable, its content is not constrained.

To enable scrolling regardless of the behavior defined in the active skin, you set the scrollPolicy attribute to scroll. If the Panel Group Layout component is scrollable, the scrolling is provided when the component's dimensions are constrained.

Since scrolling consumes a lot of memory and may lead to the application crashing, you should minimize its use. In the mobileAlta skin (see Section 13.6.3, "What You May Need to Know About Skinning"), scrolling of the Panel Group Layout, Panel Form Layout (see Section 13.2.4, "How to Use a Panel Form Layout Component"), and Table Layout (see Section 13.2.11, "How to Use a Table Layout Component") is disabled. It is recommended that you use the mobileAlta skin for your application and limit instances of setting the scrollPolicy to scroll to when it is necessary. To simulate the scrolling behavior for the Panel Form Layout and Table Layout, you can enclose them within a scrollable Panel Group Layout component when scrolling is required.

# 13.2.4 How to Use a Panel Form Layout Component

The Panel Form Layout (panelFormLayout) component positions components so that their labels and fields align horizontally. In general, the main content of the Panel Form Layout component is comprised of input components (such as Input Text) and selection components (such as Choice). If a child component with a label attribute defined is placed inside the Panel Form Layout component, the child component's label and field are aligned and sized based on the Panel Form Layout definitions. Within the Panel Form Layout, the label area can either be displayed on the start side of the field area or on a separate line above the field area. Separate lines are used if the labelPosition attribute of the Panel Form Layout is set to topStart, topCenter, or topEnd. Otherwise the label area appears on the start side of the field area. Within the labelPosition attribute controls where the label text can be aligned:

to the start side (labelPosition="start" or labelPosition="topStart")

- to the center (labelPosition="center" or labelPosition="topCenter")
- to the end side (labelPosition="end" or labelPosition="topEnd")

Within the field area, the fieldHalign attribute controls where the field content can be aligned:

- to the start side (fieldHalign="start")
- to the center (fieldHalign="center")
- to the end side (fieldHalign="end")

Within the Panel Form Layout, the child components can be placed in one or more columns using maxColumns and rows attributes. These attributes should be used in conjunction with labelWidth, fieldWidth, labelPosition, and showHorizontalDividers attributes to obtain the optimal multi-column layout.

**Note:** To switch from a single-column to multi-column layout, the value of the rows attribute must be greater than 1, regardless of the value to which the maxColumns attribute is set. When the rows attribute is specified, the maxColumns attribute restricts the layout to that number of columns as a maximum; however, there are as many rows as are required to lay out the child components.

To add the Panel Form Layout component:

- In the Palette, drag and drop a Panel Form Layout component to the MAF AMX page.
- **2.** In the New Panel Form Layout dialog, set the component's attributes. For more information, see *Tag Reference for Oracle Mobile Application Framework*.

The following example shows the panelFormLayout element defined in a MAF AMX file.

# 13.2.5 How to Use a Panel Stretch Layout Component

The Panel Stretch Layout (panelStretchLayout) component manages three child Facet components: top, bottom, and center (see the next example). You can use any number and combination of these facets.

If an attempt is made to represent the Panel Stretch Layout component as a set of three rectangles stacked one on top of another, the following would apply:

The height of the top rectangle is defined by the natural height of the top facet.

- The height of the bottom rectangle is defined by the natural height of the bottom facet.
- The rest of the vertical space is distributed to the rectangle in the middle. If the height of this rectangle is smaller than the value defined for Center.height and the scrollPolicy attribute of the panelStretchLayout is set to either scroll or auto, then scroll bars are added.

To add the Panel Stretch Layout component:

- 1. In the Palette, drag and drop a Panel Stretch Layout onto the MAF AMX page.
- **2.** Review the created child Facet components and, if necessary, remove some of them.
- **3.** Use the Properties window to set the component attributes. For more information, see *Tag Reference for Oracle Mobile Application Framework*.

# 13.2.6 How to Use a Panel Label And Message Component

Use the Panel Label And Message (panelLabelAndMessage) component to place a component which does not have a label attribute. These components usually include an Output Text, Button, or Link.

To add the Panel Label And Message component:

- 1. In the MAF AMX pane of the Palette, drag and drop a Panel Label And Message component into a Panel Group Layout component.
- **2.** In the New Panel Label and Message dialog, set the component's attributes. For more information, see *Tag Reference for Oracle Mobile Application Framework*.

The example below shows the panelLabelAndMessage element defined in a MAF AMX file. The label attribute is used for the child component.

# 13.2.7 How to Use a Facet Component

You use the Facet (facet) component to define an arbitrarily named facet, such as a header or footer, on the parent layout component. The position and rendering of the Facet are determined by the parent component.

The MAF AMX page header is typically represented by the Panel Page component (see Section 13.2.2, "How to Use a Panel Page Component") in combination with the Header, Primary, and Secondary facets:

- Header facet: contains the page title.
- Primary Action facet: represents an area that appears in the left corner of the header bar and typically hosts Button or Link components, but can contain any component type.
- Secondary Action facet: represents an area that appears in the right corner of the header bar and typically hosts Button or Link components, but can contain any component type.

The MAF AMX page footer is represented by the Panel Page component (see Section 13.2.2, "How to Use a Panel Page Component") in combination with the footer facet:

 Footer facet: represents an area that appears below the content area and typically hosts Button or Link components, but can contain any component type.

The next example shows the facet element declared inside the Panel Page container. The type of the facet is always defined by its name attribute (see Table 13–2).

Table 13–2 lists predefined Facet types that you can use with specific parent components.

| Parent Component                                                                                             | Facet Type (name)                                                                                                    |  |  |  |
|----------------------------------------------------------------------------------------------------|----------------------------------------------------------------------------------------------------|--|--|--|
| Panel Page (panelPage)                                                                                       | header, footer, primary, secondary                                                                                                    |  |  |  |
| List View (listView)                                                                                         | header, footer                                                                                                    |  |  |  |
| Carousel (carousel)                                                                                          | nodeStamp, carouselItem                                                                                                    |  |  |  |
| Panel Splitter (panelSplitter)                                                                               | navigator                                                                                                    |  |  |  |
| Panel Stretch Layout (panelStretchLayout)                                                                    | top, center, bottom                                                                                                    |  |  |  |
| Data Visualization Components.<br>For more information, see Section 13.5, "Providing<br>Data Visualization." | dataStamp, seriesStamp, overview,<br>rows (applicable to NBox), columns<br>(applicable to NBox), cells (applicable<br>to NBox), icon (applicable to<br>NBoxNode), indicator (applicable to<br>NBoxNode) |  |  |  |

Table 13–2 Facet Types and Parent Components

To add the Facet component:

You can use the context menu displayed on the Outline pane to add a Facet component as a child of another component. The context menu displays options that are valid for your selected parent component.

To add a Facet, first select the parent component in the Outline or Source editor, and complete one of the following steps:

 Right-clicking the amx: PanelPage entry in the Outline lets you enter a Facet, as Figure 13–2 shows.

| ⊖ <amx:view xmlns<br="">xmlns:amx=</amx:view>                            | 1.0" encoding="UTF-8" ?><br>:xsi="http://www.w3.org/2001/XMLSchema-i<br>http://xmlns.oracle.com/adf/mf/amx"<br>"http://xmlns.oracle.com/adf/mf/amx/dvt"                       | 4 e              | ♀ xml<br>amx:view xmlns:xsi=http:/.                                                                                          |              |
|--------------------------------------------------------------------------|----------------------------------------------------------------------------------------------------|------------------|----------------------------------------------------------------------------------------------------|--------------|
| <pre>     <amx:panels <="" <amx:fa="" amx<="" pre=""></amx:panels></pre> | <pre>age id="pp1"&gt; cet name="header"&gt; x:outputText value="Header" id="ot1" /&gt; acet&gt; cet name="primary"&gt; x:commandButton id="cb1" /&gt;</pre>                   |                  | Remove<br>Add DTD Information<br>Edit Namespaces<br>Add Attribute                                                            |              |
| .,                                                                       | cet name="secondary">                                                                                                    |                  | Add Child                                                                                                    |              |
| <a<br></a<br>                                                            | amx:attributeListIterator - amx:inputNumberSlide<br>amx:inputText - amx:selectManyChoice<br>amx:selectOneButton - amx:verbatim<br>§ Comment<br>?-? Add Processing Instruction | e<br>e<br>e<br>e | amxattributeListiterator<br>amxcarousel<br>amxcarouselItem<br>amxcellFormat<br>amxcommandButton<br>amxcommandLink<br>amxdeck |              |
| •                                                                        |                                                                                                    | e                | amx:facet<br>amx:facetRef                                                                                                    | t+Shift+Down |
| sign Preview                                                             |                                                                                                    | e                | amx:filmStrip                                                                                                    |              |

Figure 13–2 Using Context Menu to Add Facet to Panel Page

#### Alternatively:

- 1. In the Palette, drag and drop a Facet component into another component listed in Table 13–2.
- **2.** In the Properties window, set the component's attributes. For more information, see *Tag Reference for Oracle Mobile Application Framework*.

# 13.2.8 How to Use a Popup Component

Use the Popup (popup) component to display a popup window. You can declare this component as a child of the View component.

You can use the following operations in conjunction with the Popup component:

- Close Popup Behavior (closePopupBehavior) operation represents a declarative way to close the Popup in response to a client-triggered event.
- Show Popup Behavior (showPopupBehavior) operation represents a declarative way to show the Popup in response to a client-triggered event specified using the type attribute of the Show Popup Behavior.

The popupId attribute of the Show Popup Behavior specifies the unique identifier of the Popup component relative to its parent component. The alignId attribute of the Show Popup Behavior specifies the unique identifier of the UI component relative to which the Popup is to be aligned. Since setting identifiers manually is tedious and can lead to invalid references, you set values for these two attributes using an editor that is integrated with the standard Properties window. There is an Audit rule that is specifically defined to validate these identifiers (see Section 12.3.2.4, "What You May Need to Know About Element Identifiers and Their Audit").

The decoration attribute of the Show Popup Behavior allows you to configure the Popup to have an anchor pointing to the component that matches the specified alignId. You do so by setting the decoration attribute to anchor (the default value is simple).

**Note:** There is no need to define decoration="anchor" to use the alignId attribute. When using decoration="anchor", if the alignId attribute is not specified or a match is not found for the alignId, the decoration defaults to simple resulting in minimal ornamentation of the Popup component.

Values you set for the align attribute of the Show Popup Behavior indicate where the alignment of the Popup component is to be positioned if there is enough space to satisfy that positioning. When there is not enough space, alternate positioning is chosen by MAF.

**Tip:** To center a Popup on the screen, you should set the alignId attribute of the Panel Page component, and then use the align="center".

For more information on the Show Popup Behavior component's attributes and their values, see *Tag Reference for Oracle Mobile Application Framework*.

The example below shows popup and showPopupBehavior elements defined in a MAF AMX file.

```
<amx:view>
<amx:panelPage id="panelPage1">
<amx:commandButton id="commandButton1" text="Show Popup">
<amx:showPopupBehavior popupId="popup1" type="action"
align="topStart" alignId="panelPage1"
decoration="anchor"/>
</amx:commandButton>
</amx:panelPage>
<amx:popup id="popup1"
animation="slideUp"
autoDismiss="true"
backgroundDimming="off"/>
```

Popup components can display validation messages when the user input errors occur. For more information, see Section 13.9, "Validating Input."

To set a Popup child:

- 1. Select the popup element in the Outline pane and click the right mouse button.
- 2. Select Add Child from a list of Popup components (see Figure 13–3).

| 🗟 *MyNewPage6 🔀                                                                                                    | » <sub>5</sub> | -                      |           |            | Outlin           | eΣ | 3   |       |                                        |         |         |  |
|----------------------------------------------------------------------------------------------------|----------------|------------------------|-----------|------------|------------------|----|-----|-------|----------------------------------------|---------|---------|--|
| id="cb1" />                                                                                                    |                |                        |           |            | ?=? xn           | nl |     |       |                                        |         |         |  |
|                                                                                                    |                |                        |           | 4          |                  |    |     |       | xsi=http://www.w3.org/2001/XMLSc       | hema-   |         |  |
| <pre>i="g1" initialZooming:<br/>/er id="p1"&gt;</pre>                                                                                                    |                |                        |           |            | ⊿e               |    |     |       | ige id=pp1                             |         |         |  |
| ren 1u- pr xyuvumpo.                                                                                                    | LITUD          | acacayer>              |           |            | $\triangleright$ |    |     |       | t name=header                          |         |         |  |
| ="s3">                                                                                                    |                |                        |           |            | $\triangleright$ | е  | amx | :sele | ctOneButton id=s1                      |         |         |  |
| ="s4" />                                                                                                    |                |                        |           |            | ⊳                | _  |     |       | t name=primary                         |         |         |  |
| '>                                                                                                    |                |                        |           |            | $\triangleright$ |    |     |       | ographicMap id=g1                      |         |         |  |
| :ch id="s5" />                                                                                                    |                |                        |           |            | $\triangleright$ |    |     |       | ctOneRadio id=s3                       |         |         |  |
| amx:popup>                                                                                                    |                |                        |           |            |                  |    |     |       | nburst id=s6                           |         |         |  |
| <pre>&gt;</pre>                                                                                                    |                |                        |           |            |                  |    |     |       | ctBooleanSwitch id=s5                  |         |         |  |
| plicationFeatures.hi                                                                                                    | deNa           | vigationbar()>         | . =       |            |                  | _  |     |       | Remove                                 |         |         |  |
| 'bindings.hideNavigat                                                                                                    | ionh           | an evecutel"           |           |            |                  | _  | amx |       |                                        |         |         |  |
| ings.hideNavigationba                                                                                                    |                |                        |           |            |                  | -  | #co |       | Add DTD Information<br>Edit Namespaces |         |         |  |
| lonbar" id="c1" />                                                                                                    |                | -                      |           |            |                  | _  | amx |       |                                        |         |         |  |
| <pre>idary"&gt; id="cb2" /&gt; </pre>                                                                                                    |                |                        |           |            | ⊳                | 6  | amx | 1     | Add Attribute                          |         | +       |  |
| 1 10= CD2 />                                                                                                    |                | amx:attributeListItera | itor - am | nxinp      | putText          |    | +   |       | Add Child                              | _       | ×       |  |
| <pre>w" id="b1"&gt; lataStamp"&gt;</pre>                                                                                                    |                | amx:iterator - amx:se  | lectOne   | tOneButton |                  |    |     | е     | amxiterator                            |         | +       |  |
| 3" position="end"> </td <td></td> <td>amx:selectOneChoic</td> <td>e - amx:</td> <td colspan="3">verbatim</td> <td>→</td> <td>е</td> <td>amx:listView</td> <td></td> <td>+</td> |                | amx:selectOneChoic     | e - amx:  | verbatim   |                  |    | →   | е     | amx:listView                           |         | +       |  |
|                                                                                                    | 8              | Comment                |           |            |                  |    |     | е     | amx:outputHtml                         |         |         |  |
|                                                                                                    | ?⊧?            | Add Processing Instr   | uction    |            |                  |    |     | е     | amx:outputText                         |         | •       |  |
|                                                                                                    | _              |                        |           | Ľ          |                  |    |     | е     | amx:panelFormLayout                    |         |         |  |
|                                                                                                    |                |                        |           |            |                  |    |     | е     | amx:panelGroupLayout                   |         | •       |  |
|                                                                                                    |                |                        |           |            |                  |    |     | е     | amx:panelLabelAndMessage               |         |         |  |
|                                                                                                    |                |                        |           |            |                  |    |     | е     | amx:panelSplitter                      | Alt+Shr | ft+Down |  |
|                                                                                                    |                |                        |           | V          | alue             |    |     | е     | amx:panelStretchLayout                 | Â       |         |  |
|                                                                                                    |                |                        |           |            |                  |    |     | е     | amx:rowLayout                          | E       |         |  |
|                                                                                                    |                |                        |           |            |                  |    |     | е     | amx:selectBooleanCheckbox              | -       |         |  |
|                                                                                                    |                |                        |           | р          | ор               |    |     | е     | amx:selectBooleanSwitch                |         |         |  |
|                                                                                                    |                |                        |           |            | ilse             |    |     | е     | amx:selectManyCheckbox                 | - T     |         |  |
|                                                                                                    |                |                        |           |            |                  |    |     | е     | amx:selectManyChoice                   |         |         |  |
|                                                                                                    |                |                        |           |            |                  |    | :   | e     | amx:selectOneButton                    |         |         |  |
|                                                                                                    |                |                        |           |            |                  |    | 1   | -     |                                        | -       |         |  |

Figure 13–3 Selecting Popup Child attribute from List

**3.** Select the Popup component to be displayed when this Show Popup Behavior is invoked.

A MAF sample application called UIDemo demonstrates how to use the Popup component and how to apply styles to adjust the page layout to a specific pattern. The UIDemo application is available from **File** > **New** > **MAF Examples**.

# 13.2.9 How to Use a Panel Splitter Component

Use the Panel Splitter (panelSplitter) component to display multiple content areas that may be controlled by a left-side navigation pane. Panel Splitter components are commonly used on tablet devices that have larger display size. These components are typically used with a list on the left and the content on the right side of the display area.

A Panel Splitter can contain a navigator Facet (see Section 13.2.7, "How to Use a Facet Component") which is generated automatically when you drag and drop the Panel Splitter onto a MAF AMX page, and a Panel Item component. The Panel Item (panelItem) component represents the content area of a Panel Splitter. Since each Panel Splitter component must have a least one Panel Item, the Panel Item is automatically added to the Panel Splitter when the Panel Splitter is created. Each Panel Item component can contain any component that a Panel Group Layout can contain (see Section 13.2.3, "How to Use a Panel Group Layout Component").

The left side of the Panel Splitter is represented by a navigator facet (navigator), which is optional in cases where only multiple content with animations is desired (for

example, drawing a multicontent area with a Select Button that requires animation when selecting different buttons to switch content). When in landscape mode, this facet is rendered; in portrait mode, a button is placed above the content area and when clicked, the content of the facet is launched in a popup.

When developing for iOS platform, you can configure the Panel Splitter and Panel Item to accommodate the right-to-left language environment by setting their animation attribute to either slideStart, slideEnd, flipStart, or flipEnd. The animation attribute of the Panel Item components overrides the Panel Splitter's animation attribute. For more information, see *Tag Reference for Oracle Mobile Application Framework*.

The following example shows the panelSplitter element defined in a MAF AMX file, with the navigator facet used as a child component.

```
<amx:panelSplitter id="ps1"</pre>
               selectedItem="#{bindings.display.inputValue}"
               animation="flipEnd">
   <amx:facet name="navigator">
      <amx:listView id="lv1"
                    value="#{bindings.data.collectionModel}"
                    var="row"
                    showMoreStrategy="autoScroll"
                    bufferStrategy="viewport>
         . . .
      </listView>
   </facet>
   <amx:panelItem id="x">
      <amx:panelGroupLayout>
         . . .
      </panelGroupLayout>
   </panelItem>
   <amx:panelItem id="y">
      <amx:panelGroupLayout>
         . . .
      </panelGroupLayout>
   </panelItem>
</panelSplitter>
```

For more examples, see the UIDemo application, available from **File** > **New** > **MAF Examples**.

For more information, see Tag Reference for Oracle Mobile Application Framework.

## 13.2.10 How to Use a Spacer Component

Use the Spacer (spacer) component to create an area of blank space with a purpose to separate components on a MAF AMX page. You can include vertical and horizontal spaces in a page using the height (for vertical spacing) and width (for horizontal spacing) attributes of the spacer:

To add the Spacer component:

- 1. In the **Components** window, drag and drop a **Spacer** onto the MAF AMX page.
- **2.** Use the **Properties** window to set the attributes of the component. For more information, see *Tag Reference for Oracle Mobile Application Framework*.

The following example shows the spacer element defined in a MAF AMX file.

<amx:outputText id="ot1" value="This is a long piece of text for this page..."/> <amx:spacer id="s1" height="10"/>

<amx:outputText id="ot2" value="This is some more lengthy text..."/>

# 13.2.11 How to Use a Table Layout Component

Use the Table Layout (tableLayout) component to display data in a typical table format that consists of rows containing cells.

The Row Layout (rowLayout) component represents a single row in the Table Layout. The Table Layout component must contain either one or more Row Layout components or Iterator components that can produce Row Layout components.

The CellFormat (cellFormat) component represents a cell in the Row Layout. The Row Layout component must contain either one or more CellFormat components, Iterator components, Attribute List Iterator components, or Facet Definition components that can produce CellFormat components.

The Table Layout structure does not allow cell contents to use percentage heights nor can a height be assigned to the overall table structure as a whole. For details, see the description of the following attributes in the *Tag Reference for Oracle Mobile Application Framework*:

- layout and width attributes of the Table Layout component
- width and height attributes of the Row Layout component

To add the Table Layout component:

- **1.** In the **Components** window, drag and drop a **Table Layout** onto the MAF AMX page.
- **2.** Insert the desired number of Row Layout, Iterator, Attribute List Iterator, or Facet Definition child components into the Table Layout component.
- **3.** Insert Cell Format, Iterator, Attribute List Iterator, or Facet Definition child components into each Row Layout component.
- **4.** Use the **Properties** window to set the attributes of all added components. For more information, see *Tag Reference for Oracle Mobile Application Framework*.

The example below shows the tableLayout element and its children defined in a MAF AMX file.

```
<amx:tableLayout id="tableLayout1"</pre>
                rendered="#{pageFlowScope.pRendered}"
                 styleClass="#{pageFlowScope.pStyleClass}"
                 inlineStyle="#{pageFlowScope.pInlineStyle}"
                borderWidth="#{pageFlowScope.pBorderWidth}"
                 cellPadding="#{pageFlowScope.pCellPadding}"
                 cellSpacing="#{pageFlowScope.pCellSpacing}"
                halign="#{pageFlowScope.pHalign}"
                 layout="#{pageFlowScope.pLayoutTL}"
                 shortDesc="#{pageFlowScope.pShortDesc}"
                summary="#{pageFlowScope.pSummary}"
                width="#{pageFlowScope.pWidth}">
  <amx:rowLayout id="rowLayout1">
     <amx:cellFormat id="cellFormatA" rowSpan="2" halign="center">
        <amx:outputText id="otA" value="Cell A"/>
     </amx:cellFormat>
     <amx:cellFormat id="cellFormatB" rowSpan="2" halign="center">
        <amx:outputText id="otB" value="Cell B (wide content)"/>
     </amx:cellFormat>
     <amx:cellFormat id="cellFormatC" rowSpan="2" halign="center">
        <amx:outputText id="otC" value="Cell C"/>
```

```
</amx:cellFormat>
</amx:rowLayout>
<amx:rowLayout id="rowLayout2">
<amx:cellFormat id="cellFormatD" halign="end">
<amx:outputText id="otD" value="Cell D"/>
</amx:cellFormat>
<amx:cellFormat id="cellFormatE">
<amx:cellFormat id="cellFormatE">
</amx:cellFormat>
</amx:cellFormat>
</amx:rowLayout>
</amx:rowLayout>
```

# 13.2.12 How to Use a Deck Component

The Deck (deck) component represents a container that shows one of its child components at a time. The transition from one displayed child component (defined by the displayedChild attribute) to another is enabled by the Transition (transition) operation. The transition can take a form of animation. For more information about the transition, see Section 12.2.11, "How to Specify the Page Transition Style."

The Deck can be navigated forward and backwards.

To add the Deck component:

- 1. In the **Components** window, drag and drop a **Deck** onto the MAF AMX page.
- **2.** Insert the desired number of Transition operations and child UI components into the Deck component.
- **3.** Use the **Properties** window to set the attributes of all added components. For more information, see *Tag Reference for Oracle Mobile Application Framework*.

The example below shows the deck element and its children defined in a MAF AMX file. The Deck component's displayedChild attribute to define which child component ID should be displayed. Typically, this is controlled by a component such as a Select One Button or other selection component.

```
<amx:deck id="deck1"
```

```
rendered="#{pageFlowScope.pRendered}"
         styleClass="#{pageFlowScope.pStyleClass}"
          inlineStyle="width:95px;height:137px;overflow:hidden;
                                 #{pageFlowScope.pInlineStyle}"
          landmark="#{pageFlowScope.pLandmark}'
          shortDesc="#{pageFlowScope.pShortDesc}"
         displayedChild="#{pageFlowScope.pDisplayedChild}">
<amx:transition triggerType="#{pageFlowScope.pTriggerType}"
                transition="#{pageFlowScope.pTransition}"/>
<amx:transition triggerType="#{pageFlowScope.pTriggerType2}"</pre>
               transition="#{pageFlowScope.pTransition2}"/>
<amx:commandLink id="linkCardBack1" text="Card Back">>
 <amx:setPropertyListener from="linkCardA"
                          to="#{pageFlowScope.pDisplayedChild}"/>
</amx:commandLink>
<amx:commandLink id="linkCardA1" text="Card Front A">
<amx:setPropertyListener id="setPL1"
                        from="linkCardB"
                        to="#{pageFlowScope.pDisplayedChild}"/>
</amx:commandLink>
<amx:commandLink id="linkCardB1" text="Card Front B">
   <amx:setPropertyListener id="setPL2"
                            from="linkCardC"
```

```
to="#{pageFlowScope.pDisplayedChild}"/>
  </amx:commandLink>
  <amx:commandLink id="linkCardC1" text="Card Front C">
     <amx:setPropertyListener id="setPL3"
                             from="linkCardD"
                              to="#{pageFlowScope.pDisplayedChild}"/>
  </amx:commandLink>
  <amx:commandLink id="linkCardD1" text="Card Front D">
     <amx:setPropertyListener id="setPL4"</pre>
                             from="linkCardE"
                              to="#{pageFlowScope.pDisplayedChild}"/>
  </amx:commandLink>
  <amx:commandLink id="linkCardE1" text="Card Front E">
     <amx:setPropertyListener id="setPL5"</pre>
                              from="linkCardBack"
                              to="#{pageFlowScope.pDisplayedChild}"/>
  </amx:commandLink>
</amx:deck>
```

For more information, see Tag Reference for Oracle Mobile Application Framework.

# 13.2.13 How to Use the Fragment Component

The Fragment (fragment) component enables sharing of MAF AMX page contents. This component is used in conjunction with a MAF AMX fragment file. For more information, see Section 12.3.1.6, "Sharing the Page Contents."

To add the Fragment component:

- 1. In the **Components** window, drag and drop a **Fragment** to the MAF AMX page.
- **2.** Use the **Insert Fragment** dialog to set the **Src** attribute of the Fragment to a fragment file (.amxf).
- **3.** Optionally, use the **Structure** view to add child components, such as an **Attribute**, **Attribute List**, or **Facet**.
- **4.** Use the **Properties** window to set the attributes of all added components. For more information, see *Tag Reference for Oracle Mobile Application Framework*.

Section 12.3.1, "How to Work with MAF AMX Pages" has two examples which show a fragment element added to a MAF AMX page and the corresponding MAF AMX fragment file.

A MAF sample application called FragmentDemo demonstrates how to create and use the Fragment. This sample application is available from **File** > **New** > **MAF Examples**.

# 13.3 Creating and Using UI Components

You can use the following UI components when developing your MAF AMX application feature:

- Input Text (see Section 13.3.1, "How to Use the Input Text Component")
- Input Number Slider (see Section 13.3.2, "How to Use the Input Number Slider Component")
- Input Date (see Section 13.3.3, "How to Use the Input Date Component")
- Output Text (see Section 13.3.4, "How to Use the Output Text Component")
- Button (see Section 13.3.5, "How to Use Buttons")

- Link (see Section 13.3.6, "How to Use Links")
- Image (see Section 13.3.7, "How to Display Images")
- Checkbox (see Section 13.3.8, "How to Use the Checkbox Component")
- Boolean Switch (see Section 13.3.9, "How to Use the Boolean Switch Component")
- Select Many Checkbox (see Section 13.3.10, "How to Use the Select Many Checkbox Component")
- Select Many Choice (see Section 13.3.11, "How to Use the Select Many Choice Component")
- Choice (see Section 13.3.14, "How to Use the Choice Component")
- Select Button (see Section 13.3.12, "How to Use the Select Button Component")
- Radio Button (see Section 13.3.13, "How to Use the Radio Button Component")
- List View (see Section 13.3.15, "How to Use List View and List Item Components")
- Carousel (see Section 13.3.16, "How to Use the Carousel Component")
- Film Strip (see Section 13.3.17, "How to Use the Film Strip Component")
- Verbatim (see Section 13.3.18, "How to Use Verbatim Component")
- Output HTML (see Section 13.3.19, "How to Use Output HTML Component")
- Iterator (see Section 13.3.20, "How to Enable Iteration")

You can also use the following miscellaneous components that include operations, listener-type components, and converters as children of the UI components when developing your MAF AMX application feature:

- Load Bundle (see Section 13.3.21, "How to Load a Resource Bundle")
- Action Listener (see Section 13.3.22, "How to Use the Action Listener")
- Set Property Listener (see Section 13.3.23, "How to Use the Set Property Listener")
- Convert Date Time (see Section 13.3.24, "How to Convert Date and Time Values")
- Convert Number (see Section 13.3.25, "How to Convert Numerical Values")
- Navigation Drag Behavior (see Section 13.3.26, "How to Enable Drag Navigation")
- Loading Indicator Behavior (see Section 13.3.27, "How to Use the Loading Indicator")

You add a UI component by dragging and dropping it onto a MAF AMX page from the Palette (see Section 12.3.2.1, "Adding UI Components"). Then you use the Properties window to set the component's attributes. For information on attributes of each particular component, see *Tag Reference for Oracle Mobile Application Framework*.

**Note:** On a MAF AMX page, you place UI components within layout components (see Section 13.2, "Designing the Page Layout"). UI elements are declared under the <amx> namespace, except data visualization components that are declared under the <dvtm> namespace.

You can add event listeners to some UI components. For more information, see Section 13.10, "Using Event Listeners." Event listeners are applicable to components for

the MAF AMX runtime description on both iOS and Android-powered devices, but the listeners do not have any effect at design time.

For information on the UI components' support for accessibility, see Section 13.8, "Understanding MAF Support for Accessibility."

The user interface created for iOS platform using MAF AMX displays correctly in both the left-to-right and right-to-left language environments. In the latter case, the components originate on the right-hand side of the screen instead of on the left-hand side.

**Note:** MAF does not evaluate EL expressions at design time. If the value of a component's attribute is set to an expression, this value appears as such in OEPE's Preview and the component may look different at runtime.

A MAF sample application called CompGallery demonstrates how to create and configure MAF AMX UI components. Another sample application called UIDemo shows how to lay out components on a MAF AMX page. The sample applications are available from **File > New > MAF Examples**.

# 13.3.1 How to Use the Input Text Component

The Input Text (inputText) component represents an editable text field. The following types of Input Text components are available:

 Standard single-line Input Text, which is declared as an inputText element in a MAF AMX file:

```
<amx:inputText id="text1"
label="Text Input:"
value="#{myBean.text}" />
```

Password Input Text:

```
<amx:inputText id="text1"
label="Password Input:"
value="#{myBean.text}"
secret="true" />
```

Multiline Input Text (also known as text area):

```
<amx:inputText id="text1"
label="Textarea:"
value="#{myBean.text}"
simple="true"
rows="4" />
```

Figure 13–4 shows the Input Text component displayed in the Preview pane. This component has its parameters set as follows:

```
<amx:inputText id="inputText1"
label="Input Text"
value="text"/>
```

Figure 13–4 Input Text at Design Time

Input Text text

The inputType attribute lets you define how the component interprets the user input: as a text (default), email address, number, telephone number, or URL. These input types are based on the values allowed by HTML5.

To enable conversion of numbers, as well as date and time values that are entered in the Input Text component, you use the Convert Number (see Section 13.3.25, "How to Convert Numerical Values") and Convert Date Time (see Section 13.3.24, "How to Convert Date and Time Values") components.

For more information, illustrations, and examples, see the following:

- Tag Reference for Oracle Mobile Application Framework
- CompGallery, a MAF sample application available from File > New > MAF Examples.

On some mobile devices, when the end user taps an Input Text field, the keyboard is displayed (slides up). If an Input Text is the only component on a MAF AMX page, the input focus is on this field and the keyboard is displayed by default when the page loads.

A multiline Input Text may be displayed on a secondary page where it is the only component, in which case the multiline Input Text receives focus when the page loads and the keyboard becomes visible.

Input Text components render and behave differently on iOS and Android-powered devices: on iPhone and iPad, Input Text components may be displayed with or without a border.

When creating an Input Text component, consider the following:

- To input or edit content, the end user has to tap in the field, which triggers a blinking insertion cursor to be displayed at the point of the tap, allowing the end user to edit the content. If the field does not contain content, the insertion cursor is positioned at the start of the field.
- Fields represented by Input Text components may contain default text, typically used as a prompt. When the end user taps a key on the keyboard in such a field, the default text clears when Edit mode is entered. This behavior is enabled and configured through the Input Text's hintText attribute.
- Fields represented by Input Text components do not have a selected appearance. Selection is indicated by the blinking insertion cursor within the field.
- If the end user enters more text than fits in the field, the text content shifts left one character at a time as the typing continues.
- A multiline Input Text component is rendered as a rectangle of any height. This component supports scrolling when the content is too large to fit within the boundaries of the field: rows of text scroll up as the text area fills and new rows of text are added. The end user may flick up or down to scroll rows of text if there are more rows than can be displayed in the given display space. A scroll bar is displayed within the component to indicate the area is being scrolled.
- Password field briefly echoes each typed character, and then reverts the character to a dot to protect the password.
- The appearance and behavior of the Input Text component on iOS can be customized (see Section 13.3.1.1, "Customizing the Input Text Component").

# 13.3.1.1 Customizing the Input Text Component

MAF AMX provides support for the input capitalization and correction on iOS-powered devices, as well as the ability to override the return button located at the bottom right of the mobile devices's soft keypad (see Figure 13–5) such that this button would appear and act as the Go or Search button (see Figure 13–6) and trigger a DataChangeEvent for a single-line Input Text component.

Figure 13–5 Return Button on iOS-Powered Device at Runtime

| Back   |      |      | Inp | ut T | ext |   | ?   |              |
|--------|------|------|-----|------|-----|---|-----|--------------|
| Out    | side | a fo | orm |      |     |   |     |              |
| • Labe | l te | ext  |     |      |     |   |     |              |
|        |      |      |     |      |     |   |     |              |
|        |      |      |     |      |     |   |     |              |
|        |      |      |     |      |     |   |     |              |
| <      | >    |      |     |      |     |   |     | Done         |
| `      |      |      |     |      |     |   |     | Done         |
| QV     | VE   | EF   | 3   | ٢Ŋ   | ſι  | J |     | ) P          |
| Α      | S    | D    | F   | G    | Н   | J | Κ   | L            |
| Ŷ      | Ζ    | X    | С   | V    | В   | Ν | Μ   | $\bigotimes$ |
| 123    |      | Q    |     | spa  | ace |   | ret | turn         |

Figure 13–6 Go and Search Buttons on iOS at Runtime

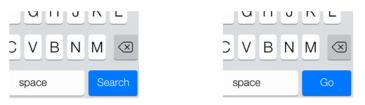

Table 13–3 lists attributes of the Input Text component that allow you to customize the appearance and behavior of that component and the soft keypad that is used to enter values into fields represented by the Input Text.

| Attribute       | Values                                                                                                    | Description                                                                                                    |
|-----------------|----------------------------------------------------------------------------------------------------|----------------------------------------------------------------------------------------------------|
| keyboardDismiss | <ul> <li>normal: use the operating system's default.</li> <li>go: request the field to act like a trigger for behavior.</li> <li>search: request the field to act like a search field that triggers a lookup.</li> </ul>                                                                                                    | Indicates how the text field is to be used.<br>If go or search is specified, dismissing the<br>keypad causes the input to blur on both iOS<br>and Android platforms.<br>Even though support for Go and Search<br>buttons on iOS is subject to change and<br>might be terminated at any time, on some<br>iOS-powered devices keypads are provided<br>with the enhanced functionality. For<br>example, instead of displaying a return<br>button on a single-line text field, it might<br>already replace it with a Go or Search button. |
| autoCapitalize  | <ul> <li>auto: use the operating system's default.</li> <li>sentences: request that sentences comprising the input start with a capital letter.</li> <li>none: request that no capitalization be applied automatically to the input.</li> <li>words: request that words comprising the input start with capital letters.</li> <li>characters: request that each character typed as an input become capitalized.</li> </ul> | Requests special treatment by iOS for<br>capitalization of values while the field<br>represented by the Input Text is being edited.<br>Set To words<br>Words ×<br>Note that setting this property has no impact<br>on Android.                                                                                                    |
| autoCorrect     | <ul> <li>auto: use the operating system's default.</li> <li>on: request auto-correct support for the input.</li> <li>off: request auto-correct of the input be disabled.</li> </ul>                                                                                                    | Requests special treatment by iOS for<br>correcting values while the field represented<br>by the Input Text is being edited.<br>Tomo<br>Tomorrow ×<br>Note that setting this property has no impact<br>on Android.                                                                                                    |

Table 13–3 Input-Customizing Attributes of the Input Text Component

Since iOS provides limited support for auto-capitalization and auto-correction on its device simulator, you must test this functionality on an iOS device.

# 13.3.2 How to Use the Input Number Slider Component

The Input Number Slider (inputNumberSlider) component enables selection of numeric values from a range of values by using a slider instead of entering the value by using keys. The filled portion of the trough or track of the slider visually represents the current value.

The Input Number Slider may be used in conjunction with the Output or Input Text component to numerically show the value of the slider. The Input Text component also

allows direct entry of a slider value: when the end user taps the Input Text field, the keyboard in numeric mode slides up; the keyboard can be dismissed by either using the slide-down button or by tapping away from the slider component.

The Input Number Slider component always shows the minimum and maximum values within the defined range of the component.

**Note:** The Input Number Slider component should not be used in cases where a precise numeric entry is required or where there is a wide range of values (for example, 0 to 1000).

The example below demonstrates the inputNumberSlider element defined in a MAF AMX file.

```
<amx:inputNumberSlider id="slider1" value="#{myBean.count}"/>
```

Figure 13–7 shows the Input Number Slider component displayed in the Preview pane. This component has its parameters set as follows:

```
<amx:inputNumberSlider id="inputNumberSlider1"
label="Input Number"
minimum="0"
maximum="20"
stepSize="1"
value="10"/>
```

Figure 13–7 Input Number Slider at Design Time

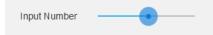

To enable conversion of numbers that are entered in the Input Number Slider component, you use the Convert Number component (see Section 13.3.25, "How to Convert Numerical Values").

For more information, illustrations, and examples, see the following:

- Tag Reference for Oracle Mobile Application Framework
- CompGallery, a MAF sample application available from File > New > MAF Examples.

Similar to other MAF AMX UI components, the Input Number Slider component has a normal and selected state. The component is in its selected state at any time it is touched. To change the slider value, the end user touches, and then interacts with the slider button.

The Input Number Slider component has optional imageLeft and imageRight attributes which point to images that can be displayed on either side of the slider to provide the end user with additional information.

## 13.3.3 How to Use the Input Date Component

The Input Date (inputDate) component presents a popup input field for entering dates. The default date format is the short date format appropriate for the current locale. For example, the default format in American English (ENU) is mm/dd/yy. The inputType attribute defines if the component accepts date, time, or date and time as an input. The time zone depends on the time zone configured for the mobile device, and,

therefore, it is relative to the device. At runtime, the Input Date component has the device's native look and feel.

The example below demonstrates the inputDate element defined in a MAF AMX file. The inputType attribute of this component is set to the default value of date. If the value attribute is read-only, it can be set to either an EL expression or any other type of value; if value is not a read-only attribute, it can be specified only as an EL expression.

```
<amx:inputDate id="inputDate1" label="Input Date" value="#{myBean.date}"/>
```

For more information, see the following:

- Tag Reference for Oracle Mobile Application Framework
- HTML5 global dates and times defined by W3C
- CompGallery, available from File > New > MAF Examples.

## 13.3.4 How to Use the Output Text Component

MAF AMX provides the Output Text (outputText) component for you to use as a label to display text.

The example below demonstrates the outputText element defined in a MAF AMX file.

```
<amx:outputText id="ot1"
value="output"
styleClass="#{pageFlowScope.pStyleClass}"/>
```

Figure 13–8 shows the Output Text component displayed in the Preview pane.

#### Figure 13–8 Output Text at Design Time

output

You use the Convert Number (see Section 13.3.25, "How to Convert Numerical Values") and Convert Date Time (see Section 13.3.24, "How to Convert Date and Time Values") converters to facilitate the conversion of numerical and date-and-time-related data for the Output Text components.

For more information, illustrations, and examples, see the following:

- Tag Reference for Oracle Mobile Application Framework
- CompGallery and UIDemo, MAF sample applications available from File > New > MAF Examples.

# 13.3.5 How to Use Buttons

The Button (commandButton) component is used to trigger actions (for example, Save, Cancel, Send) and to enable navigation to other pages within the application (for example, Back: see Section 13.3.5.7, "Enabling the Back Button Navigation" for more information).

You may use the Button in one of the following ways:

- Button with a text label.
- Button with a text label and an image icon.

**Note:** You may define the icon image and placement as left or right of the text label.

 Button with an image icon only (for example, the " + " and " - " buttons for adding or deleting records).

MAF supports one default Button type for the following three display areas:

- 1. Buttons that appear in the top header bar: in MAF AMX pages, the header is represented by the Panel Page component (see Section 13.2.2, "How to Use a Panel Page Component") in combination with the header, primary, and secondary facets, which is typical on iPhones:
  - Header Facet contains the page title.
  - Primary Action Facet represents an area that appears in the left corner of the header bar and typically hosts Button or Link components, but can contain any component type.
  - Secondary Action Facet represents an area that appears in the right corner of the header bar and typically hosts Button or Link components, but can contain any component type.
- 2. Buttons that appear in the content area of a page.
- **3.** Buttons that appear in the footer bar of a page. In MAF AMX pages, the footer is represented by the Panel Page component (see Section 13.2.2, "How to Use a Panel Page Component") in combination with the footer facet:
  - Footer Facet represents an area that appears below the content area and typically hosts Button or Link components, but can contain any component type.

All Button components of any type have three states:

- **1.** Normal.
- 2. Activated: represents appearance when the Button is tapped or touched by the end user. When a button is tapped (touch and release), the button action is performed. Upon touch, the activated appearance is displayed; upon release, the action is performed. If the end user touches the button and then drags their finger away from the button, the action is not performed. However, for the period of time the button is touched, the activated appearance is displayed.
- 3. Disabled.

The appearance of a Button component is defined by its styleClass attribute that you set to an adfmf-commandButton-*style>*. You can apply any of the styles detailed in Table 13–4 to a Button placed in any valid location within the MAF AMX page.

| Button Style Name | Description                                                                                                    |
|-------------------|----------------------------------------------------------------------------------------------------|
| Default           | The default style of a Button placed:                                                                                                    |
|                   | <ul> <li>In any of the Panel Page facets (Primary, Secondary, Header, Footer).<br/>For more information, see Section 13.3.5.1, "Displaying Default Style<br/>Buttons."</li> </ul>                                            |
|                   | <ul> <li>Anywhere in the content area of a MAF AMX page. This style is<br/>used for buttons that are to perform specific actions within a page,<br/>typically based on their location or context within the page.</li> </ul> |

Table 13–4 Main Button Styles

| Button Style Name | Description                                                                                                    |
|-------------------|----------------------------------------------------------------------------------------------------|
| Back              | The back style of a Button placed in any of the Panel Page facets<br>(Primary, Secondary, Header, Footer). This style may be applied to the<br>default Button to give the "back to page" appearance. This button style is<br>typical for "Back to Springboard" or any "Back to Page" buttons. |
|                   | For more information, see Section 13.3.5.2, "Displaying Back Style Buttons."                                                                                                    |
| Highlight         | The highlight style of a Button placed in any of the Panel Page facets (Primary, Secondary, Header, Footer) or the content area of a MAF AMX page. This style may be added to a Button to provide the iPhone button appearance typical of Save (or Done) buttons.                             |
|                   | For more information, see Section 13.3.5.3, "Displaying Highlight Style Buttons."                                                                                                    |
| Alert             | The Alert style adds the delete appearance to a button. For more information, see Section 13.3.5.4, "Displaying Alert Style Buttons."                                                                                                    |

Table 13–4 (Cont.) Main Button Styles

There is a Rounded style (adfmf-commandButton-rounded) that you can apply to a Button to decorate it with a thick rounded border (see Figure 13–9). You can define this style in combination with any other style.

#### Figure 13–9 Rounded Button at Design Time

Reply

MAF AMX provides a number of additional decorative styles (see Section 13.3.5.5, "Using Additional Button Styles").

There is a particular order in which MAF AMX processes the Button component's child operations and attributes. For more information, see Section 13.3.5.8, "What You May Need to Know About the Order of Processing Operations and Attributes."

#### 13.3.5.1 Displaying Default Style Buttons

The following are various types of default style buttons that can be placed within Panel Page facets or content area:

- Normal, activated, or disabled Button with a text label only.
- Normal, activated, or disabled Button with an image icon only.

The examples below demonstrate the commandButton element declared in a MAF AMX file. The first example shows the definition of a default button with a text label.

```
<amx:panelPage id="pp1">
    <amx:facet name="primary">
        <amx:commandButton id="cbl"
            text="Cancel"
            action="cancel"
            actionListener="#{myBean.rollback}"/>
        </amx:facet>
</amx:panelPage>
```

This example shows the definition of a default button with an image icon.

```
<amx:panelPage id="pp1">
<amx:facet name="primary">
<amx:commandButton id="cb1"
```

```
icon="plus.png"
action="add"
actionListener="#{myBean.AddItem}"/>
```

```
</amx:facet> </amx:panelPage>
```

The example below shows the commandButton element declared inside the Panel Page's footer facet.

The following example demonstrates the commandButton element declared as a part of the Panel Page content area.

```
<amx:panelPage id="pp1">
<amx:commandButton id="cb1"
text="Reply"
actionListener="#{myBean.share}"/>
</amx:panelPage>
```

For more information, illustrations, and examples, see the following:

- Tag Reference for Oracle Mobile Application Framework
- CompGallery, a sample application is available from File > New > MAF Examples

## 13.3.5.2 Displaying Back Style Buttons

The following are various types of back style buttons that are placed within Panel Page facets or content area:

- Normal, activated, or disabled Button with a text label only.
- Normal, activated, or disabled Button with an image icon only:

The following example demonstrates the commandButton element declared in a MAF AMX file.

```
<amx:panelPage id="pp1">
<amx:facet name="header">
<amx:outputText value="Details" id="ot1"/>
</amx:facet>
<amx:facet name="primary">
<amx:commandButton id="cb1"
text="Back"
action="__back"/>
</amx:facet>
```

</amx:panelPage>

Every time you place a Button component within the primary facet and set its action attribute to \_\_back, MAF AMX automatically applies the back arrow styling to it, as Figure 13–10

```
Figure 13–10 Back Button at Design Time
```

Back Details

For more information, illustrations, and examples, see the following:

- Tag Reference for Oracle Mobile Application Framework
- CompGallery, a MAF sample application available from File > New > MAF Examples

## 13.3.5.3 Displaying Highlight Style Buttons

Similar to other types of Buttons, highlight style buttons that are placed within Panel Page facets or content area can have their state as normal, activated, or disabled.

The following example demonstrates the commandButton element declared in a MAF AMX file.

#### Figure 13–11 Highlight Button at Design Time

Save

For more information, illustrations, and examples, see the following:

- Tag Reference for Oracle Mobile Application Framework
- CompGallery, a MAF sample application available from File > New > MAF Examples.

## 13.3.5.4 Displaying Alert Style Buttons

Alert style buttons placed within the Panel Page can have normal, activated, or disabled state.

The example below demonstrates the commandButton element declared in a MAF AMX file.

```
<amx:commandButton id="cb1"
text="Delete"
actionListener="#{myBean.delete}"
styleClass="adfmf-commandButton-alert" />
```

#### Figure 13–12 Alert Button at Design Time

Delete

For more information, illustrations, and examples, see the following:

Tag Reference for Oracle Mobile Application Framework

 CompGallery, a MAF sample application available from File > New > MAF Examples.

# 13.3.5.5 Using Additional Button Styles

MAF AMX provides the following additional Button styles:

- Dark style
- Bright style
- Small style
- Large style
- Highlight style
- Confirm style
- Two varieties of the Alternate style

| Figure 13–13 Additional Button Styles |                   |           |  |  |  |
|---------------------------------------|-------------------|-----------|--|--|--|
| Normal                                | Disabled          | Activated |  |  |  |
| Default                               |                   |           |  |  |  |
| Text                                  | Text              | Text      |  |  |  |
| adfmf-commandl                        | Button-alternate1 |           |  |  |  |
| Text                                  |                   | Text      |  |  |  |
| adfmf-commandl                        | Button-alternate2 |           |  |  |  |
| Text                                  | Text              | Text      |  |  |  |
| adfmf-commandl                        | Button-dark       |           |  |  |  |
| Text                                  | Text              | Text      |  |  |  |
| adfmf-commandl                        | Button-confirm    |           |  |  |  |
| Text                                  | Text              | Text      |  |  |  |
| adfmf-commandl                        | Button-bright     |           |  |  |  |
| Text                                  | Text              | Text      |  |  |  |
| adfmf-commandl                        | Button-highlight  |           |  |  |  |
| Text                                  | Text              | Text      |  |  |  |
| adfmf-commandButton-small             |                   |           |  |  |  |
| Text                                  | Text              | Text      |  |  |  |
| adfmf-commandButton-large             |                   |           |  |  |  |
| Text                                  | Text              | Text      |  |  |  |

# 13.3.5.6 Using Buttons Within the Application

In your MAF application, you can use the Button component within the following contexts:

- Navigation Bar
- The Content Area to perform specific actions
- Action Sheets
- Popup-style Alert Messages

## **Navigation Bar**

MAF lets you create standard buttons for use on a navigation bar:

- Edit button allows the end user to enter an editing or content-manipulation mode.
- Cancel button allows the end user to exit the editing or content-manipulation mode without saving changes.
- Save button allows the end user to exit the editing or content-manipulation mode by saving changes.
- Done button allows the end user to exit the current mode and save changes, if any.
- Undo button allows the end user to undo the most recent action.
- Redo button allows the end user to redo the most recent undone action.
- Back button allows the end user to navigate back to the springboard.
- Back to Page button allows the end user to navigate back to the page identified by the button text label.
- Add button allows the end user to add or create a new object.

### **Content Area**

Buttons that are positioned within the content area of a page perform a specific action given the location and context of the button within the page. These buttons may have a different visual appearance than buttons positioned with the navigation bar:

## Action Sheets

An example of buttons placed within an action sheet is a group of Delete Note and Cancel buttons.

An action sheet button expands to the width of the display.

## **Alert Messages**

An OK button can be placed within a validation message, such as a login validation after a failed password input.

## 13.3.5.7 Enabling the Back Button Navigation

MAF AMX supports navigation using the back button, with the default behavior of going back to the previously visited page. For more information, see Section 12.2.9, "How to Specify Action Outcomes Using UI Components."

If any Button component is added to the primary facet of a Panel Page that is equipped with the \_\_back navigation, this Button is automatically given the back arrow visual styling (see Section 13.3.5.2, "Displaying Back Style Buttons"). To disable this, set the styleClass attribute to amx-commandButton-normal.

For more information, illustrations, and examples, see the following:

Tag Reference for Oracle Mobile Application Framework

 CompGallery, a MAF sample application available from File > New > MAF Examples

## 13.3.5.8 What You May Need to Know About the Order of Processing Operations and Attributes

The following is the order in which MAF AMX processes operations and attributes when such components as a Button, Link, and List Item are activated:

- **1.** The following child operations are processed in the order they appear in the XML file:
  - Set Property Listener
  - Action Listener
  - Show Popup Behavior
  - Close Popup Behavior
- 2. The Action Listener (actionListener) attribute is processed and the associated Java method is invoked.
- **3.** The Action (action) attribute is processed and any navigation case is followed.

# 13.3.6 How to Use Links

You use the Link (commandLink) component to trigger actions and enable navigation to other views.

The Link component can have any type of component defined as its child. By using such components as Set Property Listener (see Section 13.3.23, "How to Use the Set Property Listener"), Action Listener (see Section 13.3.22, "How to Use the Action Listener"), Show Popup Behavior, Close Popup Behavior see Section 13.2.8, "How to Use a Popup Component"), and Validation Behavior (see Section 13.9, "Validating Input") as children of the Link component, you can create an actionable area within which clicks and gestures can be performed.

By placing an Image component (see Section 13.3.7, "How to Display Images") inside a Link you can create a clickable image.

The example below demonstrates the commandLink element declared in a MAF AMX file.

```
<amx:commandLink id="cl1"
text="linked"
action="gotolink"
actionListener="#{myBean.doSomething}"/>
```

Figure 13–14 shows the basic Link component displayed in the Preview pane.

#### Figure 13–14 Link at Design Time

linked

The following example demonstrates the commandLink element declared in a MAF AMX file. This component is placed within the panelFormLayout and panelLabelAndMessage components.

```
<amx:panelPage id="pp1">
        <amx:panelFormLayout id="form">
```

Figure 13–15 shows the Link component placed within a form and displayed in the Preview pane.

Figure 13–15 Link Within Form at Design Time

| Label | linked > |
|-------|----------|
|       |          |
|       |          |
|       |          |

There is a particular order in which MAF AMX processes the Link component's child operations and attributes. For more information, see Section 13.3.5.8, "What You May Need to Know About the Order of Processing Operations and Attributes."

MAF AMX provides another component which is similar to the Link, but which does not allow for navigation between pages: Link Go (goLink) component. You use this component to enable linking to external pages. Figure 13–16 shows the Link Go component displayed in the Preview pane. This component has its parameters set as follows:

```
<amx:goLink id="goLink1"
text="Go Link"
url="http://example.com"/>
```

#### Figure 13–16 Link Go at Design Time

#### Go Link

Image is the only component that you can specify as a child of the Link Go component.

For more information, illustrations, and examples, see the following:

- Tag Reference for Oracle Mobile Application Framework
- CompGallery, a MAF sample application This sample application is available from File > New > MAF Examples

### 13.3.7 How to Display Images

MAF AMX enables the display of images on iOS and Android-powered devices using the Image (image) component represented by a bitmap.

In addition to placing an Image in a Button and List View, you can place it inside a Link component (see Section 13.3.6, "How to Use Links") to create a clickable image.

The example below demonstrates the image element definition in a MAF AMX file.

<amx:image id="i1"

```
styleClass="prod-thumb"
source="images/img-big-#{pageFlowScope.product.uid}.png" />
```

The following are supported formats on Android platform:

- GIF
- JPEG
- PNG
- BMP

The following are supported formats on iOS platform:

PNG

For more information, illustrations, and examples, see the following:

- Tag Reference for Oracle Mobile Application Framework
- CompGallery and UIDemo, MAF sample applications available from File > New > MAF Examples.

# 13.3.8 How to Use the Checkbox Component

The Checkbox (selectBooleanCheckbox) component represents a check box that you create to enable single selection of true or false values, which allows toggling between selected and deselected states.

You can use the label attribute of the Checkbox component to place text to the left of the checkbox, and the text attribute places text on the right.

The example below demonstrates the selectBooleanCheckbox element declared in a MAF AMX file.

```
<amx:selectBooleanCheckbox id="check1"
label="Agree to the terms:"
value="#{myBean.bool1}"
valueChangeListener=
"#{PropertyBean.ValueChangeHandler}"/>
```

Figure 13–17 shows the unchecked Checkbox component displayed in the Preview pane. This component has its parameters set as follows:

```
<amx:selectBooleanCheckbox id="selectBooleanCheckbox1"
label="Checkbox"
value="false"
valueChangeListener=
"#{PropertyBean.ValueChangeHandler}"/>
```

#### Figure 13–17 Unchecked Checkbox at Design Time

Checkbox

```
<amx:selectBooleanCheckbox id="selectBooleanCheckbox1"
label="Checkbox"
value="true"
valueChangeListener=
"#{PropertyBean.ValueChangeHandler}"/>
```

Figure 13–18 shows the checked Checkbox component displayed in the Preview pane. This component has its parameters set as follows:

#### Figure 13–18 Checked Checkbox Definition

Checkbox Selected 🗸

For more information, illustrations, and examples, see the following:

- Tag Reference for Oracle Mobile Application Framework
- CompGallery, a MAF sample application This sample application is available from File > New > MAF Examples

#### 13.3.8.1 Support for Checkbox Components on iOS Platform

iOS does not support a native Checkbox component. The Boolean Switch is usually used in Properties pages to enable a boolean selection (see Section 13.3.9, "How to Use the Boolean Switch Component").

#### 13.3.8.2 Support for Checkbox Components on Android Platform

Android provides support for a native Checkbox component. This component is used extensively on Settings pages to turn on or off individual setting values.

# 13.3.9 How to Use the Boolean Switch Component

The Boolean Switch (selectBooleanSwitch) component allows editing of boolean values as a switch metaphor instead of a checkbox.

Similar to other MAF AMX UI components, this component has a normal and selected state. To toggle the value, the end user taps (touches and releases) the switch once. Each tap toggles the switch.

This example demonstrates the selectBooleanSwitch element defined in a MAF AMX file.

```
<amx:selectBooleanSwitch id="switch1"
label="Flip switch:"
onLabel="On"
offLabel="Off"
value="#{myBean.bool1}"
valueChangeListener=
"#{PropertyBean.ValueChangeHandler}"/>
```

Figure 13–19 shows the Boolean Switch component displayed in the Preview pane. This component has its parameters set as follows:

#### Figure 13–19 Boolean Switch at Design Time

Switch (

For more information, illustrations, and examples, see the following:

- Tag Reference for Oracle Mobile Application Framework
- CompGallery, a MAF sample application available from File > New > MAF Examples

# 13.3.9.1 What You May Need to Know About Support for Boolean Switch Components on iOS Platform

On iOS, Boolean Switch components are often used on Settings pages to enable or disable an attribute value.

# 13.3.9.2 What You May Need to Know About Support for Boolean Switch Components on Android Platform

Android platform does not directly support a Boolean Switch component. Instead, Android provides a toggle button that allows tapping to switch between selected and deselected states.

# 13.3.10 How to Use the Select Many Checkbox Component

The Select Many Checkbox (selectManyCheckbox) component represents a group of check boxes that you use to enable multiple selection of true or false values, which allows toggling between selected and deselected states of each check box in the group. The selection mechanism is provided by the Select Items or Select Item component (see Section 13.3.14.3, "What You May Need to Know About Differences Between Select Items and Select Item Components") contained by the Select Many Checkbox component.

**Note:** The Select Many Checkbox component can contain more than one Select Item or Select Items components.

This example demonstrates the selectManyCheckbox element declared in a MAF AMX file.

Figure 13–20 shows the Select Many Checkbox component displayed in the Preview pane. This component has its parameters set as follows:

```
<amx:selectManyCheckbox id="selectManyCheckbox1"
label="Select Many Checkbox"
value="value2"
valueChangeListener="#{PropertyBean.ValueChangeHandler}">
```

| <amx:selectitem< th=""><th>id="selectItem1"</th><th>label="Selection</th><th>1"</th><th>value="value1"/&gt;</th></amx:selectitem<>             | id="selectItem1" | label="Selection | 1"  | value="value1"/>               |
|----------------------------------------------------------------------------------------------------|------------------|------------------|-----|--------------------------------|
| <amx:selectitem< td=""><td>id="selectItem2"</td><td>label="Selection</td><td>2 "</td><td><pre>value="value2"/&gt;</pre></td></amx:selectitem<> | id="selectItem2" | label="Selection | 2 " | <pre>value="value2"/&gt;</pre> |
| <amx:selectitem< td=""><td>id="selectItem3"</td><td>label="Selection</td><td>3 "</td><td><pre>value="value3"/&gt;</pre></td></amx:selectitem<> | id="selectItem3" | label="Selection | 3 " | <pre>value="value3"/&gt;</pre> |
| <td>eckbox&gt;</td> <td></td> <td></td> <td></td>                                                                                              | eckbox>          |                  |     |                                |

Figure 13–20 Select Many Checkbox at Design Time

| Select Many Checkbox | Selection 1   |
|----------------------|---------------|
|                      | Selection 2 🗸 |
|                      | Selection 3   |

For more information, illustrations, and examples, see the following:

- Tag Reference for Oracle Mobile Application Framework
- CompGallery, a MAF sample application available from File > New > MAF Examples.

# 13.3.10.1 What You May Need to Know About the User Interaction with Select Many Checkbox Component

MAF AMX provides two alternative ways for displaying the Select Many Checkbox component: pop-up style (default) and list style that is used when the number of available choices exceeds the device screen size.

The end user interaction with a pop-up style Select Many Checkbox component on both iPhone and iPad occurs as follows: when the end user taps the component, the list of choices is displayed in a popup. To make a choice, the end user taps one or more choices. To save the selections, the end user either taps outside the popup or closes the popup using the close (" x ") button.

Upon closing of the popup, the value displayed in the component is updated with the selected value.

When the number of choices exceed the dimensions of the device, a full-page popup containing a scrollable List View (see Section 13.3.15, "How to Use List View and List Item Components") is generated.

The end user interaction with a list-style Select Many Checkbox component on both iPhone and iPad occurs as follows: when the end user taps the component, the list of choices is displayed. To make a choice, the end user scrolls up or down to browse available choices, and then taps one or more choices. To save the selections, the end user taps the close (" x ") button.

Upon closing of the list, the value displayed in the component is updated with the selected value.

**Note:** In both cases, there is no mechanism provided to cancel the selection.

# 13.3.11 How to Use the Select Many Choice Component

The Select Many Choice (selectManyChoice) component allows selection of multiple values from a list. The selection mechanism is provided by the Select Items or Select Item component (see Section 13.3.14.3, "What You May Need to Know About Differences Between Select Items and Select Item Components") contained by the

Select Many Checkbox component.

**Note:** The Select Many Checkbox component can contain more than one Select Items or Select Item components.

The following example demonstrates the selectManyChoice element declared in a MAF AMX file.

#### Figure 13–21 Select Many Choice at Design Time

For more information, illustrations, and examples, see the following:

- Tag Reference for Oracle Mobile Application Framework
- CompGallery, a MAF sample application available from File > New > MAF Examples

The look and behavior of the Select Many Choice component on all supported devices is almost identical to the Select Many Checkbox component (see Section 13.3.10, "How to Use the Select Many Checkbox Component" for more information).

#### 13.3.12 How to Use the Select Button Component

The Select Button (selectOneButton) component represents a button group that lists actions, with a single button active at any given time. The selection mechanism is provided by the Select Items or Select Item component (see Section 13.3.14.3, "What You May Need to Know About Differences Between Select Items and Select Item Components") contained by the Select Button component.

**Note:** The Select Button component can contain more than one Select Items or Select Item components.

This example demonstrates the selectOneButton element defined in a MAF AMX file.

Figure 13–22 shows the Select Button component displayed in the Preview pane. This component has its parameters set as follows:

Figure 13–22 Select Button at Design Time

| Select Button | Value 1 | Value 2 | Value 3 |
|---------------|---------|---------|---------|
|---------------|---------|---------|---------|

For more information, illustrations, and examples, see the following:

- Tag Reference for Oracle Mobile Application Framework
- CompGallery, a MAF sample application available from File > New > MAF Examples

# 13.3.13 How to Use the Radio Button Component

The Radio Button (selectOneRadio) component represents a group of radio buttons that lists available choices. The selection mechanism is provided by the Select Items or Select Item component (see Section 13.3.14.3, "What You May Need to Know About Differences Between Select Items and Select Item Components") contained by the Radio Button component.

**Note:** The Radio Button component can contain more than one Select Items or Select Item components.

The following examples demonstrates the selectOneRadio element definition in a MAF AMX file. The first example shows a radio button definition using a select item component.

This example shows a radio button definition using a select items component.

```
<amx:selectOneRadio id="radio1"
label="Choose a pet:"
value="#{myBean.myPet}"
valueChangeListener="#{PropertyBean.ValueChangeHandler}">
<amx:selectItems id="selectItems1" value="myBean.allPets"/>
</amx:selectOneRadio>
```

Figure 13–23 shows the Boolean Switch component displayed in the Preview pane. This component has its parameters set as follows:

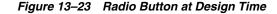

| Radio Button | Value 1 | ~ |
|--------------|---------|---|
|              | Value 2 |   |
|              | Value 3 |   |

For more information, illustrations, and examples, see the following:

- Tag Reference for Oracle Mobile Application Framework
- CompGallery, a MAF sample application available from File > New > MAF Examples

# 13.3.14 How to Use the Choice Component

The Choice (selectOneChoice) component represents a combo box that is used to enable selection of a single value from a list. The selection mechanism is provided by the Select Items or Select Item component (see Section 13.3.14.3, "What You May Need to Know About Differences Between Select Items and Select Item Components") contained by the Choice component.

**Note:** The Choice component can contain more than one Select Items or Select Item components.

This example demonstrates the selectOneChoice element definition with the selectItem subelement in a MAF AMX file.

</amx:selectOneChoice> This example demonstrates the selectOneChoice element definition with the selectItems subelement in a MAF AMX file.

```
<amx:selectOneChoice id="choice1"
label="Your state:"
value="#{myBean.myState}"
valueChangeListener="#{PropertyBean.ValueChangeHandler}">
<amx:selectItems id="selectItems1" value="myBean.allStates"/>
</amx:selectOneChoice>
```

Figure 13–24 shows the Choice component displayed in the Preview pane. This component has its parameters set as follows:

```
<amx:selectOneChoice id="selectOneChoice1"
label="Choice"
value="value1"
valueChangeListener="#{PropertyBean.ValueChangeHandler}">
<amx:selectItem id="selectItem1" label="Value 1" value="value1"/>
<amx:selectItem id="selectItem2" label="Value 2" value="value2"/>
<amx:selectItem id="selectItem3" label="Value 3" value="value3"/>
</amx:selectOneChoice>
```

#### Figure 13–24 Choice at Design Time

Choice Value 1 ·

For more information, illustrations, and examples, see the following:

- Tag Reference for Oracle Mobile Application Framework
- CompGallery, a MAF sample application available from File > New > MAF Examples.

## 13.3.14.1 What You May Need to Know About the User Interaction with Choice Component on iOS Platform

MAF AMX provides two alternative ways for displaying the Choice component: pop-up style and drop-down style.

On an iPhone, the end user interaction with a native Choice component occurs as follows: when the end user taps the component, the list of choices is displayed, with the first option selected by default. To make a choice, the end user scrolls up or down to browse available choices. To save the selection, the end user taps Done in the tool bar.

On an iPad, the user interaction is similar to the interaction on an iPhone, except the following:

- The list of choices is displayed in a popup dialog.
- iPad styling is implemented around the list of choices, with a notch used to indicate the source of the list.

To close the list of choices without selecting an item, the end user must tap outside the popup dialog.

**Note:** The UI to display the list of choices and the tool bar are native to the browser and cannot be styled using CSS.

List values within the Choice component may be displayed as disabled.

When the number of choices exceeds the dimensions of the device display, a list page is generated that may be scrolled in a native way.

## 13.3.14.2 What You May Need to Know About the User Interaction with Choice Component on Android Platform

The end user interaction with a native Choice component on an Android-powered device occurs as follows: when the end user taps the component, the list of choices in the form of a popup dialog is displayed. A simple popup is displayed if the number of choices fits within the dimensions of the device, in which case:

- A single tap on an item from the selection list selects that item and closes the popup; the selection is reflected in the Choice component label.
- A single tap outside the popup or a click on the Back key closes the popup with no changes applied.

If the number of choices to be displayed does not fit within the device dimensions, the popup contains a scrollable list, in which case:

- A single tap on an item from the selection list selects that item and closes the popup; the selection is reflected in the Choice component label.
- A click on the Back key closes the popup with no changes applied.

## 13.3.14.3 What You May Need to Know About Differences Between Select Items and Select Item Components

The Select Items (selectItems) component provides a list of objects that can be selected in both multiple-selection and single-selection components.

The Select Item (selectItem) component represents a single selectable item of selection components.

# 13.3.15 How to Use List View and List Item Components

Use the List View (listView) component to display data as a list of choices where the end user can select one or more options.

Typically, the List Item (listItem) component represents a single item in the List View component, where you place a List Item component inside the List View to lay out and style a list of data items. Each item can contain more than one List Item component, in which case List Item components fill the item (line) and excess List Item components wrap onto the subsequent lines. You configure this by setting the List View's layout attribute to cards (the default layout is rows and displays one List Item component per item within the list). For more information, see Section 6.3.15.3, "Configuring the List View Layout." ADD SECTION

The List View allows you to define one of the following:

- A selectable item that is replicated based on the number of items in the list (collection).
- A static item that is produced by adding a child List Item component without specifying the List View's var and value attributes. You can add as many of these static items as necessary, which is useful when you know the contents of the list at design time. In this case, the list is not editable and behaves like a set of menu items.

You can create the following types of List View components:

#### Basic List

This example shows the listView element defined in a MAF AMX file. This definition corresponds to the basic component.

```
<amx:listView id="listView1"</pre>
             showMoreStrategy="autoScroll"
             bufferStrategy="viewport">
   <amx:listItem id="listItem1">
     <amx:outputText id="outputText1" value="ListItem Text"/>
   </amx:listItem>
   <amx:listItem id="listItem2">
     <amx:outputText id="outputText3" value="ListItem Text"/>
   </amx:listItem>
   <amx:listItem id="listItem3">
      <amx:outputText id="outputText5" value="ListItem Text"/>
   </amx:listItem>
   <amx:listItem id="listItem4">
      <amx:outputText id="outputText7"</pre>
                     value="This is really long text to test how it is
handled"/>
  </amx:listItem>
</amx:listView>
```

Figure 13–25 demonstrates a basic List View component at design time.

#### Figure 13–25 Basic List View at Design Time

| ListItem Text                                 | > |
|-----------------------------------------------|---|
| ListItem Text                                 | > |
| ListItem Text                                 | > |
| This is really long text to test how it is ha | > |

This example shows another definition of the listView element in a MAF AMX file. This definition also corresponds to the basic component; however, the value of this List View is provided by a collection.

```
<amx:listView id="list1"
value="#{myBean.listCollection}"
var="row"
showMoreStrategy="autoScroll"
bufferStrategy="viewport">
<amx:listItem actionListener="#{myBean.selectRow}"
showLinkIcon="false"
id="listItem1">
<amx:outputText value="#{row.name}" id="outputText1"/>
</amx:listItem>
</amx:listItem>
```

**Note:** Currently, when a text string in an Output Text inside a List Item is too long to fit on one line, the text does not wrap at the end of the line. You can prevent this by adding "white-space: normal;" to the inlineStyle attribute of the subject Output Text child component.

List with icons

This example shows the listView element defined in a MAF AMX file. This definition corresponds to the component with icons.

```
<amx:listView id="list1"
             value="#{myBean.listCollection}"
             var="row"
             showMoreStrategy="autoScroll"
             bufferStrategy="viewport">
   <amx:listItem id="listItem1">
     <amx:tableLayout id="tl1" width="100%">
         <amx:rowLayout id="rl1">
            <amx:cellFormat id="cf11" width="40px" halign="center">
              <amx:image id="image1" source="#{row.image}"/>
            </amx:cellFormat>
            <amx:cellFormat id="cf12" width="100%" height="43px">
              <amx:outputText id="outputText1" value="#{row.desc}"/>
            </amx:cellFormat>
         </amx:rowLayout>
      </amx:tableLayout>
   </amx:listItem>
</amx:listView>
```

Figure 13–26 demonstrates a List View component with icons and text at design time.

#### Figure 13–26 List View with Icons at Design Time

| ListItem Text   | > |
|-----------------|---|
| ListItem Text   | > |
| 😲 ListItem Text | > |

- List with search
- List with dividers. This type of list allows you to group data and show order. Attributes of the List View component define characteristics of each divider. For information about attributes, see *Tag Reference for Oracle Mobile Application Framework*.

MAF AMX provides a list divider that can do the following:

- Collapse its contents independently.
- Show a count of items in each divider.
- Collapse at the same time.

This example shows the listView element defined in a MAF AMX file. This definition corresponds to the component with collapsible dividers and item counts.

```
<amx:listView id="list1"
    value="#{bindings.data.collectionModel}"
    var="row"
    collapsibleDividers="true"
    collapsedDividers="#{pageFlowScope.mylistDisclosedDividers}"
    dividerMode="all"
    dividerAttribute="type"
    showDividerCount="true"
    showMoreStrategy="autoScroll"
    bufferStrategy="viewport"
    fetchSize="10">
    <amx:listItem>
        <amx:outputText id="ot1" value="#{row.name}">
        </amx:listItem>
        </amx:listItem>
        </amx:listItem>
        </amx:listView>
```

**Note:** Data in the list with dividers must be sorted by the dividerAttribute because this type of list does not sort the data; instead, it expects the data it receives to be already sorted.

**Note:** Dividers are not displayed when a List View component is in edit mode (that is, its editMode attribute is specified).

When dividers are visible, the end user can quickly navigate to a specific divider using the List View's localized alphabetical index utility, which is available for List View components whose dividerMode attribute is set to firstLetter. You can disable this utility by setting the sectionIndex attribute to off.

The index utility (indexer) consists of an index bar and index item and has the following characteristics:

- If the list contains unsorted data or duplicate dividers, the index item points to the first occurrence in the list.
- Only available letters are highlighted in the index, and only those highlighted become active. This is triggered by the change in the data model (for example, when the end user taps on More row item).
- The index is not case-sensitive.
- Unknown characters are hidden under the hash ( # ) sign.

The indexer letters can only be activated (tapped) on rows that have been loaded into the list. For example, if the List View, using its fetchSize attribute, has loaded rows up to the letter C, the indexer enables letters from A to C. Other letters appear on the indexer when more rows are loaded into it.

Table 13–5 describes styles that you can define for the index utility.

| styleClass name      | Description                     |  |
|----------------------|---------------------------------|--|
| adfmf-listView-index | Defines style of the index bar. |  |

Table 13–5 The List View Index Styles

| styleClass name                 | Description                                                                           |  |
|---------------------------------|---------------------------------------------------------------------------------------|--|
| adfmf-listView-indexItem        | Defines style of one item in the index bar.                                           |  |
| adfmf-listView-indexItem-active | Defines style of the item in the index bar which has link to a related divider.       |  |
| adfmf-listView-indexCharacter   | Defines style of a character in the index bar.                                        |  |
| adfmf-listView-indexBullet      | Defines style of a bullet between two characters in index bar.                        |  |
| adfmf-listView-indexOther       | Defines style of a character that represents all unknown characters in the index bar. |  |

Table 13–5 (Cont.) The List View Index Styles

When the List View component with visible dividers functions as a container that provides scrolling and it becomes a subject to scrolling, the dividers are pinned at the top of the view. If this is the case, you have to explicitly set the height of the List View component. In all other cases, when the List View does not perform any scrolling itself but instead uses the scrolling of its parent container (such as the Panel Page), the List View does not have any height constraint set and its height is determined by its child components. This absence of the defined height constraint effectively disables the animated transition and pinning of dividers.

Inset List

This example shows the listView element defined in a MAF AMX file. The definition corresponds to the inset component.

```
<amx:listView id="listView1"
             styleClass="adfmf-listView-insetList"
              showMoreStrategy="autoScroll"
             bufferStrategy="viewport">
   <amx:listItem id="listItem1">
     <amx:outputText id="outputText1" value="ListItem Text"/>
   </amx:listItem>
   <amx:listItem id="listItem2">
      <amx:outputText id="outputText3" value="ListItem Text"/>
   </amx:listItem>
   <amx:listItem id="listItem3">
      <amx:outputText id="outputText5" value="ListItem Text"/>
   </amx:listItem>
   <amx:listItem id="listItem4">
     <amx:outputText id="outputText7"</pre>
                     value="This is really long text to test how it is
handled"/>
  </amx:listItem>
</amx:listView>
```

Figure 13–27 demonstrates an inset List View component at design time.

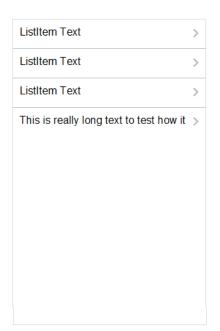

Figure 13–27 Inset List View at Design Time

This example shows another definition of the listView element in a MAF AMX file. This definition also corresponds to the inset component, however, the value of this List View is provided by a collection.

```
<amx:listView id="list1"
value="#{CarBean.carCollection}"
var="row"
styleClass="adfmf-listView-insetList"
showMoreStrategy="autoScroll"
bufferStrategy="viewport"
fetchSize="10">
<amx:listItem id="li1" action="go">
<amx:outputText id="ot1" value="#{row.name}"/>
</amx:listItem>
</amx:listItem>
```

There is a particular order in which MAF AMX processes the List Item component's child operations and attributes. For more information, see Section 13.3.5.8, "What You May Need to Know About the Order of Processing Operations and Attributes."

Unlike other MAF AMX components, when you drag and drop a List View onto a MAF AMX page and generate the listView with content from a data control, a dialog called the **Component Gallery** appears. This dialog allows you to choose a specific layout for the List View. Figure 13–28 shows the List View Component Gallery.

| Bind 'listView'            |                       |                                                                |  |  |
|----------------------------|-----------------------|----------------------------------------------------------------|--|--|
| Formats:                   | Variations:           | Description:                                                   |  |  |
| Simple<br>Main-Sub<br>Text |                       | A text field appears<br>at the start side of<br>the list item. |  |  |
| Start-End                  | Styles:               |                                                                |  |  |
| Quadrant                   |                       |                                                                |  |  |
|                            |                       |                                                                |  |  |
| ?                          | < <u>B</u> ack Next > | <u>F</u> inish Cancel                                          |  |  |

Figure 13–28 Component Gallery for List View formats

Table 13–6 lists the supported **List Formats** that are displayed in the ListView Component Gallery.

| Format        | Element Row Values                   |
|---------------|--------------------------------------|
| Simple        | <ul> <li>Text</li> </ul>             |
| Main-Sub Text | Main Text                            |
|               | <ul> <li>Subordinate Text</li> </ul> |
| Start-End     | Start Text                           |
|               | <ul> <li>End Text</li> </ul>         |
| Quadrant      | <ul> <li>Upper Start Text</li> </ul> |
|               | <ul> <li>Upper End Text</li> </ul>   |
|               | <ul> <li>Lower Start Text</li> </ul> |
|               | <ul> <li>Lower End Text</li> </ul>   |

Table 13–6 List Formats

The **Variations** presented in the ListView Gallery for a selected list format consist of options to add either dividers, a leading image, or both:

 Selecting a variation with a leading image adds an Image row to the List Item Content table.  Selecting a variation with a divider defaults the Divider Attribute field to the first attribute in its list rather than the default No Divider value, and populates the Divider Mode field with its default value of All.

The **Styles** options presented in the ListView Gallery allow you to suppress chevrons, use an inset style list, or both:

- The selections do not modify any state in the Edit List View dialog. They only affect the generated MAF AMX markup.
- Selecting a style with the inset list sets the adfmf-listView-insetList style class on the listView element in the generated MAF AMX markup.

The following is an example of the Simple format with the inset list:

```
<amx:listView var="row"
            value="#{bindings.employees.collectionModel}"
            fetchSize="#{bindings.employees.rangeSize}"
            styleClass="adfmf-listView-insetList"
            id="listView2"
            showMoreStrategy="autoScroll"
            bufferStrategy="viewport">
            camx:listItem id="li2">
            camx:listItem id="li2">
            camx:listItem id="li2">
            camx:listItem id="li2">
            camx:listItem>
            //amx:listView>
```

The ListView Gallery's **Description** pane is updated based on the currently selected Variation. The format includes a brief description of the main style, followed by the details of the selected variation. Four main styles with four variations on each provide sixteen unique descriptions detailed in Table 13–7.

| List Format   | Variation              | Description                                                                                                    |  |
|---------------|------------------------|----------------------------------------------------------------------------------------------------|--|
| Simple        | Basic                  | A text field appears at the start side of the list item.                                                                                                    |  |
| Simple        | Dividers               | A text field appears at the start side of the list item, with items grouped by dividers.                                                                                     |  |
| Simple        | Images                 | A text field appears at the start side of the list item, following a leading image.                                                                                          |  |
| Simple        | Dividers and<br>Images | A text field appears at the start side of the list item, following a leading image. The list items are grouped by dividers.                                                  |  |
| Main-Sub Text | Basic                  | A prominent main text field appears at the start side of the list item with subordinate text below.                                                                          |  |
| Main-Sub Text | Dividers               | A prominent main text field appears at the start side of<br>the list item with subordinate text below. The list items<br>are grouped by dividers.                            |  |
| Main-Sub Text | Images                 | A prominent main text field appears at the start side of<br>the list item with subordinate text below, following a<br>leading image.                                         |  |
| Main-Sub Text | Dividers and<br>Images | A prominent main text field appears at the start side of<br>the list item with subordinate text below, following a<br>leading image. The list items are grouped by dividers. |  |
| Start-End     | Basic                  | Text fields appear on each side of the list item.                                                                                                    |  |
| Start-End     | Dividers               | Text fields appear on each side of the list item, with the items grouped by dividers.                                                                                        |  |

Table 13–7 List View Variations and Styles

| List Format | Variation              | Description                                                                                                    |
|-------------|------------------------|----------------------------------------------------------------------------------------------------|
| Start-End   | Images                 | Text fields appear on each side of the list item, following a leading image.                                                |
| Start-End   | Dividers and<br>Images | Text fields appear on each side of the list item, following<br>a leading image. The list items are grouped by dividers.     |
| Quadrant    | Basic                  | Text fields appear in the four corners of the list item.                                                                    |
| Quadrant    | Dividers               | Text fields appear in the four corners of the list item, with items grouped by dividers.                                    |
| Quadrant    | Images                 | Text fields appear in the four corners of the list item, following a leading image.                                         |
| Quadrant    | Dividers and<br>Images | Text fields appear in the four corners of the list item, following a leading image. The list items are grouped by dividers. |

 Table 13–7 (Cont.) List View Variations and Styles

After you have chosen a data binding from the **Palette > Data> Data Controls** pane and dropped it into the editor, OEPE displays the ListView Gallery (see Figure 13–29).

When completing the dialog, consider the following:

- The image on the left reflects the main content elements from the selected List View format
- The editable cells of the Value column are populated with static text strings (see Table 13–8).
- If the List Item Content cell contains an Image, the Value cell is defaulted to the <add path to your image> string. If this is the case, you have to replace it with the path to the image.
- The List Item Selection indicates the selection mode.
- Since you cannot set the divider attribute when the List View contains List Item child components, rather than being data bound, both the Divider Attribute and the Divider Mode fields are disabled.

Table 13–8Static Text Strings for List View

| List Format   | Element Row Values                   | Values for the Output Text                          |
|---------------|--------------------------------------|-----------------------------------------------------|
| Simple        | <ul> <li>Text</li> </ul>             | 'ListItem Text'                                     |
| Main-Sub Text | <ul> <li>Main Text</li> </ul>        | <ul> <li>'Main Text'</li> </ul>                     |
|               | Subordinate Text                     | <ul> <li>'This is the subordinate text.'</li> </ul> |
| Start-End     | Start Text                           | 'Start Text'                                        |
|               | <ul> <li>End Text</li> </ul>         | <ul> <li>'End Text'</li> </ul>                      |
| Quadrant      | Upper Start Text                     | 'Upper Start Text'                                  |
|               | <ul> <li>Upper End Text</li> </ul>   | <ul> <li>'Upper End Text'</li> </ul>                |
|               | <ul> <li>Lower Start Text</li> </ul> | 'Lower Start Text'                                  |
|               | <ul> <li>Lower End Text</li> </ul>   | <ul> <li>'Lower End Text'</li> </ul>                |

Figure 13–29 shows the List View Configuration dialog on which you can specify the layout of your list elements.

| Bind 'listView'            |                                                                        |             |                |        |        |        |
|----------------------------|------------------------------------------------------------------------|-------------|----------------|--------|--------|--------|
| List View Configur         | ation                                                                  |             |                |        |        |        |
| Edit the List Item co      | ntents                                                                 |             |                |        |        |        |
|                            |                                                                        |             |                |        |        |        |
|                            | #                                                                      | Element     | Value          |        |        |        |
|                            | 1                                                                      | Text        | group          |        |        |        |
| 1                          |                                                                        |             |                |        |        |        |
|                            |                                                                        |             |                |        |        |        |
|                            | _                                                                      |             |                |        |        |        |
|                            |                                                                        |             |                |        |        |        |
|                            |                                                                        |             |                |        |        |        |
|                            | _                                                                      |             |                |        |        |        |
|                            |                                                                        |             |                |        |        |        |
|                            |                                                                        |             |                |        |        |        |
|                            |                                                                        |             |                |        |        |        |
|                            |                                                                        |             |                |        |        |        |
|                            |                                                                        |             |                |        |        |        |
|                            |                                                                        |             |                |        |        |        |
|                            |                                                                        |             |                |        |        |        |
| List item selection:       | © Cinala                                                               | item 🔘 None |                |        |        |        |
| Divider <u>a</u> ttribute: | <no divi<="" td=""><td></td><td></td><td></td><td></td><td>•</td></no> |             |                |        |        | •      |
|                            |                                                                        |             |                |        |        |        |
| Divider <u>m</u> ode:      |                                                                        |             |                |        |        | *      |
|                            |                                                                        |             |                |        |        |        |
|                            |                                                                        |             |                |        |        |        |
| ?                          |                                                                        |             | < <u>B</u> ack | Next > | Finish | Cancel |
|                            |                                                                        |             | ·              |        |        |        |

Figure 13–29 The List View Configuration dialog

The following are special cases to consider when creating a bound List View:

- If a JavaBean method returns a list without generics, you should use the Element Type field to create the List Item content, as Figure 13–29 shows.
- If the list data collection value provided is not collection-based, a Value column replaces the Value Bindings column with blank values.

For more information, see the following:

- Tag Reference for Oracle Mobile Application Framework
- Section 13.3.15.3, "Configuring The List View Layout"
- Section 12.3.2.3.3, "Dragging and Dropping Collections"
- UIDemo, a MAF sample application available from File > New > MAF Examples. This sample demonstrates how to use various types of the List View component and how to apply styles to adjust the page layout to a specific pattern.
- Appendix E.6, "Limitations to the Application Usage"

#### 13.3.15.1 Configuring Paging and Dynamic Scrolling

You can configure the List View component to display data in a list that is arbitrarily long. This is done by appending data to the bottom of the list.

The fetchSize attribute determines how many rows the List View component should initially load. If there are more rows available than defined by the fetchSize, a

clickable area is displayed after the last fetched row. Clicking within this area loads another batch of rows that equals the fetchSize. Once there are no more rows to display, the clickable area disappears.

The fetchSize attribute does not represent the number of loaded rows. Instead, it represents the value by which the number of rows is incremented. When the List View component is created, the fetchSize attribute is by default set to use an EL expression that points to the rangeSize of the PageDef iterator. For information on the PageDef file, see Section 12.3.2.3.5, "What You May Need to Know About Generated Drag and Drop Artifacts" and Figure 12–40, "PageDef File". Setting the fetchSize to the same value as the rangeSize improves the application performance.

This example shows the listView element that was created from a collection called testResults of a data control (see Section 12.3.2.3, "Adding Data Controls to the View").

```
<amx:listView var="row"
value="#{bindings.testResults.collectionModel}"
fetchSize="#{bindings.testResults.rangeSize}">
```

In the preceding example, the fetchSize attribute points to the rangeSize on bindings.testResults. The next example shows a line from the PageDef file for this MAF AMX page. This PageDef file contains an accessorIterator element called testResultsIterator to which the testResults is bound.

```
<accessorIterator MasterBinding="Class1Iterator"
    Binds="testResults"
    RangeSize="25"
    DataControl="Class1"
    BeanClass="mobile.Test"
    id="testResultsIterator"/>
```

If the fetchSize attribute is set to -1, all records are retrieved.

The following two attributes of the List View component enable its scrolling behavior:

 showMoreStrategy: defines the List View component's strategy for loading more rows when required.

When a List View component provides its own scrolling (see "To force a List View to provide its own scrolling:" on page 13-52) as opposed to being a subject to scrolling by one of its parent containers, and that List View is scrolled to the end, it automatically invokes the showMoreStrategy allowing itself to fetch the next set of records.

At runtime, this attribute expresses itself as a Load More Rows link by default:

Load More Rows...

For information on how to configure the List View's scrolling and row-displaying behavior by setting values of the showMoreStrategy attribute, see *Tag Reference for Oracle Mobile Application Framework*.

bufferStrategy: defines how the user interface for the rows is retained

When the List View's height is constrained allowing it to provide its own scrolling (see "To force a List View to provide its own scrolling:" on page 13-52) as opposed to being a subject to scrolling by one of its parent containers, it fetches and

displays previously hidden rows and their contents. The List View achieves this in one of the following ways:

- By continuously adding an increasing number of hidden rows to the list.
- By limiting the number of added rows that are available within the rendering engine and only retaining the rows that are in the List View's visible area (viewport), therefore reducing the amount of memory the MAF application uses.

You can configure this functionality through the listView's bufferStrategy attribute by setting it to either additive (if you are not concerned with the memory consumption) or viewport (if you are trying to reduce the memory usage). In the latter case, there may be a delay while scrolling before the contents of the new rows become visible. To minimize the number of displayed blank rows, you can set the listView's bufferSize attribute. This attribute determines the distance (in pixels) at which the row must be located from the viewport to become hidden.

To force a List View to provide its own scrolling:

- Make the List View the only non-Facet child of a Panel Page.
- Set a fixed height for the List View. For example:

inlineStyle="height: 200px;"

The rangeChangeListener attribute (see Section 13.10, "Using Event Listeners") of the List View component allows you to bind a Java handler method for when the Load More Rows link is activated or when the List View is scrolled to the end. This method uses the oracle.adfmf.amx.event.RangeChangeEvent object as its parameter and is created when you invoke the Edit Property: Range Change Listener dialog from the Properties window.

When you click **OK** on the dialog, this setting is added to the listView element in the MAF AMX page:

<amx:listView id="listView1" rangeChangeListener="#{pageFlowScope.HRBean.goGet}" >

And the Java method that the example below shows is added to a sample HRBean class:

public void goGet(RangeChangeEvent rangeChangeEvent) {
 // Add event code here...
}

**Note:** The rangeChangeListener is called every time new data is being fetched by the List View. Using the RangeChangeEvent, you can define whether or not more data is available (see Section 13.10, "Using Event Listeners").

#### 13.3.15.2 Rearranging List View Items

Items in a List View can be rearranged. This functionality is similar on iOS and Android platforms: both show a Rearrange icon aligned along the right margin for each list item. The Rearrange operation is initiated when the end user touches and drags a list item using the Rearrange affordance as a handle. The operation is completed when the end user lifts their finger from the display screen. **Note:** If the end user touches and drags anywhere else on the list item, the list scrolls up or down.

The Rearrange Drag operation "undocks" the list item and allows the end user to move the list item up or down in the list.

For its items to be rearrangeable, the List View must not be static, must be in an edit mode, and must be able to listen to moves.

This example shows the listView element defined in a MAF AMX file. This definition presents a list with an Edit and Stop Editing buttons at the top that allow switching between editable and read-only list mode.

```
<amx:panelPage id="pp1">
   <amx:commandButton id="edit"
                      text="Edit"
                      rendered="#{!bindings.inEditMode.inputValue}">
      <amx:setPropertyListener id="spl1"
                               from="true"
                               to="#{bindings.inEditMode.inputValue}"
                               type="action"/>
   </amx:commandButton>
   <amx:commandButton id="stop"
                      text="Stop Editing"
                      rendered="#{bindings.inEditMode.inputValue}">
      <amx:setPropertyListener id="spl2"
                               from="false"
                               to="#{bindings.inEditMode.inputValue}"
                               type="action"/>
   </amx:commandButton>
   <amx:listView id="lv1"
                 value="#{bindings.data.collectionModel}"
                 var="row"
                 editMode="#{bindings.inEditMode.inputValue}"
                 moveListener="#{MyBean.Reorder}">
      <amx:listItem id="li1">
        <amx:outputText id= "ot1" value="#{row.description}">
      </amx:listItem>
   </amx:listView>
</amx:panelPage>
```

For more information, see *Tag Reference for Oracle Mobile Application Framework*.

#### 13.3.15.3 Configuring The List View Layout

The List View component can be laid out as either a set of rows, with each row containing one List Item component (default), or a set of cards, with each card containing one or more List Item components.

To define the layout, you use the List View's layout attribute and set it to either rows or cards. When using the cards layout, consider the following:

- Each List Item component is presented as a card in a group of horizontally arranged cards.
- If all available space is consumed, the next card wraps onto a new line.
- To control horizontal alignment of List Item components (cards) within the List View, set the halign attribute of the List View to either start, center, or end.

- To generally customize the appearance of the List View:
  - To override the card size defined by default in the skin, specify a new width using the List Item's inlineStyle attribute. For more information, see Section 13.6.1, "How to Use Component Attributes to Define Style"

**Note:** You cannot set the value to auto or use percent units.

Alternatively, you can use skinning to override the width from the .amx-listView-cards .amx-listItem selector (see Section 13.6.3, "What You May Need to Know About Skinning").

 To override spacing around the cards defined by default in the skin, you can specify new margin-top and margin-left using the List Item's inlineStyle attribute (see Section 13.6.1, "How to Use Component Attributes to Define Style"), as well as new padding-bottom and padding-right using the List View's contentStyle attribute.

Alternatively, you can use skinning to override the margin-top and margin-left from the .amx-listView-cards .amx-listItem selector, as well as padding-bottom and padding-right from the .amx-listView-cards .amx-listView-content selector (see Section 13.6.3, "What You May Need to Know About Skinning").

For the rows layout, you can use the halign attribute to change the alignment of trivial List Item content. However, the use of this attribute might not have a visual effect.

When the List View component with cards layout is in edit mode, its layout switches to rows mode.

To adjust the MAF AMX page layout to a specific pattern, you can combine the use of the various types of List View components and styles that are defined through the styleClass attribute (see Section 13.6, "Styling UI Components") that uses a set of predefined styles.

A MAF sample application called UIDemo demonstrates all the optional styles for each component and their associated rendering. The UIDemo application is available from **File > New > MAF Examples**.

The example below shows the listView element and its child elements defined in a MAF AMX file. The way each outputText child element is laid out in the list is specified by the tableLayout child element of the listItem. Alternatively, you may use the styleClass attribute to lay out and style outputText elements: setting this attribute to adfmf-listItem-startText places the Output Text component to the start (left side) of the row and applies a black font to its text; setting this attribute to adfmf-listItem-endText places the Output Text component to the end (right side) of the row and applies a blue font to its text. Whether or not the arrow pointing to the right is visible is configured by the showLinkIcon attribute of the listItem element. Since the default value of this attribute is true, the example does not contain this setting.

```
<amx:cellFormat id="cf1s2" width="10px"/>
<amx:cellFormat id="cf12" halign="end" width="40%">
<amx:outputText id="outputText12" value="#{row.status}"
styleClass="adfmf-listItem-highlightText"/>
</amx:cellFormat>
</amx:rowLayout>
</amx:tableLayout>
</amx:listItem>
</amx:listView>
```

Figure 13–30 shows a List View component with differently styled text added to the start (left side) and end (right side) of each row. Besides the text, rows are equipped with a right-pointing arrow representing a link that expands each list item.

Figure 13–30 List View with Start and End Text at Design Time

| Start Text | End Text > |
|------------|------------|
| Start Text | End Text > |
| Start Text | End Text > |

The example below shows the listView element and its child elements defined in a MAF AMX file. The way each outputText child element is laid out in the list is specified by the tableLayout child element of the listItem. Alternatively, you may use the styleClass attribute to lay out and style outputText elements: setting this attribute to adfmf-listItem-startText places the Output Text component to the start of the row and applies a black font to its text; setting this attribute to adfmf-listItem-endText places the Output Text component to the row and applies a blue font to its text. Whether or not the arrow pointing to the right is visible on each particular row is configured by the showLinkIcon attribute of the listItem element, arrows pointing to the right are not displayed.

```
<amx:listView id="listView1" value="#{myBean.listCollection}" var="row">
   <amx:listItem id="listItem1" showLinkIcon="false">
      <amx:tableLayout id="tl1" width="100%">
        <amx:rowLayout id="rl1">
           <amx:cellFormat id="cf1s1" width="10px"/>
            <amx:cellFormat id="cf11" width="60%" height="43px">
              <amx:outputText id="outputText11" value="#{row.name}"/>
            </amx:cellFormat>
            <amx:cellFormat id="cf1s2" width="10px"/>
            <amx:cellFormat id="cf12" halign="end" width="40%">
               <amx:outputText id="outputText12" value="#{row.status}"</pre>
                               styleClass="adfmf-listItem-highlightText"/>
            </amx:cellFormat>
         </amx:rowLayout>
     </amx:tableLayout>
  </amx:listItem>
</amx:listView>
```

Figure 13–31 shows a List View component with differently styled text added to the start and end of each row. The rows do not contain right-pointing arrows representing links.

| Start Text | End Text |
|------------|----------|
| Start Text | End Text |
| Start Text | End Text |

Figure 13–31 List View with Start and End Text Without Expansion Links at Design Time

The example below shows the listView element and its child elements defined in a MAF AMX file. In addition to the text displayed at the start and end of each row, this List View contains subtext placed under the end text. The way each outputText child element is laid out in the list is specified by the tableLayout child element of the listItem. Alternatively, you may use the styleClass attribute to lay out and style outputText elements: setting this attribute to adfmf-listItem-upperStartText places the Output Text component to the left side of the row and applies a black font to its text; setting this attribute to adfmf-listItem-upperEndText places the Output Text component to the row and applies a smaller grey font to its text; setting this attribute to adfmf-listItem-captionText places the Output Text component under the Output Text component whose styleClass attribute is set to adfmf-listItem-upperStartText and applies a smaller grey font to its text.

```
<amx:listView id="listView1" value="#{myBean.listCollection}" var="row">
  <amx:listItem id="listItem1">
     <amx:tableLayout id="tl1" width="100%">
         <amx:rowLayout id="rl11">
            <amx:cellFormat id="cf1s1" width="10px" rowSpan="2"/>
            <amx:cellFormat id="cf11" width="60%" height="28px">
              <amx:outputText id="outputTexta1" value="#{row.name}"/>
           </amx:cellFormat>
            <amx:cellFormat id="cf1s2" width="10px"/>
            <amx:cellFormat id="cf12" halign="end" width="40%">
               <amx:outputText id="outputTexta2" value="#{row.status}"
                              styleClass="adfmf-listItem-highlightText"/>
            </amx:cellFormat>
         </amx:rowLayout>
         <amx:rowLayout id="rl12">
            <amx:cellFormat id="cf13" columnSpan="3" width="100%" height="12px">
              <amx:outputText id="outputTexta3"
                              value="#{row.desc}"
                              styleClass="adfmf-listItem-captionText"/>
            </amx:cellFormat>
         </amx:rowLavout>
     </amx:tableLayout>
  </amx:listItem>
</amx:listView>
```

Figure 13–32 shows a List View component with differently styled text added to the start and end of each row, and with a subtext added below the end text on the left.

| Start Text<br>This is the subtext | End Text > |
|-----------------------------------|------------|
| Start Text<br>This is the subtext | End Text > |
| Start Text<br>This is the subtext | End Text > |

Figure 13–32 List View with Start and End Text and Subtext at Design Time

The example below shows the listView element and its child elements defined in a MAF AMX file. This List View is populated with rows containing a main text and subtext. The way each outputText child element is laid out in the list is specified by the tableLayout child element of the listItem. Alternatively, you may use the styleClass attribute to lay out and style outputText elements: setting this attribute to adfmf-listItem-mainText places the Output Text component to the start of the row and applies a large black font to its text; setting this attribute to adfmf-listItem-captionText places the Output Text component under the Output

Text component whose styleClass attribute is set to adfmf-listItem-mainText and applies a smaller grey font to its text.

```
<amx:listView id="listView1" value="#{myBean.listCollection}" var="row">
   <amx:listItem id="listItem1">
      <amx:tableLayout id="tla1" width="100%">
         <amx:rowLayout id="rla1">
           <amx:cellFormat id="cf1s1" width="10px" rowSpan="2"/>
           <amx:cellFormat id="cfa1" width="100%" height="28px">
               <amx:outputText id="outputTexta1" value="#{row.name}"/>
           </amx:cellFormat>
         </amx:rowLayout>
         <amx:rowLayout id="rla2">
            <amx:cellFormat id="cfa2" width="100%" height="12px" >
               <amx:outputText id="outputTexta2" value="#{row.desc}"
                               styleClass="adfmf-listItem-captionText"/>
            </amx:cellFormat>
         </amx:rowLayout>
      </amx:tableLavout>
   </amx:listItem>
</amx:listView>
```

Figure 13–33 shows a List View component with differently styled text added as a main text and subtext to each row.

#### Figure 13–33 List View with Main Text and Subtext at Design Time

| > |
|---|
| > |
| > |
|   |

The example below shows the listView element and its child elements defined in a MAF AMX file. This List View is populated with cells containing an icon, main text,

and subtext. The way each outputText child element is laid out in the list is specified by the tableLayout child element of the listItem. Alternatively, you may use the styleClass attribute to lay out and style outputText elements: setting this attribute to adfmf-listItem-mainText places the Output Text component to the left side of the row and applies a large black font to its text; setting this attribute to adfmf-listItem-captionText places the Output Text component under the Output Text component whose styleClass attribute is set to adfmf-listItem-mainText and applies a smaller grey font to its text. The position of the image element is defined by its enclosing cellFormat.

```
<amx:listView id="lv1" value="#{myBean.listCollection}" var="row">
  <amx:listItem id="li1">
      <amx:tableLayout id="tl1" width="100%">
         <amx:rowLayout id="rl1">
           <amx:cellFormat id="cf1" rowSpan="2" width="40px" halign="center">
              <amx:image id="i1" source="#{row.image}"/>
           </amx:cellFormat>
            <amx:cellFormat id="cf2" width="100%" height="28px">
              <amx:outputText id="ot1" value="#{row.name}"/>
           </amx:cellFormat>
         </amx:rowLayout>
         <amx:rowLayout id="rl2">
            <amx:cellFormat id="cf3" width="100%" height="12px">
              <amx:outputText id="ot2" value="#{row.desc}"
                             styleClass="adfmf-listItem-captionText"/>
           </amx:cellFormat>
        </amx:rowLayout>
     </amx:tableLayout>
  </amx:listItem>
</amx:listView>
```

Figure 13–34 shows a List View component with icons and differently styled text added as a main text and subtext to each row.

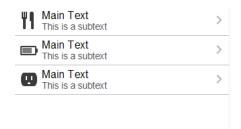

Figure 13–34 List View with Icons, Main Text and Subtext at Design Time

The example below shows the listView element and its child elements defined in a MAF AMX file. In addition to the text displayed at the start and end of each row, this List View contains two different types of text placed on each side of each row. The way each outputText child element is laid out in the list is specified by the tableLayout child element of the listItem. Alternatively, you may use the styleClass attribute to lay out and style outputText elements: setting this attribute to adfmf-listItem-upperStartText places the Output Text component at the top left corner of the row and applies a large black font to its text; setting this attribute to adfmf-listItem-upperEndText places the Output Text component at the top right corner of the row and applies a large grey font to its text; setting this attribute to adfmf-listItem-lowerStartText places the Output Text component at the top right corner of the row and applies a large grey font to its text; setting this attribute to adfmf-listItem-lowerStartText places the Output Text component at the top right corner of the row and applies a large grey font to its text; setting this attribute to adfmf-listItem-lowerStartText places the Output Text component at the bottom left

corner of the row and applies a smaller grey font to its text; setting this attribute to adfmf-listItem-lowerEndText places the Output Text component at the bottom right corner of the row and applies a smaller grey font to its text. Whether or not the arrow pointing to the right is visible is configured by the showLinkIcon attribute of the listItem element. Since the default value of this attribute is true, the example does not contain this setting.

```
<amx:listView id="lv1" value="#{myBean.listCollection}" var="row">
   <amx:listItem id="li1">
      <amx:tableLayout id="tl1" width="100%">
         <amx:rowLayout id="rl1">
            <amx:cellFormat id="cf1" width="10px" rowSpan="2"/>
            <amx:cellFormat id="cf2" width="60%" height="28px">
               <amx:outputText id="ot1" value="#{row.name}"/>
            </amx:cellFormat>
            <amx:cellFormat id="cf3" width="10px" rowSpan="2"/>
            <amx:cellFormat id="cf4" width="40%" halign="end">
               <amx:outputText id="ot2" value="#{row.status}"</pre>
                               styleClass="adfmf-listItem-highlightText"/>
            </amx:cellFormat>
         </amx:rowLayout>
         <amx:rowLayout id="rla2">
            <amx:cellFormat id="cf5" width="60%" height="12px">
               <amx:outputText id="ot3" value="#{row.desc}"</pre>
                               styleClass="adfmf-listItem-captionText"/>
            </amx:cellFormat>
            <amx:cellFormat id="cf6" width="40%" halign="end">
               <amx:outputText id="ot4" value="#{row.priority}"
                               styleClass="adfmf-listItem-captionText"/>
            </amx:cellFormat>
         </amx:rowLayout>
      </amx:tableLayout>
   </amx:listItem>
</amx:listView>
```

Figure 13–35 shows a List View component with two types of differently styled text added to the start and end of each row. Besides the text, rows are equipped with a right-pointing arrow representing a link that expands each list item.

| _ | tart Text<br>ower start text | End Text<br>Lower end text | > |
|---|------------------------------|----------------------------|---|
| _ | tart Text<br>ower start text | End Text<br>Lower end text | > |
| _ | tart Text<br>ower start text | End Text<br>Lower end text | > |

#### Figure 13–35 List View with Four Types of Text at Design Time

The example below shows the listView element and its child elements defined in a MAF AMX file. In addition to the text displayed at the start and end of each row, this List View contains two different types of text placed on each side of each row. The way each outputText child element is laid out in the list is specified by the tableLayout child element of the listItem. Alternatively, you may use the styleClass attribute to lay out and style outputText elements: setting this attribute to adfmf-listItem-upperStartText places the Output Text component at the top left

corner of the row and applies a large black font to its text; setting this attribute to adfmf-listItem-upperEndText places the Output Text component at the top right corner of the row and applies a large grey font to its text; setting this attribute to adfmf-listItem-lowerStartTextNoChevron places the Output Text component at the bottom left corner of the row and applies a smaller grey font to its text; setting this attribute to adfmf-listItem-lowerEndTextNoChevron places the Output Text component at the bottom right corner of the row and applies a smaller grey font to its text; setting this attribute to adfmf-listItem-lowerEndTextNoChevron places the Output Text component at the bottom right corner of the row and applies a smaller grey font to its text. Whether or not the arrow pointing to the right is visible on each particular row is configured by the showLinkIcon attribute of the listItem element. Since in this example this attribute is set to false for every listItem element, arrows pointing to the right are not displayed.

```
<amx:listView id="lv1" value="#{myBean.listCollection}" var="row">
  <amx:listItem id="li1" showLinkIcon="false">
      <amx:tableLayout id="tl1" width="100%">
         <amx:rowLayout id="rl1">
            <amx:cellFormat id="cf1" width="10px" rowSpan="2"/>
            <amx:cellFormat id="cf2" width="60%" height="28px">
              <amx:outputText id="ot1" value="#{row.name}"/>
            </amx:cellFormat>
            <amx:cellFormat id="cf3" width="10px" rowSpan="2"/>
            <amx:cellFormat id="cf4" width="40%" halign="end">
               <amx:outputText id="ot2" value="#{row.status}"</pre>
                              styleClass="adfmf-listItem-highlightText"/>
            </amx:cellFormat>
         </amx:rowLayout>
         <amx:rowLayout id="rl2">
            <amx:cellFormat id="cf5" width="60%" height="12px">
               <amx:outputText id="ot3" value="#{row.desc}"</pre>
                               styleClass="adfmf-listItem-captionText"/>
            </amx:cellFormat>
            <amx:cellFormat id="cf6" width="40%" halign="end">
               <amx:outputText id="ot4" value="#{row.priority}"
                               styleClass="adfmf-listItem-captionText"/>
            </amx:cellFormat>
         </amx:rowLayout>
      </amx:tableLayout>
   </amx:listItem>
</amx:listView>
Figure 13–36 shows a List View component with two types of differently styled text
```

added to the start and end of each row.

# *Figure 13–36 List View with Four Types of Text and Without Expansion Links at Design Time*

| Start Text       | End Text       |
|------------------|----------------|
| Lower start text | Lower end text |
| Start Text       | End Text       |
| Lower start text | Lower end text |
| Start Text       | End Text       |
| Lower start text | Lower end text |

#### 13.3.15.4 What You May Need to Know About Using a Static List View

If you create a List View component that is not populated from the model but by hardcoded values, this List View becomes static resulting in some of its properties that you set at design time (for example, dividerAttribute, dividerMode, fetchSize, moveListener) ignored at run time.

MAF AMX treats a List View component as static if its value attribute is not set. Such lists cannot be editable (that is, you cannot specify its editMode attribute).

### 13.3.16 How to Use the Carousel Component

You use the Carousel (carousel) component to display other components, such as images, in a revolving carousel. The end user can change the active item by using either the slider or by dragging another image to the front.

The Carousel component contains a Carousel Item (carouselItem) component, whose text represented by the text attribute is displayed when it is the active item of the Carousel. Although typically the Carousel Item contains an Image component, other components may be used. For example, you can use a Link as a child that surrounds an image. Instead of creating a Carousel Item component for each object to be displayed and then binding these components to the individual object, you bind the Carousel component to a complete collection. The component then repeatedly renders one Carousel Item component by stamping the value for each item. As each item is stamped, the data for the current item is copied into a property that can be addressed using an EL expression using the Carousel component's var attribute. Once the Carousel has completed rendering, this property is removed or reverted back to its previous value. Carousel Item used to display the text and short description for each item, and also the parent component to the Image displayed for each item.

The Carousel Item stretches its sole child component. If you place a single Image component inside of the Carousel Item, the Image stretches to fit within the square allocated for the item (as the end user spins the carousel, these dimensions shrink or grow).

**Tip:** To minimize any negative effect on performance of your application, you should avoid using heavy-weight components as children: a complex structure creates a multiplied effect because several Carousel Items stamps are displayed simultaneously.

By default, the Carousel displays horizontally. The objects within the horizontal orientation of the Carousel are vertically-aligned to the middle and the Carousel itself is horizontally-aligned to the center of its container. You can configure the Carousel so that it can be displayed vertically, as you might want for a reference rolodex. By default, the objects within the vertical orientation of the Carousel are horizontally-aligned to the center and the Carousel itself is vertically aligned middle. You can change the alignments using the Carousel's orientation attribute.

Instead of partially displaying the previous and next images, you can configure your Carousel to display images in a filmstrip or circular design using the displayItems attribute.

By default, if the Carousel is configured to display in the circular mode, when the end user hovers over an auxiliary item (that is, an item that is not the current item at the center), the item is outlined to show that it can be selected. Using the auxiliaryPopOut attribute, you can configure the Carousel so that instead the item pops out and displays at full size. In OEPE, the Carousel is located under MAF AMX in the Palette (see Figure 13–37).

| 😲 Palette 🖾 💎          | 7 🗆 |   |
|------------------------|-----|---|
| Tags Data              |     |   |
| type filter text       |     |   |
| 😐 Carousel             |     | ^ |
| 😐 Carousel Item        |     |   |
| 🔚 Cell Format          |     |   |
| 🚡 Close Popup Behavior |     |   |
| 📰 Convert Date Time    |     | = |
| 123 Convert Number     |     |   |
| Deck                   |     |   |
| 🛃 Facet                |     |   |
| 🚽 Facet Ref            |     |   |
| 🔛 Film Strip           |     |   |
| 🏩 Film Strip Item      |     |   |
| 📲 Fragment             |     |   |
| Fragment Def           |     |   |
| 💋 Go Link              |     |   |
| 🔣 Image                |     |   |
| 🧰 Input Date           |     |   |
| 🐏 Input Number Slider  |     |   |
| input Text             |     | - |

Figure 13–37 Carousel in Palette

To create a Carousel component, you must first create the data model that contains images to display, then bind the Carousel to that model and insert a Carousel Item component into the nodeStamp facet of the Carousel. Lastly, you insert an Image component (or other components that contain an Image component) as a child to the Carousel Item component.

The example below demonstrates the carousel element definition in a MAF AMX file. When defining the carousel element, you must place the carouselItem element inside of a carousel elements's nodeStamp facet.

```
<amx:carousel id="carousel1"
             value="#{bindings.products.collectionModel}"
             var="item"
             auxiliaryOffset="0.9"
             auxiliaryPopOut="hover"
             auxiliaryScale="0.8"
             controlArea="full"
             displayItems="circular"
             halign="center"
             valign="middle"
             disabled="false"
             shortDesc="spin"
             orientation="horizontal"
             styleClass="AMXStretchWidth"
             inlineStyle="height:250px;background-color:#EFEFEF;">
  <amx:facet name="nodeStamp">
     <amx:carouselItem id="item1" text="#{item.name}"
                      shortDesc="Product: #{item.name}">
        <amx:commandLink id="link1" action="goto-productDetails"
                        actionListener="#{someMethod()}">
           <amx:image id="image1" styleClass="prod-thumb"
```

The Carousel component uses the CollectionModel class to access the data in the underlying collection. You may also use other model classes, such as java.util.List or array, in which case the Carousel automatically converts the instance into a CollectionModel class, but without any additional functionality.

A slider allows the end user to navigate through the Carousel collection. Typically, the thumb on the slider displays the current object number out of the total number of objects. When the total number of objects is too great to calculate, the thumb on the slider shows only the current object number.

For more information and examples, see the following:

- Tag Reference for Oracle Mobile Application Framework
- CompGallery, a MAF sample application available from File > New > MAF Examples.

# 13.3.17 How to Use the Film Strip Component

A Film Strip (filmStrip) is a container component that visualizes data distributed among a set of groups (pages) in a form of a vertical or horizontal strip. The UI components that represent display items (filmStripItem) included in a group must be of the same size and type, and only one group visible at a time. The end user can navigate pages of the Film Strip, select an item and generate actions by tapping it.

In OEPE, the Film Strip is located under MAF AMX in the Palette (see Figure 13–38).

| Tags       Data         type filter text                                                                                                    | ] |
|----------------------------------------------------------------------------------------------------|---|
| Carousel Carousel Item Carousel Item Cell Format Convert Date Time Convert Number Deck Facet Carousel Carousel Carousel Convert                                                                                                    |   |
| Carousel Item Carousel Item Colose Popup Behavior Convert Date Time Convert Number Deck Facet                                                                                                    |   |
| Cell Format<br>Close Popup Behavior<br>Convert Date Time<br>Convert Number<br>Deck<br>Facet                                                                                                    | ^ |
| Close Popup Behavior<br>Convert Date Time<br>Convert Number<br>Deck<br>Facet                                                                                                    |   |
| Convert Date Time     Zonvert Number     Deck     Facet                                                                                                    |   |
| Image: Second second se |   |
| Deck                                                                                                    | = |
| Hacet                                                                                                    |   |
|                                                                                                    |   |
| 믉 Facet Ref                                                                                                    |   |
|                                                                                                    |   |
| 🔡 Film Strip                                                                                                    |   |
| 🏦 Film Strip Item                                                                                                    |   |
| 📴 Fragment                                                                                                    |   |
| C > Fragment Def                                                                                                    |   |
| 💋 Go Link                                                                                                    |   |
| 🚮 Image                                                                                                    |   |
| 🖽 Input Date                                                                                                    |   |
| 🕀 Input Number Slider                                                                                                    |   |
| input Text                                                                                                    | - |

Figure 13–38 Film Strip in Palette

The example below demonstrates the filmStrip element definition in a MAF AMX file.

```
<amx:filmStrip id="fs1"
              var="item"
              value="#{bindings.contacts.collectionModel}"
              rendered="#{pageFlowScope.pRendered}"
              styleClass="#{pageFlowScope.pStyleClass}"
              inlineStyle="#{pageFlowScope.pInlineStyle}"
              shortDesc="#{pageFlowScope.pShortDesc}"
              halign="#{pageFlowScope.pFsHalign}"
              valign="#{pageFlowScope.pFsValign}"
              itemsPerPage="#{pageFlowScope.pMaxItems}"
              orientation="#{pageFlowScope.pOrientation}">
  <amx:filmStripItem id="fsi1"</pre>
                     inlineStyle="text-align:center; width:200px;">
     <amx:commandLink id="ciLink"
                      action="details"
                      shortDesc="Navigate to details">
        <amx:image id="ciImage" source="images/people/#{item.first}.png"/>
        <amx:setPropertyListener id="spl1"
                                  from="#{item.rowKey}"
                                  to="#{pageFlowScope.currentContact}"
                                  type="action"/>
        <amx:setPropertyListener id="spl2"
                                  from="#{item.first}"
                                  to="#{pageFlowScope.currentContactFirst}"
                                  type="action"/>
        <amx:setPropertyListener id="spl3"
                                  from="#{item.last}"
                                  to="#{pageFlowScope.currentContactLast}"
                                  type="action"/>
     </amx:commandLink>
```

```
</amx:filmStripItem>
```

```
</amx:filmStrip>
```

For more information and examples, see the following:

- Tag Reference for Oracle Mobile Application Framework
- CompGallery, a MAF sample application available from File > New > MAF Examples

#### 13.3.17.1 What You May Need to Know About the Film Strip Layout

In a vertically laid out Film Strip, the display items are placed in a top-down manner. Depending on the text direction, the page control is located as follows:

- For the left-to-right text direction, the page control is on the right side;
- For the right-to-left text direction, the page control is on the left side.

In a horizontally laid out Film Strip should reflect the text direction mode: in the left-to-ride mode, the first item is located on the left; in the right-to-left mode, the first item is located on the right. In both cases, the page status component is at the bottom.

#### 13.3.17.2 What You May Need to Know About the Film Strip Navigation

The navigation of the Film Strip component is similar to the Deck (see Section 13.2.12, "How to Use a Deck Component") and Panel Splitter component (see Section 13.2.9, "How to Use a Panel Splitter Component"): one page at the time is displayed and the page change is triggered by selection of the page ID or number.

Since the child Film Strip Item component is not meant to be used for navigation to other MAF AMX pages, it does not support the action attribute. When required, you can enable navigation through the nested Command Link component.

# 13.3.18 How to Use Verbatim Component

You use the Verbatim (verbatim) operation to insert your own HTML into a page in cases where such a component does not exist or you prefer laying it out yourself using HTML.

In OEPE, Verbatim is located under MAF AMX in the Palette (see Figure 13–39).

Figure 13–39 Verbatim in Palette

| 😳 Palette 🔀             | $\bigtriangledown$ |   |
|-------------------------|--------------------|---|
| Tags Data               |                    |   |
| type filter text        |                    | * |
| Select One Radio        |                    |   |
| 🔉 Set Property Listener |                    |   |
| 📳 Show Popup Behavior   |                    |   |
| 📟 Spacer                |                    |   |
| Table Layout            |                    |   |
| Transition              |                    |   |
| Validation Behavior     |                    |   |
| 🖆 Validation Group      |                    |   |
| \land Verbatim          |                    | Ξ |
| E View                  |                    | - |

For more information and examples, see the following:

- Tag Reference for Oracle Mobile Application Framework
- CompGallery, a MAF sample application available from File > New > MAF Examples

# 13.3.18.1 What You May Need to Know About Using JavaScript and AJAX with Verbatim Component

Inserting JavaScript directly into the verbatim content (within the amx:verbatim element) is not a recommended practice as it may not execute properly on future versions of the currently supported platforms or on other platforms that MAF might support in the future. Instead, JavaScript and CSS inclusions should be done through the existing adfmf:include elements in the maf-feature.xml file, which ensures injection of the script into the page at the startup of the MAF AMX application feature.

In addition, the use of JavaScript with the Verbatim component is affected by the fact that AJAX calls from an AMX page to a server are not supported. This is due to the security architecture that guarantees that the browser hosting the MAF AMX page does not have access to the security information needed to make connections to a secure server to obtain its resources. Instead, communication with the server must occur from the embedded Java code layer.

# 13.3.19 How to Use Output HTML Component

The Output HTML (outputHtml) component allows you to dynamically and securely obtain HTML content from an EL-bound property or method with the purpose of displaying it on a MAF AMX page. The Output HTML component behaves similarly to the Verbatim component (see Section 13.3.18, "How to Use Verbatim Component") and the same restrictions with regards to JavaScript and AJAX usage apply to it (see Section 13.3.18.1, "What You May Need to Know About Using JavaScript and AJAX with Verbatim Component").

In OEPE, Output HTML is located under MAF AMX in the Palette (see Figure 13-40).

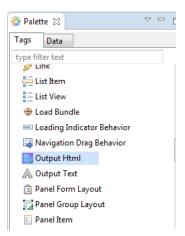

Figure 13–40 Output HTML in Components Window

The example below demonstrates the outputHtml element definition in a MAF AMX file. The value attribute provides an EL binding to a String property that is used to obtain the HTML content to be displayed as the outputHTML in the final rendering of the MAF AMX page.

```
<amx:tableLayout id="t1" width="100%">
    <amx:rowLayout id="r1">
```

The example below shows the code from the JavaBean called MyPurchaseBean that provides HTML for the Output HTML component shown in the example above.

```
// The property accessor that gets the receipt view HTML
public String getHtmlReceiptView() {
    // Perform some URL remote call to get the HTML to be
    // inserted as a view of the Receipt and return that value
    return obtainReceiptHTMLFromServer();
}
// The property accessor that gets the check view HTML
public String getHtmlCheckView() {
    // Perform some URL remote call to get the HTML to be
    // inserted as a view of the Check and return that value
    return obtainCheckHTMLFromServer();
}
```

Since the Output HTML component obtains its HTML content from a JavaBean property as opposed to downloading it directly from a remote source, consider using the existing MAF security features when coding the retrieval or generation of the dynamically provided HTML. For more information, see Chapter 30, "Securing MAF Applications." In addition, ensure that the HTML being provided comes from a trusted source and is free of threats.

For more information and examples, see the following:

- Tag Reference for Oracle Mobile Application Framework
- CompGallery, a MAF sample application available from File > New > MAF Examples

# 13.3.20 How to Enable Iteration

You use the Iterator (iterator) operation to stamp an arbitrary number of items with the same kind of data, which allows you to iterate through the data and produce UI for each element.

In OEPE, the Iterator is located under MAF AMX in the Palette.

For more information, see *Tag Reference for Oracle Mobile Application Framework*.

#### 13.3.21 How to Load a Resource Bundle

The Load Bundle (loadBundle) operation allows you to specify the resource bundle that provides localized text for the MAF AMX UI components on a page. For more information, see Section 13.7, "Localizing UI Components."

In OEPE, the Load Bundle is located under MAF AMX in the Palette (see Figure 13–41).

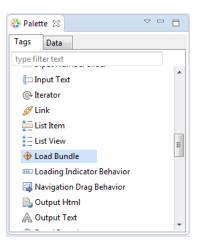

Figure 13–41 Load Bundle in Palette

In your MAF AMX file, you declare the loadBundle element as a child of the view element.

For more information, see *Tag Reference for Oracle Mobile Application Framework*.

# 13.3.22 How to Use the Action Listener

The Action Listener (actionListener) component allows you to declaratively invoke commands through EL based on the type of the parent component's usage.

The predominant reason for using the Action Listener component is to add gesture-supported actions to its parent components, as well as ability to perform multiple operations for a single gesture, including tap. For more information, see Section 13.3.22.1, "What You May Need to Know About Differences Between the Action Listener Component and Attribute."

In OEPE, the Action Listener component is located under **MAF AMX** in the Palette (see Figure 13–42).

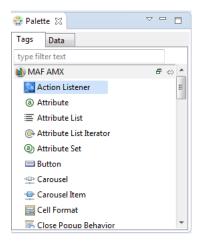

Figure 13–42 Action Listener in Palette

You can add zero or more Action Listener components as children of any command component (Button, Link, List Item, Film Strip Item, and a subset of data visualization components). The type attribute of the Action Listener component defines which

gesture, such as swipeLeft, swipeRight, tapHold, and so on, causes the ActionEvent to fire.

For more information, see the following:

- Section 13.10, "Using Event Listeners"
- Section 13.3.23, "How to Use the Set Property Listener"
- Section 13.4, "Enabling Gestures"
- Section 13.3.22.1, "What You May Need to Know About Differences Between the Action Listener Component and Attribute"
- Tag Reference for Oracle Mobile Application Framework

# 13.3.22.1 What You May Need to Know About Differences Between the Action Listener Component and Attribute

Components such as the Button, Link, and List Item have an actionListener attribute, which by inference seems to make the Action Listener component redundant. However, unlike the Action Listener component, these components do not have the type attribute that supports gestures, which is the reason MAF provides the Action Listener component in addition to the actionListener attribute of the parent components.

### 13.3.23 How to Use the Set Property Listener

The Set Property Listener (setPropertyListener) component allows you to declaratively copy values from one location (defined by the component's from attribute) to another (defined by the component's to attribute) as a result of an end-user action on a component, thus freeing you from the need to write Java code to achieve the same result.

In OEPE, the Set Property Listener component is located under **MAF AMX** in the Palette (see Figure 13–43).

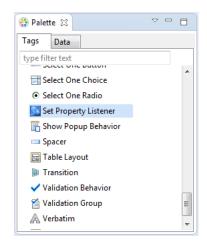

Figure 13–43 Set Property Listener in Palette

This example demonstrates the setPropertyListener element definition in a MAF AMX file.

```
<amx:listView value="#{bindings.products.collectionModel}" var="row" id="lv1">
<amx:listItem id="li1" action="details">
<amx:outputText value="#{row.name}" id="ot1" />
```

```
<amx:setPropertyListener id="spl1"
    from="#{row}"
    to="#{pageFlowScope.product}"
    type="action"/>
</amx:listItem>
```

```
</amx:listView>
```

You can add zero or more Set Property Listener components as children of any command component (Button, Link, List Item, Film Strip Item, and a subset of data visualization components). The type attribute of the Set Property Listener component defines which gesture, such as swipeLeft, swipeRight, tapHold, and so on, causes the ActionEvent to fire.

For more information, see the following:

- Section 13.10, "Using Event Listeners"
- Section 13.3.22, "How to Use the Action Listener"
- Section 13.4, "Enabling Gestures"
- Tag Reference for Oracle Mobile Application Framework

# 13.3.24 How to Convert Date and Time Values

The Convert Date Time (convertDateTime) is not an independent UI component: it is a converter operation that you use in conjunction with an Output Text and Input Text component to display converted date, time, or a combination of date and time in a variety of formats following the specified pattern.

In OEPE, the Convert Date Time is located under MAF AMX in the Palette (see Figure 13–44).

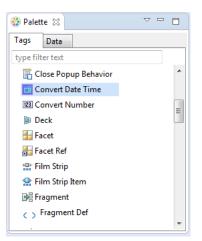

Figure 13–44 Convert Date Time in Palette

This example demonstrates the  ${\tt convertDateTime}$  element declared in a MAF AMX file.

- 1. From the **Components** window, drag a **Convert Date Time** component and insert it within an Output Text or Input Text component, making it a child element of that component.
- **2.** Open the **Property** editor for the Convert Date Time component and define its attributes. For more information, see *Tag Reference for Oracle Mobile Application Framework*.

**Note:** The Convert Date Time component does not produce any effect at design time.

The Convert Date Time component allows a level of leniency while converting an input value string to date:

- A converter with associated pattern MMM for month, when attached to any value holder, accepts values with month specified in the form MM or M as valid.
- Allows use of such separators as dash ( ) or period ( . ) or slash ( / ), irrespective
  of the separator specified in the associated pattern.
- Leniency in pattern definition set by the pattern attribute.

For example, when a pattern on the converter is set to "MMM/d/yyyy", the following inputs are accepted as valid by the converter:

```
Jan/4/2004
Jan-4-2004
Jan.4.2004
01/4/2004
01.4.2004
1/4/2004
1/4/2004
1-4-2004
1.4.2004
```

The converter supports the same parsing and formatting conventions as the java.text.SimpleDateFormat (specified using the dateStyle, timeStyle, and pattern attributes), except the case when the time zone is specified to have a long display, such as timeStyle=full or a pattern set with zzzz. Instead of a long descriptive string, such as "Pacific Standard Time", the time zone is displayed in the General Timezone format (GMT +/- offset) or RFC-822 time zones.

The exact result of the conversion depends on the locale, but typically the following rules apply:

- SHORT is completely numeric, such as 12.13.52 or 3:30pm
- MEDIUM is longer, such as Jan 12, 1952
- LONG is longer, such as January 12, 1952 or 3:30:32pm
- FULL is completely specified, such as Tuesday, April 12, 1952 AD or 3:30:42pm PST

#### 13.3.24.1 What You May Need to Know About Date and Time Patterns

As per java.text.SimpleDateFormat definition, date and time formats are specified by date and time pattern strings. Within date and time pattern strings, unquoted letters from A to Z and from a to z are interpreted as pattern letters representing the components of a date or time string. Text can be quoted using single quotes ( ' ) to avoid interpretation. " ' ' " represents a single quote. All other characters are not interpreted; instead, they are simply copied into the output string during formatting, or matched against the input string during parsing.

Table 13–9 lists the defined pattern letters (all other characters from A to Z and from a to z are reserved).

| Letter | Date or Time Component | Presentation      | Examples                    |
|--------|------------------------|-------------------|-----------------------------|
| G      | Era designator         | Text              | ■ AD                        |
| у      | Year                   | Year              | ■ 1996                      |
|        |                        |                   | ■ 96                        |
| М      | Month in year          | Month             | ■ July                      |
|        |                        |                   | ∎ Jul                       |
|        |                        |                   | ■ 07                        |
| W      | Week in year           | Number            | • 27                        |
| W      | Week in month          | Number            | • 2                         |
| D      | Day in year            | Number            | ■ 189                       |
| d      | Day in month           | Number            | ■ 10                        |
| F      | Day of week in month   | Number            | • 2                         |
| Е      | Day in week            | Text              | <ul> <li>Tuesday</li> </ul> |
|        |                        |                   | ■ Tue                       |
| а      | Am/pm marker           | Text              | • PM                        |
| Н      | Hour in day (0-23)     | Number            | • 0                         |
| k      | Hour in day (1-24)     | Number            | • 24                        |
| K      | Hour in am/pm (0-11)   | Number            | • 0                         |
| h      | Hour in am/pm (1-12)   | Number            | ■ 12                        |
| m      | Minute in hour         | Number            | <b>a</b> 30                 |
| s      | Second in minute       | Number            | <b>5</b> 5                  |
| S      | Millisecond            | Number            | ■ 978                       |
| Z      | Time zone              | General time zone | Pacific Standard Time       |
|        |                        |                   | ■ PST                       |
|        |                        |                   | ■ GMT-08:00                 |
| Z      | Time zone              | RFC 822 time zone | ■ -0800                     |

 Table 13–9
 Date and Time Pattern Letters

Pattern letters are usually repeated, as their number determines the exact presentation.

# 13.3.25 How to Convert Numerical Values

The Convert Number (convertNumber) is not an independent UI component: it is a converter operation that you use in conjunction with an Output Text, Input Text, and Input Number Slider components to display converted number or currency figures in a variety of formats following a specified pattern.

The Convert Number component provides the following types of conversion:

• From value to string, for display purposes.

 From formatted string to value, when formatted input value is parsed into its underlying value.

When the Convert Number is specified as a child of an Input Text component, the numeric keyboard is displayed on a mobile device by default.

In OEPE, the Convert Number is located under MAF AMX in the Palette (see Figure 13–45).

Figure 13–45 Convert Number in Components Window

| 😳 Palette 🔀          | $\bigtriangledown$ |   |
|----------------------|--------------------|---|
| Tags Data            |                    |   |
| type filter text     |                    |   |
| Close Popup Behavior |                    | * |
| 📰 Convert Date Time  |                    |   |
| [23] Convert Number  |                    | = |
| 🝺 Deck               |                    |   |
| 🛃 Facet              |                    |   |
| 👼 Facet Ref          |                    |   |
| 🔛 Film Strip         |                    |   |
| 🔛 Film Strip Item    |                    |   |
| 📲 Fragment           |                    |   |
| C > Fragment Def     |                    |   |
|                      |                    | Ŧ |

This example demonstrates the convertNumber element defined in a MAF AMX file.

To convert numerical values:

- 1. From the **Components** window, drag a **Convert Number** component and insert it within an Output Text, Input Text, or Input Number Slider component, making it a child element of that component.
- **2.** Open the **Property** editor for the Convert Number component and define its attributes. For more information, see *Tag Reference for Oracle Mobile Application Framework*.

**Note:** The Convert Number component does not produce any effect at design time.

### 13.3.26 How to Enable Drag Navigation

The Navigation Drag Behavior (navigationDragBehavior) operation allows you to invoke the action of navigating to the next or previous MAF AMX page by dragging a portion of the mobile device screen in a specified direction (left or right). As the drag in the specified direction occurs, an indicator is displayed on the appropriate side of the screen to hint that an action will be performed if the dragging continues and then stops as soon as the indicator is fully revealed. If the drag is released before the indicator is fully revealed, the indicator slides away and no action is invoked. **Note:** This behavior does not occur if another, closer container consumes the drag gesture.

A MAF AMX page cannot contain more than two instances of the navigationDragBehavior element: one with its direction attribute set to back and one set to forward.

In OEPE, the Navigation Drag Behavior is located under **MAF AMX** in the Palette (see Figure 13–46).

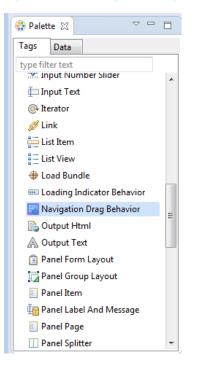

Figure 13–46 Navigation Drag Behavior in Palette

This example demonstrates the navigationDragBehavior element defined in a MAF AMX file. Note that this element can only be a child of the view element.

Figure 13–47 shows the Navigation Drag Behavior at runtime (displayed using the mobileFusionFx skin).

<sup>&</sup>lt;sup>1</sup> See Section 13.3.26.1, "What You May Need to Know About the disabled Attribute" for details.

| Carrier 奈    | 9:50 AM    |       |
|--------------|------------|-------|
| A            | Properties | Done  |
| Disabled     |            | False |
| Action       | properties |       |
| tion         | forward    |       |
| $\leftarrow$ |            |       |
|              |            |       |
|              |            |       |

Figure 13–47 Navigation Drag Behavior Operation at Runtime

For more information and examples, see the following:

- Tag Reference for Oracle Mobile Application Framework
- CompGallery, a MAF sample application available from File > New > MAF Examples

#### 13.3.26.1 What You May Need to Know About the disabled Attribute

The value of the disabled attribute (see the two examples below) is calculated when one of the following occurs:

- A MAF AMX page is rendered
- A PropertyChangeListener updates the component: If you wish to dynamically enable or disable the end user's ability to invoke the Navigation Drag Behavior, you use the PropertyChangeListener (similarly to how it is used with other components that require updates from a bean).

The first example below shows a MAF AMX page containing the navigationDragBehavior element with a defined disabled attribute. The functionality is driven by the Button (commandButton) that, when activated, changes the backing bean boolean value (navDisabled in the second example below) from which the disabled attribute reads its value. The backing bean, in turn, uses the PropertyChangeListener.

```
<amx:view xmlns:xsi="http://www.w3.org/2001/XMLSchema-instance"
    xmlns:amx="http://xmlns.oracle.com/adf/mf/amx"
    xmlns:dvtm="http://xmlns.oracle.com/adf/mf/amx/dvt">
    <amx:panelPage id="pp1">
        <amx:facet name="header">
            <amx:facet name="header">
            <amx:outputText value="Header1" id="ot1"/>
            </amx:facet>
            <amx:commandButton id="cb1"
                text="commandButton1"
                actionListener="#{pageFlowScope.myBean.doSomething}"/>
            </amx:navigationDragBehavior id="ndb1"
                direction="forward"
                action="goView2"
                disabled="#{pageFlowScope.myBean.navDisabled}"/>
```

</amx:view>

The example below shows the backing bean (myBean in the example above that provides value for the navigationDragBehavior's disabled attribute.

```
public class MyBean {
  boolean navDisabled = true;
  private PropertyChangeSupport propertyChangeSupport =
                                   new PropertyChangeSupport(this);
  public void setNavDisabled(boolean navDisabled) {
     boolean oldNavDisabled = this.navDisabled;
      this.navDisabled = navDisabled;
     propertyChangeSupport.firePropertyChange("navDisabled",
                                              oldNavDisabled.
                                               navDisabled);
  }
  public boolean isNavDisabled() {
     return navDisabled;
  }
  public void doSomething(ActionEvent actionEvent) {
      setNavDisabled(!navDisabled);
  }
  public void addPropertyChangeListener(PropertyChangeListener 1) {
      propertyChangeSupport.addPropertyChangeListener(1);
   }
  public void removePropertyChangeListener(PropertyChangeListener 1) {
     propertyChangeSupport.removePropertyChangeListener(1);
   3
}
```

## 13.3.27 How to Use the Loading Indicator

The Loading Indicator Behavior (loadingIndicatorBehavior) operation allows you to define the behavior of the loading indicator by overriding the following:

- The duration of the fail-safe timer (in milliseconds).
- An optional JavaScript function name that can be invoked to decide on the course of action when the fail-safe threshold is reached.

For additional information, see the adf.mf.api.amx.showLoadingIndicator in.

In OEPE, the Loading Indicator Behavior is located under **MAF AMX** in the Palette (see Figure 13–48).

| 😲 Palette  | ex                           | $\bigtriangledown$ $\Box$ |   |
|------------|------------------------------|---------------------------|---|
| Tags       | Data                         |                           |   |
| type filte | er text<br>out Number Slider |                           |   |
| 💷 İnp      | 🋅 Input Text                 |                           |   |
| 🕞 İter     | rator                        |                           |   |
| 💋 Lin      | ik                           |                           |   |
| 📮 List     | t Item                       |                           |   |
| E List     | t View                       |                           |   |
| 🕀 Loa      | ad Bundle                    |                           |   |
| 🔤 Loa      | ading Indicator Beh          | avior                     |   |
| 🔛 Na       | vigation Drag Beha           | vior                      | = |
| 📄 🔂 Ou     | itput Html                   |                           |   |
| A Ou       | itput Text                   |                           |   |
| 📋 Par      | nel Form Layout              |                           |   |
| 🔁 Par      | nel Group Layout             |                           |   |
| 📃 Par      | nel Item                     |                           |   |
| 👍 Pai      | nel Label And Mess           | age                       |   |
| 📃 Par      | nel Page                     |                           |   |
| 🗌 🗌 Pai    | nel Splitter                 |                           | Ŧ |

Figure 13–48 Loading Indicator Behavior in the Palette

The example below demonstrates the loadingIndicatorBehavior element defined in a MAF AMX file. Note that this element can only be a child of the view element.

```
<amx:view xmlns:xsi="http://www.w3.org/2001/XMLSchema-instance"
         xmlns:amx="http://xmlns.oracle.com/adf/mf/amx"
         xmlns:dvtm="http://xmlns.oracle.com/adf/mf/amx/dvt">
   <amx:loadingIndicatorBehavior id="lib1"
                       failSafeDuration="3000"
                        failSafeClientHandler="window.customFailSafeHandler"/>
   <amx:panelPage id="pp1">
      <amx:facet name="header">
      <!-- The loading indicator custom fail safe handler will appear
          if the long running operation runs longer than 3 seconds -->
      <amx:commandButton id="cb1"
                        text="longRunningOperation"
                        actionListener=
                              "#{pageFlowScope.myBean.longRunningOperation} />
   </amx:panelPage>
</amx:view>
```

In the preceding example, the commandButton is bound to a long-running method to illustrate that the loading indicator applies to long running operations once the page is loaded (not when the page itself takes a long time to load).

The example below demonstrates the custom.js file included with the application feature. It defines the client handler for the failSafeClientHandler in the loadingIndicatorBehavior page. As per the API requirement, this function returns a String of either hide, repeat, or freeze. For more information, see the adf.mf.api.amx.showLoadingIndicator in.

```
window.customFailSafeHandler = function() {
    var answer =
        prompt(
        "This is taking a long time.\n\n" +
        "Use \"a\" to hide the indicator.\n" +
```

```
"Use \"z\" to wait for it.\n" +
    "Otherwise, give it more time.");
if (answer == "a")
    return "hide"; // don't ask again; hide the indicator
else if (answer == "z")
    return "freeze" // don't ask again; wait for it to finish
else
    return "repeat"; // ask again after another duration
};
```

For more information and examples, see the following:

- Tag Reference for Oracle Mobile Application Framework
- CompGallery, a MAF sample application available from File > New > MAF Examples

# 13.4 Enabling Gestures

You can configure Button, Link, List Item, as well as a number of data visualization components to react to the following gestures:

- Swipe to the right
- Swipe to the left
- Swipe up
- Swipe down
- Tap-and-hold
- Swipe to the start: this gesture is used on the iOS platform to accommodate the right-to-left text direction. This gesture resolves as follows:
  - Swipe to the left for the left-to-right text direction.
  - Swipe to the right for the right-to-left text direction.
- Swipe to the end: this gesture is used on the iOS platform to accommodate the right-to-left text direction. This gesture resolves as follows:
  - Swipe to the right for the left-to-right text direction.
  - Swipe to the left for the right-to-left text direction.

You can define swipeRight, swipeLeft, swipeUp, swipeDown, swipeStart, swipeEnd, and tapHold values for the type attribute of the following operations:

- Set Property Listener (see Section 13.3.23, "How to Use the Set Property Listener")
- Action Listener (see Section 13.3.22, "How to Use the Action Listener")
- Show Popup Behavior (see Section 13.2.8, "How to Use a Popup Component")
- Close Popup Behavior (see Section 13.2.8, "How to Use a Popup Component")

The values of the type attribute are restricted based on the parent component and are supported only for Link (commandLink) and List Item (listItem) components.

**Note:** There is no gesture support for the Link Go (linkGo) component.

Swiping from start and end is used on the iOS platform to accommodate the right-to-left text direction. It is generally recommended to set the start and end swipe style as opposed to left and right.

The next example demonstrates use of the tapHold value of the type attribute in a MAF AMX file. In this example, the tap-and-hold gesture triggers the display of a Popup component.

```
<amx:panelPage id="pp1">
   <amx:listView id="lv1"
                 value="#{bindings.data.collectionModel}"
                 var="row">
      <amx:listItem id="li1" action="gosomewhere">
         <amx:outputText id="ot1" value="#{row.description}"/>
         <amx:setPropertyListener id="spl1"
                                  from="#{row.rowKey}"
                                  to="#{mybean.currentRow}"
                                  type="tapHold"/>
         <amx:showPopupBehavior id="spb1"
                                type="tapHold"
                                alignid="pp1"
                                popupid="pop1"
                                align="startAfter"/>
      </amx:listItem>
   </amx:listView>>
</amx:panelPage>
<amx:popup id="pop1">
   <amx:panelGroupLayout id="pgl1" layout="horizontal">
      <amx:commandLink id="cm1" actionListener="#{mybean.doX}">
         <amx:image id="i1" source="images/x.png"/>
         <amx:closePopupBehavior id="cpb1" type="action" popupid="pop1"/>
      </amx:commandLink>
      <amx:commandLink id="cm2" actionListener="#{mybean.doY}">
         <amx:image id="i2" source="images/y.png"/>
         <amx:closePopupBehavior id="cpb2" type="action" popupid="pop1"/>
      </amx:commandLink>
      <amx:commandLink id="cm3" actionListener="#{mybean.doZ}">
         <amx:image id="i3" source="images/y.png"/>
         <amx:closePopupBehavior id="cpb3" type="action" popupid="pop1"/>
      </amx:commandLink>
   </amx:panelGroupLayout>
</amx:popup>
```

The example below demonstrates use of the swipeRight gesture in a MAF AMX file.

For more information, see Tag Reference for Oracle Mobile Application Framework.

A MAF sample application called GestureDemo demonstrates how to use gestures with a variety of MAF AMX UI components. This sample application is application available from **File > New > MAF Examples**.

# 13.5 Providing Data Visualization

MAF employs a set of data visualization components that you can use to create various charts, gauges, and maps to represent data in your MAF AMX application feature. You can declare the following elements under the <dvtm> namespace in a MAF AMX file:

- areaChart (see Section 13.5.1, "How to Create an Area Chart")
- barChart (see Section 13.5.2, "How to Create a Bar Chart")
- horizontalBarChart (see Section 13.5.3, "How to Create a Horizontal Bar Chart")
- bubbleChart (see Section 13.5.4, "How to Create a Bubble Chart")
- comboChart (see Section 13.5.5, "How to Create a Combo Chart")
- lineChart (see Section 13.5.6, "How to Create a Line Chart")
- pieChart (see Section 13.5.7, "How to Create a Pie Chart")
- scatterChart (see Section 13.5.8, "How to Create a Scatter Chart")
- sparkChart (see Section 13.5.9, "How to Create a Spark Chart")
- funnelChart (see Section 13.5.10, "How to Create a Funnel Chart")
- ledGauge (see Section 13.5.13, "How to Create an LED Gauge")
- statusMeterGauge (see Section 13.5.14, "How to Create a Status Meter Gauge")
- dialGauge (see Section 13.5.15, "How to Create a Dial Gauge")
- ratingGauge (see Section 13.5.16, "How to Create a Rating Gauge")
- geographicMap (see Section 13.5.18, "How to Create a Geographic Map Component")
- thematicMap (see Section 13.5.19, "How to Create a Thematic Map Component")
- treemap (see Section 13.5.21, "How to Create a Treemap Component")
- sunburst (see Section 13.5.22, "How to Create a Sunburst Component")
- timeline (see Section 13.5.23, "How to Create a Timeline Component")
- nBox (see Section 13.5.24, "How to Create an NBox Component")

Chart, gauge, map, and advanced components' elements have a number of attributes that are common to all or most of them. For more information, see *Tag Reference for Oracle Mobile Application Framework*.

In OEPE, data visualization components are located as under **MAF AMX Data Visualizations** in the Palette. Use the scroll bar to view all data visualization components.

| 😳 Palette 🛛                  |   |
|------------------------------|---|
| Tags Data                    |   |
|                              |   |
| 🔟 HTML 4.0                   |   |
| 🔟 MAF AMX                    |   |
| MAF AMX Data Visualization   |   |
| 🖏 Area                       | = |
| 🚵 Area                       |   |
| 📾 Area Data Layer            |   |
| 🮯 Area Layer                 |   |
| 🖏 Area Location              |   |
| < > Attribute Exception Rule |   |
| < > Attribute Groups         |   |
| < > Attribute Match Rule     |   |
| < > Axis Line                |   |
| 🚹 Bar Chart                  |   |
| 🎦 Bubble                     |   |
| < > Chart Data Item          |   |
| < > Chart Value Format       |   |
| 🟫 Combo                      |   |
| 💿 Dial                       |   |
| Discrete Funnel Chart        |   |
| < > Funnel Data Item         | * |

Figure 13–49 Data Visualization Components in the Palette

When you drag and drop a data visualization component, a dialog opens, with the content varying depending the information associated with the type of component you are creating:

- Create Mobile Chart
- Create Mobile Gauge
- Geographic Map
- Create Sunburst or Treemap

**Note:** After you created the component, you can relaunch the creation dialog by selecting the component in the Source editor or Structure view, and then clicking Edit Component Definition in the Properties window.

You can use the same editing functionality available from the Properties window to edit child components (for example, the Data Point Layer) of some data visualization components.

A MAF sample application called CompGallery demonstrates how to use various data visualization components in your MAF AMX application feature. This sample application is available from **File** > **New** > **MAF Examples**.

For more information on MAF AMX data visualization components, see the following:

 For information on how to add event listeners to data visualization components, see Section 13.10, "Using Event Listeners." Event listeners are applicable to components for the MAF AMX run-time description on both iOS and Android-powered devices, but the listeners do not have any effect at design time.

- For information on databound data visualization components that are created from the Data Controls window, see Section 13.5.26, "How to Create Databound Data Visualization Components."
- For information on data visualization components' support for accessibility, see Section 13.8, "Understanding MAF Support for Accessibility."
- For information on limitations to the usage of MAF AMX data visualization components, see Section E.6.2, "Data Visualization Components Limitations."

# 13.5.1 How to Create an Area Chart

You use the Area Chart (areaChart) to visually represent data where sets of data items are related and categorized into groups and series. The series are visualized using graphical elements with some common style properties (such as, for example, an area color or pattern). Those properties have to be applied at the series level instead of per each individual data item. You have an option to use the default or custom series styles. For information about defining custom series styles, see Section 13.5.6, "How to Create a Line Chart."

The Area Chart can be zoomed and scrolled along its X Axis. This is enabled through the use of the zoomAndScroll attribute.

The Area Chart's orientation (vertical or horizontal) can be controlled by the orientation attribute, with the values vertical and horizontal.

The following example shows the areaChart element defined in a MAF AMX file. To create a basic area chart with default series style, you pass it a collection and specify the dataStamp facet with a nested chartDataItem element.

```
<dvtm:areaChart id="areaChart1"
               value="#{bindings.lineData.collectionModel}"
               var="row"
               inlineStyle="width: 400px; height: 300px;"
               animationOnDisplay="auto"
               animationDuration="1500" >
  <amx:facet name="dataStamp">
     <dvtm:chartDataItem
                                            series="#{row.series}"
id="areaChartItem1"
                       group="#{row.group}"
                       value="#{row.value}" />
  </amx:facet>
  <dvtm:yAxis id="yAxis1"
             axisMaxValue="80.0"
             majorIncrement="20.0"
              title="vAxis Title" />
  <dvtm:legend id="11" position="end" />
</dvtm:areaChart>
```

Figure 13–50 Area Chart at Design Time

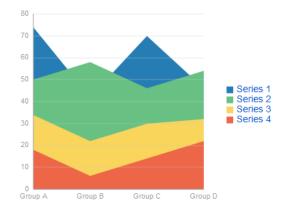

Data items are initialized in the collection model and equipped with the stamping mechanism. At a minimum, each collection row must include the following properties:

- series: name of the series to which this data item belongs;
- group: name of the group to which this data item belongs;
- value: the data item value.

The collection row might also include other properties, such as color or shape, applicable to individual data items.

You can use Attribute Groups (attributeGroups element) to set style properties for a group of data items based on some grouping criteria, as the example below shows. In this case, the data item color and shape attributes are set based on the additional grouping expression. The attributeGroups can have the following child elements:

- attributeExceptionRule from the dvtm namespace: replaces an attribute value with another when a particular boolean condition is met.
- attributeMatchRule from the dvtm namespace: replaces an attribute when the data matches a certain value.
- attribute from the amx namespace.

```
<dvtm:areaChart id="areaChart1"
                value="#{bindings.lineData.collectionModel}"
                var="row"
                inlineStyle="width: 400px; height: 300px;"
                title="Chart Title"
                animationOnDisplay="auto"
                animationDuration="1500" >
   <amx:facet name="dataStamp">
      <dvtm:chartDataItem id="chartDataItem1"
                          series="#{row.series}"
                          group="#{row.group}"
                          value="#{row.value}" />
         <dvtm:attributeGroups id="ag1"
                               type="color"
                               value="#{row.brand}" />
  </amx:facet>
  <dvtm:yAxis id="yAxis1"
               axisMaxValue="80.0"
              majorIncrement="20.0"
              title="yAxis Title" />
  <dvtm:legend id="11" position="end" />
```

</dvtm:areaChart>

**Note:** In the example near the start of this section and Figure 13–48, since custom styles are not set at the series level, series are displayed with the colors based on the default color ramp.

For information on attributes of the areaChart and dvtm child elements that you can define for this component, see *Tag Reference for Oracle Mobile Application Framework*.

You can define a facet child element from the amx namespace. The facet can have a chartDataItem as its child (see Section 13.5.17.1, "Defining Chart Data Item").

You can style the Area Chart component's top-level element by overwriting the default CSS settings defined in the following class:

```
.dvtm-areaChart
```

- supported properties: all

For more information on chart styling, see Section 13.5.11, "How to Style Chart Components."

For information on how to extend CSS files, see Section 13.6.4, "How to Style Data Visualization Components."

## 13.5.2 How to Create a Bar Chart

You use a Bar Chart (barChart) to visually display data as vertical bars, where sets of data items are related and categorized into groups and series. The series are visualized using graphical elements with some common style properties that you have to apply at the series level instead of per each individual data item.

The Bar Chart can be zoomed and scrolled along its X Axis. This is enabled through the use of the zoomAndScroll attribute.

This example shows the barChart element defined in a MAF AMX file. The dataStamp facet is specified with a nested chartDataItem element.

```
<dvtm:barChart id="barChart1"
              value="#{bindings.barData.collectionModel}"
              var="row"
              inlineStyle="width: 400px; height: 300px;"
              animationOnDisplay="zoom"
              animationDuration="3000" >
   <amx:facet name="dataStamp">
     <dvtm:chartDataItem id="chartDataItem1"
                        series="#{row.series}"
                         group="#{row.group}"
                         value="#{row.value}" />
  </amx:facet>
   <dvtm:yAxis id="yAxis1"
              axisMaxValue="80.0"
              majorIncrement="20.0"
              title="vAxis Title" />
   <dvtm:legend id="11" position="start" />
</dvtm:barChart>
```

Figure 13–51 Bar Chart at Design Time

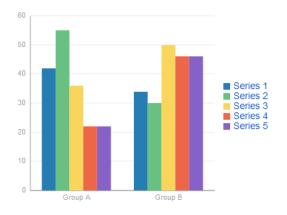

The data model for a bar chart is represented by a collection of items (rows) that describe individual bars. Typically, properties of each bar include the following:

- series: name of the series to which this bar belongs;
- group: name of the group to which this bar belongs;
- value: the data item value (required).

Data must include the same number of groups per series. If any of the series or data pairs are missing, it is passed to the API as null.

For information on attributes of the barChart and dvtm child elements that you can define for this component, see *Tag Reference for Oracle Mobile Application Framework*.

You can define a facet child element from the amx namespace. The facet can have a chartDataItem as its child (see Section 13.5.17.1, "Defining Chart Data Item").

You can style the Bar Chart component's top-level element by overwriting the default CSS settings defined in the following class:

```
.dvtm-barChart
- supported properties: all
```

For more information on chart styling, see Section 13.5.11, "How to Style Chart Components."

For information on how to extend CSS files, see Section 13.6.4, "How to Style Data Visualization Components."

## 13.5.3 How to Create a Horizontal Bar Chart

You use a Horizontal Bar Chart (horizontalBarChart) to visually display data as horizontal bars, where sets of data items are related and categorized into groups and series. The series are visualized using graphical elements with some common style properties that you have to apply at the series level instead of per each individual data item.

The Bar Chart can be zoomed and scrolled along its X Axis. This is enabled through the use of the zoomAndScroll attribute.

This example shows the horizontalBarChart element defined in a MAF AMX file. The dataStamp facet is specified with a nested chartDataItem element.

```
<dvtm:horizontalBarChart id="horizBarChart1"
value="#{bindings.barData.collectionModel}"
```

```
var="row"
                   inlineStyle="width: 400px; height: 300px;"
                   dataSelection="#{pageFlowScope.dataSelection}"
                   hideAndShowBehavior="#{pageFlowScope.hideAndShowBehavior}"
                   rolloverBehavior="#{pageFlowScope.rolloverBehavior}"
                   stack="#{pageFlowScope.stack}" >
  <amx:facet name="dataStamp">
     <dvtm:chartDataItem id="chartDataItem1"
                         series="#{row.series}"
                          group="#{row.group}"
                          value="#{row.value}" />
  </amx:facet>
  <dvtm:yAxis id="yAxis1"
              axisMaxValue="80.0"
               majorIncrement="20.0"
              title="yAxis Title" />
  <dvtm:legend id="11" position="start" />
</dvtm:horizontalBarChart>
```

Figure 13–52 Horizontal Bar Chart at Design Time

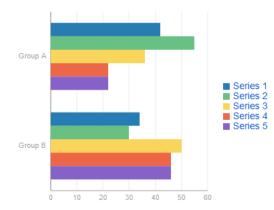

The data model for a horizontal bar chart is represented by a collection of items (rows) that describe individual bars. Typically, properties of each bar include the following:

- series: name of the series to which this bar belongs;
- group: name of the group to which this bar belongs;
- value: the data item value (required).

Data must include the same number of groups per series. If any of the series or data pairs are missing, it is passed to the API as null.

For information on attributes of the horizontalBarChart and dvtm child elements that you can define for this component, see *Tag Reference for Oracle Mobile Application Framework*.

You can define a facet child element from the amx namespace. The facet can have a chartDataItem as its child (see Section 13.5.17.1, "Defining Chart Data Item").

The orientation attribute allows you to define the bar chart as either horizontal or vertical.

For information on the barChart and dvtm child elements that you can define for this component, see Oracle Fusion Middleware Tag Reference for Oracle Mobile Application Framework.

You can style the Horizontal Bar Chart component's top-level element by overwriting the default CSS settings defined in the following class:

```
.dvtm-horizontalBarChart
- supported properties: all
```

For more information on chart styling, see Section 13.5.11, "How to Style Chart Components."

For information on how to extend CSS files, see Section 13.6.4, "How to Style Data Visualization Components."

## 13.5.4 How to Create a Bubble Chart

A Bubble Chart (bubbleChart) displays a set of data items where each data item has x, y coordinates and size (bubble). In addition, each data item can have various style attributes, such as color and markerShape. You can either set properties of each data item individually, or categorize the data items into groups based on various criteria. You may use multiple grouping criteria at the same time, and may also use different style attributes to visualize the relationships of the data items. However, unlike line charts (see Section 13.5.6, "How to Create a Line Chart") or area charts (see Section 13.5.1, "How to Create an Area Chart"), bubble charts do not have a strict notion of the series and groups.

The Bubble Chart can be zoomed and scrolled along its X and Y Axis. This is enabled through the use of the zoomAndScroll attribute.

The example below shows the bubbleChart element defined in a MAF AMX file. The dataStamp facet is specified with a nested chartDataItem element. The color and markerShape attributes of each data item are set individually based on the values supplied in the data model. In addition, the underlying data control must support the respective variable references of row.label, row.size, and row.shape.

```
<dvtm:bubbleChart id="bubbleChart1"
                  value="#{bindings.bubbleData.collectionModel}"
                  inlineStyle="width: 400px; height: 300px;"
                  dataSelection="multiple"
                  rolloverBehavior="dim"
                  animationOnDisplay="auto"
                 var="row">
  <amx:facet name="dataStamp">
     <dvtm:chartDataItem id="chartDataItem1"
                         group="#{row.group}"
                         x="#{row.x}"
                          y="#{row.y}"
                          markerSize="#{row.size}"
                          color="#{row.color}"
                          markerShape="#{row.shape}" />
  </amx:facet>
</dvtm:bubbleChart>
```

Figure 13–53 Bubble Chart at Design Time

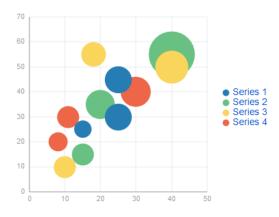

In the next example, the attributeGroups element is used to set common style attributes for a related group of data items.

```
<dvtm:bubbleChart id="bubbleChart1'
                  value="#{bindings.bubbleData.collectionModel}"
                  dataSelection="multiple"
                  rolloverBehavior="dim"
                  animationOnDisplay="auto"
                  title="Bubble Chart"
                  var="row">
  <amx:facet name="dataStamp">
     <dvtm:chartDataItem id="chartDataItem1"
                         group="#{row.label}"
                         x="#{row.x}"
                         y="#{row.y}" >
         <dvtm:attributeGroups id="aq1" type="color" value="#{row.category}" />
         <dvtm:attributeGroups id="aq2" type="shape" value="#{row.brand}" />
     </dvtm:chartDataItem>
  </amx:facet>
</dvtm:bubbleChart>
```

The data model for a bubble chart is represented by a collection of items (rows) that describe individual data items. Typically, properties of each bar include the following:

- label: data item label (optional);
- x, y: value coordinates (required);
- z: the size of data item (required).

The data must include the same number of groups per series. If any of the series or data pairs are missing, it is passed to the API as null.

For information on attributes of the bubbleChart and dvtm child elements that you can define for this component, see *Tag Reference for Oracle Mobile Application Framework*.

You can define a facet child element from the amx namespace. The facet can have a chartDataItem as its child (see Section 13.5.17.1, "Defining Chart Data Item").

You can style the Bubble Chart component's top-level element by overwriting the default CSS settings defined in the following class:

.dvtm-bubbleChart - supported properties: all For more information on chart styling, see Section 13.5.11, "How to Style Chart Components."

For information on how to extend CSS files, see Section 13.6.4, "How to Style Data Visualization Components."

## 13.5.5 How to Create a Combo Chart

A Combo Chart (comboChart) represents an overlay of two or more different charts, such as a line and bar chart.

The example below shows the comboChart element defined in a MAF AMX file. The dataStamp facet is specified with a nested chartDataItem element. The seriesStamp facet overrides the default style properties for the series and sets custom series styles using the seriesStyle elements.

```
<dvtm:comboChart id="comboChart1"
                value="#{bindings.barData.collectionModel}"
                var="row"
                inlineStyle="width: 400px; height: 300px;"
                animationOnDisplay="auto"
                animationDuration="1500" >
  <amx:facet name="dataStamp">
     <dvtm:chartDataItem id="chartDataItem1"
                         series="#{row.series}"
                          group="#{row.group}"
                          value="#{row.value}" />
  </amx:facet>
   <amx:facet name="seriesStamp">
     <dvtm:seriesStyle id="seriesStyle1"
                       series="#{row.series}"
                        type="bar"
                        rendered="#{(row.series eq 'Series 1') or
                                    (row.series eq 'Series 2') or
                                    (row.series eq 'Series 3')}" />
      <dvtm:seriesStyle id="seriesStyle2"
                       series="#{row.series}"
                        type="line"
                        lineWidth="5"
                        rendered="#{(row.series eq 'Series 4') or
                                    (row.series eq 'Series 5')}" />
  </amx:facet>
  <dvtm:yAxis id="yAxis1"
              axisMaxValue="80.0"
              majorIncrement="20.0"
              title="yAxis Title" />
  <dvtm:legend position="start" id="11" />
</dvtm:comboChart>
```

Figure 13–54 Combo Chart at Design Time

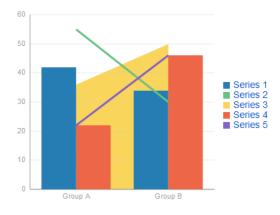

For information on attributes of the comboChart and dvtm child elements that you can define for this component, see *Tag Reference for Oracle Mobile Application Framework*.

The Combo Chart's orientation (vertical or horizontal) can be controlled by the orientation attribute, with the values vertical and horizontal.

You can define a facet child element from the amx namespace. The facet can have a chartDataItem as its child (see Section 13.5.17.1, "Defining Chart Data Item").

You can style the Combo Chart component's top-level element by overwriting the default CSS settings defined in the following class:

```
.dvtm-comboChart
- supported properties: all
```

For more information on chart styling, see Section 13.5.11, "How to Style Chart Components."

For information on how to extend CSS files, see Section 13.6.4, "How to Style Data Visualization Components."

## 13.5.6 How to Create a Line Chart

You use the Line Chart (lineChart) to visually represent data where sets of data items are related and categorized into groups and series. The series are visualized using graphical elements with some common style properties (such as, for example, a line color, width, or style). Those properties have to be applied at the series level instead of per each individual data item. You have an option to use the default or custom series styles.

The Line Chart can be zoomed and scrolled along its X Axis. This is enabled through the use of the zoomAndScroll attribute.

The Line Chart's orientation (vertical or horizontal) can be controlled by the orientation attribute, with the values vertical and horizontal.

Line charts can optionally be created using the lineWithArea option in the type attribute of <dvtm:chartSeriesStyle>. This allows you to add a filled area under the line chart. You can specify the color of the filled in area with the areaColor attribute.

A variety of line types are available for line charts. To specify the line type, use the lineType attribute of <dvtm:chartSeriesStyle>. Values for the lineType attribute are:

- straight: straight line connectors.
- curved: curve connectors.

- stepped: step connectors; only applies to line and area.
- centeredStepped: centered step connectors; only applies to line and area.
- segmented: step connectors without risers; only applies to line.
- centeredSegmented: centered step connectors without risers; only applies to line charts
- auto (default): straight for line/area charts, none for scatter chart

For information on attributes of the lineChart and dvtm child elements that you can define for this component, see *Tag Reference for Oracle Mobile Application Framework*.

The following example shows the lineChart element defined in a MAF AMX file. To create a basic line chart with default series style, you pass it a collection and specify the dataStamp facet with a nested chartDataItem element.

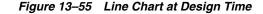

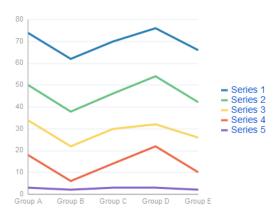

Data items are initialized in the collection model and equipped with the stamping mechanism. At a minimum, each collection row must include the following properties:

- series: name of the series to which this line belongs;
- group: name of the group to which this line belongs;
- value: the data item value.

The collection row might also include other properties, such as color or shape, applicable to individual data items.

You can use attribute groups (attributeGroups element) to set style properties for a group of data items based on some grouping criteria, as the example below shows. In

this case, the data item color and shape attributes are set based on the additional grouping expression. The attributeGroups can have the following child elements:

- attributeExceptionRule from the dvtm namespace: replaces an attribute value with another when a particular boolean condition is met.
- attributeMatchRule from the dvtm namespace: replaces an attribute when the data matches a certain value.
- attribute from the amx namespace.

When components on the same page are visualizing data from the same data set, MAF supports the sharing of attribute group bucket settings between these components so that attribute values can be automatically applied consistently across these components.

To support this, the attributeGroups tag includes the attribute discriminant. This is an optional string value that will allow components with the same discriminant value on their attributeGroups tag to share bucketing assignments.

```
<dvtm:lineChart id="lineChart1"
               inlineStyle="width: 400px; height: 300px;"
               rolloverBehavior="dim"
               animationOnDisplay="auto"
               title="Line Chart"
               value="#{bindings.lineData1.collectionModel}"
               var="row" >
  <amx:facet name="dataStamp">
     <dvtm:chartDataItem id="chartDataItem1"
                         series="#{row.series}"
                          group="#{row.group}"
                         value="#{row.value}" />
         <dvtm:attributeGroups id="ag1"
                              type="color"
                              value="#{row.brand}" />
     </dvtm:chartDataItem>
  </amx:facet>
</dvtm:lineChart>
```

**Note:** In the two examples in this section, since custom styles are not set at the series level, series are displayed with the colors based on the default color ramp.

To override the default style properties for the series, you can define an optional seriesStamp facet and set custom series styles using the seriesStyle elements, as shown below.

```
</amx:facet>
<amx:facet name="seriesStamp">
<dvtm:seriesStyle series="#{row.series}"
lineStyle="#{row.lineStyle}"
lineWidth="#{row.lineWidth}" />
</amx:facet>
</dvtm:lineChart>
```

In the preceding example, the seriesStyle elements are grouped based on the value of the series attribute. Series with the same name are supposed to share the same set of properties defined by other attributes of the seriesStyle, such as color, lineStyle, lineWidth, and so on. When MAF AMX encounters different attribute values for the same series name, it applies the value which was processed last.

Alternatively, you can control the series styles in a MAF AMX charts using the rendered attribute of the seriesStyle element, as this example shows.

```
<dvtm:lineChart id="lineChart1"
               inlineStyle="width: 400px; height: 300px;"
               rolloverBehavior="dim"
                animationOnDisplay="auto"
                title="Line Chart"
               value="#{bindings.lineData1.collectionModel}"
               var="row" >
   <amx:facet name="dataStamp">
      <dvtm:chartDataItem id="chartDataItem1"
                         series="#{row.series}"
                          group="#{row.group}"
                         value="#{row.value}"
                         color="#{row.color}" />
   </amx:facet>
   <amx:facet name="seriesStamp">
      <dvtm:seriesStyle series="#{row.series}"
                       color="red"
                       lineWidth="3"
                       lineStyle="solid"
                       rendered="#{row.series == 'Coke'}" />
      <dvtm:seriesStyle series="#{row.series}"
                       color="blue"
                       lineWidth="2"
                       lineStyle="dotted"
                       rendered="#{row.series == 'Pepsi'}" />
   </amx:facet>
</dvtm:lineChart>
```

For information on attributes of the lineChart and dvtm child elements that you can define for this component, see *Tag Reference for Oracle Mobile Application Framework*.

You can define a facet child element from the amx namespace. The facet can have a chartDataItem as its child (see Section 13.5.17.1, "Defining Chart Data Item").

You can style the Line Chart component's top-level element by overwriting the default CSS settings defined in the following class:

.dvtm-lineChart - supported properties: all

For more information on chart styling, see Section 13.5.11, "How to Style Chart Components."

For information on how to extend CSS files, see Section 13.6.4, "How to Style Data Visualization Components."

# 13.5.7 How to Create a Pie Chart

You use a Pie Chart (pieChart) to illustrate proportional division of data, with each data item represented by a pie segment (slice). Slices can be sorted by size (from largest to smallest), and small slices can be aggregated into a single "other" slice.

This example shows the pieChart element defined in a MAF AMX file. The dataStamp facet is specified with a nested pieDataItem element.

#### Figure 13–56 Pie Chart at Design Time

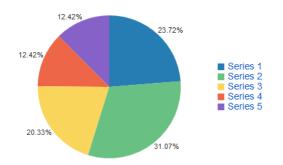

The data model for a pie chart is represented by a collection of items that define individual pie data items. Typically, properties of each data item include the following:

- label: slice label;
- value: slice value.

The model might also define other properties of the data item, such as the following:

- borderColor: slice border color;
- color: slice color;
- explode: slice explosion offset.

For information on attributes of the pieChart and dvtm child elements that you can define for this component, see *Tag Reference for Oracle Mobile Application Framework*.

You can define a facet child element from the amx namespace. The facet can have a pieDataItem as its child (see Section 13.5.17.4, "Defining Pie Data Item").

You can style the Pie Chart component by overwriting the default CSS settings defined in dvtm-pieChart and dvtm-chartPieLabel, and dvtm-chartSliceLabel classes:

The top-level element can be styled using

```
.dvtm-pieChart
- supported properties: all
```

The pie labels cal be styled using

```
.dvtm-chartPieLabel
- supported properties:
font-family, font-size, font-weight, color, font-style
```

The pie slice labels can be styled using

```
.dvtm-chartSliceLabel
- supported properties:
font-family, font-size, font-weight, color, font-style
```

For more information on chart styling, see Section 13.5.11, "How to Style Chart Components."

For more information on how to extend CSS files, see Section 13.6.4, "How to Style Data Visualization Components."

## 13.5.8 How to Create a Scatter Chart

A Scatter Chart (scatterChart) displays data as unconnected dots that represent data items, where each item has x, y coordinates and size. In addition, each data item can have various style attributes, such as color and markerShape. You can either set properties of each data item individually, or categorize the data items into groups based on various criteria. You may use multiple grouping criteria at the same time, and may also use different style attributes to visualize the data items relationships. However, unlike line charts (see Section 13.5.6, "How to Create a Line Chart") or area charts (see Section 13.5.1, "How to Create an Area Chart"), scatter charts do not have a strict notion of the series and groups.

The Scatter Chart can be zoomed and scrolled along its X and Y Axis. This is enabled through the use of the zoomAndScroll attribute.

The example below shows the scatterChart element defined in a MAF AMX file. The dataStamp facet is specified with a nested chartDataItem element. The color and markerShape attributes of each data item are set individually based on the values supplied in the data model.

```
id="ag1" />
</dvtm:chartDataItem>
</amx:facet>
<dvtm:xAxis id="xAxis1" title="X Axis Title" />
<dvtm:yAxis id="xAxis2" title="Y Axis Title" />
<dvtm:legend position="bottom" id="l1" />
</dvtm:scatterChart>
```

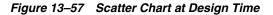

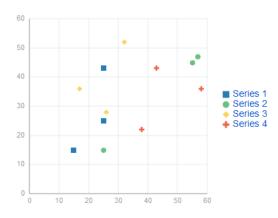

The data model for a scatter chart is represented by a collection of items (rows) that describe individual data items. Attributes of each data item are defined by stamping (dataStamp) and usually include the following:

- x, y: value coordinates (required);
- markerSize: the size of the marker (optional).

The model might also define other properties of the data item, such as the following:

- borderColor: data item border color;
- color: data item color;
- tooltip: custom tooltip.

For information on attributes of the scatterChart and dvtm child elements that you can define for this component, see *Tag Reference for Oracle Mobile Application Framework*.

You can define a facet child element from the amx namespace. The facet can have a chartDataItem as its child (see Section 13.5.17.1, "Defining Chart Data Item").

You can style the Scatter Chart component's top-level element by overwriting the default CSS settings defined in the following class:

```
.dvtm-scatterChart
- supported properties: all
```

For more information on chart styling, see Section 13.5.11, "How to Style Chart Components."

For information on how to extend CSS files, see Section 13.6.4, "How to Style Data Visualization Components."

# 13.5.9 How to Create a Spark Chart

A Spark Chart (sparkChart) is a simple, condensed chart that displays trends or variations, often in the column of a table. The charts are often used in a dashboard to provide additional context to a data-dense display.

This example shows the sparkChart element defined in a MAF AMX file. The dataStamp facet is specified with a nested sparkDataItem element.

Figure 13–58 Spark Chart at Design Time

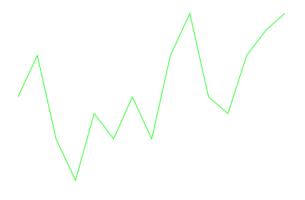

The data model for a spark chart is represented by a collection of items (rows) that describe individual spark data items. Typically, properties of each data item include the following:

value: spark value.

For information on attributes and dvtm child elements of the sparkChart, see *Tag Reference for Oracle Mobile Application Framework*.

You can define a facet child element from the amx namespace. The facet can have a sparkDataItem as its child (see Section 13.5.17.5, "Defining Spark Data Item").

You can style the Spark Chart component's top-level element by overwriting the default CSS settings defined in the following class:

```
.dvtm-sparkChart
- supported properties: all
```

For more information on chart styling, see Section 13.5.11, "How to Style Chart Components."

For information on how to extend CSS files, see Section 13.6.4, "How to Style Data Visualization Components."

# 13.5.10 How to Create a Funnel Chart

A Funnel Chart (funnelChart) component provides a visual representation of data related to steps in a process. The steps appear as vertical slices across a horizontal cylinder. As the actual value for a given step or slice approaches the quota for that slice, the slice fills. Typically, a Funnel Chart requires actual values and target values against a stage value, which might be time.

This example shows the funnelChart element defined in a MAF AMX file. The dataStamp facet is specified with a nested funnelDataItem element.

```
<dvtm:funnelChart id="funnelChart1"
                  var="row"
                  value="#{bindings.funnelData.collectionModel}"
                  styleClass="dvtm-gallery-component"
                  sliceGaps="on"
                  threeDEffect="#{pageFlowScope.threeD ? 'on' : 'off'}"
                  orientation="#{pageFlowScope.orientation}"
                  dataSelection="#{pageFlowScope.dataSelection}"
                  footnote="#{pageFlowScope.footnote}"
                  footnoteHalign="#{pageFlowScope.footnoteHalign}"
                  hideAndShowBehavior="#{pageFlowScope.hideAndShowBehavior}"
                  rolloverBehavior="#{pageFlowScope.rolloverBehavior}"
                  seriesEffect="#{pageFlowScope.seriesEffect}"
                  subtitle="#{pageFlowScope.titleDisplay ?
                                            pageFlowScope.subtitle : ''}"
                  title="#{pageFlowScope.titleDisplay ? pageFlowScope.title : ''}"
                  titleHalign="#{pageFlowScope.titleHalign}"
                  animationOnDataChange="#{pageFlowScope.animationOnDataChange}"
                  animationDuration="#{pageFlowScope.animationDuration}"
                  animationOnDisplay="#{pageFlowScope.animationOnDisplay}"
                  shortDesc="#{pageFlowScope.shortDesc}">
  <amx:facet name="dataStamp">
     <dvtm:funnelDataItem id="funnelDataItem1"
                           label="#{row.label}"
                           value="#{row.value}"
                           targetValue="#{row.targetValue}"
                           color="#{row.color}"
                           shortDesc="This is a tooltip">
     </dvtm:funnelDataItem>
  </amx:facet>
  <dvtm:legend id="11"
               position="#{pageFlowScope.legendPosition}"
               rendered="#{pageFlowScope.legendDisplay}"/>
</dvtm:funnelChart>
```

Figure 13–59 Funnel Chart at Design Time

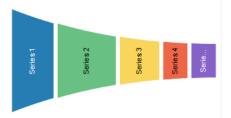

The data model for a funnel chart is represented by a collection of items (rows) that describe individual funnel data items. Typically, properties of each data item include the following:

- value: funnel value
- label: funnel slice label

For information on attributes and dvtm child elements of the funnelChart, see *Tag Reference for Oracle Mobile Application Framework*.

You can define a facet child element from the amx namespace. The facet can have a funnelDataItem as its child (see Section 13.5.17.6, "Defining Funnel Data Item").

You can style the Funnel Chart component by overwriting the default CSS settings defined in dvtm-funnelChart and dvtm-funnelDataItem classes:

The top-level element can be styled using

```
.dvtm-funnelChart
- supported properties: all
```

The Funnel Chart data items cal be styled using

```
.dvtm-funnelDataItem
- supported properties: border-color, background-color
```

For more information on chart styling, see Section 13.5.11, "How to Style Chart Components."

For more information on how to extend CSS files, see Section 13.6.4, "How to Style Data Visualization Components."

## 13.5.11 How to Style Chart Components

.dvtm-chartSubtitle

- supported properties:

With the exception of the Spark Chart, you can style chart components by overwriting the default CSS settings defined in the following classes:

A chart component's legend can be styled using

```
.dvtm-legend
   - supported properties used for text styling:
              font-family, font-size, font-weight, color, font-style
   - supported properties used for background styling: background-color
   - supported properties used for border styling:
              border-color (used when border width > 0)
.dvtm-legendTitle
   - supported properties:
               font-family, font-size, font-weight, color, font-style
.dvtm-legendSectionTitle
   - supported properties:
               font-family, font-size, font-weight, color, font-style
A chart component's title, subtitle, and so on, can be styled using
.dvtm-chartTitle
   - supported properties:
               font-family, font-size, font-weight, color, font-style
```

```
font-family, font-size, font-weight, color, font-style
```

```
.dvtm-chartFootnote
  - supported properties:
              font-family, font-size, font-weight, color, font-style
.dvtm-chartTitleSeparator
  - supported properties:
              visibility (is title separator rendered),
               border-top-color, border-bottom-color
A chart component's axes can be styled using
.dvtm-chartXAxisTitle
   - supported properties:
              font-family, font-size, font-weight, color, font-style
.dvtm-chartYAxisTitle
   - supported properties:
               font-family, font-size, font-weight, color, font-style
.dvtm-chartY2AxisTitle
   - supported properties:
               font-family, font-size, font-weight, color, font-style
.dvtm-chartXAxisTickLabel
   - supported properties:
               font-family, font-size, font-weight, color, font-style
.dvtm-chartYAxisTickLabel
   - supported properties:
               font-family, font-size, font-weight, color, font-style
.dvtm-chartY2AxisTickLabel
   - supported properties:
               font-family, font-size, font-weight, color, font-style
```

In addition to styling the chart component's top-level element, you can style specific child elements of some charts.

# 13.5.12 How to Use Events with Chart Components

You can use the ViewportChangeEvent to handle zooming and scrolling of chart components. When either zooming or scrolling occurs, the component fires an event loaded with information that defines the new viewport.

You can specify the viewportChangeListener as an attribute of Area Chart, Bar Chart, Horizontal Bar Chart, Combo Chart, and Line Chart components.

For more information, see the following:

- Section 13.10, "Using Event Listeners"
- Java API Reference for Oracle Mobile Application Framework
- Tag Reference for Oracle Mobile Application Framework

## 13.5.13 How to Create an LED Gauge

Unlike charts, gauges focus on a single data point and examine that point relative to minimum, maximum, and threshold indicators to identify problem areas. A LED

(lighted electronic display) gauge (ledGauge) graphically depicts a measurement, such as key performance indicator (KPI). There are several styles of LED gauges. The ones with arrows are used to indicate good (up arrow), fair (left- or right-pointing arrow), or poor (down arrow). You can specify any number of thresholds for a gauge. However, some LED gauges (such as those with arrow or triangle indicators) support a limited number of thresholds because there is a limited number of meaningful directions for them to point. For arrow or triangle indicators, the threshold limit is three.

This example shows the ledGauge element defined in a MAF AMX file.

#### Figure 13–60 LED Gauge at Design Time

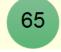

The data model for a LED gauge is represented by a single metric value which is specified by the value attribute.

For information on attributes of the ledGauge and dvtm child elements that you can define for this component, see *Tag Reference for Oracle Mobile Application Framework*.

You can define the following amx child elements:

- showPopupBehavior (see Section 13.2.8, "How to Use a Popup Component")
- closePopupBehavior (see Section 13.2.8, "How to Use a Popup Component")
- validationBehavior (see Section 13.9, "Validating Input")

#### 13.5.14 How to Create a Status Meter Gauge

A Status Meter Gauge (statusMeterGauge) indicates the progress of a task or the level of some measurement along a horizontal rectangular bar or a circle. One part of the component shows the current level of a measurement against the ranges marked on another part. In addition, thresholds can be displayed behind the indicator whose size can be changed.

MAF AMX data visualization provides support for the reference line (referenceLine) on its status meter gauge component. You can use this line to produce a bullet graph.

This example shows the statusMeterGauge element defined in a MAF AMX file.

```
<dvtm:statusMeterGauge id="meterGauge1"
    value="65"
    animationOnDisplay="auto"
    animationDuration="1000"
    inlineStyle="width: 300px;
        height: 30px;
        float: left;</pre>
```

```
border-color: black;
background-color: lightyellow;"
minValue="0"
maxValue="100">
<dvtm:metricLabel/>
<dvtm:threshold id="threshold1" text="Low" maxValue="40" />
<dvtm:threshold id="threshold2" text="Medium" maxValue="60" />
<dvtm:threshold id="threshold3" text="High" maxValue="80" />
</dvtm:statusMeterGauge>
```

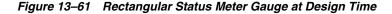

65

To create a Status Meter Gauge represented by a circle (see Figure 13–62), you set its orientation attribute to circular. By default, this attribute is set to horizontal resulting in a horizontal rectangle.

Figure 13–62 Circular Status Meter Gauge at Design Time

Additionally, the orientation attribute can be set to vertical. This results in a vertically aligned status meter gauge.

The data model for a status meter gauge is a single metric value which is specified by the value attribute. In addition, the minimum and maximum values can also be specified by the minValue and maxValue attributes.

For information on attributes of the statusMeterGauge and dvtm child elements that you can define for this component, see *Tag Reference for Oracle Mobile Application Framework*.

You can define the following amx child elements:

- showPopupBehavior (see Section 13.2.8, "How to Use a Popup Component")
- closePopupBehavior (see Section 13.2.8, "How to Use a Popup Component")
- validationBehavior (see Section 13.9, "Validating Input")

## 13.5.15 How to Create a Dial Gauge

A Dial Gauge (dialGauge) specifies ranges of values (thresholds) that vary from poor to excellent. The gauge indicator specifies the current value of the metric while the graphic allows for evaluation of the status of that value.

This example shows the dialGauge element defined in a MAF AMX file.

```
<dvtm:dialGauge id="dialGauge1"
background="#{pageFlowScope.background}"
indicator="#{pageFlowScope.indicator}"
value="#{pageFlowScope.value}"
minValue="#{pageFlowScope.minValue}"
maxValue="#{pageFlowScope.maxValue}"
animationDuration="1000"
animationOnDataChange="auto"
animationOnDisplay="auto"
shortDesc="#{pageFlowScope.shortDesc}"
inlineStyle="#{pageFlowScope.inlineStyle}"
```

```
styleClass="#{pageFlowScope.styleClass}"
    readOnly="true">
    </dvtm:dialGauge>
```

Figure 13–63 Dial Gauge at Design Time

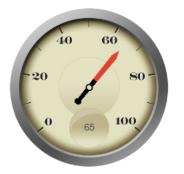

The data model for a dial gauge is a single metric value which is specified by the value attribute. In addition, the minimum and maximum values can be specified by the minValue and maxValue attributes.

For information on attributes of the dialGauge and dvtm child elements that you can define for this component, see *Tag Reference for Oracle Mobile Application Framework*.

The example below shows the definition of dialGauge element with the dark background theme and custom tick labels setting a range from -5000 to 5000.

</dvtm:dialGauge>

Figure 13–64 Dial Gauge with Metric and Tick Labels at Design Time

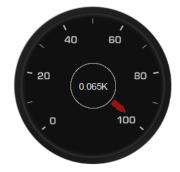

You can define the following amx child elements for the dialGauge:

- showPopupBehavior (see Section 13.2.8, "How to Use a Popup Component")
- closePopupBehavior (see Section 13.2.8, "How to Use a Popup Component")
- validationBehavior (see Section 13.9, "Validating Input")

# 13.5.16 How to Create a Rating Gauge

A Rating Gauge (ratingGauge) provides means to view and modify ratings on a predefined visual scale. By default, a rating unit is represented by a star. You can configure it as a circle, rectangle, star, or diamond by setting the shape attribute of the ratingGauge.

This example shows the ratingGauge element defined in a MAF AMX file.

```
<dvtm:ratingGauge id="ratingGauge1"
    value="#{pageFlowScope.value}"
    minValue="0"
    maxValue="5"
    inputIncrement="full"
    shortDesc="#{pageFlowScope.shortDesc}"
    inlineStyle="#{pageFlowScope.inlineStyle}"
    readOnly="true"
    shape="circle"
    unselectedShape="circle">
```

```
</dvtm:ratingGauge>
```

#### Figure 13–65 Rating Gauge at Design Time

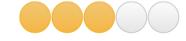

The data model for a rating gauge is a single metric value which is specified by the value attribute. In addition, the minimum and maximum values can be specified by the minValue and maxValue attributes.

For information on attributes of the ratingGauge and dvtm child elements that you can define for this component, see *Tag Reference for Oracle Mobile Application Framework*.

You can define the following amx child elements for the ratingGauge:

- showPopupBehavior (see Section 13.2.8, "How to Use a Popup Component")
- closePopupBehavior (see Section 13.2.8, "How to Use a Popup Component")
- validationBehavior (see Section 13.9, "Validating Input")

#### 13.5.16.1 Applying Custom Styling to the Rating Gauge Component

Depending on the action performed by the user on a rating gauge component, its units (images) can acquire one of the following states:

- selected: the unit is selected.
- unselected: the unit is not selected.
- hover: the unit is being hovered over.

**Note:** On mobile devices with touch interface, the hover state is invoked through the tap-and-hold gesture.

changed: the unit has been changed.

Each state can be represented by two attributes: color and borderColor. By default, the shape attribute of the ratingGauge determines the selection of the hover and changed states. The unselected state can be set separately using the unselectedShape attribute of the ratingGauge.

You can style the Rating Gauge component by overwriting the default CSS settings. For more information on how to extend CSS files, see Section 13.6.4, "How to Style Data Visualization Components."

This example shows the default CSS style definitions for the color and borderColor of each state of the rating gauge unit.

```
.dvtm-ratingGauge {
}
.dvtm-ratingGauge .dvtm-ratingGaugeSelected {
  border-width: 1px;
   border-style: solid;
  border-color: #FFC61A;
   color: #FFBB00;
}
.dvtm-ratingGauge .dvtm-ratingGaugeUnselected {
  border-width: 1px;
  border-style: solid;
  border-color: #D3D3D3;
   color: #F4F4F4;
}
.dvtm-ratingGauge .dvtm-ratingGaugeHover {
  border-width: 1px;
  border-style: solid;
  border-color: #6F97CF;
   color: #7097CF;
}
.dvtm-ratingGauge .dvtm-ratingGaugeChanged {
  border-width: 1px;
   border-style: solid;
  border-color: #A8A8A8;
   color: #FFBB00;
}
```

## 13.5.17 How to Define Child Elements for Chart and Gauge Components

You can define a variety of child elements for charts and gauges. The following are some of these child elements:

- chartDataItem (see Section 13.5.17.1, "Defining Chart Data Item")
- xAxis, yAxis, and y2Axis (see Section 13.5.17.3, "Defining X Axis, YAxis, and Y2Axis")
- legend (see Section 13.5.17.2, "Defining Legend")
- pieDataItem (see Section 13.5.17.4, "Defining Pie Data Item")
- sparkDataItem (see Section 13.5.17.5, "Defining Spark Data Item")
- threshold (see Section 13.5.17.7, "Defining Threshold")

funnelDataItem

For more information on these and other child elements, see *Tag Reference for Oracle Mobile Application Framework*.

In OEPE, child components of data visualization components are located under their respective visualization types (see Figure 13–66).

Figure 13–66 Creating Chart and Gauge Child Components

| 😳 Palette 🔀          | ~ - 8 |
|----------------------|-------|
| Tags Data            |       |
| type filter text     |       |
| 🔐 Bar Chart          | ~     |
| 🐏 Bubble             |       |
| < > Chart Data Item  |       |
| Chart Value Format   |       |
| 🟫 Combo              | E     |
| 💿 Dial               |       |
| 🕪 Funnel Chart       |       |
| C > Funnel Data Item |       |
| Gauge Label Format   |       |
| 😻 Geographic Map     |       |
| ៉ Horizontal Bar     |       |
| LED                  |       |
| C > Legend           |       |
| Legend Section       |       |
| 🗠 Line               |       |
| 🖌 🔨 Maior Tick       | -     |

#### 13.5.17.1 Defining Chart Data Item

The Chart Data Item (chartDataItem) element specifies the parameters that chart data items use in all supported charts, except the pie chart.

You can enable the text display on Chart Data Items and control its label, the label position, and the label style by setting relevant attributes of the chartDataItem element, as well as the dataLabelPosition attribute of the chart itself to specify the position of all data labels in a given chart.

**Note:** The Spark Chart, Pie Chart, and Funnel Chart components do not support the dataLabelPosition attribute.

For information on attributes of the chartDataItem element, see *Tag Reference for Oracle Mobile Application Framework*.

#### 13.5.17.2 Defining Legend

The Legend (legend) element specifies the legend parameters. Legend elements support click interaction through the action property of the seriesStyle element.

For information on attributes of the legend element, see *Tag Reference for Oracle Mobile Application Framework*.

#### 13.5.17.3 Defining X Axis, YAxis, and Y2Axis

X Axis (xAxis) and Y Axis (yAxis) elements define the X and Y axis for a chart. Y2Axis (y2Axis) defines an optional Y2 axis. These elements are declared as follows in a MAF AMX file:

<dvtm:xAxis id="xAxis1" scrolling="on" axisMinValue="0.0" axisMaxValue="50.0" />

For information on attributes and child elements of xAxis, yAxis, and y2Axis elements, see *Tag Reference for Oracle Mobile Application Framework*.

#### 13.5.17.4 Defining Pie Data Item

The Pie Data Item (pieDataItem) element specifies the parameters of the pie chart slices (see Section 13.5.7, "How to Create a Pie Chart").

For information on attributes of the pieDataItem element, see *Tag Reference for Oracle Mobile Application Framework*.

#### 13.5.17.5 Defining Spark Data Item

The Spark Data Item (sparkDataItem) element specifies the parameters of the spark chart items (see Section 13.5.9, "How to Create a Spark Chart").

For information on attributes of the sparkDataItem element, see *Tag Reference for Oracle Mobile Application Framework*.

#### 13.5.17.6 Defining Funnel Data Item

The Funnel Data Item (funnelDataItem) element specifies the parameters of the funnel chart items (see Section 13.5.10, "How to Create a Funnel Chart").

For information on attributes of the funnelDataItem element, see *Tag Reference for Oracle Mobile Application Framework*.

#### 13.5.17.7 Defining Threshold

The Threshold (threshold) element specifies the threshold ranges of a gauge (see Section 13.5.13, "How to Create an LED Gauge" and Section 13.5.14, "How to Create a Status Meter Gauge").

For information on attributes of the threshold element, see *Tag Reference for Oracle Mobile Application Framework*.

### 13.5.18 How to Create a Geographic Map Component

A Geographic Map (geographicMap) represents business data in one or more interactive layers of information superimposed on a single map. You can configure this component to use either Google or Oracle maps as the underlying map provider (see Section 13.5.18.1, "Configuring Geographic Map Components With the Map Provider Information").

This example shows the geographicMap element defined in a MAF AMX file.

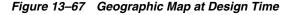

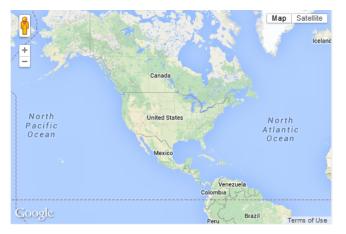

You can define a pointDataLayer child element for the geographicMap. The pointDataLayer allows you to display data associated with a point on the map.The pointDataLayer can have a pointLocation as a child element. The pointLocation specifies the columns in the data layer's model that determine the location of the data points. These locations can be represented either by address or by X and Y coordinates.

The pointLocation can have a marker as a child element. The marker is used to stamp out predefined or custom shapes associated with data points on the map. The marker supports a set of properties for specifying a URI to an image that is to be rendered as a marker. The marker can have a convertNumber as its child element (see Section 13.3.25, "How to Convert Numerical Values"). In addition, you can enable a Popup (see Section 13.2.8, "How to Use a Popup Component") to be displayed on a geographicMap's marker. To do so, you declare the showPopupBehavior element as a child of the *marker* element, and then set the showPopupBehavior's alignId attribute to the value of the marker's id attribute.

**Note:** Due to limitations of the geocoder service that provides address resolution for geographic map address points, dvtm:geographicMap is unable to display more than 10 data points to users who do not have the business license for the map provider.

For information on attributes of the geographicMap element and its child elements, see *Tag Reference for Oracle Mobile Application Framework*.

The Geographic Map component allows for insertion of a pin (creation of a point on the map) using a touch gesture. You can configure this functionality by using the mapInputListener. For more information, see Section 13.5.20, "How to Use Events with Map Components."

# 13.5.18.1 Configuring Geographic Map Components With the Map Provider Information

To configure a Geographic Map component to use a specific provider for the underlying map (Google or Oracle), you can set the following properties as name-value pairs in the application's adf-config.xml file:

- mapProvider: specify either oraclemaps or googlemaps.
- geoMapKey: specify the license key if the mapProvider is set to googlemaps.
- geoMapClientId: if the mapProvider is set to googlemaps, specify the client ID for Google maps business license.
- mapViewerUrl: if the mapProvider is set to oraclemaps, specify the map viewer URL for Oracle maps.
- baseMap: if the mapProvider is set to oraclemaps, specify the base map to use with Oracle maps.

**Note:** To configure the Geographic Map component to use Google maps, you must obtain an appropriate license from Google.

This example shows the configuration for Google maps.

The example below shows the configuration for Oracle maps.

If you do not specify the map provider information, the MAF AMX Geographic Map component uses Google maps for its map, but without the license key.

## 13.5.19 How to Create a Thematic Map Component

A Thematic Map (thematicMap) represents business data as patterns in stylized areas or associated markers. Thematic maps focus on data without the geographic details.

The example below shows the thematicMap element and its children defined in a MAF AMX file.

```
<dvtm:thematicMap id="tm1"
    animationOnDisplay="#{pageFlowScope.animationOnDisplay}"
    animationOnMapChange="#{pageFlowScope.animationOnMapChange}"
    animationDuration="#{pageFlowScope.animationDuration}"
    basemap="#{pageFlowScope.basemap}"
        tooltipDisplay="#{pageFlowScope.tooltipDisplay}"
    inlineStyle="#{pageFlowScope.inlineStyle}"
    zooming="#{pageFlowScope.zooming}"
    panning="#{pageFlowScope.initialZooming}">
```

```
layer="#{pageFlowScope.layer}"
                   animationOnLayerChange=
                      "#{pageFlowScope.animationOnLayerChange}"
                   areaLabelDisplay="#{pageFlowScope.areaLabelDisplay}"
                   labelType="#{pageFlowScope.labelType}"
                   areaStyle="background-color"
                   rendered="#{pageFlowScope.rendered}">
     <dvtm:areaDataLayer id="areaDataLayer1"
                          animationOnDataChange=
                             "#{pageFlowScope.dataAnimationOnDataChange}"
                          animationDuration=
                             "#{pageFlowScope.dataAnimationDuration}"
                          dataSelection="#{pageFlowScope.dataSelection}"
                          var="row"
                          value="#{bindings.thematicMapData.collectionModel}">
         <dvtm:areaLocation id="areaLoc1" name="#{row.name}">
            <dvtm:area action="sales" id="area1" shortDesc="#{row.name}">
               <amx:setPropertyListener id="spl1"
                                        to=
                   "#{DvtProperties.areaChartProperties.dataSelection}"
                                        from="#{row.name}"
                                        type="action"/>
               <dvtm:attributeGroups id="ag1" type="color" value="#{row.cat1}" />
            </dvtm:area>
         </dvtm:areaLocation>
     </dvtm:areaDataLayer>
  </dvtm:areaLayer>
  <dvtm:legend id="11" position="end">
     <dvtm:legendSection id="ls1" source="ag1"/>
  </dvtm:legend>
</dvtm:thematicMap>
```

Figure 13–68 Thematic Map at Design Time

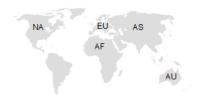

Using the markerZoomBehavior attribute, you can enable scaling of the Thematic Map's markers when the map experiences zooming. You can enable the Marker rotation by setting its rotation attribute, whose value represents the angle at which the marker rotates in clockwise degrees around the center of the image.

MAF AMX Thematic Map supports the following advanced functionality:

- Custom markers (see Section 13.5.19.1, "Defining Custom Markers")
- Area isolation (see Section 13.5.19.3, "Defining Isolated Areas")
- Initial zooming (see Section 13.5.19.4, "Enabling Initial Zooming"
- Custom base maps (see Section 13.5.19.5, "Defining a Custom Base Map"

For information on attributes of the thematicMap element and its child elements, see *Tag Reference for Oracle Mobile Application Framework*.

#### 13.5.19.1 Defining Custom Markers

MAF AMX Thematic Map does not support MAF AMX Image component. To use an image in the map's pointLocation, you can specify an image within the pointLocation's marker child element by using its source attribute. If the source attribute is set on the Marker, its shape attribute is ignored by MAF AMX.

The sourceHover, sourceSelected, and sourceHoverSelected attributes allow you to specify images for hover and selection effects. If one of these is not specified, the image specified by the source attribute is used for that particular marker state. If sourceSelected is specified, then its value is used if sourceHoverSelected is not specified. The image can be of any format supported by the mobile device's browser, including PNG, JPG, SVG, and so on.

#### 13.5.19.2 Defining Isolated Area Layers

A region outline is not always needed to convey the geographic location of data. Instead, since the Thematic Map component has the option of centering an image or marker within an area, you have the option of defining invisible area layers where region outlines are not drawn.

To define an invisible area layer, you use the areaStyle attribute of the areaLayer which accepts the CSS values of background-color and border-color as follows:

```
<dvtm:areaLayer id="areaLayer1"
```

areaStyle="background-color:transparent;border-color:transparent">

This attribute allows you to override the default area layer color and border treatments without using the dvtm-area skinning key.

#### 13.5.19.3 Defining Isolated Areas

You can configure the MAF AMX Thematic Map component to render and zoom to fit on a single isolated area of the map by using the isolatedRowKey attribute of the areaDataLayer, in which case the rest of the areas in the area or area data layers is not rendered.

**Note:** You can isolate only one area on a map.

#### 13.5.19.4 Enabling Initial Zooming

The initial zooming allows the map component to be rendered as usual, and then zoom to fit on the data objects which includes both markers and areas. To enable this functionality, you use the initialZooming attribute of the Thematic Map.

#### 13.5.19.5 Defining a Custom Base Map

As part of the custom base map support, MAF AMX allows you to specify the following for the Thematic Map component:

- Layers with images for different resolutions.
- Point layers with named points that can be referenced from the Point Location (pointLocation).
- The Thematic Map's source attribute that points to the custom base map metadata XML file.

**Note:** MAF AMX does not support the following for custom base maps:

- Stylized areas: since area layers cannot be defined for custom base maps, use point layers.
- Resource bundles: if you want to add locale-specific tool tips, you can use EL in the shortDesc attribute of the Marker (marker).

To create a custom base map, you specify an area layer which points to a definition in the metadata file (see the example below). To define a basic custom base map, you specify a background layer and a pointer data layer. In the metadata file, you can specify different images for different screen resolutions and display directions, similar to MAF AMX gauge components. Just like a gauge-type component, the Thematic Map chooses the correct image for the layer based on the screen resolution and direction. The display direction is left-to-right.

```
<br/><basemap id="car" >
<layer id="exterior" >
<image source="/maps/car-800x800.png"
width="2560"
height="1920" />
<image source="/maps/car-200x200.png"
width="640"
height="480" />
</layer>
</basemap>
```

The example below shows a MAF AMX file that declares a custom area layer with points. The MAF AMX file points to the metadata file shown in the example above containing a list of possible images.

In the preceding example, the base map ID is matched with the basemap attribute of the thematicMap, and the layer ID is matched with the layer attribute of the areaLayer. The points are defined through the X and Y coordinates (just like for a predefined base map) to accommodate dynamic points that can change at the time the data are updated.

The following example shows an alternative way to declare a custom area layer with points. In this example, the pointDataLayer is a direct child of the thematicMap. Despite this variation, the example above renders the same result as the declaration demonstrated below.

<dvtm:thematicMap id="demo1" basemap="car" source="customBasemaps/map1.xml" >

To create a custom base map with static points, you specify the points by name in the metadata file shown in the example below. This process is similar to adding city markers for a predefined base map.

```
<basemap id="car" >
   <layer id="exterior" >
      <image source="/maps/car-800x800.png"
            width="2560"
            height="1920" />
      <image source="/maps/car-800x800-rtl.png"
             width="2560"
            height="1920"
            dir="rtl" />
      <image source="/maps/car-200x200.png"
             width="640"
             height="480" />
      <image source="/maps/car-200x200-rtl.png"
             width="640"
            height="480"
             dir="rtl" />
   </layer>
   <points >
      <point name="hood" x="219.911" y="329.663" />
      <point name="frontLeftTire" x="32.975" y="32.456" />
      <point name="frontRightTire" x="10.334" y="97.982" />
   </points>
</basemap>
```

The X and Y positions of the named points are assumed to be mapped to the image dimensions of the first image element in the layer.

**Note:** Since the points are global in scope within the base map and apply to all layers, you cannot define points for a specific layer and its images.

The example below shows a MAF AMX file that declares a custom area layer with named points. The MAF AMX file refers to the metadata file shown in the example near the beginning of this section containing a list of points and their names.

```
</dvtm:pointLocation>
</dvtm:pointDataLayer>
</dvtm:thematicMap>
```

# 13.5.19.6 What You May Need to Know About the Marker Support for Event Listeners

MAF AMX data visualization does not support the actionListener attribute for the marker. Instead, the same functionality can be achieved by using the action attribute.

### 13.5.19.7 Applying Custom Styling to the Thematic Map Component

You can style the Thematic Map component by overwriting the default CSS settings or using a custom JavaScript file. For more information on how to extend these files, see Section 13.6.4, "How to Style Data Visualization Components."

This example shows the default CSS styles for the Thematic Map component.

```
.dvtm-thematicMap {
  background-color: #FFFFFF;
  -webkit-user-select: none;
  -webkit-touch-callout: none;
  -webkit-tap-highlight-color: rgba(0,0,0,0);
}
.dvtm-areaLayer {
  background-color: #B8CDEC;
  border-color: #FFFFFF;
  border-width: 0.5px;
  /* border style and color must be set when setting border width */
  border-style: solid;
  color: #000000;
  font-family: tahoma, sans-serif;
  font-size: 13px;
  font-weight: bold;
  font-style: normal;
}
.dvtm-area {
  border-color: #FFFFFF;
  border-width: 0.5px;
  /* border style and color must be set when setting border width */
  border-style: solid;
}
.dvtm-marker {
  background-color: #61719F;
  opacity: 0.7;
  color: #FFFFFF;
  font-family: tahoma, sans-serif;
  font-size: 13px;
  font-weight: bold;
  font-style: normal;
  border-style: solid
  border-color: #FFCC33
  border-width: 12px
}
```

Some of the style settings cannot be specified using CSS. Instead, you must define them using a custom JavaScript file. The example below shows how to apply custom styling to the Thematic Map component without using CSS.

```
my-custom.js:
  CustomThematicMapStyle = {
     // selected area properties
     'areaSelected': {
        // selected area border color
         'borderColor': "#000000",
        // selected area border width
         'borderWidth': '1.5px'
      },
      // area properties on mouse hover
      'areaHover': {
        // area border color on hover
        'borderColor': "#FFFFFF",
        // area border width on hover
        'borderWidth': '2.0px'
      },
      // marker properties
      'marker': {
        // separator upper color
         'scaleX': 1.0,
        // separator lower color
         'scaleY': 1.0,
        // should display title separator
         'type': 'circle'
      },
      // thematic map legend properties
      'legend': {
        // legend position, such as none, auto, start, end, top, bottom
         'position': "auto"
      }
  };
```

})();

Note that you cannot change the name and the property names of the CustomThematicMapStyle object. Instead, you can modify specific property values to suit the needs of your application.

When the attributeGroups attribute is defined for the Thematic Map component, you can use the CustomThematicMapStyle to define a default set of shapes and colors for that component. In this case, the CustomThematicMapStyle object must have the structure that the next example shows, where styleDefaults is a nested object containing the following fields:

- colors: represents a set of colors to be used for areas and markers.
- shapes: represents a set of shapes to be used for markers.

window['CustomThematicMapStyle'] =
{
 // custom style values
 'styleDefaults': {
 // custom color palette
 'colors': ["#000000", "#fffffff"],
 // custom marker shapes
 'shapes' : ['circle', 'square']
 }

};

# 13.5.20 How to Use Events with Map Components

You can use the MapBoundsChangeEvent to handle the following map view property changes in the Geographic Map component:

- Changes to the zoom level.
- Changes to the map bounds.
- Changes to the map center.

When these changes occur, the component fires an event loaded with new map view property values.

You can define the mapBoundsChangeListener as an attribute of the Geographic Map.

You can use the MapInputEvent to handle the end user actions, such as taps and mouse clicks, in the Geographic and Thematic Map components. When these actions occur, the component fires an event loaded with the information on the latitude and longitude for the map, as well as the type of the action (for example, mouse down, mouse up, click, and so on).

You can define the mapInputListener as an attribute of the Geographic Map component.

For more information, see the following:

- Section 13.10, "Using Event Listeners"
- Java API Reference for Oracle Mobile Application Framework
- Tag Reference for Oracle Mobile Application Framework

# 13.5.21 How to Create a Treemap Component

A Treemap (treemap) displays hierarchical data across two dimensions represented by the size and color of its nodes (treemapNode).

In the Palette, the Treemap is located under **MAF AMX Data Visualizations** > **Treemap** (see Figure 13–69).

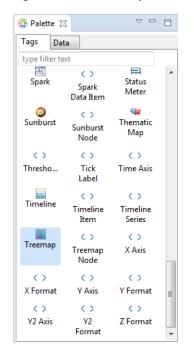

Figure 13–69 Treemap Location in the Palette

This example shows the treemap element and its children defined in a MAF AMX file.

```
<dvtm:treemap id="treemap1"
```

```
value="#{bindings.treemapData.collectionModel}"
           var="row"
           animationDuration="#{pageFlowScope.animationDuration}"
           animationOnDataChange="#{pageFlowScope.animationOnDataChange}"
           animationOnDisplay="#{pageFlowScope.animationOnDisplay}"
           layout="#{pageFlowScope.layout}"
           nodeSelection="#{pageFlowScope.nodeSelection}"
           rendered="#{pageFlowScope.rendered}"
           emptyText="#{pageFlowScope.emptyText}"
           inlineStyle="#{pageFlowScope.inlineStyle}"
           sizeLabel="#{pageFlowScope.sizeLabel}"
           styleClass="dvtm-gallery-component"
           colorLabel="#{pageFlowScope.colorLabel}"
           sorting="#{pageFlowScope.sorting}"
           selectedRowKeys="#{pageFlowScope.selectedRowKeys}"
           isolatedRowKey="#{pageFlowScope.isolatedRowKey}"
           legendSource="ag1">
<dvtm:treemapNode id="node1"
                  fillPattern="#{pageFlowScope.fillPattern}"
                  label="#{row.label}"
                  labelDisplay="#{pageFlowScope.labelDisplay}"
                  value="#{row.marketShare}"
                  labelHalign="#{pageFlowScope.labelHalign}"
                  labelValign="#{pageFlowScope.labelValign}">
   <dvtm:attributeGroups id="ag1"
                         type="color"
                         value="#{row.deltaInPosition}"
                         attributeType="continuous"
                         minLabel="-1.5%"
                         maxLabel="+1.5%"
                         minValue="-1.5"
                         maxValue="1.5" >
```

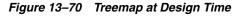

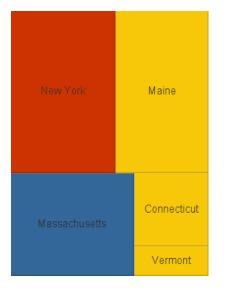

By setting the attributeType attribute of the attributeGroups element to continuous, you can enable visualization of a value associated with the Treemap item using a gradient color where the color intensity represents the relative value within a specified range.

For information on attributes of the treemap element and its child elements, see *Tag Reference for Oracle Mobile Application Framework*.

#### 13.5.21.1 Applying Custom Styling to the Treemap Component

You can style the Treemap component by overwriting the default CSS settings or using a custom JavaScript file. For more information on how to extend these files, see Section 13.6.4, "How to Style Data Visualization Components."

This example shows the Treemap component's default CSS styles that you can override.

```
.dvtm-treemap {
   border-style: solid;
   border-color: #E2E8EE;
   border-radius: 3px;
   background-color: #EDF2F7;
   ...
}
```

This example shows the Treemap Node's default CSS styles that you can override.

```
.dvtm-treemapNodeSelected {
    // Selected node outer border color
    border-top-color: #E2E8EE;
    // Selected node inner border color
    border-bottom-color: #EDF2F7;
}
```

This example shows the Treemap Node's label text CSS properties that you can style using custom CSS.

```
.dvtm-treemapNodeLabel {
   font-family: Helvetica, sans-serif;
   font-size: 14px;
   font-style: normal;
   font-weight: normal;
   color: #7097CF;
   ...
}
```

Some of the style settings cannot be specified using CSS. Instead, you must define them using a custom JavaScript file. The next example shows how to apply custom styling to the Treemap component without using CSS.

```
my-custom.js:
   window["CustomTreemapStyle"] = {
      // treemap properties
      "treemap" : {
         // Specifies the animation effect when the data changes - none, auto
         "animationOnDataChange": "auto",
         // Specifies the animation that is shown on initial display - none, auto
         "animationOnDisplay": "auto",
         // Specifies the animation duration in milliseconds
         "animationDuration": "500",
         // The text of the component when empty
         "emptyText": "No data to display",
         // Specifies the layout of the treemap -
         // squarified, sliceAndDiceHorizontal, sliceAndDiceVertical
         "layout": "squarified",
         // Specifies the selection mode - none, single, multiple
         "nodeSelection": "multiple",
         \ensuremath{{\prime}}\xspace // Specifies whether or not the nodes are sorted by size - on, off
         "sorting": "on"
      },
      // treemap node properties
      "node" : {
         // Specifies the label display behavior for nodes - node, off
         "labelDisplay": "off",
         // Specifies the horizontal alignment for labels displayed
         // within the node - center, start, end
         "labelHalign": "end",
         // Specifies the vertical alignment for labels displayed
         // within the node - center, top, bottom
         "labelValign": "center"
      },
   }
```

# 13.5.22 How to Create a Sunburst Component

A Sunburst (sunburst) displays hierarchical data across two dimensions represented by the size and color of its nodes (sunburstNode).

In the Palette, the Sunburst is located under **MAF AMX Data Visualizations**, as are its child nodes.

This example shows the sunburst element and its children defined in a MAF AMX file.

<dvtm:sunburst id="sunburst1"

```
value="#{bindings.sunburstData.collectionModel}"
              var="row"
              animationDuration="#{pageFlowScope.animationDuration}"
              animationOnDataChange="#{pageFlowScope.animationOnDataChange}"
              animationOnDisplay="#{pageFlowScope.animationOnDisplay}"
              colorLabel="#{pageFlowScope.colorLabel}"
              emptyText="#{pageFlowScope.emptyText}"
              inlineStyle="#{pageFlowScope.inlineStyle}"
              nodeSelection="#{pageFlowScope.nodeSelection}"
              rendered="#{pageFlowScope.rendered}"
              rotation="#{pageFlowScope.rotation}"
              shortDesc="#{pageFlowScope.shortDesc}"
              sizeLabel="#{pageFlowScope.sizeLabel}"
              sorting="#{pageFlowScope.sorting}"
              rotationAngle="#{pageFlowScope.startAngle}"
              styleClass="#{pageFlowScope.styleClass}"
              legendSource="aq1">
  <dvtm:sunburstNode id="node1"
                     fillPattern="#{pageFlowScope.fillPattern}"
                     label="#{row.label}"
                      labelDisplay="#{pageFlowScope.labelDisplay}"
                      value="#{pageFlowScope.showRadius ? 1 : row.marketShare}"
                      labelHalign="#{pageFlowScope.labelHalign}"
                      radius="#{pageFlowScope.showRadius ? row.booksCount : 1}">
     <dvtm:attributeGroups id="ag1"
                            type="color"
                            value="#{row.deltaInPosition}"
                            attributeType="continuous"
                           minLabel="-1.5%"
                           maxLabel="+1.5%"
                           minValue="-1.5"
                           maxValue="1.5">
         <amx:attribute id="a1" name="color1" value="#ed6647" />
         <amx:attribute id="a2" name="color2" value="#f7f37b" />
         <amx:attribute id="a3" name="color3" value="#68c182" />
     </dvtm:attributeGroups>
  </dvtm:sunburstNode>
</dvtm:sunburst>
```

#### Figure 13–71 Sunburst at Design Time

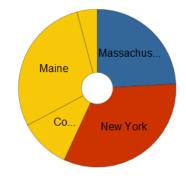

By setting the attributeType attribute of the attributeGroups element to continuous, you can enable visualization of a value associated with the Sunburst item using a gradient color where the color intensity represents the relative value within a specified range.

For information on attributes of the sunburst element and its child elements, see *Tag Reference for Oracle Mobile Application Framework*.

#### 13.5.22.1 Applying Custom Styling to the Sunburst Component

You can style the Sunburst component by overwriting the default CSS settings or using a custom JavaScript file. For more information on how to extend these files, see Section 13.6.4, "How to Style Data Visualization Components."

This example shows the Sunburst component's default CSS styles that you can override.

```
.dvtm-sunburst {
   border-style: solid;
   border-color: #E2E8EE;
   border-radius: 3px;
   background-color: #EDF2F7;
   ...
```

}

This example shows the Sunburst Node's default CSS styles that you can override.

```
.dvtm-sunburstNode {
    // Node border color
    border-color: "#000000";
}
.dvtm-sunburstNodeSelected {
    // Selected node border color
    border-color: "#000000";
}
```

The next example shows the Sunburst Node's label text CSS properties that you can style using custom CSS.

```
.dvtm-sunburstNodeLabel {
   font-family: Helvetica, sans-serif;
   font-size: 14px;
   font-style: normal;
   font-style: normal;
   color: #7097CF;
   ...
}
```

Some of the style settings cannot be specified using CSS. Instead, you must define them using a custom JavaScript file. The next example shows how to apply custom styling to the Sunburst component without using CSS.

```
my-custom.js:
window["CustomSunburstStyle"] = {
  // sunburst properties
   "sunburst" : {
     // Specifies whether or not the client side rotation is enabled - on, off
      "rotation": "off",
      // The text of the component when empty
      "emptyText": "No data to display",
      // Specifies the selection mode - none, single, multiple
      "nodeSelection": "multiple",
      // Animation effect when the data changes - none, auto
      "animationOnDataChange": "auto",
      // Specifies the animation that is shown on initial display - none, auto
      "animationOnDisplay": "auto",
      // Specifies the animation duration in milliseconds
      "animationDuration": "500",
      // Specifies the starting angle of the sunburst
      "startAngle": "90",
      // Specifies whether or not the nodes are sorted by size - on, off
      "sorting": "on"
   },
   // sunburst node properties
   "node" : {
     // Specifies whether or not the label is displayed - on, off
      "labelDisplay": "off"
  }
}
```

#### 13.5.23 How to Create a Timeline Component

A Timeline (timeline) is an interactive component that allows viewing of events in chronological order, as well as navigating forward and backwards within a defined yet adjustable time range that can be used for zooming.

Events are represented by Timeline Item components (timelineItem) that include the title, description, and duration fill color. You can configure a dual timeline to display two series of events for a side-by-side comparison of related information.

**Note:** MAF AMX does not support the following functionality, child elements, and properties that are often available in components similar to the Timeline:

- Nested UI components
- Animation
- Attribute and time range change awareness
- Time fetching
- Custom time scales
- Time currency
- Partial triggers
- Data sorting
- Formatted time ranges
- Time zone
- Visibility

In the Palette, the Timeline is located under **MAF AMX Data Visualizations**, as are its child components Timeline Item and Timeline Series.

This example shows the timeline element and its children defined in a MAF AMX file.

```
<dvtm:timeline id="tl"
               itemSelection="#{pageFlowScope.itemSelection}"
               startTime="#{pageFlowScope.startTime}"
               endTime="#{pageFlowScope.endTime}">
   <dvtm:timelineSeries id="ts1"
                        label="#{pageFlowScope.s1Label}"
                        value="#{bindings.series1Data.collectionModel}"
                        var="row"
                        selectionListener=
                            "#{PropertyBean.timelineSeries1SelectionHandler}">
      <dvtm:timelineItem id="ti1"
                        startTime="#{row.startDate}"
                         endTime="#{row.endDate}"
                         title="#{row.title}"
                         description="#{row.description}"
                         durationFillColor="#AAAAAA"/>
   </dvtm:timelineSeries>
   <dvtm:timeAxis id="tal" scale="#{pageFlowScope.scale}"/>
</dvtm:timeline>
```

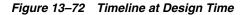

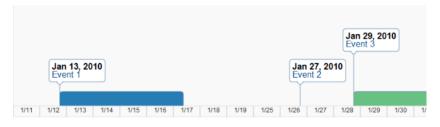

You can control the fill color of a specific Timeline Item's duration bar using its durationFillColor attribute.

To display two time scales at the same time on the Timeline, use the Time Axis' scale attribute that determines the scale of the second axis.

The Timeline can be scrolled horizontally as well as vertically. When the component is scrollable (that is, contains data outside of the visible display area), it is indicated by arrows pointing in the direction of the scroll.

For information on attributes of the timeline element and its child elements, see *Tag Reference for Oracle Mobile Application Framework*.

#### 13.5.23.1 Applying Custom Styling to the Timeline Component

You can style the Timeline component by overwriting the default CSS settings or using a custom JavaScript file. For more information on how to extend these files, see Section 13.6.4, "How to Style Data Visualization Components."

The following CSS style classes that you can override are defined for the Timeline and its child components:

.dvtm-timeline

supported properties: all

.timelineSeries-backgroundColor

supported properties: color

.timelineSeries-labelStyle

supported properties: font-family, font-size, font-weight, color, font-style

.timelineItem-backgroundColor

supported properties: color

.timelineItem-selectedBackgroundColor

supported properties: color

.timelineItem-borderColor

supported properties: color

.timelineItem-selectedBorderColor

supported properties: color

.timelineItem-borderWidth

supported properties: width

.timelineItem-feelerColor

supported properties: color

.timelineItem-selectedFeelerColor

supported properties: color

.timelineItem-feelerWidth

supported properties: width

.timelineItem-descriptionStyle

- supported properties: font-family, font-size, font-weight, color, font-style

.timelineItem-titleStyle

- supported properties: font-family, font-size, font-weight, color, font-style

.timeAxis-separatorColor

supported properties: color

.timeAxis-backgroundColor

supported properties: color

.timeAxis-borderColor

supported properties: color

.timeAxis-borderWidth

supported properties: width

```
.timeAxis-labelStyle
```

```
- supported properties: font-family, font-size, font-weight, color, font-style
```

This example shows a custom JavaScript file that you could use to override the default styles of the Timeline component.

```
// Custom timeline style definition with listing
// of all properties that can be overriden
window["CustomTimelineStyle"] = {
    // Determines if items in the timeline are selectable
    "itemSelection": none
    // Timeline properties
    "timelineSeries" : {
        // Duration bars color palette
        "colors" : [comma separated list of hex colors]
    }
}
```

#### 13.5.24 How to Create an NBox Component

An NBox (nBox) component presents data across two dimensions, with each dimension split into a number of ranges whose intersections form distinct cells into which each data item is placed.

In the Palette, the NBox is located under MAF AMX Data Visualizations.

This example shows the nBox element and its children defined in a MAF AMX file.

```
<dvtm:nBox id="nBox1"
          var="item"
          value="#{bindings.NBoxNodesDataList.collectionModel}"
          columnsTitle="#{pageFlowScope.columnsTitle}"
           emptyText="#{pageFlowScope.emptyText}"
          groupBy="#{pageFlowScope.groupBy}"
          groupBehavior="#{pageFlowScope.groupBehavior}"
          highlightedRowKeys="#{pageFlowScope.showHighlightedNodes ?
                                 pageFlowScope.highlightedRowKeys : ''}"
           inlineStyle="#{pageFlowScope.inlineStyle}"
           legendDisplay="#{pageFlowScope.legendDisplay}"
          maximizedColumn="#{pageFlowScope.maximizedColumn}"
          maximizedRow="#{pageFlowScope.maximizedRow}"
          nodeSelection="#{pageFlowScope.nodeSelection}"
          rowsTitle="#{pageFlowScope.rowsTitle}"
           selectedRowKeys="#{pageFlowScope.selectedRowKeys}"
           shortDesc="#{pageFlowScope.shortDesc}">
  <amx:facet name="rows">
     <dvtm:nBoxRow value="low" label="Low" id="nbr1"/>
      <dvtm:nBoxRow value="medium" label="Med" id="nbr2"/>
      <dvtm:nBoxRow value="high" label="High" id="nbr3"/>
  </amx:facet>
  <amx:facet name="columns">
     <dvtm:nBoxColumn value="low" label="Low" id="nbc2"/>
     <dvtm:nBoxColumn value="medium" label="Med" id="nbc1"/>
     <dvtm:nBoxColumn value="high" label="High" id="nbc3"/>
  </amx:facet>
  <amx:facet name="cells">
      <dvtm:nBoxCell row="low"
                     column="low"
                     label="'
                     background="rgb(234,153,153)"
                     id="nbc4"/>
     <dvtm:nBoxCell row="medium"
                    column="low"
                     label=""
                     background="rgb(234,153,153)"
                     id="nbc5"/>
      <dvtm:nBoxCell row="high"
                     column="low"
                     label=""
                     background="rgb(159,197,248)"
                     id="nbc6"/>
     <dvtm:nBoxCell row="low"
                    column="medium"
                     label=""
                     background="rgb(255,229,153)"
                     id="nbc7"/>
      <dvtm:nBoxCell row="medium"
                     column="medium"
                     label=""
                     background="rgb(255,229,153)"
                     id="nbc8"/>
      <dvtm:nBoxCell row="high"
                     column="medium"
                     label=""
                     background="rgb(147,196,125)"
                     id="nbc9"/>
     <dvtm:nBoxCell row="low"
```

```
column="high"
                     label=""
                     background="rgb(255,229,153)"
                     id="nbc10"/>
      <dvtm:nBoxCell row="medium"
                     column="high"
                     label=""
                     background="rgb(147,196,125)"
                     id="nbc11"/>
      <dvtm:nBoxCell row="high"
                     column="high"
                     label=""
                     background="rgb(147,196,125)"
                     id="nbc12"/>
   </amx:facet>
   <dvtm:nBoxNode id="nbn1"
                 row="#{item.row}"
                  column="#{item.column}"
                  label="#{item.name}"
                  labelStyle="font-style:italic"
                  secondaryLabel="#{item.job}"
                  secondaryLabelStyle="font-style:italic"
                  shortDesc="#{item.name + ': ' + item.job}">
      <dvtm:attributeGroups id="ag1"
                            type="indicatorShape"
                            value="#{item.indicator1}"
                            rendered="#{pageFlowScope.showIndicator}"/>
      <dvtm:attributeGroups id="ag2"
                            type="indicatorColor"
                            value="#{item.indicator2}"
                            rendered="#{pageFlowScope.showIndicator}"/>
      <dvtm:attributeGroups id="ag3"
                            type="color"
                            value="#{item.group}"
                            rendered="#{pageFlowScope.showColors}"/>
   </dvtm:nBoxNode>
</dvtm:nBox>
```

Figure 13–73 NBox at Design Time

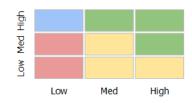

For information on attributes of the nBox element and its child elements, see *Tag Reference for Oracle Mobile Application Framework*.

## 13.5.25 How to Define Child Elements for Map Components, Sunburst, Treemap, Timeline, and NBox

You can define a variety of child elements for map components, Sunburst, Treemap, Timeline, and NBox. For information on available child elements and their attributes, see *Tag Reference for Oracle Mobile Application Framework*.

In OEPE, the Map, Sunburst, Treemap, Timeline, and NBox child components are located under **MAF AMX Data Visualizations** in the Palette (see Figure 13–74). In the figure, the Details option has been selected from **Palette > Layout**. This displays the tooltip content beside each icon in the MAF AMX Data Visualizations list.

Figure 13–74 Creating Map, Sunburst, Treemap, Timeline, and NBox Child Components

| 😨 Palette 🕱 🛛 🗸 🖓 🖓                                                                                                    | 3 |
|----------------------------------------------------------------------------------------------------|---|
| Tags Data                                                                                                    |   |
| type filter text                                                                                                    |   |
| Sunburst - A DVT Mobile AMX Sunburst.                                                                                                    | * |
| < > Sunburst Node - Sunburst node.                                                                                                    |   |
| Thematic Map - A DVT Mobile thematic map which is used for displaying<br>spatial trends or patterns in data.                                                                                                    |   |
| < > Threshold - Gauge threshold.                                                                                                    |   |
| < > Tick Label - Tick label for the axis.                                                                                                    |   |
| < > Time Axis - Child of timeline used to specify the time axis.                                                                                                    |   |
| Timeline - The Timeline component is used to display a series of events in<br>chronlogical order. It supports zoom operation, expanding and collapsing a<br>group of related events, and rendering of simple ADF components within<br>each event. The Timeline component is ca        |   |
| <b>Timeline Item</b> - The TimelineItem component must be placed inside of a<br>TimelineSeries component. It represents an event item inside of the<br>Timeline. The ability to control the basic layout of the Timeline Item is fixed<br>and allows title text and description text. |   |
| <b>Timeline Series</b> - The TimelineSeries component is a direct child of the Timeline component. A Timeline can have at most two TimelineSeries. Each TimelineSeries displays a list of events along the start and end time specified in the Timeline. The TimelineSeries compone   |   |
| <b>Treemap</b> - A DVT Mobile AMX Treemap.                                                                                                    | = |
| < > Treemap Node - Treemap node.                                                                                                    |   |
| < > X Axis - X axis.                                                                                                    |   |
| X Format - Specifies the x value format used in the tooltip. Deprecated. Use<br>dvtm:chartValueFormat with type="x" instead                                                                                                    | - |

#### 13.5.26 How to Create Databound Data Visualization Components

You can declaratively create a databound data visualization component using a data collection inserted from the Data Controls window (see Section 12.3.2.3, "Adding Data Controls to the View"). The **palette** selection that Figure 13–85 shows allows you to choose from a number of data visualization component categories, types, and layout options, all available under the heading **MAF AMX Data Visualizations**.

| 😳 Palette 🕱                 | ~ - 8  |
|-----------------------------|--------|
| Tags Data                   |        |
| type filter text            |        |
| 🚯 HTML 4.0                  |        |
| MAF AMX                     |        |
| MAF AMX Data Visualizations | □ <> E |
| 🖏 Area                      |        |
| 🚵 Area                      |        |
| 編 Area Data Layer           |        |
| 🞯 Area Layer                |        |
| 🖏 Area Location             |        |
| Attribute Exception Rule    |        |
| Attribute Groups            |        |
| Attribute Match Rule        |        |
| Axis Line                   |        |
| 🔟 Bar Chart                 |        |
| <mark>°•</mark> Bubble      |        |
| Chart Data Item             |        |
| Chart Value Format          | +      |

Figure 13–75 Palette Selection to Create Chart Components

**Note:** Some data visualization component types require very specific kinds of data. If you bind a component to a data collection that does not contain sufficient data to display the component type requested, then the component is not displayed and a message about insufficient data appears.

To trigger the display of the **Component Gallery**, you drag and drop a collection from the Data Controls window onto a MAF AMX page, and then select either **MAF Chart**, **MAF Gauge**, or **MAF Thematic Map** from the context menu that appears (see Figure 13–76).

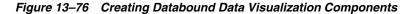

| : | Chart              | • |
|---|--------------------|---|
|   | Form               |   |
| 1 | Gauge              | • |
| 1 | Geographic Map     |   |
| • | Iterator           |   |
| E | List View          |   |
|   | Multiple Selection | • |
|   | NBox               |   |
|   | Single Selection   | • |
| 0 | Sunburst           |   |
| - | Thematic Map       |   |
|   | Timeline           |   |
|   | Tree Map           |   |
|   | Cancel             |   |

After you select the category, type, and layout for your new databound component from the Component Gallery and click **OK**, you can start setting values the data collection attributes in the data visualization component. The name of the gallery, the dialog and the input field labels depend on the category and type of the data visualization component that you selected. For example, if you drag a data control of type chartData into your app, then select **Chart > Horizontal Bar** as the type, then the name of the dialog that appears is **Bind Horizontal Bar Chart**, giving you the ability to select the bound data elements (age, totalContribution, totalSavings, and shortDesc) and apply them either to the bars or to the Y axis, as Figure 13–77 shows.

| 🖨 Bind 'ho                      | rizontalBarChart'                                          |                                              |        |
|---------------------------------|------------------------------------------------------------|----------------------------------------------|--------|
| Bar Chart                       | Configuration                                              |                                              |        |
| Select the<br>labels.           | data values you want to display for the bars and the y a   | axis of your chart, and then configure their |        |
|                                 |                                                            |                                              |        |
| B <u>a</u> rs:                  | Select Attributes                                          |                                              |        |
| <u>Y</u> axis:                  | Available:                                                 | Selected:                                    |        |
| Attribute <u>I</u><br>Attribute | 123 age       123 totalContribution       123 totalSavings | ⇒)                                           |        |
|                                 | ShortDesc                                                  |                                              |        |
|                                 |                                                            |                                              |        |
|                                 |                                                            |                                              |        |
|                                 |                                                            |                                              |        |
|                                 | ?                                                          | OK Cancel                                    |        |
|                                 |                                                            |                                              |        |
|                                 |                                                            |                                              |        |
|                                 |                                                            |                                              |        |
|                                 |                                                            |                                              |        |
| ?                               | < <u>B</u> ack                                             | <u>N</u> ext > <u>F</u> inish                | Cancel |

Figure 13–77 Specifying Data Values for Databound Chart

The attributes in a data collection can be data values or categories of data values. Data values are numbers represented by markers, like bar height, or points in a scatter chart. Categories of data values are members represented as axis labels. The role that an attribute plays in the bindings (either data values or identifiers) is determined by both its data type (chart requires numeric data values) and where it is mapped (for example, Bars or X Axis).

If you use the Component Gallery to create a databound thematic map component, then the name of the dialog that appears is **Bind 'thematicMap'** and the Component Gallery lets you select the base map, with detail selections as the area layer. For example, if you select World as the base map and World continents as the area layer,

the dialog shown in Figure 13–78 opens.

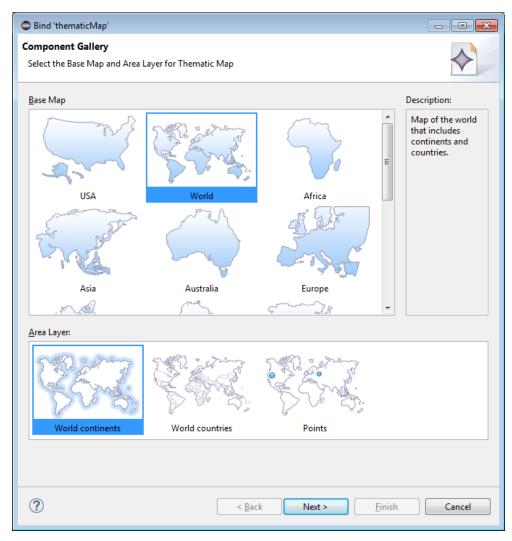

Figure 13–78 Bind 'thematicMap' Dialog

After completing one or more data binding dialogs, you can use the Properties window to specify settings for the component attributes. You can also use the child elements associated with the component to further customize it (see Section 13.5.17, "How to Define Child Elements for Chart and Gauge Components").

When you select **MAF Geographic Map**, **MAF Sunburst**, **MAF NBox**, **MAF Timeline**, or **MAF Treemap** from the context menu upon dropping a collection onto a MAF AMX page, one of the following dialogs appear:

Figure 13–79 Creating Geographic Map

| 🖨 Bind 'geogr | raphicMap'              |                       |
|---------------|-------------------------|-----------------------|
| Create Geog   |                         |                       |
| Configure Ge  | eographic Map           |                       |
| Data Type:    | Address O Coordinate    |                       |
| Address:      |                         | -                     |
| Point X:      |                         | *                     |
| Point Y:      |                         | Ŧ                     |
| Set current   | t row for master-detail |                       |
|               |                         |                       |
|               |                         |                       |
|               |                         |                       |
|               |                         |                       |
|               |                         |                       |
|               |                         |                       |
|               |                         |                       |
|               |                         |                       |
|               |                         |                       |
| ?             |                         | <u>F</u> inish Cancel |

Figure 13–80 Creating Sunburst

| 🖨 Bind 'sunburst'                                         |                                 |                                                                   | • 🗙          |
|-----------------------------------------------------------|---------------------------------|-------------------------------------------------------------------|--------------|
| Sunburst Configuration<br>Select the hierarchy to con     | figure the associated node data | and grouping rules                                                | $\diamond$   |
| Hierar <u>c</u> hy:                                       |                                 | ctions you want to include in the hi<br>the associated node data. | erarchy<br>T |
| thematicMapData Area<br>Grouping rules:<br>Group by value | Area                            | Legend label                                                      | *            |
| ?                                                         |                                 | <u> </u>                                                          | ancel        |

Figure 13–81 Creating Databound Timeline

| Bind 'timeline'                                                                                                    |                                                       |
|----------------------------------------------------------------------------------------------------|-------------------------------------------------------|
| Timeline Configuration<br>Configure the time range, as                                                                                                    | xis display scale, timeline series data, and options. |
| Start date:<br>Image: Start date:<br>Image: Start da | d display scale for the time axis.                    |
| Series value                                                                                                    | Item start date                                       |
| series1Data                                                                                                    | ◎ endDate ★ ↓                                         |
| Configure timeline seri                                                                                                    | es optional values.                                   |
| Ite <u>m</u> end date:                                                                                                    | ▼                                                     |
| Tit <u>l</u> e:                                                                                                    | ▼                                                     |
| Description:                                                                                                    | ▼                                                     |
|                                                                                                    |                                                       |
| ?                                                                                                    | Finish Cancel                                         |

Figure 13–82 Creating Databound Treemap

| ) Bind 'treemap'<br>reemap Configuration<br>Select the hierarchy to conf                                 | ïgure the associated node data a | and grouping rules                                             |                     |
|----------------------------------------------------------------------------------------------------|----------------------------------|----------------------------------------------------------------|---------------------|
| lierar <u>c</u> hy:           Image: TreemapData           Image: TreemapData           treemapData Area |                                  | tions you want to include in the h<br>ne associated node data. | nierarchy<br>+<br>+ |
| Grouping rules:<br>Group by value                                                                        | Area                             | Legend label                                                   | *                   |
| ?                                                                                                    |                                  | Einish                                                         | Cancel              |

Figure 13–83 Creating Databound NBox

|      | rid configu          | uration<br>ues for NBox |             |                            |              |
|------|----------------------|-------------------------|-------------|----------------------------|--------------|
|      | Rows:<br>Rows Title: | β<br>                   | -           | Columns:<br>Columns Title: | 3            |
| Rows |                      |                         |             |                            |              |
|      |                      |                         | Co          | blumns                     |              |
|      | Row                  |                         |             | Column                     |              |
|      | Value:<br>Label:     |                         |             | Value:<br>Label:           |              |
|      | Lavel                |                         |             | Lavel                      |              |
| ?    |                      | < <u>B</u> ack          | <u>N</u> ex | t > <u>F</u>               | inish Cancel |

To complete the Create NBox dialog, you start by defining the number of rows and columns. Then you can select a cell on the box and specify values for the whole row or column in the bottom portion of the dialog, as Figure 13–84 shows.

| 🖨 Bind | l 'nBox'                |                   |             |                       |                     |  |
|--------|-------------------------|-------------------|-------------|-----------------------|---------------------|--|
| -      | Edit grid configuration |                   |             |                       |                     |  |
| 🚷 Val  | ue is require           | d for row(s) 2, 3 |             |                       |                     |  |
|        | Rows:                   | 3                 |             | Columns:              | 3                   |  |
|        | Rows Title:             |                   | Ŧ           | Columns Title:        | <b>_</b>            |  |
|        |                         |                   |             |                       |                     |  |
|        |                         |                   |             |                       |                     |  |
|        |                         |                   |             |                       |                     |  |
|        |                         |                   | (Additiona  | l expenses)           |                     |  |
|        |                         |                   |             |                       |                     |  |
| Rows   |                         |                   | (A. 1. P.)  |                       |                     |  |
|        |                         |                   | (Additiona  | l expenses)           |                     |  |
|        | (Base cost              | )                 | (Base cost) |                       | (Base cost)         |  |
|        |                         |                   |             | l expenses)           |                     |  |
|        |                         |                   |             | olumns                |                     |  |
|        |                         |                   |             |                       |                     |  |
|        | Row 1                   | Pres seat         |             | Column 2              | Additional surgery  |  |
|        |                         | Base cost         |             |                       | Additional expenses |  |
|        | Label:<br>Next Row      | 1                 | Ŧ           | Label:<br>Next Column | <b>•</b>            |  |
|        | <u>Heat How</u>         |                   |             | <u>Hete column</u>    |                     |  |
|        |                         |                   |             |                       |                     |  |
|        |                         |                   |             |                       |                     |  |
|        |                         |                   |             |                       |                     |  |
|        |                         |                   |             |                       |                     |  |
| ?      |                         | < Back            | Nex         | t> F                  | inish Cancel        |  |
| Ū      |                         |                   |             |                       |                     |  |

Figure 13–84 Setting Row and Column Values for Databound NBox

The NBox component is created when you complete all pages of the series of dialogs by clicking **Next**.

For details on values for each field of each dialog, consult the online help by clicking **Help** or pressing F1.

# 13.5.26.1 What You May Need to Know About Setting Series Style for Databound Chart Components

When creating databound chart components from the Data Controls window, you can declaratively specify styling information for the chart series data by adding seriesStyle elements and then using the Properties window to open an editor for the series attribute of the seriesStyle element. Additionally, you can make the chart component clickable by using the action property of the seriesStyle element. This editor is already populated with the values of series attribute based on the values of the chartDataItem elements within the dataStamp facet.

## 13.5.27 How to Enable Interactivity in Chart Components

You can enable the end user interaction through tap with some chart components by defining event-driven triggers for the following child components of charts:

In addition to using the supported operations, such as Set Property Listener and Show Popup Behavior (see Table 13–16, "Supported Event Listeners and Event Types" for complete list), you can set the action attribute to define the type of action to be fired.

```
<amx:panelPage id="pp1" styleClass="dvtm-gallery-panelPage">
   <dvtm:lineChart id="lineChart1"
                   var="row"
                   value="#{bindings.lineData1.collectionModel}"
                   ... >
      <amx:facet name="dataStamp">
         <dvtm:chartDataItem group="#{row.group}"
                             value="#{row.value}"
                             series=" #{row.series}"
                             label="#{pageFlowScope.labelDisplay ?
                                      row.value : ''}" >
            <amx:showPopupBehavior popupId="pAdvancedOptions"
                                   type="action"
                                   align="overlapTopCenter"
                                   alignId="pflOptionsForm"
                                   decoration="anchor"/>
         </dvtm:chartDataItem>
      </amx:facet>
   . . .
   </dvtm:lineChart>
   . . .
</amx:panelPage>
<amx:popup id="pAdvancedOptions" styleClass="dvtm-gallery-options-dialog">
```

For more information, see Oracle Fusion Middleware Tag Reference for Oracle Mobile Application Framework.

#### 13.5.28 How to Create Polar Charts

You can enable the polar view for the following chart components by setting their coordinateSystem attribute to polar:

- Area chart
- Bar chart
- Bubble chart
- Combo chart
- Line chart
- Scatter chart

When the polar setting is applied to any of the previous chart types except Bar, you can define its polar grid as either circular or polygonal by using the polarGridShape attribute.

The polar chart's radial axis can be customized through its Y Axis Child component.

For more information, see Oracle Fusion Middleware Tag Reference for Oracle Mobile Application Framework.

# 13.6 Styling UI Components

MAF enables you to employ CSS to apply style to UI components.

#### 13.6.1 How to Use Component Attributes to Define Style

You style your UI components by setting the following attributes:

styleClass attribute defines a CSS style class to use for your layout component:

<amx:panelPage styleClass="#{pageFlowScope.pStyleClass}">

You can define the style class for layout, command, and input components in a MAF AMX page or in a skinning CSS file, in which case a certain style is applied to all components within the MAF AMX application feature (see Section 13.6.3, "What You May Need to Know About Skinning"). Alternatively, you can use the public style classes provided by MAF.

**Note:** The CSS file is not accessible from OEPE. Instead, MAF injects this file into the package at build or deploy time, upon which the CSS file appears in the css directory under the ViewContent root directory.

 inlineStyle attribute defines a CSS style to use for any UI component and represents a set of CSS styles that are applied to the root DOM element of the component:

<amx:outputText inlineStyle="color:red;">

You should use this attribute when basic style changes are required.

**Note:** Some UI components are rendered with such subelements as HTML div elements and more complex markup. As a result, setting the inlineStyle attribute on the parent component may not produce the desired effect. In such cases, you should examine the generated markup and, instead of defining the inlineStyle attribute, apply a CSS class that would propagate the style to the subelement.

For information on how to configure JavaScript debugging, see Section 31.3.5, "How to Enable Debugging of Java Code and JavaScript."

These attributes are displayed in the **Property** section in the Properties window, as Figure 13–85 shows. Use the **Value** column to specify the value of each property to define your style sheet.

| EmployeeCSS.css                    | 💫 maf-feature.xml             | 📄 myAndroidMo 🔀 🔭 | 🗖 🗖 📴 Outline 🔀 🗖 🗖                   |
|------------------------------------|-------------------------------|-------------------|---------------------------------------|
| ⊖.amx-commandBu<br>color: mag<br>} | tton .amx-commandBut<br>enta; | ton-label{        | ↓ amx-commandButtor                   |
| Markers Proper                     |                               |                   | · · · · · · · · · · · · · · · · · · · |
| Property                           |                               | Value             |                                       |
| ⊿ Aural                            |                               |                   |                                       |
| azimuth                            |                               |                   | =                                     |
| cue                                |                               |                   |                                       |
| cue-after                          |                               |                   |                                       |
| cue-before                         |                               |                   |                                       |
| elevation                          |                               |                   |                                       |
| pause                              |                               |                   |                                       |
| pause-after                        |                               |                   |                                       |
| pause-before                       |                               |                   |                                       |
| pitch                              |                               |                   |                                       |
| pitch-range                        |                               |                   |                                       |
| play-during                        |                               |                   |                                       |
| richness                           |                               |                   |                                       |
| speak                              |                               |                   |                                       |
| speak-numeral                      |                               |                   |                                       |

Figure 13–85 Style Section of the Properties Window

For more information, see *Tag Reference for Oracle Mobile Application Framework*.

#### 13.6.2 How to Work with Built-in and Inline Style Classes

OEPE includes tools for working with built-in style classes for each component. This is available from the Properties window when you click on a tag in an HTML file, or an XML file that contains an HTML representation (such as amx:tableLayout or a similar visual element).

OEPE gives you two options for modifying style classes:

- You can edit an element's inline style class, specifying the characteristics (font, size, weight, etc.) of the class.
- You can select from available built-in style classes already defined in CSS files for your application.

To edit an element's inline style class:

1. In the Source editor, click on a tag in the file that defines a visual display element, such as amx:tableLayout shown in Figure 13–86, with the tooltip displayed. In this example, OEPE displays the Table Layout page in the Properties pane:

| e <amb< th=""><th><pre>mx:loadBundle basename="mobile.ViewControllerBundle" va<br/>mx:panelPage id="pp1"&gt;</pre></th><th>mx:view xmlns:xsi<br/>amx:loadBundl</th></amb<> | <pre>mx:loadBundle basename="mobile.ViewControllerBundle" va<br/>mx:panelPage id="pp1"&gt;</pre>                                                                                                    | mx:view xmlns:xsi<br>amx:loadBundl |
|----------------------------------------------------------------------------------------------------|----------------------------------------------------------------------------------------------------|------------------------------------|
| Design Preview     Markers     Table Layou                                                                                                    | <ul> <li>heights nor can a height be assigned to the overall table structure as a whole. For more detail, refer to the "layout", "width", and "height" documentation for the various table layout components.</li> <li>ut</li> <li>Content Model : (rowLayout+   iterator+   attributeListIterator+)+</li> </ul> |                                    |
| Common                                                                                                    |                                                                                                    |                                    |
| Bindings                                                                                                    | Style class:                                                                                                    |                                    |
| Appearance                                                                                                    | Inline style:                                                                                                    |                                    |
| accessibility                                                                                                    |                                                                                                    |                                    |
| Style                                                                                                    |                                                                                                    |                                    |
| A 11                                                                                                    |                                                                                                    |                                    |

Figure 13–86 Editing the tableLayout display settings

2. From the Table Layout page, select the Style tab, as shown in Figure 13–87:

Figure 13–87 Setting the table layout style

|                | <amx:ro< th=""><th><mark>ayout</mark> id="tl:<br/>wLayout id="/<br/>x:cellFormat</th><th>id="rhc1" wid</th><th>"&gt;<br/>th="33%" halig<br/>rmal" id="oths</th><th>•</th><th></th><th>e amx:facet<br/>e amx:tablel</th></amx:ro<> | <mark>ayout</mark> id="tl:<br>wLayout id="/<br>x:cellFormat | id="rhc1" wid | "><br>th="33%" halig<br>rmal" id="oths | • |       | e amx:facet<br>e amx:tablel |
|----------------|----------------------------------------------------------------------------------------------------|-------------------------------------------------------------|---------------|----------------------------------------|---|-------|-----------------------------|
| Design Preview |                                                                                                    |                                                             |               |                                        |   | <     | ۰.                          |
| Markers        | Properties ∑                                                                                                    |                                                             |               |                                        |   | § D 4 | ▽ □ □                       |
| Table Layou    | ut                                                                                                    |                                                             |               |                                        |   |       |                             |
| Common         |                                                                                                    |                                                             |               |                                        |   |       |                             |
| Bindings       | Style class:                                                                                                    |                                                             |               |                                        |   |       | B                           |
| Appearance     | Inline style:                                                                                                    |                                                             |               |                                        |   |       | B                           |
| accessibility  |                                                                                                    |                                                             |               |                                        |   |       |                             |
| Style          |                                                                                                    |                                                             |               |                                        |   |       |                             |
| All            |                                                                                                    |                                                             |               |                                        |   |       |                             |
|                |                                                                                                    |                                                             |               |                                        |   |       |                             |

**3.** Double-click the icon next to the **Inline style** typein box. This opens the CSS Style Definition dialog, shown in Figure 13–88:

| Text                | Text                                                      |        |
|---------------------|-----------------------------------------------------------|--------|
| Background          |                                                           |        |
| Block               | Font:                                                     |        |
| Box                 |                                                           |        |
| Border              | Size: Weight                                              | nt:    |
| List<br>Positioning | Style: 🔹 Variar                                           | nt:    |
| Extensions          | Line Height:                                              |        |
| Extensions          |                                                           | ,C.    |
|                     | Decoration: 🗌 underline 📄 overline 📄 line-through 📄 blink | none 📃 |
|                     | Color:                                                    |        |
|                     |                                                           |        |
|                     |                                                           |        |
|                     |                                                           |        |
|                     |                                                           |        |
|                     |                                                           |        |
|                     |                                                           |        |
|                     |                                                           |        |
|                     |                                                           |        |
|                     |                                                           |        |
|                     |                                                           |        |
|                     |                                                           |        |
|                     |                                                           |        |
|                     |                                                           |        |
|                     |                                                           |        |
|                     |                                                           |        |

Figure 13–88 CSS Style Definition dialog

- **4.** At the left of the dialog, there is a list of style properties that you can edit. Selecting a different style property changes the main display, which reflects the characteristics of the selected style property. For example, the Text panel lets you specify font, size, style, and other characteristics of the text in the table; selecting the Border style property lets you set the width of top, left, right, and bottom borders individually, as well as selecting the thickness, color, and other characteristics.
- **5.** When you have finished specifying the style characteristics, click **OK**. OEPE adds the table characteristics to the AMX file.

To select a built-in style class:

1. In the Source editor, click on a tag in the file that defines a visual display element, such as commandButton in Figure 13–89.

| <u>a</u><br>   | Button bound to application catch call call the sector bound and to application catched the sector bound and the sector bound and | ehavior   closePopupBehavior  <br>Press 'F2' for focus<br>e amx:listView id=11                                                                                                    |
|----------------|----------------------------------------------------------------------------------------------------|----------------------------------------------------------------------------------------------------|
| <              |                                                                                                    | e amx:listItem id=12                                                                                                    |
| Design Preview |                                                                                                    | Image: Section 1 and 1 and |
| 🖹 Markers 🔲    | Properties 🔀 📃 Console                                                                                                    |                                                                                                    |
| Command B      | itton                                                                                                    |                                                                                                    |
| Accessibility  |                                                                                                    |                                                                                                    |
| Style          | Style class:                                                                                                    |                                                                                                    |
| Behavior       | Inline style:                                                                                                    |                                                                                                    |
| All            | anne styre.                                                                                                    |                                                                                                    |
|                |                                                                                                    |                                                                                                    |

*Figure 13–89 Selecting a built-in style class* 

**2.** Click the icon at the right side of the Style Class field to display the Style Classes dialog, then expand the entries shown in Figure 13–90. Note that if your application has additional CSS files in its /css directory, they will be available for selection (this example only displays a single entry).

Figure 13–90 The Style Classes dialog

| Style classes:                                                                                                    | - • •  |
|----------------------------------------------------------------------------------------------------|--------|
| Style classes:<br>Built-in style classes<br>Adfmf-commandButton-alert<br>Adfmf-commandButton-back<br>Adfmf-commandButton-default<br>Adfmf-commandButton-normal<br>Adfmf-commandButton-rounded<br>Tesources/css/custom.css<br>Sy yellowblock |        |
| ? ОК                                                                                                    | Cancel |

**3.** Mouse over each of the style classes to learn more about it. When you have made your selection, click **OK**.

Selecting any AMX tag will cause the Properties pane to display a list of characteristics appropriate to that specific tag. For example, clicking the amf:outputText tag displays the Output Text dialog in the Properties pane, seen in Figure 13–91:

e am: <amx:outputText value="#{row.name}" id="ot2"/> <amx:setPropertyListener from="#{row.id}" to="#{page </amx:listItem> 4 Ш Design Preview ъ 🛃 🗟 🔁 🔁  $\bigtriangledown$   $\Box$ 🖹 Markers 🔲 Properties 🔀 **Output Text** Value Property Common ▲ Appearance Bindings truncateAt Appearance Common Style ot2 id All rendered true value #{row.name} ⊿ Style inlineStyle ..... styleClass

Figure 13–91 Output Text settings, All tab selected

As Figure 13–91 indicates, selecting the **All** tab displays a single dialog with all the properties available for editing. If you select the **inlineStyle** value, as shown here, and then click on the ellipsis icon highlighted at the right of the image, OEPE opens the **CSS Style Definition** dialog (seen in Figure 13–88), from which you can specify the desired characteristics for the text, background, block, box, border, list, positioning, and extension properties for amf:outputText.

## 13.6.3 What You May Need to Know About Skinning

Skinning allows you to define and apply a uniform style to all UI components within a MAF AMX application feature to create a theme for the entire feature.

The default skin family for MAF is called mobileAlta and the default version is the latest version of that skin. For more information, see Chapter 8, "Skinning MAF Applications."

Note that the default version of mobileAlta (v1.2) provides the ability to vertically align goLink, commandLink, and image components without using inlineStyle. If you have used custom style components to center these elements, mobileAlta v1.2 handles centering these components automatically, for primary, header, secondary, and footer facets of an application.

#### 13.6.4 How to Style Data Visualization Components

Most of the style properties of MAF AMX data visualization components are defined in the dvtm.css file located in the css directory. You can override the default values by adding a custom CSS file with custom style definitions at the application feature level.

Some of the style properties cannot be mapped to CSS and have to be defined in custom JavaScript files. These properties include the following:

- Background and needle images for the Dial Gauge component (see Section 13.5.15, "How to Create a Dial Gauge").
- Duration bars color palette for the Timeline component (see Section 13.5.23, "How to Create a Timeline Component").
- Base maps for the Thematic Map component (see Section 13.5.19.5, "Defining a Custom Base Map").

- Style properties of the Geographic Map component (see Section 13.5.18, "How to Create a Geographic Map Component").
- Style properties of the Thematic Map component (see Section 13.5.19.7, "Applying Custom Styling to the Thematic Map Component").
- Selected and unselected states of the Rating Gauge component (see Section 13.5.16.1, "Applying Custom Styling to the Rating Gauge Component").

You should specify these custom JavaScript files in the Includes section at the application feature level. By doing so, you override the default style values defined in the XML style template. The following example shows a JavaScript file similar to the one you would add to your MAF project that includes the MAF AMX application feature with data visualization components which require custom styling of properties that cannot be styled using CSS.

```
my-custom.js:
   CustomChartStyle = {
      // common chart properties
      'chart': {
         // text to be displayed, if no data is provided
         'emptyText': null,
         // animation effect when the data changes
         'animationOnDataChange': "none",
         // animation effect when the chart is displayed
         'animationOnDisplay': "none",
         // time axis type - disabled, enabled, mixedFrequency
         'timeAxisType': "disabled"
      },
      // chart title separator properties
      'titleSeparator': {
         // separator upper color
         'upperColor': "#74779A",
         // separator lower color
         'lowerColor': "#FFFFFF",
         // should display title separator
         'rendered': false
      },
      // chart legend properties
      'legend': {
         // legend position - none, auto, start, end, top, bottom
         'position': "auto"
      },
      // default style values
      'styleDefaults': {
         // default color palette
         'colors': ["#003366", "#CC3300", "#6666699", "#0066666", "#FF9900",
                    "#993366", "#99CC33", "#624390", "#669933", "#FFCC33",
                    "#006699", "#EBEA79"],
         // default shapes palette
         'shapes': ["circle", "square", "plus", "diamond",
                    "triangleUp", "triangleDown", "human"],
         // series effect
         'seriesEffect': "gradient",
         // animation duration in ms
         'animationDuration': 1000,
```

•••• }

```
// animation indicators - all, none
      'animationIndicators': "all",
      // animation up color
      'animationUpColor': "#0099FF",
      // animation down color
      'animationDownColor': "#FF3300",
      // default line width for line chart
      'lineWidth': 3,
      // default line style for line chart - solid, dotted, dashed
      'lineStyle': "solid",
      // should markers be displayed for line and area charts
      'markerDisplayed': false,
      // default marker color
      'markerColor': null,
      // default marker shape
      'markerShape': "auto",
      // default marker size
      'markerSize': 8,
      // pie feeler color for pie chart
      'pieFeelerColor': "#BAC5D6",
      // slice label position and text type for pie chart
      'sliceLabel': {
         'position': "outside",
         'textType': "percent" }
   }
};
CustomGaugeStyle = {
   // default animation duration in milliseconds
   'animationDuration': 1000,
   // default animation effect on data change
   'animationOnDataChange': "none",
   // default animation effect on gauge display
   'animationOnDisplay': "none",
   // default visual effect
   'visualEffects': "auto"
};
CustomTimelineStyle = {
  'timelineSeries' : {
   // duration bars color palette
   'colors' : ["#267db3", "#68c182", "#fad55c", "#ed6647"]
};
```

After the JavaScript file has been defined, you can uncomment and modify any values. You add this file as an included feature in the maf-feature.xml file, as the example below shows.

```
</adfmf:amx>
</adfmf:content>
</adfmf:feature>
</adfmf:features>
```

# 13.7 Localizing UI Components

In your MAF AMX page, you can localize the text that UI components display by using the standard XLIFF provided by OEPE. You do so by selecting an .amx file, right-clicking on a string, and then selecting **Source > Externalize Strings** in the context menu. This displays the Externalize Strings dialog (see Figure 13–92).

**Note:** You can also externalize a file by right-clicking the file in the Project Explorer and selecting **Source > Externalize Strings**.

| ✓ Tag documentation       barChart_tag[         ✓ images/documentation-64.png       barChart_imag         ✓ public_html/bookmark.html?p=dvt       barChart_public         Ø Bookmarkable Link       barChart_public         ✓ images/bookmark-64.png       barChart_bool         ✓ row       barChart_image         ✓ row       barChart_row         ✓ 60       barChart_         ✓ 40       barChart_1         Context: <amx:view 2001="" http:="" http:<="" th="" www.w3.org="" xm="" xmlns:dvtm="http://www.w3.org/2001/XM         xmls:dvtm=" xmlns:xsi="http://www.w3.org/2001/XM&lt;/td&gt;         xmlns:dvtm=" xmls:dvtm="http://www.w3.org/2001/XM         xmls:dvtm="><th>hart Ignc</th><th>ore</th></amx:view>                                                                                                    | hart Ignc                                                                                                  | ore     |  |  |
|----------------------------------------------------------------------------------------------------|----------------------------------------------------------------------------------------------------|---------|--|--|
| Value       Key         Value       Key         Value       barChart_barC         Back       barChart_back         Properties       barChart_back         Properties       barChart_pool         images/properties-64.png       barChart_tagE         images/documentation       barChart_tagE         public_html/bookmark.html?p=dvt       barChart_publ         Bookmarkable Link       barChart_bool         images/bookmark-64.png       barChart_bool         images/bookmark-64.png       barChart_row         60       barChart_         version="1.0" encoding="UTF-8" ?> <amx:view 2001="" a="" adv<="" direct<="" http:="" mdb1"="" xm="" xmlis:dvtm="http://xmlns.orgle.com/         &lt;amx:view solutionDragBehavior id=" xmlns.org="" xmlns:dvtm="http://xmlns.org/2001/XM         xmlis:dvtm=" xmlns:xsi="http://www.w3.org/2001/XM&lt;/td&gt;         xmlns:dvtm="> <awdit <="" oracle.ide.com="" suppress="" td=""></awdit></amx:view>                                                                                                    | hart I Igno                                                                                                | ore     |  |  |
| ✓ Bar Chart       barChart_barC         ✓ Bar Chart       barChart_barC         ✓ Back       barChart_back         ✓ Properties       barChart_prop         ✓ images/properties-64.png       barChart_imag         ✓ Tag documentation       barChart_tagD         ✓ images/documentation-64.png       barChart_mag         ✓ public_html/bookmark.html?p=dvt       barChart_publ         Ø Bookmarkable Link       barChart_publ         ✓ images/bookmark-64.png       barChart_publ         ✓ row       barChart_ood         ✓ row       barChart_ood         ✓ ancChart_ood       barChart_ood         ✓ amx:risin="1.0" encoding="UTF-8" ?> <amx:view <amx:view="" direct<="" http:="" ndb1"="" td="" xmlns:xsi="nttp://xwlns.oracle.com/&lt;/td&gt;         &lt;amx:navigationDragBehavior id=" xwlns.oracle.com=""> <?audit suppress oracle.ide.xml.validation</td></amx:view>                                                                                                    | hart I Igno                                                                                                | ore     |  |  |
| ✓       Back       barChart_back         ✓       Properties       barChart_back         ✓       Properties       barChart_prop         ✓       images/properties-64.png       barChart_tagD         ✓       Tag documentation       barChart_tagD         ✓       images/documentation-64.png       barChart_imag         ✓       public_html/bookmark.html?p=dvt       barChart_publ         ✓       Bookmarkable link       barChart_bool         ✓       images/bookmark-64.png       barChart_bool         ✓       row       barChart_now         ✓       60       barChart_         ✓       40       barChart_1         Context:        sarChart_1.1         Context:           < <amx:now 2001="" http:="" nttp:="" td="" www.w3.org="" xm="" xm<="" xmlis:dvtm="http://www.w3.org/2001/XM          xmligationDragBehavi&lt;/th&gt;&lt;th&gt;erties&lt;br&gt;jesproperties64png&lt;br&gt;locumentation&lt;br&gt;jesdocumentation64&lt;br&gt;ic_htmlbookmarkhtm&lt;br&gt;cmarkableLink&lt;/th&gt;&lt;th&gt;&lt;/th&gt;&lt;/tr&gt;&lt;tr&gt;&lt;td&gt;✓       Properties       barChart_prop         ✓       images/properties-64.png       barChart_imag         ✓       Tag documentation       barChart_imag         ✓       images/documentation-64.png       barChart_imag         ✓       public_html/bookmark.html?p=dvt       barChart_publ         ✓       Bookmarkable Link       barChart_bool         ✓       images/bookmark-64.png       barChart_bool         ✓       row       barChart_row         ✓       60       barChart_         ✓       40       barChart_1         Context:        sarChart_1         Context:        sarChart_//xmlns.org/2001/XM         &lt;amx:view xmlns:xsi=" xmlns:dvtm="http://www.w3.org/2001/XM       xmlns:dvtm" xmlns:xsi="http://www.w3.org/2001/XM&lt;/td&gt;       xmlns:dvtm" xmls:dvtm="http://www.w3.org/2001/XM          xmlns:dvtm=" xwww.w3.org="">       xmlns:dvtm="http://xmlns.oracle.com//         <amx:view direct<="" ndb1"="" td="" xmlns:si="http://xmlns.oracle.com//&lt;/td&gt;       camx:noracle.com//         &lt;amx:vigationDragBehavior id="> <?audit suppress oracle.ide.xml.validation</td><td>erties<br/>gesproperties64png<br/>locumentation<br/>gesdocumentation64<br/>ic_htmlbookmarkhtm<br/>kmarkableLink</td><td></td></amx:view></amx:now> | erties<br>gesproperties64png<br>locumentation<br>gesdocumentation64<br>ic_htmlbookmarkhtm<br>kmarkableLink |         |  |  |
| ✓       images/properties-64.png       barChart_imag         ✓       Tag documentation       barChart_imag         ✓       images/documentation-64.png       barChart_imag         ✓       public_html/bookmark.html?p=dvt       barChart_publ         ✓       Bookmarkable Link       barChart_publ         ✓       Bookmarkable Link       barChart_publ         ✓       images/bookmark-64.png       barChart_imag         ✓       row       barChart_row         ✓       60       barChart_         ✓       40       barChart_1         Context:        sarChart_1         <                                                                                                    | esproperties64png Edit<br>Pocumentation<br>gesdocumentation64<br>ic_htmlbookmarkhtm<br>cmarkableLink       | <b></b> |  |  |
| ✓ Tag documentation       barChart tag[         ✓ images/documentation-64.png       barChart imag         ✓ public_html/bookmark.html?p=dvt       barChart_public         ✓ Bookmarkable Link       barChart_public         ✓ images/bookmark-64.png       barChart_bool         ✓ images/bookmark-64.png       barChart_bool         ✓ row       barChart_row         ✓ 60       barChart_         ✓ 40       barChart_1         Context:          < <amx:new_xmlns:xsi="http: 2001="" <="" td="" www.w3.org="" xm="" xmlns.coracle.com="" xmlns.org=""> <amx:navigationdragbehavior direct<="" id="ndb1" td=""> <?audit suppress oracle.ide.xml.validation</td></amx:navigationdragbehavior></amx:new_xmlns:xsi="http:>                                                                                                    | ocumentation<br>jesdocumentation64<br>ic_htmlbookmarkhtm<br>cmarkableLink                                  |         |  |  |
| ✓       images/documentation-64.png       barChart_imag         ✓       public_html/bookmark.html?p=dvt       barChart_public         ✓       Bookmarkable Link       barChart_bool         ✓       images/bookmark-64.png       barChart_bool         ✓       row       barChart_row         ✓       60       barChart_         ✓       40       barChart_1         Context:        schart_1         Context:           <                                                                                                    | esdocumentation64<br>ic_htmlbookmarkhtm<br>rmarkableLink                                                   |         |  |  |
| ✓       public_html/bookmark.html?p=dvt       barChart_publi         ✓       Bookmarkable Link       barChart_bool         ✓       images/bookmark-64.png       barChart_image         ✓       row       barChart_row         ✓       60       barChart_         ✓       40       barChart_1         Context:        scrChart_1         Context:        scrChart_1//www.w3.org/2001/XM         xmlns:dvtm"http://www.w3.org/2001/XM       xmlns:dvtm"http://xmlns.oracle.com/ <amx:navigationdragbehavior direct<="" id="ndb1" td=""> <?audit suppress oracle.ide.xml.validation</td></amx:navigationdragbehavior>                                                                                                    | ic_htmlbookmarkhtm<br>kmarkableLink                                                                        |         |  |  |
| ✓       Bookmarkable Link       barChart_bool         ✓       images/bookmark-64.png       barChart_image         ✓       row       barChart_row         ✓       60       barChart_         ✓       40       barChart_1         Context:       sarChart_1       barChart_1         Context:           <                                                                                                    | kmarkableLink                                                                                              |         |  |  |
| ✓       images/bookmark-64.png       barChart_imag         ✓       row       barChart_row         ✓       60       barChart_         ✓       40       barChart_1         Context:        sarChart_1         Context:        sarChart_1         Context:        sarChart_1         Context:        sarChart_1         Context:        sarChart_1         Context:        sarchart         Camx:rowigationDragBehavior id="ndb1" direct          Candit suppress oracle.ide.xml.validation                                                                                                    |                                                                                                    |         |  |  |
| ✓ row       barChart_row         ✓ 60       barChart_         ✓ 40       barChart_1         Context:       sarChart_1         Context:       sarChart_1         Context:       sarChart_1         Context:       sarChart_1         Context:       sarChart_1         Context:       sarChart_1         Context:       sarchart_1         Context:       sarchart_1         Context: <td< td=""><td>jesbookmark64png</td><td></td></td<>                                                                                                    | jesbookmark64png                                                                                           |         |  |  |
| ✓       60       barChart_         ✓       40       barChart_1         Context:       ************************************                                                                                                    | <b>v</b>                                                                                                   |         |  |  |
| ✓ 40 barChart_1<br>Context:<br>xml version="1.0" encoding="UTF-8" ?<br><amx:view <br="" http:="" xmlns.oracle.com="" xmlns:xsi="http://www.w3.org/2001/XM&lt;br&gt;xmlns:dvtm="><amx:navigationdragbehavior direct<br="" id="ndb1"><?audit suppress oracle.ide.xml.validation</p></amx:navigationdragbehavior></amx:view>                                                                                                    | <b>.</b>                                                                                                   |         |  |  |
| <pre>Context:<br/><?xml version="1.0" encoding="UTF-8" ?><br/><amx:view <br="" http:="" xmlns.oracle.com="" xmlns:xsi="http://www.w3.org/2001/XM&lt;br&gt;xmlns:dvtm="><amx:navigationdragbehavior direct<br="" id="ndb1"><?audit suppress oracle.ide.xml.validation</pre></amx:navigationdragbehavior></amx:view></pre>                                                                                                    | <b>v</b>                                                                                                   |         |  |  |
| <pre></pre> <pre></pre>                                                                                                    |                                                                                                    |         |  |  |
| <pre>xmlns:dvtm="http://xmlns.oracle.com/<br/><amx:navigationdragbehavior direct<br="" id="ndb1"><?audit suppress oracle.ide.xml.validation</pre></amx:navigationdragbehavior></pre>                                                                                                    | Schame instance" umlas comus"hu                                                                            | ++      |  |  |
| <pre> <amx:navigationdragbehavior <="" <?audit="" amx:navigationdragbehavior="" direct="" id="ndb2" oracle.ide.xml.validation="" suppress=""> <amx:panelpage <="" id="pp1" pre="" styleclass="dvtm-gal"></amx:panelpage></amx:navigationdragbehavior></pre>                                                                                                    | ion="back" action="back"><br>-error?><br>ion="forward" action="chartProp<br>-error?>                       | pert    |  |  |
|                                                                                                    |                                                                                                    |         |  |  |
| (liff file:                                                                                                    |                                                                                                    |         |  |  |
| -<br>/CompGalleryView/src/mobile/ViewControllerBundle.xlf                                                                                                    |                                                                                                    |         |  |  |
|                                                                                                    |                                                                                                    |         |  |  |

Figure 13–92 Externalize Strings dialog

Select the Value/Key pair you wish to externalize, then select **Edit** to change the value. When you have edited all the desired pairs, click **Finish** to create the XLIFF file. The default name of the XLIFF file is shown; to change it, click on **Configure**. Once you have created the XLIFF file, you can edit it, as shown in Figure 13–93, to change the

values of the externalized strings.

| attrib 🕯                                                                              | ute.amx 🛛 🔂                                                                                                    | barChart.amx  | X ViewCo              | ntroll 🛛   | **10        |      |
|---------------------------------------------------------------------------------------|----------------------------------------------------------------------------------------------------|---------------|-----------------------|------------|-------------|------|
|                                                                                       | <pre>(ml version =</pre>                                                                                                    |               |                       |            |             |      |
| ⊖ <x]< td=""><td>iff version=</td><td></td><td></td><td></td><td></td><td></td></x]<> | iff version=                                                                                                    |               |                       |            |             |      |
| $\ominus$                                                                             | <file dataty<="" td=""><td>pe="x-oracl</td><td><i>e-adf</i>″ origin</td><td>al="mobil</td><td>le.ViewCont</td><td>roll</td></file> | pe="x-oracl   | <i>e-adf</i> ″ origin | al="mobil  | le.ViewCont | roll |
| $\Theta$                                                                              | <body></body>                                                                                                    |               |                       |            |             |      |
| Θ                                                                                     |                                                                                                    | -unit id="D   |                       |            |             |      |
|                                                                                       | <soi< td=""><td>urce&gt;Defaul</td><td>t</td><td></td><td></td><td></td></soi<>                                                    | urce>Defaul   | t                     |            |             |      |
|                                                                                       |                                                                                                    | rget/>        |                       |            |             |      |
|                                                                                       |                                                                                                    | s-unit>       |                       |            |             |      |
| Θ                                                                                     |                                                                                                    | -unit id="k   |                       |            |             | E    |
|                                                                                       |                                                                                                    | urce>About<   | /source>              |            |             |      |
|                                                                                       |                                                                                                    | s-unit>       |                       |            |             |      |
| Θ                                                                                     |                                                                                                    | -unit id="k   |                       |            |             |      |
|                                                                                       |                                                                                                    | urce>Styles   |                       |            |             |      |
| _                                                                                     | .,                                                                                                    | s-unit>       |                       |            |             |      |
| Θ                                                                                     |                                                                                                    |               | yNewPage626_h         | eader">    |             |      |
|                                                                                       |                                                                                                    | ounce>Heade   | r                     |            |             |      |
|                                                                                       |                                                                                                    | arget/>       |                       |            |             |      |
| ~                                                                                     |                                                                                                    | s-unit>       |                       |            |             |      |
| Θ                                                                                     |                                                                                                    | ource>auto<   | yNewPage626_a         | uto >      |             |      |
|                                                                                       |                                                                                                    | arget/>       | /source>              |            |             |      |
|                                                                                       |                                                                                                    | s-unit>       |                       |            |             |      |
| $\Theta$                                                                              | .,                                                                                                    |               | yNewPage626 h         | i deNavi a | ationhan"   |      |
|                                                                                       |                                                                                                    |               | avigationbar<         |            | ictonibur > |      |
|                                                                                       |                                                                                                    | arget/>       | avigaciondar          | / source/  |             |      |
|                                                                                       |                                                                                                    | s-unit>       |                       |            |             |      |
| ~                                                                                     |                                                                                                    |               |                       |            |             | Ŧ    |
| •                                                                                     |                                                                                                    |               |                       |            |             | •    |
| esign 🗄                                                                               | Source                                                                                                    |               |                       |            |             |      |
|                                                                                       |                                                                                                    |               |                       |            |             |      |
| ) Mark                                                                                | ers 🔲 Propertie                                                                                                    | es 🖾 📃 Cor    | nsole                 |            |             |      |
|                                                                                       |                                                                                                    |               | 14.1                  |            |             |      |
| roperty                                                                               |                                                                                                    |               | Value                 |            |             |      |
| urn:c                                                                                 | asis:names:tc:xlif                                                                                                    | f:document:1. | 1                     |            |             |      |
| ic                                                                                    |                                                                                                    |               | key2                  |            |             |      |
|                                                                                       |                                                                                                    |               | -                     |            |             |      |
|                                                                                       |                                                                                                    |               |                       |            |             |      |

Figure 13–93 Select Text Resource Dialog

An XLIFF (XML Localization Interchange File Format) file is created, if it is not already present. If it is present, the new entry is added to the existing XLIFF file. In addition, a corresponding Load Bundle (loadBundle) component is created as a child of the View component that points to the ViewControllerBundle.xlf file (default name, but basically it would match the name of the project).

**Note:** The ViewControllerBundle.xlf is a default file name. This name matches the name of the project.

Figure 13–94 shows the changes in the MAF AMX file.

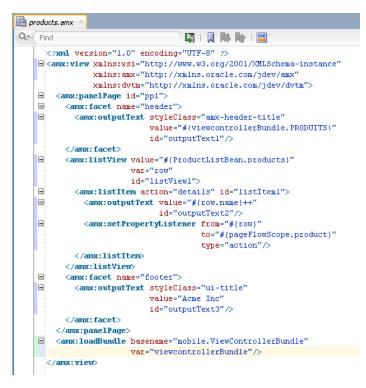

Figure 13–94 Localized String in MAF AMX File

# 13.8 Understanding MAF Support for Accessibility

When developing MAF applications, you may need to accommodate visually and physically impaired users by addressing accessibility issues. User agents, such as web browsers rendering to nonvisual media (for example, a screen reader) can read text descriptions of UI components to provide useful information to impaired users. MAF AMX UI and data visualization components are designed to be compliant with the following accessibility standards:

The Accessible Rich Internet Applications (WAI-ARIA) 1.0 specification.

For more information, see the following:

- "Introduction" to WAI-ARIA 1.0 specification at http://www.w3.org/TR/wai-aria/introduction
- "Using WAI-ARIA" at http://www.w3.org/TR/wai-aria/usage
- Section 13.8.2, "What You May Need to Know About the Basic WAI-ARIA Terms"
- The Oracle Global HTML Accessibility Guidelines (OGHAG).

For more information, see Section 13.8.3, "What You May Need to Know About the Oracle Global HTML Accessibility Guidelines."

iOS Accessibility guidelines.

For more information, see the *Accessibility Programming Guide for iOS*.

Accessible components do not change their appearance nor is the application logic affected by the introduction of such components.

To enable the proper functioning of the accessibility in your MAF AMX application feature, follow these guidelines:

- The navigation must not be more than three levels deep and it must be easy for the user to traverse back to the home screen.
- Keep scripting to a minimum.
- Do not provide direct interaction with the DOM.
- Do not use JavaScript time-outs.
- Avoid unnecessary focus changes
- Provide explicit popup triggers
- If needed, utilize the WAI-ARIA live region (see Section 13.8.2, "What You May Need to Know About the Basic WAI-ARIA Terms").
- Keep CSS use to a minimum.
- Try not to override the default component appearance.
- Choose scalable size units.
- Do not use CSS positioning.

For more information, see the following:

- "Mobile Accessibility" at http://www.w3.org/WAI/mobile
- "Web Content Accessibility and Mobile Web: Making a Web Site Accessible Both for People with Disabilities and for Mobile Devices" at http://www.w3.org/WAI/mobile/overlap.html

#### 13.8.1 How to Configure UI and Data Visualization Components for Accessibility

MAF AMX UI and data visualization components have a built-in accessibility support, with most components being subject to the accessibility audit (see Figure 13–95).

Table 13–10 lists components and their attributes that you can set through the Accessibility section of the Properties window.

| Component                          | Accessibility Attribute | Accessibility Audit Message                                                             |
|------------------------------------|-------------------------|-----------------------------------------------------------------------------------------|
| Button (commandButton)             | Short Desc (shortDesc)  | The shortDesc attribute should be present and describe the action that will take place. |
| Select Button<br>(selectOneButton) | Short Desc (shortDesc)  | The shortDesc attribute should be present and describe the action that will take place. |
| Link (commandLink)                 | Short Desc (shortDesc)  | The shortDesc attribute should be present and describe the action that will take place. |
| Link Go (goLink)                   | Short Desc (shortDesc)  | The shortDesc attribute should be present and describe the action that will take place. |
| Carousel (carousel)                | Short Desc (shortDesc)  | The shortDesc attribute should be present and describe the action that will take place. |
| CarouselItem<br>(carouselItem)     | Short Desc (shortDesc)  | The shortDesc attribute should be present and describe the action that will take place. |

 Table 13–10
 UI Components with Configurable Accessibility Attributes

| Component                                    | Accessibility Attribute | Accessibility Audit Message                                                                                 |
|----------------------------------------------|-------------------------|----------------------------------------------------------------------------------------------------|
| List Item (listItem)                         | Short Desc (shortDesc)  | The shortDesc attribute should be present and describe the action that will take place.                     |
| Popup (popup)                                | Short Desc (shortDesc)  | The shortDesc attribute should be present and describe the action that will take place.                     |
| Image (image)                                | Short Desc (shortDesc)  | The shortDesc attribute should be specified. If the image is used for decorative purposes, it can be empty. |
| Input Text (inputText)                       | Hint Text (hintText)    | The hintText attribute should be present and describe what the field should contain.                        |
| Panel Group Layout<br>(panelGroupLayout)     | Landmark (landmark)     | NA <sup>1</sup>                                                                                             |
| Deck (deck)                                  | Landmark (landmark)     | NA (see footnote 1)                                                                                         |
| Table Layout<br>(tableLayout)                | Short Desc (shortDesc)  | The shortDesc attribute should be present and describe the action that will take place.                     |
| Cell Format (cellFormat)                     | Short Desc (shortDesc)  | The shortDesc attribute should be present and describe the action that will take place.                     |
| Film Strip (filmStrip)                       | Short Desc (shortDesc)  | The shortDesc attribute should be present and describe the action that will take place.                     |
| Film Strip Item<br>(filmStripItem)           | Short Desc (shortDesc)  | The shortDesc attribute should be present and describe the action that will take place.                     |
| Area Chart (areaChart)                       | Short Desc (shortDesc)  | The shortDesc attribute should be present and describe the action that will take place.                     |
| Bar Chart (barChart)                         | Short Desc (shortDesc)  | The shortDesc attribute should be present and describe the action that will take place.                     |
| Horizontal Bar Chart<br>(horizontalBarChart) | Short Desc (shortDesc)  | The shortDesc attribute should be present and describe the action that will take place.                     |
| Bubble Chart<br>(bubbleChart)                | Short Desc (shortDesc)  | The shortDesc attribute should be present and describe the action that will take place.                     |
| Combo Chart<br>(comboChart)                  | Short Desc (shortDesc)  | The shortDesc attribute should be present and describe the action that will take place.                     |
| Line Chart (lineChart)                       | Short Desc (shortDesc)  | The shortDesc attribute should be present and describe the action that will take place.                     |
| Scatter Chart<br>(scatterChart)              | Short Desc (shortDesc)  | The shortDesc attribute should be present and describe the action that will take place.                     |
| Spark Chart (sparkChart)                     | Short Desc (shortDesc)  | The shortDesc attribute should be present and describe the action that will take place.                     |

 Table 13–10 (Cont.) UI Components with Configurable Accessibility Attributes

| Component                                | Accessibility Attribute | Accessibility Audit Message                                                             |
|------------------------------------------|-------------------------|-----------------------------------------------------------------------------------------|
| Pie Chart (pieChart)                     | Short Desc (shortDesc)  | The shortDesc attribute should be present and describe the action that will take place. |
| NBox Node (nBoxNode)                     | Short Desc (shortDesc)  | The shortDesc attribute should be present and describe the action that will take place. |
| Reference Object<br>(referenceObject)    | Short Desc (shortDesc)  | The shortDesc attribute should be present and describe the action that will take place. |
| Reference Area<br>(referenceArea)        | Short Desc (shortDesc)  | The shortDesc attribute should be present and describe the action that will take place. |
| Reference Line<br>(referenceLine)        | Short Desc (shortDesc)  | The shortDesc attribute should be present and describe the action that will take place. |
| Chart Data Item<br>(chartDataItem)       | Short Desc (shortDesc)  | The shortDesc attribute should be present and describe the action that will take place. |
| Pie Data Item<br>(pieDataItem)           | Short Desc (shortDesc)  | The shortDesc attribute should be present and describe the action that will take place. |
| Funnel Data Item<br>(funnelDataItem)     | Short Desc (shortDesc)  | The shortDesc attribute should be present and describe the action that will take place. |
| Area (area)                              | Short Desc (shortDesc)  | The shortDesc attribute should be present and describe the action that will take place. |
| Marker (marker)                          | Short Desc (shortDesc)  | The shortDesc attribute should be present and describe the action that will take place. |
| Treemap Node<br>(treemapNode)            | Short Desc (shortDesc)  | The shortDesc attribute should be present and describe the action that will take place. |
| Sunburst Node<br>(sunburstNode)          | Short Desc (shortDesc)  | The shortDesc attribute should be present and describe the action that will take place. |
| Led Gauge (ledGauge)                     | Short Desc (shortDesc)  | The shortDesc attribute should be present and describe the action that will take place. |
| Status Meter Gauge<br>(statusMeterGauge) | Short Desc (shortDesc)  | The shortDesc attribute should be present and describe the action that will take place. |
| Dial Gauge (dialGauge)                   | Short Desc (shortDesc)  | The shortDesc attribute should be present and describe the action that will take place. |
| Rating Gauge<br>(ratingGauge)            | Short Desc (shortDesc)  | The shortDesc attribute should be present and describe the action that will take place. |
| Geographic Map<br>(geographicMap)        | Short Desc (shortDesc)  | The shortDesc attribute should be present and describe the action that will take place. |

Table 13–10 (Cont.) UI Components with Configurable Accessibility Attributes

| Component                     | Accessibility Attribute | Accessibility Audit Message                                                             |
|-------------------------------|-------------------------|-----------------------------------------------------------------------------------------|
| Thematic Map<br>(thematicMap) | Short Desc (shortDesc)  | The shortDesc attribute should be present and describe the action that will take place. |
| Funnel Chart<br>(funnelChart) | Short Desc (shortDesc)  | The shortDesc attribute should be present and describe the action that will take place. |
| NBox (nBox)                   | Short Desc (shortDesc)  | The shortDesc attribute should be present and describe the action that will take place. |
| Sunburst (sunburst)           | Short Desc (shortDesc)  | The shortDesc attribute should be present and describe the action that will take place. |
| Timeline (timeline)           | Short Desc (shortDesc)  | The shortDesc attribute should be present and describe the action that will take place. |
| Treemap(treemap)              | Short Desc (shortDesc)  | The shortDesc attribute should be present and describe the action that will take place. |

Table 13–10 (Cont.) UI Components with Configurable Accessibility Attributes

<sup>1</sup> The landmark attribute has a default value (none) and is not subject to the accessibility audit.

You use the shortDesc attribute for different purposes for different components. For example, if you set the shortDesc attribute for the Image component, in the MAF AMX file it will appear as a value of the alt attribute of the image element.

The value of the shortDesc attribute can be localized.

For the Panel Group Layout and Deck components, you define the landmark role type (see Table 13–15, "Landmark Roles") that is applicable as per the context of the page. You can set one of the following values for the landmark attribute:

- default (none)
- application
- banner
- complementary
- contentinfo
- form
- main
- navigation
- search

Table 13–11 lists UI components whose accessible attributes defined by WAI-ARIA specification are automatically applied at run time and that you cannot modify.

 Table 13–11
 UI Components with Static Accessibility Attributes

| Component              | Accessibility Attribute | Accessibility Audit Message                                                           |
|------------------------|-------------------------|---------------------------------------------------------------------------------------|
| Input Date (inputDate) | Label (label)           | inputDate is not labeled. The label<br>attribute of inputDate should be<br>specified. |

| Component                                         | Accessibility Attribute | Accessibility Audit Message                                                                                                |
|---------------------------------------------------|-------------------------|----------------------------------------------------------------------------------------------------|
| Input Number Slider<br>(inputNumberSlider)        | Label (label)           | inputNumberSlider is not labeled.<br>The label attribute of<br>inputNumberSlider should be<br>specified.                   |
| Panel Label and Message<br>(panelLabelAndMessage) | Label (label)           | panelLabelAndMessage is not<br>labeled. The label attribute of<br>panelLabelAndMessage should be<br>specified.             |
| Select Item (selectItem)                          | Label (label)           | <pre>selectItem is not labeled. The label attribute of selectItem should be specified.</pre>                               |
| Checkbox<br>(selectBooleanCheckbox)               | Label (label)           | selectBooleanCheckbox is not<br>labeled. The label attribute of<br>selectBooleanCheckbox should be<br>specified.           |
| Boolean Switch<br>(selectBooleanSwitch)           | Label (label)           | <pre>selectBooleanSwitch is not<br/>labeled. The label attribute of<br/>selectBooleanSwitch should be<br/>specified.</pre> |
| Radio Button<br>(selectOneRadio)                  | Label (label)           | selectOneRadio is not labeled. The<br>label attribute of selectOneRadio<br>should be specified.                            |
| Select Many Checkbox<br>(selectManyCheckbox)      | Label (label)           | selectManyCheckbox is not labeled.<br>The label attribute of<br>selectManyCheckbox should be<br>specified.                 |
| Select Many Choice<br>(selectManyChoice)          | Label (label)           | <pre>selectManyChoice is not labeled. The label attribute of selectManyChoice should be specified.</pre>                   |
| Choice (selectOneChoice)                          | Label (label)           | selectOneChoice is not labeled. The label attribute of selectOneChoice should be specified.                                |
| Output Text (outputText)                          | Value (value)           | NA <sup>1</sup>                                                                                                    |

Table 13–11 (Cont.) UI Components with Static Accessibility Attributes

<sup>1</sup> The value attribute is not subject to the accessibility audit.

Figure 13–95 shows the accessibility audit warning displayed in OEPE.

Figure 13–95 Accessibility Audit Warning

| Ein | nx x                                                                                                    |
|-----|----------------------------------------------------------------------------------------------------|
|     |                                                                                                    |
|     | xml version="1.0" encoding="UTF-8" 2                                                                               |
|     | <amx:view <="" td="" xmlns:xsi="http://www.w3.org/2001/XMLSchema-instance"></amx:view>                             |
|     | <pre>xmlns:amx="http://xmlns.oracle.com/adf/mf/amx"</pre>                                                          |
|     | <pre>xmlns:dvtm="http://xmlns.oracle.com/adf/mf/amx/dvt"&gt;</pre>                                                 |
|     | <amx:panelpage id="ppl"></amx:panelpage>                                                                           |
|     | <amx:facet name="header"></amx:facet>                                                                              |
|     | <amx:outputtext id="header" value="Job Details"></amx:outputtext>                                                  |
|     |                                                                                                    |
|     | <amx:facet name="primary"></amx:facet>                                                                             |
|     | <amx:commandbutton action=" back" id="back" text="Back"></amx:commandbutton>                                       |
|     | < (mm) facat:                                                                                                    |
|     | The 'shortDesc' attribute should be present and describe the action that will take place.                          |
|     | <pre><amx:panellabelandmessage <="" label="#{bindings.title.hints.label}" pre=""></amx:panellabelandmessage></pre> |

For information on how to test your accessible MAF AMX application feature, see Section 31.2.1, "How to Perform Accessibility Testing on iOS-Powered Devices."

**Note:** WAI-ARIA accessibility functionality is not supported on Android for data visualization components.

Other MAF AMX UI components might not perform as expected when the application is run in the Android screen reader mode.

#### 13.8.2 What You May Need to Know About the Basic WAI-ARIA Terms

As stated in the WAI-ARIA 1.0 specification, complex web applications become inaccessible when assistive technologies cannot determine the semantics behind portions of a document or when the user is unable to effectively navigate to all parts of it in a usable way. WAI-ARIA divides the semantics into roles (the type defining a user interface element), and states and properties supported by the roles. The following semantic associations form the base for the WAI-ARIA terms:

- Role
- Landmark
- Live region

For more information, see "Important Terms" at http://www.w3.org/TR/wai-aria/terms.

The following tables list role categories (as defined in the WAI-ARIA 1.0 specification) that are applicable to MAF.

Table 13–12 lists abstract roles that are used to support the WAI-ARIA role taxonomy for the purpose of defining general role concepts.

| Table 13–12 Abstract Roles |
|----------------------------|
|----------------------------|

| Abstract Role | <b>Description</b><br>A generic type of widget that allows the user input.   |  |
|---------------|------------------------------------------------------------------------------|--|
| input         |                                                                              |  |
| landmark      | A region of the page intended as a navigational landmark.                    |  |
| select        | A form widget that allows the user to make selections from a set of choices. |  |
| widget        | An interactive component of a graphical user interface.                      |  |

Table 13–13 lists widget roles that act as standalone user interface widgets or as part of larger, composite widgets.

| Widget Role | Description                                                                                                    | Widget Required States                         |
|-------------|----------------------------------------------------------------------------------------------------|------------------------------------------------|
| alertdialog | A type of dialog that contains an alert<br>message, where initial focus moves to an<br>element within the dialog. | aria-labelledby,<br>aria-describedby           |
| button      | An input that allows for user-triggered actions when clicked or pressed.                                          | aria-expanded (state),<br>aria-pressed (state) |
| checkbox    | A checkable input that has three possible values: true, false, or mixed.                                          | aria-checked (state)                           |

Table 13–13 Widget Roles

| Widget Role | Description                                                                                                    | Widget Required States                                                                           |
|-------------|----------------------------------------------------------------------------------------------------|--------------------------------------------------------------------------------------------------|
| dialog      | A dialog represented by an application<br>window that is designed to interrupt the<br>current processing of an application in order<br>to prompt the user to enter information or<br>require a response. | aria-labelledby,<br>aria-describedby                                                             |
| link        | An interactive reference to an internal or<br>external resource that, when activated,<br>causes the user agent to navigate to that<br>resource.                                                          | aria-disabled (state),<br>aria-describedby                                                       |
| option      | A selectable item in a select list.                                                                                                    | aria-labelledby,<br>aria-checked (state),<br>aria-selected (state)                               |
| radio       | A checkable input in a group of radio roles, only one of which can be checked at a time.                                                                                                    | aria-checked (state),<br>aria-disabled (state)                                                   |
| slider      | A user input where the user selects a value from within a given range.                                                                                                    | aria-valuemax,<br>aria-valuemin,<br>aria-valuenow,<br>aria-disabled (state)                      |
| listbox     | A widget that allows the user to select one or more items from a list of choices.                                                                                                    | aria-live                                                                                        |
| radiogroup  | A group of radio buttons.                                                                                                    | aria-disabled (state)                                                                            |
| listitem    | A single item in a list or directory.                                                                                                    | aria-describedby                                                                                 |
| textbox     | Input that allows free-form text as its value.                                                                                                    | aria-labelledby,<br>aria-readonly,<br>aria-required,<br>aria-multiline,<br>aria-disabled (state) |

Table 13–13 (Cont.) Widget Roles

Table 13–14 lists document structure roles that describe structures that organize content in a page. Typically, document structures are not interactive.

 Table 13–14
 Document Structure Roles

| Document Structure Role | Description                                                  |  |
|-------------------------|--------------------------------------------------------------|--|
| img                     | A container for a collection of elements that form an image. |  |
| list                    | A group of non-interactive list items.                       |  |
| listitem                | A single item in a list or directory.                        |  |

Table 13–15 lists landmark roles that represent regions of the page intended as navigational landmarks.

| Landmark Role | Description                                                                              |  |
|---------------|------------------------------------------------------------------------------------------|--|
| application   | A region declared as a web application (as opposed to a web document).                   |  |
| banner        | A region that contains mostly site-oriented content (rather than page-specific content). |  |

 Table 13–15
 Landmark Roles

| Landmark Role                                                                                        | Description                                                                                                    |  |
|----------------------------------------------------------------------------------------------------|----------------------------------------------------------------------------------------------------|--|
| complementary                                                                                        | A supporting section of a document designed to be<br>complementary to the main content at a similar level in the<br>DOM hierarchy, but that remains meaningful when separated<br>from the main content. |  |
| contentinfo A large perceivable region that contains information abor<br>parent document.            |                                                                                                    |  |
| Form A region that contains a collection of items and objects that, whole, combine to create a form. |                                                                                                    |  |
| main                                                                                                 | The main content of a document.                                                                                                    |  |
| navigation                                                                                           | A collection of navigational elements (usually links) for navigating the document or related documents.                                                                                                 |  |
| search                                                                                               | A region that contains a collection of items and objects that, as a whole, combine to create a search facility.                                                                                         |  |

Table 13–15 (Cont.) Landmark Roles

For the majority of MAF UI components, you cannot modify accessible WAI-ARIA attributes. For some components, you can set special accessible attributes at design time, and for the Panel Group Layout and Deck, you can use the WAI-ARIA landmark role type. For more information, see Section 13.8.1, "How to Configure UI and Data Visualization Components for Accessibility."

## 13.8.3 What You May Need to Know About the Oracle Global HTML Accessibility Guidelines

The Oracle Global HTML Accessibility Guidelines (OGHAG) is a set of scripting standards for HTML that Oracle follows. These standards represent a combination of Section 508 (see http://www.section508.gov) and Web Content Accessibility Guidelines (WCAG) 1.0 level AA (see http://www.w3.org/TR/WCAG10), with improved wording and checkpoint measurements.

For more information, see Oracle's Accessibility Philosophy and Policies at http://www.oracle.com/us/corporate/accessibility/policies/index.html.

## 13.9 Validating Input

MAF allows you to inform the end user about data input errors and other conditions that occur during data input. Depending on their type (error or warning), validation messages have a different look and feel.

The user input validation is triggered when an input is submitted: Input Text components are automatically validated when the end user leaves the field; for selection components, such as a Checkbox or Choice, the validation occurs when the end user makes a selection. For validation purposes, UI components on a MAF AMX page are grouped together within a Validation Group operation (validationGroup) to define components whose input is to be validated when the submit operation takes place. A Validation Behavior (validationBehavior) component defines which Validation Group is to be validated before a command component's action is taken. A command component can have multiple child Validation Behavior components. Validation does not occur if a component does not have a Validation Behavior defined for it.

Note: You cannot define nested Validation Group operations.

The following is an invalid definition of a Validation Group:

```
<amx:view>
<amx:panelPage>
<amx:validationGroup>
<amx:panelGroupLayout>
<amx:panelGroupLayout/>
</amx:panelGroupLayout/>
</amx:validationGroup>
</amx:panelPage>
</amx:view>
```

#### The following is a valid definition:

```
<amx:view>
<amx:panelPage>
<amx:validationGroup>
</amx:panelPage>
<amx:popup>
<amx:validationGroup>
</amx:popup>
</amx:popup>
```

If a MAF AMX page contains any validation error messages, you can use command components, such as List Item, Link, and Button, to prevent the end user from navigating off the page. Messages containing warnings do not halt the navigation.

The example below shows how to define validation elements, including multiple Validation Group and Validation Behavior operations, in a MAF AMX file.

```
<amx:panelPage id="pp1">
  <amx:facet name="header">
     <amx:outputText id="outputText1" value="Validate"/>
  </amx:facet>
  <amx:facet name="secondary">
     <amx:commandButton id="commandButton2" action="go" text="Save">
        <amx:validationBehavior id="vb1"
                                disabled="#{pageFlowScope.myPanel ne 'panel1'}"
                                 group="group1"/>
        <amx:validationBehavior id="vb2"
                                disabled="#{pageFlowScope.myPanel ne 'panel2'}"
                                 group="group2"/>
        <!-- invalid, should be caught by audit rule but for any reason
        if group not found at run time, this validate is ignored -->
        <amx:validationBehavior id="vb3" disabled="false" group="groupxxx"/>
        <!-- group is not found at run time, this validate is ignored -->
        <amx:validationBehavior id="vb4" disabled="false" group="group3"/>
     </amx:commandButton>
  </amx:facet>
  <amx:panelSplitter id="ps1" selectedItem="#{pageFlowScope.myPanel}">
     <amx:panelItem id="pi1">
        <amx:validationGroup id="group1">
            <amx:panelFormLayout id="pfl1">
               <amx:inputText value="#{bindings.first.inputValue}"
                              required="true"
                              label="#{bindings.first.hints.label}"
                             id="inputText1"/>
              <amx:inputText value="#{bindings.last.inputValue}"
```

```
label="#{bindings.last.hints.label}"
                              id="inputText2"/>
            </amx:panelFormLayout>
         </amx:validationGroup>
      </amx:panelItem>
      <amx:panelItem id="pi2">
         <amx:validationGroup id="group2">
            <amx:panelFormLayout id="pfl2">
               <amx:inputText value="#{bindings.salary.inputValue}"
                              label="#{bindings.first.hints.label}"
                              id="inputText3"/>
               <amx:inputText value="#{bindings.last.inputValue}"
                              label="#{bindings.last.hints.label}"
                              id="inputText4"/>
            </amx:panelFormLayout>
         </amx:validationGroup>
      </amx:panelItem>
   </amx:panelSplitter>
   <amx:panelGroupLayout id="pgl1" rendered="false">
      <amx:validationGroup id="group3">
         <amx:panelFormLayout id="pfl4">
            <amx:inputText value="#{bindings.salary.inputValue}"
                           label="#{bindings.first.hints.label}"
                           id="inputText5"/>
            <amx:inputText value="#{bindings.last.inputValue}"
                           label="#{bindings.last.hints.label}"
                           id="inputText6"/>
         </amx:panelFormLayout>
      </amx:validationGroup>
   </amx:panelGroupLayout>
</amx:panelPage>
```

# This example shows how to define a validation message displayed in a popup in a MAF AMX file.

```
<amx:panelPage id="pp1">
  <amx:facet name="header">
     <amx:outputText id="outputText1" value="Login Demo"/>
  </amx:facet>
  <amx:facet name="secondary">
     <amx:commandButton id="btnBack" action="__back" text="Back"/>
  </amx:facet>
  <amx:panelGroupLayout id="panelGroupLayout1">
      <amx:validationGroup id="group1">
         <amx:panelGroupLayout id="panelGroupLayout2">
            <amx:inputText value="#{bindings.userName.inputValue}"
                           label="#{bindings.userName.hints.label}"
                           id="inputText1"
                           showRequired="true"
                           required="true"/>
            <amx:inputText value="#{bindings.password.inputValue}"
                           label="#{bindings.password.hints.label}"
                           id="inputText2"
                           required="true"
                           showRequired="true"
                           secret="true"/>
            <amx:outputText id="outputText2"
                            value="#{bindings.timeToStayLoggedIn.hints.label}:
                            #{bindings.timeToStayLoggedIn.inputValue} minutes"/>
        </amx:panelGroupLayout>
      </amx:validationGroup>
```

Validation messages are displayed in a Popup component (see Section 13.2.8, "How to Use a Popup Component"). You cannot configure the title of a validation popup, which is automatically determined by the relative message severity: the most severe of all of the current messages becomes the title of the validation popup. That is, if all validation messages are of type WARNING, then the title is "Warning"; if some of the messages are of type WARNING and others are of type ERROR, then the title is set to "Error".

Figure 13–96 shows a popup validation message produced at runtime.

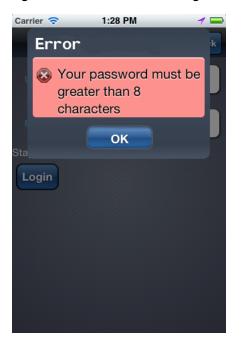

Figure 13–96 Validation Message on iPhone

# 13.10 Using Event Listeners

To invoke Java code from your MAF AMX pages and perform the application logic, you define listeners as attributes of UI components in one of the following ways:

- Manually in the source of your MAF AMX file.
- From the Property editor of the selected component. For more information, see Tag Reference for Oracle Mobile Application Framework

You may use the following listeners to add awareness of the UI-triggered events to your MAF AMX page:

- valueChangeListener: listens to ValueChangeEvent that is constructed with the following parameters:
  - java.lang.Object representing an old value

- java.lang.Object representing a new changed value
- actionListener: listens to ActionEvent that is constructed without parameters;
- selectionListener: listens to SelectionEvent that is constructed with the following parameters:
  - java.lang.Object representing an old row key
  - java.lang.String[] representing selected row keys
- moveListener: listens to MoveEvent that is constructed with the following parameters: of the RowKey type representing an old row key;
  - java.lang.Object representing the moved row key
  - java.lang.String[] representing the row key before which the moved row key was inserted
- rangeChangeListener: listens to RangeChangeEvent that is constructed without parameters.
- mapBoundsChangeListener: listens to MapBoundsChangeEvent that is constructed with the following parameters:
  - java.lang.Object representing the X coordinate (longitude) of minimum map bounds
  - java.lang.Object representing the Y coordinate (latitude) of minimum map bounds
  - java.lang.Object representing the X coordinate (longitude) of maximum map bounds
  - java.lang.Object representing the Y coordinate (latitude) of maximum map bounds
  - java.lang.Object representing the X coordinate (longitude) of the map center
  - java.lang.Object representing the Y coordinate (latitude) of the map center
  - int representing the current zoom level
- mapInputListener: listens to MapInputEvent that is constructed with the following parameters:
  - java.lang.String representing the event type
  - java.lang.Object representing the X coordinate of the event point
  - java.lang.Object representing the Y coordinate of the event point
- viewportChangeListener: listens to ViewportChangeEvent that is constructed with the following parameters:
  - java.lang.Object representing the minimum X coordinate
  - java.lang.Object representing the maximum X coordinate
  - java.lang.Object representing the minimum Y coordinate
  - java.lang.Object representing the maximum Y coordinate
  - java.lang.Object representing the first visible group
  - java.lang.Object representing the last visible group

The value for your listener must match the pattern #{\*} and conform to the following requirements:

- Type name: EL Expression
- Base type: string
- Primitive type: string

For information on EL events, see Section 14.3.6, "About EL Events."

Most MAF AMX event classes extend the oracle.adfmf.amx.event.AMXEvent class. When defining event listeners in your Java code, you need to pass the oracle.adfmf.amx.event.AMXEvent class.

For more information, see the following:

- Java API Reference for Oracle Mobile Application Framework
- Tag Reference for Oracle Mobile Application Framework

MAF allows you to create managed bean methods for listeners so that your managed bean methods use MAF AMX-specific event classes. The three examples below demonstrate a Button and a Link component calling the same managed bean method. The source value of the AMXEvent determines which object invoked the event by showing a message box with the component's ID.

This example demonstrates calling a bean method from a MAF AMX file.]]

#### This example demonstrates using an AMXEvent.]]

```
private void actionListenerMethod(AMXEvent amxEvent) {
    // Some Java handling
}
```

#### This example demonstrates invoking the event method.]]

```
public Object invokeMethod(String methodName, Object[] params) {
    if (methodName.equals("actionListenerMethod")) {
        actionListenerMethod((AMXEvent) params[0]);
    }
    return null;
}
```

For additional examples, see a MAF sample application called APIDemo application available from **File** > **New** > **MAF Examples**. This sample demonstrates how to call listeners from JavaBeans.

# 13.10.1 What You May Need to Know About Constrained Type Attributes for Event Listeners

You can define event listeners as children of some MAF AMX UI components. The listeners' type attribute identifies which event they are to be registered to handle. Since each parent UI component supports only a subset of the events (suitable for that particular component), these supported events are presented in a constrained list of types that you can select for a listener.

Table 13–16 lists parent UI components, event listeners they can have as children, and event types they support.

| UI<br>Comp<br>onent<br>(paren<br>t) | Action<br>Listen<br>er<br>(child) | Set<br>Prope<br>rty<br>Listen<br>er<br>(child) | Show<br>Popup<br>Behav<br>ior<br>(child) | Close<br>Popup<br>Behav<br>ior<br>(child) | actio<br>nList<br>ener<br>(attri<br>bute) | value<br>Chang<br>eListe<br>ner<br>(attrib<br>ute) | move<br>Liste<br>ner<br>(attri<br>bute) | selecti<br>onList<br>ener<br>(attrib<br>ute) | mapB<br>ounds<br>Chang<br>eListe<br>ner<br>(attrib<br>ute) | mapln<br>putLis<br>tener<br>(attrib<br>ute) | viewp<br>ortCha<br>ngeLis<br>tener<br>(attrib<br>ute) | range<br>Chang<br>eListe<br>ner<br>(attrib<br>ute) |
|-------------------------------------|-----------------------------------|------------------------------------------------|------------------------------------------|-------------------------------------------|-------------------------------------------|----------------------------------------------------|-----------------------------------------|----------------------------------------------|------------------------------------------------------------|---------------------------------------------|-------------------------------------------------------|----------------------------------------------------|
| Button                              | Suppo<br>rted                     | Suppo<br>rted                                  | Suppo<br>rted                            | Suppo<br>rted                             | Supp<br>orted                             | Not<br>suppo<br>rted                               | Not<br>supp<br>orted                    | Not<br>suppo<br>rted                         | Not<br>suppo<br>rted                                       | Not<br>suppo<br>rted                        | Not<br>suppor<br>ted                                  | Not<br>suppor<br>ted                               |
| Link                                | Suppo<br>rted                     | Suppo<br>rted                                  | Suppo<br>rted                            | Suppo<br>rted                             | Supp<br>orted                             | Not<br>suppo<br>rted                               | Not<br>supp<br>orted                    | Not<br>suppo<br>rted                         | Not<br>suppo<br>rted                                       | Not<br>suppo<br>rted                        | Not<br>suppor<br>ted                                  | Not<br>suppor<br>ted                               |
| List<br>Item                        | Suppo<br>rted                     | Suppo<br>rted                                  | Suppo<br>rted                            | Suppo<br>rted                             | Supp<br>orted                             | Not<br>suppo<br>rted                               | Not<br>supp<br>orted                    | Not<br>suppo<br>rted                         | Not<br>suppo<br>rted                                       | Not<br>suppo<br>rted                        | Not<br>suppor<br>ted                                  | Not<br>suppor<br>ted                               |
| Input<br>Date                       | Not<br>suppo<br>rted              | Not<br>suppo<br>rted                           | Not<br>suppo<br>rted                     | Not<br>suppo<br>rted                      | Not<br>supp<br>orted                      | Suppo<br>rted                                      | Not<br>supp<br>orted                    | Not<br>suppo<br>rted                         | Not<br>suppo<br>rted                                       | Not<br>suppo<br>rted                        | Not<br>suppor<br>ted                                  | Not<br>suppor<br>ted                               |
| Input<br>Numb<br>er<br>Slider       | Not<br>suppo<br>rted              | Not<br>suppo<br>rted                           | Not<br>suppo<br>rted                     | Not<br>suppo<br>rted                      | Not<br>supp<br>orted                      | Suppo<br>rted                                      | Not<br>supp<br>orted                    | Not<br>suppo<br>rted                         | Not<br>suppo<br>rted                                       | Not<br>suppo<br>rted                        | Not<br>suppor<br>ted                                  | Not<br>suppor<br>ted                               |
| Input<br>Text                       | Not<br>suppo<br>rted              | Not<br>suppo<br>rted                           | Not<br>suppo<br>rted                     | Not<br>suppo<br>rted                      | Not<br>supp<br>orted                      | Suppo<br>rted                                      | Not<br>supp<br>orted                    | Not<br>suppo<br>rted                         | Not<br>suppo<br>rted                                       | Not<br>suppo<br>rted                        | Not<br>suppor<br>ted                                  | Not<br>suppor<br>ted                               |
| List<br>View                        | Not<br>suppo<br>rted              | Not<br>suppo<br>rted                           | Not<br>suppo<br>rted                     | Not<br>suppo<br>rted                      | Not<br>supp<br>orted                      | Not<br>suppo<br>rted                               | Supp<br>orted                           | Suppo<br>rted                                | Not<br>suppo<br>rted                                       | Not<br>suppo<br>rted                        | Not<br>suppor<br>ted                                  | Suppor<br>ted                                      |
| Check<br>box                        | Not<br>suppo<br>rted              | Not<br>suppo<br>rted                           | Not<br>suppo<br>rted                     | Not<br>suppo<br>rted                      | Not<br>supp<br>orted                      | Suppo<br>rted                                      | Not<br>supp<br>orted                    | Not<br>suppo<br>rted                         | Not<br>suppo<br>rted                                       | Not<br>suppo<br>rted                        | Not<br>suppor<br>ted                                  | Not<br>suppor<br>ted                               |
| Switch                              | Not<br>suppo<br>rted              | Not<br>suppo<br>rted                           | Not<br>suppo<br>rted                     | Not<br>suppo<br>rted                      | Not<br>supp<br>orted                      | Suppo<br>rted                                      | Not<br>supp<br>orted                    | Not<br>suppo<br>rted                         | Not<br>suppo<br>rted                                       | Not<br>suppo<br>rted                        | Not<br>suppor<br>ted                                  | Not<br>suppor<br>ted                               |
| Check<br>box<br>(Select<br>Many)    | Not<br>suppo<br>rted              | Not<br>suppo<br>rted                           | Not<br>suppo<br>rted                     | Not<br>suppo<br>rted                      | Not<br>supp<br>orted                      | Suppo<br>rted                                      | Not<br>supp<br>orted                    | Not<br>suppo<br>rted                         | Not<br>suppo<br>rted                                       | Not<br>suppo<br>rted                        | Not<br>suppor<br>ted                                  | Not<br>suppor<br>ted                               |
| Choice<br>(Select<br>Many)          | Not<br>suppo<br>rted              | Not<br>suppo<br>rted                           | Not<br>suppo<br>rted                     | Not<br>suppo<br>rted                      | Not<br>supp<br>orted                      | Suppo<br>rted                                      | Not<br>supp<br>orted                    | Not<br>suppo<br>rted                         | Not<br>suppo<br>rted                                       | Not<br>suppo<br>rted                        | Not<br>suppor<br>ted                                  | Not<br>suppor<br>ted                               |
| Choice                              | Not<br>suppo<br>rted              | Not<br>suppo<br>rted                           | Not<br>suppo<br>rted                     | Not<br>suppo<br>rted                      | Not<br>supp<br>orted                      | Suppo<br>rted                                      | Not<br>supp<br>orted                    | Not<br>suppo<br>rted                         | Not<br>suppo<br>rted                                       | Not<br>suppo<br>rted                        | Not<br>suppor<br>ted                                  | Not<br>suppor<br>ted                               |
| Select<br>Button                    | Not<br>suppo<br>rted              | Not<br>suppo<br>rted                           | Not<br>suppo<br>rted                     | Not<br>suppo<br>rted                      | Not<br>supp<br>orted                      | Suppo<br>rted                                      | Not<br>supp<br>orted                    | Not<br>suppo<br>rted                         | Not<br>suppo<br>rted                                       | Not<br>suppo<br>rted                        | Not<br>suppor<br>ted                                  | Not<br>suppor<br>ted                               |
| Radio<br>Button                     | Not<br>suppo<br>rted              | Not<br>suppo<br>rted                           | Not<br>suppo<br>rted                     | Not<br>suppo<br>rted                      | Not<br>supp<br>orted                      | Suppo<br>rted                                      | Not<br>supp<br>orted                    | Not<br>suppo<br>rted                         | Not<br>suppo<br>rted                                       | Not<br>suppo<br>rted                        | Not<br>suppor<br>ted                                  | Not<br>suppor<br>ted                               |

 Table 13–16
 Supported Event Listeners and Event Types

| UI<br>Comp<br>onent<br>(paren<br>t) | Action<br>Listen<br>er<br>(child) | Set<br>Prope<br>rty<br>Listen<br>er<br>(child) | Show<br>Popup<br>Behav<br>ior<br>(child) | Close<br>Popup<br>Behav<br>ior<br>(child) | actio<br>nList<br>ener<br>(attri<br>bute) | value<br>Chang<br>eListe<br>ner<br>(attrib<br>ute) | move<br>Liste<br>ner<br>(attri<br>bute) | selecti<br>onList<br>ener<br>(attrib<br>ute) | mapB<br>ounds<br>Chang<br>eListe<br>ner<br>(attrib<br>ute) | mapln<br>putLis<br>tener<br>(attrib<br>ute) | viewp<br>ortCha<br>ngeLis<br>tener<br>(attrib<br>ute) | range<br>Chang<br>eListe<br>ner<br>(attrib<br>ute) |
|-------------------------------------|-----------------------------------|------------------------------------------------|------------------------------------------|-------------------------------------------|-------------------------------------------|----------------------------------------------------|-----------------------------------------|----------------------------------------------|------------------------------------------------------------|---------------------------------------------|-------------------------------------------------------|----------------------------------------------------|
| Link<br>(Go)                        | Not<br>suppo<br>rted              | Not<br>suppo<br>rted                           | Not<br>suppo<br>rted                     | Not<br>suppo<br>rted                      | Not<br>supp<br>orted                      | Not<br>suppo<br>rted                               | Not<br>supp<br>orted                    | Not<br>suppo<br>rted                         | Not<br>suppo<br>rted                                       | Not<br>suppo<br>rted                        | Not<br>suppor<br>ted                                  | Not<br>suppor<br>ted                               |
| Carou<br>sel                        | Not<br>suppo<br>rted              | Not<br>suppo<br>rted                           | Not<br>suppo<br>rted                     | Not<br>suppo<br>rted                      | Not<br>supp<br>orted                      | Not<br>suppo<br>rted                               | Not<br>supp<br>orted                    | Not<br>suppo<br>rted                         | Not<br>suppo<br>rted                                       | Not<br>suppo<br>rted                        | Not<br>suppor<br>ted                                  | Not<br>suppor<br>ted                               |
| Carou<br>sel<br>Item                | Not<br>suppo<br>rted              | Not<br>suppo<br>rted                           | Not<br>suppo<br>rted                     | Not<br>suppo<br>rted                      | Not<br>supp<br>orted                      | Not<br>suppo<br>rted                               | Not<br>supp<br>orted                    | Not<br>suppo<br>rted                         | Not<br>suppo<br>rted                                       | Not<br>suppo<br>rted                        | Not<br>suppor<br>ted                                  | Not<br>suppor<br>ted                               |
| Image                               | Not<br>suppo<br>rted              | Not<br>suppo<br>rted                           | Not<br>suppo<br>rted                     | Not<br>suppo<br>rted                      | Not<br>supp<br>orted                      | Not<br>suppo<br>rted                               | Not<br>supp<br>orted                    | Not<br>suppo<br>rted                         | Not<br>suppo<br>rted                                       | Not<br>suppo<br>rted                        | Not<br>suppor<br>ted                                  | Not<br>suppor<br>ted                               |
| Area<br>Chart                       | Not<br>suppo<br>rted              | Not<br>suppo<br>rted                           | Not<br>suppo<br>rted                     | Not<br>suppo<br>rted                      | Not<br>supp<br>orted                      | Not<br>suppo<br>rted                               | Not<br>supp<br>orted                    | Suppo<br>rted                                | Not<br>suppo<br>rted                                       | Not<br>suppo<br>rted                        | Suppor<br>ted                                         | Not<br>suppor<br>ted                               |
| Bar<br>Chart                        | Not<br>suppo<br>rted              | Not<br>suppo<br>rted                           | Not<br>suppo<br>rted                     | Not<br>suppo<br>rted                      | Not<br>supp<br>orted                      | Not<br>suppo<br>rted                               | Not<br>supp<br>orted                    | Suppo<br>rted                                | Not<br>suppo<br>rted                                       | Not<br>suppo<br>rted                        | Suppor<br>ted                                         | Not<br>suppor<br>ted                               |
| Bubble<br>Chart                     | Not<br>suppo<br>rted              | Not<br>suppo<br>rted                           | Not<br>suppo<br>rted                     | Not<br>suppo<br>rted                      | Not<br>supp<br>orted                      | Not<br>suppo<br>rted                               | Not<br>supp<br>orted                    | Suppo<br>rted                                | Not<br>suppo<br>rted                                       | Not<br>suppo<br>rted                        | Not<br>suppor<br>ted                                  | Not<br>suppor<br>ted                               |
| Comb<br>o<br>Chart                  | Not<br>suppo<br>rted              | Not<br>suppo<br>rted                           | Not<br>suppo<br>rted                     | Not<br>suppo<br>rted                      | Not<br>supp<br>orted                      | Not<br>suppo<br>rted                               | Not<br>supp<br>orted                    | Suppo<br>rted                                | Not<br>suppo<br>rted                                       | Not<br>suppo<br>rted                        | Suppor<br>ted                                         | Not<br>suppor<br>ted                               |
| Horizo<br>ntal<br>Bar<br>Chart      | Not<br>suppo<br>rted              | Not<br>suppo<br>rted                           | Not<br>suppo<br>rted                     | Not<br>suppo<br>rted                      | Not<br>supp<br>orted                      | Not<br>suppo<br>rted                               | Not<br>supp<br>orted                    | Suppo<br>rted                                | Not<br>suppo<br>rted                                       | Not<br>suppo<br>rted                        | Suppor<br>ted                                         | Not<br>suppor<br>ted                               |
| Led<br>Gauge                        | Not<br>suppo<br>rted              | Not<br>suppo<br>rted                           | Suppo<br>rted                            | Suppo<br>rted                             | Not<br>supp<br>orted                      | Not<br>suppo<br>rted                               | Not<br>supp<br>orted                    | Not<br>suppo<br>rted                         | Not<br>suppo<br>rted                                       | Not<br>suppo<br>rted                        | Not<br>suppor<br>ted                                  | Not<br>suppor<br>ted                               |
| Dial<br>Gauge                       | Not<br>suppo<br>rted              | Not<br>suppo<br>rted                           | Suppo<br>rted                            | Suppo<br>rted                             | Not<br>supp<br>orted                      | Suppo<br>rted                                      | Not<br>supp<br>orted                    | Not<br>suppo<br>rted                         | Not<br>suppo<br>rted                                       | Not<br>suppo<br>rted                        | Not<br>suppor<br>ted                                  | Not<br>suppor<br>ted                               |
| Rating<br>Gauge                     | Not<br>suppo<br>rted              | Not<br>suppo<br>rted                           | Suppo<br>rted                            | Suppo<br>rted                             | Not<br>supp<br>orted                      | Suppo<br>rted                                      | Not<br>supp<br>orted                    | Not<br>suppo<br>rted                         | Not<br>suppo<br>rted                                       | Not<br>suppo<br>rted                        | Not<br>suppor<br>ted                                  | Not<br>suppor<br>ted                               |
| Line<br>Chart                       | Not<br>suppo<br>rted              | Not<br>suppo<br>rted                           | Not<br>suppo<br>rted                     | Not<br>suppo<br>rted                      | Not<br>supp<br>orted                      | Not<br>suppo<br>rted                               | Not<br>supp<br>orted                    | Suppo<br>rted                                | Not<br>suppo<br>rted                                       | Not<br>suppo<br>rted                        | Suppor<br>ted                                         | Not<br>suppor<br>ted                               |
| Pie<br>Chart                        | Not<br>suppo<br>rted              | Not<br>suppo<br>rted                           | Not<br>suppo<br>rted                     | Not<br>suppo<br>rted                      | Not<br>supp<br>orted                      | Not<br>suppo<br>rted                               | Not<br>supp<br>orted                    | Suppo<br>rted                                | Not<br>suppo<br>rted                                       | Not<br>suppo<br>rted                        | Not<br>suppor<br>ted                                  | Not<br>suppor<br>ted                               |
| Scatter<br>Chart                    | Not<br>suppo<br>rted              | Not<br>suppo<br>rted                           | Not<br>suppo<br>rted                     | Not<br>suppo<br>rted                      | Not<br>supp<br>orted                      | Not<br>suppo<br>rted                               | Not<br>supp<br>orted                    | Suppo<br>rted                                | Not<br>suppo<br>rted                                       | Not<br>suppo<br>rted                        | Not<br>suppor<br>ted                                  | Not<br>suppor<br>ted                               |

Table 13–16 (Cont.) Supported Event Listeners and Event Types

| UI<br>Comp<br>onent<br>(paren<br>t) | Action<br>Listen<br>er<br>(child) | Set<br>Prope<br>rty<br>Listen<br>er<br>(child) | Show<br>Popup<br>Behav<br>ior<br>(child) | Close<br>Popup<br>Behav<br>ior<br>(child) | actio<br>nList<br>ener<br>(attri<br>bute) | value<br>Chang<br>eListe<br>ner<br>(attrib<br>ute) | move<br>Liste<br>ner<br>(attri<br>bute) | selecti<br>onList<br>ener<br>(attrib<br>ute) | mapB<br>ounds<br>Chang<br>eListe<br>ner<br>(attrib<br>ute) | mapln<br>putLis<br>tener<br>(attrib<br>ute) | viewp<br>ortCha<br>ngeLis<br>tener<br>(attrib<br>ute) | range<br>Chang<br>eListe<br>ner<br>(attrib<br>ute) |
|-------------------------------------|-----------------------------------|------------------------------------------------|------------------------------------------|-------------------------------------------|-------------------------------------------|----------------------------------------------------|-----------------------------------------|----------------------------------------------|------------------------------------------------------------|---------------------------------------------|-------------------------------------------------------|----------------------------------------------------|
| Spark<br>Chart                      | Not<br>suppo<br>rted              | Not<br>suppo<br>rted                           | Not<br>suppo<br>rted                     | Not<br>suppo<br>rted                      | Not<br>supp<br>orted                      | Not<br>suppo<br>rted                               | Not<br>supp<br>orted                    | Not<br>suppo<br>rted                         | Not<br>suppo<br>rted                                       | Not<br>suppo<br>rted                        | Not<br>suppor<br>ted                                  | Not<br>suppor<br>ted                               |
| Status<br>Meter<br>Gauge            | Not<br>suppo<br>rted              | Not<br>suppo<br>rted                           | Suppo<br>rted                            | Suppo<br>rted                             | Not<br>supp<br>orted                      | Suppo<br>rted                                      | Not<br>supp<br>orted                    | Not<br>suppo<br>rted                         | Not<br>suppo<br>rted                                       | Not<br>suppo<br>rted                        | Not<br>suppor<br>ted                                  | Not<br>suppor<br>ted                               |
| Geogr<br>aphic<br>Map               | Not<br>suppo<br>rted              | Suppo<br>rted <sup>1</sup>                     | Not<br>suppo<br>rted                     | Not<br>suppo<br>rted                      | Not<br>supp<br>orted                      | Not<br>suppo<br>rted                               | Not<br>supp<br>orted                    | Suppo<br>rted <sup>2</sup>                   | Suppo<br>rted                                              | Suppo<br>rted                               | Not<br>suppor<br>ted                                  | Not<br>suppor<br>ted                               |
| Thema<br>tic<br>Map                 | Not<br>suppo<br>rted              | Suppo<br>rted <sup>3</sup>                     | Not<br>suppo<br>rted                     | Not<br>suppo<br>rted                      | Not<br>supp<br>orted                      | Not<br>suppo<br>rted                               | Not<br>supp<br>orted                    | Suppo<br>rted <sup>4</sup>                   | Not<br>suppo<br>rted                                       | Not<br>suppo<br>rted                        | Not<br>suppor<br>ted                                  | Not<br>suppor<br>ted                               |
| Sunbu<br>rst                        | Not<br>suppo<br>rted              | Not<br>suppo<br>rted                           | Not<br>suppo<br>rted                     | Not<br>suppo<br>rted                      | Not<br>supp<br>orted                      | Not<br>suppo<br>rted                               | Not<br>supp<br>orted                    | Suppo<br>rted                                | Not<br>suppo<br>rted                                       | Not<br>suppo<br>rted                        | Not<br>suppor<br>ted                                  | Not<br>suppor<br>ted                               |
| Treem<br>ap                         | Not<br>suppo<br>rted              | Not<br>suppo<br>rted                           | Not<br>suppo<br>rted                     | Not<br>suppo<br>rted                      | Not<br>supp<br>orted                      | Not<br>suppo<br>rted                               | Not<br>supp<br>orted                    | Suppo<br>rted                                | Not<br>suppo<br>rted                                       | Not<br>suppo<br>rted                        | Not<br>suppor<br>ted                                  | Not<br>suppor<br>ted                               |
| Timeli<br>ne                        | Not<br>suppo<br>rted              | Not<br>suppo<br>rted                           | Not<br>suppo<br>rted                     | Not<br>suppo<br>rted                      | Not<br>supp<br>orted                      | Not<br>suppo<br>rted                               | Not<br>supp<br>orted                    | Not<br>suppo<br>rted                         | Not<br>suppo<br>rted                                       | Not<br>suppo<br>rted                        | Not<br>suppor<br>ted                                  | Not<br>suppor<br>ted                               |
| NBox                                | Not<br>suppo<br>rted              | Not<br>suppo<br>rted                           | Not<br>suppo<br>rted                     | Not<br>suppo<br>rted                      | Not<br>supp<br>orted                      | Not<br>suppo<br>rted                               | Not<br>supp<br>orted                    | Suppo<br>rted                                | Not<br>suppo<br>rted                                       | Not<br>suppo<br>rted                        | Not<br>suppor<br>ted                                  | Not<br>suppor<br>ted                               |

Table 13–16 (Cont.) Supported Event Listeners and Event Types

<sup>1</sup> The Set Property Listener can be specified as a child of the Geographic Map's Marker of Area.

<sup>2</sup> The selectionListener attribute can be set on the Geographic Map's Area Data Layer or Point Data Layer.

<sup>3</sup> The Set Property Listener can be specified as a child of the Thematic Map's Marker of Area.

<sup>4</sup> The selectionListener attribute can be set on the Thematic Map's Area Data Layer or Point Data Layer.

The type attribute of each of the child event listeners has a base set of values that match the listener events. These values are filtered based on the information presented in Table 13–16 such that when the child event listener is within the context of the identified parent UI component, only the events that the parent supports are shown. For example, under a Button component, the Action Listener or Set Property Listener child would show only the action Type value, as well as gestures.

# Using Bindings and Creating Data Controls in MAF AMX

This chapter describes how to use data bindings, data controls, and the data binding expression language (EL) with the Mobile Application Framework (MAF). In addition, object scope lifecycles, managed beans, UI hints, validation, and data change events are also discussed.

This chapter includes the following sections:

- Section 14.1, "Introduction to Bindings and Data Controls"
- Section 14.2, "About Object Scope Lifecycles"
- Section 14.3, "Creating EL Expressions"
- Section 14.4, "Creating and Using Managed Beans"
- Section 14.5, "Exposing Business Services with Data Controls"
- Section 14.6, "Creating Databound UI Components from the Data Controls Palette"
- Section 14.7, "What Happens at Runtime: How the Binding Context Works"
- Section 14.8, "Working with Data Control Attributes"
- Section 14.9, "Creating and Using Bean Data Controls"
- Section 14.10, "Using the DeviceFeatures Data Control"
- Section 14.11, "Validating Attributes"
- Section 14.12, "About Data Change Events"

# 14.1 Introduction to Bindings and Data Controls

Mobile Application Framework implements two concepts that enable the decoupling of the user interface (UI) technology from the business service implementation: *data controls* and *declarative bindings*. Data controls abstract the implementation technology of a business service by using standard metadata interfaces to describe the service's operations and data collections, including information about the properties, methods, and types involved. Using OEPE, you can view that information as icons that you can drag and drop onto a page. Declarative bindings abstract the details of accessing data from data collections in a data control and invoking its operations. At runtime, the model layer reads the information describing the data controls and bindings from the appropriate XML files and then implements the two-way connection between the user interface and the business service.

The group of bindings supporting the user interface components on a page are described in a page-specific XML file called the page definition file. The model layer uses this file at runtime to instantiate the page's bindings. These bindings are held in a request-scoped map called the binding container, accessible during each page request using the EL expression #{bindings}. This expression always evaluates to the binding container for the current page. You can design a databound user interface by dragging an item from the Palette and dropping it on a page as a specific UI component. When you use data controls to create a UI component, OEPE automatically creates the code and objects needed to bind the component to the data control you selected.

The Mobile Application Framework comes with two out-of-the box data controls: the DeviceFeatures data control and the ApplicationFeatures data control. The DeviceFeatures data control appears within the Palette in OEPE, enabling you to drag and drop the primary data attributes of data controls to your application as (text) fields, and the operations of data controls as command objects (buttons). These drag and drop actions will generate EL bindings in your application and the appropriate properties for the controls that are created. The bindings are represented in page definition file, which points at the data control source, and the page bindings link the specific page's reference to the data control.

For more information about data controls and bindings, see the following:

- Section 14.5, "Exposing Business Services with Data Controls"
- Section 14.6, "Creating Databound UI Components from the Data Controls Palette"
- Section 14.7, "What Happens at Runtime: How the Binding Context Works"
- Section 14.9, "Creating and Using Bean Data Controls"
- Section 14.9, "Creating and Using Bean Data Controls"
- Section 14.10, "Using the DeviceFeatures Data Control"

# 14.2 About Object Scope Lifecycles

At runtime, you pass data to pages by storing the needed data in an object scope where the page can access it. The scope determines the lifespan of an object. Once you place an object in a scope, it can be accessed from the scope using an EL expression. For example, you might create a managed bean named foo, and define the bean to live in the view scope. To access that bean, you would use the expression #{viewScope.foo}.

Mobile Application Framework variables and managed bean references are defined within different object scopes that determine the variable's lifetime and visibility. MAF supports the following scopes, listed in order of decreasing visibility:

- Application scope—The object is available for the duration of the application (across features).
- Page flow scope—The object is available for the duration of a feature (single feature boundary).
- View scope—The object is available for the duration of the view (single page of a feature).

Object scopes are analogous to global and local variable scopes in programming languages. The wider the scope, the higher the availability of an object. During their lifespan, these objects may expose certain interfaces, hold information, or pass variables and parameters to other objects. For example, a managed bean defined in application scope will be available for use during multiple page requests for the duration of the application. However, a managed bean defined in view scope will be available only for the duration of one page request within a feature.

EL expressions defined in the application scope namespace are available for the life of the application, across feature boundaries. You can define an application scope in one view of an application, and then reference it in another. EL expressions defined in the page flow scope namespace are available for the duration of a feature, within the bounds of a single feature. EL expressions defined in the view scope namespace are available for the duration of a single page of a feature. In addition to these variable-containing scopes, MAF defines scopes that can expose information about device properties and application preferences. These scopes have application-level lifetime and visibility. For more information, see Section 14.3.5.2, "About the Managed Beans Category" and Section 14.3.5.3, "About the Mobile Application Framework Objects Category."

When determining what scope to register a managed bean with or to store a value in, always try to use the narrowest scope possible. Use the application scope only for information that is relevant to the whole application, such as user or context information. Avoid using the application scope to pass values from one page to another.

**Note:** Every object you put in a memory scope is serialized to a JSON DataChangeEvent, and objects returned by any getter method inside this object are also serialized. This can lead to deeply nested object trees that are serialized, which will decrease performance. To avoid serialization of a chain of nested objects, you should define them as transient. See Section 14.9.1, "What You May Need to Know About Serialization of Bean Class Variables" for more information.

## 14.2.1 What You May Need to Know About Object Scopes and Task Flows

When determining what scope to use for variables within a task flow, you should use only view or page flow scopes. The application scope will persist objects in memory beyond the life of the task flow and therefore compromise the encapsulation and reusable aspects of a task flow. In addition, application scope may keep objects in memory longer than needed, causing unneeded overhead.

When you need to pass data values between activities within a task flow, you should use page flow scope. View scope should be used for variables that are needed only within the current view activity, not across view activities.

# 14.3 Creating EL Expressions

You use EL expressions in MAF applications to bind attributes to object values determined at runtime. For example, #{UserList.selectedUsers} might reference a set of selected users, #{user.name} might reference a particular user's name, while #{user.role == 'manager'} would evaluate whether a user is a manager or not. At runtime, a generic expression evaluator returns the List, String, and boolean values of these respective expressions, automating access to the individual objects and their properties without requiring code.

Expressions are not evaluated until they are needed for rendering a value. Because MAF AMX supports only deferred evaluation, an expression using the immediate construction expression ("\${}") still parses, but behaves the same as a deferred expression ("#{}"). At runtime, the value of certain UI components (such as an inputText component or an outputText component) is determined by its value

attribute. While a component can have static text as its value, typically the value attribute will contain an EL expression that the runtime infrastructure evaluates to determine what data to display. For example, an outputText component that displays the name of the currently logged-in user might have its value attribute set to the expression #{UserInfo.name}. Since any attribute of a component (and not just the value attribute) can be assigned a value using an EL expression, it's easy to build dynamic, data-driven user interfaces. For example, you could hide a component when a set of objects you need to display is empty by using a boolean-valued expression like #{not empty UserList.selectedUsers} in the UI component's rendered attribute. If the list of selected users in the object named UserList is empty, the rendered attribute evaluates to false and the component disappears from the page.

In a typical application, you would create objects like UserList as a managed bean. The runtime manages instantiating these beans on demand when any EL expression references them for the first time. When displaying a value, the runtime evaluates the EL expression and pulls the value from the managed bean to populate the component with data when the page is displayed. If the user updates data in the UI component, the runtime pushes the value back into the corresponding managed bean based on the same EL expression. For more information about creating and using managed beans, see Section 14.4, "Creating and Using Managed Beans." For more information about EL expressions, see the Java EE tutorial at

http://www.oracle.com/technetwork/java/index.html.

**Note:** When using an EL expression for the value attribute of an editable component, you must have a corresponding set method for that component, or else the EL expression will evaluate to read-only, and no updates to the value will be allowed.

For example, say you have an inputText component (whose ID is it1) on a page, and you have its value set to #{myBean.inputValue}. The myBean managed bean would have to have get and set methods as follows, in order for the inputText value to be updated:

```
public void setIt1(RichInputText it1) {
    this.it1 = it1;
}
public RichInputText getIt1() {
    return it1;
}
```

# 14.3.1 About Data Binding EL Expressions

When you use the Palette to create a component, the MAF data binding expressions are created for you. The expressions are added to every component attribute that will either display data from or reference properties of a binding object. Each prebuilt expression references the appropriate binding objects defined in the page definition file. You can edit these binding expressions or create your own, as long as you adhere to the basic MAF binding expression syntax. MAF data binding expressions can be added to any component attribute that you want to populate with data from a binding object, if the attribute supports EL.

A typical MAF data binding EL expression uses the following syntax to reference any of the different types of binding objects in the binding container:

#{bindings.BindingObject.propertyName}

where:

- bindings is a variable that identifies that the binding object being referenced by the expression is located in the binding container of the current page. All MAF data binding EL expressions must start with the bindings variable.
- BindingObject is the ID, or for attributes the name, of the binding object as it is defined in the page definition file. The binding objectID or name is unique to that page definition file. An EL expression can reference any binding object in the page definition file, including parameters, executables, or value bindings.
- propertyName is a variable that determines the default display characteristics of each databound UI component and sets properties for the binding object at runtime. There are different binding properties for each type of binding object. For more information about binding properties, see Section 14.3.3, "What You May Need to Know About MAF Binding Properties."

For example, in the following expression:

#{bindings.ProductName.inputValue}

the bindings variable references a bound value in the current page's binding container. The binding object being referenced is ProductName, which is an attribute binding object. The binding property is inputValue, which returns the value of the first ProductName attribute.

**Tip:** While the binding expressions in the page definition file can use either a dollar sign (\$) or hash sign (#) prefix, the EL expressions in MAF pages can only use the hash sign (#) prefix.

As stated previously, when you use the Palette to create UI components, these expressions are built for you. However, you can also manually create them if you need to. The OEPE Expression Builder is a dialog that helps you build EL expressions by providing lists of binding objects defined in the page definition files, as well as other valid objects to which a UI component may be bound. It is particularly useful when creating or editing MAF databound expressions because it provides a hierarchical list of MAF binding objects and their most commonly used properties. For information about binding properties, see Section 14.3.3, "What You May Need to Know About MAF Binding Properties."

### 14.3.2 How to Create an EL Expression

You can create EL expressions declaratively using th  $\widehat{\mathcal{F}}$  EPE Expression Builder. You can access the Expression Builder wherever you see  $\widehat{\mathcal{F}}$  in an editor, dialog, or in the page editor properties.

#### Before you begin

It may be helpful to have an understanding of EL expressions. For more information, see Section 14.3, "Creating EL Expressions."

To use the Expression Builder:

- In the MAF Feature Editor, expand the feature you wish to modify, and right-click Constraints. Choose New > Constraint Expression.
- **2.** Under Constraint Expression, click  $\stackrel{\checkmark}{\not\sim}$  to open the Expression Builder dialog.
- **3.** Create expressions using the following features:

 Use the Variables filter to select items that you want to include in the expression. These items are displayed in a tree that is a hierarchical representation of the binding objects. Each icon in the tree represents various types of binding objects that you can use in an expression.

To narrow down the tree, you can enter search criteria in **Variables**. The EL accessible objects exposed by MAF are located under the **MAF Objects** node and the **Managed Beans** node.

**Tip:** For more information about these objects, see the MAF Javadoc. See also Section 14.3.5, "About the Categories in the Expression Builder."

Double-click an item in the tree to move it to the **Expression** box within an EL expression. You can also type the expression directly in the **Expression** box.

- Use the operator buttons to add logical or mathematical operators to the expression.
- To see more information about folders and variables in the tree, hover your mouse over them.

Figure 14–1 shows an example of how to create an EL expression from the Managed Beans category. However, you can create EL expressions from any of the categories described in Section 14.3.5, "About the Categories in the Expression Builder."

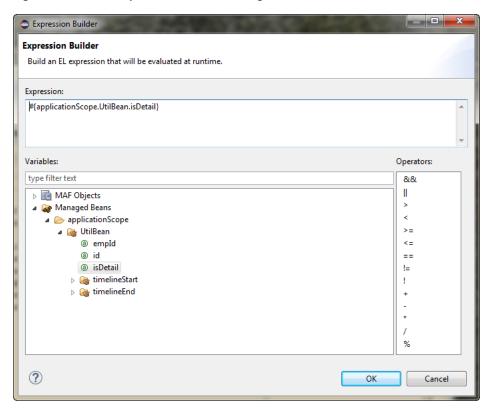

Figure 14–1 The Expression Builder Dialog

**Tip:** For information about using proper syntax to create EL expressions, see the Java EE tutorial at http://download.oracle.com/javaee/index.html.

### 14.3.2.1 About the Method Expression Builder

Table 14–1 shows properties that have the Method Expression Builder option available in the Properties window instead of the Expression Builder option. The only difference between them is that the Method Expression Builder filters out the managed beans depending on the selected property.

| Property                | Element                    |
|-------------------------|----------------------------|
| action                  | amx:commandButton          |
| action                  | amx:commandLink            |
| action                  | amx:listItem               |
| action                  | amx:navigationDragBehavior |
| action                  | dvtm:chartDataItem         |
| action                  | dvtm:ieDataItem            |
| action                  | dvtm:timelineItem          |
| action                  | dvtm:area                  |
| action                  | dvtm:marker                |
| actionListener          | amx:listItem               |
| actionListener          | amx:commandButton          |
| actionListener          | amx:commandLink            |
| binding                 | amx:actionListener         |
| mapBoundsChangeListener | dvtm:geographicMap         |
| mapInputListener        | dvtm:geographicMap         |
| moveListener            | amx:listView               |
| rangeChangeListener     | amx:listView               |
| selectionListener       | amx:listView               |
| selectionListener       | amx:filmStrip              |
| selectionListener       | dvtm:areaDataLayer         |
| selectionListener       | dvtm:pointDataLayer        |
| selectionListener       | dvtm:treemap               |
| selectionListener       | dvtm:sunburst              |
| selectionListener       | dvtm:timelineSeries        |
| selectionListener       | dvtm:nBox                  |
| selectionListener       | dvtm:areaChart             |
| selectionListener       | dvtm:barChart              |
| selectionListener       | dvtm:bubbleChart           |
| selectionListener       | dvtm:comboChart            |
| selectionListener       | dvtm:horizontalBarChart    |
| selectionListener       | dvtm:lineChart             |
| selectionListener       | dvtm:funnelChart           |
| selectionListener       | dvtm:pieChart              |

 Table 14–1
 Properties for the Method Expression Builder

| Property               | Element                   |
|------------------------|---------------------------|
| selectionListener      | dvtm:scatterChart         |
| valueChangeListener    | amx:inputDate             |
| valueChangeListener    | amx:inputNumberSlider     |
| valueChangeListener    | amx:inputText             |
| valueChangeListener    | amx:selectBooleanCheckbox |
| valueChangeListener    | amx:selectBooleanSwitch   |
| valueChangeListener    | amx:selectManyCheckbox    |
| valueChangeListener    | amx:selectManyChoice      |
| valueChangeListener    | amx:selectOneButton       |
| valueChangeListener    | amx:selectOneChoice       |
| valueChangeListener    | amx:selectOneRadio        |
| valueChangeListener    | dvtm:statusMeterGauge     |
| valueChangeListener    | dvtm:dialGauge            |
| valueChangeListener    | dvtm:ratingGauge          |
| viewportChangeListener | dvtm:areaChart            |
| viewportChangeListener | dvtm:barChart             |
| viewportChangeListener | dvtm:comboChart           |
| viewportChangeListener | dvtm:horizontalBarChart   |
| viewportChangeListener | dvtm:lineChart            |

 Table 14–1 (Cont.) Properties for the Method Expression Builder

### 14.3.2.2 About Non EL-Properties

Table 14–2 shows the properties that do not have the EL Expression Builder option available in the Properties window, because they are not EL-enabled.

Table 14–2 Non EL-Properties

| Property              | Element                      |
|-----------------------|------------------------------|
| id                    | all elements                 |
| facetName             | amx:facetRef                 |
| failSafeClientHandler | amx:loadingIndicatorBehavior |
| failSafeDuration      | amx:loadingIndicatorBehavior |
| group                 | amx:validationBehavior       |
| name                  | amx:attribute                |
| name                  | amx:attributeList            |
| name                  | amx:attributeListIterator    |
| name                  | amx:facet                    |
| ref                   | amx:attributeList            |
| type                  | dvtm:attributeGroups         |
| var                   | amx:carousel                 |

| Property           | Element                   |  |  |
|--------------------|---------------------------|--|--|
| var                | amx:filmStrip             |  |  |
| var                | amx:iterator              |  |  |
| var                | amx:listView              |  |  |
| var                | amx:loadBundle            |  |  |
| var dvtm:areaChart |                           |  |  |
| var                | dvtm:barChart             |  |  |
| var                | dvtm:bubbleChart          |  |  |
| var                | dvtm:comboChart           |  |  |
| var                | dvtm:funnelChart          |  |  |
| var                | dvtm:horizontalBarChart   |  |  |
| var                | dvtm:lineChart            |  |  |
| var                | dvtm:pieChart             |  |  |
| var                | dvtm:scatterChart         |  |  |
| var                | dvtm:sparkChart           |  |  |
| var                | dvtm:geographicMap        |  |  |
| varStatus          | amx:attributeListIterator |  |  |

 Table 14–2
 (Cont.)
 Non EL-Properties

### 14.3.3 What You May Need to Know About MAF Binding Properties

When you create a databound component using the Expression Builder, the EL expression might reference specific MAF binding properties. At runtime, these binding properties can define such things as the default display characteristics of a databound UI component or specific parameters for iterator bindings. The ADF binding properties are defined by Oracle APIs. For a full list of the available properties for each binding type, see Table 14–3, "Runtime EL Properties of MAF Bindings"

Values assigned to certain properties are defined in the page definition file. For example, iterator bindings have a property called RangeSize, which specifies the number of rows the iterator should display at one time. The value assigned to RangeSize is specified in the page definition file, as shown below.

```
<iterator Binds="ItemsForOrder" RangeSize="25"
DataControl="BackOfficeAppModuleDataControl"
id="ItemsForOrderIterator" ChangeEventPolicy="ppr"/>
```

### 14.3.4 How to Reference Binding Containers

You can reference the active screen's binding container by the root EL expression "#{bindings}" and you can reference another screen's binding container through the expression "#{data.PageDefName}". The Mobile Application Framework AMX binding objects are referenced by name from the binding container "#{bindings.Name}".

Table 14–3 shows a partial list of the properties that you can use in EL expressions to access values of the Mobile Application Framework AMX binding objects at runtime. The properties appear in alphabetical order.

| Runtime Property                                                                                                    | Description                                                                                                    | Iterator | Action | attributeValues | Tree |
|----------------------------------------------------------------------------------------------------|----------------------------------------------------------------------------------------------------|----------|--------|-----------------|------|
| class                                                                                                    | Returns the Java class object for the runtime binding.                                                                                                    | Yes      | Yes    | Yes             | Yes  |
| collectionModel                                                                                                    | Exposes a collection of data. EL<br>expressions used within a<br>component that is bound to a<br>collectionModel can be referenced<br>with a row variable <sup>1</sup> , which will<br>resolve the expression for each                                                                              | No       | No     | No              | Yes  |
|                                                                                                    | resolve the expression for each element in the collection.                                                                                                    |          |        |                 |      |
| collectionModel.makeC<br>urrent                                                                                                    | Causes the selected row to become<br>the current row in the iterator for<br>this binding.                                                                                                    | No       | No     | No              | Yes  |
| collectionModel.selec<br>tedRow                                                                                                    | Returns a reference to the selected row.                                                                                                    | No       | No     | No              | Yes  |
| Returns a reference to the current<br>row or data object pointed to by the<br>iterator (for example, built-in<br>navigation actions). |                                                                                                    | Yes      | No     | No              | No   |
| currentRow.dataprovid<br>er                                                                                                    | Returns a reference to the current<br>row or data object pointed to by the<br>iterator. (This is the same object<br>returned by currentRow, just with a<br>different syntax).                                                                                                    | Yes      | No     | No              | No   |
| enabled                                                                                                    | Returns true or false, depending<br>on the state of the action binding.<br>For example, the action binding<br>may be enabled (true) or disabled<br>(false) based on the currency (as<br>determined, for example, when the<br>user clicks the First, Next, Previous,<br>or Last navigation buttons). |          | Yes    | No              | No   |
| execute                                                                                                    | Invokes the named action or methodAction binding when resolved.                                                                                                    | No       | Yes    | No              | No   |
| format                                                                                                    | This is a shortcut for hints.format.                                                                                                    | No       | No     | Yes             | Yes  |
| hints                                                                                                    | Returns a list of name-value pairs<br>for UI hints for all display<br>attributes to which the binding is<br>associated.                                                                                                    | No       | No     | Yes             | Yes  |
| inputValue                                                                                                    | Returns the value of the first<br>attribute to which the binding is<br>associated.                                                                                                    | No       | No     | Yes             | No   |
| items                                                                                                    | Returns the list of values associated<br>with the current list-enabled<br>attribute.                                                                                                    | No       | No     | Yes             | No   |
| label                                                                                                    | Available as a child of hints or<br>direct child of an attribute. Returns<br>the label (if supplied by control<br>hints) for the first attribute of the<br>binding.                                                                                                    |          | No     | Yes             | Yes  |
| name                                                                                                    | Returns the id of the binding as                                                                                                    | Yes      | Yes    | Yes             | Yes  |

Table 14–3 Runtime EL Properties of MAF Bindings

| Runtime Property | Description                                                                                                    | Iterator | Action | attributeValues | Tree |
|------------------|----------------------------------------------------------------------------------------------------|----------|--------|-----------------|------|
| rangeSize        | Returns the range size of the<br>iterator binding's row set. This<br>allows you to determine the<br>number of data objects to bind from<br>the data source.                                   | Yes      | No     | No              | Yes  |
| result           | Returns the result of a method that<br>is bound and invoked by a method<br>action binding.                                                                                                    | No       | Yes    | No              | No   |
| updateable       | Available as a child of hints or<br>direct child of an attribute. Returns<br>true if the first attribute to which<br>the binding is associated is<br>updateable. Otherwise, returns<br>false. | No       | No     | Yes             | Yes  |
| viewable         | Available as a child of Tree.<br>Resolves at runtime whether this<br>binding and the associated<br>component should be rendered or<br>not.                                                    | No       | No     | No              | Yes  |

Table 14–3 (Cont.) Runtime EL Properties of MAF Bindings

The EL term *row* is used within the context of a collection component; *row* simply acts as an iteration variable over each element in the collection whose attributes can be accessed by a MAF AMX binding object when the collection is rendered. Attribute and list bindings can be accessed through the *row* variable. The syntax for such expressions will be the same as those used for accessing binding objects outside of a collection, with the *row* variable prepended as the first term: #{row.bindings.Name.property}.

# 14.3.5 About the Categories in the Expression Builder

The following categories are available in the Expression Builder for MAF AMX pages:

- About the Bindings Category
- About the Managed Beans Category
- About the Mobile Application Framework Objects Category

#### 14.3.5.1 About the Bindings Category

This section lists the options available under the Bindings category. The bindings and data nodes display the same set of supported bindings and properties. Table 14–4 lists available binding types along with the properties that are supported for each binding type. The securityContext node supports the following properties:

- authenticated
- userGrantedPrivilege
- userInRole
- userName

#### For example:

```
#{securityContext.authenticated}
#{securityContext.userGrantedPrivilege['submit_privilege']}
#{securityContext.userInRole['manager_role']}
#{securityContext.userName}
```

| Binding Type     | Properties                                                                                                    |  |  |  |  |
|------------------|----------------------------------------------------------------------------------------------------|--|--|--|--|
| accessorIterator | class                                                                                                    |  |  |  |  |
|                  | currentRow: dataProvider                                                                                                    |  |  |  |  |
|                  | name                                                                                                    |  |  |  |  |
|                  | rangeSize                                                                                                    |  |  |  |  |
| action           | class                                                                                                    |  |  |  |  |
|                  | enabled                                                                                                    |  |  |  |  |
|                  | execute                                                                                                    |  |  |  |  |
|                  | name                                                                                                    |  |  |  |  |
| attributeValues  | autoSubmit                                                                                                    |  |  |  |  |
|                  | category                                                                                                    |  |  |  |  |
|                  | class                                                                                                    |  |  |  |  |
|                  | controlType                                                                                                    |  |  |  |  |
|                  | displayHeight                                                                                                    |  |  |  |  |
|                  | displayHint                                                                                                    |  |  |  |  |
|                  | displayWidth                                                                                                    |  |  |  |  |
|                  | filedorder                                                                                                    |  |  |  |  |
|                  | format                                                                                                    |  |  |  |  |
|                  | hints: allows.read, allows.update, autoSubmit,<br>category, controlType, displayHeight, displayHint,<br>displayWidth, filedorder, format, label, mandatory,<br>precision, tooltip, updateable |  |  |  |  |
|                  | inputValue                                                                                                    |  |  |  |  |
|                  | items                                                                                                    |  |  |  |  |
|                  | iteratorBinding                                                                                                    |  |  |  |  |
|                  | label                                                                                                    |  |  |  |  |
|                  | mandatory                                                                                                    |  |  |  |  |
|                  | name                                                                                                    |  |  |  |  |
|                  | precision                                                                                                    |  |  |  |  |
|                  | tooltip                                                                                                    |  |  |  |  |
|                  | updateable                                                                                                    |  |  |  |  |

 Table 14–4
 Supported Binding Types

| Binding Type | Properties                                                                                                    |  |  |  |  |
|--------------|----------------------------------------------------------------------------------------------------|--|--|--|--|
| button       | autoSubmit                                                                                                    |  |  |  |  |
|              | category                                                                                                    |  |  |  |  |
|              | class                                                                                                    |  |  |  |  |
|              | controlType                                                                                                    |  |  |  |  |
|              | displayHeight                                                                                                    |  |  |  |  |
|              | displayHint                                                                                                    |  |  |  |  |
|              | displayWidth                                                                                                    |  |  |  |  |
|              | filedorder                                                                                                    |  |  |  |  |
|              | format                                                                                                    |  |  |  |  |
|              | hints: allows.read, allows.update, autoSubmit,<br>category, controlType, displayHeight, displayHint,<br>displayWidth, filedorder, format, label, mandatory,<br>precision, tooltip, updateable |  |  |  |  |
|              | inputValue                                                                                                    |  |  |  |  |
|              | items                                                                                                    |  |  |  |  |
|              | iteratorBinding                                                                                                    |  |  |  |  |
|              | label                                                                                                    |  |  |  |  |
|              | mandatory                                                                                                    |  |  |  |  |
|              | name                                                                                                    |  |  |  |  |
|              | precision                                                                                                    |  |  |  |  |
|              | tooltip                                                                                                    |  |  |  |  |
|              | updateable                                                                                                    |  |  |  |  |
| invokeAction | always                                                                                                    |  |  |  |  |
|              | deferred                                                                                                    |  |  |  |  |
| iterator     | class                                                                                                    |  |  |  |  |
|              | currentRow: dataProvider                                                                                                    |  |  |  |  |
|              | name                                                                                                    |  |  |  |  |
|              | rangeSize                                                                                                    |  |  |  |  |

 Table 14–4 (Cont.) Supported Binding Types

| Binding Type   | Properties                                                                                                    |
|----------------|----------------------------------------------------------------------------------------------------|
| list           | autoSubmit                                                                                                    |
|                | category                                                                                                    |
|                | class                                                                                                    |
|                | controlType                                                                                                    |
|                | displayHeight                                                                                                    |
|                | displayHint                                                                                                    |
|                | displayWidth                                                                                                    |
|                | filedorder                                                                                                    |
|                | format                                                                                                    |
|                | hints: format, allows.read, allows.update, autoSubmit,<br>category, controlType, displayHeight, displayHint,<br>displayWidth, filedorder, format, label, mandatory,<br>precision, tooltip, updateable |
|                | inputValue                                                                                                    |
|                | items                                                                                                    |
|                | iteratorBinding                                                                                                    |
|                | label                                                                                                    |
|                | mandatory                                                                                                    |
|                | name                                                                                                    |
|                | precision                                                                                                    |
|                | tooltip                                                                                                    |
|                | updateable                                                                                                    |
| methodAction   | class                                                                                                    |
|                | enabled                                                                                                    |
|                | execute                                                                                                    |
|                | name                                                                                                    |
|                | operationEnabled                                                                                                    |
|                | operationInfo                                                                                                    |
|                | paramsMap                                                                                                    |
|                | result                                                                                                    |
| methodIterator | class                                                                                                    |
|                | currentRow: dataProvider                                                                                                    |
|                | name                                                                                                    |
|                | rangeSize                                                                                                    |
| searchAction   | class                                                                                                    |
|                | enabled                                                                                                    |
|                | execute                                                                                                    |
|                | name                                                                                                    |
|                | operationEnabled                                                                                                    |
|                | operationInfo                                                                                                    |
|                | paramsMap                                                                                                    |
|                | result                                                                                                    |

 Table 14–4 (Cont.) Supported Binding Types

| Binding Type     | Properties                                                                                                    |  |  |  |
|------------------|----------------------------------------------------------------------------------------------------|--|--|--|
| tree             | category                                                                                                    |  |  |  |
|                  | class                                                                                                    |  |  |  |
|                  | <pre>collectionModel: bindings, makeCurrent, selectedRow, <attrname></attrname></pre>                                                                        |  |  |  |
|                  | displayHeight                                                                                                    |  |  |  |
|                  | displayHint                                                                                                    |  |  |  |
|                  | displayWidth                                                                                                    |  |  |  |
|                  | filedorder                                                                                                    |  |  |  |
|                  | format                                                                                                    |  |  |  |
|                  | hints: category, displayHeight, displayHint,<br>displayWidth, filedorder, format, label, mandatory,<br>precision, tooltip, updateable, <attrname></attrname> |  |  |  |
|                  | iteratorBinding                                                                                                    |  |  |  |
|                  | label                                                                                                    |  |  |  |
|                  | mandatory                                                                                                    |  |  |  |
|                  | name                                                                                                    |  |  |  |
|                  | precision                                                                                                    |  |  |  |
|                  | rangeSize                                                                                                    |  |  |  |
|                  | tooltip                                                                                                    |  |  |  |
|                  | updateable                                                                                                    |  |  |  |
|                  | viewable                                                                                                    |  |  |  |
| variable         | class                                                                                                    |  |  |  |
|                  | currentRow: dataProvider                                                                                                    |  |  |  |
|                  | name                                                                                                    |  |  |  |
| variableIterator | class                                                                                                    |  |  |  |
|                  | currentRow: dataProvider                                                                                                    |  |  |  |
|                  | name                                                                                                    |  |  |  |

 Table 14–4 (Cont.) Supported Binding Types

#### 14.3.5.2 About the Managed Beans Category

This section lists the options available under the Managed Beans category.

- applicationScope: Managed Beans > applicationScope node contains everything that is defined at the application level (for example, application-scoped managed beans).
- pageFlowScope: Managed Beans > pageFlowScope node contains everything that is defined at the page flow level (for example, page flow-scoped managed beans).
- viewScope: Managed Beans > viewScope node contains everything that is defined at the view level (for example, view-scoped managed beans).

The MAF runtime will register itself as a listener on managed bean property change notifications so that EL expressions bound to UI components that reference bean properties will update automatically if the value of the property changes. Sourcing these notifications requires some additional code in the beans' property accessors. To automatically generate the necessary code to source notifications from your beans' property accessors, select the **Notify listeners when property changes** checkbox in the Generate Getters and Setters dialog (see Figure 14–2).

| Generate Getters and Setters                                                                                            | - • ×                                                 |
|----------------------------------------------------------------------------------------------------|-------------------------------------------------------|
| Select getters and setters to create:                                                                                   | Select All Deselect All Select Getters Select Setters |
|                                                                                                    |                                                       |
| Insertion point:                                                                                                    |                                                       |
| Last member                                                                                                    | •                                                     |
| Access modifier<br>public  protected  package  private final  synchronized                                              |                                                       |
| <ul> <li>Generate method comments</li> <li>In setter methods</li> <li>Notify listeners when property changes</li> </ul> |                                                       |
| i 2 of 10 selected.                                                                                                    |                                                       |
| ? ОК                                                                                                    | Cancel                                                |

Figure 14–2 Notify Listeners When Property Changes

It is not necessary to add this code to simply reference bean methods or properties through EL, but it is necessary to keep the rendering of any EL expressions in the active form that depend on values stored in the bean current if those values change, especially if the change is indirect, such as a side effect of executing a bean method that changes one or more property values. For information about property changes and the PropertyChangeSupport class, see Section 14.12, "About Data Change Events."

This example illustrates how to retrieve a value bound to another managed bean attribute programmatically.

```
public void someMethod()
{
    Object value =
AdfmfJavaUtilities.evaluateELExpression("#{applicationScope.MyManagedBean.someProp
erty}");
```

This example illustrates how to execute bindings programmatically from a managed bean.

```
public void someMethod()
{
    Object value =
AdfmfJavaUtilities.evaluateELExpression("#{bindings.someDataControlMethod.execute}
");
```

**Note:** If you declare a managed bean within the applicationScope of a feature but then try to reference that bean through EL in another feature at design time, you will see a warning in the design time about invalid EL. This warning is due to the fact that the design time cannot find a reference in the current project for that bean. You can reference that bean at runtime only if you first visit the initial feature where you declared the bean and the bean is instantiated before you access it through EL in another feature. This is not the case for the PreferenceValue element as it uses the Name attribute value as the node label.

#### 14.3.5.3 About the Mobile Application Framework Objects Category

The Mobile Application Framework Objects category lists various objects defined in the Mobile Application Framework that can be referenced using EL, such as object scopes.

MAF variables and managed bean references are defined within different object scopes that determine the variable's lifetime and visibility. In order of decreasing visibility, they are application scope, page flow scope, and view scope. For more information about the different object scopes, see Section 14.2, "About Object Scope Lifecycles.".

In addition to these variable-containing scopes, MAF defines scopes that can expose information about device properties and application preferences. These scopes have application-level lifetime and visibility.

The following are available under the Mobile Application Framework Objects category:

- applicationScope: The applicationScope node contains everything that is defined at the application level (for example, application-scoped managed beans). EL variables defined in the application scope are available for the life of the application, across feature boundaries.
- pageFlowScope: The pageFlowScope node contains everything that is defined at the page flow level (for example, page flow-scoped managed beans). EL variables defined in the page flow scope namespace are available for the duration of a feature, within the bounds of a single feature.
- preferenceScope: The preferenceScope node contains all the application and feature preferences.

Preference elements use the Id attribute value as the node label in the Expression Builder, except for the PreferenceValue element. The PreferenceValue element uses the Name attribute value as the node label in the Expression Builder.

**Note:** Where string tokens in EL expressions contain a dot (".") or any special character, or a reserved word like default, the Expression Builder surrounds such string tokens with a single quote and bracket. When the feature ID or preference component ID contains a dot, the Expression Builder displays each part of the ID that is separated by a dot as a separate property in the preferenceScope hierarchy. The expression generated also takes each part of the ID separated by a dot as a separate property.

Following are some sample preferenceScope EL expressions:

"#{preferenceScope.application.OracleMobileApp.Edition['default']}"

- viewScope: This node contains everything that is defined at the view level (for example, view-scoped managed beans). EL variables defined in the view scope namespace are available for the duration of the view, within the bounds of a single page of a feature.
- row: The row object is an intermediate variable that is a shortcut to a single provider in the collectionModel. Its name is the value of the var attribute of the parent component (such as List View or Carousel).

**Note:** It is not possible to evaluate #{row} or properties of row using AdfmfJavaUtilities.evaluateELExpression. These expressions will return a null value.

viewControllerBundle

This is the name of the resource bundle variable that points to a resource bundle defined at the project level. This node is shown only after the amx:loadBundle element has been dropped and a resource bundle has been created. The name of this node will vary as it depends on the variable name of amx:loadBundle. This node will display all strings declared in the bundle.

This example shows an example of AMX code for viewControllerBundle.

<amx:loadBundle basename="mobile.ViewControllerBundle" var="viewcontrollerBundle"/>

## 14.3.6 About EL Events

EL events play a significant role in the functioning of the MAF AMX UI, enabling expressions with common terms to update in sync with each other.

EL expressions can refer to values in various contexts. The example below shows the creation of two Input Number Slider components, with each component tied to an applicationScope value. The output text then uses EL to display a simple addition equation along with the calculated results. When the framework parses the EL expression in the output text labels, it determines that the expression contains references to two values and creates event listeners (see Section 13.10, "Using Event Listeners") for the output text on those two values. When the value of the underlying expression changes, an event is generated to all listeners for that value.

**Note:** If you are referencing properties on a managed bean (as opposed to scope objects) you have to add the listeners. For more information, see Section 14.3.5.2, "About the Managed Beans Category."

In the example above, two components are updating one value each, and one component is consuming both values. The next example shows that the behavior would be identical if a third Input Number Slider component is added that references one of the existing values.

In the example above, when either Input Number Slider component updates #{applicationScope.X}, the other is automatically updated along with the Output Text.

### 14.3.7 How to Use EL Expressions Within Managed Beans

While OEPE creates many needed EL expressions for you, and you can use the Expression Builder to create those not built for you, there may be times when you need to access, set, or invoke EL expressions within a managed bean.

This example shows how you can get a reference to an EL expression and return (or create) the matching object.

```
public static Object resolveExpression(String expression) {
  return AdfmfJavaUtilities.evaluateELExpression(expression);
}
```

This example shows how you can resolve a method expression.

This example shows how you can set a new object on a managed bean.

```
public static void setObject(String expression, Object newValue) {
  AdfmfJavaUtilities.setELValue(expression, newValue);
}
```

# 14.4 Creating and Using Managed Beans

Managed beans are Java classes that you register with the application using various configuration files. When the MAF application starts up, it parses these configuration files and the beans are made available and can be referenced in an EL expression, allowing access to the beans' properties and methods. Whenever a managed bean is referenced for the first time and it does not already exist, the Managed Bean Creation Facility instantiates the bean by calling the default constructor method on the bean. If any properties are also declared, they are populated with the declared default values.

Often, managed beans handle events or some manipulation of data that is best handled at the front end. For a more complete description of how to use managed beans, see the Java EE tutorial at

http://www.oracle.com/technetwork/java/index.html.

**Best Practice:** Use managed beans to store only bookkeeping information, for example the current user. All application data and processing should be handled by logic in the business layer of the application.

**Note:** EL expressions must explicitly include the scope to reference the bean. For example, to reference the MyBean managed bean from the pageFlowScope scope, your expression would be #{pageFlowScope.MyBean}.

# 14.4.1 How to Create a Managed Bean in OEPE

You can create a managed bean and register it with the MAF application at the same time using the editor.

#### Before you begin

It may be helpful to have an understanding of managed beans. For more information, see Section 14.4, "Creating and Using Managed Beans."

To create and register a managed bean:

- In the Project Explorer, expand the view project, then expand ViewContent and double-click adfc-mobile-config.xml.
- 2. In the editor window, click the **Overview** tab.
- 3. In the overview editor, click the Managed Beans navigation tab.

Figure 14–3 shows the editor for the adfc-mobile-config.xml file.

Figure 14–3 Managed Beans in the adfc-mobile-config.xml File

| Unbounded Mobile Tasl                                                                                                    |                                                                                                    | ×       |
|----------------------------------------------------------------------------------------------------|----------------------------------------------------------------------------------------------------|---------|
|                                                                                                    |                                                                                                    |         |
| Outline     Image: Text text       type filter text       Description       Activities       Control Flows       Wildcard Control Flo       Managed Beans | Managed Beans<br>Managed beans are any JavaBeans used by the application th<br>registered in the ADF configuration files.<br>Add a managed bean | nat are |
| Overview Source                                                                                                    |                                                                                                    |         |

**4.** Select Managed Beans and click **Add a managed bean**, see Figure 14–4.

|                                    | Task Flow                 |                    |       |          |
|------------------------------------|---------------------------|--------------------|-------|----------|
| Outline 📄 🕀                        | Managed Bean              |                    |       | THE REAL |
| type filter text                   | Name: <sup>©</sup> my_b   | ean                |       |          |
| Description                        | Class: <sup>©</sup> view. | MyBean             |       | *        |
| Activities                         | Scope: View               |                    |       | •        |
| Control Flows Wildcard Control Flo |                           |                    |       |          |
| Managed Beans                      |                           |                    |       |          |
| UtilBean                           | Managed Proper            | Managed Properties |       |          |
| ⊳ 🔄 my_bean                        | Name                      | Class              | Value | +        |
|                                    |                           |                    |       | ×        |
|                                    |                           |                    |       | -<br>    |
|                                    |                           |                    |       | Û<br>Û   |
|                                    |                           |                    |       | Ť        |
|                                    |                           |                    |       |          |
|                                    |                           |                    |       |          |
|                                    |                           |                    |       |          |
|                                    | Details                   |                    |       |          |
|                                    |                           |                    |       |          |

Figure 14–4 Creating a Managed Bean

- 5. To define the managed bean, do the following:
  - Enter a name for the bean.
  - First browse to an existing class, or enter the name of a new class and click
     A new Java class is created and opened in the editor.
  - Choose the scope of the bean. The options are:
    - application
    - page flow
    - view

**Note:** When determining what scope to register a managed bean with or to store a value in, always try to use the narrowest scope possible. For more information about the different object scopes, see Section 14.2, "About Object Scope Lifecycles."

6. You can optionally add managed properties for the bean. When the bean is instantiated, any managed properties will be set with the provided value. With the bean selected in the Managed Bean table, click to add a row to the Managed Properties table. In the Properties window, enter a property name (other fields are optional).

**Note:** While you can declare managed properties using this editor, the corresponding code is not generated on the Java class. You must add that code by creating private member fields of the appropriate type, and then by choosing the **Source** > **Generate Getters and Setters for MAF** menu item on the context menu of the code editor to generate the corresponding get and set methods for these bean properties.

# 14.4.2 What Happens When You Use OEPE to Create a Managed Bean

When you create a managed bean and elect to generate the Java file, OEPE creates a stub class with the given name and a default constructor. This example shows the code added to the MyBean class stored in the view package.

```
package view;
public class MyBean {
    public MyBean() {
    }
}
```

You now must add the logic required by your page. You can then refer to that logic using an EL expression that refers to the managed-bean-name given to the managed bean. For example, to access the myInfo property on the my\_bean managed bean, the EL expression would be:

```
#{my_bean.myInfo}
```

OEPE also adds a managed-bean element to the adfc-mobile-config.xml file (or to the task flow file that is being edited). The next example shows the managed-bean element created for the MyBean class.

```
<managed-bean>
<managed-bean-name>my_bean</managed-bean-name>
<managed-bean-class>view.MyBean</managed-bean-class>
<managed-bean-scope>application</managed-bean-scope>
</managed-bean>
```

# 14.5 Exposing Business Services with Data Controls

Once you have your application's services in place, you can use OEPE to create data controls that provide the information needed to declaratively bind UI components to those services.

You generate data controls from the New dialog, available from **File** > **New** > **Other**. Data controls consist of one or more XML metadata files that define the capabilities of the services that the bindings can work with at runtime. The data controls work in conjunction with the underlying services.

# 14.5.1 How to Create Data Controls

You create adapter-based data controls from within the Project Explorer of OEPE.

#### Before you begin:

It may be helpful to have a general understanding of using data controls. For more information, see Section 14.5, "Exposing Business Services with Data Controls."

You will need to complete this task:

Create an application workspace and add the business services on which you want to base your data control. For information on creating an application workspace, see Section 2.2, "Creating a MAF Application."

To create a data control:

- Right-click the top-level node for the view project in the Project Explorer and choose New > Data Control.
- 2. In the New dialog, expand **Oracle**, then **Mobile Application Framework** and select **Data Controls**. Click **Next**.
- **3.** On the Data Control Source page:
  - Choose the project.
  - Choose the type of data control.
  - Click I , and in the Data Control Source dialog choose the class.

Click Next.

**4.** Complete the remaining steps of the wizard.

**Note:** In some cases, you can create a data control by right-clicking the class or object on which the data control will be based and choosing Create Data Control.

If the object is a bean class, or a WSDL file, right-click and choose **Model Components** > **Create Data Control**.

### 14.5.2 What Happens in Your Project When You Create a Data Control

When you create a data control, OEPE creates the data control definition file (DataControls.dcx), opens the file in the Data Control Manager, and displays the file's hierarchy in the Palette. This file enables the data control to work directly with the services and the bindings.

You can see the code from the corresponding XML file by clicking the Source tab in the editor window.

#### 14.5.2.1 The Data Control Manager

The Data Control Manager provides a view of the hierarchies of data control objects and exposed methods of your data model in the DataControls.dcx file. You open the Data Control Manager from the Project Explorer by expanding the application project node, then expanding **MAF** and double-clicking **Data Control Manager**.

See Table 14–5 for a description of the icons that are used in the Data Control Manager and Palette.

You can change the labels and tooltips for a data control object by selecting the object and clicking the **Edit structure definition** link, as shown in Figure 14–5.

| Data Controls                                                                                                    | A                                                                                                    |
|----------------------------------------------------------------------------------------------------|----------------------------------------------------------------------------------------------------|
| Data Controls         utline         type filter text         Image: Second Second | <ul> <li>▲</li> <li>✓ Accessor</li> <li>Id:        <ul> <li>idepartments</li> <li>Declaration:            <ul></ul></li></ul></li></ul> |

Figure 14–5 Data Control Manager

#### 14.5.2.2 The Palette

The Palette appears, by default, at the bottom left corner of the IDE. You can create databound UI components by dragging nodes from the Palette to the design editor for a page. You can create tags and tag bindings by double-clicking in the Palette, and if you drag a tag onto a page, you can bind using the Expression Builder.

## 14.5.3 Data Control Built-in Operations

The data control framework defines a standard set of operations for data controls. These operations are implemented using functionality of the underlying business service. At runtime, when one of these data collection operations is invoked by name by the data binding layer, the data control delegates the call to an appropriate service method to handle the built-in functionality. For example, in bean data controls, the Next operation relies on the bean collection's iterator.

Most of the built-in operations affect the current row. However, the execute operation refreshes the data control itself.

The operations available vary by data control type and the functionality of the underlying business service. Here is the full list of built-in operations:

- Create: Creates a new row that becomes the current row. This new row is also added to the row set.
- CreateInsert: Creates a new row that becomes the current row and inserts it into the row set.
- Create With Parameters: Uses named parameters to create a new row that becomes the current row and inserts it into the row set.
- Delete: Deletes the current row.

• Execute: Refreshes the data collection by executing or reexecuting the accessor method.

ExecuteWithParams: Refreshes the data collection by first assigning new values to variables that passed as parameters, then executing or reexecuting the associated query. This operation is only available for data control collection objects that are based on parameterized queries.

- First: Sets the first row in the row set to be the current row.
- Last: Sets the last row in the row set to be the current row.
- Next: Sets the next row in the row set to be the current row.
- Next Set: Navigates forward one full set of rows.
- Previous: Sets the previous row in the row set to be the current row.
- Previous Set: Navigates backward one full set of rows.
- removeRowWithKey: Tries to find a row using the serialized string representation of the row key passed as a parameter. If found, the row is removed.
- setCurrentRowWithKey: Tries to find a row using the serialized string representation of the row key passed as a parameter. If found, that row becomes the current row.
- setCurrentRowWithKeyValue: Tries to find a row using the primary key attribute value passed as a parameter. If found, that row becomes the current row.

# 14.6 Creating Databound UI Components from the Data Controls Palette

You can design a databound user interface by dragging an item from the Palette and dropping it on a page as a specific UI component. When you use data controls to create a UI component, OEPE automatically creates the various code and objects needed to bind the component to the data control you selected.

In the Palette, each data control object is represented by a specific icon. Table 14–5 describes what each icon represents, where it appears in the Palette hierarchy, and what components it can be used to create.

| lcon | Name                    | Description                                                                                                    | Used to Create                                                                                                    |
|------|-------------------------|----------------------------------------------------------------------------------------------------|----------------------------------------------------------------------------------------------------|
| 5    | Data<br>Control         | Represents a data control.                                                                                                    | Serves as a container for the other objects and is not used to create anything.                                       |
|      | Collection              | Represents a named data<br>collection returned by an<br>accessor method or<br>operation.                                                      | Forms, tables, graphs, trees, range navigation components,<br>master-detail components, and selection list components |
|      | Structured<br>Attribute | Represents a returned<br>object that is neither a<br>Java primitive type<br>(represented as an<br>attribute) nor a collection<br>of any type. | Forms, label, text field, date, list of values, and selection list components.                                        |
| 8    | Attribute               | Represents a discrete data<br>element in an object (for<br>example, an attribute in a<br>row).                                                | Label, text field, date, list of values, and selection list components.                                               |

Table 14–5 Palette Icons and Object Hierarchy

| lcon | Name             | Description                                                                                                    | Used to Create                                                                                                    |
|------|------------------|----------------------------------------------------------------------------------------------------|----------------------------------------------------------------------------------------------------|
| 0    | Method           | Represents a method or<br>operation in the data<br>control or one of its<br>exposed structures that<br>may accept parameters,<br>perform some business<br>logic and optionally<br>return single value, a<br>structure, or a collection.                                                                                                    | Command components.<br>For methods that accept parameters: command components<br>and parameterized forms.                                                                                                    |
| ¥    | Method<br>Return | Represents an object that<br>is returned by a method or<br>other operation. The<br>returned object can be a<br>single value or a<br>collection.<br>A method return appears<br>as a child under the<br>method that returns it.<br>The objects that appear as<br>children under a method<br>return can be attributes of<br>the collection, other<br>methods that perform<br>actions related to the<br>parent collection, or<br>operations that can be<br>performed on the parent<br>collection. | For single values: text fields and selection lists.<br>For collections: forms, tables, trees, and range navigation<br>components.<br>When a single-value method return is dropped, the method is<br>not invoked automatically by the framework. To invoke the<br>method, you can drop the corresponding method as a button. If<br>the form is part of a task flow, you can create a method activity<br>to invoke the method. |
| ٥    | Operation        |                                                                                                    | UI command components, such as buttons and links.                                                                                                    |
|      | Parameter        | Represents a parameter<br>value that is declared by<br>the method or operation<br>under which it appears.                                                                                                    | Label, text, and selection list components.                                                                                                    |

Table 14–5 (Cont.) Palette Icons and Object Hierarchy

# 14.6.1 How to Use the Data Controls Palette

OEPE provides you with a predefined set of UI components from which to choose for each data control item you can drop.

#### Before you begin:

It may be helpful to have an understanding of the different objects in the Palette. For more information, see Section 14.6, "Creating Databound UI Components from the Data Controls Palette."

You will need to complete these tasks:

- Create a data control as described in Section 14.5.1, "How to Create Data Controls."
- Create a a MAF AMX page as described in Section 12.3.1.2, "Creating MAF AMX Pages."

To use the Palette to create UI components:

- Select an item in the Palette and drag it onto the visual editor for your page. For a definition of each item in the panel, see Table 14–5, "Palette Icons and Object Hierarchy".
- 2. From the ensuing context menu, choose a UI component.

When you drag an item from the Palette and drop it on a page, OEPE displays a context menu of all the default UI components available for the item you dropped. The components displayed are based on the libraries in your project.

Figure 14–6 shows the context menu displayed when a data collection from the Palette is dropped on a page.

Figure 14–6 Dropping Component From the Palette

| Crea | ate                         |   | £  |                    |   |
|------|-----------------------------|---|----|--------------------|---|
|      | <u>F</u> orm                | Þ | 88 | MAF <u>F</u> orm   |   |
|      | MAF <u>C</u> hart           |   | 88 | MAF Read-only Form | 3 |
|      | MAF <u>G</u> auge           |   | Г  |                    |   |
| 1    | MAF G <u>e</u> ographic Map |   |    |                    |   |
|      | MAF I <u>t</u> erator       |   | Ł  |                    |   |
|      | MAF List View               |   |    |                    |   |
|      | MAF <u>S</u> unburst        |   |    |                    |   |
| •    | MAF T <u>h</u> ematic Map   |   |    |                    |   |
|      | MAF Ti <u>m</u> eline       |   |    |                    |   |
|      | MAF T <u>r</u> eemap        |   |    |                    |   |
|      | Multiple Selection          | • |    |                    |   |
|      | Single Selection            | ۲ |    |                    |   |
| -    | Cancel                      |   |    |                    |   |

Depending on the component you select from the context menu, OEPE may display a dialog that enables you to define how you want the component to look. For example, if you select **Form** from the context menu, the Edit Form Fields dialog opens. Once you select a component, OEPE inserts the UI component on the page in the visual editor.

The UI components selected by default are determined first by any UI hints set on the corresponding business object. If no UI hints have been set, then OEPE uses input components for standard forms and tables, and output components for read-only forms and tables. Components for lists are determined based on the type of list you chose when dropping the data control object.

By default, the UI components created when you use the Data Controls are bound to attributes in the MAF data control and may have built-in features, such as:

- Databound labels
- Tooltips
- Formatting
- Basic navigation buttons
- Validation, if validation rules are attached to a particular attribute.

The default components are fully functional without any further modifications. However, you can modify them to suit your particular needs. **Tip:** If you want to change the type of MAF databound component used on a page, the easiest method is to use either the visual editor or the structure window to delete the component, and then drag and drop a new one from the Palette. When you use the visual editor or the structure window to delete a databound component from a page, if the related binding objects in the page definition file are not referenced by any other component, OEPE automatically deletes those binding objects for you (automatic deletion of binding objects will not happen if you use the source editor).

# 14.6.2 What Happens When You Use the Data Controls Palette

When an application is built using the Palette, OEPE does the following:

 Creates a DataBindings.cpx file in the adfmsrc/mobile package for the project (if one does not already exist), and adds an entry for the page.

A DataBindings.cpx files defines the *binding context* for the application. The binding context is a container object that holds a list of available data controls and data binding objects. The DataBindings.cpx file maps individual pages to the binding definitions in the page definition file and registers the data controls used by those pages. For more information, see Section 12.3.2.3.5, "What You May Need to Know About Generated Drag and Drop Artifacts."

- Creates the adfm.xml file in the META-INF directory. This file creates a registry for the DataBindings.cpx file, which allows the application to locate it at runtime so that the binding context can be created.
- Adds a page definition file (if one does not already exist for the page) to the page definition subpackage. The default subpackage is mobile.pageDefs in the adfmsrc directory.

The page definition file (*pageNamePageDef.xml*) defines the binding container for each page in an application's view layer. The binding container provides runtime access to all the binding objects for a page. For more information about the page definition file, see Section 12.3.2.3.5, "What You May Need to Know About Generated Drag and Drop Artifacts."

**Tip:** The current binding container is also available from AdfContext for programmatic access.

- Configures the page definition file, which includes adding definitions of the binding objects referenced by the page.
- Adds the given component to the page.

These prebuilt components include the data binding expression language (EL) expressions that reference the binding objects in the page definition file. For more information, see Section 14.3.1, "About Data Binding EL Expressions."

Adds all the libraries, files, and configuration elements required by the UI components. For more information on the artifacts required for databound components, see Section 2.2.2, "What Happens When You Create an MAF Application."

# 14.7 What Happens at Runtime: How the Binding Context Works

When a page contains MAF bindings, at runtime the interaction with the business services initiated from the client or controller is managed by the application through a

single object known as the **binding context**. The binding context is a runtime map (named *data* and accessible through the EL expression #{data}) of all data controls and page definitions within the application.

The MAF creates the binding context from the application, DataBindings.cpx, and page definition files, as shown in Figure 14–7. The union of all the DataControls.dcx files and any application modules in the workspace define the available data controls at design time, but the DataBindings.cpx file defines what data controls are available to the application at runtime. The DataBindings.cpx file lists all the data controls that are being used by pages in the application and maps the binding containers, which contain the binding objects defined in the page definition files, to web page URLs. The page definition files define the binding objects used by the application pages. There is one page definition file for each page.

The binding context does not contain live instances of these objects. Instead, it is a map that contains references that become data control or binding container objects on demand. When the object (such as a page definition) is released from the application (for example when a task flow ends or when the binding container or data control is released at the end of the request), data controls and binding containers turn back into reference objects. For more information about the DataBindings.cpx file, see Section 12.3.2.3.5, "What You May Need to Know About Generated Drag and Drop Artifacts."

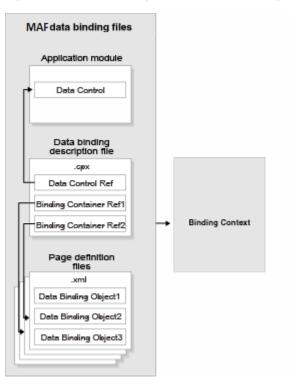

Figure 14–7 File Binding Context Runtime Usage

**Note:** Carefully consider the binding styles you use when configuring components. More specifically, combining standard bindings with managed bean bindings will frequently result in misunderstood behaviors because the class instances are unlikely to be the same between the binding infrastructure and the managed bean infrastructure. If you mix bindings, you may end up calling behavior on an instance that isn't directly linked to the UI.

For more information on working with bindings in MAF, see the following:

- Section 12.3.2.3.4, "What You May Need to Know About Generated Bindings"
- Section 12.3.2.3.6, "Using the MAF AMX Editor Bindings Tab"
- Section 12.3.2.3.7, "What You May Need to Know About Removal of Unused Bindings"

# 14.8 Working with Data Control Attributes

When you create a data control for your business services, you create a data control structure file for an individual data object in which you can set UI hints for the data object's persistent attributes.

#### 14.8.1 Setting UI Hints on Attributes

You can set UI hints on attributes so that those attributes are displayed and labeled in a consistent and localizable way by any UI components that use those attributes. UI hints determine things such as the type of UI component used to display the attribute, the label, the tooltip, and whether the field should be automatically submitted. You can also determine whether a given attribute is displayed or hidden. To create UI hints for attributes, use the Data Control Manager for the data object's data control structure file, which is accessible from the Project Explorer, as shown in Figure 14–8.

Attributes where a value has been entered for one of the UI hints use the icon  ${}^{\textcircled{}}$  .

Oracle MAF - WorkBetterView/adfmsrc/mobile/DataControls.dcx - Eclipse Platform File Edit Navigate Search Project Run Window Help 📸 • 🗒 🐚 🗁 🖄 • 🗘 • 隆 • 🍅 🖋 • 🖢 • 🗛 • 🦕 • • Project Explorer 🙁 - -🔚 🚮 Data Control Manager: WorkBetterView 🔀 E 🔄 🐄 🗄 Structure Definitions b DorkBetter WorkBetterApplication Outline E E -▼ Attribute JavaScript Resources Id: @ address type filter text a 🔯 MAF Type: java.lang.String a 🗁 Structure Definitions 🚡 Data Control Manager Implie.Complem 🔏 MAF Feature Editor ▼ UI Hints ⊿ 🕞 mobile.Department Page Definitions Ε Department() Label: Address D Task Flows Department(int, String, b 🕮 adfmsrc Tool Tip Text: 🧭 address B STC avgCompRatio b > > ViewContent Artifacts and References avgPerfPotential b build avgPerfRating b > > model • Java File: 🚺 Department.java avgTotalComp

Figure 14–8 Editing Data Control Attribute UI Hints

To set a UI hint:

- 1. In the Project Explorer, expand the assembly or view project node, and then the MAF node.
- 2. Double-click Data Control Manager.

> 3. Under Outline, expand mobile.Department. You can edit the attributes by selecting them. Attributes with a pencil on the icon already have an entry in one of the two editable fields, see the attached image.

- 3. In the editor, under Outline, select the attribute you want to edit.
- **4.** If necessary, expand Attribute then expand UI Hints, and enter the values you want for **Label** and **Tool Tip Text**.

# 14.9 Creating and Using Bean Data Controls

A bean data control serves as a metadata wrapper for a bean class and exposes the bean's code elements as data control objects, which can then be used to bind those code elements to UI components. Java bean data controls obtain their data structure from POJOs (plain old Java objects).

Before you begin:

It may be helpful to have a general understanding of data controls. For more information, see Section 14.5.1, "How to Create Data Controls."

You will need to complete this task:

Create an application workspace and add the business services on which you want to base your data control. For information on creating an application workspace, see Section 2.2, "Creating a MAF Application."

To create a bean data control:

- In the Project Explorer, right-click the assembly project, and then select File > New > Other from the main OEPE menu.
- 2. In the New dialog, expand the Oracle, then expand Mobile Application Framework and choose Data Control. Click Next.

| C New                                                                                                    | _ <b>O</b> X |
|----------------------------------------------------------------------------------------------------|--------------|
| Select a wizard<br>Create a new data control.                                                                                                    |              |
| Wizards:                                                                                                    |              |
| type filter text                                                                                                    |              |
| <ul> <li>▷ ▷ JSF</li> <li>▷ ▷ Maven</li> <li>▷ ▷ Application Development Framework</li> <li>▷ ▷ Cloud</li> <li>▷ ▷ Coherence</li> <li>▷ ▷ Mobile Application Framework</li> <li>□ Data Control</li> <li>□ MAF Application</li> <li>□ MAF Page</li> <li>□ MAF Task Flow</li> <li>□ MAF View Project</li> </ul> |              |
| (?) < Back Next > Finish                                                                                                    | Cancel       |

Figure 14–9 Creating a New Data Control

- **3.** On the **Data Control Source** page of the wizard, choose the project and select the data source **Java Bean**.
- **4.** Click and in the Data Control Source dialog choose the class that to use as the source for the data control. Click **OK** in the dialog, then click **Next** in the wizard.
- 5. In the Data Control Details page, enter a Data control id and click Next.
- 6. Check details of the data control in the Summary page and click Finish.

**Note:** If the JavaBean is using a background thread to update data in the UI, you need to manually call

oracle.adfmf.framework.api.AdfmfJavaUtilities.flushDataChang eEvent. For information about the flushDataChangeEvent method, see Section 14.12, "About Data Change Events."

## 14.9.1 What You May Need to Know About Serialization of Bean Class Variables

MAF does not serialize to JavaScript Object Notation (JSON) data bean class variables that are declared as transient. To avoid serialization of a chain of nested objects, you should define them as transient. This strategy also helps to prevent the creation of cyclic objects due to object nesting.

Consider the following scenario: you have an Employee object that has a child Employee object representing the employee's manager. If you do not declare the child object transient, a chain of serialized nested objects will be created when you attempt to calculate the child Employee object at runtime.

To serialize and deserialize Java objects into JSON objects, use the JSONBeanSerializationHelper class. The JSONBeanSerializationHelper class enables you to implement your own custom JSON serialization and deserialization, and it provides a hook to alter the JSON object after the JSON serialization (and deserialization) process. The JSONBeanSerializationHelper class is similar to the

GenericTypeSerializationHelper class, which you can use to serialize and deserialize GenericType objects in REST and SOAP-based web services. For details, see the oracle.adfmf.framework.api.JSONBeanSerializationHelper class in the MAF Javadoc.

MAF does not support serializing objects of the GregorianCalendar class. The JSONBeanSerializationHelper class cannot serialize objects of the GregorianCalendar class because the GregorianCalendar class has cyclical references in it. Instead, use java.util.Date or java.sql.Date for date manipulation. The following example shows how to convert a GregorianCalendar object using java.util.Date:

```
Calendar calDate = new GregorianCalendar();
calDate.set(1985, 12, 1); // "January 1, 1986"
Date date = calDate.getTime();
```

# 14.10 Using the DeviceFeatures Data Control

MAF exposes device-specific features that you can use in your application through the DeviceFeatures data control, a component that appears in the Data Controls Manager when you create a new MAF application. The Cordova Java API is abstracted through this data control, enabling the application features implemented as MAF AMX to access various services embedded on a device. By dragging and dropping the operations provided by the DeviceFeatures data control into a MAF AMX page, you can add functions to manage the user contacts stored on a device, create and send both email and SMS text messages, ascertain the location of a device, use a device's camera, and retrieve images stored in a device's file system. The following sections describe each of these operations in detail, including how to use them declaratively and how to implement them with Java code and JavaScript.

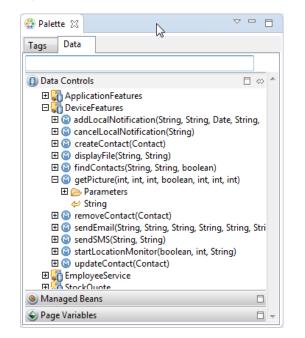

Figure 14–10 MAF DeviceFeatures Data Control in the Editor

The DeviceFeatures data control appears in the Data Controls Manager automatically when you create an application using the MAF application template. Figure 14–10

shows the DeviceFeatures data control in the Data Control Manager. The following methods are available:

- addLocalNotification
- cancelLocalNotification
- createContact
- displayFile
- findContacts
- getPicture
- removeContact
- sendEmail
- sendSMS
- startLocationMonitor
- updateContact

After you create a page, you can drag DeviceFeatures data control methods (or other objects nested within those methods) from the Palette to a MAF AMX view to create command buttons and other components that are bound to the associated functionality. You can accept the default bindings or modify the bindings using EL. You can also use JavaScript or Java to implement or configure functionality. For information on how to include data controls in your MAF application, see Section 12.3.2, "How to Add UI Components and Data Controls to an MAF AMX Page."

The DeviceManager is the object that enables you to access device functionality. You can get a handle on this object by calling DeviceManagerFactory.getDeviceManager. The following sections describe how you can invoke methods like getPicture or createContact using the DeviceManager object.

With the exception of network access, access to all of the Apache Cordova-enabled device capabilities is not enabled by default for MAF applications. The operations that the DeviceFeatures data control expose require that the associated plugin be enabled in the MAF application for the operation to function correctly at runtime. If, for example, you want to use the sendSMS operation from the DeviceFeatures data control, you must enable the SMS plugin in the MAF application. You can enable plugins manually or you can choose the appropriate option in the dialog that OEPE displays when you drag and drop an operation that does not have the associated plugin enabled in the MAF application. For example, OEPE displays the dialog in Figure 14–11 when you drag and drop the sendSMS operation to a MAF AMX page in a MAF application that has yet to enable the SMS plugin.

#### Figure 14–11 Enabling Plugin for a DeviceFeatures Data Control Operation

| Enable SMS Access                                    | X                               |
|------------------------------------------------------|---------------------------------|
| The Cordova plugin SMS must be enabled               | before sendSMS() can be called. |
| <ul> <li>Enable SMS for this application.</li> </ul> |                                 |
| <ul> <li>Enable Cordova Plugins manually.</li> </ul> |                                 |
|                                                      | OK Cancel                       |

If the plugin that an operation requires is not enabled, a warning message appears in the source file of the MAF AMX page. Assume, for example, that the MAF application does not enable the SMS plugin. The warning message shown in Figure 14–12 appears in MAF AMX pages where the application attempts to invoke the sendSMS operation. You resolve this issue by manually enabling the plugin, as described in Chapter 10, "Using Plugins in MAF Applications."

Figure 14–12 DeviceFeatures Data Control Operation Requires Plugin

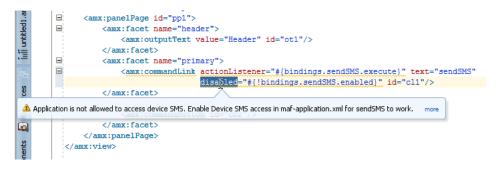

#### 14.10.1 How to Use the getPicture Method to Enable Taking Pictures

The DeviceFeatures data control includes the getPicture method, which enables MAF applications to leverage a device's camera and photo library so end users can take a photo or retrieve an existing image. There are three examples near the end of this section. The first shows JavaScript code that enables an end user to take a picture with a device's camera. The second and third show Java code that will enable an end user to take a picture or retrieve a saved image. For information about the getPicture method, see the DeviceDataControl class in the MAF Javadoc and refer to the Cordova documentation (http://cordova.apache.org).

The following parameters control where the image is taken from and how it is returned:

**Note:** If you do not specify a targetWidth, targetHeight, and quality for the picture being taken, the default values used are maximum values, and this can cause memory failures.

- quality: Set the quality of the saved image. Range is 0 to 100, inclusive. A higher number indicates higher quality, but also increases the file size. Only applicable to JPEG images (specified by encodingType).
- destinationType: Choose the format of the return value:
  - DeviceManager.CAMERA\_DESTINATIONTYPE\_DATA\_URL (0)—Returns the image as a Base64-encoded string. This value is also specified as an enum using DeviceManager.CAMERA\_DESTINATION\_DATA\_URL when used programmatically. You need to prefix the value returned with "data:image/gif;base64," in order to see the image in an image component.
  - DeviceManager.CAMERA\_DESTINATIONTYPE\_FILE\_URI (1)—Returns the image file path. This value is also specified as an enum using DeviceManager.CAMERA\_DESTINATION\_FILE\_URI when used programmatically.

**Note:** If a file URI is returned by the getPicture method, it should be stripped of any query parameters before being used to determine the size of the file. For example:

```
String fileURI = ...getPicture(...);
fileURI = fileURI.substring(0, result.lastIndexOf("?"));
```

- sourceType: Set the source of the picture:
  - DeviceManager.CAMERA\_SOURCETYPE\_PHOTOLIBRARY (0)—Enables the user to choose from a previously saved image. This value is also specified as an enum using DeviceManager.CAMERA\_SOURCETYPE\_PHOTOLIBRARY when used programmatically.
  - DeviceManager.CAMERA\_SOURCETYPE\_CAMERA (1)—Enables the user to take a picture with device's camera. This value is also specified as an enum using DeviceManager.CAMERA\_SOURCETYPE\_CAMERA when used programmatically.
  - DeviceManager.CAMERA\_SOURCETYPE\_SAVEDPHOTOALBUM (2)—Allows the user to choose from an existing photo album. This value is also specified as an enum using DeviceManager.CAMERA\_SOURCETYPE\_SAVEDPHOTOALBUM when used programmatically.
- allowEdit: Choose whether to allow simple editing of the image before selection (boolean).
- encodingType: Choose the encoding of the returned image file:
  - DeviceManager.CAMERA\_ENCODINGTYPE\_JPEG (0)—Encodes the returned image as a JPEG file. This value is also specified as an enum using DeviceManager.CAMERA\_ENCODINGTYPE\_JPEG when used programmatically.
  - DeviceManager.CAMERA\_ENCODINGTYPE\_PNG (1)—Encodes the returned image as a PNG file. This value is also specified as an enum using DeviceManager.CAMERA\_ENCODINGTYPE\_PNG when used programmatically.
- targetWidth: Set the width in pixels to scale the image. Aspect ratio is maintained. A negative or zero value indicates that the original dimensions of the image will be used.
- targetHeight: Set the height in pixels to scale the image. Aspect ratio is maintained. A negative or zero value indicates that the original dimensions of the image will be used.

To customize a getPicture operation using the DeviceFeatures data control:

1. Drag the **getPicture** operation from the **Palette** > **Data Tab** > **Data Controls** and drop it on the page as a **Button**, as shown in Figure 14–13.

| 😵 Palette 🛛 🗸 🗸 🖓                                                                                                    |   |
|----------------------------------------------------------------------------------------------------|---|
| Tags Data                                                                                                    |   |
|                                                                                                    |   |
| 🕕 Data Controls 🛛 🕁                                                                                                    | * |
| <ul> <li>ApplicationFeatures</li> <li>DeviceFeatures</li> <li>Image: Contract (Contact)</li> <li>Image: Contract (Contact)</li> <li>Image: Contract (Contact)</li> <li>Image: Contract (Contact)</li> <li>Image: Contract (Contact)</li> <li>Image: Contract (Contact)</li> <li>Image: Contract (Contact)</li> <li>Image: Contract (Contact)</li> <li>Image: Contract (Contact)</li> <li>Image: Contract (Contact)</li> <li>Image: Contract (Contact)</li> <li>Image: Contract (Contact)</li> <li>Image: Contract (Contact)</li> <li>Image: Contract (Contact)</li> <li>Image: Contact (Contact)</li> <li>Image: Contact (Con</li></ul> | i |
| <ul> <li>Managed Beans</li> <li></li></ul>                                                                                                    | Ŧ |

Figure 14–13 Customizing the getPicture operation

If you want to provide more control to the user, drop the **getPicture** operation as a **Parameter Form**. This allows the end user to specify settings before taking a picture or choosing an existing image.

- 2. In the Edit Action dialog, set the values for all parameters described above. Be sure to specify destinationType = 1 so that the image is returned as a filename.
- 3. Drag the return value of **getPicture** and drop it on the page as an **Image**.
- **4.** From the Common Components panel, drag an **Image** from the Component Palette and drop it on the page.

Figure 14–14 shows the bindings for displaying an image from the end user's photo library:

| dit Action Bindi<br>Configure the para | -                            | n method or built-in operation |                                                                                                    |
|----------------------------------------|------------------------------|--------------------------------|----------------------------------------------------------------------------------------------------|
| Data control:                          | DeviceFeatures               |                                |                                                                                                    |
| Action name:                           | getPicture(int, int, int, bo | olean, int, int, int)          |                                                                                                    |
| Parameters:                            |                              |                                |                                                                                                    |
| Name                                   | Туре                         | Value                          | Option                                                                                                    |
| quality                                | int                          | 50                             |                                                                                                    |
| destinationType                        | int                          |                                | -                                                                                                    |
| sourceType                             | int                          | 0 - Data                       | s and the second second |
| allowEdit                              | boolean                      | 1 - File                       |                                                                                                    |
| encodingType                           | int                          | Show Expression Builder        |                                                                                                    |
| targetWidth                            | int                          |                                |                                                                                                    |
| targetHeight                           | int                          |                                |                                                                                                    |

Figure 14–14 Bindings for Displaying an Image from the Photo Library at Design Time

When this application is run, the image chooser will automatically be displayed and the end user can select an image to display. The image chooser is displayed automatically because the Image control is bound to the return value of the getPicture operation, which in turn causes the getPicture operation to be invoked.

**Note:** The timeout value for the getPicture method is set to 5 minutes. If the device operation takes longer than the timeout allowed, a timeout error is displayed.

Keep in mind the following platform-specific issues:

- iOS
  - Set quality below 50 to avoid memory error on some devices.
  - When destinationType FILE\_URI is used, photos are saved in the application's temporary directory.
  - The contents of the application's temporary directory are deleted when the application ends. You may also delete the contents of this directory using the navigator.fileMgr APIs if storage space is a concern.
  - targetWidth and targetHeight must both be specified to be used. If one or both parameters have a negative or zero value, the original dimensions of the image will be used.
- Android
  - Ignores the allowEdit parameter.
  - Camera.PictureSourceType.PHOTOLIBRARY and Camera.PictureSourceType.SAVEDPHOTOALBUM both display the same photo album.
  - Camera.EncodingType is not supported. The parameter is ignored, and will always produce JPEG images.

- targetWidth and targetHeight can be specified independently. If one
  parameter has a positive value and the other uses a negative or zero value to
  represent the original size, the positive value will be used for that dimension,
  and the other dimension will be scaled to maintain the original aspect ratio.
- When destinationType DATA\_URL is used, large images can exhaust available memory, producing an out-of-memory error, and will typically do so if the default image size is used. Set the targetWidth and targetHeight to constrain the image size.

This example shows JavaScript code that allows the user to take a picture with a device's camera. The result will be the full path to the saved image.

```
// The camera, like many other device-specific features, is accessed
// from the global 'navigator' object in JavaScript.
// Note that in the Cordova JavaScript APIs, the parameters are passed
// in as a dictionary, so it is only necessary to provide key-value pairs
// for the parameters you want to specify.
navigator.camera.getPicture(onSuccess, onFail, { quality: 50 });
function onSuccess(imageURI) {
    var image = document.getElementById('myImage');
    image.src = imageURI;
}
function onFail(message) {
    alert('Failed because: ' + message);
}
```

This example shows Java code that allows the user to take a picture with a device's camera. The result will be the full path to the saved image.

import oracle.adf.model.datacontrols.device;

```
// Access device features in Java code by acquiring an instance of the
// DeviceManager from the DeviceManagerFactory.
// Take a picture with the device's camera.
// The result will be the full path to the saved PNG image.
String imageFilename = DeviceManagerFactory.getDeviceManager().getPicture(100,
    DeviceManager.CAMERA_DESTINATIONTYPE_FILE_URI,
    DeviceManager.CAMERA_SOURCETYPE_CAMERA, false,
    DeviceManager.CAMERA_ENCODINGTYPE_PNG, 0, 0);
```

This example shows Java code that allows the user to retrieve a previously-saved image. The result will be a base64-encoded JPEG.

import oracle.adf.model.datacontrols.device;

```
// Retrieve a previously-saved image. The result will be a base64-encoded JPEG.
String imageData = DeviceManagerFactory.getDeviceManager().getPicture(100,
DeviceManager.CAMERA_DESTINATIONTYPE_FILE_URL,
DeviceManager.CAMERA_SOURCETYPE_PHOTOLIBRARY, false,
DeviceManager.CAMERA_ENCODINGTYPE_JPEG, 0, 0);
```

## 14.10.2 How to Use the SendSMS Method to Enable Text Messaging

The DeviceFeatures data control includes the sendSMS method, which enables MAF applications to leverage a device's Short Message Service (SMS) text messaging

interface so end users can send and receive SMS messages. MAF enables you to display a device's SMS interface and optionally pre-populate the following fields:

- to: List recipients (comma-separated).
- body: Add message body.

After the SMS text messaging interface is displayed, the end user can choose to either send the SMS or discard it. It is not possible to automatically send the SMS due to device and carrier restrictions; only the end user can actually send the SMS.

**Note:** The timeout value for the sendSMS method is set to 5 minutes. If the device's operation takes longer than the timeout allowed, a timeout error is displayed.

**Note:** In Android, if an end user switches away from their application while editing an SMS message and then subsequently returns to it, they will no longer be in the SMS editing screen. Instead, that message will have been saved as a draft that can then manually be selected for continued editing.

#### To customize a sendSMS operation using the DeviceFeatures data control:

To display an interactive form on the page for sending SMS, drag the sendSMS operation from the DeviceFeatures data control in the Palette and drop it on the page designer as a **Parameter Form**. You can then customize the form in the **Edit Form Fields** dialog. At runtime, an editable form will be displayed on the page, which enables the application user to enter values for the various fields described above. Below this form will be a button to display the device's SMS interface, which will display an SMS that is ready to send with all of the specified fields pre-populated.

Figure 14–15 shows the bindings for sending an SMS using an editable form on the page.

|   | Bind 'panelFormLayou | ıt'                          |                     | • 🔀              |
|---|----------------------|------------------------------|---------------------|------------------|
|   | -                    | avior and configure individu | al fields.          | $\diamond$       |
|   | Read-Only Form       |                              |                     | _                |
| 0 | Display Label        | Value Binding                | Component to Use    | +                |
|   | <default></default>  | То                           | Input Text w/ Label | ×                |
|   | <default></default>  | Body                         | Input Text w/ Label | +<br>★<br>↓<br>↓ |
| Ċ | 2                    | \}                           | Finish Car          | ncel             |

Figure 14–15 Bindings for Sending an SMS Using an Editable Form at Design Time

The examples below show code examples that allow the end user to send an SMS message with a device's text messaging interface.

For information about the sendSMS method, see the DeviceDataControl class in the MAF Javadoc and refer to the Cordova documentation (http://cordova.apache.org).

Javascript code sample for sendSMS.

adf.mf.api.sendSMS({to: "5551234567", body: "This is a test message"});

#### Java code sample for sendSMS.

import oracle.adf.model.datacontrols.device.DeviceManagerFactory;

```
// Access device features in Java code by acquiring an instance of the
// DeviceManager from the DeviceManagerFactory.
// Send an SMS to the phone number "5551234567"
DeviceManagerFactory.getDeviceManager().sendSMS("5551234567", "This is a test
message");
```

## 14.10.3 How to Use the sendEmail Method to Enable Email

The DeviceFeatures data control includes the sendEmail method, which enables MAF applications to leverage a device's email messaging interface so end users can send and receive email messages. MAF enables you to display a device's email interface and optionally pre-populate the following fields:

- to: List recipients (comma-separated).
- cc: List CC recipients (comma-separated).
- subject: Add message subject.
- body: Add message body.
- bcc: List BCC recipients (comma-separated).
- attachments: List file names to attach to the email (comma-separated).

mimeTypes: List MIME types to use for the attachments (comma-separated). Specify null to let MAF automatically determine the MIME types. It is also possible to specify only the MIME types for selected attachments as shown in the two examples at the end of this section.

After the device's email interface is displayed, the user can choose to either send the email or discard it. It is not possible to automatically send the email due to device and carrier restrictions; only the end user can actually send the email. The device must also have at least one email account configured to send email or an error will be displayed indicating that no email accounts could be found.

**Note:** The timeout value for the sendEmail method is set to 5 minutes. If the device's operation takes longer than the timeout allowed, a timeout error is displayed.

**Note:** In Android, if an end user switches away from their application while editing an email and then subsequently returns to it, they will no longer be in the email editing screen. Instead, the message will be saved as a draft that can then be manually selected for continued editing.

#### To customize a sendEmail operation using the DeviceFeatures data control:

In OEPE, drag the sendEmail operation from the DeviceFeatures data control in the Paletteto the page designer and drop it as a **Parameter Form**. You can then customize the form in the **Edit Form Fields** dialog. At runtime, an editable form will be displayed on the page, which enables the application user to enter values for the various fields described above. Below this form will be a button to display the device's email interface, which will display an email ready to send with all of the specified fields pre-populated.

Figure 14–16 shows the bindings for sending an email using an editable form on the page.

| 0 | Bind 'panelFormLayou                                                                                                    | ıt'                                               |                                                                                                    |        |  |  |
|---|----------------------------------------------------------------------------------------------------|---------------------------------------------------|----------------------------------------------------------------------------------------------------|--------|--|--|
|   | Form Configuration Set up overall form behavior and configure individual fields.                                                            |                                                   |                                                                                                    |        |  |  |
|   | Read-Only Form                                                                                                    |                                                   |                                                                                                    |        |  |  |
| Ŷ | Display Label                                                                                                    | Value Binding                                     | Component to Use                                                                                                    | · +    |  |  |
|   | <default><br/><default><br/><default><br/><default><br/><default><br/><default></default></default></default></default></default></default> | To<br>Cc<br>Subject<br>Body<br>Bcc<br>Attachments | Input Text w/ Label<br>Input Text w/ Label<br>Input Text w/ Label<br>Input Text w/ Label<br>Input Text w/ Label<br>Input Text w/ Label |        |  |  |
|   | Ş                                                                                                    |                                                   |                                                                                                    |        |  |  |
| ( | ?                                                                                                    |                                                   | Finish                                                                                                    | Cancel |  |  |

Figure 14–16 Bindings for Sending an Email Using an Editable Form at Design Time

These examples show code examples that allow the end user to send an email message with the device's email interface.

For information about the sendEmail method, see the DeviceDataControl class in the MAF Javadoc and refer to the Cordova documentation (http://cordova.apache.org).

Javascript code sample for sendEmail:

```
// Populate an email to 'ann.li@example.com',
// copy 'joe.jones@example.com', with the
// subject 'Test message', and the body 'This is a test message'
// No BCC recipients or attachments
adf.mf.api.sendEmail({to: "ann.li@example.com",
                           cc: "joe.jones@example.com",
                           subject: "Test message",
                           body: "This is a test message"});
// Populate the same email as before, but this time, also BCC
// 'john.smith@example.com' & 'jane.smith@example.com' and attach two files.
\ensuremath{{\prime}}\xspace )/ By not specifying a value for the mimeTypes parameter, you are telling
// ADFMobile to automatically determine the MIME type for each of the attachments.
adf.mf.api.sendEmail({to: "ann.li@example.com",
                           cc: "joe.jones@example.com",
                           subject: "Test message",
                           body: "This is a test message"});
                           bcc: "john.smith@example.com,jane.smith@example.com",
                           attachments: "path/to/file1.txt,path/to/file2.png"});
// For iOS only: Same as previous email, but this time, explicitly specify
```

```
// all the MIME types.
adf.mf.api.sendEmail({to: "ann.li@example.com",
                          cc: "joe.jones@example.com",
                           subject: "Test message",
                           body: "This is a test message"});
                           bcc: "john.smith@example.com,jane.smith@example.com",
                           attachments: "path/to/file1.txt,path/to/file2.png"});
                           mimeTypes: "text/plain,image/png"});
// For iOS only: Same as previous email, but this time, only specify
// the MIME type for the second attachment and let the system determine
// the MIME type for the first one.
adf.mf.api.sendEmail({to: "ann.li@example.com",
                          cc: "joe.jones@example.com",
                           subject: "Test message",
                           body: "This is a test message"});
                           bcc: "john.smith@example.com,jane.smith@example.com",
                           attachments: "path/to/file1.txt,path/to/file2.png"});
                           mimeTypes: ",image/png"});
// For Android only: Same as previous e-mail, but this time, explicitly specify
// the MIME type.
adf.mf.api.sendEmail({to: "ann.li@example.com",
                           cc: "joe.jones@example.com",
                           subject: "Test message",
                           body: "This is a test message"});
                           bcc: "john.smith@example.com,jane.smith@example.com",
                           attachments: "path/to/file1.txt,path/to/file2.png"});
                           mimeTypes: "image/*"});
// You can also use "plain/text" as the MIME type as it just determines the type
// of applications to be filtered in the application chooser dialog.
```

#### Java code sample for sendEmail:

import oracle.adf.model.datacontrols.device.DeviceManagerFactory;

```
// Access device features in Java code by acquiring an instance of the
// DeviceManager from the DeviceManagerFactory.
// Populate an email to 'ann.li@example.com', copy 'joe.jones@example.com', with
the
// subject 'Test message', and the body 'This is a test message'.
// No BCC recipients or attachments.
DeviceManagerFactory.getDeviceManager().sendEmail(
                                         "ann.li@example.com",
                                         "joe.jones@example.com",
                                        "Test message",
                                        "This is a test message",
                                        null,
                                        null,
                                        null);
// Populate the same email as before, but this time, also BCC
// 'john.smith@example.com' & 'jane.smith@example.com' and attach two files.
// By specifying null for the mimeTypes parameter, you are telling
// ADFMobile to automatically determine the MIME type for each of the attachments.
DeviceManagerFactory.getDeviceManager().sendEmail(
                                         "ann.li@example.com",
                                         "joe.jones@example.com",
                                        "Test message",
                                         "This is a test message",
                                         "john.smith@example.com,jane.smith@example
```

```
. COM" .
                                         "path/to/file1.txt,path/to/file2.png",
                                         null);
// Same as previous email, but this time, explicitly specify all the MIME types.
DeviceManagerFactory.getDeviceManager().sendEmail(
                                         "ann.li@example.com",
                                         "joe.jones@example.com",
                                         "Test message",
                                         "This is a test message",
                                         "john.smith@example.com,jane.smith@example
.com".
                                         "path/to/file1.txt,path/to/file2.png",
                                         "text/plain,image/png");
// Same as previous email, but this time, only specify the MIME type for the
// second attachment and let the system determine the MIME type for the first one.
DeviceManagerFactory.getDeviceManager().sendEmail(
                                         "ann.li@example.com",
                                         "joe.jones@example.com",
                                         "Test message",
                                         "This is a test message",
                                         "john.smith@example.com,jane.smith@example
. COM" .
                                         "path/to/file1.txt,path/to/file2.png",
                                         ", image/png");
```

#### 14.10.4 How to Use the createContact Method to Enable Creating Contacts

The DeviceFeatures data control includes the createContact method, which enables MAF applications to leverage a device's interface and file system for managing contacts so end users can create new contacts to save in the device's address book. MAF enables you to display the device's interface and optionally pre-populate the Contact fields. The createContact method takes in a Contact object as a parameter and returns the created Contact object, as shown in the second of the three examples at the end of this section.

For more information about the createContact method and the Contact object, see the DeviceDataControl class in the MAF Javadoc and refer to the Cordova documentation (http://cordova.apache.org). Also see Section 14.10.5, "How to Use the findContacts Method to Enable Finding Contacts" for a description of Contact properties.

**Note:** The timeout value for the createContact method is set to 1 minute. If the device's operation takes longer than the timeout allowed, a timeout error is displayed.

**Note:** If a null Contact object is passed in to the method, an exception is thrown.

To customize a createContact operation using the DeviceFeatures data control:

1. In OEPE, drag the createContact operation from the DeviceFeatures data control in the Palette and drop it on the page designer as a **Link** or **Button**.

Link or Button: You will be prompted with the Edit Action Binding dialog to enter the Contact object parameter to the createContact operation. This parameter must be an EL expression that refers to the property of a managed bean that is used to return the Contact from a JavaBean class. Assuming a managed bean already exists with a getter for a Contact object, you can use the EL Expression Builder to set the value of the parameter. At runtime, a button or link will be displayed on the page, which will use the entered values to perform a createContact operation when pressed. The next example shows an example of managed bean code for creating a Contact object.

2. You can also drag a Contact return object from under the createContact operation in the Palette and drop it on to the page as a Form. You can then customize the form in the Edit Form Fields dialog. When the createContact operation is performed, the results will be displayed in this form.

This example shows managed bean code for creating a contact object.

private Contact contactToBeCreated;

```
public void setContactToBeCreated(Contact contactToBeCreated)
{
   this.contactToBeCreated = contactToBeCreated;
}
public Contact getContactToBeCreated()
{
  String givenName = "Marv";
  String familyName = "Jones";
  String note = "Just a Note";
  String phoneNumberType = "mobile";
  String phoneNumberValue = "650-555-0111";
  String phoneNumberNewValue = "650-555-0199";
  String emailType = "home";
   String emailTypeNew = "work";
   String emailValue = "Mary.Jones@example.com";
   String addressType = "home";
   String addressStreet = "500 Barnacle Pkwy";
   String addressLocality = "Redwood Shores";
   String addressCountry = "USA";
   String addressPostalCode = "94065";
   ContactField[] phoneNumbers = null;
   ContactField[] emails = null;
   ContactAddresses[] addresses = null;
   /*
    * Create contact
    */
   this.contactToBeCreated = new Contact();
   ContactName name = new ContactName();
   name.setFamilvName(familvName);
   name.setGivenName(givenName);
   this.contactToBeCreated.setName(name);
   ContactField phoneNumber = new ContactField();
   phoneNumber.setType(phoneNumberType);
   phoneNumber.setValue(phoneNumberValue);
   phoneNumbers = new ContactField[] { phoneNumber };
```

```
ContactField email = new ContactField();
email.setType(emailType);
email.setValue(emailValue);
emails = new ContactField[] { email };
ContactAddresses address = new ContactAddresses();
address.setType(addressType);
address.setStreetAddress(addressStreet);
address.setLocality(addressLocality);
address.setCountry(addressCountry);
address.setCountry(addressCountry);
addresses = new ContactAddresses[] { address };
this.contactToBeCreated.setNote(note);
this.contactToBeCreated.setPhoneNumbers(phoneNumbers);
this.contactToBeCreated.setEmails(emails);
this.contactToBeCreated.setAddresses(addresses);
return this.contactToBeCreated;
```

#### This example shows JavaScript code for createContact.

}

```
// Contacts, like many other device-specific features, are accessed from the
global 'navigator' object in JavaScript.
var contact = navigator.contacts.create();
var name = new ContactName();
name.givenName = "Mary";
name.familyName = "Jones";
contact.name = name;
// Store contact phone numbers in ContactField[]
var phoneNumbers = [1];
phoneNumbers[0] = new ContactField('home', '650-555-0123', true);
contact.phoneNumbers = phoneNumbers;
// Store contact email addresses in ContactField[]
var emails = [1];
emails[0] = new ContactField('work', 'Mary.Jones@example.com');
contact.emails = emails;
// Save
contact.save(onSuccess, onFailure);
function onSuccess()
{
 alert("Create Contact successful.");
}
function onFailure(Error)
{
 alert("Create Contact failed: " + Error.code);
}
```

This example shows Java code for createContact.

```
import oracle.adf.model.datacontrols.device.DeviceManagerFactory;
import oracle.adf.model.datacontrols.device.ContactAddresses;
import oracle.adf.model.datacontrols.device.ContactField;
import oracle.adf.model.datacontrols.device.ContactName;
String givenName = "Mary";
String familyName = "Jones";
String note = "Just a Note";
String phoneNumberType = "mobile";
String phoneNumberValue = "650-555-0111";
String phoneNumberNewValue = "650-555-0199";
String emailType = "home";
String emailTypeNew = "work";
String emailValue = "Mary.Jones@example.com";
String addressType = "home";
String addressStreet = "500 Barnacle Pkwy";
String addressLocality = "Redwood Shores";
String addressCountry = "USA";
String addressPostalCode = "91234";
ContactField[] phoneNumbers = null;
ContactField[] emails = null;
ContactAddresses[] addresses = null;
ContactField[] emails = null;
/*
* Create contact
*/
Contact aContact = new Contact();
ContactName name = new ContactName();
name.setFamilyName(familyName);
name.setGivenName(givenName);
aContact.setName(name);
ContactField phoneNumber = new ContactField();
phoneNumber.setType(phoneNumberType);
phoneNumber.setValue(phoneNumberValue);
phoneNumbers = new ContactField[] { phoneNumber };
ContactField email = new ContactField();
email.setType(emailType);
email.setValue(emailValue);
emails = new ContactField[] { email };
ContactAddresses address = new ContactAddresses();
address.setType(addressType);
address.setStreetAddress(addressStreet);
address.setLocality(addressLocality);
address.setCountry(addressCountry);
addresses = new ContactAddresses[] { address };
aContact.setNote(note);
aContact.setPhoneNumbers(phoneNumbers);
aContact.setEmails(emails);
aContact.setAddresses(addresses);
```

- // Access device features in Java code by acquiring an instance of the
- // DeviceManager from the DeviceManagerFactory.
- // Invoking the createContact method, using the DeviceDataControl object.

Contact createdContact = DeviceManagerFactory.getDeviceManager()

.findContacts.createContact(aContact);

#### 14.10.5 How to Use the findContacts Method to Enable Finding Contacts

The DeviceFeatures data control includes the findContacts method, which enables MAF applications to leverage a device's interface and file system for managing contacts so end users can find one or more contacts from the device's address book. MAF enables you to display the device's interface and optionally pre-populate the findContacts fields. The findContacts method takes in a filter string and a list of field names to look through (and return as part of the found contacts). The filter string can be anything to look for in the contacts. For more information about the findContacts method, see the DeviceDataControl class in the MAF Javadoc and refer to the Cordova documentation (http://cordova.apache.org).

The findContacts operation takes the following arguments:

- contactFields: Required parameter. Use this parameter to specify which fields should be included in the Contact objects resulting from a findContacts operation. Separate fields with a comma (spacing does not matter).
- filter: The search string used to filter contacts. (String) (Default: "")
- multiple: Determines if the findContacts operation should return multiple contacts. (Boolean) (Default: false)

**Note:** Passing in a field name that is not in the following list may result in a null return value for the findContacts operation. Also, only the fields specified in the Contact fields argument will be returned as part of the Contact object.

The following list shows the possible Contact properties that can be passed in to look through and be returned as part of the found contacts:

- id: A globally unique identifier
- displayName: The name of this contact, suitable for display to end-users
- name: An object containing all components of a person's name
- nickname: A casual name for the contact. If you set this field to null, it will be stored as an empty string.
- phoneNumbers: An array of all the contact's phone numbers
- emails: An array of all the contact's email addresses
- addresses: An array of all the contact's addresses
- ims: An array of all the contact's instant messaging (IM) addresses (The ims property is not supported in this release.)

**Note:** MAF does not support the Contact property ims in this release. If you create a contact with the ims property, MAF will save the contact without the ims property. As a result, if a user tries to perform a search based on ims, the user will not be able to find the contact. Also, if a user tries to enter ims in a search field, the ims will be returned as null.

- organizations: An array of all the contact's organizations
- birthday: The birthday of the contact. Although you cannot programmatically set a contact's birthday field and persist it to the address book, you can still use the operating system's address book application to manually set this field.
- note: A note about the contact. If you set this field to null, it will be stored as an empty string.
- photos: An array of the contact's photos
- categories: An array of all the contact's user-defined categories.
- urls: An array of web pages associated to the contact

**Note:** The timeout value for the findContacts method is set to 1 minute. If the device's operation takes longer than the timeout allowed, a timeout error is displayed.

To customize a findContacts operation using the DeviceFeatures data control:

 In OEPE, drag the findContacts operation from the DeviceFeatures data control in the Palette and drop it on the page designer as a Link, Button, or Parameter Form.

Link or Button: You will be prompted with the Edit Action Binding dialog to enter values for arguments to the findContacts operation. At runtime, a button or link will be displayed on the page, which will use the entered values to perform a findContacts operation when pressed.

**Parameter Form**: Customize the form in the Edit Form Fields dialog. At runtime, an editable form will be displayed on the page, which enables the application user to enter values for the various Contact fields described above. Below this form will be a button, which will use the entered values to perform a findContacts operation when pressed.

2. You can also drag a Contact return object from under the findContacts operation in the Palette and drop it on to the page as a Form. You can then customize the form in the Edit Form Fields dialog. When the findContacts operation is performed, the results will be displayed in this form.

The first example shows possible argument values for the findContacts method. The second and third examples show how to find a contact by family name and get the contact's name, phone numbers, email, addresses, and note.

This example shows possible argument values for findContacts.

```
// This will return just one contact with only the ID field:
Contact[] foundContacts = DeviceManagerFactory.getDeviceManager().findContacts("",
    "", false);
```

```
// This will return all contacts with only ID fields:
```

```
Contact[] foundContacts = DeviceManagerFactory.getDeviceManager().findContacts("",
    "", true);
// This will return just one contact with all fields:
Contact[] foundContacts =
DeviceManagerFactory.getDeviceManager().findContacts("*", "", false);
// This will return all contacts with all fields:
Contact[] foundContacts =
DeviceManagerFactory.getDeviceManager().findContacts("*", "", true);
// These will throw an exception as contactFields is a required argument and
cannot be null:
DeviceManagerFactory.getDeviceManager().findContacts(null, "", false);
DeviceManagerFactory.getDeviceManager().findContacts(null, "", true);
// These will throw an exception as the filter argument cannot be null:
DeviceManagerFactory.getDeviceManager().findContacts("", null, false);
DeviceManagerFactory.getDeviceManager().findContacts("", null, false);
DeviceManagerFactory.getDeviceManager().findContacts("", null, false);
DeviceManagerFactory.getDeviceManager().findContacts("", null, false);
DeviceManagerFactory.getDeviceManager().findContacts("", null, false);
DeviceManagerFactory.getDeviceManager().findContacts("", null, false);
DeviceManagerFactory.getDeviceManager().findContacts("", null, false);
DeviceManagerFactory.getDeviceManager().findContacts("", null, false);
DeviceManagerFactory.getDeviceManager().findContacts("", null, false);
DeviceManagerFactory.getDeviceManager().findContacts("", null, false);
DeviceManagerFactory.getDeviceManager().findContacts("", null, false);
DeviceManagerFactory.getDeviceManager().findContacts("", null, false);
DeviceManagerFactory.getDeviceManager().findContacts("", null, false);
DeviceManagerFactory.getDeviceManager().findContacts("", null, false);
DeviceManagerFactory.getDeviceManager().findContacts("", null, false);
DeviceManagerFactory.getDeviceManager().findContacts("", null, false);
DeviceManagerFactory.getDeviceManager().findContacts("", null, false);
DeviceManagerFactory.getDeviceManager().findContacts("", null, false);
DeviceManagerFactory.getDeviceManager().findContacts("", null, f
```

**Note:** The Contact fields passed are strings (containing the comma-delimited fields). If any arguments are passed as null to the method, an exception is thrown.

This example shows JavaScript code for findContacts.

```
var filter = ["name", "phoneNumbers", "emails", "addresses", "note"];
var options = new ContactFindOptions();
options.filter="FamilyName";
// Contacts, like many other device-specific features, are accessed from
// the global 'navigator' object in JavaScript.
navigator.contacts.find(filter, onSuccess, onFail, options);
function onSuccess(contacts)
{
 alert ("Find Contact call succeeded! Number of contacts found = " +
contacts.length);
}
function onFail(Error)
{
 alert("Find Contact failed: " + Error.code);
This example shows Java code for findContacts.
import oracle.adf.model.datacontrols.device.DeviceManagerFactory;
/*
 * Find Contact - Find contact by family name.
^{\ast} See if we can find the contact that we just created.
 */
String familyName = "FamilyName"
```

// Access device features in Java code by acquiring an instance of the

```
// DeviceManager from the DeviceManagerFactory.
Contact[] foundContacts = DeviceManagerFactory.getDeviceManager().findContacts(
    "name,phoneNumbers,emails,addresses,note", familyName, true);
```

## 14.10.6 How to Use the updateContact Method to Enable Updating Contacts

The DeviceFeatures data control includes the updateContact method, which enables MAF applications to leverage a device's interface and file system for managing contacts so end users can update contacts in the device's address book. MAF enables you to display the device's interface and optionally pre-populate the updateContact fields. The updateContact method takes in a Contact object as a parameter and returns the updated Contact object, as shown in the second of the three examples at the end of this section

For more information about the updateContact method and the Contact object, see the DeviceDataControl class in the MAF Javadoc and refer to the Cordova documentation (http://cordova.apache.org). Also see Section 14.10.5, "How to Use the findContacts Method to Enable Finding Contacts" for a description of Contact properties.

**Note:** The Contact object that is needed as the input parameter can be found using the findContacts method as described in Section 14.10.5, "How to Use the findContacts Method to Enable Finding Contacts." If a null Contact object is passed in to the method, an exception is thrown.

To customize an updateContact operation using the DeviceFeatures data control:

1. In OEPE, drag the **updateContact** operation from the DeviceFeatures data control in the Palette and drop it on the page designer as a **Link** or **Button**.

Link or Button: You will be prompted with the Edit Action Binding dialog to enter the Contact object parameter to the updateContact operation. This parameter must be an EL expression that refers to the property of a managed bean that is used to return the Contact from a JavaBean class. Assuming a managed bean already exists with a getter for a Contact object, you can use the EL Expression Builder to set the value of the parameter. At runtime, a button or link will be displayed on the page, which will use the entered values to perform a updateContact operation when pressed. The first example in Section 14.10.4, "How to Use the createContact Method to Enable Creating Contacts" shows an example of managed bean code for creating a Contact object.

2. You can also drag a **Contact** return object from under the updateContact operation in the Palette and drop it on to the page as a **Form**. You can then customize the form in the Edit Form Fields dialog. When the updateContact operation is performed, the results will be displayed in this form.

The first and third examples below show how to update a contact's phone number. The second and fourth examples below show how to add another phone number to a contact.

This example shows JavaScript for updateContact.

```
function updateContact(contact)
{
   try
   {
    if (null != contact.phoneNumbers)
    {
}
```

```
alert("Number of phone numbers = " + contact.phoneNumbers.length);
      var numPhoneNumbers = contact.phoneNumbers.length;
      for (var j = 0; j < numPhoneNumbers; j++)</pre>
      {
        alert("Type: " + contact.phoneNumbers[j].type + "\n" +
              "Value: " + contact.phoneNumbers[j].value + "\n" +
              "Preferred: " + contact.phoneNumbers[j].pref);
        contact.phoneNumbers[j].type = "mobile";
        contact.phoneNumbers[j].value = "408-555-0100";
      }
      // save
     contact.save(onSuccess, onFailure);
    }
    else
    {
      //alert ("No phone numbers found in the contact.");
    }
  }
  catch(e)
  {
    alert("updateContact - ERROR: " + e.description);
  }
}
function onSuccess()
{
 alert("Update Contact successful.");
}
function onFailure(Error)
{
 alert("Update Contact failed: " + Error.code);
```

This example, JavaScript code for adding a phone number with updateContact, shows you how to add another phone number to the already existing phone numbers.

```
function updateContact(contact)
{
 try
  {
   var phoneNumbers = [1];
    phoneNumbers[0] = new ContactField('home', '650-555-0123', true);
    contact.phoneNumbers = phoneNumbers;
    // save
    contact.save(onSuccess, onFailure);
  }
 catch(e)
  {
    alert("updateContact - ERROR: " + e.description);
  }
}
function onSuccess()
{
 alert("Update Contact successful.");
}
```

```
function onFailure(Error)
{
    alert("Update Contact failed: " + Error.code);
}
```

This example, Java code for updateContact, shows how to update a contact's phone number, email type, and postal code.

```
import oracle.adf.model.datacontrols.device.DeviceManagerFactory;
```

```
/*
 * Update Contact - Updating phone number, email type, and adding address postal
code
 */
String familyName = "FamilyName";
String phoneNumberNewValue = "650-555-0123";
String emailTypeNew = "work";
String addressPostalCode = "91234";
Contact[] foundContacts = DeviceManagerFactory.getDeviceManager().findContacts(
    "name, phoneNumbers, emails, addresses, note", familyName, true);
// Assuming there was only one contact returned, we can use the first contact in
the array.
// If more than one contact is returned then we have to filter more to find the
exact contact
// we need to update.
foundContacts[0].getPhoneNumbers()[0].setValue(phoneNumberNewValue);
foundContacts[0].getEmails()[0].setType(emailTypeNew);
foundContacts[0].getAddresses()[0].setPostalCode(addressPostalCode);
Contact updatedContact =
DeviceManagerFactory.getDeviceManager().updateContact(foundContacts[0]);
```

This example, Java code for adding a phone number with updateContact, shows you how to add another phone number to the already existing phone numbers.

```
import oracle.adf.model.datacontrols.device.DeviceManagerFactory;
```

```
String additionalPhoneNumberValue = "408-555-0123";
String additionalPhoneNumberType = "mobile";
// Create a new phoneNumber that will be appended to the previous one.
ContactField additionalPhoneNumber = new ContactField();
additionalPhoneNumber.setType(additionalPhoneNumberType);
additionalPhoneNumber.setValue(additionalPhoneNumberValue);
```

foundContacts[0].setPhoneNumbers(new ContactField[] { additionalPhoneNumber });

```
// Access device features in Java code by acquiring an instance of the
DeviceManager
// from the DeviceManagerFactory.
Contact updatedContact =
DeviceManagerFactory.getDeviceManager().updateContact(foundContacts[0]);
```

**Note:** The timeout value for the updateContact method is set to 1 minute. If the device's operation takes longer than the timeout allowed, a timeout error is displayed.

## 14.10.7 How to Use the removeContact Method to Enable Removing Contacts

The DeviceFeatures data control includes the removeContact method, which enables MAF applications to leverage a device's interface and file system for managing contacts so end users can remove contacts from the device's address book. MAF enables you to display the device's interface and optionally pre-populate the removeContact fields. The removeContact method takes in a Contact object as a parameter, as shown in the first example in this section.

**Note:** The Contact object that is needed as the input parameter can be found using the findContacts method as described in Section 14.10.5, "How to Use the findContacts Method to Enable Finding Contacts."

To customize a removeContact operation using the DeviceFeatures data control:

1. In OEPE, drag the **removeContact** operation from the DeviceFeatures data control in the Palette and drop it on the page designer as a **Link**, **Button**, or **Parameter Form**.

Link or Button: You will be prompted with the Edit Action Binding dialog to enter values for arguments to the removeContact operation. At runtime, a button or link will be displayed on the page, which will use the entered values to perform a removeContact operation when pressed.

**Parameter Form**: Customize the form in the Edit Form Fields dialog. At runtime, an editable form will be displayed on the page, which enables the application user to enter values for the various Contact fields. Below this form will be a button, which will use the entered values to perform a removeContact operation when pressed.

2. You can also drag a Contact return object from under the removeContact operation in the Palette and drop it on to the page as a Form. You can then customize the form in the Edit Form Fields dialog. When the removeContact operation is performed, the results will be displayed in this form.

These examples show you how to delete a contact that you found using findContacts. For information about the removeContact method and the Contact object, see the DeviceDataControl class in the MAF Javadoc and refer to the Cordova documentation (http://cordova.apache.org).

**Note:** In Android, the removeContact operation does not remove the contact fully. After a contact is removed by calling the removeContact method, a contact with the "(Unknown)" display name shows in the contacts list in the application.

This example shows JavaScript for removeContact.

```
// Remove the contact from the device
contact.remove(onSuccess,onError);
```

```
function onSuccess()
{
    alert("Removal Success");
}
function onError(contactError)'
{
    alert("Error = " + contactError.code);
}
```

This example shows Java code for removeContact.

import oracle.adf.model.datacontrols.device.DeviceManagerFactory;

```
/*
 * Remove the contact from the device
 */
Contact[] foundContacts = DeviceManagerFactory.getDeviceManager().findContacts(
    "name,phoneNumbers,emails,addresses", familyName, true);
// Assuming there is only one contact returned, we can use the first contact in
the array.
// If more than one contact is returned we will have to filter more to find the
// exact contact we want to remove.
// Access device features in Java code by acquiring an instance of the
DeviceManager
// from the DeviceManagerFactory.
DeviceManagerFactory.getDeviceManager().removeContact(foundContacts[0]);
```

**Note:** The timeout value for the removeContact method is set to 1 minute. If the device's operation takes longer than the timeout allowed, a timeout error is displayed.

#### 14.10.8 How to Use the startLocationMonitor Method to Enable Geolocation

The DeviceFeatures data control includes the startLocationMonitor method, which enables MAF applications to leverage a device's geolocation services in order to obtain and track the device's location. MAF enables you to display a device's interface and optionally pre-populate the startLocationMonitor fields.

MAF exposes APIs that enable you to acquire a device's current position, allowing you to retrieve the device's current location for one instant in time or to subscribe to it on a periodic basis. The examples at the end of this section show code examples that will allow your application to obtain the device's location. For information about the startLocationMonitor method, see the DeviceDataControl class in the MAF Javadoc and refer to the Cordova documentation (http://cordova.apache.org).

**Note:** The Android 2.*n* simulators will not return a geolocation result unless the enableHighAccuracy option is set to true.

The altitudeAccuracy property is not supported by Android devices.

Updates do not occur as frequently on the Android platform as on iOS.

# To listen for changes in a device's location using the DeviceFeatures data control:

In OEPE, drag the startLocationMonitor operation from the DeviceFeatures data control in the Palette to the page designer and drop it as a **Link** or **Button**. When prompted by the **Edit Action Dialog**, populate the fields as follows:

- enableHighAccuracy: If true, use the most accurate possible method of obtaining a location fix. This is just a hint; the operating system may not respect it. Devices often have several different mechanisms for obtaining a location fix, including cell tower triangulation, Wi-Fi hotspot lookup, and true GPS. Specifying false indicates that you are willing to accept a less accurate location, which may result in a faster response or consume less power.
- updateInterval: Defines how often, in milliseconds, to receive updates. Location
  updates may not be delivered as frequently as specified; the operating system may
  wait until a significant change in the device's position has been detected before
  triggering another location update.
- locationListener: EL expression that resolves to a bean method with the following signature:

void methodName(Location newLocation)

This EL expression will be evaluated every time a location update is received. For example, enter viewScope.LocationListenerBean.locationUpdated (without the surrounding#{}), then define a bean named LocationListenerBean in viewScope and implement a method with the following signature:

```
public void locationUpdated(Location currentLocation)
{
   System.out.println(currentLocation);
   // To stop subscribing to location updates, invoke the following:
   // DeviceManagerFactory.getDeviceManager().clearWatchPosition(
   // currentLocation.getWatchId());
}
```

**Note:** Do not use the EL syntax

#{LocationListenerBean.locationUpdate} to specify the locationListener, unless you truly want the result of evaluating that expression to be the name of the locationListener.

The first example below shows how to subscribe to changes in the device's location periodically. The example uses the DeviceManager.startUpdatingPosition method, which takes the following parameters:

- int updateInterval: Defines how often to deliver location updates, in milliseconds. Location updates may not be delivered as frequently as specified; the operating system may wait until a significant change in the device's position has been detected before triggering another location update. Conversely, location updates may also be delivered at the specified frequency, but may be identical until the device's position has changed significantly.
- boolean enableHighAccuracy: If set to true, use the most accurate possible method of obtaining a location fix.
- String watchID: Defines a unique ID that can be subsequently used to stop subscribing to location updates

 GeolocationCallback: An implementation of the GeolocationCallback interface. This implementation's locationUpdated method is invoked each time the location is updated, as shown in the first example below.

For an example of how to subscribe to changes in the device's position using JavaScript, refer to the Cordova documentation (http://cordova.apache.org).

Parameters returned in the callback function specified by the locationListener are as follows:

- double getAccuracy—Accuracy level of the latitude and longitude coordinates in meters
- double getAltitude—Height of the position in meters above the ellipsoid
- double getLatitude—Latitude in decimal degrees
- double getLongitude—Longitude in decimal degrees
- double getAltitudeAccuracy—Accuracy level of the altitude coordinate in meters
- double getHeading—Direction of travel, specified in degrees counting clockwise relative to the true north
- double getSpeed—Current ground speed of the device, specified in meters per second
- long getTimestamp—Creation of a timestamp in milliseconds since the Unix epoch
- String getWatchId—Only used when subscribing to periodic location updates. A unique ID that can be subsequently used to stop subscribing to location updates

For more information about the startLocationMonitor and startHeadingMonitor methods, see the DeviceDataControl class in the MAF Javadoc and refer to the Cordova documentation (http://cordova.apache.org).

**Note:** The timeout value for the startLocationMonitor and startHeadingMonitor methods is set to 1 minute. If the device's operation takes longer than the timeout allowed, a timeout error is displayed.

This example shows how to use geolocation to subscribe to changes in a device's location.

```
import oracle.adf.model.datacontrols.device.DeviceManagerFactory;
import oracle.adf.model.datacontrols.device.GeolocationCallback;
import oracle.adf.model.datacontrols.device.Location;
// Subscribe to location updates that will be delivered every 20 seconds, with
high accuracy.
// As you can have multiple subscribers, let's identify this one as
'MyGPSSubscriptionID'.
// Notice that this call returns the watchID, which is usually the same as the
watchID passed in.
// However, it may be different if the specified watchID conflicts with an
existing watchID,
// so be sure to always use the returned watchID.
String watchID =
DeviceManagerFactory.getDeviceManager().startUpdatingPosition(20000, true, "
    "MyGPSSubscriptionID", new GeolocationCallback() {
```

```
public void locationUpdated(Location position) {
    System.out.println("Location updated to: " + position);
    }
});
// The previous call returns immediately so that you can continue processing.
// When the device's location changes, the locationUpdated() method specified in
// the previous call will be invoked in the context of the current feature.
// When you wish to stop being notified of location changes, call the following
method:
DeviceManagerFactory().getDeviceManager().clearWatchPosition(watchID);
```

#### To obtain a device's location using the DeviceFeatures data control:

In OEPE, drag the **startLocationMonitor** operation from the DeviceFeatures data control in the Palette to the page designer and drop it as a **Link** or **Button**. Follow the example above, but stop listening after the first location update is received.

The location below shows how to get a device's location one time. The example uses DeviceManager.getCurrentPosition, which takes the following parameters:

- int maximumAge: Accept a cached value no older than this value, in milliseconds. If a location fix has been obtained within this window of time, then it will be returned immediately; otherwise, the call will block until a new location fix can be determined. The value of the maximumAge parameter must be at least 1000 ms; values less than this will be set to 1000 ms automatically.
- boolean: enableHighAccuracy If set to true, use the most accurate possible method of obtaining a location fix.

This example shows how to use geolocation to get a device's location on just one occasion.

```
import oracle.adf.model.datacontrols.device.DeviceManagerFactory;
import oracle.adf.model.datacontrols.device.Location;
```

```
// Get the device's current position, with highest accuracy, and accept a cached
location that is
// no older than 60 seconds.
Location currentPosition =
DeviceManagerFactory.getDeviceManager().getCurrentPosition(60000, true);
System.out.println("The device's current location is: latitude=" +
currentPosition.getLatitude() +
    ", longitude=" + currentPosition.getLongitude());
```

#### 14.10.9 How to Use the displayFile Method to Enable Displaying Files

The DeviceFeatures data control includes the displayFile method, which enables MAF applications to display files that are local to the device. Depending on the platform, application users can view PDFs, image files, Microsoft Office documents, and various other file types. On iOS, the application user has the option to preview supported files within the MAF application. Users can also open those files with third-party applications, email them, or send them to a printer. On Android, all files are opened in third-party applications. In other words, the application user leaves the MAF application while viewing the file. The user may return to the MAF application by pressing the Android Back button. If the device does not have an application capable of opening the given file, an error is displayed. For an example of how the

displayFile method opens files on both iOS- and Android-powered devices, see the DeviceDemo sample application. This application is available from File > New > MAF Examples.

The displayFile method is only able to display files that are local to the device. This means that remote files first have to be downloaded. Use the call

AdfmfJavaUtilities.getDirectoryPathRoot(AdfmfJavaUtilities.*DownloadDirecto ry*) to return the directory root where downloaded files should be stored. Note that on iOS, this location is specific to the application, but on Android this location refers to the external storage directory. The external storage directory is publicly accessible and allows third-party applications to read files stored there.

Table 14–6 Supported File Types

| iOS                                                                                                    | Android                                                                                                    |  |
|----------------------------------------------------------------------------------------------------|----------------------------------------------------------------------------------------------------|--|
| For more information about supported file types, see the Quick Look preview controller documentation at the Apple iOS development site (http://developer.apple.com/library/ios/nav igation/). | The framework will start the viewer<br>associated with the given MIME type<br>if it is installed on the device. There i<br>no built-in framework for viewing<br>specific file types. If the device does<br>not have an application installed tha<br>handles the file type, the MAF<br>application displays an error. |  |
| iWork documents                                                                                                    |                                                                                                    |  |
| Microsoft Office documents (Office '97 and newer)                                                                                                    |                                                                                                    |  |
| Rich Text Format (RTF) documents                                                                                                    |                                                                                                    |  |
| PDF files                                                                                                    |                                                                                                    |  |
| Images                                                                                                    |                                                                                                    |  |
| Text files whose uniform type identifier (UTI) conforms to the public.text type                                                                                                    |                                                                                                    |  |
| Comma-separated value (csv) files                                                                                                    |                                                                                                    |  |

To customize a displayFile operation using the DeviceFeatures data control:

1. In OEPE, drag the **displayFile** operation from the DeviceFeatures data control in the Palette and drop it on the page designer as a **Link**, **Button**, or **Parameter Form**.

Link or Button: You will be prompted with the Edit Action Binding dialog to enter values for arguments to the displayFile operation. At runtime, a button or link will be displayed on the page, which will use the entered values to perform a displayFile operation when pressed.

**Parameter Form**: Customize the form in the Edit Form Fields dialog. At runtime, an editable form will be displayed on the page, which enables the application user to enter values for the various fields. Below this form will be a button, which will use the entered values to perform a displayFile operation when pressed.

The two examples below show you how to view files using the displayFile method. For information about the displayFile method, see the DeviceDataControl class in the MAF Javadoc).

Example showing Java code for displayFile.

import oracle.adf.model.datacontrols.device.DeviceManagerFactory;

URL remoteFileUrl;

```
InputStream is;
        BufferedOutputStream fos;
        trv {
            // Open connection to remote file; fileUrl here is a String containing
the URL to the remote file.
           remoteFileUrl = new URL(fileUrl);
           URLConnection connection = remoteFileUrl.openConnection();
           is = new BufferedInputStream(connection.getInputStream());
            // Saving the file locally as 'previewTempFile.<extension>'
            String fileExt = fileUrl.substring(fileUrl.lastIndexOf('.'),
fileUrl.length());
           String tempFile = "/previewTempFile" + fileExt;
           File localFile = null;
            // Save the file in the DownloadDirectory location
           localFile = new
File (AdfmfJavaUtilities.getDirectoryPathRoot (AdfmfJavaUtilities.DownloadDirectory)
+ tempFile);
           if (localFile.exists()) {
               localFile.delete();
            }
            // Use buffered streams to download the file.
            fos = new BufferedOutputStream(new FileOutputStream(localFile));
           byte[] data = new byte[1024];
           int read = 0;
           while ((read = is.read(data)) != -1) {
                fos.write(data, 0, read);
           }
           is.close();
           fos.close();
           // displayFile takes a URL string which has to be encoded on iOS.
            // iOS does not handle "+" as an encoding for space (" ") but
            // expects "%20" instead. Also, the leading slash MUST NOT be
            // encoded to "%2F". We will revert it to a slash after the
            // URLEncoder converts it to "%2F".
           StringBuffer buffer = new StringBuffer();
           String path = URLEncoder.encode(localFile.getPath(), "UTF-8");
           // replace "+" with "%20"
           String replacedString = "+";
           String replacement = "%20";
           int index = 0, previousIndex = 0;
           index = path.indexOf(replacedString, index);
           while (index != -1) {
                buffer.append(path.substring(previousIndex,
index)).append(replacement);
                previousIndex = index + 1;
                index = path.indexOf(replacedString, index +
replacedString.length());
           }
           buffer.append(path.substring(previousIndex, path.length()));
            // Revert the leading encoded slash ("%2F") to a literal slash ("/").
           if (buffer.indexOf("%2F") == 0) {
                buffer.replace(0, 3, "/");
           }
            // Create URL and invoke displayFile with its String representation.
           URL localURL = null;
            if (Utility.getOSFamily() == Utility.OSFAMILY_ANDROID) {
                localURL = new URL("file", "localhost",
```

# 14.10.10 How to Use the addLocalNotification and cancelLocalNotification Methods to Manage Local Notifications

The DeviceFeatures data control includes the addLocalNotification and cancelLocalNotification methods, which enable MAF applications to leverage a device's interface for managing notifications so end users can schedule or cancel local notifications.

For information about using the addLocalNotification and cancelLocalNotification methods, see the DeviceDataControl class in the MAF Javadoc). For more information about managing local notifications, including code examples, see Section 25.3, "Managing Local Notifications." For general information about notifications, see Section 25.1, "Introduction to Push Notifications."

The LocalNotificationDemo sample application provides an example of how to schedule and receive local notifications within a MAF application. This sample application is available from File > New > MAF Examples.

For more information about sample applications, see Appendix G, "MAF Sample Applications."

## 14.10.11 What You May Need to Know About Device Properties

There may be features of your application that rely on specific device characteristics or capabilities. For example, you may want to present a different user interface depending on the device's screen orientation, or there may be a mapping feature that you want to enable only if the device supports geolocation. MAF provides a number of properties that you can access from Java, JavaScript, and EL in order to support this type of dynamic behavior. Table 14–7 lists these properties, along with information about how to query them, what values to expect in return, and whether the property can change during the application's lifecycle. The example at the end of this section shows an example of how you can access these properties using JavaScript.

**Note:** The timeout value for device properties is set to 1 minute. If the device's operation takes longer than the timeout allowed, a timeout error is displayed.

| Property                      | Static/<br>Dynamic | EL Expression                                               | Sample Value                                    | Java API                                     |
|-------------------------------|--------------------|-------------------------------------------------------------|-------------------------------------------------|----------------------------------------------|
| device.name                   | Static             | #{deviceScope.device<br>.name}                              | "iPhone<br>Simulator", "Joe<br>Smith's iPhone"  | DeviceManager.getName()                      |
| device.platform               | Static             | #{deviceScope.device<br>.platform}                          | "iPhone<br>Simulator",<br>"iPhone"              | DeviceManager.getPlatform(<br>)              |
| device.version                | Static             | <pre>#{deviceScope.device .version}</pre>                   | "4.3.2", "5.0.1"                                | DeviceManager.getVersion()                   |
| device.os                     | Static             | <pre>#{deviceScope.device .os}</pre>                        | "iOS"                                           | DeviceManager.getOs()                        |
| device.model                  | Static             | <pre>#{deviceScope.device .model}</pre>                     | "x86_64", "i386",<br>"iPhone3,1"                | DeviceManager.getModel()                     |
| device.phonegap               | Static             | <pre>#{deviceScope.device .phonegap}</pre>                  | "1.0.0"                                         | DeviceManager.getPhonegap(<br>)              |
| hardware.hasCamera            | Static             | #{deviceScope.hardwa<br>re.hasCamera}                       | "true", "false"                                 | DeviceManager.hasCamera()                    |
| nardware.hasContac<br>ts      | Static             | <pre>#{deviceScope.hardwa re.hasContacts}</pre>             | "true", "false"                                 | DeviceManager.hasContacts()                  |
| nardware.hasTouchS<br>creen   | Static             | #{deviceScope.hardwa<br>re.hasTouchScreen}                  | "true", "false"                                 | DeviceManager.hasTouchScreen()               |
| nardware.hasGeoloc<br>ation   | Static             | #{deviceScope.hardwa<br>re.hasGeolocation}                  | "true", "false"                                 | DeviceManager.hasGeolocati                   |
| hardware.hasAccele<br>rometer | Static             | <pre>#{deviceScope.hardwa re.hasAccelerometer}</pre>        | "true", "false"                                 | DeviceManager.hasAccelerom                   |
| nardware.hasCompas<br>s       | Static             | <pre>#{deviceScope.hardwa re.hasCompass}</pre>              | "true", "false"                                 | DeviceManager.hasCompass()                   |
| hardware.hasFileAc            | Static             | <pre>#{deviceScope.hardwa re.hasFileAccess}</pre>           | "true", "false"                                 | DeviceManager.hasFileAcces                   |
| hardware.hasLocalS<br>torage  | Static             | <pre>#{deviceScope.hardwa re.hasLocalStorage}</pre>         | "true", "false"                                 | DeviceManager.hasLocalStor<br>age()          |
| hardware.hasMediaP<br>layer   | Static             | <pre>#{deviceScope.hardwa re.hasMediaPlayer}</pre>          | "true", "false"                                 | DeviceManager.hasMediaPlay                   |
| hardware.hasMediaR<br>ecorder | Static             | <pre>#{deviceScope.hardwa re.hasMediaRecorder}</pre>        | "true", "false"                                 | DeviceManager.hasMediaReco<br>rder()         |
| nardware.networkSt<br>atus    | Dynamic            | <pre>#{deviceScope.hardwa re.networkStatus}</pre>           | "wifi", "2g",<br>"unknown", "none" <sup>1</sup> | <pre>DeviceManager.getNetworkSt atus()</pre> |
| nardware.screen.wi<br>lth     | Dynamic            | #{deviceScope.hardwa<br>re.screen.width}                    | 320, 480                                        | DeviceManager.getScreenWid                   |
| hardware.screen.he            | Dynamic            | <pre>#{deviceScope.hardwa re.screen.height}</pre>           | 480, 320                                        | DeviceManager.getScreenHei<br>ght()          |
| hardware.available<br>Width   | Dynamic            | #{deviceScope.hardwa<br>re.screen.availableW<br>idth}       | <= 320, <= 480                                  | DeviceManager.getAvailable<br>ScreenWidth()  |
| nardware.available<br>Height  | Dynamic            | <pre>#{deviceScope.hardwa re.screen.availableH eight}</pre> | <= 480, <= 320                                  | DeviceManager.getAvailable<br>ScreenHeight() |

 Table 14–7
 Device Properties and Corresponding EL Expressions

| Property                         | Static/<br>Dynamic | EL Expression                                           | Sample Value | Java API                                  |
|----------------------------------|--------------------|---------------------------------------------------------|--------------|-------------------------------------------|
| hardware.screen.dp<br>i          | Static             | #{deviceScope.hardwa<br>re.screen.dpi}                  | 160, 326     | DeviceManager.getScreenDpi<br>()          |
| hardware.screen.di<br>agonalSize | Static             | #{deviceScope.hardwa<br>re.screen.diagonalSi<br>ze}     | 9.7, 6.78    | DeviceManager.getScreenDia<br>gonalSize() |
| hardware.screen.sc<br>aleFactor  | Static             | <pre>#{deviceScope.hardwa re.screen.scaleFacto r}</pre> | 1.0, 2.0     | DeviceManager.getScreenSca<br>leFactor()  |

| Table 14–7 | (Cont.) | Device Pro | perties and ( | Correspondin | g EL Expressions |
|------------|---------|------------|---------------|--------------|------------------|
|------------|---------|------------|---------------|--------------|------------------|

<sup>1</sup> If both wifi and 2G are turned on, network status will be wifi, as wifi takes precedence over 2G.

This example illustrates how you can access device properties using JavaScript.

```
<!DOCTYPE html>
<html>
 <head>
   <title>Device Properties Example</title>
   <script type="text/javascript" charset="utf-8"
src="cordova-2.2.0.js"></script>
   <script type="text/javascript" charset="utf-8">
   // Wait for Cordova to load
   11
   //document.addEventListener("deviceready", onDeviceReady, false);
   document.addEventListener("showpagecomplete",onDeviceReady,false);
   // Cordova is ready
   11
   function onDeviceReady() {
       adf.mf.api.getDeviceProperties(properties_success, properties_fail);
    }
    function properties_success(response) {
     try {
       var element = document.getElementById('deviceProperties');
       var device = response.device;
       var hardware = response.hardware;
       element.innerHTML = 'Device Name:
                                                      ' + device.name
      + '<br />' +
                           'Device Platform:
                                                      ' + device.platform
      + '<br />' +
                                                      ' + device.version
                           'Device Version:
      + '<br />' +
                           'Device OS:
                                                      ' + device.os
      + '<br />' +
                           'Device Model:
                                                      ' + device.model
      + '<br />' +
                                                      ' + hardware.screen.width
                           'Hardware Screen Width:
+ '<br />' +
                           'Hardware Screen Height:
                                                      ' + hardware.screen.height
+ '<br />' +
     } catch (e) {alert("Exception: " + e);}
   }
    function properties_fail(error) {
```

```
alert("getDeviceProperties failed");
}
</script>
</head>
<body>
Loading device properties...
</body>
</html>
```

## 14.11 Validating Attributes

In the Mobile Application Framework, validation occurs in the data control layer, with validation rules set on binding attributes. Attribute validation takes place at a single point in the system, during the setValue operation on the bindings.

You can define the following validators for attributes exposed by the data controls:

- Compare validator
- Length validator
- List validator
- Range validator

All validators for a given attribute are executed, and nested exceptions are thrown for every validator that does not pass. You can define a validation message for attributes, which is displayed when a validation rule is fired at runtime. For more information, see Section 13.9, "Validating Input."

**Note:** Due to a JSON limitation, the value that a BigDecimal can hold is within the range of a Double, and the value that a BigInteger can hold is within the range of a Long. If you want to use numbers greater than those allowed, you can call toString on BigDecimal or BigInteger to (de)serialize values as String.

Table 14–8 lists supported validation combinations for the length validator.

| Compare type          | Byte      | Character |  |
|-----------------------|-----------|-----------|--|
| Equals                | Supported | Supported |  |
| Not Equals            | Supported | Supported |  |
| Less Than             | Supported | Supported |  |
| Greater Than          | Supported | Supported |  |
| Less Than Equal To    | Supported | Supported |  |
| Greater Than Equal To | Supported | Supported |  |
| Between               | Supported | Supported |  |

Table 14–8 Length Validation

Table 14–9 and Table 14–10 list supported validation combinations for the range validator.

| Compare type | Byte      | Char      | Double    | Float     | Integer   | Long      | Short     |
|--------------|-----------|-----------|-----------|-----------|-----------|-----------|-----------|
| Between      | Supported | Supported | Supported | Supported | Supported | Supported | Supported |
| Not Between  | Supported | Supported | Supported | Supported | Supported | Supported | Supported |

#### Table 14–9 Range Validation

 Table 14–10
 Range Validation - math, sql, and util Packages

| Compare<br>type | java.math.BigDecimal | java.math.<br>BigInteger | java.sql.Date | java.sql.Time | java.sql.Time<br>stamp | java.util.Date   |
|-----------------|----------------------|--------------------------|---------------|---------------|------------------------|------------------|
| Between         | Supported            | Supported                | Not supported | Not supported | Not<br>supported       | Not<br>supported |
| Not<br>Between  | Supported            | Supported                | Not supported | Not supported | Not<br>supported       | Not<br>supported |

Table 14–11 lists supported validation combinations for the list validator.

#### Table 14–11 List Validation

| Compare type | String    |  |
|--------------|-----------|--|
| In           | Supported |  |
| Not In       | Supported |  |

Table 14–12 and Table 14–13 lists supported validation combinations for the compare validator.

| Compare<br>type             | Byte             | Char      | Double    | Float     | Integer   | Long      | Short     | String           |
|-----------------------------|------------------|-----------|-----------|-----------|-----------|-----------|-----------|------------------|
| Equals                      | Supported        | Supported | Supported | Supported | Supported | Supported | Supported | Supported        |
| Not<br>Equals               | Supported        | Supported | Supported | Supported | Supported | Supported | Supported | Supported        |
| Less Than                   | Not<br>supported | Supported | Supported | Supported | Supported | Supported | Supported | Not<br>supported |
| Greater<br>Than             | Not<br>supported | Supported | Supported | Supported | Supported | Supported | Supported | Not<br>supported |
| Less Than<br>Equal To       | Not<br>supported | Supported | Supported | Supported | Supported | Supported | Supported | Not<br>supported |
| Greater<br>Than<br>Equal To | Not<br>supported | Supported | Supported | Supported | Supported | Supported | Supported | Not<br>supported |

#### Table 14–12 Compare Validation

| Compare type             | java.math.<br>BigDecimal | java.math.<br>BigInteger | java.sql.Date    | java.sql.Time    | java.sql.Timestamp | java.util.Date   |
|--------------------------|--------------------------|--------------------------|------------------|------------------|--------------------|------------------|
| Equals                   | Supported                | Supported                | Not<br>supported | Not<br>supported | Not supported      | Not<br>supported |
| Not Equals               | Supported                | Supported                | Not<br>supported | Not<br>supported | Not supported      | Not<br>supported |
| Less Than                | Supported                | Supported                | Not<br>supported | Not<br>supported | Not supported      | Not<br>supported |
| Greater Than             | Supported                | Supported                | Not<br>supported | Not<br>supported | Not supported      | Not<br>supported |
| Less Than<br>Equal To    | Supported                | Supported                | Not<br>supported | Not<br>supported | Not supported      | Not<br>supported |
| Greater Than<br>Equal To | Supported                | Supported                | Not<br>supported | Not<br>supported | Not supported      | Not<br>supported |

Table 14–13 Compare Validation - java.math, java.sql, and java.util Packages

## 14.12 About Data Change Events

To simplify data change events, OEPE uses the property change listener pattern. In most cases you can use OEPE to generate the necessary code to source notifications from your beans' property accessors by selecting the **Notify listeners when property changes** checkbox in the Generate Accessors dialog (see Section 14.3.5.2, "About the Managed Beans Category" for details). The PropertyChangeSupport object is generated automatically, with the calls to firePropertyChange in the newly-generated setter method. Additionally, the addPropertyChangeListener and removePropertyChangeListener methods are added so property change listeners can register and unregister themselves with this object. This is what the framework uses to capture changes to be pushed to the client cache and to notify the user interface layer that data has been changed.

**Note:** If you are manually adding a PropertyChangeSupport object to a class, you must also include the addPropertyChangeListener and removePropertyChangeListener methods (using these explicit method names).

Property changes alone will not solve all the data change notifications, as in the case where you have a bean wrapped by a data control and you want to expose a collection of items. While a property change is sufficient when individual items of the list change, it is not sufficient for *cardinality* changes. In this case, rather than fire a property change for the entire collection, which would cause a degradation of performance, you can instead refresh just the collection delta. To do this you need to expose more data than is required for a simple property change, which you can do using the ProviderChangeSupport class.

**Note:** The ProviderChangeSupport object is *not* generated automatically—you must manually add it to your class—along with the addProviderChangeListener and removeProviderChangeListener methods (using these explicit method names).

Since the provider change is required only when you have a dynamic collection exposed by a data control wrapped bean, there are only a few types of provider change events to fire:

- fireProviderCreate—when a new element is added to the collection
- fireProviderDelete—when an element is removed from the collection
- fireProviderRefresh—when multiple changes are done to the collection at one time and you decide it is better to simply ask for the client to refresh the entire collection (this should only be used in bulk operations)

The ProviderChangeSupport class is used for sending notifications relating to collection elements, so that components update properly when a change occurs in a JavaBean data control. It follows a similar pattern to the automatically-generated PropertyChangeSupport class, but the event objects used with ProviderChangeSupport send more information, including the type of operation as well as the key and position of the element that changed. ProviderChangeSupport captures structural changes to a collection, such as adding or removing an element (or provider) from a collection. PropertyChangeSupport captures changes to the individual items in the collection.

The example below shows how to use ProviderChangeSupport for sending notifications relating to structural changes to collection elements (such as when adding or removing a child). For more information on the ProviderChangeListener interface and the ProviderChangeEvent class, see the MAF Javadoc.

```
public class NotePad {
  private static List
                                            = null;
                      s notes
/* manually adding property change listener as well as provider change listener.
*/
  protected transient PropertyChangeSupport
                     propertyChangeSupport = new PropertyChangeSupport(this);
  protected transient ProviderChangeSupport
                     providerChangeSupport = new ProviderChangeSupport(this);
   public NotePad() {
   }
   public mobile.Note[] getNotes() {
       mobile.Note n[] = null;
       synchronized (this)
        {
            if(s_notes.size() > 0) {
               n = (mobile.Note[])
                   s_notes.toArray(new mobile.Note[s_notes.size()]);
            }
           else {
               n = new mobile.Note[0];
            }
        }
       return n:
    }
    public void addNote() {
       System.out.println("Adding a note ....");
```

```
Note n = new Note();
    int s = 0;
    synchronized (this)
    {
       s notes.add(n);
       s = s_notes.size();
    }
    System.out.println("firing the events");
    providerChangeSupport.fireProviderCreate("notes", n.getUid(), n);
}
public void removeNote() {
    System.out.println("Removng a note ....");
    if(s_notes.size() > 0) {
       int end = -1;
       Note n = null;
       synchronized (this)
        {
            end = s_notes.size() - 1;
           n = (Note)s_notes.remove(end);
       }
        System.out.println("firing the events");
    providerChangeSupport.fireProviderDelete("notes", n.getUid());
    }
}
public void RefreshNotes() {
    System.out.println("Refreshing the notes ....");
   providerChangeSupport.fireProviderRefresh("notes");
}
public void addProviderChangeListener(ProviderChangeListener 1) {
   providerChangeSupport.addProviderChangeListener(1);
}
public void removeProviderChangeListener(ProviderChangeListener 1) {
   providerChangeSupport.removeProviderChangeListener(1);
}
protected String status;
/* --- OEPE generated accessors --- */
public void addPropertyChangeListener(PropertyChangeListener 1) {
   propertyChangeSupport.addPropertyChangeListener(1);
}
public void removePropertyChangeListener(PropertyChangeListener 1) {
    propertyChangeSupport.removePropertyChangeListener(1);
}
public void setStatus(String status) {
   String oldStatus = this.status;
    this.status = status;
    propertyChangeSupport.firePropertyChange("status", oldStatus, status);
```

}

```
public String getStatus() {
    return status;
}
```

Data changes are passed back to the client (to be cached) with any response message or return value from the JVM layer. This allows OEPE

to compress and reduce the number of events and updates to refresh to the user interface, allowing the framework to be as efficient as possible.

However, there are times where you may need to have a background thread handle a long-running process (such as web-service interactions, database interactions, or expensive computations) and notify the user interface independent of a user action. To update data on an AMX page to reflect the current values of data fields whose values have changed, you can avoid the performance hit associated with reloading the whole AMX page by calling AdfmfJavaUtilities.flushDataChangeEvent to force the currently queued data changes to the client.

**Note:** The flushDataChangeEvent method can only be executed from a background thread.

The next example shows how the flushDataChangeEvent method can be used to force pending data changes to the client. For more information about oracle.adfmf.framework.api.AdfmfJavaUtilities.flushDataChangeEvent, see Java API Reference for Oracle Mobile Application Framework.

/\* Note - Simple POJO used by the NotePad managed bean or data control wrapped bean  $^{\star/}$ 

```
package mobile;
```

```
import oracle.adfmf.amx.event.ActionEvent;
import oracle.adfmf.framework.api.AdfmfJavaUtilities;
import oracle.adfmf.java.beans.PropertyChangeListener;
import oracle.adfmf.java.beans.PropertyChangeSupport;
```

```
public Note(String id) {
        this("UID-"+id, "Title-"+id, "");
    }
   public Note(String uid, String title, String note) {
       this.uid = uid;
       this.title = title;
       this.note = note;
   }
    /* update the current note with the values passed in */
   public void updateNote(Note n) {
       if (this.getUid().compareTo(n.getUid()) == 0) {
           this.setTitle(n.getTitle());
           this.setNote(n.getNote());
        } else {
           throw new IllegalArgumentException("note");
        }
   }
    /* background thread to simulate some background process that make changes */
   public void startNodeBackgroundThread(ActionEvent actionEvent) {
        Thread backgroundThread = new Thread() {
            public void run() {
                System.out.println("startBackgroundThread enter - " +
                                                      S
backgroundFlushTestRunning);
                s_backgroundFlushTestRunning = true;
                for(int i = 0; i <= iterations; ++i) {</pre>
                    try
                    {
                        System.out.println("executing " + i + " of " + iterations
+ "
                                " iterations.");
                        /* update a property value */
                        if(i == 0) {
                            setNote("thread starting");
                        }
                        else if( i == iterations) {
                            setNote("thread complete");
                        s_backgroundFlushTestRunning = false;
                        }
                        else {
                            setNote("executing " + i + " of " + iterations + "
iterations.");
                        }
                        setVersion(getVersion() + 1);
                        setTitle("Thread Test v" + getVersion());
                        AdfmfJavaUtilities.flushDataChangeEvent(); /* key line */
                    }
                    catch(Throwable t)
                    {
                        System.err.println("Error in the background thread: " +
t);
                    }
```

```
try {
                    Thread.sleep(delay); /* sleep for 6 seconds */
                } catch (InterruptedException ex) {
                    ex.printStackTrace();
                }
            }
        }
   };
   backgroundThread.start();
}
protected String uid;
protected String title;
protected String note;
protected int version;
protected int iterations = 10;
protected int delay
                         = 500;
/* --- OEPE generated accessors --- */
public void addPropertyChangeListener(PropertyChangeListener 1) {
   propertyChangeSupport.addPropertyChangeListener(1);
}
public void removePropertyChangeListener(PropertyChangeListener 1) {
   propertyChangeSupport.removePropertyChangeListener(1);
}
public String getUid() {
   return uid;
}
public void setTitle(String title) {
   String oldTitle = this.title;
   this.title = title;
   propertyChangeSupport.firePropertyChange("title", oldTitle, title);
}
public String getTitle() {
   return title;
}
public void setNote(String note) {
   String oldNote = this.note;
    this.note = note;
   propertyChangeSupport.firePropertyChange("note", oldNote, note);
}
public String getNote() {
   return note;
}
public void setVersion(int version) {
   int oldVersion = this.version;
    this.version = version;
    propertyChangeSupport.firePropertyChange("version", oldVersion, version);
```

```
public int getVersion() {
       return version;
    }
   public void setIterations(int iterations) {
       int oldIterations = this.iterations;
        this.iterations = iterations;
        propertyChangeSupport.
                firePropertyChange("iterations", oldIterations, iterations);
   }
   public int getIterations() {
       return iterations;
    }
   public void setDelay(int delay) {
        int oldDelay = this.delay;
        this.delay = delay;
        propertyChangeSupport.
                firePropertyChange("delay", oldDelay, delay);
   }
   public int getDelay() {
       return delay;
   }
}
/* NotePad - Can be used as a managed bean or wrapped as a data control */
package mobile;
import java.util.ArrayList;
import java.util.List;
import oracle.adfmf.amx.event.ActionEvent;
import oracle.adfmf.framework.api.AdfmfJavaUtilities;
import oracle.adfmf.java.beans.PropertyChangeListener;
import oracle.adfmf.java.beans.PropertyChangeSupport;
import oracle.adfmf.java.beans.ProviderChangeListener;
import oracle.adfmf.java.beans.ProviderChangeSupport;
public class NotePad {
                         s_notes
                                                         = null;
   private static List
   private static boolean s_backgroundFlushTestRunning = false;
   protected transient
                            PropertyChangeSupport
       propertyChangeSupport = new PropertyChangeSupport(this);
                          ProviderChangeSupport
   protected transient
        providerChangeSupport = new ProviderChangeSupport(this);
   public NotePad() {
        if (s_notes == null) {
           s_notes = new ArrayList();
```

}

```
for(int i = 1000; i < 1003; ++i) {</pre>
            s_notes.add(new Note(""+i));
        }
    }
}
public mobile.Note[] getNotes() {
   mobile.Note n[] = null;
    synchronized (this)
    {
        if(s_notes.size() > 0) {
           n = (mobile.Note[])s_notes.
                toArray(new mobile.Note[s_notes.size()]);
        }
        else {
           n = new mobile.Note[0];
        }
    }
    return n;
}
public void addNote() {
    System.out.println("Adding a note ....");
   Note n = new Note();
   int s = 0;
    synchronized (this)
    {
        s_notes.add(n);
        s = s_notes.size();
    }
    System.out.println("firing the events");
    /\,{}^{\star} update the note count property on the screen {}^{\star}/
    propertyChangeSupport.
         firePropertyChange("noteCount", s-1, s);
    /* update the notes collection model with the new note */
   providerChangeSupport.
         fireProviderCreate("notes", n.getUid(), n);
    /* to update the client side model layer */
   AdfmfJavaUtilities.flushDataChangeEvent();
}
public void removeNote() {
    System.out.println("Removing a note ....");
    if(s_notes.size() > 0) {
       int end = -1;
       Note n = null;
        synchronized (this)
        {
            end = s_notes.size() - 1;
            n
                = (Note)s_notes.remove(end);
        }
```

```
System.out.println("firing the events");
        /* update the client side model layer */
        providerChangeSupport.
            fireProviderDelete("notes", n.getUid());
       /\,{}^{\star} update the note count property on the screen {}^{\star}/
       propertyChangeSupport.
            firePropertyChange("noteCount", -1, end);
    }
}
public void RefreshNotes() {
    System.out.println("Refreshing the notes ....");
    /* update the entire notes collection on the client */
    providerChangeSupport.fireProviderRefresh("notes");
}
public int getNoteCount() {
    int size = 0;
    synchronized (this)
    {
        size = s_notes.size();
    }
   return size;
}
public void
addProviderChangeListener(ProviderChangeListener 1) {
    providerChangeSupport.addProviderChangeListener(1);
}
public void
removeProviderChangeListener(ProviderChangeListener 1) {
    providerChangeSupport.removeProviderChangeListener(1);
}
public void
startListBackgroundThread(ActionEvent actionEvent) {
    for(int i = 0; i < 10; ++i) {</pre>
        _startListBackgroundThread(actionEvent);
        try {
            Thread.currentThread().sleep(i * 1234);
        } catch (InterruptedException e) {
        }
    }
}
public void
_startListBackgroundThread(ActionEvent actionEvent) {
    Thread backgroundThread
                              = new Thread() {
        public void run() {
            s_backgroundFlushTestRunning = true;
            for(int i = 0; i <= iterations; ++i) {</pre>
                System.out.println("executing " + i +
                      " of " + iterations + " iterations.");
```

```
try
                {
                    /* update a property value */
                    if(i == 0) {
                        setStatus("thread starting");
                        addNote(); // add a note
                    }
                    else if( i == iterations) {
                        setStatus("thread complete");
                        removeNote(); // remove a note
                    s_backgroundFlushTestRunning = false;
                    }
                    else {
                        setStatus("executing " + i + " of " +
                                iterations + " iterations.");
                        synchronized (this)
                        {
                            if(s_notes.size() > 0) {
                                Note n = (Note) s_notes.get(0);
                                n.setTitle("Updated-" +
                                      n.getUid() + " v" + i);
                            }
                        }
                    }
                    AdfmfJavaUtilities.
                            flushDataChangeEvent();
                }
                catch(Throwable t)
                {
                    System.err.
                    println("Error in bg thread - " + t);
                }
                try {
                     Thread.sleep(delay);
                } catch (InterruptedException ex) {
                    setStatus("inturrpted " + ex);
                    ex.printStackTrace();
                }
           }
        }
    };
   backgroundThread.start();
}
protected int iterations = 100;
protected int delay = 750;
protected String status;
/* --- OEPE generated accessors --- */
public void
addPropertyChangeListener(PropertyChangeListener 1) {
   propertyChangeSupport.addPropertyChangeListener(1);
```

```
}
public void
removePropertyChangeListener(PropertyChangeListener 1) {
   propertyChangeSupport.removePropertyChangeListener(1);
}
public void setStatus(String status) {
   String oldStatus = this.status;
    this.status = status;
   propertyChangeSupport.
            firePropertyChange("status", oldStatus, status);
}
public String getStatus() {
   return status;
}
public void setIterations(int iterations) {
    int oldIterations = this.iterations;
    this.iterations = iterations;
   propertyChangeSupport.
            firePropertyChange("iterations",
                              oldIterations, iterations);
}
public int getIterations() {
   return iterations;
}
public void setDelay(int delay) {
   int oldDelay = this.delay;
    this.delay = delay;
   propertyChangeSupport.
            firePropertyChange("delay", oldDelay, delay);
}
public int getDelay() {
   return delay;
}
```

The StockTracker sample application provides an example of how data change events use Java to enable data changes to be reflected in the user interface. This sample application is available from **File** > **New** > **MAF Examples**.

For more information about sample applications, see Appendix G, "MAF Sample Applications."

}

## **Using SOAP Web Services in MAF AMX**

This chapter describes how to integrate a third-party SOAP web service into the MAF AMX application feature implementation.

This chapter includes the following sections:

- Section 15.1, "Introduction to Using Web Services in MAF Applications"
- Section 15.2, "Creating Web Service Data Controls Using SOAP"
- Section 15.3, "What You May Need to Know About Web Service Data Controls"
- Section 15.4, "Creating a New Web Service Connection"
- Section 15.5, "Adjusting the Endpoint for a Web Service Data Control"
- Section 15.6, "Accessing Secure Web Services"
- Section 15.7, "Invoking Web Services From Java"
- Section 15.8, "Configuring the Browser Proxy Information"

## 15.1 Introduction to Using Web Services in MAF Applications

Web services allow applications and their features to exchange data and information through defined application programming interfaces. Using web services you can expose business functionality irrespective of the platform or language of the originating application because the business functionality is exposed in such a way that it is abstracted to a message composed of standard XML constructs that can be recognized and used by other applications.

In a MAF application, you use web services to interact with remote data sources. In particular:

- To query data in remote data sources.
- To write data to and from remote data sources.

Some of the most typical use cases for employing web services in MAF applications are:

- To add functionality that is readily available as a web service, but which would be time-consuming to develop within the application.
- To provide access to an application that runs on a different architecture.

Using web services in your MAF application enables you to do the following:

Choose from a subset of functionality exposed on the web service. Since you
cannot request more enterprise data than offered by the web services, you can deal

with the limitation of which enterprise data can and cannot be accessed by reducing the number of application features exposed in a web service data control.

Provide functionality that is too computationally intensive for the mobile device's resources. This could be due to either the actual amount of work the device would need to perform, or the fact that the functionality is based on a much larger data set than the one that is locally available on the device.

**Note:** You may consider outsourcing the computationally intensive functionality to the service (the server side).

MAF supports consumption of both SOAP and REST web services. For information about using REST web services, see Section 16.7, "Creating REST Service Artifacts."

Before deciding which type to use, consider the following:

 SOAP with its large payloads and verbose XML schemas can have an impact on performance of your MAF application. It is recommended to either use REST web services (if available) or inject a middleware solution such as Oracle Service Bus (see

http://www.oracle.com/technetwork/middleware/service-bus/overview/index .html) to transform payloads from SOAP to REST JSON.

Since MAF is not an extract, transform and load tool (ETL), you would have to
write code to accommodate complex web service payloads, which would result in
decreased performance as well as code complexity. Using a middleware solution
such as Oracle Service Bus can help with shaping the data payloads suitable for
mobile environment.

The following web service scenarios usage demonstrate the data access (scenario 1) as well as computational and data-driven functionality (scenarios 2 and 3):

- Fetch a set of Opportunity data from the enterprise data store to enable the end user to manipulate it on the device, and then post changes back to the enterprise data store through the web service.
- Request a report be generated on some enterprise data, and then fetch the report.
- Obtain a map image of a route to a customer site.

The most common way of using web services in an application feature developed with MAF is to create a data control for an external web service. For more information, see the following:

- Section 15.2, "Creating Web Service Data Controls Using SOAP"
- Section 15.3, "What You May Need to Know About Web Service Data Controls."
- Section 14.1, "Introduction to Bindings and Data Controls."

## 15.2 Creating Web Service Data Controls Using SOAP

The most common way of using web services in an application feature developed with MAF is to create a data control for an external web service. For more information, see Section 14.1, "Introduction to Bindings and Data Controls."

#### 15.2.1 How to Create a Web Service Data Control Using SOAP

OEPE lets you create a data control for an existing SOAP web service using only the Web Services Description Language (WSDL) file for the service. You can either browse

to a WSDL file on the local file system, locate one in a Universal Description, Discovery and Integration (UDDI) registry, or enter the WSDL URL directly.

**Note:** If you are working behind a firewall and you want to use a web service that is outside the firewall, you must configure the Web Browser and Proxy settings in OEPE. For more information, see Section 15.8, "Configuring the Browser Proxy Information."

To create a SOAP web service data control:

- In the Project Explorer, right-click the assembly project, and then select File > New > Other from the main OEPE menu.
- 2. In the New dialog, expand the Oracle, then expand Mobile Application Framework and choose Data Control. Click Next.

Figure 15–1 Creating a New SOAP Web Service Data Control

| New                                                                                                    |        |
|----------------------------------------------------------------------------------------------------|--------|
| Select a wizard<br>Create a new data control.                                                                                                    |        |
| Wizards:                                                                                                    |        |
| type filter text                                                                                                    |        |
| <ul> <li>JSF</li> <li>Maven</li> <li>Poracle</li> <li>Application Development Framework</li> <li>Coloud</li> <li>Coherence</li> <li>Mobile Application Framework</li> <li>Data Control</li> <li>MAF Application</li> <li>MAF Page</li> <li>MAF Task Flow</li> <li>MAF View Project</li> </ul> | E      |
| ? < Back Next > Finish                                                                                                    | Cancel |

- 3. On the Data Control Source page of the wizard, select Web Service.
- **4.** Click in the Data Control Source dialog choose either a local WSDL from the list of those available, or enter a remote WSDL. Click **Next**.

**Note:** MAF supports the following encoding styles for both SOAP 1.1 and 1.2 versions:

- Document/literal
- Document/wrapped
- RPC

#### 15.2.2 How to Customize SOAP Headers in Web Service Data Controls

MAF allows you to specify a custom provider class in your DataControls.dcx file (see the third of the three examples at the end of this section). This custom class extends oracle.adfinternal.model.adapter.webservice.provider.soap.SOAPProvider.You can use it to specify an implementation of the SoapHeader[] getAdditionalSoapHeaders() method

The first example shows how to extend the SOAPProvider and create a custom header demonstrated in the second example.

Example showing how to define custom SOAP headers.

```
package provider.ebs.soap;
import oracle.adfinternal.model.adapter.webservice.provider.soap.SOAPProvider;
import oracle.adfinternal.model.adapter.webservice.provider.soap.SoapHeader;
public class EBSSOAPProvider extends SOAPProvider {
public SoapHeader[] getAdditionalSoapHeaders() {
   SoapHeader header[] = new SoapHeader[2];
   SoapHeader token = null;
   SoapHeader user = null;
   SoapHeader pass = null;
   header[0] = new
SoapHeader("http://xmlns.oracle.com/apps/fnd/soaprovider/plsql/fnd_user_pkg/",
                              "SOAHeader");
   header[0].addChild(new SoapHeader(
                              "http://xmlns.oracle.com/apps/fnd/soaprovider/plsql/
fnd_user_pkg/",
                              "Responsibility",
                              "SYSTEM_ADMINISTRATOR"));
   header[0].addChild(new SoapHeader(
                              "http://xmlns.oracle.com/apps/fnd/soaprovider/plsql/
fnd_user_pkg/",
                              "RespApplication",
                              "SYSADMIN"));
   header[0].addChild(new SoapHeader(
                              "http://xmlns.oracle.com/apps/fnd/soaprovider/plsql/
fnd_user_pkg/",
                               "SecurityGroup",
                               "STANDARD"));
   header[0].addChild(new SoapHeader(
                               "http://xmlns.oracle.com/apps/fnd/soaprovider/plsql/
fnd_user_pkg/",
                               "NLSLanguage",
                              "AMERICAN"));
   header[0].addChild(new SoapHeader(
                              "http://xmlns.oracle.com/apps/fnd/soaprovider/plsql/
fnd_user_pkg/",
                              "Org_Id",
                               "0"));
   header[1] = new SoapHeader(
               "http://docs.oasis-open.org/wss/2004/01/oasis-200401-wss-wssecurity
-secext-1.0.xsd",
               "Security");
   token = new SoapHeader(
              "http://docs.oasis-open.org/wss/2004/01/oasis-200401-wss-wssecurity-
```

```
secext-1.0.xsd",
              "UsernameToken");
   user = new SoapHeader(
              "http://docs.oasis-open.org/wss/2004/01/oasis-200401-wss-wssecurity-
secext-1.0.xsd",
              "Username",
              "sysadmin");
   pass = new SoapHeader(
              "http://docs.oasis-open.org/wss/2004/01/oasis-200401-wss-wssecurity-
secext-1.0.xsd",
              "Password",
              "sysadmin");
   header[1].addChild(token);
   token.addChild(user);
   token.addChild(pass);
   return header;
   }
}
```

#### This example shows the new custom SOAP header.

```
<soap:Header xmlns:ns1="http://xmlns.oracle.com/apps/fnd/soaprovider/plsql/fnd_
user_pkg/">
   <ns1:SOAHeader>
      <ns1:Responsibility>SYSTEM_ADMINISTRATOR</ns1:Responsibility>
      <ns1:RespApplication>SYSADMIN</ns1:RespApplication>
      <ns1:SecurityGroup>STANDARD</ns1:SecurityGroup>
      <ns1:NLSLanguage>AMERICAN</ns1:NLSLanguage>
      <ns1:Org_Id>0</ns1:Org_Id>
   </nsl:SOAHeader>
   <wsse:Security xmlns:wsse=
      "http://docs.oasis-open.org/wss/2004/01/oasis-200401-wss-wssecurity-secext-1
.0.xsd"
      xmlns="http://docs.oasis-open.org/wss/2004/01/oasis-200401-wss-wssecurity-se
cext-1.0.xsd"
     xmlns:env="http://schemas.xmlsoap.org/soap/envelope/"
      soap:mustUnderstand="1">
      <wsse:UsernameToken xmlns:wsse=
      "http://docs.oasis-open.org/wss/2004/01/oasis-200401-wss-wssecurity-secext-1
.0.xsd"
      xmlns="http://docs.oasis-open.org/wss/2004/01/oasis-200401-wss-wssecurity-se
cext-1.0.xsd">
         <wsse:Username>sysadmin</wsse:Username>
         <wsse:Password Type=
         http://docs.oasis-open.org/wss/2004/01/
          oasis-200401-wss-username-token-profile-1.0#PasswordText">sysadmin</wsse
:Password>
      </wsse:UsernameToken>
   </wsse:Security>
</soap:Header>
@return
This example demonstrates a sample DataControls.dcx file entry with the
SOAPProvider registration.
<definition xmlns="http://xmlns.oracle.com/adfm/adapter/webservice"</pre>
```

```
name="SoapService" version="1.0"
```

provider="oracle.adf.model.adapter.webservice.SOAPMessageHandle

r"

Note: You cannot specify dynamic SOAP headers using MAF.

## 15.3 What You May Need to Know About Web Service Data Controls

After the web service data control has been created, the web service operations and return values of the operations are displayed in the Data Controls window, illustrated in Figure 15–2.

| Outline 📄 🗒 🔻                                                          | ✓ Web Service                                                                     |   |
|------------------------------------------------------------------------|-----------------------------------------------------------------------------------|---|
| type filter text                                                       | Id: 🚮 Weather                                                                     |   |
| 🔺 🗁 Data Controls                                                      | Declaration: 🚮 DataControls.dcx                                                   |   |
| ApplicationFeatures                                                    | Structure Definition: 🏼 wsdlstructure.Weathe                                      | r |
| <ul> <li>TeviceFeatures</li> <li>HRService</li> <li>Weather</li> </ul> | Edit data control                                                                 |   |
| GetCityForecastByZIP(String)                                           | ▼ Artifacts and References                                                        |   |
| ▷ ▷ Parameters ▷ ↔ GetCityForecastByZIP                                | • Configuration: 🖹 DataControls.dcx                                               |   |
| GetCityWeatherByZIP(String)                                            | <ul> <li>Declaration:          <sup>29</sup>         Weather.wsdl     </li> </ul> |   |
| GetWeatherInformation()                                                | • Connections: 🗵 connections.xml                                                  |   |
|                                                                        |                                                                                   |   |
|                                                                        | Structure Definitions                                                             |   |

Figure 15–2 Web Service Data Control

You can edit web service data controls by clicking **Edit data control**, as shown in Figure 15–3.

Like other data controls, you can drag and drop the objects returned by the web service operations to create user interface components in a MAF AMX page. For more information, see Section 12.3.2.3, "Adding Data Controls to the View." When data returned from a web service operation is displayed, the following object types are handled:

- Collections
- Complex objects returned by a web service operation
- Nested complex objects returned by a web service operation

Using a web service operation, both standard and complex data types can be updated and deleted.

As illustrated by Figure 15–2, each data control object is represented by an icon. Table 15–1 describes what each icon represents, where it appears in the Data Controls Palette hierarchy, and what components it can be used to create. For more information see Section 14.6, "Creating Databound UI Components from the Data Controls Palette."

Table 15–1 Data Controls Palette Icons and Object Hierarchy for Web Services

| lcon | Name                    | Description                                                                                                    | Used to Create                                                                                                    |
|------|-------------------------|----------------------------------------------------------------------------------------------------|----------------------------------------------------------------------------------------------------|
| 5    | Data<br>Control         | Represents a data control.<br>You cannot use the data<br>control itself to create UI<br>components, but you can use<br>any of the child objects listed<br>under it. Typically, there is<br>one data control for each<br>web service.                                                                                                    | Serves as a container for other objects and is not used to create anything.                                                                                             |
|      | Collection              | Represents a data collection<br>returned by an operation on<br>the service. Collections also<br>appear as children under<br>method returns, other<br>collections, or structured<br>attributes. The children<br>under a collection may be<br>attributes, other collections,<br>custom methods, and<br>built-in operations that can<br>be performed on the<br>collection. | Forms, tables, graphs, trees, range navigation<br>components, and master-detail components. See also<br>Section 13.5, "Providing Data Visualization."                   |
| 0    | Attribute               | Represents a discrete data<br>element in an object (for<br>example, an attribute in a<br>row). Attributes appear as<br>children under the<br>collections or method<br>returns to which they<br>belong.                                                                                                    | Label, text field, date, list of values, and selection list<br>components. See also Section 13.2, "Designing the Page<br>Layout."                                       |
|      | Structured<br>Attribute | Represents a returned object<br>that is a complex type but<br>not a collection. For example,<br>a structured attribute might<br>represent a single user<br>assigned to the current<br>service request.                                                                                                    | Label, text field, date, list of values, and selection list<br>components. See also Section 13.2, "Designing the Page<br>Layout."                                       |
| 0    | Method                  | Represents an operation in<br>the data control or one of its<br>exposed structures that may<br>accept parameters, perform<br>some business logic and<br>optionally return single<br>value, a structure or a<br>collection of those.                                                                                                    | Command components.<br>For methods that accept parameters: command<br>components and parameterized forms. See also<br>Section 13.3, "Creating and Using UI Components." |

| Name             | Description                                                                                                    | Used to Create                                                                                                    |
|------------------|----------------------------------------------------------------------------------------------------|----------------------------------------------------------------------------------------------------|
| Method<br>Return | Represents an object that is<br>returned by a web service<br>method. The returned object<br>can be a single value or a<br>collection.                                                                                                    | The same components as for collections and attributes and for query forms.                                                                                                    |
|                  | A method return appears as<br>a child under the method<br>that returns it. The objects<br>that appear as children<br>under a method return can<br>be attributes of the<br>collection, other methods<br>that perform actions related<br>to the parent collection, and<br>operations that can be<br>performed on the parent<br>collection.                                                                                 |                                                                                                    |
|                  | When a single-value method<br>return is dropped, the<br>method is not invoked<br>automatically by the<br>framework. You should<br>either drop the<br>corresponding method as a<br>button to invoke the method,<br>or if working with task flows<br>you can create a method<br>activity for it.                                                                                                    |                                                                                                    |
| Operation        | Represents a built-in data<br>control operation that<br>performs actions on the<br>parent object. Data control<br>operations are located in an<br><b>Operations</b> node under<br>collections. If an operation<br>requires one or more<br>parameters, they are listed in<br>a <b>Parameters</b> node under the<br>operation.                                                                                             | User interface command components, such as buttons,<br>links, and menus. For more information, see<br>Section 13.3, "Creating and Using UI Components."                                                                                                    |
|                  | The following operations for<br>navigation and setting the<br>current row are supported:<br>First, Last, Next, Previous,<br>setCurrentRowWithKey, and<br>SetCurrentRowWithKeyValue<br>. Execute is supported for<br>refreshing queries. Create<br>and Delete are available as<br>applicable, depending on the<br>web service operation.<br>Because the web service data<br>controls are not<br>transactional, Commit and |                                                                                                    |
|                  | Method<br>Return                                                                                                    | Method<br>ReturnRepresents an object that is<br>returned by a web service<br>method. The returned object<br>can be a single value or a<br>collection.A method return appears as<br>a child under the method<br>that returns it. The objects<br>that appear as children<br>under a method return can<br>be attributes of the<br>collection, other methods<br>that perform actions related<br>to the parent collection, and<br>operations that can be<br>performed on the parent<br>collection.When a single-value method<br>return is dropped, the<br>method is not invoked<br>automatically by the<br>framework. You should<br>either drop the<br>corresponding method as a<br>button to invoke the method<br>activity for it.OperationRepresents a built-in data<br>control operations node under<br>collections. If an operation<br>requires one or more<br>parameters, they are listed in<br>a <b>Parameters</b> node under the<br>operation.The following operations for<br>navigation and setting the<br>current row are supported:<br>First, Last, Next, Previous,<br>setCurrentRowWithKey, and<br>SetCurrentRowWithKey, and<br>SetCurrentRowWithKey, and<br>SetCurrentRowWithKey, and<br>SetCurrentRowWithKey, and<br>SetCurrentRowWithKey, and<br>setCurrentRowWithKey and<br>setCurrentRowWithKey and<br> |

 Table 15–1 (Cont.) Data Controls Palette Icons and Object Hierarchy for Web Services

| lcon | Name      | Description                                                                                                    | Used to Create                                                                                                    |
|------|-----------|----------------------------------------------------------------------------------------------------|----------------------------------------------------------------------------------------------------|
|      | Parameter | Represents a parameter<br>value that is declared by the<br>method or operation under<br>which it appears. Parameters<br>appear in the <b>Parameters</b><br>node under a method or<br>operation.                                                                                                    | Label, text, and selection list components. For more<br>information, see Section 13.3.15, "How to Use List View<br>and List Item Components." |
|      |           | Array and structured<br>parameters are exposed as<br>updatable structured<br>attributes and collections<br>under the data control,<br>which can be dropped as an<br>ADF form or an updatable<br>table on the UI. You can use<br>the UI to build a parameter<br>that is an array or a complex<br>object (not a standard Java<br>type). |                                                                                                    |

 Table 15–1 (Cont.) Data Controls Palette Icons and Object Hierarchy for Web Services

## 15.4 Creating a New Web Service Connection

The connection information for the web service is stored in the connections.xml file along with the other connections in your application. You do not need to explicitly create this file, as it is generated in the .adf/META-INF directory by the New Web Service Data Control wizard at the time when the web service data control is created (see Section 15.2, "Creating Web Service Data Controls Using SOAP").

You modify the connection settings by editing the connections.xml file.

## 15.5 Adjusting the Endpoint for a Web Service Data Control

After creating a web service data control, you can modify the endpoint of the URI. This is useful in such cases as when you migrate an application feature from a test to production environment.

You modify the endpoint by editing the connections.xml file.

## 15.6 Accessing Secure Web Services

MAF supports both secured and unsecured web services. For more information, see Chapter 30, "Securing MAF Applications."

When a SOAP web service is secured, you must associate the SOAP connection with the predefined security policy that supports the SOAP web service. Table 15–2 lists the predefined security policies that you can associate with SOAP web services.

| Authentication<br>Type | SOAP Policy                                      | Description                                                                                                    |
|------------------------|--------------------------------------------------|----------------------------------------------------------------------------------------------------|
| HTTP Basic             | oracle/http_basic_auth_over_ssl_client_policy    | This policy includes credentials in the HTTP<br>header for outbound client requests. This<br>policy verifies that the transport protocol is<br>HTTPS. Requests over a non-HTTPS transport<br>protocol are refused. This policy can be<br>enforced on any HTTP-based client endpoint.                                                                                        |
| HTTP Basic             | oracle/wss_http_token_client_policy              | This policy includes credentials in the HTTP<br>header for outbound client requests. This<br>policy can be enforced on any HTTP-based<br>client.                                                                                                    |
| HTTP Basic             | oracle/wss_http_token_over_ssl_client_policy     | This policy includes credentials in the HTTP<br>header for outbound client requests and<br>authenticates users against the Oracle Platform<br>Security Services identity store. This policy also<br>verifies that the transport protocol is HTTPS.<br>Requests over a non-HTTPS transport protocol<br>are refused. This policy can be enforced on any<br>HTTP-based client. |
| HTTP Basic             | oracle/wss_username_token_client_policy          | This policy includes credentials in the<br>WS-Security UsernameToken SOAP header for<br>all outbound SOAP request messages. Both<br>plain text and digest mechanisms are<br>supported. This policy can be attached to any<br>SOAP-based client.                                                                                                    |
| HTTP Basic             | oracle/wss_username_token_over_ssl_client_policy | This policy includes credentials in the<br>WS-Security UsernameToken header in<br>outbound SOAP request messages. The policy<br>verifies that the transport protocol provides<br>SSL message protection. Both plain text and<br>digest mechanisms are supported. This policy<br>can be attached to any SOAP-based client.                                                   |

When a REST web service is secured, you must associate the REST connection with the predefined security policy that supports the REST web service. Table 15–3 lists the predefined security policies that you can associate with REST web services.

| Authentication<br>Type | REST Policy                                   | Description                                                                                                    |
|------------------------|-----------------------------------------------|----------------------------------------------------------------------------------------------------|
| HTTP Basic             | oracle/http_basic_auth_over_ssl_client_policy | This policy includes credentials in the HTTP<br>header for outbound client requests and<br>verifies that the transport protocol is HTTPS.<br>Requests over a non-HTTPS transport protocol<br>are refused. This policy can be enforced on any<br>HTTP-based client endpoint. |
| HTTP Basic             | oracle/wss_http_token_client_policy           | This policy includes credentials in the HTTP<br>header for outbound client requests. This<br>policy can be enforced on any HTTP-based<br>client.                                                                                                    |

| Authentication<br>Type | REST Policy                                   | Description                                                                                                    |  |  |
|------------------------|-----------------------------------------------|----------------------------------------------------------------------------------------------------|--|--|
| HTTP Basic             | oracle/wss_http_token_over_ssl_client_policy  | This policy includes credentials in the HTTP<br>header for outbound client requests and<br>authenticates users against the Oracle Platform<br>Security Services identity store. This policy also<br>verifies that the transport protocol is HTTPS.<br>Requests over a non-HTTPS transport protocol<br>are refused. This policy can be enforced on any<br>HTTP-based client. |  |  |
| HTTP Basic             | oracle/http_cookie_client_policy              | This policy injects cookies obtained after                                                                                                    |  |  |
| Web SSO and            |                                               | authentication in the HTTP request header, e.g:<br>accessing OAM Webgate resources. This policy                                                                                                    |  |  |
| Mobile&Social          |                                               | also sets response cookies. This policy can be<br>enforced on any REST-based client.                                                                                                    |  |  |
| OAuth                  | oracle/http_oauth2_token_mobile_client_policy | This policy injects bearer token (OAuth access<br>token) in the HTTP request header while<br>communicating with the endpoint. This token<br>can be obtained from any OAuth2 server. This<br>policy can be enforced on any REST-based<br>client.                                                                                                    |  |  |

Table 15–3 (Cont.) Security Policies Supported for REST-Based Web Services

For descriptions of these policies and their usage, see the "Determining Which Predefined Policies to Use" and "Predefined Policies" chapters in *Oracle Fusion Middleware Securing Web Services and Managing Policies with Oracle Web Services Manager*.

#### 15.6.1 How to Enable Access to SOAP-Based Web Services

When a web service is secured and expects an authentication token, you must associate the connection with the predefined security policy that supports the web service.

For a list of predefined security policies are supported for the authentication type available for SOAP-based and REST-based web services, see Section 15.6, "Accessing Secure Web Services."

Before you begin:

Create the web service connection by running the New Web Service Data Control wizard. For details about running the wizard, see Section 15.2, "Creating Web Service Data Controls Using SOAP".

To display the applicable Oracle Web Services Manager policies, be sure to select the port when you create the SOAP Web Service DataControl.

If a SOAP web service is secured, you can access it by configuring the web service data control with either oracle/wss\_http\_token\_over\_ssl\_client\_policy or oracle/wss\_http\_token\_client\_policy. To do so, use the Edit Data Control Policies dialog that Figure 15–3 shows. You can open this dialog as follows:

- In the Project Explorer, select the .dcx file located in the application's view controller project.
- In the Structure window, right-click the web service data control that you would like to configure, and then select Define Web Service Security from the context menu.

| 🖨 Edit Data Control                                                                                                    |                                                                                                    |           |                                        |                |  |  |
|----------------------------------------------------------------------------------------------------|----------------------------------------------------------------------------------------------------|-----------|----------------------------------------|----------------|--|--|
| Web Service Data Control     Image: Control of the service data control of the service data control of the service d |                                                                                                    |           |                                        |                |  |  |
| Service Name:                                                                                                    | Service Name: [http://ws.cdyne.com/WeatherWS/}Weather                                                                                                    |           |                                        |                |  |  |
|                                                                                                    | Include HTTP header                                                                                                    | parameter |                                        |                |  |  |
| ✓ *<br>✓ *<br>▲ □ • We                                                                                                    | atherSoap<br>GetCityForecastByZIP<br>GetCityWeatherByZIP<br>GetWeatherInformation<br>atherSoap12<br>GetCityForecastByZIP<br>GetCityWeatherByZIP<br>GetWeatherInformation | oracle/ws | http://localhost:7101/Weather1-ViewCon | troller-contex |  |  |
| (2)                                                                                                    |                                                                                                    |           | Finish                                 | Cancel         |  |  |

Figure 15–3 Editing Web Service Data Control Policies

#### 15.6.2 What Happens When You Enable Access to Web Services

OEPE stores the web service policy definitions in the wsm-assembly.xml file (located in META-INF directory of the application workspace).

# 15.6.3 What You May Need to Know About Accessing Web Services and Containerized MAF Applications

When the MAF application is containerized at deployment time, access to secured web services behind the corporate firewall will rely on the Mobile Security Access Server (MSAS), a component in the Oracle Mobile Security Suite (OMSS), to provide a central access point for securing traffic from mobile devices to corporate resources. In this case, the MSAS instance is configured to enforce an authentication endpoint for use in the initial authentication of the user.

Additionally, the backend service endpoints must be associated 1.) with a MSAS proxy application that ensures the URL of the resource is protected by an access policy that MSAS enforces and 2.) a client policy that MSAS adds to the proxied request, for example Single Sign-On (SSO).

In order to allow the MAF application to communicate with MSAS, the user installs and registers a Secure Workspace app for the type of authentication that has been configured for the MSAS instance. Then when the user attempts to access a protected resource, the MAF application and the Secure Workspace rely on a MSAS-generated Proxy Auto-Configuration file to determine which requests to proxy using the MSAS AppTunnel.

For more information about the role of MSAS AppTunnel in the authentication process of containerized MAF applications, see Section 30.4, "Overview of the Authentication Process for Containerized MAF Applications."

For an overview of OMSS support for containerized MAF applications, see Section 2.4, "Containerizing a MAF Application for Enterprise Distribution."

In the OMSS documentation library, see the *Policy and Assertion Template Reference for Oracle Mobile Security Access Server* for reference information about MSAS predefined security and management policies.

#### 15.6.4 What You May Need to Know About Credential Injection

For secured web services, the user credentials are dynamically injected into a web service request at the time when the request is invoked.

MAF uses Oracle Web Services Manager (OWSM) Mobile Agent to propagate user identity through web service requests.

Before web services are invoked, the user must respond to an authentication prompt triggered by the user trying to invoke a secured MAF application feature. The user credentials are stored in a credential store—a device-native and local repository used for storing credentials associated with the authentication provider's server URL and the user. At runtime, MAF assumes that all credentials have already been stored in the IDM Mobile credential store before the time of their usage.

In the connections.xml file, you have to specify the login server connection's adfCredentialStoreKey attribute value in the adfCredentialStoreKey attribute of the web service connection reference in order to associate the login server to the web service security (see the two examples below).

This example, which shows how to define the Web Service connection. shows the definition of the web service connection referenced as adfCredentialStoreKey="MyAuth", where MyAuth is the name of the login connection reference.

```
<Reference name="URLConnection1"
           className="oracle.adf.model.connection.url.HttpURLConnection"
           adfCredentialStoreKey="MyAuth"
          xmlns="">
   <Factory className="oracle.adf.model.connection.url.URLConnectionFactory"/>
   <RefAddresses>
      <XmlRefAddr addrType="URLConnection1">
         <Contents>
            <urlconnection name="URLConnection1"
                          url="http://myhost.us.example.com:7777/
                                SecureRESTWebService1/Echo">
               <authentication style="challange">
                  <type>basic</type>
                  <realm>myrealm</realm>
               </authentication>
            </urlconnection>
         </Contents>
      </XmlRefAddr>
      <SecureRefAddr addrType="username"/>
      <SecureRefAddr addrType="password"/>
   </RefAddresses>
</Reference>
```

This example shows the definition of the login connection, where MyAuth is used as the credential store key value in the login server connection.

```
<Reference name="MyAuthName"
className="oracle.adf.model.connection.adfmf.LoginConnection"
adfCredentialStoreKey="MyAuth"
```

```
partial="false"
          manageInOracleEnterpriseManager="true"
          deployable="true"
          xmlns="">
   <Factory className="oracle.adf.model.connection.adfmf.LoginConnectionFactory"/>
   <RefAddresses>
      <XmlRefAddr addrType="adfmfLogin">
         <Contents>
           <login url="http://172.31.255.255:7777/
                       SecuredWeb1-ViewController-context-root/faces/view1.jsf"/>
            <logout url="http://172.31.255.255:7777/
                   /SecuredWeb1-ViewController-context-root/faces/view1.jsf"/>
            <accessControl url="http://myhost.us.example.com:7777/
                         UserObjects/jersey/getUserObjects" />
            <idleTimeout value="10"/>
            <sessionTimeout value="36000"/>
            <userObjectFilter>
               <role name="testuser1 role1"/>
               <role name="testuser2 role1"/>
               <privilege name="testuser1_priv1"/>
               <privilege name="testuser2_priv1"/>
               <privilege name="testuser2_priv2"/>
            </userObjectFilter>
         </Contents>
      </XmlRefAddr>
  </RefAddresses>
</Reference>
```

If a web service request is rejected due to the authentication failure, MAF returns an appropriate exception and invokes an appropriate action (see Section 31.4, "Using and Configuring Logging"). If none of the existing exceptions correctly represent the condition, a new exception is added.

The connections.xml file is deployed and managed under the Configuration Service. For more information, see Chapter 18, "Configuring End Points Used in MAF Applications."

connections.xml files in FARs are aggregated when the MAF application is deployed. The credentials represent deployment-specific data and are not expected to be stored in FARs.

#### 15.6.5 What You May Need to Know About Cookie Injection

Each time a MAF application requests a REST web service for cookie-based authorization, MAF's security framework enables the transport layer of the REST web service to execute cookie injection for the login connection associated with the URL endpoint of the REST web service. This is handled at runtime without configuration of the MAF application by the MAF developer.

#### 15.6.6 Limitations of Secure WSDL File Usage

Since a MAF application must make a WSDL file accessible at run time without authentication, you cannot use a secure WSDL file with a SOAP web service secured by the basic authentication.

If your intention is to secure the WSDL, consider the following: since the WSDL file is fetched by the GET method of the web service, if you secure each web service method, except the GET method, you can use a secure WSDL. If you secure the GET method, you should not secure the WSDL.

## 15.7 Invoking Web Services From Java

In your MAF application, you can invoke the web services layer from the Java code and use the results in Java methods.

MAF provides the GenericTypeBeanSerializationHandler utility class that you can use to perform conversions between POJOs (JavaBeans objects) and MAF's GenericType objects based on the following set of conversion rules:

- 1. When converting from POJO to GenericType objects:
  - Standard JavaBeans reflection rules are used for determining properties.
  - Transient properties are ignored in the conversion process.
  - Readable properties are converted into a GenericType attribute.
  - Array properties are represented as repeated attributes in the GenericType.
  - Map properties are represented as individual attributes in the GenericType.
  - Non-primitive properties are represented as nested GenericType objects.
- 2. When converting from GenericType objects to POJO:
  - Standard JavaBeans reflection rules are used for determining properties.
  - Transient properties are ignored in the conversion process.
  - Writable properties are converted from GenericType attributes.
  - Repeated attributes in the GenericType are converted into an array object.
  - If the POJO implements the Map interface, then any properties that cannot be set through standard accessors are set in the POJO through the set method of the Map.
  - Non-primitive attributes are represented as nested POJO objects.

The advantage of using this helper API is that it allows you to take the response received from a web service and convert it to a JavaBean in a single call.

For example, a web service passes back and forth an Employee object that needs to be reused throughout the business logic. This object has the following set of properties:

- name of type String
- address: a complex object with street, city, state, and zipcode attributes
- id of type long
- salary of type float
- phone of type String, and there could be more than one phone
- password of type String, and the password should never be transmitted to the back-end web service

This example shows a potential code for the Employee object.

public class Employee {

protected String name; protected Address address; protected long id; protected float salary; protected String[] phone; protected transient String password;

```
public String getName() {
   return name;
}
public void setName(String name) {
   this.name = name;
}
public Address getAddress() {
   return address;
}
public void setAddress(Address address) {
   this.address = address;
}
public long getId() {
  return id;
}
public void setId(long id) {
   this.id = id;
}
public float getSalary() {
  return salary;
}
public void setSalary(float salary) {
   this.salary = salary;
}
public String getPassword() {
  return password;
}
public void setPassword(String password) {
   this.password = password;
}
public void setPassword(String password) {
   this.password = password;
}
public String[] getPhone() {
   return phone;
}
public void setPhone(String phone) {
   this.phone = phone;
}
```

This example shows the potential code for the Address object of the Employee class.

```
protected String street;
protected String city;
protected String state;
protected String zipcode;
```

public class Address {

```
public String getStreet() {
  return street;
}
public void setStreet(String street) {
   this.street = street;
}
public String getCity() {
  return city;
}
public void setCity(String city) {
   this.city = city;
}
public String getState() {
  return state;
}
public void setState(String state) {
   this.state = state;
}
public String getZipcode() {
  return zipcode;
}
public void setZipcode(String zipcode) {
   this.zipcode = zipcode;
}
```

Keeping in mind the conversion rules, note the following:

- 1. Since the password is defined as transient, it is ignored with respect to the conversion algorithm.
- 2. Since name, address, id, and salary all have get and set methods, they will all be converted to and from the GenericType.
- **3.** Based on the property type, properties can be coerced between types, as defined in the coerceToType(Object, Class) method of the oracle.adfmf.misc.Converter class.
- 4. Complex objects, such as address, are recursed by the conversion algorithm to either build the child GenericType or to create and populate the POJO complex object depending on the direction of the conversion.
- 5. Since phone is an array of String objects each representing a unique phone number and since the cardinality of this element is greater than one, the conversion algorithm will find all matches of the phone attribute in the GenericType object, present them as an array, and invoke the setPhone method on the bean. The toGenericType method of the GenericTypeBeanSerializationHandler will take each array element and append it to the toGenericType as an individual phone attribute.

With the following defined:

```
final String EMPLOYEE_VIRTUAL_BEAN_NAME = "EmployeeDC.Types.Employee";
Employee emp = getEmployee();
GenericType gt = null;
```

• The Employee object is converted to the GenericType as:

The GenericType is converted to the Employee object as:

For successful conversion, consider the following:

- Typically, POJOs closely follow their associated GenericType structure.
- When deviating from the GenericType structure, one of the following strategies should be followed:
  - 1. Additional bean properties should be declared transient.
  - **2.** Optional properties can be excluded from the POJO, provided that the backing service can handle the missing data if used as an operation parameter.
- The GenericType is only exposed in SOAP data controls. The virtual types have an associated virtual bean name that is passed into the toGenericType method. You can access the virtual bean name by hovering over the virtual type in the Data Controls window of OEPE. The typical name format is

For more information, see Java API Reference for Oracle Mobile Application Framework.

#### 15.7.1 How to Add and Delete Rows on Web Services Objects

MAF allows you to insert and delete rows from a web services object programmatically by accessing the iterator on that object. To do so, you use the createRow and deleteRow methods of the oracle.adfmf.bindings.iterator.BasicIterator class.

This example shows how to add a row to a web services object.

```
String keyFieldNames[] = {"EMPLID", "ACAD_CAREER", "INSTITUTION"};
String keyFieldValues[] = {"SR12030", "UGRD", "PSUNV"};
AmxAccessorIteratorBinding acIter =
   (AmxAccessorIteratorBinding) ((AdfmfJavaUtilities.getValueExpression
                                 ("#{bindings.KEYIterator}", Object.class))
                                 .getValue(AdfmfJavaUtilities.getAdfELContext()));
BasicIterator iter = acIter.getIterator();
GenericType key = (GenericType)iter.getDataProvider();
key.setAttribute("FIELDNAME", keyFieldNames[0]);
key.setAttribute("FIELDVALUE", keyFieldValues[0]);
int totalRowCount = 0;
int currIndex = 0;
for (int i = 1; i < keyFieldNames.length; i++) {</pre>
   totalRowCount = iter.getTotalRowCount();
   currIndex = iter.getCurrentIndex();
   System.out.println("Starting to add rows.. \n\t Total Row Count: " +
                      totalRowCount + "\n\t Current Row Index: " + currIndex);
   // Create rows for key iterator
   iter.createRow();
```

```
totalRowCount = iter.getTotalRowCount();
   System.out.println("\t Total Row Count after creating row: " + totalRowCount);
   if (iter.hasNext()) {
      iter.next();
   }
   currIndex = iter.getCurrentIndex();
   System.out.println("\t Current Row Index after setting current
                      index to newly added row: " + currIndex);
   GenericType key1 = (GenericType)iter.getDataProvider();
   key1.setAttribute("FIELDNAME", keyFieldNames[i]);
   key1.setAttribute("FIELDVALUE", keyFieldValues[i]);
}
// Execute method
\ensuremath{//}\xspace Add call to execute the action binding to execute the action.
// If this is a web service call, the modified GenericType object
// will be sent to the server and the server will respond appropriately
```

**Note:** The createRow method signatures are available with and without a boolean input parameter. When this method is used without parameters, it produces the result identical to using the createRow with its boolean parameter value set to true: both createRow() and createRow(true) create a new row and insert it in the iterator.

#### 15.7.2 What You May Need to Know About Invoking Data Control Operations

You can use the invokeDataControlMethod method of the AdfmfJavaUtilities to invoke a data control operation which does not have to be explicitly added as a methodAction in a PageDef file.

For more information and examples, see *Java API Reference for Oracle Mobile Application Framework*.

## 15.8 Configuring the Browser Proxy Information

If the web service you are to call resides outside your corporate firewall, you need to ensure that you have set the appropriate Java system properties to configure the use of an HTTP proxy server.

By default, MAF determines the proxy information using the system settings on iOS and Android platforms. For example, if the proxy information is set using the Settings utility on an iOS-powered device, then CVM automatically absorbs it.

**Note:** It is possible to define a different proxy for each MAF application.

If you do not want to obtain the proxy information from the device settings, first you need to add the -Dcom.oracle.net.httpProxySource system property. The default value of this property is native, which means that the proxy information is to be obtained from the device settings. You need to disable it by specifying a different value, such as user, for example: -Dcom.oracle.net.httpProxySource=user

CVM uses two different mechanisms for enabling the network connection:

- The generic connection framework (GCF). If this mechanism is used, the proxy is defined through the system property -Dcom.sun.cdc.io.http.proxy=<host>:<port>
- 2. java.net API. If this mechanism is used, the proxy is defined through the standard http.proxyHost and http.proxyPort.

In either case, it is recommended to define all three properties in the maf.properties file, which would look similar to the following:

```
java.commandline.argument=-Dcom.oracle.net.httpProxySource=user
```

```
java.commandline.argument=-Dcom.sun.cdc.io.http.proxy=www-proxy.us.mycompany.com:80
```

java.commandline.argument=-Dhttp.proxyHost=www-proxy.us.mycompany.com

java.commandline.argument=-Dhttp.proxyPort=80

**Note:** These properties affect only the CVM side of network calls.

# **Working with REST Services**

This chapter describes the REST Service Editor, which allows you to create REST APIs and data types which can be used to generate code, and to access, use, and test REST services, and to use Oracle Mobile Cloud Service to develop mobile applications.

This chapter includes the following sections:

- Section 16.1, "Introduction to Working with REST Services"
- Section 16.2, "Using the REST Client"
- Section 16.3, "Modifying the Request Content"
- Section 16.4, "Importing and Modeling the REST API"
- Section 16.5, "Importing and Modeling Data Types"
- Section 16.6, "Testing Modeled Requests Against the REST Service"
- Section 16.7, "Creating REST Service Artifacts"
- Section 16.8, "Using the Connections View"

## 16.1 Introduction to Working with REST Services

The REST Service Editor allows you to create REST APIs and data types from which you can generate code to use in applications. It helps you to develop applications which interact with REST APIs, and test how a REST API that you are developing works. You can use the editor when you are developing an application that will be used with a REST service to see how the application handles REST requests.

You can:

- Connect to a live REST service and send requests to examine the responses returned by the server.
- Create a REST API and data types either from scratch, or by importing the REST API and data types of a live service and modeling your own REST API based on it.

The editor works with REST service descriptions, which are XMI files which store the description of a web service.

The editor has three pages, which you navigate between using the tabs on the bottom left of the editor:

- REST Client
- REST API
- Data Types

The REST Service Editor has undo/redo support. The pages work together, but only the REST Client interacts with a live REST service. The other two pages allow you to model a REST API and its data types. When you save the editor, only the REST API and Data Types pages are saved.

#### 16.1.1 REST Client Page

REST Client page, shown in Figure 16–1, allows you to experiment with existing applications that expose REST APIs. You can, for example, find out how your application will interact with a REST API, and send requests to the service and see the responses from the server. This page is not part of the persistent state of the REST Service Description, so changes neither dirty the editor nor are they persisted when you save the editor.

| 😰 hr.xmi 🖂                                                                                                    |                                                                                                    |                  |   |
|----------------------------------------------------------------------------------------------------|----------------------------------------------------------------------------------------------------|------------------|---|
| REST Client                                                                                                    |                                                                                                    | i.               | è |
| ▼ Resource                                                                                                    | Ø 8                                                                                                    | <mark>}</mark> ⊳ | • |
| Method: GET  Address: http://localhost:7101/hrrest/resources/hrappsrvc/departments                                   |                                                                                                    | / Q              | • |
| ▼ Request Details       □         Headers       Query Parameters       Input         Accept=application/json       ♥ | ▼ Response         ♦ ∅ ∅           Status:         200 - OK (21:23:25)           Headers         Raw Content           Content Type:         JSON           type filter text         ▲ ① Object           ▶ []         departments=Array |                  |   |
|                                                                                                    |                                                                                                    |                  |   |

#### Figure 16–1 REST Client Page

REST Client REST API Data Types

You can import REST client information using <sup>11</sup> which opens the Import REST Client Information dialog, where you choose to import.

You can modify the requests by:

- Choosing the method. Those available are GET, POST, PUT, and DELETE.
- Only addressing part of the service by using fragments in the URI.
- Sending queries as part of the request to return just the responses which match.
- Using headers to define what is returned in the response, for example, to specify the content type.
- Using query parameters to configure the response, for example verbose=false.
- Inputting information as part of the request when using POST or PUT, or output information when using GET.

In addition, from the REST Client page you can import REST Client information from the REST service.

### 16.1.2 REST API Page

The REST API page, shown in Figure 16–2, allows you to model a REST API, or to import a RAML definition from an MCS backend.

If you are modelling a REST API and you have connected to a REST Service using the REST Client you can import REST client information from the server. The REST API is displayed on this page, and you can model changes to it.

If you are working with MCS APIs you can import a RAML definition from a file on the local file system, or from an API in a mobile backend, and model it as a REST API.

Figure 16–2 REST API Page

| ⊿ hr.xmi 🕱                      |           | - 8                                                                       |
|---------------------------------|-----------|---------------------------------------------------------------------------|
| 🛞 REST API                      |           | è 🛱   🛛   🛦 🔖                                                             |
| Outline 🕒 🕂 🗙                   | ▼ Request | ۵                                                                         |
| type filter text                |           | GET   GET  getDepartments  r Query Parameter Input Qutput  plication/json |
| REST Client REST API Data Types |           |                                                                           |

Paths are made up of path segments and they may contain variables of the form {variable-name}. In Figure 16–2, the path to the variable {id} is made up of the path segments shown in the outline to form

http://130.35.103.104:7101/hrrest/resources/hrappsrvc/departments/{id}.

For the Java domain, the default value of the variable is java.lang.Object.

You can hover the mouse over a path segment or variable for more information.

You can rt a REST API from a RAML file or a Mobile Cloud Service backend by clicking . For more information, see Section 17.2.1.4.2, "Importing a REST API Using the REST Service Editor."

The Outline area displays the REST API specification for the service. The content of the area on the right depends on what is selected in the specification. The outline is reflected in the Outline window of the OEPE IDE, shown in Figure 16–3. You can perform operations in the REST API page of the REST Service Editor, or in the Outline window when the REST API page is selected in the editor.

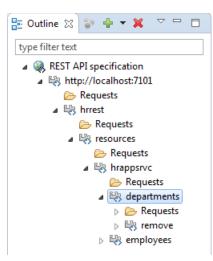

Figure 16–3 Outline Window

In the REST API page, you can modify the REST API by:

- Specifying new paths to services.
- Creating new requests, and modify them using HTTP headers, query parameters, and specifying input and output parameters.

Once you are happy with the REST API you can copy your changes to the REST Client page to try the request against a live REST service.

If you are developing MAF applications to work with the REST service, you can generate JAVA artifacts based on the REST API to use in your application.

### 16.1.3 Data Types Page

The Data Types page, shown in Figure 16–4, allows you to model the data types used by a REST API. The imported data types are displayed on this page, and you can model changes to them.

If you have connected to a REST Service using the REST Client you can import REST client information from the server.

If you are working with MCS APIs, you can import the data types associated with a mobile backend or a RAML file on the local file system. You can also import a JSON Example or JSON Schema defined in a file from local file system.

| a⊉ *hr.xmi ⊠                                                                                |                                                                                                    |               |
|---------------------------------------------------------------------------------------------|----------------------------------------------------------------------------------------------------|---------------|
| 🕸 Data Types                                                                                |                                                                                                    | 🚵 💕   🕅   👗 🖎 |
| Qutline 📄 🕂 🗙                                                                               | ▼ Complex Type                                                                                                    |               |
| type filter text                                                                            | Name: Department                                                                                                    |               |
| <ul> <li>▲ ♦ Local Data Types</li> <li>▲ ♦ Department</li> <li>(a) departmentId</li> </ul>  | <u>D</u> escription:                                                                                                    | A<br>         |
| <ul> <li>departmentName</li> <li>locationId</li> </ul>                                      | ✓ Attributes                                                                                                    |               |
| (a) locationid<br>(a) managerid<br>▷ <\$> Departments<br>▷ <\$> Employee<br>▷ <\$> Employee | <ul> <li>ison.Number departmentId</li> <li>ison.String departmentName</li> <li>ison.Number locationId</li> <li>Request References</li> </ul> | × 2           |
|                                                                                             | The selected object is referenced 4 times by requests:                                                                                       |               |
|                                                                                             | • 🚽 (PUT) addDepartment                                                                                                    |               |
|                                                                                             | • 🞝 (PUT) addDepartment                                                                                                    |               |
|                                                                                             | • 🞝 (POST) updateDepartment                                                                                                    |               |
|                                                                                             | • 🛃 (POST) updateDepartment                                                                                                    |               |
|                                                                                             |                                                                                                    |               |
| REST Client REST API Data Types                                                             |                                                                                                    |               |

Figure 16–4 Data Types Page

The Outline area displays the data types used by the modeled REST API. The content of the area on the right depends on what is selected in the specification. The outline is reflected in the Outline window of the OEPE IDE, shown in Figure 16–5. You can perform operations in the Data Types page of the REST Service Editor, or in the Outline window when the Data Types page is selected in the editor.

Figure 16–5 Outline Window

| 🗄 Outline 🛿 💱 🕂 🛪 🗵 🗖 🗖        |
|--------------------------------|
| type filter text               |
| ▲ ↓ Local Data Types           |
| ⊿ <i> Department</i>           |
| @ departmentId                 |
| @ departmentName               |
| IocationId                     |
| (a) managerId                  |
| ▲ < <sup>‡</sup> > Departments |
| @ departments                  |
| ⊳ <‡> Employee                 |
| ▲ <1> Employees                |
| (a) employees                  |

In the Data Types page, you can modify the local data types by:

- Creating new attributes.
- Specifying new complex or simple data types.

You can import data types from a file.

If you are developing MAF applications to work with the REST service, you can generate JAVA artifacts based on the data types to use in your application.

## 16.1.4 Using Authentication

The REST Service Editor support connecting to REST services that use authentication. The types of authentication that you can use are:

- HTTP (basic, digest, universal)
- OAuth2 ('code' grant type)
- OAuth2 ('resource owner password credentials' type)

You set authentication details when you create connections to the REST service. For more information, see Section 16.2.1.8, "How to Use Authentication."

## 16.1.5 How to Open the REST Service Editor

The REST Service Editor opens when:

- You open an existing REST service description in an OEPE application.
- You create a new REST service description in OEPE. For more information, see Section 16.1.6, "How to Create a REST Service Description.".

## 16.1.6 How to Create a REST Service Description

You can create a REST service description to contain a modeled REST API for MAF applications created or migrated to MAF 2.1 or later. The description is stored in the view project in an appropriate folder.

You can also create a REST service description by importing a RAML definition from an MCS API. For more information, see Section 17.2.1.4.1, "Importing a REST API from Oracle Cloud View."

Before you begin:

- Choose the Oracle MAF perspective.
- Open or create a MAF application.

To create a REST service description:

 Either, from the main OEPE menu or from the context menu of one of the projects of the MAF application, choose File > New > REST Service Description.

Or:

- **a.** In the Project Explorer, right-click the assembly project, and then choose **File** > **New** > **Other** from the main OEPE menu.
- **b.** In the **New** dialog, expand **Oracle** and choose **REST Service Description**. In the New dialog, click **Next**.
- 2. On the **REST Service Description** page, select the parent folder in the view project for the application to store the description. For example, a folder in the view project called **src.rest**.

Give the description a name and click **Finish**. The REST Service Description opens in the REST Service Editor.

## 16.2 Using the REST Client

The REST Client, shown in Figure 16–1, allows you to connect to and work with a live REST service.

## 16.2.1 Specifying REST Service Connections

You specify the method to be used for the connection and the URI of the REST service in the Resource area at the top of the REST Client, as shown in Figure 16–6. Connections you define here are available in the Connections view, where you can edit them or reuse them elsewhere in the mobile application. For more information, see Section 16.8, "Using the Connections View."

Figure 16–6 REST Service Connection

| ▼ Resource                                                             | Ø | ۵ |   |
|------------------------------------------------------------------------|---|---|---|
| Method: GET -                                                          |   |   |   |
| Address: http://localhost:7101/hrrest/resources/hrappsrvc/departments/ | - | Ø | ۲ |

The REST Client can use the following HTTP methods:

- GET, to retrieve a representation of a resource.
- POST, used to create new resources. You POST to the parent of the new resource you want to create, and the service takes care of creation and assigning a new id.
- PUT, used to update a representation of a resource. The input specifying the update is sent in the body of the request.
- DELETE, used to delete a resource.

The connection to the REST service is specified by a URI. Usually URIs are available for just the current session, although you can define persistent URIs which are available in future sessions. If you have used multiple URIs, all those that made valid connections are available from the address dropdown.

You can define the connection in a number of ways:

- You can simply enter a valid address for a REST API in Address. For more information, see Section 16.2.1.1, "How to Enter a Simple URI."
- The Compose Address functionality allows you to separately enter segments, a query, and a fragment for an address, and it handles the encoding for you. For more information, see Section 16.2.1.2, "How to Compose an Address to a REST Service" and Section 16.2.1.4, "How to Include Fragments in the Request."
- You can use connections which are defined in the application, that is a connection in the application's connections.xml file. For more information, see Section 16.2.1.5, "How to Use Connection Names from the Application."
- You can define persistent URIs which are available in future sessions. For more information, see

### 16.2.1.1 How to Enter a Simple URI

You connect to a REST service from the REST Service Editor from the REST Client page.

To enter a simple URI to a REST service:

 Enter the URI in the Address field. As you start to type the editor suggests URIs based on previous entries during the same session.

### 16.2.1.2 How to Compose an Address to a REST Service

You connect to a REST service from the REST Service Editor from the REST Client page. The dialog will do any encoding for any characters that cannot be directly represented in the URI.

To compose the address:

- Click to open the Compose Address dialog.
- 2. In Segments, enter the URI.

Alternatively, you can use connection names from the application to create the URI. For more information, see Section 16.2.1.5, "How to Use Connection Names from the Application."

- **3.** To use a query so that the server returns just the result of the query, see Section 16.2.1.3, "How to Include Queries in the Request."
- 4. To use a fragment which locates a specific location at the destination, see Section 16.2.1.4, "How to Include Fragments in the Request"
- **5.** If authentication is required, in the Resource section click with to open the Authentication Information wizard. For more information, see Section 16.2.1.8, "How to Use Authentication."

### 16.2.1.3 How to Include Queries in the Request

You can send a query as part of the URI so that the server returns just the result of the query. You can enter the query value, or use variable that you specify when you make the connection.

To enter a query:

- Click 
   to open the Compose Address dialog.
- 2. To enter a query, enter the value in Query.

For example, if you are sending the request to http://server:port/hrrest/resources/hrappsrvc/departments and you specifically want details about a department with the id=10, you can use the address http://server:port/hrrest/resources/hrappsrvc/departments/10 to return a response just about this object.

You can also use variables as queries. Enter a variable delimited by { }, for example {id}. When you send the request, a Replace Variables dialog is displayed where you enter the value for each variable.

### 16.2.1.4 How to Include Fragments in the Request

You can use a fragment as part of the URI so that the server locates a specific location at the destination.

To use a fragment:

- 1. Click 🥖 to open the Compose Address dialog.
- **2.** To use a fragment which locates a specific location at the destination, enter the fragment name in **Fragment**.

### 16.2.1.5 How to Use Connection Names from the Application

The connection URI is a specific type of URI that you can use with the REST client. The form for a connection URI is connection://connection-name.

In this example, the connection with the name rest\_conn identifies a connection to http://localhost:7101" name="rest\_conn.

```
<Reference className="oracle.adf.model.connection.url.HttpURLConnection"
name="rest_conn" xmlns="">
    <Factory className="oracle.adf.model.connection.url.URLConnectionFactory"/>
    <RefAddresses>
        <XmlRefAddr addrType="rest_conn">
            <Contents>
                <urlconnection url="http://localhost:7101" name="rest_conn"/>
                </Contents>
                <//Contents>
               <//XmlRefAddr>
        </RefAddresses>
        </RefAddresses>
```

To use a URI based on this connection in the REST Client, type c in **Address**. The editor displays a list of possible URIs, and one of them will be connection://rest\_conn. When you run the request, this connection resolves to an actual URI of http://localhost:7101.

In some cases, such as this example, you also need to add an additional part of the path in order to return a valid response. For example, connection://rest\_ conn/departments.

To create a URI based on the application:

- Open the application's connections.xml file and identify the name of the connection you want to use. In the menu bar of the Connections view, click connections.xml open in the OEPE source editor.
- **2.** In the REST Client page of the REST Service Editor, start typing the connection name in **Address**.
- **3.** Choose the connection you want from the list of those available, and add any additional part of the path.

You can use a connection URI for a connection that has authentication set in the application. In the connections.xml file, HttpURLConnection for the connection has an adfCredentialStoreKey set to a value.

When you click *r*, an Authentication Information dialog is displayed where you enter the username and password associated with the connection.

### 16.2.1.6 How to Create Persistent Connections

You can create persistent connections, which will be available to you at any time, rather than just for the current session. Persistent addresses are available from the names you enter for them.

Persistant connections appear in the Connections view. For more information, see Section 16.8, "Using the Connections View."

To create a persistent connection:

- 1. In the REST Client page of the REST Service Editor, click 🧐 to open the Manage Connection wizard.
- **2.** In the dialog, shown in Figure 16–7, enter a name and the URL for the connection. In this page of the wizard, you can:
  - Test the URI by clicking 4.
  - Open the URI in a browser by clicking L<sup>Q</sup>.

- If you need to specify authentication details for the connection, select Requires Authentication and enter the authentication values on the remaining pages of the wizard. For more information, see Section 16.2.1.8, "How to Use Authentication."
- To specify security policies, click Show Policies and select the appropriate one. For more information, see Section 15.6, "Accessing Secure Web Services."

### 16.2.1.7 Overriding OWSM Policies

You can override some of the OWSM Mobile Agent properties to modify the underlying behavior of the OWSM policy being enforced. This is only available for the following policies:

- oracle/http\_basic\_auth\_over\_ssl\_client\_policy
- oracle/wss\_http\_token\_over\_ssl\_client\_policy
- oracle/wss\_http\_token\_client\_policy

You can set preemptive to be either true or false. Setting preemptive to true on these policies inserts a basic authentication header into the first request to a secured REST web service

### Figure 16–7 Creating a Persistent Connection

| Manage Connection                               |                                                                                                    |
|-------------------------------------------------|----------------------------------------------------------------------------------------------------|
| Create HTTP URL Con<br>Specify a persisted conr | nection<br>nection that can be reused.                                                                                                    |
| Name:<br>URL:                                   | MAF_conn<br>http://localhost:7999                                                                                                    |
| Requires authentication:<br>Hide Policies       | WSM Policies:                                                                                                    |
|                                                 | <ul> <li>oracle/http_basic_auth_over_ssl_client_policy</li> <li>oracle/http_saml20_token_bearer_over_ssl_client_policy</li> <li>oracle/http_saml20_token_bearer_client_policy</li> <li>oracle/http_cookie_client_policy</li> <li>oracle/http_oauth2_token_mobile_client_policy</li> <li>oracle/wss_http_token_over_ssl_client_policy</li> <li>oracle/wss_http_token_client_policy</li> <li>oracle/wss_http_token_client_policy</li> </ul> |
| ?                                               | < Back Next > Finish Cancel                                                                                                    |

To use override properties to modify an OWSM policy:

- 1. In the Manage Connection dialog, select the OWSM policies you want to set an overright policies for.
- **2.** Click to open the Override Properties dialog.
- **3.** Click <sup>\*</sup> to open the Select Override Property dialog. Select from the list of available properties and click **OK**.

**4.** In the Override Properties dialog, choose the value for the property. Click **OK** to return to the Manage Connection dialog.

### 16.2.1.8 How to Use Authentication

When you connect to a REST service which is protected by authentication, you enter the authentication as part of the connection information. In the REST Client page, this is either:

When you creat ession connection by entering a URI in the Address field when you click
 to open the Compose Address dialog. In this case, click

Alternatively, you can use a connections URI which points to an application connection which already has authentication applied. For more information, see Section 16.2.1.5, "How to Use Connection Names from the Application,".

 When you create a persistent connection by clicking <sup>127</sup> to open the Manage Connection wizard. In this case, select Requires Authentication on the create HTTP URL Connection page.

The REST Service Editor supports HTTP Basic and OAUTH 2 connections, as shown in Section 16–8, "REST Service Authentication.":

Figure 16–8 REST Service Authentication

| Authentication Information                                 |        | 23 |
|------------------------------------------------------------|--------|----|
| Authentication Type                                        |        |    |
| Select the authentication type.                            |        |    |
| O None                                                     |        |    |
| <ul> <li>HTTP (basic, digest, universal)</li> </ul>        |        |    |
| OAuth 2 ('code' grant type)                                |        |    |
| OAuth 2 ('resource owner password credentials' grant type) |        |    |
| OAuth 2 ('client credentials' grant type)                  |        |    |
|                                                            |        |    |
|                                                            |        |    |
|                                                            |        |    |
|                                                            |        |    |
|                                                            |        |    |
| (?) < Back Next > Finish                                   | Cancel |    |

- HTTP Basic, digest, universal: Enter a username and password to be used when sending a request to a server.
- OAuth 2 ("code" grant type): OAuth 2 authentication using an authorization URI.
- OAuth 2 ("resource owner password credentials" type): OAuth 2 authentication using a username and password.
- OAuth2 ("client credentials" grant type): OAuth 2 authentication using client credentials.

To enter authentication for a REST service connection:

- 1. On the REST Client page:
  - If you cr ing a session connection by entering a URI in ddress field or clicking to open the Compose Address dialog, click to open the Authentication Information dialog.

- If you create a persistent connection by clicking <sup>wegs</sup> to open the Manage Connection wizard, select **Requires Authentication** on the create HTTP URL Connection page.
- **2.** On the Authentication Type page, choose the type of authentication you want to use and click **Next**.
- 3. Enter the authentication details for the connection and click Finish.

You may also have to use authentication when you create Java artifacts from a modeled REST API to use with a MAF application. For more information, see Section 16.7.1, "How to Generate Java Artifacts for REST Services."

## 16.2.2 Sending Requests to the REST Service

Once you have specified the URI you can send the request to the server.

To send a request to the REST Service:

- 1. Choose the method you want to use.
- 2. Ensure that the correct URI is specified in Address.
- **3.** Run the request by either:
  - With the cursor in **Address**, press Return.
  - Click 
     .

## 16.2.3 What Happens When You Send a Request

When you send the request the HTTP response returned by the server to the client is displayed in the Response area, as shown in Figure 16–9.

The HTTP status code of the response is shown.

The response itself is displayed in the three tabs:

- Headers, which shows the names and associated values of the headers, for example Content-Length, ContentType, Date.
- Raw Conter with the string that comes from the server. You can wrap the lines by clicking
   If the content is binary you can display it as a string by clicking the.
- Rendered Content displays the response formatted according to the content type: JSON, XML, HTML, or images. Other content types are not displayed in this tab. Hover the mouse over the nodes to see additional information to help you understand the REST API.

| . <b>.</b>                |                                                                                       |                                                       |
|---------------------------|---------------------------------------------------------------------------------------|-------------------------------------------------------|
| <ul> <li>Respo</li> </ul> | nse                                                                                   | <li>4&gt; // // □</li>                                |
| Status: 2                 | 00 - OK (13:43:                                                                       | 56)                                                   |
| H <u>e</u> aders          | Ra <u>w</u> Content                                                                   | Rendered <u>C</u> ontent                              |
| Content<br>type filt      | Type: JSON                                                                            |                                                       |
|                           |                                                                                       |                                                       |
|                           | <ul> <li>department</li> <li>4 {} Object</li> <li>(a) dep</li> <li>(a) dep</li> </ul> | departments<br>Type: json.Array<br>Partr Value: Array |
|                           | <li>Ioca</li>                                                                         | ation Number Of Children: 27                          |
|                           | (a) mar                                                                               | nagerId=200                                           |
|                           | {} Object                                                                             | -                                                     |
| •                         |                                                                                       | 4                                                     |

### Figure 16–9 Content of the Response

You can display the data types in the response area by clicking

## 16.3 Modifying the Request Content

You can modify the content of the request message to determine what is returned in the response from the server. You can do this for requests in the REST Client page, and when you are modeling REST APIs in the REST API page.

You can use:

- HTTP headers
- Query parameters
- Input (when the method is PUT or POST)
- Output (when the method is GET or POST)

## 16.3.1 How to Use REST Headers in the Request

You can add HTTP headers to modify how the server responds to the request. For example, you can specify the content type to be returned, for example Accept=application/json for GET, or Content-Type=application/json for POST.

To specify the content type to be returned by the server:

- 1. With the Headers tab in the Request Details area selected, click <sup>3</sup>/<sub>2</sub> to open the Add Header dialog.
- **2.** In the dialog, enter the values for the request header and click **OK**. Content assist is available for the name and value fields, and will display possible options as you start typing.
- **3.** In the Headers tab of the Request Details area, you can edit or delete a selected header, or reorder, or delete the headers using the appropriate buttons.

## 16.3.2 How to Use Query Parameters to Configure the Response.

You can use query parameters to configure the response the server returns, for example verbose=false.

To use query parameters:

- 1. With the Query Parameters tab in the Request Details area selected, click <sup>\*\*</sup> to open the Add Query Parameter dialog.
- 2. In the dialog enter the values for the query parameter and click **OK**.
- **3.** In the Query Parameters tab of the Request Details area, you can edit or delete a selected query parameter, or reorder, or delete the query parameters using the appropriate buttons.

## 16.3.3 How to Send Input

If you are using the method PUT or POST, you can send input in the body of the request message.

**Note:** The only input on the REST Client is in the body of the request.

To send input:

- 1. Select the Input tab, and choose either Body or Representation.
- 2. For Body, either enter the input directly in the text area. For example:

{"name":"demo department"}

You can wrap the lines by clicking

**3.** Alternatively, click **Show as parameter list** and click **\*** to open the Add Body Parameter dialog. Enter the name and value pairs, and click **OK**.

In the Input tab in the Request Details area the Query Parameters tab of the Request Details area, you can edit or delete a selected input parameter, or reorder, or delete the input parameters using the appropriate buttons.

**4.** For representation, click <sup>\*\*</sup> to open the Representation dialog, and choose the data type for the input.

If necessary, deselect **All Attributes** and select just those you want to use. It is important that you select data types and attributes that can be returned by the server.

### 16.3.4 How to Specify Output

If you are using the method GET or POST, you can specify the output that is returned. For example, you could specify that only a few out of the available attributes of a data type are returned in the response.

To specify output:

- 1. Select the Output tab.
- 2. Choose whether the output is representation or redirection.
- **3.** For representation, click <sup>\*</sup> to open the Representation dialog, and choose the data type for the response.

If necessary, deselect **All Attributes** and select just those you want returned. It is important that you select data types and attributes that can be returned by the server.

**4.** For redirection, enter the required HTTP headers, and then enter the representation.

## 16.4 Importing and Modeling the REST API

The REST API and Data Types pages of the REST Service Editor allow you to model REST APIs. You can start by importing REST Client information from an existing live REST service which you may be developing an application to run against. Alternatively, you can create a completely new REST API, for example, to test how your application may run against a proposed REST service.

You can import a RAML definition from an MCS API. It is saved as a local REST API, allowing you to work with it.

Once you are happy with the REST API you can copy your changes to the REST Client page to run the request against a live REST service and examine the response that is returned.

## 16.4.1 Importing REST Client Information

Before you can model the REST API for an existing REST service, you must import REST client information from the service. You can choose to import requests, or data types, or both.

Before you begin, you must have:

- Created a connection to the REST service in the REST Client page of the REST Service Editor, described in Section 16.2.1, "Specifying REST Service Connections."
- If you want to import data types, set an HTTP header to specify that the response is a JSON payload, described in Section 16.3.1, "How to Use REST Headers in the Request."
- Run the request against the REST service, described in Section 16.2.2, "Sending Requests to the REST Service."

To import REST Client information:

- 1. In the REST Client page of the REST Service Editor, click it open the Import REST Client Information wizard.
- **2.** On the Import REST Client Information page of the wizard, choose what you want to import and click **Next**.
- **3.** The Import Request page only appears if you are importing requests. Enter the root path and a name for the request, as shown in Figure 16–10. Click **Next**.

| Figure 16–10 | Importing | Requests |
|--------------|-----------|----------|
|--------------|-----------|----------|

| Import REST Client Information                                                                                                    |
|----------------------------------------------------------------------------------------------------|
| Import Request http://localhost:7101/hrrest/resources/hrappsrvc/departments                                                                           |
| The address of the request being imported is not described on the REST page.<br>This wizard will create a new root path structure and a new request.  |
| The root path listed below will be created. It can be altered by removing segments.<br>Note: The root path has to break on a segment without a query. |
| Root Path: http://localhost:7101/hrrest/resources/hrappsrvc/departments                                                                               |
| Request Name: getDepartments                                                                                                    |
|                                                                                                    |
| ? < Back Next > Finish Cancel                                                                                                    |

**4.** The Import Data Types page only appears if you are importing data types. The wizard infers the data types from the tables and it displays them, as shown in Figure 16–11, To import the information, click **Finish**.

Figure 16–11 Importing Data Types

| Import REST Client Information                                                             |      | x  |
|--------------------------------------------------------------------------------------------|------|----|
| Import Data Type                                                                           |      |    |
| Import data types computed from the current response displayed<br>on the REST Client page. |      |    |
| This wizard will import the following data types:<br>• Departments<br>• Departments1       |      |    |
| Set request output to a representation with the appropriate data type                      |      |    |
|                                                                                            |      |    |
|                                                                                            |      |    |
|                                                                                            |      |    |
|                                                                                            |      |    |
|                                                                                            | Cano | el |

## 16.4.2 What Happens When You Import REST Client Information

When you import requests, or requests and data types, the REST Service Editor returns to the REST API page, where you can continue to model the REST API.

The path you specified in the wizard is shown as a node, and the request you entered is listed under it, as shown in Figure 16–12.

Figure 16–12 Imported Request

| 2 *restservice_1.xmi ☆                                                                                          |     |   |
|----------------------------------------------------------------------------------------------------|-----|---|
| 🛞 REST API                                                                                                    |     |   |
|                                                                                                    | ÷   | × |
| type filter text<br>A QREST API specification<br>A Et http://localhost:7101/hrrest/resources/hrappsrvc/departme | nts |   |
| ▲ ➢ Requests → (GET) getDepartments                                                                             |     |   |

When you select the request, in this example getDepartments, you can see that:

The HTTP Header is imported, as shown in Figure 16–13. 

Figure 16–13 Imported Header

| HTTP Header Query Parameter Input Output |          |
|------------------------------------------|----------|
| Accept=application/json                  | ***      |
|                                          |          |
|                                          | <b>—</b> |
|                                          | Ŷ        |
|                                          | 1.       |
|                                          |          |
|                                          |          |

The Output is imported, as shown in Figure 16–14.

Figure 16–14 Imported Output

| HTTP Header Query Parameter Input Outp | ut      |
|----------------------------------------|---------|
| Type: Representation                   | ~       |
| Departments                            | **      |
|                                        | 1       |
|                                        | ×       |
|                                        | <b></b> |
|                                        | Û       |
|                                        |         |
|                                        |         |

In addition, if you have imported data types the Data Types page will show the data types and attributes that the editor has inferred from the REST service.

## 16.4.3 Manually Modeling the REST API

Importing a REST API is a foolproof way of starting to model a REST API for a live service. Alternatively, you can completely model the REST API from scratch. You can also continue to model the API by:

- Specifying paths, which are addresses of REST service segments.
- Creating requests which can return responses for the server, and modify them using HTTP headers, query parameters, and specifying input and output parameters.
- Creating new data types and attributes on the Data Types page of the editor.

Once you are happy with the REST API you can copy your changes to the REST Client page to run the request against a live REST service and examine the response that is returned. For more information, see Section 16.6, "Testing Modeled Requests Against the REST Service."

Select a suitable node to further define the request.

In the HTTP Headers tab, you can:

- Define name-value pairs for the request header by clicking <sup>3</sup>/<sub>2</sub> and entering them in the Add Header dialog.
- You can edit or delete a selected header, or reorder the headers using the buttons.

In the Query Parameter tab, you can:

- Define name-value pairs for the query parameters by clicking <sup>1</sup>/<sub>2</sub> and entering them in the Query Parameters dialog.
- You can edit or delete a selected query parameter, or reorder the query parameter using the buttons.

Use the Input tab to send input with a PUT or POST request.

In the Output tab you can choose what happens to the results returned from the request:

- 1. Choose the type from none, Representation, or Redirection.
- **2.** For Representation, click <sup>\*\*</sup> to open the Add Representation dialog where you specify the data type.

For Redirection, enter header name value pairs in the Headers tab by clicking <sup>3</sup>/<sub>4</sub>, then choose the Representation tab and specify the data type.

### 16.4.3.1 How to Create New Requests

To create a new request:

- 1. Right-click a node in the outline, and choose New and Request.
- **2.** Under Request (on the right), choose a method and add a name, and define the rest of the request.

### 16.4.3.2 How to Create New Paths

You can create a new path to a different URI.

To create a new path:

- 1. Right-click a node in the outline, and choose New and Path.
- **2.** Under Path (on the right), either:

- Enter a variable using { }, for example {id}.
- Enter a URI.
- Click to open the Compose Address dialog where you can define the URI.

## 16.4.4 Working with Path Variable Types

On the REST API page of the REST Service Editor, a path segment may contain variables of the form {variable-name}, as shown in Figure 16–15. You can assign types to variables that are then applied in the generated code.

Figure 16–15 Using a Path Variable

| i restservice_1.xmi ⊠                                                                                   |                                 |                  |                  |
|----------------------------------------------------------------------------------------------------|---------------------------------|------------------|------------------|
| 🛞 REST API                                                                                              |                                 |                  | 🗗   🗴   🛦 🗽      |
| Outline 🕒 🕂 🗙                                                                                           | ▼ Path                          |                  |                  |
| type filter text                                                                                        | Value:                          | dep{id}          | Ø                |
| <ul> <li>REST API specification</li> <li>Http://localhost:4545/departments</li> <li>Requests</li> </ul> | Description:                    |                  | A<br>T           |
| <ul> <li>▲ dep{id}</li> <li>▲ ➢ Requests</li> <li>♣ (GET) getDepartment</li> </ul>                      | ✓ Variable id= <de< p=""></de<> | -                | /                |
|                                                                                                    | ▼ Request                       | 5                |                  |
|                                                                                                    | ds (GET                         | () getDepartment | ↑<br>↓<br>•<br>• |
| REST Client REST API Data Types                                                                         |                                 |                  |                  |

For the Java domain, the default value of the variable is java.lang.Object.

When there are variables on a path segment that have the same name you can only assign them the default value.

The supported data types are:

- <default>
- java.boolean
- java.byte
- java.char
- java.double
- java.float
- java.int
- java.long
- java.short
- java.lang.String

- java.math.BigInteger
- java.math.BigDecimal
- java.util.Date
- java.net.URI
- java.lang.Object
- java.time.LocalDateTime
- java.time.LocalDate
- java.time.LocalTime
- json.String
- json.Number
- json.TRUE
- json.FALSE
- json.NULL

**Notes:** If a variable has been assigned a data type other than the default type, and that variable is then renamed, the data type assignment is lost, and you can either undo the action, or assign the data type again.

#### 16.4.4.1 How to Edit a Path Variable Type

To edit a path variable type:

- 1. Double-click on the variable in the Variables section on the right of REST API page under Path. This opens the Edit Variable Type dialog.
- 2. Choose the new data type for the variable from the list.

#### 16.4.4.2 Path Variable Types in Artifact Generation

The type of a path variable is used in the artifact generation functionality of the REST Service Editor to give you more control over how code is generated as the type is used in the generated method signature. For more information about path variables and generation, see Section 16.7.1, "How to Generate Java Artifacts for REST Services."

If you have specified a type for a path variable, the type is used in the generated method signature. The string value representation of the path variable will replace the corresponding path variable template value. In the case of duplicate path variables, for example {id}/{id2}/{id}, the method signature will contain mapping information for path variable id and id2 and the string value equivalent of the type represented by the id parameter will replace all matching values within this path segment, and the string value equivalent of id2 will replace its value within the specified path segment.

You can control the behavior of the parameter variable default type. In the Artifact Generation wizard described below, the pass through default behavior is to set the Parameter Type to java.lang.Object. So where the REST API Data type is <default>, and No Parameter Default Type is chosen in Generation Settings page of the wizard, the Java method parameter type signature is set to java.lang.Object. In the Generation Settings UI page, can control the Parameter Default Type by setting java.lang.String or java.lang.Object explicitly. This choice is persisted as an annotation within the REST Description .xmi, so it is a stateful choice when you re-enter the Artifact Generation wizard.

### 16.4.4.3 Path Variable Types and the REST Client

If you have specified types for variables with duplicate names, then when you send a request from the REST Client page of the REST Service Editor the Replace Variables dialog is displayed so that you can specify the value for each request variable, as shown in Figure 16–16.

Figure 16–16 Replacing Variables in the REST Client

| Replace Variables                            | X         |
|----------------------------------------------|-----------|
| Specify the value for each request variable: |           |
| id departments                               |           |
| id dep1                                      |           |
|                                              |           |
|                                              |           |
|                                              | OK Cancel |
|                                              |           |

You can make use of the type information on the Replace Variables dialog.

- For example, if there is a java.boolean type for a path variable, the dialog displays a check box.
- You can validate that the value entered for a path variable with type java.float, for example, conforms to the format for a Java floating point number.

In the Replace Variables dialog, <default>, java.lang.String and java.lang.Object are treated like strings. The JSON types are mapped to Java types:

- json.String is mapped to java.lang.String
- json.Number is mapped to java.math.BigDecimal
- json.True and json.FALSE are mapped to java.boolean
- json.NULL is mapped to java.lang.Object, which is treated as java.lang.String in the dialog.

For the Boolean type and for any of the date/time types (java.util.Date, java.time.LocalDateTime, java.time.LocalDate and java.time.LocalTime), the Replace Variables dialog represents these variables as shown in Figure 16–17, which illustrates java.time.LocalDateTime and java.util.Date.

#### Figure 16–17 Replace Variables Dialog showing Date and Time Variables

| 🖨 R | eplace Variables      |                  |       |    |        | × |
|-----|-----------------------|------------------|-------|----|--------|---|
| Spe | ecify the value for e | ach request vari | able: |    |        |   |
| id  | 6/ 4/2015 🗐 🗸         | 2:12:22 PM       |       |    |        | × |
|     |                       |                  |       |    |        |   |
|     |                       |                  |       |    |        |   |
|     |                       |                  |       | ОК | Cancel |   |
|     |                       |                  |       |    | ·      |   |

## 16.5 Importing and Modeling Data Types

The Data Types page of the REST Service Editor allows you to work with data types. When you use the REST Client to connect to a REST service, the editor infers the data types used by the service you are connected to, and displays them here.

You import data types associated with an API in an MCS backend, or with a RAML file on the local file system using the Data Types page of the REST Service Editor.

Figure 16–18 Data Types of REST API

| I III IIII IIII IIIIIIIIIIIIIIIIIIIII                                                                 |                                                                                                    | - 8       |
|----------------------------------------------------------------------------------------------------|----------------------------------------------------------------------------------------------------|-----------|
| Data Types                                                                                            |                                                                                                    | è 🕅 🛛 🖄 🕹 |
| Outline 📄 🕂 🗙                                                                                         | ▼ Complex Type                                                                                                    |           |
| type filter text                                                                                      | Name: Department                                                                                                    |           |
| <ul> <li>▲ ♦≥ Local Data Types     <li>▲ ♦&gt; Department     <li>③ departmentId</li> </li></li></ul> | <u>D</u> escription:                                                                                                    | ۵.<br>۳   |
| <ul> <li>departmentName</li> <li>locationId</li> </ul>                                                | ✓ Attributes                                                                                                    |           |
| (i) focationid<br>(ii) managerid<br>▷ <1> Departments<br>▷ <1> Employee<br>▷ <1> Employees            | <ul> <li>ison.Number departmentId</li> <li>ison.String departmentName</li> <li>ison.Number locationId</li> <li>Request References</li> </ul> |           |
|                                                                                                    | The selected object is referenced 4 times by re                                                                                              | quests:   |
|                                                                                                    | • 🚽 (PUT) addDepartment                                                                                                    |           |
|                                                                                                    | • 🞝 (PUT) addDepartment                                                                                                    |           |
|                                                                                                    | • 🛃 (POST) updateDepartment                                                                                                    |           |
|                                                                                                    | • 去 (POST) updateDepartment                                                                                                    |           |
|                                                                                                    |                                                                                                    |           |
| REST Client REST API Data Types                                                                       |                                                                                                    |           |

In Figure 16–18, Departments is a local data type that has the attributes listed on the right.

The Outline, on the left of the Data Types page is also available in the Outline window, shown in Figure 16–19.

Figure 16–19 Outline Window

| 🗄 Outline 🛿 🗊 🕂 🔻 🗙 🗈 | ~ - |  |
|-----------------------|-----|--|
| type filter text      |     |  |
| a 🚸 Local Data Types  |     |  |
| ▲ <≜> Department      |     |  |
| ③ departmentId        |     |  |
| ③ departmentName      |     |  |
| ③ locationId          |     |  |
| ③ managerId           |     |  |
| Departments           |     |  |
| (a) departments       |     |  |
| Employee              |     |  |
| ⊳ <‡> Employees       |     |  |

## 16.5.1 How to Create Data Types

You can create new complex or simple data types.

To create a complex data type:

- 1. Right-click Local Data Types, and choose New and Complex Type.
- 2. Under Complex Type, enter a name for the type.
- 3. In the outline, right-click the new type and choose New and Attribute.
- **4.** In the Attributes area (under Complex Type on the right), click it to open the Select Data Type dialog where you can choose from the list of available data types.

To create a simple data type:

- 1. Right-click Local Data Types, and choose New and Simple Type.
- 2. Under Simple Type, enter a name for the type.

### 16.5.2 How to Import Data Types

You can import data types from:

- An Eclipse workspace
- An external file
- MCS Backend API
- RAML file from local file system

To import data types:

- 1. In the Data Types page of the REST Service Editor, click it open the Import Data Type Information wizard.
- **2.** In the Select a REST import mechanism, choose the source for the data types. The options are:

JSON Schema. Choose to import data types from a JSON schema definition.

JSON Text. Choose to import data types from a JSON example text.

Mobile Backend's Data Type. Choose when the data types are associated with an API from MCS Backend.

RAML File. Choose to import the data types used in a RAML file on the local file system.

- **3.** If you have selected JSON Schema or JSON Text, click **Browse**, and in the Select Content File navigate to the location of the file containing the JSON payload. Alternatively, you can copy the JSON payload and paste it directly into the Context text area.
- **4.** In the Select Content File dialog, enter the character set for the JSON payload, for example UTF-8.
- 5. In the Import Data Type Information wizard, click Next.
- **6.** On the Import Data Type page you will see a summary of the data types that will be imported or merged.

To merge types that match existing domain types, select that option.

Click Finish.

## 16.6 Testing Modeled Requests Against the REST Service

You can copy requests from the modeled REST API to the REST Client page of the REST Service Editor to run them against the live REST service.

**Note:** You may not be able to test all secured modeled requests against the REST service where OWSM Mobile agent is required. However, Basic Authorization with OWSM policy is supported.

To run the request from the modeled API:

- 1. In the **PEST** API page, select the request you want to run.
- Click *v*, which is in the upper right of the Request area.
- 3. The REST Client page opens with the request ready to run.
- 4. Click 🔎

## 16.7 Creating REST Service Artifacts

Oracle Enterprise Pack for Eclipse lets you create Java artifacts to create a MAF AMX application that runs against a REST service.

Use the REST Service Editor, described in Section 16.1, "Introduction to Working with REST Services." to connect to the REST service you want to use and use the functionality available to you to model the REST API to achieve the results you want.

The steps to perform before generating Java artifacts that you can use in a MAF application are:

- 1. Create a REST service description, described in Section 16.1.6, "How to Create a REST Service Description."
- Connect to the REST service, described in Section 16.2.1, "Specifying REST Service Connections."
- **3.** Model the REST API until you are confident that it represents the functionality you want, described in Section 16.4, "Importing and Modeling the REST API."

### 16.7.1 How to Generate Java Artifacts for REST Services

You generate Java artifacts in the REST Service Editor from either the REST API page or the Data Types page.

Before you begin, ensure that you have tested the requests and data types against a live version of the REST service, and that the responses from the server are what you expect.

To generate Java artifacts:

- 1. In the REST Service Editor, select either the REST API page or the Data Types page.
- **2.** Click to open the Artifact Generation wizard.
- **3.** On the Select an artifact generator page, choose the code that is compatible with the Oracle MAF runtime that you are developing the application for. Click **Next**.
- 4. On the BASE URL Selection page:
  - Base Resource Path is the path at the base of the REST API specification.

- Name and URL are a persistent connection. Click <sup>429</sup> to open the Manage Connection wizard.
- **5.** In the Manage Connection dialog, enter a name and the URL for the connection. In this page of the wizard, you can:
  - Test the URI by clicking 4.
  - Open the URI in a browser by clicking L<sup>Q</sup>.
  - If you need to specify authentication details for the connection, select Requires Authentication and enter the authentication values on the remaining pages of the wizard.

Click Finish to return to the RESTful Web Service wizard, and click Next.

- 6. On the Java Class and Package Names page:
  - Expand the REST API Model Path to check that it is correct.
  - Change the Java Name, if necessary.

Click Next.

- **7.** On the Generation Settings page:
  - Choose the source folder from those available.
  - Accept the package prefix, or enter a new one, or browse to a different one.

**Note:** If there are any contents in this package location, they can potentially be overwritten. Oracle recommends that multiple BASE URL selections are written into different package schemes.

- Parameter Default Type When the REST API Data type is <default>, the default is java.lang.Object. If necessary, set to java.lang.String.
- **Generate Service Class** is selected by default. Deselect if you want to write your own.
- MAF Rest Classpath Select when you are generating an API to work with MCS, so that additional dependencies are added to the project classpath and runtime deployment.

Click Next.

- **8.** On the Service Class page:
  - Examine the request listed and the method name it is associated with. To change the method name, select the request and edit the method name in **Method Name**.
  - To add a new request, click <sup>1</sup>/<sub>4</sub><sup>1</sup>, to open the Select Requests dialog. Choose one or more requests (use Shift and Ctrl for multi select), and click OK.

Click Next.

**9.** On the Summary page, review the options you have specified. When you are satisfied, click **Finish**. A Confirm Changes dialog is displayed. If you have happy to proceed, click **OK**.

## 16.7.2 What Happens When You Generate Java Artifacts

Code is generated for the requests you have selected for the REST service. If you have already generated artifacts and there are differences, a diff window appears allowing you to reconcile the changes you want to keep.

The generated files are listed in the Project Explorer under the package you named, shown in Figure 16–20.

## 16.7.3 About the Generated Artifacts for REST Services

When you generate JAVA artifacts from a modeled REST API in the REST Service Editor, there are three types of package generated:

- datatypes.
- restapi
- services

Figure 16–20 shows the generated packages for an application called hrrest which have been generated into a package called hr.

#### Figure 16–20 Generated Files

| 🎦 Project Explorer 🐹 📄 🗁 🖻 🖉                                       |
|--------------------------------------------------------------------|
| ⊳ 🗁 HRREST                                                         |
| B HRRESTApplication                                                |
| A 😂 HRRESTView                                                     |
| > 🦢 MAF                                                            |
| JavaScript Resources                                               |
| > 🇀 adfmsrc                                                        |
| > 🗁 src                                                            |
| ⊿ 🗁 src.rest                                                       |
| > 🖶 bean                                                           |
| hr.datatype                                                        |
| > 🖶 hr.restapi                                                     |
| hr.restapi.hrservice                                               |
| hr.restapi.hrservice.hrrest                                        |
| hr.restapi.hrservice.hrrest.resources                              |
| hr.restapi.hrservice.hrrest.resources.hrappsrvc                    |
| hr.restapi.hrservice.hrrest.resources.hrappsrvc.departments        |
| hr.restapi.hrservice.hrrest.resources.hrappsrvc.departments.remove |
| hr.service.hrservice.hrrest.resources.hrappsrvc                    |
| hr.service.hrservice.hrrest.resources.hrappsrvc.departments        |
| hr.service.hrservice.hrrest.resources.hrappsrvc.departments.remove |
| A hr.xmi                                                           |
| b b ViewContent                                                    |
| build                                                              |

### 16.7.3.1 Generated Data Type Artifacts

In the datatype package, hr.datatype in Figure 16–20, there is:

- One interface for each data type.
  - The data type interface exposes the modeled attribute as getters and setters.
  - Instances of the data type support reflection.
- An object factory.

You can see this in Figure 16–21, where there is an interface for each data type and an object factory.

#### Figure 16–21 Generated Data Types Artifacts

- 🔺 🌐 hr.datatype
  - DepartmentObject.java
  - DepartmentsObject.java
  - D ObjectFactory.java

The data type interfaces contain getters and setters. In this example, DepartmentObject.java contains:

```
public interface DepartmentObject extends ObjectType {
  BigDecimal getDepartmentId();
  void setDepartmentId(BigDecimal value);
  String getDepartmentName();
  void setDepartmentName(String value);
  BigDecimal getLocationId();
  void setLocationId(BigDecimal value);
  BigDecimal getManagerId();
  void setManagerId(BigDecimal value);
}
```

### 16.7.3.2 Generated REST API Artifacts

The generated REST API artifacts have a path interface that has a nested interface that exposes the requests as Java methods. A number of REST API packages are generated, as shown in Figure 16–22.

#### Figure 16–22 Generated REST API Artifacts

- 🔺 🌐 hr.restapi
  - I HrservicePath.java
  - LocalClientContextFactory.java
  - PathFactory.java
- a 🖶 hr.restapi.hrservice
- I HrrestPath.java
- a 🌐 hr.restapi.hrservice.hrrest
- ResourcesPath.java
- Intervice de la construction de la construction
  - I HrappsrvcPath.java
- a 🌐 hr.restapi.hrservice.hrrest.resources.hrappsrvc
  - DepartmentsPath.java
- In the second second
  - 👂 🚺 IdPath.java
  - D RemovePath.java
- Interstand Antiparties and Antiparties and
  - IdPath.java

### The Request interfaces contain:

- A method for each request to the REST service, for example createDepartmentJSON
- The Invoke method that exposes the class

For example, IdPath.java in

hr.restapi.hrservice.hrrest.resources.hrappsrvc.departments contains:

public interface IdPath extends PathObject {

```
@RequestAccessor
 public static interface Request {
   @Action(HTTPMethod.GET)
   @Header(name="Accept", value="application/json")
   @Output(representations=@Representation(type=DepartmentsObject.class))
   DepartmentsObject getDepartmentById() throws RequestException;
 }
 @Override
 DepartmentsPath parent();
 /**
  * @return creates a new object that exposes the requests
  *
          defined for this path
  */
 Request invoke();
}
```

It relates to the getDepartments request in the REST API page of the REST Service Editor, shown in Figure 16–23, where the HTTP header is Accept=application/json, and the output is representations of the data type Departments.

Figure 16–23 getDepartments in REST API Page

| 🛞 REST API                                                                                                    |          |                                                   | 🗗   🗵   🛦 🥆 |
|----------------------------------------------------------------------------------------------------|----------|---------------------------------------------------|-------------|
| Outline                                                                                                    | ×        | ▼ Request                                         | _ (۵        |
| type filter text                                                                                                    |          | Method: GET                                       | <b>T</b>    |
| hrappsrvc Requests                                                                                                    | <b>^</b> | Name: getDepartments                              |             |
| departments                                                                                                    |          | Description:                                      | *           |
| Requests           Image: Constraint of the second second s |          |                                                   | -           |
| (PUT) addDepartment (POST) updateDepartment                                                                                                    |          | HTTP Header Query Parameter Input Query Parameter | ≡           |
| (POST) updateDepartment § {id}                                                                                                    |          |                                                   | **          |
| > 🖏 remove                                                                                                    | E        | Accept=application/json                           |             |
| employees Equests                                                                                                    |          |                                                   | ×           |
| ⊳ 🖏 {Id}                                                                                                    |          |                                                   |             |
| Femore                                                                                                    | -        |                                                   | Û Û         |
| ۰ III +                                                                                                    |          |                                                   |             |

### 16.7.3.3 Generated Service Artifacts

The generated services packages, shown in Figure 16–24, contains one POJO for each path that defines a request, (apart from the root which does not have a requests). The POJO is a class you can use with Data Controls, and it gives guidance on how to use the content of other packages.

#### Figure 16–24 Generated Service Artifacts

- Image: Antiperiod Antiperiod A
  - DepartmentsService.java
  - J ServiceUtil.java
- In the service of the service of
  - IdService.java
  - RemoveService.java
- a 🌐 hr.service.hrservice.hrrest.resources.hrappsrvc.departments.remove
  - IdService.java

In the example, DepartmentsService.java is a POJO and it contains a method for each request method on the REST API path.

```
public class DepartmentsService {
 public DepartmentsObject getDepartments() throws Exception {
   try (ClientContext context =
LocalClientContextFactory.INSTANCE.create(ServiceUtil.CONNECTION_NAME)) {
      return
PathFactory.INSTANCE.createHrservicePath(context).path(context.getConnectionPath()
)
        .getHrrestPath()
        .getResourcesPath()
        .getHrappsrvcPath()
        .getDepartmentsPath()
       .invoke()
        .getDepartments();
   }
  }
 public DepartmentObject addDepartment(DepartmentObject department) throws
Exception {
   try (ClientContext context =
LocalClientContextFactory.INSTANCE.create(ServiceUtil.CONNECTION_NAME)) {
      return
PathFactory.INSTANCE.createHrservicePath(context).path(context.getConnectionPath()
)
        .getHrrestPath()
        .getResourcesPath()
        .getHrappsrvcPath()
        .getDepartmentsPath()
        .invoke()
        .addDepartment(department);
    }
  }
 public DepartmentObject updateDepartment(DepartmentObject department) throws
Exception {
   try (ClientContext context =
LocalClientContextFactory.INSTANCE.create(ServiceUtil.CONNECTION_NAME)) {
     return
PathFactory.INSTANCE.createHrservicePath(context).path(context.getConnectionPath()
)
        .getHrrestPath()
        .getResourcesPath()
        .getHrappsrvcPath()
        .getDepartmentsPath()
        .invoke()
        .updateDepartment(department);
   }
 }
}
```

## 16.7.4 How to Use the Generated Artifacts in Your MAF Application

To allow your MAF applications to interact with REST services, you use the REST Service Editor to model the REST API and then you can generate artifacts to use in your applications.

The data logic is exposed through a JavaBean data control which you create from the generated service POJO.

To create a JavaBean data control for a REST service:

- 1. Select the generated service POJO described in Section 16.7.3.3, "Generated Service Artifacts."
- In the Project Explorer or Package Explorer right-click the service file and choose Model Components > Create Data Control to open the New Data Control wizard.
- **3.** Complete the wizard. The JavaBean data control is created and you can use it in your MAF application.

## 16.8 Using the Connections View

The Connections View displays the connections defined by a MAF application that are shared between the editors and artifacts of a MAF application. For example, connections that are used in the REST Client or for security.

You create the connection in the editor or tool in which is it first used, for example in the REST Client window and use the Connections View to edit subsequently the connection, or to reuse the connection elsewhere in the MAF app.

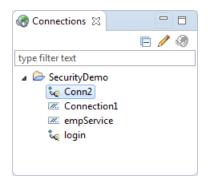

Figure 16–25 MAF App Connections in the Connections View

The Connections view lists all available projects that can host a connection. So a MAF application that uses the MAF 2.0.2 runtime or later will be listed in the view. An ADF application or a MAF application that uses an earlier runtime will not be listed. As shown in Figure 16–25, under the node for the application the connections are listed. They are:

- Connections of type URL, which use the <sup>4</sup> icon.
- Mobile login connections which use any of the available authentication types: HTTP Basic, Web Single Sign-on, OAMMS, and OAuth2. These use the M.

You can double click a connection name to open the Manage Connection wizard, where you can edit various settings of the connection.

The content of these connections is stored in connections.xml for the project, and that file is updated when you make changes from the Connections view. If you delete a project, the node for that project is removed from the Connections view.

## 16.8.1 How to Open the Connections View

The Connections view is available with the Oracle MAF perspective. If it is closed, you can open it using **Window > Show View > Connections** from the main menu.

## 16.8.2 How to Edit a Connection

In the Connections view, expand the node for the project and double-click the connection you want to edit.

Alternatively, select the connection and click 🥖

If a connection is invalid, for example if the authentication details are not valid, the connection has a red cross at the node. You can edit the connection to provide the correct details.

## 16.8.3 How to Reuse a Connection

In the Connections view, expand the node for the project and select the connection you want.

Drag the connection to the appropriate field where you want to reuse it.

## 16.8.4 How to Open connections.xml

In the Connections view, select the node for the project and click 🕼

The connections.xml file opens in the OEPE source editor.

# **Working with Oracle Cloud Services**

This chapter describes how to connect to and use Oracle Mobile Cloud Service to develop mobile services and mobile applications. It also describes how a mobile application can access data hosted on Oracle Java Cloud Service

This chapter includes the following sections:

- Section 17.1, "Introduction to Working with Oracle Cloud Services"
- Section 17.2, "Introduction to Working with MCS"
- Section 17.3, "Enabling Mobile Applications to Access Data Hosted on Oracle Cloud"

## 17.1 Introduction to Working with Oracle Cloud Services

You can use OEPE to work with Oracle Cloud services:

- Oracle Mobile Cloud Service enables you to develop and deploy groupings of APIs that are designed to support a specific set of applications.
- Also, mobile apps can access SOAP web services hosted on Oracle Cloud.

## 17.2 Introduction to Working with MCS

Oracle Mobile Cloud Service enables you to develop and deploy groupings of APIs that are designed to support a specific set of applications. These APIs are available in the MCS mobile backend. You can develop mobile applications which you associate with the mobile backend to access those APIs.

Figure 17–1 illustrates the overall architecture of Oracle Mobile Cloud Service and how it works with mobile applications and enterprise services.

Figure 17–1 MCS Architecture

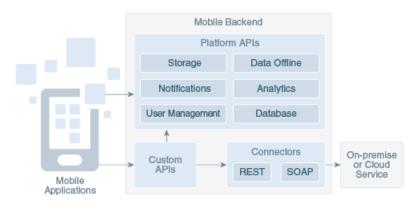

The mobile backend for MCS contains the platform APIs, custom APIs and connectors, including REST and SOAP.

For more information about MCS, see <a href="http://cloud.oracle.com/mobile">http://cloud.oracle.com/mobile</a>

## 17.2.1 Getting Started with MCS

OEPE allows you to create mobile applications that use services provided on an MCS backend.

Before you can sign in to an Oracle Cloud service, you must have a user account that defines your credentials (user name, password, and identity domain) and access rights to the service.

For information about requesting a trial subscription to an Oracle Cloud service, or purchasing a subscription to an Oracle Cloud service, see *Getting Started with Oracle Cloud*.

When an Oracle Cloud service is activated, Oracle sends the sign-in credentials and URL to the designated administrator. The administrator then creates an account for each user who needs access to the service. Check your email or contact your administrator for your account credentials and service URL.

Once you have a subscription to MCS, you create a connection to MCS following the instructions in "Integrating Oracle Cloud Services" in *Oracle Enterprise Pack for Eclipse User's Guide*.

### 17.2.1.1 Consuming MCS Services in MAF Applications

You can use mobile services created in MCS to build mobile apps.

In this case, the MCS APIs you will typically use include:

- Tooling APIs for:
  - Asset Catalog (for APIs, API implementations, mobile backends, connectors)
  - Notifications
  - UI Tooling for Mobile API test invocation
  - User management for roles, user names, to use for testing the service
- Collections APIs to access from custom code
- System API for integrating notifications from the custom code

The steps you perform include the following:

- 1. Search for the API you want to use.
- 2. Implement the API:
  - a. Download the scaffolding.
  - **b.** Unzip and open the Javascript file in OEPE.
  - c. Implement the endpoints in OEPE by editing methods in the Javascript file:

Get the connectors available for the custom code to use.

Get the notification API for integration within the custom code.

- d. Rezip the scaffolding and upload it to the implementations for the service.
- **3.** Test the API endpoints from the IDE by selecting the mobile backend and the backend version. Unless the API is set to allow unauthenticated access, you will have to use a user name and password.

### 17.2.1.2 Developing Mobile Clients for MCS Mobile Services

You can create mobile applications that use services provided on an MCS backend.

- Tooling APIs for:
  - Asset Catalog (for APIs, policies, notifications)
  - Storage
  - UI Tooling for Mobile API test invocation
  - User management for roles, user names, to use for testing the service
- Platform APIs for storage collection
- Custom APIs for runtime URLs of the services defined in MCS by the customer

The steps you perform include the following:

- 1. Authenticate with MCS.
- 2. Download the Mobile Cloud Service SDK and start the project.
- 3. Search for the mobile backend you want to use.
- **4.** Get the selected APIs for the mobile backend, including URL information and either a RAML or Swagger description.
- **5.** Get the storage collections for the mobile backend.
- **6.** Develop a Java client for REST API and the mobile client.
- **7.** Test the Java client in OEPE. Unless the API is set to allow unauthenticated access, you will have to use a user name and password
- 8. Run and test the mobile client.

#### 17.2.1.3 Using Mobile Backends

The resources for mobile applications including APIs are stored in a container called a mobile backend. Within the mobile backend you register the apps that can access the mobile backend and you select the PAIs that you want available for those apps.

You can have multiple backends, each serving a set of applications. In addition, you can have APIs that are used by multiple backends.

When an app accesses APIs through MCS, it is always in the context of a mobile backend. The app authenticates with the mobile backend credentials as well as with a

user name and password (or an anonymous access key). If the called API includes calls to other APIs within the backend, the identity and credentials of the original caller are propagated through the chain of calls.

For more information about mobile backends, and using Oracle Mobile Cloud Service as a platform, see "Using Oracle Mobile Cloud Service" in *Using Oracle Mobile Cloud Service* 

### 17.2.1.4 Importing a REST API

In order to work with a REST API you import a RAML definition from an MCS API. There are two ways that you can do this:

- From a connection in Oracle Cloud view.
- Using the REST Service Editor.

Before you begin:

You need to have a connection from OEPE to MCS in the Oracle Cloud view.

17.2.1.4.1 Importing a REST API from Oracle Cloud View To import a definition:

1. In the Oracle Cloud view, expand the connection and Oracle Cloud Service.

To import a definition from API, expand that node to show the API node you want.

To import a definition from MCS mobile backends, expand that node and choose the backend you want to show the API node, as shown in Figure 17–2.

Figure 17–2 Importing a REST API

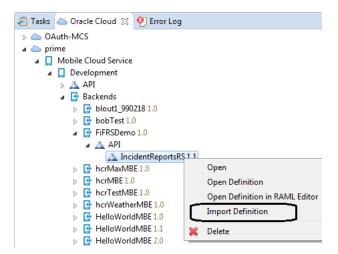

2. Right click and choose Import Definition.

The Import Definition dialog opens.

- **3.** On the REST Service Description of the wizard, choose the parent folder where the REST Service Description file will be created, and enter a file name.
- **4.** On the Backend information page you choose the backend that is associated with the API. This page also shows whether Anonymous access is supported if basic authentication is enabled.

If you have selected the API from the API node, choose the backend from the list of those associated with the API.

If you chose the API from a specific backend then that backend is displayed and you cannot change it.

- **5.** The RAML Preview page of the wizard allows you to choose the options to use during import of the REST API. These include:
  - (Only when importing from API) The method to use if there are conflicts when you are importing a RAML definition to an existing REST Service description file.

Merge: Use when the existing methods should be merged with new methods from RAML definition.

Replace: Use when the new method should replace the existing methods.

Create: Use when a new method should be created with new name in case of conflicts with existing methods.

- The resources and methods to import. The wizard shows a tree created from the information in the RAML definition in the API. By default, all resources and methods are selected. Deselect those that you do not want to import.
- You can launch the connection wizard if you want to edit the Base URI and store the information in connections.xml. The connection wizard will be opened when you click **Finish**.

The connection wizard will be populated with data fetched from the MCS API, and the connection defined in the wizard is used to create the root path of the REST Service description.

**17.2.1.4.2** Importing a REST API Using the REST Service Editor You can import RAML definition from:

- A Mobile Cloud Service backend's API. You must have a connection to Oracle Mobile Cloud Service.
- A RAML file.

For more information about the REST Service Editor, see Section 16, "Working with REST Services."

To import a REST API:

1. On the REST API tab of the REST Service Editor, click to open the Import REST API or Data type dialog, shown in Figure 17–3.

|                   | or Data type                  |          | 23 |
|-------------------|-------------------------------|----------|----|
| elect a REST im   | port mechanism                |          |    |
| Import a RAML De  | finition from a Mobile Backer | nd's Api |    |
| type filter text  |                               |          |    |
| ▲ ➢ RAML ♦ Mobile |                               |          |    |
| RAML              | File                          |          |    |
|                   |                               |          |    |
|                   |                               |          |    |
|                   |                               |          |    |
|                   |                               |          |    |
|                   |                               |          |    |
|                   |                               |          |    |
|                   |                               |          |    |

Figure 17–3 Importing RAML Definitions

- 2. Choose the source of the RAML definition: Mobile Backend, or RAML File.
- 3. Click Next and complete the wizard.
  - Mobile Backend.

On the Backend information page you choose the backend that is associated with the API. This page also shows whether Anonymous access is supported if basic authentication is enabled.

If you have selected the API from the API node, choose the backend from the list of those associated with the API.

If you chose the API from a specific backend then that backend is displayed and you cannot change it.

- RAML File. Choose the file containing the RAML definition from the file system.
- **4.** The RAML Preview page of the wizard allows you to choose the options to use during import of the REST API. These include:
  - The method to use if there are conflicts when you are importing a RAML definition to an existing REST Service description file.

Merge: Use when the existing methods should be merged with new methods from RAML definition.

Replace: Use when the new method should replace the existing methods.

Create: Use when a new method should be created with new name in case of conflicts with existing methods.

• The resources and methods to import. The wizard shows a tree created from the information in the RAML definition in the API. By default, all resources and methods are selected. Deselect those that you do not want to import.

• You can launch the connection wizard if you want to edit the Base URI and store the information in connections.xml. The connection wizard will be opened when you click **Finish**.

The connection wizard will be populated with data fetched from the MCS API, and the connection defined in the wizard is used to create the root path of the REST Service description.

## 17.3 Enabling Mobile Applications to Access Data Hosted on Oracle Cloud

Mobile applications can access SOAP web services hosted on Oracle Cloud. To enable access to the hosted SOAP web services, create a web service data control as described in Section 15.2, "Creating Web Service Data Controls Using SOAP." You can enable access to RESTful web services by creating a web service data control. Depending on the content type, mobile applications can access cloud data by dragging and dropping a data control into a MAF AMX user interface component, as described in Section 12.3.2, "How to Add UI Components and Data Controls to an MAF AMX Page," or programmatically, for applications whose content is delivered from a either a remote web server, or from locally stored HTML files.

#### 17.3.1 How to Authenticate Against Oracle Cloud

You use the MAF Login Server Connection dialog to create a login server connection to authenticate against Oracle Cloud.

#### Before you begin:

Obtain the Oracle Cloud URL that is used for the login server connection.

To create a login URL with an Oracle Cloud endpoint:

- **1.** In the Project Explorer, expand the assembly project, then MAF and double-click MAF Application Editor.
- 2. In the editor, select **Security** in the outline, and then click **Create** next to **Default Login Server**.
- **3.** Complete the General Options page of the Mobile Login Server Connection dialog, shown in Figure 17–4, by entering a name for the connection in the **Connection Name** field.

| Mobile Login Server                             | Connection                                                  |
|-------------------------------------------------|-------------------------------------------------------------|
| General Options                                 |                                                             |
| Configure a connectio<br>services for a MAF App | on to provide remote authentication<br>plication.           |
| Connection Name:                                | Cloud Service                                               |
| Authentication Mode:                            | hybrid 👻                                                    |
| Idle Timeout:                                   | 300                                                         |
| Session Timeout:                                | 28800                                                       |
|                                                 | ✓ Include login server in REST calls                        |
|                                                 | Include basic authentication header in HTTP requests Realm: |
|                                                 |                                                             |
| ?                                               | Back Next > Finish Cancel                                   |

Figure 17–4 Creating the Login to Oracle Cloud

**4.** Click **Next**. In the HTTP Basic Options page, enter the URL for Oracle Cloud in the **Login URL** field.

Test the connection by clicking **Test**.

For more information, refer to Section 30.6.2, "How to Designate the Login Page."

#### 17.3.2 How to Create a Web Service Data Control to Access Oracle Java Cloud

The Create Data Service Control Wizard enables you to create the data control that accesses the hosted data. You use the WSDL URL of the SOAP web service deployed to Oracle Java Cloud to create this data control. If you do not know this URL, then you must create the URL to the WSDL document by appending the web service port name and ?wsdl to the application context root.

#### Before you begin:

You must have access to a SOAP web service application that has been deployed to Oracle Java Cloud Service. This application must be available through the Applications pane of the Oracle Java Cloud Service Control home page. In addition, its Status and State must be noted as both Up and Active, respectively, as illustrated by the HCMMobileService application shown in Figure 17–5.

Figure 17–5 The Java Cloud Services Control Home Page

|                                                                     |                                           |                     |                   | tjelp +                   | 22                |                                | Log Ou                   |
|---------------------------------------------------------------------|-------------------------------------------|---------------------|-------------------|---------------------------|-------------------|--------------------------------|--------------------------|
| a Cloud Services Control                                            |                                           |                     |                   |                           | Page Re           | freshed Sep 10, 201            | 2 3:32:30 PM PD          |
| Cloud Services > Java Cloud Service: java<br>va Cloud Service: java |                                           |                     |                   |                           |                   |                                |                          |
| Performance Summary                                                 | ⊙.                                        | Applications        |                   |                           |                   |                                | 0 <b>-</b>               |
|                                                                     | Availability                              | View 👻 💠 Deploy New | X Delete Applicat | tion 📃 Redeploy           | Start Stop        | ,                              |                          |
| 06 PM 09 12 AM 0<br>September 09 10                                 | 3 06 09 12 PM 03                          | Application Name    | ▲▽ Status         | Test<br>Application State | Active Sessions R | equest Processing<br>Time (ms) | Requests (per<br>minute) |
| ieneral                                                             | JDBC Usage                                | HCMMobileService    | Ŷ                 | Active                    | 0                 | 0.00                           | 0.00                     |
| Service Version 12.2                                                | Open JDBC Connections 0                   | visitors            | <u>0</u>          | Active                    | 0                 | 0.00                           | 0.00                     |
| Application Disk Usage (MB) 0.12                                    | JDBC Connection Creates (per minute) 0.22 | welcome-app         | <u>û</u>          | Active                    | 0                 | 0.00                           | 0.00                     |
| iervlets and JSPs                                                   |                                           |                     |                   |                           |                   |                                |                          |
| Active Sessions 0                                                   |                                           |                     |                   |                           |                   |                                |                          |
| Request Processing Time (ms) 0.00                                   |                                           |                     |                   |                           |                   |                                |                          |

To create a web service data control:

- **1.** Obtain the application context root of the web service hosted on Oracle Cloud as follows:
  - **a.** Traverse to the application home page, shown in Figure 17–6, by clicking the application in the Applications pane (shown in Figure 17–5).
  - **b.** Copy the URL, as shown in Figure 17–6. This URL is the application context root of the WSDL document.

Figure 17–6 Copying the Web Service Application Context Root

| ORACLE<br>ava Cloud Servi<br>ava Cloud Services > : | ces Cont<br>Java Cloud S | 5ervice: java > A            | pplication: | HCMMobileServic                                           | ie       |       |    |                                  |
|-----------------------------------------------------|--------------------------|------------------------------|-------------|-----------------------------------------------------------|----------|-------|----|----------------------------------|
| Application: HC                                     | MMobile                  | Service                      |             |                                                           |          |       |    |                                  |
| Application • Performance                           | Summary                  |                              |             |                                                           |          |       |    |                                  |
|                                                     | Active                   | 12 AM<br>10<br>2 11:35:11 PM | 03          | 06                                                        | 09       | 12 PM | 03 | <ul> <li>Availability</li> </ul> |
| Application URLs                                    | Jara                     |                              |             |                                                           |          |       |    |                                  |
| URL<br>https://myhost.                              |                          | le.com/HCMSe                 | rvice       | Open link in nev<br>Open link in nev<br>Open link in inco | w window | w     |    |                                  |
| Request Process                                     | tive Session             | s) 0.00                      |             | Save link as<br>Copy link addre<br>Inspect elemen         | iss 💦    |       |    |                                  |

- 2. Choose File > New > Other to open the New dialog.
- **3.** Expand **Oracle** > **Mobile Application Framework** and choose **Data Control** and click **Next**.
- 4. In the New Data Control wizard, shown in Figure 17–7, choose the project, and then select Web Service as the **Type**.

| 🔵 New 🛛  | Data Control                                                                   | x |
|----------|--------------------------------------------------------------------------------|---|
|          | ntrol Source                                                                   |   |
| Select a | source for the data control.                                                   |   |
| Project: | HCMServiceApplication                                                          | Ŧ |
| Туре:    | Web Service                                                                    | Ŧ |
|          | A data control of this type exposes the information available on web services. | * |
|          |                                                                                | Ŧ |
| Source   |                                                                                |   |
| URL:     |                                                                                |   |
|          |                                                                                |   |
|          |                                                                                |   |
|          |                                                                                |   |
|          |                                                                                |   |
|          |                                                                                |   |
|          |                                                                                |   |
|          |                                                                                |   |
| (?)      | < Back Next > Finish Cancel                                                    |   |
| $\odot$  | < Back INext > Finish Cancel                                                   |   |

Figure 17–7 Creating a Data Control

5. Click next to URL to open the Data Control Source dialog, as shown in Figure 17–8.

Figure 17–8 Entering the URL for the WSDL Document

| Data Control Source                                                            |                                                                                 |
|--------------------------------------------------------------------------------|---------------------------------------------------------------------------------|
| Select a WSDL<br>Choose a WSDL file from the locally available<br>access.      | e files, or specify the remote url to                                           |
| Cocal WSDL<br>Available WSDLs:                                                 | <u>م</u>                                                                        |
| WSDL                                                                           | Location                                                                        |
|                                                                                |                                                                                 |
|                                                                                |                                                                                 |
|                                                                                |                                                                                 |
|                                                                                |                                                                                 |
| Remote WSDL                                                                    | 1                                                                               |
| A remote WSDL must be available at de<br>reasons it is recommended that the WS | signtime and runtime. For performance<br>DL be imported into the local project. |
| URI: https://hcm.demo.adfmf.oracle/l                                           | HCMService 🖉 🖾                                                                  |
| ?                                                                              | OK Cancel                                                                       |

6. In the URL field, paste the URL of the SOAP-based web service that is deployed to (and currently running on) Oracle Cloud Java Service and click OK, and on the Data Control Source page, click Next.

- **7.** On the Data Control Details page of the wizard, set the id for the new data control, and click **Next**.
- **8.** On the Web Service Data Control page of the wizard, choose the services you want and click Next.
- **9.** Review the options you have chosen in the summary page of the wizard, then click **Finish**.

#### 17.3.2.1 Configuring the Policy for SOAP-Based Web Services

You must configure a policy for a SOAP-based web service that is secured on Oracle Cloud. Using the Edit Data Service Control Policies dialog, described at Section 15.6, "Accessing Secure Web Services," you can select the oracle/wss\_http\_token\_over\_ ssl\_client\_policy. For descriptions of this (and other) policies, see "Determining Which Predefined Policies to Use" and "Predefined Policies" chapters in Oracle Fusion Middleware Securing Web Services and Managing Policies with Oracle Web Services Manager.

**Note:** Only the oracle/wss\_http\_token\_over\_ssl\_client\_policy is supported for SOAP-based web services. For RESTful web services, MAF supports both basic authentication and SSL policies.

# 17.3.3 What Happens When You Deploy a Mobile Application that Accesses Oracle Java Cloud Service

After you deploy the application, the operations of the web service data control retrieve the data from a web service running on the Oracle Java Cloud Service instance.

## Configuring End Points Used in MAF Applications

This chapter describes how to use the Configuration Service to configure end points used in a MAF application.

This chapter includes the following sections:

- Section 18.1, "Introduction to Configuring End Points"
- Section 18.2, "Defining the Configuration Service End Point"
- Section 18.3, "Creating the User Interface for the Configuration Service"
- Section 18.4, "About the URL Construction"
- Section 18.5, "Setting Up the Configuration Service on the Server"
- Section 18.6, "Migrating the Configuration Service API"

## **18.1 Introduction to Configuring End Points**

The Configuration Service is a tool that allows you to configure end points used by web services, login utilities, and any other parts of a MAF application.

## 18.2 Defining the Configuration Service End Point

The end point (or seed) URL is defined in the connections.xml file and a new connection entry must be added to that file. This new connection should be of type HttpURLConnection, with its url value pointing to the configuration server end point (or seed) URL and its name set to an arbitrary value which will eventually be referenced in a JavaBean code.

This example shows how to define the Configuration Service end point in the connections.xml file.

```
<RefAddresses>

<RefAddr addrType="ConfigServiceConnection">

<Contents>

</Contents>
</Contents>
</Contents>
</Contents>
</RefAddresses>
</RefAddresses>
</RefAddresses>
</Reference>
```

```
manageInOracleEnterpriseManager="true"
         deployable="true" xmlns="">
<Factory className="oracle.adf.model.connection.adfmf.LoginConnectionFactory"/>
<RefAddresses>
  <XmlRefAddr addrType="adfmfLogin">
    <Contents>
     <login url="http://127.0.0.1"/>
      <logout url="http://127.0.0.1"/>
      <authenticationMode value="remote"/>
      <idleTimeout value="300"/>
      <sessionTimeout value="28800"/>
      <maxFailuresBeforeCredentialCleared value="3"/>
      <rememberCredentials>
        <enableRememberUserName value="true"/>
        <rememberUserNameDefault value="true"/>
        <enableRememberPassword value="false"/>
        <enableStayLoggedIn value="false"/>
      </rememberCredentials>
      <accessControl/>
      <userObjectFilter/>
    </Contents>
  </XmlRefAddr>
</RefAddresses>
```

If security is enabled for the configuration server, the connections.xml file would have to include the following additional definition:

 There should be a login connection that points to the same end point (or seed) URL as the URL connection. The login connection and HttpURLConnection should share the same adfCredentialStoreKey.

Sometimes the end point URL needs to be retrieved from the end user and cannot be set in the connections.xml file. If this is the case, a user interface can be created to obtain the value of the end point URL and set it into an application preference whose value can then be used in the JavaBean method to override the connection URL value, as the following example shows.

AdfmfJavaUtilities.overrideConnectionProperty("ConfigServerConnection",

"login",
"url",
<Endpoint\_URL>);

## 18.3 Creating the User Interface for the Configuration Service

If there is a requirement for the Configuration Service user interface, you should create it in a new or existing application feature.

MAF provides a set of APIs within the

oracle.adfmf.config.client.ConfigurationService class that allow to check for new changes on the server and download the updates. You can use these APIs in a JavaBean to activate the respective methods through the Configuration Service application feature.

In the following list of APIs and their sample usage, the \_configservice variable represents an instance of the oracle.adfmf.config.client.ConfigurationService class:

 setDeliveryMechanism method sets the delivery mechanism for the Configuration Service. Since the communication with the previous release's configuration server is enabled through HTTP, http is passed in as an argument to this method:

\_configservice.setDeliveryMechanism("http");

**Note:** The method argument refers to the web transport that is to be used for the Configuration Service and should not be confused with HTTP or HTTPS: if the end point is an HTTPS URL, setting the transport to http is still valid.

 setDeliveryMechanismConfiguration method sets additional attributes on the Configuration Service allowing to associate the configuration server connection and the end point URL:

 isThereAnyNewConfigurationChanges method checks whether or not there are any changes on the server that are available for download, and if there are, this method returns true:

\_configservice.isThereAnyNewConfigurationChanges(<APPLICATION\_ID>, <VERSION>);

 stageAndActivateVersion method triggers download of updates by the Configuration Service. The application version is passed in as an argument to this method, either as a hardcoded value or obtained through the Application.getApplicationVersion API:

\_configservice.stageAndActivateVersion("1.0");

\_configservice.stageAndActivateVersion(Application.getApplicationVersion);

 addProgressListener method registers an update progresslistener on the Configuration Service to receive update messages and progress status. The underlying class should implement the ProgressListener interface and the updateProgress method which is to be called from the Configuration Service. The updateProgress method receives the progress update message and the update percentage complete:

\_configservice.addProgressListener(this);

removeProgressListener method unregisters the update progress listener:

\_configservice.removeProgressListener(this);

For more information, see Java API Reference for Oracle Mobile Application Framework.

## 18.4 About the URL Construction

The URL to each of the Configuration Service-managed resources is constructed. It contains the application ID and the file name as follows:

If the user provides the URL of http://my.server.com:port/SomeLocation and the application ID of com.mycompany.appname, the following t URLs will be used to download the configuration files:

http://my.server.com:port/SomeLocation/com.mycompany.appname/connections.xml http://my.server.com:port/SomeLocation/com.mycompany.appname/maf-config.xml http://my.server.com:port/SomeLocation/com.mycompany.appname/maf-config.xml

## 18.5 Setting Up the Configuration Service on the Server

The Configuration Service can be implemented as a service that accepts HTTP GET request and returns the connections.xml file.

The URL used by the Configuration Service client is of the following format:

url configured in adf-config.xml/application bundle id/connections.xml

The Configuration Service end point may be secured using basic authentication (BASIC\_AUTH) over HTTP and HTTPS.

## 18.6 Migrating the Configuration Service API

If an application was created using the previous release of MAF and that application utilizes the Configuration Service, you have to perform manual migration.

The main reason for the migration is that in the current release, MAF removed support for the following APIs, properties, and utilities that played an essential role in enabling functionality of the Configuration Service:

- MAF used to provide means to manipulate the Configuration Service from the adf-config.xml file by setting the use-configuration-service-at-startup property to enable the service and adfmf-configuration-service-seed-url property to provide the end point URL.
- The checkForUpdates API provided means to check for the Configuration Service updates.
- The Configuration Service was initiated from a UI provided by MAF.

To start the migration, the end point (or seed) URL must be moved from the adf-config.xml file to the connections.xml file and a new connection element must be added to the connections.xml file, as described in Section 18.2, "Defining the Configuration Service End Point."

As part of the migration to this release of MAF, you create a user interface to retrieve the endpoint URL from the user and add a backing bean to invoke the Configuration Service APIs. For more information, see Section 18.3, "Creating the User Interface for the Configuration Service."

Since in the current release MAF does not provide a user interface for the Configuration Service, you have to create it in a new or existing application feature assuming there is a requirement for the user interface. For more information, see Section 18.3, "Creating the User Interface for the Configuration Service."

A MAF sample application called ConfigServiceDemo demonstrates how to use the APIs to communicate with the configuration server. The ConfigServiceDemo application is available from File > New > MAF Examples.

## **Creating Custom MAF AMX UI Components**

This chapter describes how to create custom MAF AMX UI components and specify them as part of the development environment.

This chapter includes the following sections:

- Section 19.1, "Introduction to Creating Custom UI Components"
- Section 19.2, "Using MAF APIs to Create Custom Components"
- Section 19.3, "Creating Custom Components"

## **19.1 Introduction to Creating Custom UI Components**

Using a combination of JavaScript and APIs provided by MAF, you can create new, fully functional interactive UI components and add them to a tag library to be used in your MAF AMX application feature.

## **19.2 Using MAF APIs to Create Custom Components**

MAF provides the following APIs for creating custom components:

- Static APIs (see Section 19.2.1, "How to Use Static APIs")
- AmxEvent Classes (see Section 19.2.2, "How to Use AmxEvent Classes")
- TypeHandler (see Section 19.2.3, "How to Use the TypeHandler")
- AmxNode (see Section 19.2.4, "How to Use the AmxNode")
- AmxTag (see Section 19.2.5, "How to Use the AmxTag")
- VisitContext (see Section 19.2.6, "How to Use the VisitContext")
- AmxAttributeChange (see Section 19.2.7, "How to Use the AmxAttributeChange")
- AmxDescendentChanges (see Section 19.2.8, "How to Use the AmxDescendentChanges")
- AmxCollectionChange (see Section 19.2.9, "How to Use the AmxCollectionChange")
- AmxNodeChangeResult (see Section 19.2.10, "How to Use the AmxNodeChangeResult")
- AmxNodeStates (see Section 19.2.11, "How to Use the AmxNodeStates")
- AmxNodeUpdateArguments (see Section 19.2.12, "How to Use the AmxNodeUpdateArguments")

## 19.2.1 How to Use Static APIs

Table 19–1 lists static APIs that you can use to create custom UI components.

| Return<br>Type | Function Name                         | Parameters                                        | Description                                                                                                    |
|----------------|---------------------------------------|---------------------------------------------------|----------------------------------------------------------------------------------------------------|
| Function       | adf.mf.api.amx.TypeHandler.register   | String<br>namespaceUrl,                           | Registers a TypeHandler class with a tag namespace and name.                                                                                                    |
|                |                                       | String tagName,                                   | Returns the registered                                                                                                    |
|                |                                       | adf.mf.api.amx.<br>TypeHandler<br>precreatedClass | adf.mf.api.amx.TypeHandler<br>subclass so that prototype functions<br>can be added.                                                                                                    |
|                |                                       |                                                   | The precreatedClass is optional but<br>can be used if you first create a class<br>that inherits from<br>adf.mf.api.amx.TypeHandler.                                                                                                    |
| void           | adf.mf.api.amx.addBubbleEventListener | Node domNode,                                     | Registers a bubble event listener                                                                                                    |
|                |                                       | String<br>eventType,                              | (such as tap, taphold, keydown,<br>touchstart, touchmove, touchend,<br>focus, blur, resize, and so on).                                                                                                    |
|                |                                       | Function<br>listener,                             | Note that web browsers do not support all event types on all DOM                                                                                                    |
|                |                                       | Object<br>eventData                               | nodes (see the browser<br>documentation for details).                                                                                                    |
|                |                                       |                                                   | The eventData is optional and serves as extra data to be made available to the listener function.                                                                                                    |
| void           | adf.mf.api.amx.removeBubbleEventListe | Node domNode,                                     | Unregisters a bubble event listener                                                                                                    |
|                |                                       | String<br>eventType,                              | <pre>that was added through adf.mf.api.amx.addBubbleEventLi stener.</pre>                                                                                                    |
|                |                                       | Function<br>listener                              | Note that the removal of the meta<br>events tap and taphold will cause all<br>touchstart and touchend listeners,<br>including those of other meta events,<br>to become removed from the<br>element as opposed to only the<br>specified listener being removed. |

| Return<br>Type | Function Name                   | Parameters                                              | Description                                                                                                    |
|----------------|---------------------------------|---------------------------------------------------------|----------------------------------------------------------------------------------------------------|
| void           | adf.mf.api.amx.addDragListener  | Node domNode,<br>Object payload,<br>Object<br>eventData | <ul> <li>Allows an element to trigger MAF<br/>AMX drag events.</li> <li>The Object payload defines three<br/>member functions: start, drag, end.</li> <li>The first parameter of each function<br/>is the DOM event, the second<br/>parameter is a dragExtra Object<br/>with the following members: <ul> <li>eventSource: the DOM event<br/>source.</li> <li>pageX: the x coordinate of the<br/>event.</li> <li>pageY: the y coordinate of the<br/>event.</li> <li>startPageX: the original pageX.</li> <li>startPageY: the original pageY.</li> <li>deltaPageX: the change in<br/>pageY.</li> <li>deltaPageY: the change in<br/>pageY.</li> <li>originalAngle: if defined, it is<br/>the original angle of the drag in<br/>degrees where 0 degrees is East,<br/>90 is North, -90 is South, 180 is<br/>West.</li> </ul> </li> <li>and the following modifiable<br/>member flags: <ul> <li>preventDefault</li> <li>stopPropagation</li> </ul> </li> <li>The eventData is optional and serves<br/>as extra data to be made available to<br/>the listener functions.</li> </ul> |
| void           | adf.mf.api.amx.removeDomNode    | Node domNode                                            | Removes a DOM node and its<br>children, but prior to that removes<br>event listeners added through<br>adf.mf.api.amx.addBubbleEventLi<br>stener.                                                                                                    |
| void           | adf.mf.api.amx.emptyHtmlElement | Node domNode                                            | Empties an HTML element by<br>removing children DOM nodes and<br>calling<br>adf.mf.api.amx.removeDomNode on<br>each of the children nodes.                                                                                                    |

#### Table 19–1 (Cont.) Static APIs

| Return |                                |                                                                                                    |                                                                                                    |
|--------|--------------------------------|----------------------------------------------------------------------------------------------------|----------------------------------------------------------------------------------------------------|
| Туре   | Function Name                  | Parameters                                                                                                    | Description                                                                                                    |
| void   | adf.mf.api.amx.processAmxEvent | adf.mf.api.amx.<br>AmxNode<br>amxNode,<br>String<br>amxEventType,<br>String<br>attributeValueN<br>ame,<br>String<br>newValue,<br>AmxEvent<br>amxEvent,<br>Function<br>finishedCallbac<br>k                 | Processes an AmxEvent.<br>Change the value if<br>attributeValueName is defined,<br>process the appropriate<br>setPropertyListener and<br>actionListener subtags, and then<br>process the<br>[amxEventType]Listener attribute.<br>If a finished callback is provided, it<br>will be invoked once the event is<br>processed. |
| void   | adf.mf.api.amx.acceptEvent     | None                                                                                                    | Determines whether it is safe to<br>proceed with invoking<br>adf.mf.api.amx.processAmxEvent<br>in order to avoid preparing anything<br>you might need to pass into that<br>function (for example, when in the<br>middle of a page transition or in an<br>environment such as a design-time<br>preview).                    |
| void   | adf.mf.api.amx.invokeEl        | String<br>expression,<br>Array <string><br/>params,<br/>String<br/>returnType,<br/>Array<string><br/>paramTypes,<br/>Function<br/>successCallback<br/>,<br/>Function<br/>failureCallback</string></string> | Represents a utility similar to<br>adf.mf.el.invoke() for invoking an<br>EL method, with a difference that it<br>refrains from execution in<br>environments such as design-time<br>previews.                                                                                                    |
| void   | adf.mf.api.amx.enableAmxEvent  | adf.mf.api.amx.<br>AmxNode<br>amxNode,<br>Node domNode,<br>String<br>eventType                                                                                                    | Allows a DOM node to trigger<br>custom MAF AMX events such as<br>tapHold and swipe for<br>amx:showPopupBehavior,<br>amx:setPropertyListener, and so<br>on.                                                                                                    |
| void   | adf.mf.api.amx.doNavigation    | String outcome                                                                                                    | Tells the controller that there is an intention to perform navigation for a given outcome.                                                                                                    |
| void   | adf.mf.api.amx.validate        | Node domNode,<br>Function<br>successCallback                                                                                                    | Prevents an operation, such as<br>navigation, when there are<br>unsatisfied validators (required or<br>amx:validationBehavior).<br>The successCallback is invoked if<br>allowed to proceed.                                                                                                    |

Table 19–1 (Cont.) Static APIs

| Return<br>Type | Function Name                                             | Parameters                                                                             | Description                                                                                                    |
|----------------|-----------------------------------------------------------|----------------------------------------------------------------------------------------|----------------------------------------------------------------------------------------------------|
|                | Function Name         adf.mf.api.amx.showLoadingIndicator | Parameters<br>Number<br>failSafeDuratio<br>n,<br>Function<br>failSafeClientHa<br>ndler | <ul> <li>Description</li> <li>Shows the busy indicator.</li> <li>The parameters: <ul> <li>failSafeDuration: The approximate duration (non-negative integer in milliseconds) that MAF waits between showing and hiding the loading indicator (assuming some other trigger has not already shown the indicator). If this parameter is not specified or is set to null, then MAF uses</li> </ul> </li> </ul> |
|                |                                                           |                                                                                        | <ul> <li>the value of 10000 (10 seconds).</li> <li>failSafeClientHandler: The optional JavaScript function that is invoked when the failSafeDuration has been reached. This function can be used to decide how to proceed. This function must return a String defined by one of the following values: <ul> <li>hide: to hide the indicator as in the default fail-safe.</li> </ul> </li> </ul>            |
|                |                                                           |                                                                                        | <ul> <li>repeat: to restart the timer for<br/>another duration where the<br/>function may get invoked again.</li> <li>freeze: to keep the indicator<br/>up and wait indefinitely; the<br/>page may become stuck in a<br/>frozen state until restarted.</li> </ul>                                                                                                    |
|                |                                                           |                                                                                        | To prevent the indicator from being<br>displayed for longer than necessary,<br>hide it.                                                                                                    |
| void           | adf.mf.api.amx.hideLoadingIndicator                       | None                                                                                   | Hides one instance of the loading indicator.                                                                                                    |
| Object         | adf.mf.api.amx.createIterator                             | Object<br>dataItems                                                                    | Creates an iterator that supports<br>either a JavaScript array of objects or<br>iterator over a tree node iterator<br>(collection model).                                                                                                    |
|                |                                                           |                                                                                        | Returns an iterator Object with<br>next, hasNext, and<br>isTreeNodeIterator functions<br>where next returns undefined if no<br>more objects are available.                                                                                                    |

#### Table 19–1 (Cont.) Static APIs

| Return<br>Type | Function Name                    | Parameters                                         | Description                                                                                                    |
|----------------|----------------------------------|----------------------------------------------------|----------------------------------------------------------------------------------------------------|
| void           | adf.mf.api.amx.bulkLoadProviders | Object<br>treeNodeIterato<br>r,                    | Bulk-loads a set of data providers so<br>they are cached and are locally<br>accessible.                                                                                                    |
|                |                                  | Number<br>startingPoint,                           |                                                                                                    |
|                |                                  | Number<br>maximumNumberOf<br>RowsToLoad,           |                                                                                                    |
|                |                                  | Function<br>successCallback                        |                                                                                                    |
|                |                                  | Function<br>failCallback                           |                                                                                                    |
| String         | adf.mf.api.amx.buildRelativePath | String url                                         | Builds the relative path based on the<br>specified resource assuming it is<br>relative to the current MAF AMX<br>page. If there is a protocol on the<br>resource, then it is assumed to be an<br>absolute path and left unmodified.                                                                                                    |
| void           | adf.mf.api.amx.markNodeForUpdate | adf.mf.api.amx.<br>AmxNodeUpdateAr<br>guments args | Function for TypeHandler instances<br>to notify MAF of a state change to an<br>AmxNode that requires the AmxNode<br>hierarchy to be updated at that node<br>and below.                                                                                                    |
|                |                                  |                                                    | If a custom createChildrenNodes<br>method exists on the TypeHandler, it<br>is called again for these AmxNode<br>instances. This allows AmxNode<br>instances that stamp their children to<br>add new stamps due to a user<br>change. The refresh method is<br>called on the AmxNode with the<br>provided properties if the AmxNode is not<br>ready to render. If the AmxNode is not<br>ready to render, MAF waits for any<br>EL to be resolved and the refresh<br>method is called once all the data are<br>available. |

Table 19–1 (Cont.) Static APIs

**Note:** Other public APIs are available in the adf.mf.el package for logging, translation, and data channel.

#### 19.2.2 How to Use AmxEvent Classes

\_

Table 19–2 lists AMXEvent classes that you can use when creating custom UI components.

| Class Name                      | Parameters                                   | Description                                                                                                    |
|---------------------------------|----------------------------------------------|----------------------------------------------------------------------------------------------------|
| adf.mf.api.amx.ActionEvent      | None                                         | An event triggering an outcome-based navigation.                                                                              |
|                                 |                                              | See also<br>oracle.adfmf.amx.event.ActionEvent in Java<br>API Reference for Oracle Mobile Application<br>Framework.           |
| adf.mf.api.amx.MoveEvent        | Object rowKeyMoved,                          | An event for notifying that a specified row has                                                                               |
|                                 | Object<br>rowKeyInsertedBefore               | been moved. It contains the key for the row<br>that was moved along with the key for the row<br>before which it was inserted. |
|                                 |                                              | See also oracle.adfmf.amx.event.MoveEvent<br>in Java API Reference for Oracle Mobile<br>Application Framework.                |
| adf.mf.api.amx.SelectionEvent   | Object oldRowKey,<br>Array <object></object> | An event for changes of selection for a component.                                                                            |
|                                 | selectedRowKeys                              | See also<br>oracle.adfmf.amx.event.SelectionEvent in<br>Java API Reference for Oracle Mobile<br>Application Framework.        |
| adf.mf.api.amx.ValueChangeEvent | Object oldValue,                             | An event for changes of value for a component.                                                                                |
|                                 | Object newValue                              | See also<br>oracle.adfmf.amx.event.ValueChangeEvent<br>in Java API Reference for Oracle Mobile<br>Application Framework.      |

#### Table 19–2 AMXEvent Classes

## **19.2.3 How to Use the TypeHandler**

Table 19–3 lists TypeHandler APIs that you can use to create custom UI components.

| Return Type | Function Name | Parameters                                                       | Description                                                                                                    |
|-------------|---------------|------------------------------------------------------------------|----------------------------------------------------------------------------------------------------|
| HTMLElement | render        | adf.mf.api.amx.AmxNode<br>amxNode,<br>String id                  | Creates an initial DOM<br>structure and returns the root<br>element of the structure.<br>This member function is<br>required and must be<br>defined.   |
| void        | init          | HTMLElement<br>rootElement,<br>adf.mf.api.amx.AmxNode<br>amxNode | Represents the handler<br>invoked after all create<br>functions that belong to the<br>set of components created<br>with this component are<br>invoked. |
| void        | postDisplay   | HTMLElement<br>rootElement,<br>adf.mf.api.amx.AmxNode<br>amxNode | Represents the handler<br>invoked after all init<br>functions that belong to the<br>set of components created<br>with this component are<br>invoked.   |

Table 19–3TypeHandler APIs

| Table 19–3 | (Cont.) | TypeHandler | APIs |
|------------|---------|-------------|------|
|------------|---------|-------------|------|

| Return Type                            | Function Name             | Parameters                                                                                                    | Description                                                                                                    |
|----------------------------------------|---------------------------|----------------------------------------------------------------------------------------------------|----------------------------------------------------------------------------------------------------|
| Boolean                                | createChildrenNodes       | adf.mf.api.amx.AmxNode<br>amxNode                                                                                      | Selectively adds AmxNode<br>children for processing. Note<br>that if one of the children is<br>shown, the use of this<br>function prevents processing<br>of the other children.                                                                                                    |
|                                        |                           |                                                                                                    | Should return false if MAF<br>is to create the children nodes<br>instead of the custom<br>implementation.                                                                                                    |
|                                        |                           |                                                                                                    | This function is optional.                                                                                                    |
| adf.mf.api.amx.Amx<br>NodeChangeResult | updateChildren            | adf.mf.api.amx.AmxNode<br>amxNode,                                                                                     | Represents a handler for one of the following:                                                                                                    |
|                                        |                           | adf.mf.api.amx.AmxAttr<br>ibuteChange<br>attributeChanges                                                              | <ul> <li>removing any old<br/>children and creating<br/>and adding any new<br/>children to the AmxNode.</li> </ul>                                                                                                    |
|                                        |                           |                                                                                                    | <ul> <li>through the return<br/>value, declaring what<br/>adf.mf.api.amx.AmxNod<br/>eChangeResult action<br/>should be taken.</li> </ul>                                                                                                    |
|                                        |                           |                                                                                                    | This function is optional.                                                                                                    |
| adf.mf.api.amx.Amx<br>NodeChangeResult | getDescendentChangeAction | <pre>adf.mf.api.amx.AmxNode<br/>amxNode,<br/>adf.mf.api.amx.AmxDesc<br/>endentChanges<br/>descendentChanges</pre>      | Allows a type handler to<br>customize the handling of<br>changes to descendent<br>AmxNode instances.                                                                                                    |
| void                                   | refresh                   | <pre>adf.mf.api.amx.AmxAttr ibuteChange attributeChanges, adf.mf.api.amx.AmxDesc endentChanges descendentChanges</pre> | Allows a type handler to<br>selectively refresh the HTML<br>in response to a change. This<br>method is called after the<br>updateChildren method.<br>The attributeChanges                                                                                                    |
|                                        |                           |                                                                                                    | defines the changed<br>attributes. If<br>descendentChanges is not<br>null, it defines the changes<br>for any descendent nodes<br>that need to be refreshed.                                                                                                    |
| Boolean                                | isFlattenable             | None                                                                                                    | Declares whether or not the<br>AmxNode is flattenable.Note<br>that a flattened AmxNode<br>might not have any behavior<br>related to rendering: a type<br>handler for a flattened<br>AmxNode can only control<br>child node creation and<br>visiting, but cannot influence<br>rendering. |

| Return Type | Function Name | Parameters                                                                                                    | Description                                                                                                    |
|-------------|---------------|----------------------------------------------------------------------------------------------------|----------------------------------------------------------------------------------------------------|
| Boolean     | visit         | adf.mf.api.amx.VisitCo<br>ntext visitContext,<br>Function visitCallback                                       | Handles an AmxNode tree<br>visitation starting from this<br>AmxNode.<br>The visitCallback function<br>to invoke when visiting uses<br>parameters visitContext<br>and AmxNode. Returns<br>whether or not the visitation<br>is complete and should not<br>continue.                 |
| Boolean     | visitChildren | adf.mf.api.amx.AmxNode<br>amxNode,<br>adf.mf.api.amx.VisitCo<br>ntext visitContext,<br>Function visitCallback | Handles an AmxNode tree<br>visitation starting from the<br>children of this AmxNode.<br>The visitCallback function<br>to invoke when visiting uses<br>parameters visitContext<br>and AmxNode. Returns<br>whether or not the visitation<br>is complete and should not<br>continue. |
| void        | preDestroy    | HTMLElement<br>rootElement,<br>adf.mf.api.amx.AmxNode<br>amxNode                                              | Handles anything just before<br>the current view is<br>destroyed; when about to<br>navigate to a new view.<br>Typically used to save client<br>state such as scroll positions<br>(see<br>adf.mf.api.amx.setClientS<br>tate).                                                      |
| void        | destroy       | HTMLElement<br>rootElement,<br>adf.mf.api.amx.AmxNode<br>amxNode                                              | Handles anything after the<br>new view is displayed and<br>the old view is being<br>removed.                                                                                                    |

 Table 19–3
 (Cont.)
 TypeHandler APIs

## 19.2.4 How to Use the AmxNode

Table 19–4 lists AmxNode APIs that you can use to create custom UI components.

| String                         | Function Name  | Parameters | Description                                                                                                    |
|--------------------------------|----------------|------------|----------------------------------------------------------------------------------------------------|
| String                         | getId          | None       | Gets the unique identifier for<br>this AmxNode. This value<br>contributes to the ID on the root<br>DOM element. |
| adf.mf.api.amx.AmxTag          | getTag         | None       | Gets the AmxTag that created this AmxNode.                                                                      |
| adf.mf.api.amx.TypeHa<br>ndler | getTypeHandler | None       | Gets the TypeHandler object associated with this AmxNode.                                                       |

Table 19–4 AmxNode APIs

| String | Function Name    | Parameters                  | Description                                                                                                    |
|--------|------------------|-----------------------------|----------------------------------------------------------------------------------------------------|
| void   | setClientState   | Object<br>payloadJsonObject | Stores or replaces the client state for the specified AmxNode ID.                                                                                                    |
|        |                  |                             | Type handlers should call this<br>function whenever a state<br>change happens (for example,<br>something that should be<br>cached so that when the user<br>navigates to a new page and<br>then comes back, it would be<br>restored like a scroll position).<br>That said, it is not always<br>feasible to detect when a state<br>change happens so you may<br>need to update the state for your<br>component just before the view<br>is going to be discarded. There<br>are two possible scenarios for<br>which you need to account: |
|        |                  |                             | 1. refresh: for redrawing pieces of the DOM structure (within the same view).                                                                                                    |
|        |                  |                             | <ol> <li>preDestroy: for navigating<br/>to a new view and later<br/>navigating back.</li> </ol>                                                                                                    |
|        |                  |                             | The payloadJsonObject is the client state data to store for the lifetime of this view instance.                                                                                                    |
| Object | getClientState   | None                        | Gets the payloadJsonObject<br>that was previously stored<br>through the setClientState<br>function during this view<br>instance (undefined if not<br>available).                                                                                                    |
| void   | setVolatileState | Object<br>payloadJsonObject | Stores or replaces the client state<br>for the specified AmxNode ID.<br>Type handlers should call this<br>function whenever a volatile<br>state change happens (for<br>example, something that should<br>be forgotten when navigating to<br>a new MAF AMX page but<br>should be kept in case a<br>component is redrawn).                                                                                                    |
|        |                  |                             | The payloadJsonObject is the volatile state data to store until navigation occurs.                                                                                                    |
| Object | getVolatileState | None                        | Gets the payloadJsonObject<br>that was previously stored<br>through the setVolatileState<br>function since the last<br>navigation (undefined if not<br>available).                                                                                                    |
| Object | getConverter     | None                        | Get the converter, if applicable, for this AmxNode.                                                                                                    |
| void   | setConverter     | Object converter            | Set the converter for this AmxNode.                                                                                                    |

Table 19–4 (Cont.) AmxNode APIs

| String                     | Function Name             | Parameters                       | Description                                                                                                    |
|----------------------------|---------------------------|----------------------------------|----------------------------------------------------------------------------------------------------|
| String                     | storeModifyableEl         | String<br>nameOfTheAttribut<br>e | For an attribute, creates and<br>stores an EL expression that<br>may be used to set EL values<br>into the model.                                                                                           |
|                            |                           |                                  | The value is context-insensitive<br>and may be used to set a value<br>at any time. Common use is to<br>set a value based on user<br>interaction.                                                           |
|                            |                           |                                  | This function may be called by type handlers.                                                                                                    |
|                            |                           |                                  | Returns null if the subject<br>attribute is not bound to an EL<br>value.                                                                                                    |
| Object                     | getStampKey               | None                             | Gets the stamp key for the<br>AmxNode. The stamp key<br>identifies AmxNode instances that<br>are produced inside of iterating<br>containers.                                                               |
|                            |                           |                                  | This is provided by the parent<br>AmxNode. An example tag that<br>uses stamp keys is the<br>amx:iterator tag.                                                                                              |
|                            |                           |                                  | Returns null if the AmxNode is not stamped.                                                                                                    |
| Array <string></string>    | getDefinedAttributeNames  | None                             | Gets a list of the attribute names<br>that have been defined for this<br>node.                                                                                                    |
| Object                     | getAttribute              | String name                      | Gets an attribute value for the attribute of the given name.                                                                                                    |
|                            |                           |                                  | Return value may be null.                                                                                                    |
|                            |                           |                                  | Returns undefined if the attribute is not set or is not yet loaded.                                                                                                    |
| void                       | setAttributeResolvedValue | String name,                     | Used by the type handler or                                                                                                    |
|                            |                           | Object value                     | MAF to store the attribute value<br>for an attribute onto the<br>AmxNode.                                                                                                    |
|                            |                           |                                  | This function does not update the model.                                                                                                    |
| void                       | setAttribute              | String name,<br>String value     | Sets the value of an attribute on the model.                                                                                                    |
|                            |                           | String value                     | This value is sent to the Java<br>side to update the EL value. The<br>value on the AmxNode is not<br>updated by this call. Instead, it<br>is expected that a data change<br>event will update the AmxNode. |
| Boolean                    | isAttributeDefined        | String name                      | Checks whether the attribute was defined by the user.                                                                                                    |
| adf.mf.api.amx.AmxNod<br>e | getParent                 | None                             | Gets either the parent AmxNode or null if at the top level.                                                                                                    |

 Table 19–4
 (Cont.)
 AmxNode APIs

| Table 19–4 | (Cont.) | AmxNode | APIs |
|------------|---------|---------|------|
|------------|---------|---------|------|

| String                                                                                                    | Function Name | Parameters                                            | Description                                                                                                    |
|----------------------------------------------------------------------------------------------------|---------------|-------------------------------------------------------|----------------------------------------------------------------------------------------------------|
| void                                                                                                    | addChild      | adf.mf.api.amx.Am<br>xNode child,                     | Adds a child AmxNode to this AmxNode.                                                                                         |
|                                                                                                    |               | String facetName                                      | The facetName should be null if the child does not belong in a facet.                                                         |
| Boolean                                                                                                    | removeChild   | adf.mf.api.amx.Am<br>xNode child                      | Removes a child AmxNode from this AmxNode.                                                                                    |
|                                                                                                    |               |                                                       | Note that the child is removed<br>from the hierarchy, but not the<br>DOM for it. It is up to the caller<br>to remove the DOM. |
|                                                                                                    |               |                                                       | This is to allow type handlers to<br>handle animation and other<br>transitions when DOM is<br>replaced.                       |
|                                                                                                    |               |                                                       | Returns whether or not the child was found and removed.                                                                       |
| Boolean                                                                                                    | replaceChild  | adf.mf.api.amx.Am<br>xNode oldChild,                  | Replaces an existing child with another child.                                                                                |
|                                                                                                    |               | adf.mf.api.amx.Am<br>xNode newChild                   | Returns whether or not the old one was found and replaced.                                                                    |
| Array <adf.mf.api.amx.< td=""><td>getChildren</td><td>String facetName,</td><td>Gets children AmxNodes.</td></adf.mf.api.amx.<>                                        | getChildren   | String facetName,                                     | Gets children AmxNodes.                                                                                                    |
| AmxNode>                                                                                                    |               | Object stampKey                                       | The two parameters are<br>optional. The facetName can be<br>null to get the non-facet<br>children.                            |
|                                                                                                    |               |                                                       | Returns an empty array if no<br>children exist or if there are no<br>children for the given qualifiers.                       |
| Map <string,<br>Array<adf.mf.api.amx.< td=""><td>getFacets</td><td>Object stampKey</td><td>Gets all of the facets of the AmxNode.</td></adf.mf.api.amx.<></string,<br> | getFacets     | Object stampKey                                       | Gets all of the facets of the AmxNode.                                                                                        |
| AmxNode>>                                                                                                    |               |                                                       | The stampKey is optional; if<br>provided, it retrieves the facet<br>AmxNode instances for a given<br>stamp key.               |
| Boolean                                                                                                    | visit         | adf.mf.api.amx.Vi<br>sitContext                       | Performs a tree visitation starting from this AmxNode.                                                                        |
|                                                                                                    |               | visitContext,<br>Function<br>visitCallback            | The visitCallback function should accept the visitContext and the AmxNode as arguments.                                       |
|                                                                                                    |               |                                                       | Returns whether or not the visitation is complete and should not continue.                                                    |
| Boolean                                                                                                    | visitChildren | <pre>adf.mf.api.amx.Vi sitContext visitContext,</pre> | Performs a tree visitation<br>starting from the children of this<br>AmxNode.                                                  |
|                                                                                                    |               | Function<br>visitCallback                             | The visitCallback function should accept the visitContext and the AmxNode as arguments.                                       |
|                                                                                                    |               |                                                       | Returns whether the visitation is complete and should not continue.                                                           |

| String                                                     | Function Name        | Parameters                                                                                                    | Description                                                                                                    |
|------------------------------------------------------------|----------------------|----------------------------------------------------------------------------------------------------|----------------------------------------------------------------------------------------------------|
| Boolean                                                    | visitStampedChildren | Object stampKey,<br>Array <string><br/>facetNamesToInclu<br/>de,</string>                                                     | Convenience function for type<br>handlers that stamp their<br>children to visit the children<br>AmxNode from inside of a custom<br>visitChildren function.                                                                                                    |
|                                                            |                      | <pre>Function<br/>filterCallback,<br/>adf.mf.api.amx.Vi<br/>sitContext<br/>visitContext,<br/>Function<br/>visitCallback</pre> | When facetNamesToInclude is<br>empty, no facets are processed<br>for this stamp. When<br>facetNamesToInclude is null,<br>all facets are processed for this<br>stamp.<br>The filterCallback may be<br>null. The filterCallback must<br>return a Boolean of true,<br>meaning the tag will be used to<br>create children, or false,<br>meaning the tag will not be<br>processed.<br>The visitCallback should<br>accept the visitContext and<br>AmxNode as arguments.<br>Returns whether or not the<br>visitation is complete and<br>should not continue. |
| Array <adf.mf.api.amx.<br>AmxNode&gt;</adf.mf.api.amx.<br> | getRenderedChildren  | String facetName,<br>Object stampKey                                                                                          | Gets the rendered children of<br>the AmxNode.<br>The facetName indicates from<br>which facet to retrieve the<br>rendered children, or null for<br>the non-facet children.<br>If the stampKey is provided, it<br>retrieves the children AmxNode<br>instances for a given stamp key.<br>Returns the children that should<br>be rendered for the given stamp<br>key. It flattens any components<br>that can be flattened<br>(flattenable) and does not return<br>any non-rendered ones.                                                                  |
| Boolean                                                    | isFlattenable        | None                                                                                                    | Determines whether or not the<br>AmxNode is flattenable.<br>Note that a flattened AmxNode<br>might not have any behavior<br>related to rendering: a type<br>handler for a flattened<br>AmxNode can only control<br>child node creation and visiting,<br>but cannot influence rendering.                                                                                                    |
| adf.mf.api.amx.AmxNod<br>eStates                           | getState             | None                                                                                                    | Gets the current state of the<br>AmxNode (as a constant value<br>from<br>adf.mf.api.amx.AmxNodeStates<br>).                                                                                                    |

 Table 19–4 (Cont.) AmxNode APIs

Table 19–4 (Cont.) AmxNode APIs

| String                            | Function Name     | Parameters                      | Description                                                                                                    |
|-----------------------------------|-------------------|---------------------------------|----------------------------------------------------------------------------------------------------|
| void                              | setState          | state                           | Moves the<br>adf.mf.api.amx.AmxNodeStates<br>state of the AmxNode. Should<br>only be called by MAF or the<br>AmxNode's type handler.                     |
| HTMLElement                       | render            | None                            | Renders the AmxNode.<br>Returns the root element<br>rendered or null if the child is<br>not rendered or if there is no<br>type handler for this AmxNode. |
| Array <htmlelement></htmlelement> | renderDescendants | String facetName,<br>Object key | Renders the subnodes of this<br>AmxNode (if applicable, it flattens<br>to the nearest descendant).                                                       |
|                                   |                   |                                 | If facetName is not null, it<br>renders the children of that<br>facet. If facetName is null, the<br>non-facet children are rendered.                     |
|                                   |                   |                                 | The optional key is used for rendering the children AmxNode instances for that stamping key.                                                             |
|                                   |                   |                                 | Returns an array of the root elements for each subNode.                                                                                                  |
| void                              | rerender          | None                            | Rerenders the AmxNode.                                                                                                    |

| String  | Function Name         | Parameters                                                                             | Description                                                                                                    |
|---------|-----------------------|----------------------------------------------------------------------------------------|----------------------------------------------------------------------------------------------------|
| Boolean | isRendered            | None                                                                                   | Checks the state of the AmxNode<br>to see whether or not it should<br>be rendered.                                                                                                    |
|         |                       |                                                                                        | The AmxNode is considered to be<br>renderable if it is in the ABLE_<br>TO_RENDER, RENDERED or<br>PARTIALLY_RENDERED state.                                                                                                    |
| void    | refresh               | adf.mf.api.amx.Am<br>xAttributeChange<br>attributeChanges,                             | Refreshes the DOM of an<br>AmxNode.<br>This method is called after the                                                                                                    |
|         |                       | adf.mf.api.amx.Am<br>xDescendentChange<br>s<br>descendentChanges                       | updateChildren method and<br>should be implemented by type<br>handlers that wish to update<br>their DOM in response to a<br>change.                                                                                                    |
| void    | createStampedChildren | Object stampKey,<br>Array <string><br/>facetNamesToInclu<br/>de,<br/>Function</string> | Convenience function for type<br>handlers that stamp their<br>children to create child AmxNode<br>instances from inside of a<br>custom createChildrenNodes<br>function.                                                                                                    |
|         |                       | filterCallback                                                                         | This function creates children for any UI tags.                                                                                                    |
|         |                       |                                                                                        | If facetNamesToInclude is<br>empty, the facets are not<br>processed for this stamp. If<br>facetNamesToInclude is null,<br>all the facets are processed. If<br>the facetNamesToInclude<br>includes a null value inside the<br>array, children for non-facet tags<br>are created.                                                                                                    |
|         |                       |                                                                                        | The filterCallback is an<br>optional function to filter the<br>children that are created. The<br>filterCallback function is<br>invoked with the AmxNode, the<br>stampKey, the child tag, and the<br>facet name (or null for<br>non-facets). The<br>filterCallback function must<br>return a boolean. If true, the tag<br>is used to create children; if<br>false, the tag is not processed. |

| Table 19–4 | (Cont.) | AmxNode APIs |
|------------|---------|--------------|
| TUDIO TO T |         |              |

## 19.2.5 How to Use the AmxTag

Table 19–5 lists AmxTag APIs that you can use to create custom UI components.

| Return Type                                           | Function Name        | Parameters                          | Description                                                                                                    |
|-------------------------------------------------------|----------------------|-------------------------------------|----------------------------------------------------------------------------------------------------|
| String                                                | getNamespace         | None                                | Gets the XML<br>namespace URI for<br>the tag.                                                                                                    |
| String                                                | getNsPrefixedName    | None                                | Returns the tag<br>name including<br>the namespace as<br>its prefix (not the<br>local xmlns prefix).                                                                                                    |
|                                                       |                      |                                     | This is the full<br>XML name such as<br>"http://xmlns.ex<br>ample.com/custom<br>:custom".                                                                                                    |
| String                                                | getName              | None                                | Gets the tag name.                                                                                                    |
|                                                       |                      |                                     | This is the local XML tag name without the prefix.                                                                                                    |
| adf.mf.api.amx.AmxTag                                 | getParent            | None                                | Gets the parent tag<br>or null if it is the<br>top-level tag.                                                                                                    |
| String                                                | getTextContent       | None                                | Returns the text content of the tag.                                                                                                    |
| Array <adf.mf.api.amx.amxtag></adf.mf.api.amx.amxtag> | findTags             | String namespace,<br>String tagName | Recursively<br>searches the tag<br>hierarchy for tags<br>with the given<br>namespace and<br>tag name.                                                                                                    |
|                                                       |                      |                                     | Returns the<br>current tag if it<br>matches.                                                                                                    |
| Array <adf.mf.api.amx.amxtag></adf.mf.api.amx.amxtag> | getChildren          | String namespace,                   | Gets the children of the tag.                                                                                                    |
|                                                       |                      | String tagName                      | Provides for<br>optional filtering<br>of the children<br>namespaces and<br>tag names. If a<br>namespace is null,<br>all the children are<br>returned. If<br>tagName is null,<br>the children are<br>not filtered by tag<br>name. |
| Array <adf.mf.api.amx.amxtag></adf.mf.api.amx.amxtag> | getChildrenFacetTags | None                                | Get all of the children facet tags.                                                                                                    |
|                                                       |                      |                                     | This function is<br>meant to assist the<br>creation of the<br>AmxNode process.                                                                                                    |

| Return Type                                           | Function Name      | Parameters  | Description                                                                                                    |
|-------------------------------------------------------|--------------------|-------------|----------------------------------------------------------------------------------------------------|
| adf.mf.api.amx.AmxTag                                 | getChildFacetTag   | String name | Gets the facet tag<br>with the given<br>name.                                                                                  |
|                                                       |                    |             | This function is<br>meant to assist the<br>code if the<br>presence of a facet<br>changes the<br>behavior of a type<br>handler. |
|                                                       |                    |             | Returns null if the facet is not found.                                                                                        |
| Array <adf.mf.api.amx.amxtag></adf.mf.api.amx.amxtag> | getChildrenUITags  | None        | Gets all children<br>tags that are UI<br>tags.                                                                                 |
|                                                       |                    |             | This function is<br>meant to assist in<br>creation of the<br>AmxNode process.                                                  |
|                                                       |                    |             | This function not<br>return any facet<br>tags.                                                                                 |
| Array <string></string>                               | getAttributeNames  | None        | Gets all of the<br>attribute names for<br>the attributes that<br>are specified on<br>the tag.                                  |
| Boolean                                               | isAttributeElBound | String name | Determines<br>whether or not the<br>given attribute is<br>bound to an EL<br>expression (as<br>opposed to a static<br>value).   |
| String                                                | getAttribute       | String name | Gets the attribute<br>value (may be an<br>EL string) for the<br>attribute of the<br>given name.                                |
|                                                       |                    |             | Returns undefined<br>if the attribute is<br>not specified.                                                                     |
| Map <string, string=""></string,>                     | getAttributes      | None        | Gets a key-value<br>pair map of the<br>attributes and<br>their values.                                                         |
| Boolean                                               | isUITag            | None        | Determines<br>whether or not the<br>node is a UI tag<br>with a type<br>handler and<br>renders content.                         |

#### Table 19–5 (Cont.)

| Table 19–5 ( | Cont.) |
|--------------|--------|
|--------------|--------|

| Return Type                                                                               | Function Name  | Parameters                            | Description                                                                                                    |
|-------------------------------------------------------------------------------------------|----------------|---------------------------------------|----------------------------------------------------------------------------------------------------|
| Object{name:string,<br>children:Array <adf.mf.api.amx<br>.AmxTag&gt;}</adf.mf.api.amx<br> | getFacet       | None                                  | Gets the tags for<br>the children of this<br>facet and the name<br>of the facet if this<br>tag is a facet tag.                                          |
|                                                                                           |                |                                       | This is a<br>convenience<br>function for<br>building the<br>AmxNode tree.                                                                               |
|                                                                                           |                |                                       | Returns an object<br>with the name of<br>the facet and the<br>children tags of<br>the facet. Returns<br>null if the tag is<br>not an amx: facet<br>tag. |
| adf.mf.api.amx.AmxNode                                                                    | buildAmxNode   | adf.mf.api.amx.AmxNode<br>parentNode, | Creates a new instance of an                                                                                                    |
|                                                                                           |                | Object stampKey                       | AmxNode for this tag given the stamp ID.                                                                                                    |
|                                                                                           |                |                                       | If the tag is a facet tag, the tag creates an AmxNode for the child tag.                                                                                |
|                                                                                           |                |                                       | This function does<br>not initialize the<br>AmxNode. Instead,<br>it returns either an<br>uninitialized<br>AmxNode or null<br>for non-UI tags.           |
| adf.mf.api.amx.TypeHandler                                                                | getTypeHandler | None                                  | Gets the type<br>handler for this<br>tag.                                                                                                    |

#### 19.2.6 How to Use the VisitContext

Table 19–6 lists VisitContext APIs that you can use when creating custom UI components.

| Return Type                                             | Function Name     | Parameters                              | Description                                                                                                    |
|---------------------------------------------------------|-------------------|-----------------------------------------|----------------------------------------------------------------------------------------------------|
| Boolean                                                 | isVisitAll        | None                                    | Determines whether or<br>not all nodes should be<br>visited.                                                                  |
| Array <adf.mf.api.amx.amxnode></adf.mf.api.amx.amxnode> | getNodesToWalk    | None                                    | Gets the nodes that<br>should be walked during<br>visitation.                                                                 |
|                                                         |                   |                                         | This list does not<br>necessarily include the<br>nodes that should be<br>visited (callback invoked).                          |
| Array <adf.mf.api.amx.amxnode></adf.mf.api.amx.amxnode> | getNodesToVisit   | None                                    | Get the list of nodes to visit.                                                                                               |
| Array <adf.mf.api.amx.amxnode></adf.mf.api.amx.amxnode> | getChildrenToWalk | adf.mf.api.amx.AmxNode<br>parentAmxNode | Determine which child<br>AmxNode instances,<br>including facets (if any),<br>should be walked of the<br>given parent AmxNode. |
|                                                         |                   |                                         | Allows for type handlers<br>to optimize how to walk<br>the children if not all are<br>being walked.                           |
|                                                         |                   |                                         | May return null.                                                                                                    |

#### Table 19–6 VisitContext APIs

## 19.2.7 How to Use the AmxAttributeChange

Table 19–7 lists  ${\tt AmxAttributeChange}$  APIs that you can use when creating custom UI components.

| Table 19–7 | AmxAttributeChange APIs |
|------------|-------------------------|
|------------|-------------------------|

| Return Type                        | Function Name            | Parameters  | Description                                                                                                    |
|------------------------------------|--------------------------|-------------|----------------------------------------------------------------------------------------------------|
| Array <string></string>            | getChangedAttributeNames | None        | Gets the names of the<br>attributes that have<br>been affected during<br>the current change.                                 |
| Boolean                            | isCollectionChange       | String name | Determines whether<br>the attribute change is<br>a collection change.                                                        |
| adf.mf.api.amx.AmxCollectionChange | getCollectionChange      | String name | Gets the collection<br>model change<br>information for an<br>attribute. Returns null<br>if no change object is<br>available. |
| String                             | getOldValue              | String name | Gets the value of the attribute before the change was made.                                                                  |
| Boolean                            | hasChanged               | String name | Determines whether<br>the attribute with the<br>given name has<br>changed.                                                   |
| Number                             | getSize                  | None        | Gets the number of attribute changes.                                                                                        |

## **19.2.8** How to Use the AmxDescendentChanges

Table 19–8 lists AmxAttributeChange APIs that you can use when creating custom UI components.

Table 19–8 AmxDescendentChanges APIs

| Return Type                                                 | Function Name        | Parameters                         | Description                                                                     |
|-------------------------------------------------------------|----------------------|------------------------------------|---------------------------------------------------------------------------------|
| Array <adf.mf.api.amx.a<br>mxNode&gt;</adf.mf.api.amx.a<br> | getAffectedNodes     | None                               | Gets the unrendered changed descendent AmxNode instances.                       |
| adf.mf.api.amx.AmxAttr<br>ibuteChange                       | getChanges           | adf.mf.api.amx.A<br>mxNode amxNode | Gets the changes for a given AmxNode.                                           |
| adf.mf.api.amx.AmxNode<br>States                            | getPreviousNodeState | adf.mf.api.amx.A<br>mxNode amxNode | Gets the state of the descendent<br>AmxNode before the changes<br>were applied. |

#### **19.2.9** How to Use the AmxCollectionChange

Table 19–9 lists AmxCollectionChange APIs that you can use when creating custom UI components.

Table 19–9 AmxCollectionChange APIs

| Return Type             | Function Name  | Parameters | Description                                                                                                    |
|-------------------------|----------------|------------|----------------------------------------------------------------------------------------------------|
| Boolean                 | isItemized     | None       | Determines whether or not the<br>change to the collection may<br>be itemized: the keys and<br>elements on that collection<br>were identified, so the<br>TypeHandler can update just<br>the appropriate items as<br>opposed to rerendering the<br>entire list from scratch. |
| Array <string></string> | getCreatedKeys | None       | Gets either an array of keys<br>that were created, or null if<br>the change cannot be itemized.                                                                                                    |
| Array <string></string> | getDeletedKeys | None       | Gets either an array of the keys<br>that were removed, or null if<br>the change cannot be itemized.                                                                                                    |
| Array <string></string> | getUpdatedKeys | None       | Gets either an array of the keys<br>that were updated, or null if<br>the change cannot be itemized.                                                                                                    |
| Array <string></string> | getDirtiedKeys | None       | Gets either an array of the keys<br>that were dirtied, or null if the<br>change cannot be itemized.                                                                                                    |

#### 19.2.10 How to Use the AmxNodeChangeResult

Table 19–10 lists AmxNodeChangeResult APIs that you can use when creating custom UI components.

| Members                                        | Description                                                                                                    |
|------------------------------------------------|----------------------------------------------------------------------------------------------------|
| adf.mf.api.amx.AmxNodeChangeResult["NONE"]     | Takes no action in response to an attribute change on a non-rendered descendent AmxNode.                                                                                                    |
| adf.mf.api.amx.AmxNodeChangeResult["REFRESH"]  | The attribute and its child AmxNode instances<br>have been updated by the type handler and the<br>DOM will be updated by the type handler's<br>refresh function.                                                                                        |
| adf.mf.api.amx.AmxNodeChangeResult["RERENDER"] | The AmxNode and its child AmxNode instances<br>have been updated by the type handler, but the<br>DOM should only be recreated as there is no need<br>to modify the AmxNode hierarchy so the refresh<br>function will not be called on the type handler. |
| adf.mf.api.amx.AmxNodeChangeResult["REPLACE"]  | The type handler cannot handle the change. The DOM, as well as the AmxNode hierarchy should be recreated.                                                                                                    |
|                                                | This value may only be returned from the updateChildren method on a type handler and cannot be returned from the getDescendentChangeAction method.                                                                                                    |

 Table 19–10
 AmxNodeChangeResult APIs

#### 19.2.11 How to Use the AmxNodeStates

Table 19–11 lists AmxNodeStates APIs that you can use when creating custom UI components.

Table 19–11 AmxNodeStates APIs

| Members                                                  | Description                                                                                          |
|----------------------------------------------------------|----------------------------------------------------------------------------------------------------|
| adf.mf.api.amx.AmxNodeStates["INITIAL"]                  | Initial state. The AmxNode has been created but not populated.                                       |
| adf.mf.api.amx.AmxNodeStates["WAITING_ON_EL_EVALUATION"] | EL-based attributes needed for<br>rendering have not been fully loaded<br>yet.                       |
| adf.mf.api.amx.AmxNodeStates["ABLE_TO_RENDER"]           | EL attributes have been loaded, but<br>the AmxNode has not yet been<br>rendered.                     |
| adf.mf.api.amx.AmxNodeStates["PARTIALLY_RENDERED"]       | The EL is not fully loaded, but the AmxNode has partially rendered itself (reserved for future use). |
| adf.mf.api.amx.AmxNodeStates["RENDERED"]                 | The AmxNode has been fully rendered.                                                                 |
| adf.mf.api.amx.AmxNodeStates["UNRENDERED"]               | The AmxNode is not to be rendered.                                                                   |

#### 19.2.12 How to Use the AmxNodeUpdateArguments

Table 19–12 lists  ${\tt AmxNodeUpdateArguments}$  APIs that you can use when creating custom UI components.

| Return Type                                                                          | Function Name         | Parameters                                                  | Description                                                                 |
|--------------------------------------------------------------------------------------|-----------------------|-------------------------------------------------------------|-----------------------------------------------------------------------------|
| Array <adf.mf.api.amx<br>.AmxNode&gt;</adf.mf.api.amx<br>                            | getAffectedNodes      | None                                                        | Gets an array of affected AmxNode instances.                                |
| Map <string,boolean></string,boolean>                                                | getAffectedAttributes | String amxNodeId                                            | Gets an object representing the affected attributes for a given AmxNode ID. |
| <pre>Map<string,adf.mf.ap hange="" i.amx.amxcollectionc=""></string,adf.mf.ap></pre> | getCollectionChanges  | String amxNodeId                                            | Gets the collection changes for a given AmxNode and property.               |
|                                                                                      |                       |                                                             | The returned map is keyed by attribute name.                                |
|                                                                                      |                       |                                                             | Returns undefined if there are no changes for the AmxNode.                  |
| void                                                                                 | setAffectedAttribute  | adf.mf.api.amx.AmxNode<br>amxNode,                          | Marks an attribute of an AmxNode as affected.                               |
|                                                                                      |                       | String attributeName                                        |                                                                             |
| void                                                                                 | setCollectionChanges  | String amxNodeId,                                           | Sets the collection changes for a given AmxNode's attribute.                |
|                                                                                      |                       | String attributeName,                                       |                                                                             |
|                                                                                      |                       | adf.mf.api.amx.AmxColl<br>ectionChange<br>collectionChanges |                                                                             |

Table 19–12 AmxNodeUpdateArguments APIs

## **19.3 Creating Custom Components**

You can create a custom UI component through the use of JavaScript and MAF APIs. This component's JavaScript file can be added to your project through the application feature-level includes. When you add your custom tag library, it is entered into the Components window's list of tag libraries and, when this library is selected, your custom component becomes available in the Components window, with its attributes displayed in the Properties window.

#### Before you begin:

Familiarize yourself with APIs described in Section 19.2, "Using MAF APIs to Create Custom Components."

To create a custom component:

- Produce a JavaScript file that registers a tag namespace and series of one or more type handlers using the adf.mf.api.amx.TypeHandler.register API (see Table 19–1, "Static APIs" and the example later in this section).
- 2. For each type handler, implement a rendering member function.
- 3. Optionally, implement other functions.
- Attach one or more of your JavaScript and CSS files to the MAF AMX application feature. For examples, see the following sample applications available from File > New > MAF Examples:
  - custom.js and custom.css files included in the MAF sample application called CompGallery.
  - WorkBetter sample application contains a custom search component.

Alternatively, you can perform a design-time packaging.

**5.** For each MAF AMX page that uses one of the customs components, add an xmlns entry in the view element:

```
xmlns:custom="http://xmlns.example.com/custom"
```

This example shows a JavaScript file that declares custom components.

```
(function() {
  // TypeHandler for custom "x" elements
  var x = adf.mf.api.amx.TypeHandler.register("http://xmlns.example.com/custom",
                                               "x");
  x.prototype.render = function(amxNode) {
     var rootElement = document.createElement("div");
     rootElement.appendChild(document.createTextNode("Hello World"));
     return rootElement;
  };
  // TypeHandler for custom "y" elements
  var y = adf.mf.api.amx.TypeHandler.register("http://xmlns.example.com/custom",
                                               "y");
  y.prototype.render = function(amxNode) {
     var rootElement = document.createElement("div");
     rootElement.appendChild(document.createTextNode("Goodbye World"));
     return rootElement;
  };
})();
```

For examples of how to create custom UI components, see the custom.amx, customOther.amx, exampleEvents.amx, and exampleList.amx files included in the MAF sample application called CompGallery. This sample application is available from File > New > MAF Examples.

# Using the Local Database in MAF AMX

This chapter describes how to use the local SQLite database with a MAF application.

This chapter includes the following sections:

- Section 20.1, "Introduction to the Local SQLite Database Usage"
- Section 20.2, "Using the Local SQLite Database"

## 20.1 Introduction to the Local SQLite Database Usage

SQLite is a relational database management system (RDBMS) specifically designed for embedded applications.

SQLite has the following characteristics:

- It is ACID-compliant: like other traditional database systems, it has the properties
  of atomicity, consistency, isolation, and durability.
- It is lightweight: the entire database consists of a small C library designed to be embedded directly within an application.
- It is portable: the database is self-contained in a single file that is binary-compatible across a diverse range of computer architectures and operating systems

For more information, see the SQLite website at http://www.sqlite.org.

For a sample usage of the local SQLite database, see the MAF example application called StockTracker, which you can open from **File** > **New** > **MAF Examples**. For more information, see Section 20.2.8, "What You May Need to Know About the StockTracker Sample Application."

#### 20.1.1 Differences Between SQLite and Other Relational Databases

SQLite is designed for use as an embedded database system, one typically used by a single user and often linked directly into the application. Enterprise databases, on the other hand, are designed for high concurrency in a distributed client-server environment. Because of these differences, there is a number of limitations compared to Oracle databases. Some of the most important differences are:

- Concurrency
- SQL Support and Interpretation
- Data Types
- Foreign Keys

- Database Transactions
- Authentication

For more information, see the following:

- Documentation section of the SQLite website at http://www.sqlite.org/docs.html
- "Limits In SQLite" available from the Documentation section of the SQLite website at http://www.sqlite.org/limits.html

#### 20.1.1.1 Concurrency

At any given time, a single instance of the SQLite database may have either a single read-write connection or multiple read-only connections.

Due to its coarse-grained locking mechanism, SQLite does not support multiple read-write connections to the same database instance. For more information, see "File Locking And Concurrency In SQLite Version 3" available from the Documentation section of the SQLite website at http://www.sqlite.org/lockingv3.html.

#### 20.1.1.2 SQL Support and Interpretation

Although SQLite complies with the SQL92 standard, there are a few unsupported constructs, including the following:

- RIGHT OUTER JOIN
- FULL OUTER JOIN
- GRANT
- REVOKE

For more information, see "SQL Features That SQLite Does Not Implement" available from the Documentation section of the SQLite website at <a href="http://www.sqlite.org/omitted.html">http://www.sqlite.org/omitted.html</a>.

For information on how SQLite interprets SQL, see "SQL As Understood by SQLite" available from the Documentation section of the SQLite website at <a href="http://www.sqlite.org/lang\_createtable.html">http://www.sqlite.org/lang\_createtable.html</a>.

#### 20.1.1.3 Data Types

While most database systems are strongly typed, SQLite is dynamically typed and therefore any value can be stored in any column, regardless of its declared type. SQLite does not return an error if, for instance, a string value is mistakenly stored in a numeric column. For more information, see "Datatypes In SQLite Version 3" available from the Documentation section of the SQLite website at http://www.sqlite.org/datatype3.html.

#### 20.1.1.4 Foreign Keys

SQLite supports foreign keys. It parses and enforces foreign key constraints. For more information, see the *SQLite Foreign Key Support* available from the Documentation section of the SQLite site at http://www.sqlite.org/foreignkeys.html.

#### 20.1.1.5 Database Transactions

Although SQLite is ACID-compliant and hence supports transactions, there are some fundamental differences between its transaction support and Oracle's:

- Nested transactions: SQLite does not support nested transactions. Only a single transaction may be active at any given time.
- Commit: SQLite permits either multiple read-only connections or a single read-write connection to any given database. Therefore, if you have multiple connections to the same database, only the first connection that attempts to modify the database can succeed.
- Rollback: SQLite does not permit a transaction to be rolled back until all open ResultSets have been closed first.

For more information, see "Distinctive Features of SQLite" available from the Documentation section of the SQLite website at http://www.sqlite.org/different.html.

### 20.1.1.6 Authentication

SQLite does not support any form of role-based or user-based authentication. By default, anyone can access all of the data in the file. However, MAF provides encryption routines that you can use to secure the data and prevent access by users without the valid set of credentials. For more information, see Section 20.2.7, "How to Encrypt and Decrypt the Database."

## 20.2 Using the Local SQLite Database

MAF contains an encrypted SQLite 3.7.9 database.

A typical SQLite usage requires you to know the following:

- How to Connect to the Database
- How to Use SQL Script to Initialize the Database or How to Initialize the Database on a Desktop
- How to Encrypt and Decrypt the Database
- How to Use the VACUUM Command

### 20.2.1 How to Connect to the Database

Connecting to the SQLite database is somewhat different from opening a connection to an Oracle database. That said, once you have acquired the initial connection, you can use most of the same JDBC APIs and SQL syntax to query and modify the database.

You use the java.sql.Connection object associated with your application to connect to the SQLite database. When creating the connection, ensure that every SQLite JDBC URL begins with the text jdbc:sqlite:.

This example shows how to open a connection to an unencrypted database.

This example shows how to open a connection to an encrypted database.

In the preceding example, the first parameter of the getConnection method is the user name, but since SQLite does not support user-based security, this value is ignored.

**Note:** SQLite does not display any error messages if you open an encrypted database with an incorrect password. Likewise, you are not alerted if you mistakenly open an unencrypted database with a password. Instead, when you attempt to read or modify the data, an SQLException is thrown with the message "Error: file is encrypted or is not a database".

### 20.2.2 How to Use SQL Script to Initialize the Database

Typically, you can use an SQL script to initialize the database when the application starts. This example shows the SQL initialization script that demonstrates some of the supported SQL syntax (described in Section 20.1.1.2, "SQL Support and Interpretation") through its use of the DROP TABLE, CREATE TABLE, and INSERT commands and the NUMBER and VARCHAR2 data types.

```
DROP TABLE IF EXISTS PERSONS;
CREATE TABLE PERSONS
(
PERSON_ID NUMBER(15) NOT NULL,
FIRST_NAME VARCHAR2(30),
LAST NAME VARCHAR2(30),
EMAIL VARCHAR2(25) NOT NULL
);
INSERT INTO PERSONS (PERSON_ID, FIRST_NAME, LAST_NAME, EMAIL) VALUES ( 100,
'David', 'King', 'steven@king.net');
INSERT INTO PERSONS (PERSON_ID, FIRST_NAME, LAST_NAME, EMAIL) VALUES ( 101,
'Neena', 'Kochhar', 'neena@kochhar.net');
INSERT INTO PERSONS (PERSON_ID, FIRST_NAME, LAST_NAME, EMAIL) VALUES ( 102, 'Lex',
'De Haan', 'lex@dehaan.net');
INSERT INTO PERSONS (PERSON_ID, FIRST_NAME, LAST_NAME, EMAIL) VALUES ( 103,
'Alexander', 'Hunold', 'alexander@hunold.net');
INSERT INTO PERSONS (PERSON_ID, FIRST_NAME, LAST_NAME, EMAIL) VALUES ( 104,
'Bruce', 'Ernst', 'bruce@ernst.net');
```

To use the SQL script, add it to the application project of your MAF application as a resource. Suppose a sample script has been saved as initialize.sql in the META-INF directory. The next example shows the code that you should add to parse the SQL script and execute the statements.

```
private static void initializeDatabaseFromScript() throws Exception {
  InputStream scriptStream = null;
  Connection conn = null;
  try {
      // ApplicationDirectory returns the private read-write sandbox area
      // of the mobile device's file system that this application can access.
     // This is where the database is created
      String docRoot = AdfmfJavaUtilities.getDirectoryPathRoot
                                (AdfmfJavaUtilities.ApplicationDirectory);
      String dbName = docRoot + "/sample.db";
      // Verify whether or not the database exists.
      // If it does, then it has already been initialized
      // and no furher actions are required
      File dbFile = new File(dbName);
      if (dbFile.exists())
        return;
```

```
// If the database does not exist, a new database is automatically
   // created when the SQLite JDBC connection is created
   conn = new SQLite.JDBCDataSource("jdbc:sqlite:" + docRoot +
                                    "/sample.db").getConnection();
   // To improve performance, the statements are executed
   // one at a time in the context of a single transaction
   conn.setAutoCommit(false);
   // Since the SQL script has been packaged as a resource within
   // the application, the getResourceAsStream method is used
   scriptStream = Thread.currentThread().getContextClassLoader().
                         getResourceAsStream("META-INF/initialize.sql");
   BufferedReader scriptReader = new BufferedReader
                                     (new InputStreamReader(scriptStream));
   String nextLine;
   StringBuffer nextStatement = new StringBuffer();
   // The while loop iterates over all the lines in the SQL script,
   // assembling them into valid SQL statements and executing them as
   // a terminating semicolon is encountered
   Statement stmt = conn.createStatement();
   while ((nextLine = scriptReader.readLine()) != null) {
      // Skipping blank lines, comments, and COMMIT statements
     if (nextLine.startsWith("REM") ||
          nextLine.startsWith("COMMIT") ||
          nextLine.length() < 1)</pre>
         continue;
     nextStatement.append(nextLine);
      if (nextLine.endsWith(";")) {
         stmt.execute(nextStatement.toString());
         nextStatement = new StringBuffer();
      }
   }
  conn.commit();
}
finally {
  if (conn != null)
     conn.close();
}
```

**Note:** In the example above, the error handling was omitted for simplicity.

You invoke the database initialization code (see the previous example) from the start method of the LifeCycleListenerImpl, as the next example shows.

```
public void start() {
   try {
      initializeDatabaseFromScript();
   }
   catch (Exception e) {
      Trace.log(Utility.FrameworkLogger,
        Level.SEVERE,
        LifeCycleListenerImpl.class,
        "start",
```

}

```
e);
}
```

### 20.2.3 How to Initialize the Database on a Desktop

Because SQLite databases are self-contained and binary-compatible across platforms, you can use the same database file on iOS, Android, Windows, Linux, and Mac OS platforms. In complex cases, you can initialize the database on a desktop using third-party tools (such as MesaSQLite, SQLiteManager, and SQLite Database Browser), and then package the resulting file as a resource in your application.

To use the database, add it to the application project of your MAF application as a resource. Suppose a database has been saved as sample.db in the META-INF directory. The example below shows the code that you should add to copy the database from your application to the mobile device's file system to enable access to the database.

This example shows how to initialize the database on a desktop.

```
private static void initializeDatabase() throws Exception {
  InputStream sourceStream = null;
  FileOutputStream destinationStream = null;
  try {
      // ApplicationDirectory returns the private read-write sandbox area
      // of the mobile device's file system that this application can access.
      // This is where the database is created
      String docRoot = AdfmfJavaUtilities.getDirectoryPathRoot
                                (AdfmfJavaUtilities.ApplicationDirectory);
      String dbName = docRoot + "/sample.db";
      // Verify whether or not the database exists.
      // If it does, then it has already been initialized
      // and no furher actions are required
      File dbFile = new File(dbName);
      if (dbFile.exists())
         return;
      // Since the database has been packaged as a resource within
      // the application, the getResourceAsStream method is used
      sourceStream = Thread.currentThread().getContextClassLoader().
                           getResourceAsStream("META-INF/sample.db");
      destinationStream = new FileOutputStream(dbName);
     byte[] buffer = new byte[1000];
      int bytesRead;
      while ((bytesRead = sourceStream.read(buffer)) != -1) {
         destinationStream.write(buffer, 0, bytesRead);
     }
   }
  finally {
     if (sourceStream != null)
         sourceStream.close();
      if (destinationStream != null)
         destinationStream.close();
  }
}
```

**Note:** In the previous example, the error handling was omitted for simplicity.

You invoke the database initialization code (see the previous example) from the start method of the LifeCycleListenerImpl, as the next example shows.

```
public void start() {
   try {
      initializeDatabase();
   }
   catch (Exception e) {
      Trace.log(Utility.FrameworkLogger,
           Level.SEVERE,
           LifeCycleListenerImpl.class,
           "start",
           e);
   }
}
```

### 20.2.4 What You May Need to Know About Commit Handling

Commit statements are ignored when encountered. Each statement is committed as it is read from the SQL script. This auto-commit functionality is provided by the SQLite database by default. To improve your application's performance, you can disable the auto-commit to allow a regular execution of commit statements by using the Connection's setAutoCommit(false) method.

### 20.2.5 Limitations of the MAF's SQLite JDBC Driver

The following methods from the java.sql package have limited or no support in MAF:

- The getByte method of the ResultSet is not supported. If used, this method will throw an SQLException when executed.
- The execute method of the Statement always returns true (as opposed to returning true only for statements that return a ResultSet).

### 20.2.6 How to Use the VACUUM Command

When records are deleted from an SQLite database, its size does not change. This leads to fragmentation and, ultimately, results in degraded performance. You can avoid this by periodically running the VACUUM command.

**Note:** The VACUUM can take a significant amount of time when run on large databases (approximately 0.5 seconds per megabyte on the Linux computer on which SQLite is developed). In addition, it can use up to twice as much temporary disk space as the original file while it is running.

Typically, the VACUUM command should be run from a properly registered LifeCycleListener implementation (see .

### 20.2.7 How to Encrypt and Decrypt the Database

MAF allows you to provide the SQLite database with an initial or subsequent encryption through the use of various APIs. Some of these APIs enable you to specify your own password for encrypting the database. Others are used when you prefer MAF to generate and, optionally, manage the password. To encrypt the database with your own password:

- **1.** Establish the database connection (see Section 20.2.1, "How to Connect to the Database").
- Use the following utility method to encrypt the database with a new key: AdfmfJavaUtilities.encryptDatabase(connection, "newPassword");

To permanently decrypt the database encrypted with your own password:

- 1. Open the encrypted database with the correct password.
- **2.** Use the following utility method:

AdfmfJavaUtilities.decryptDatabase(connection);

**Caution:** If you open a database incorrectly (for example, use an invalid password to open an encrypted database), and then encrypt it again, neither the old correct password, the invalid password, nor the new password can unlock the database resulting in the irretrievable loss of data.

To encrypt the database using the MAF-generated password:

1. Generate a password using the following method:

GeneratedPassword.setPassword("databasePasswordID", "initialSeedValue");

This method requires both a unique identifier and an initial seed value to aid the cryptographic functions in generating a strong password.

**2.** Retrieve the created password using the previously-specified ID as follows:

char[] password = GeneratedPassword.getPassword("databasePasswordID");

- **3.** Establish the database connection (see Section 20.2.1, "How to Connect to the Database").
- **4.** Encrypt the database as follows:

AdfmfJavaUtilities.encryptDatabase(connection, new String(password));

To decrypt the database and delete the MAF-generated password:

**1.** Obtain the correct password as follows:

char[] password = GeneratedPassword.getPassword("databasePasswordID");

**2.** Establish the database connection and decrypt the database as follows:

```
java.sql.Connection connection =
    SQLite.JDBCDataSource("jdbc:sqlite:/path/to/database").
    getConnection(null, new String(password));
```

**3.** Optionally, delete the generated password using the following method:

GeneratedPassword.clearPassword("databasePasswordID");

### 20.2.8 What You May Need to Know About the StockTracker Sample Application

The StockTracker sample application uses a custom SQLite database file that is packaged within this application. The database file contains a table with four records which include information on four stocks. When the application is activated, it reads data from the table and displays the four stocks. The information about the stocks can be subject to CRUD operations: the stocks can be created, reordered, updated, and deleted through the user interface. All the CRUD operations, including reordering of stocks, are updated in the SQLite database.

## Implementing Application Feature Content Using Remote URLs

This chapter describes how application features with content from remote URLs can access (or be restricted from) device services.

This chapter includes the following sections:

- Section 21.1, "Overview of Remote URL Applications"
- Section 21.2, "Creating Whitelists for Application Components"
- Section 21.3, "Enabling the Browser Navigation Bar on Remote URL Pages"
- Section 21.4, "Invoking MAF Applications Using a Custom URL Scheme"
- Section 21.5, "About Authoring Remote Content"

### 21.1 Overview of Remote URL Applications

By configuring the content type for an application feature as **Remote URL** in the overview editor for the maf-feature.xml file, as shown in Figure 21–1, you create a browser-based application that is served from the specified URL. Such server-hosted applications differ from client applications written in MAF AMX, local HTML, or a platform-specific language such as Objective-C in that they are intended for occasional use and cannot directly access the device's memory or services (such as the camera, contacts, or GPS). These interactions are instead contingent upon the capabilities of the device's browser. For details about configuring Remote URL content, see Section 6.2, "How to Define the Application Feature Content as Remote URL or Local HTML."

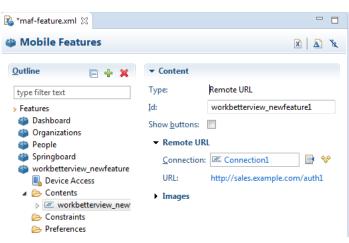

Figure 21–1 Configuring Remote URL Content

### 21.1.1 Enabling Remote Applications to Access Device Services through Whitelists

To ensure security for remotely served content, MAF supports the concept of whitelists, a registry of URLs that opens within the application web view to access various device services, such as GPS, a camera, or a file system. If a web page is not included on a whitelist (that is, it is not whitelisted), then MAF's Apache Cordova implementation opens a web page in the device browser (such as Safari) instead. Without whitelisting, a remote web page cannot open within the MAF web view, thereby limiting its access to the embedded device capabilities. As illustrated in Figure 21–2, a URL that opens within the MAF web view is presented as an application feature.

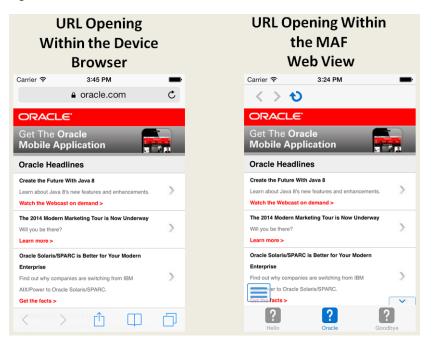

Figure 21–2 URLs in the Device Browser and MAF Web View

### 21.1.2 Enabling Remote Applications to Access Container Services

Remote URL applications that open within the MAF web view use Apache Cordova JavaScript APIs to access device features and MAF JavaScript APIs to access the MAF container services. You use a JavaScript <script> tag that references the base.js libraries to enable this access.

In order to access MAF or Cordova JavaScript APIs from within a server-rendered web application (for example, getting and setting EL expressions, getting information about the application, taking a photo, or accessing contacts), you must use the virtual path /~maf.device~/ when including base.js so that the browser will identify the request as being for a MAF resource and not for the remote server. This approach works in both remote as well as local HTML pages and is the best way to include base.js in an HTML feature (regardless of where it is being served from).The following example shows how to include base.js from a device HTML page or from a remote HTML page:

```
<html>
    <head>
    <script src="/~maf.device~/www/js/base.js"></script>
    ...
```

When the container code reads /~maf.device~/ in the requested URL it then resolves the URL locally and treats it as a native request. MAF then reads the file from the file system in the container code and sends the local file content to the web view. See Section B.1, "Using MAF APIs to Create a Custom HTML Springboard Application Feature." for more information.

### 21.1.3 How Whitelisted Domains Access Device Capabilities

By default, the domains defined in the connections.xml file (the repository for all of the connections defined in the mobile application) are whitelisted automatically. These domains for remote URL content are created using the Create URL Connection dialog, shown in Figure 21–3. MAF parses the domain from each of the connection strings and adds these domains to the whitelist.

| 🖨 URL                                                                        | Connection                                        |
|------------------------------------------------------------------------------|---------------------------------------------------|
| Create                                                                       | URL Connection                                    |
| Create<br>applic                                                             | a new HTTP or File URL Connection for this ation. |
| Name:                                                                        | Connection1                                       |
| URL:                                                                         | http://www.oracle.com                             |
| Securi<br><u>A</u> uthe<br>U <u>s</u> erna<br><u>P</u> assw<br><u>R</u> ealm | ame: Ord:                                         |
| ?                                                                            | OK Cancel                                         |

Figure 21–3 Creating the Connection to Retrieve the Content of the Remote URL Application Feature

OEPE then populates the connections.xml file, located in the assembly project under **adf** > **META-INF**, with the connections information and also creates the connection resources.

In addition to the domains that MAF includes from the connections.xml file, you can enable (or restrict) remote URL content to open with the MAF web view by configuring whitelisted domains in the MAF Application Editor.

### 21.1.4 How to Create a Whitelist (or Restrict a Domain)

You configure the whitelist in the Security page of the MAF Application Editor, as shown in Figure 21–4.

🔏 maf-feature.xml 📑 \*maf-application.xml 🔀 Mobile Application X A X Outline Security 🖻 🕂 🗙 Default Login Server: type filter text 📑 🂖 ⊿ 📊 WorkBetter D 💖 Login Page: Registered Features 🚯 Navigation Knowledge Based Authentication Page: 📑 💖 Revice Access Remote URL Whitelist C Security Note: All connections defined in Preferences connections.xml are automatically whitelisted. 📂 Feature Archives 🗁 Plua-Ins \$ \*.example.com ×

Figure 21–4 Configuring a Whitelist

#### Before you begin:

Be aware that some URLs configured in the mobile application may open to other domains.

To create whitelists:

- 1. Open MAF Application Editor and select **Security** in the outline.
- 2. Under **Remote URL Whitelist**, click <sup>\*\*\*</sup> and in the Add Whitelisted Domain dialog, enter a domain that can be called from within the web view of the application feature, and click **OK**. Continue to add the domains you want to be whitelisted.

These domains can include a wildcard (\*) within the domain name, although not at the end. For example, \*.example.com is a valid domain entry, although \*.example.\* is not. You cannot enter a fully qualified URL.

**Caution:** Entering only the wildcard allows the web view to request all domains and can pose a security risk; adding all domains to the whitelist not only enables all of them to open within the web view, but also enables all of them to access the device (whether or not it is intended for them to do so).

### 21.1.5 What Happens When You Add Domains to a Whitelist

When you add a domain, OEPE updates <adfmf:remoteURLWhiteList> element as illustrated below.

```
<adfmf:remoteURLWhiteList>
    <adfmf:domain id="domain_1">*.oracle.com</adfmf:domain>
        <adfmf:domain id="domain_2">www.oracle.com</adfmf:domain>
        </adfmf:remoteURLWhiteList>
...
```

### 21.1.6 What You May Need to Know About Remote URLs

Some URLs are redirected to a URL that may not be part of the whitelist domain. These URLs may open in the device browser rather than the application web view. For example, if you whitelist www.oracle.com

(<adfmf:domain>www.oracle.com<adfmf:domain>), MAF opens the mobile version of this site (www.m.oracle.com) in the device browser, because it does not pass the whitelist. Figure 21–5 shows a web page that has not been whitelisted and has opened within the device browser.

Figure 21–5 A Web Page Opening in the Device Browser, Not the MAF Web View

```
iOS
                                                                                   Android
Carrier ᅙ
                       3:45 PM
                                                                      https://m.oracle.com/inde
                                                   Ċ
                  ■ oracle.com
                                                                  ORACLE
ORACLE
                                                                  Get The Oracle
Mobile Application
    et The Oracle
                                                                                                            Mobile Application
                                                                   Oracle Headlines
Oracle Headlines
                                                                   Create the Future With Java 8
 Create the Future With Java 8
                                                                   Learn about Java 8's new features and enhar
                                                   3
                                                                   Watch the Webcast on demand a
Learn about Java 8's new features and enhancements.
 Watch the Webcast on demand >
                                                                   The 2014 Modern Marketing Tour is Now Underway
                                                                                                                  3
                                                                   Will you be there?
 The 2014 Modern Marketing Tour is Now Underway
                                                  >
                                                                   Learn more >
 Will you be there?
                                                                   Oracle Solaris/SPARC is Better for Your Modern
 Learn more >
                                                                   Enterprise
Oracle Solaris/SPARC is Better for Your Modern
                                                                  Find out why companies are switching from IBM AIX/
                                                                                                                 >
 Enterprise
                                                                   Power to Oracle Solaris/SPARC.
                                                  >
 Find out why companies are switching from IBM
                                                                  Get the facts >
 AIX/Power to Oracle Solaris/SPARC.
                                                                  Oracle at COLLABORATE 14
 Get the facts >
                                                                   Network, learn, and share information at more than 1,200
                                                Ē
                                                                  sessions and panels, participate in top-quality training.
           April 7-11 in Las Vegas-Register now >
```

To enable www.oracle.com to open within the application web view, you must specify \*.oracle.com or www.oracle.com as shown in the example in Section 21.1.5, "What Happens When You Add Domains to a Whitelist.".

Because the MAF whitelist is at the domain-level, you cannot restrict an individual page within a whitelisted domain from opening with an application feature web view; all pages are allowed.

## 21.2 Creating Whitelists for Application Components

Use a whitelist for pages that contain links to URLs that point to another domain. Such pages would otherwise open in the device browser instead of the MAF web view. In such a case, you can create an anchor tag or an <amx:goLink> component with a url

attribute for the <amx:goLink> component that points outside of the application, such as the url attribute in <goLink2> in the example below].

This example shows <amx:goLink> with a url parameter.

```
<?xml version="1.0" encoding="UTF-8" ?>
<amx:view xmlns:xsi="http://www.w3.org/2001/XMLSchema-instance"
         xmlns:amx="http://xmlns.oracle.com/adf/mf/amx"
         xmlns:dvtm="http://xmlns.oracle.com/adf/mf/amx/dvt">
 <amx:panelPage id="pp1">
   <amx:panelGroupLayout id="panelGroupLayout1">
     <amx:goLink text="This opens in the device browser"
                 id="golink1"
                 url="http://www.example.com"
                 shortDesc="Opens in device browser"/>
     <amx:goLink text="This opens in the web view"
                 id="golink2"
                 url="http://www.example2.com"
                  shortDesc="Accesses device services"/>
    </amx:panelGroupLayout>
 </amx:panelPage>
</amx:view>
```

See also Section 13.3, "Creating and Using UI Components."

## 21.3 Enabling the Browser Navigation Bar on Remote URL Pages

MAF enables you to add a navigation bar with buttons for back, forward, and refresh actions for application features implemented as remotely served web content that open within the MAF web view, as shown in Figure 21–6. The forward and back buttons are disabled when either navigation forward or back is not possible.

**Note:** The back button is disabled on Android-powered devices.

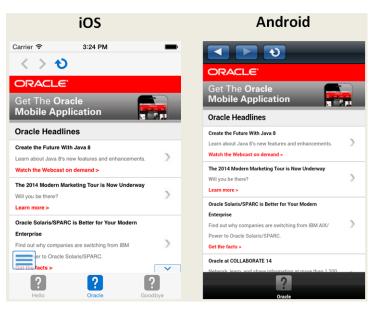

Figure 21–6 A Remote Web Page Displaying the Navigation and Refresh Buttons

### 21.3.1 How to Add the Navigation Bar to a Remote URL Application Feature

You enable users to navigate through, or refresh remote content through the Content tab of the MAF Feature Editor.

### Before you begin:

Designate an application feature's content be delivered from a remotely hosted application by first selecting **Remote URL** and then by creating the connection to the host server, as described in Section 6.2, "How to Define the Application Feature Content as Remote URL or Local HTML."

Ensure that the domain is whitelisted.

To enable a navigation bar:

- **1.** Select the Remote URL application feature listed under **Features** in the MAF Feature Editor outline.
- **2.** Expand **Content** and select the Remote URL content.
- 3. In the Content section, select Show buttons, as shown in Figure 21–7.

Figure 21–7 Selecting Navigation Options

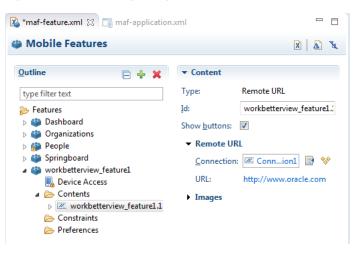

## 21.3.2 What Happens When You Enable the Browser Navigation Buttons for a Remote URL Application Feature

OEPE updates the adfmf:remoteURL element with an attribute called showNavButtons, which is set to true, as shown in the example below.

After you deploy the application, MAF applies the forward, back, and refresh buttons to the web pages that are traversed from the home page of the Remote URL

application feature, as shown in Figure 21–8.

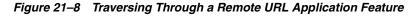

| Carrier 🗢 12                                                                                                    | ::10 PM 💼                     | <br>rier 🗢                                                                     | 12:14 PM                                                                                                    | -                                           |         |                                                                                                   |                           |         |
|----------------------------------------------------------------------------------------------------|-------------------------------|--------------------------------------------------------------------------------|----------------------------------------------------------------------------------------------------|---------------------------------------------|---------|---------------------------------------------------------------------------------------------------|---------------------------|---------|
| About Oracle<br>OpenWorld<br>Location<br>Event Sustainability<br>Watch On Demand<br>Connect<br>Facebook<br>Toritor<br>Blog<br>Blog<br>Blog<br>Cottoos Terms of<br>Palso | Oracle Conferences<br>JavaOra | fou're sure t<br>optimize you<br>hat will help<br>he next leve<br>vill make yo | Now and Sar<br>to discover new wa<br>r systems, new sol<br>you take your bus<br>el, and new practice<br>u more successful<br>our industry.<br>Now<br>ur Trip | ays to<br>olutions<br>siness to<br>ses that | <b></b> | Username<br>Password<br>By signing in you a<br>Oracle's Network I<br>Sign In<br>For password rese | DRACLE<br>are agreeing to | elpdesk |

## 21.4 Invoking MAF Applications Using a Custom URL Scheme

A custom URL scheme can be used to invoke a native application from other applications.

To invoke a mobile application from another application, perform the following steps:

- Register a custom URL scheme. You configure this URL scheme in the overview editor of the maf-application.xml file using the URL Scheme field. The URL with this scheme can then be used to invoke the mobile application and pass data to it.
- 2. In the application controller project, create a custom URL event listener class (for example, CustomURLEventListener) that is notified of the URL. This class must implement the oracle.adfmf.framework.event.EventListener interface that defines an event listener. For more information on the oracle.adfmf.framework.event.EventListener interface, see Java API Reference for Oracle Mobile Application Framework.

Override and implement the onMessage (Event e) method that gets called with the URL that is used to invoke this mobile application. The Event object can be used to retrieve useful information about URL payload and the application state. To get URL payload, use the Event.getPayload method. To get the application state at the time of URL event, use the Event.getApplicationState method. For more information, see the Event class in Java API Reference for Oracle Mobile Application Framework.

3. Register an application lifecycle event listener (ALCL) class.

For more information, see Chapter 11, "Using Lifecycle Listeners in MAF Applications."

Get an EventSource object in the start method of the ALCL class that represents the source of the custom URL event:

EventSource openURLEventSource =
EventSourceFactory.OPEN\_URL\_EVENT\_SOURCE\_
NAME);

Create and add an object of the custom URL event listener class to the event source:

openURLEventSource.addListener(new CustomURLEventListener());

A mobile application can invoke another native application in two ways:

 Using an amx:goLink on a MAF AMX page whose URL begins with the custom URL scheme registered by the native application. For example:

```
<amx:goLink text="Open App" id="gl1" url="mycustomurlscheme://somedata"/>
```

Using an HTML link element on an HTML page whose href attribute value begins
with the custom URL scheme registered by the native application. For example:

```
<a href="mycustomurlscheme://somedata">Open App</a>
```

## 21.5 About Authoring Remote Content

You can design a browser-based user interface using Apache Trinidad components (described at http://myfaces.apache.org/trinidad/) as these components display equally well within the browsers of smartphones or feature phones. To accommodate smartphones and tablet devices, you may want to use ADF Rich Faces components as described in *Oracle Fusion Middleware Developing Web User Interfaces with Oracle ADF Faces*.

**Note:** Oracle recommends using ADF Mobile browser for application features that derive their content from remote URLs. ADF Mobile browser applications are comprised of JSF pages populated with Apache Trinidad components. For more information, see Oracle Fusion Middleware Developing Oracle ADF Mobile Browser Applications.

## **Enabling User Preferences**

This chapter describes how to create both application-level and application feature-level user preference pages.

This chapter includes the following sections:

- Section 22.1, "Creating User Preference Pages for a Mobile Application"
- Section 22.2, "Creating User Preference Pages for Application Features"
- Section 22.3, "Using EL Expressions to Retrieve Stored Values for User Preference Pages"
- Section 22.4, "Platform-Dependent Display Differences"

## 22.1 Creating User Preference Pages for a Mobile Application

Preferences enable you to add settings that can be configured by end users. Within both the maf-application.xml and maf-feature.xml files, the user preference pages are defined with the <adfmf:preferences> element. As shown in the example below, the child element of <adfmf:preferences> called <adfmf:preferenceGroup> and its child elements define the user preferences by creating pages that present options in various forms, such as text strings, dropdown menus, or in the case of the example below, as a child page that can present the user with additional options for application settings.

You also use the <adfmf:preferences> element to create the preferences that users manage within each application feature.

This example shows how to define application-level preferences using the <adfmf:preferences> element.

```
<?xml version="1.0" encoding="UTF-8" ?>
<adfmf:application xmlns:xsi="http://www.w3.org/2001/XMLSchema-instance"
                   xmlns:adfmf="http://xmlns.oracle.com/adf/mf"
                   name="MobileApplication"
                   id="com.company.MobileApplication"
                   appControllerFolder="ApplicationController"
                   version="1"
                   vendor="oracle"
                   listener-class="application.LifeCycleListenerImpl">
  <adfmf:description>This app created by Mobile Application
Framework</adfmf:description>
  <adfmf:featureReference id="PROD"/>
  <adfmf:featureReference id="HCM"/>
  <adfmf:featureReference id="Customers"/>
      <adfmf:preferences>
<adfmf:preferenceGroup id="a" label="Prefs Group A">
```

```
<adfmf:preferenceBoolean id="a1_sound" label="Sound Effects"/>
        <adfmf:preferenceNumber id="a2_retries" label="Retries" default="3"/>
        <adfmf:preferenceList id="a3_background" label="Background" default="3">
         <adfmf:preferenceValue name="None" value="0" id="pv4"/>
         <adfmf:preferenceValue name="Field" value="1" id="pv1"/>
          <adfmf:preferenceValue name="Galaxy" value="2" id="pv5"/>
          <adfmf:preferenceValue name="Mountain" value="3" id="pv6"/>
        </adfmf:preferenceList>
        <adfmf:preferenceText id="a4_name" label="Default Name"/>
        <adfmf:preferencePage id="aa" label="Prefs SubGroup AA">
          <adfmf:preferenceGroup id="aa_sec" label="Security">
            <adfmf:preferenceBoolean id="aa_sec_useSec" label="Use Security"/>
            <adfmf:preferenceNumber id="aa_sec_timeout" label="Timeout (secs)"
default="120"/>
         </adfmf:preferenceGroup>
       </adfmf:preferencePage>
      </adfmf:preferenceGroup>
      <adfmf:preferenceGroup id="b" label="Prefs Group B">
        <adfmf:preferenceBoolean id="b_cloudSync" label="Cloud Sync"/>
       <adfmf:preferenceList id="b_dispUsage" label="Display Usage As"
default="1">
          <adfmf:preferenceValue name="Percent" value="1" id="pv2"/>
          <adfmf:preferenceValue name="Minutes" value="2" id="pv3"/>
        </adfmf:preferenceList>
      </adfmf:preferenceGroup>
    </adfmf:preferences>
</adfmf:application>
```

Figure 22–1 shows an example of how opening child user preferences page can offer subsequent options.

| SAMPLES Default Text Default Text Sample Boolean Sample Dropdown List Sample Hidden Text ••••• Child Page Sound Effects Retries 3 |
|----------------------------------------------------------------------------------------------------|
| Sample Dropdown List Sample Hidden Text Child Page Sound Effects                                                                  |
| Child Page > Sound Effects                                                                                                    |
|                                                                                                    |
|                                                                                                    |

Figure 22–1 User Preferences Pages

Preference pages are defined within the <adfmf:preferenceGroup> element and have the following child elements:

- <adfmf:preferencePage>—Specifies a new page in the user interface.
- <adfmf:preferenceList>—Provides users with a specific set of options.

- <adfmf:preferenceValue>—A child element that defines a list element.
- adfmf:preferenceBoolean>—A boolean setting.
- <adfmf:preferenceText>—A text preference setting.

See *Tag Reference for Oracle Mobile Application Framework* for more information on these elements and their attributes.

For an example of creating preference pages at both the application and application-feature levels, refer to the PrefDemo sample application. This sample application is available from **File** > **New** > **MAF Examples**.

The PrefDemo application is comprised of an application-level settings page as well as three application feature preference pages, which are implemented as MAF AMX. Figure 22–2 shows the PrefDemo application settings page, which you invoke from the general settings page. In this illustration, the preference settings page is invoked from the iOS Settings application.

| Carrier ᅙ   | 11:55 AM     | -        |
|-------------|--------------|----------|
| Settings    | PrefDemo     |          |
|             |              |          |
| APP PREFERE | ENCES        |          |
| App Boolea  | n            |          |
| App Numb    | er 123       |          |
| App List    |              | Item 1 > |
| AppText     | default text |          |
| App Secret  | Text •••••   | •••••    |
| App Page    |              | >        |
| F1 PREFEREN | ICES         |          |
| F1 Boolean  |              |          |

Figure 22–2 The PrefDemo Application Settings Page

The application feature preference pages, illustrated by *App*, *Feature1* (which is selected), and *Feature 2* in Figure 22–3, provide examples of preferences pages constructed from the MAF AMX Boolean Switch, Input Text, and Output Text components that use EL (Expression Language) to access the application feature and the various <adfmf:preferences> components configured within it. For more information, see Section 22.3, "Using EL Expressions to Retrieve Stored Values for User Preference Pages."

| Carrier 🗢   | 11:53 AM     | -        |
|-------------|--------------|----------|
|             | F2 Prefs     |          |
| TOP GROUP   |              |          |
| Boolean     |              |          |
| Number      | 123          |          |
| List        | item1        |          |
| Text        | default text |          |
| Secret Text | secret text  |          |
| SUB GROUP   |              |          |
| Sub         |              |          |
| <b>?</b>    | Peature1     | Peature2 |

Figure 22–3 An Application Feature Preference Page from the PrefDemo Application

In the PrefDemo application, each MAF AMX preference page is referenced by a single bounded task flow comprised of a view activity and a control flow case that enables the page refresh.

### 22.1.1 How to Create Mobile Application-Level Preferences Pages

The Preferences section of the MAF Application Feature Editor, shown in Figure 22–4, enables you to build sets of application-level preference pages by nesting the child preference page elements within <adfmf:preferenceGroup>. The section presents the <adfmf:preferenceGroup> and its child elements as similarly named options (such as Preference Page, Preference List, Boolean Preference, and so on), which you assemble into a hierarchy (or tree).

Figure 22–4 Adding Mobile Application-Level Preferences Using the Preference Page

| 📑 maf-application.xml 🔀                                                                                                    |                                                                    |          |       |
|----------------------------------------------------------------------------------------------------|--------------------------------------------------------------------|----------|-------|
| 🕞 Mobile Application                                                                                                    |                                                                    |          | X 🛦 🗽 |
| Outline 📄 🕂 🗙                                                                                                    | ▼ Text Preference                                                  |          |       |
| type filter text                                                                                                    | <u>I</u> d:                                                        | pwdpref  |       |
| <ul> <li>MyMAFApp</li> <li>Registered Features</li> <li>Navigation</li> <li>Device Access</li> <li>Security</li> <li>Preferences</li> </ul>                                                                                                    | <u>L</u> abel:<br><u>D</u> efault:<br>Display as <u>p</u> assword: | Password |       |
| ▲ Criteria MyMobile       Image: State of the state of the state |                                                                    |          |       |

To ensure that the maf-application.xml file is well-formed, use the MAF Application Editor, shown in Figure 22–4, to construct the user preferences pages. This ensures that you can only select an element that can have the appropriate parent, child, or sibling relationship to a selected preferences element. For example, Figure 22–5 shows only the components that can be inserted within the Preference Group element, *MyMobile*. The editor also enables you to enter the values for the attributes specific to each preference element.

|        |                       |                                     | - 8                                                                                                    |
|--------|-----------------------|-------------------------------------|----------------------------------------------------------------------------------------------------|
|        |                       |                                     | 🗴   🛦 🗽                                                                                                    |
| ▼ Pret | feren                 | ce Group                            |                                                                                                    |
| Id:    | MyN                   | lobile                              |                                                                                                    |
| Label: |                       |                                     |                                                                                                    |
| v 🕨    | 87                    | Boolean Preference                  |                                                                                                    |
| ete    | 87                    | List Preference                     |                                                                                                    |
|        |                       |                                     |                                                                                                    |
|        |                       |                                     |                                                                                                    |
|        | Id:<br>Label:<br>• Ch | Id: MyN<br>Label: MyN<br>• Children | Label: MyMobile<br>Children  Children  List Preference  List Preference  Text Preference  Text Preference  Text Preference |

Figure 22–5 Choosing Preference Type

To create preferences pages:

- In the MAF Application Editor, right-click Preferences and choose New > Preference Group to create the parent <adfmf:preferenceGroup> element.
- **2.** Enter the following information for the new preference group, shown in Figure 22–6.

Figure 22–6 Defining the Parent Preference Group Element

| 📷 *maf-application.xml 🛛                                                                                                    | - 8                                                                                                 |
|----------------------------------------------------------------------------------------------------|----------------------------------------------------------------------------------------------------|
| Mobile Application                                                                                                    | 🗵   🔊 🗽                                                                                             |
| Qutline       Image: Constraint of the second second | ▼ Preference Group         Id:       ▲ root.samples         Label:       Samples         ▶ Children |
| 📂 Feature Archives                                                                                                    |                                                                                                    |

- Enter a unique identifier for the Preference Group id element.
- Enter the descriptive text that displays in the user interface. For an example of how this text displays in the user interface, see *Samples* in Figure 22–1.

**Note:** If a preference ID has a character that is considered an illegal identifier in EL, OEPE displays a warning because the runtime cannot support it properly. There is no problem unless a feature content page attempts to reference the preference using EL.

### 22.1.1.1 How to Create a New User Preference Page

The Preference Page component enables you to create a new user interface page.

#### Before you begin:

You must create a Preferences Group element.

To create a new user preference page:

- 1. Select the Preference Group element.
- 2. Right-click and choose New > Preference Page, as shown in Figure 22–7.

Figure 22–7 Selecting the Preference Page Component

| 📑 *maf-application.xml 🛛                                                                                                    |                             |                           |                                                         | - 8   |
|----------------------------------------------------------------------------------------------------|-----------------------------|---------------------------|---------------------------------------------------------|-------|
| 🗔 Mobile Application                                                                                                    |                             |                           |                                                         | X 🔺 🗽 |
| Qutline       Image: Constraint of the second second | Id: ▲<br>Label: [<br>→ Chil | root.sa<br>Sample<br>dren | Boolean Preference<br>List Preference                   |       |
|                                                                                                    |                             |                           | Number Preference<br>Text Preference<br>Preference Page |       |

- **3.** Define the following Preference Page attributes in the Insert Preference Page dialog, shown in Figure 22–8:
  - Enter a unique identifier for the Preference Page element.
  - Enter the descriptive text that displays in the user interface.

Figure 22–8 Inserting a Preference Page

| 📑 *maf-application.xml 🛛                                                                                                    |                                | - 8   |
|----------------------------------------------------------------------------------------------------|--------------------------------|-------|
| Mobile Application                                                                                                    |                                | X 🔺 🗽 |
| Outline                                                                                                    | ▼ Preference Page              |       |
| type filter text                                                                                                    | Id: application_version        |       |
| <ul> <li>MyMAFApp</li> <li>Registered Features</li> <li>Navigation</li> <li>Device Access</li> <li>Security</li> <li>Preferences</li> <li>Implication</li> <li>Type</li> </ul> | Label: Version 1<br>→ Children | 5     |

**4.** Create the body of the preference page by inserting a child Preference Group element.

Right-click the Preference Page and choose **New > Preference Group**. In Figure 22–8 you would right-click application\_version.

**5.** After you define a unique identifier and display name for the child Preference Group, you can populate it with other elements, such as a Preference List element.

### 22.1.1.2 What Happens When You Add a Preference Page

After you define the Preference Page and its child Preference Group components in the overview editor, OEPE generates an <adfmf:preferencePage> with attributes similar to the example below. The <adfmf:preferencePage> is nested within a parent <adfmf:preferenceGroup> element.

This example shows how to add an <adfmf:PreferencePage> element.]]

```
<adfmf:preferences>
          <adfmf:preferenceGroup id="gen"
                                label="MobileApp">
                    <adfmf:preferencePage id="application_version"
                                         label="Version">
                    <adfmf:preferenceGroup id="version_select"
                                          label="Select Your Version">
                         <adfmf:preferenceList id="edition"
                                               label="Edition"
                                               default="PERSONAL">
                              adfmf:preferenceValue name="Enterprise"
                                                   id="pv2"/>
                              <adfmf:preferenceValue name="Personal"
                                                   value="PERSONAL"
                                                    id="pv1"/>
                         </adfmf:preferenceList>
                   </adfmf:preferenceGroup>
                     </adfmf:preferencePage>
</adfmf:preferences>
```

### 22.1.1.3 How to Create User Preference Lists

Add a Preference List component to create a list of options.

#### Before you begin:

You must create Preference Group as the parent to the Preference List or any other list-related component.

To create a user preference list:

 Select a Preference Group or Preference Page and then click Add, then Insert Inside, and then Preference List. Example 22–9 shows adding a Preference List as a child of a Preference Group component called *Select Your Version*.

| 🖓 maf-feature.xml 🛛 🔲 *maf-app                                                                                                    | plication.x    | ml 🛛                                                                                                    |                                                        |
|----------------------------------------------------------------------------------------------------|----------------|----------------------------------------------------------------------------------------------------|--------------------------------------------------------|
| Mobile Application                                                                                                    |                | [                                                                                                    | X 🔊 🕅                                                  |
| Outline 📄 🕂 🗙                                                                                                    | ▼ Pre          | ference Group                                                                                                |                                                        |
| type filter text                                                                                                    | <u>I</u> d:    | select                                                                                                    |                                                        |
| 🛛 🔙 MyMAFApp                                                                                                    | <u>L</u> abel: | Select Your Version                                                                                          | <b>S</b>                                               |
| <ul> <li>Registered Features</li> <li>Navigation</li> <li>Device Access</li> <li>Security</li> <li>Preferences</li> <li>Toot.samples</li> <li>application_ve</li> </ul> | ► Ch           | ildren                                                                                                    | <ul> <li>↑</li> <li>↓</li> <li>↓</li> <li>↓</li> </ul> |
| ➢ Feature Archive ➢ Plug-Ins                                                                                                    | te             | Boolean Preference       List Preference       Number Preference       Text Preference       Preference Page |                                                        |
| ۰ الله الله الم                                                                                                    |                |                                                                                                    |                                                        |

Figure 22–9 Adding a Preference List Component to a Preference Group

- **2.** Define the following attributes using for the List Preference, shown in Figure 22–10.
  - Enter a unique identifier.
  - Enter the descriptive text that displays in the user interface.

Figure 22–10 Inserting a Preference List

| 🚯 maf-feature.xml 🛛 🔲 *maf-ap                                                                                                    | pplication.xml 🛛             |                                                                                                    |
|----------------------------------------------------------------------------------------------------|------------------------------|----------------------------------------------------------------------------------------------------|
| 📑 Mobile Application                                                                                                    |                              | X  🖹 🕅                                                                                                    |
| Outline                                                                                                    | ▼ List Preference            |                                                                                                    |
| type filter text                                                                                                    | Id: edition                  |                                                                                                    |
| <ul> <li>MyMAFApp</li> <li>Registered Features</li> <li>Navigation</li> <li>Device Access</li> <li>Security</li> <li>Preferences</li> <li>Im root.samples</li> <li>application_versin</li> <li>Im select</li> </ul> |                              | <ul> <li>♥</li> <li>↓</li> <li>↓</li></ul> |
| Plug-Ins                                                                                                    | New  Preference Value Delete |                                                                                                    |

- **3.** Define a list of items by right-clicking the list preference (in Figure 22–10, the list preference is edition) and choosing **Preference Value**.
- **4.** Now you can define the values of the list. Enter the **Id**, **Value** and **Label**, as shown in Figure 22–11.

You can present the user with a default setting by selecting **Default**. As illustrated in the example in the previous section, the default status is defined within the <adfmf:preferenceList> element as default="ENTERPRISE".

| 🔏 maf-feature.xml 🛛 🗖 *maf-appl                                                                                                    | ication xml S?                             |                               |       |
|----------------------------------------------------------------------------------------------------|--------------------------------------------|-------------------------------|-------|
|                                                                                                    |                                            |                               |       |
| 📑 Mobile Application                                                                                                    |                                            |                               | X 🔊 🕅 |
| Outline                                                                                                    | ▼ Preference                               | Value                         |       |
| type filter text                                                                                                    | Id:                                        | enterprise                    |       |
| MyMAFApp<br>Registered Features<br>Navigation<br>Device Access<br>Security<br>Preferences<br>Micro application_version<br>Micro select<br>Micro enterprise | <u>V</u> alue:<br>Label:<br>Default Value: | enterprise<br>Enterprise<br>V |       |
| Feature Archives<br>Plug-Ins                                                                                                    |                                            |                               |       |

Figure 22–11 Adding Preference Values

### 22.1.1.4 What Happens When You Create a Preference List

After you add Preference List component to a Preference Group and then define a series of Preference Values, OEPE updates the <adfmf:preferences> section with an <adfmf:preferenceList> element, as shown in Section 22.1.1.2, "What Happens When You Add a Preference Page.".

### 22.1.1.5 How to Create a Boolean Preference List

See the example in Section 22.1, "Creating User Preference Pages for a Mobile Application.".

### Before you begin:

Because an <adfmf:preferenceBoolean> element must be nested within an <adfmf:preferenceGroup> element, you must first insert a Preference Group component to the hierarchy.

To create a boolean preference list:

1. Select a Preference Group element, such as GPS Settings in Figure 22–12.

| 🔏 maf-feature.xml 🛛 🔲           | *maf-appl | ication.       | xml 🖾                | - 8      |
|---------------------------------|-----------|----------------|----------------------|----------|
| 📑 Mobile Applicat               | ion       |                |                      | X   🔊 🕅  |
| Outline                         | ÷ 🗙       | ▼ Pro          | eference Group       |          |
| type filter text                |           | <u>I</u> d:    | gps_set              |          |
| ▲ MyMAFApp                      |           | <u>L</u> abel  | GPS Settings         | <b>S</b> |
| 鄻 Registered Fe<br>孩 Navigation | atures    | <del>-</del> C | hildren              |          |
| 📙 Device Acces                  | 5         | Γ              |                      | Ŷ        |
| 🛛 🕞 Security<br>A 🎓 Preferences |           |                |                      | ÷        |
| gps_set                         |           |                |                      |          |
| ≽ Feature Archiv 📼              | New       | •              | 8 Boolean Preference | =>=      |
| 🗁 Plug-Ins                      | C Delete  |                | ©= List Preference   |          |
|                                 |           |                | S Number Preference  |          |
|                                 |           |                | S= Text Preference   |          |
|                                 |           |                | Preference Page      |          |

Figure 22–12 Adding a Boolean Preference to a Preference Group

2. Right-click and choose New > Boolean Preference.

Define the following attributes in Figure 22–13, and then click **OK**.

- Enter a unique identifier.
- Enter the descriptive text that displays in the user interface.

Figure 22–13 Inserting a Boolean Preference

| 🔏 maf-feature.xml 🛛 📑 *maf-appli                                                                                                    | ication.xml                    | 8                            |       |
|----------------------------------------------------------------------------------------------------|--------------------------------|------------------------------|-------|
| Mobile Application                                                                                                    |                                |                              | X 🔊 🕅 |
| Outline 📄 🕂 🗙                                                                                                    | ▼ Boole                        | an Preference                |       |
| type filter text                                                                                                    | <u>I</u> d:                    | track_gps                    |       |
| <ul> <li>MyMAFApp</li> <li>Registered Features</li> <li>Navigation</li> <li>Device Access</li> <li>Security</li> <li>Preferences</li> <li>gps_set</li> <li>track_gps</li> <li>Feature Archives</li> <li>Plug-Ins</li> </ul> | <u>L</u> abel: [<br>Default: [ | Automatically Track Location | •     |

**3.** Accept the default value of false, or select true.

### 22.1.1.6 What Happens When You Add a Boolean Preference

When you add a Boolean Preference and designate its default value, OEPE updates the <adfmf:preferences> section of the maf-application.xml file with a <adfmf:preferenceBoolean> element, as illustrated in the example below.

```
<adfmf:preferencePage id="gps_tracking"
label="Your_GPS_Locations">
<adfmf:preferenceGroup id="gps"
label="GPS Settings">
<adfmf:preferenceBoolean id="track_gps"
label="Automatically Track Location"
default="true"/>
</adfmf:preferencePage>
```

### 22.1.1.7 How to Add a Text Preference

Use the insert options, shown in Figure 22–14, to create a Text Preference, a dialog that enables users to store information or view default text.

Figure 22–14 Inserting a Text Preference

| 📑 maf-application.xml 🔀                                                                                                    |                                                                                                    |       |
|----------------------------------------------------------------------------------------------------|----------------------------------------------------------------------------------------------------|-------|
| 📑 Mobile Application                                                                                                    |                                                                                                    | X 🔺 🖹 |
| Outline 📄 🕂 🗙                                                                                                    | ▼ Preference Group                                                                                                    |       |
| type filter text                                                                                                    | Id: gps_set                                                                                                    |       |
| <ul> <li>MyMAFApp</li> <li>Registered Features</li> <li>Navigation</li> <li>Device Access</li> <li>Security</li> <li>Preferences</li> </ul> | Label: GPS Settings<br>← Children  ©=track_gps                                                                                                    | ©     |
| <ul> <li>▲ gps</li> <li>← New</li> <li>← Feature Ar</li> <li>← Plug-Ins</li> </ul>                                                          | Image: Second system       Boolean Preference         Image: Second system       Image: Second system         Image: Second system       Image: Second system         Image: Second s | ~     |

### Before you begin:

Create a Preference Group element.

To create a text preference:

- 1. Select a Preference Group element.
- 2. Right-click and choose New > Text Preference.
- **3.** Enter the following information into the Insert Text Preference dialog, shown in Figure 22–15, and then click **OK**.
  - Enter a unique identifier.
  - Enter the descriptive text that displays in the user interface.
  - Enter the default text value.

### Figure 22–15 The Insert Text Preference Dialog

| Qutline       Text Preference         type filter text       Id:         username       Label:         MyMAFApp       Label:         Registered Features       Default:         Device Access       Display as password:         Security       Display as password:                                                                                                    | 📷 *maf-application.xml 🛛 |                   |           |          |
|----------------------------------------------------------------------------------------------------|--------------------------|-------------------|-----------|----------|
| type filter text     Id:     username       Id:     User Name     Id:       Image: Segistered Features     Image: Segistered Features     Image: Segistered Features       Image: Segistered Features     Image: Segistered Features     Image: Segistered Features       Image: Segistered Features     Image: Segistered Features     Image: Segistered Features       Image: Segistered Features     Image: Segistered Features     Image: Segistered Features       Image: Segistered Features     Image: Segistered Features     Image: Segistered Features       Image: Segistered Features     Image: Segistered Features     Image: Segistered Features       Image: Segistered Features     Image: Segistered Features     Image: Segistered Features       Image: Segistered Features     Image: Segistered Features     Image: Segistered Features       Image: Segistered Features     Image: Segistered Features     Image: Segistered Features       Image: Segistered Features     Image: Segistered Features     Image: Segistered Features       Image: Segistered Features     Image: Segistered Features     Image: Segistered Features       Image: Segistered Features     Image: Segistered Features     Image: Segisteres       Image: Segisteres     Image: Segisteres     Image: Segisteres       Image: Segisteres     Image: Segisteres     Image: Segisteres       Image: Segisteres     Image: Segister | 🕞 Mobile Application     |                   |           | X 🛛 🖹 🕅  |
| A T MyMAFApp     Label: User Name     Sequence Access     Security     Default:     Security                                                                                                    | Outline 📄 🕂 🗙            | ▼ Text Preference |           |          |
| <ul> <li>Registered Features</li> <li>Navigation</li> <li>Default:</li> <li>Default:</li> <li>Default:</li> <li>Default:</li> <li>Security</li> </ul>                                                                                                    | type filter text         | Id:               | username  |          |
| Levice Access     Display as password:     Leg Security                                                                                                    | - · · · ·                | -                 | User Name | <b>B</b> |
|                                                                                                    | La Device Access         | -                 |           |          |
| — — — — — — — — — — — — — — — — — — —                                                                                                    | a 🗁 Preferences          |                   |           |          |
| ∠ gps_set                                                                                                    | 8 track_gps              |                   |           |          |
| <ul> <li>isername</li> <li>Feature Archives</li> <li>Plug-Ins</li> </ul>                                                                                                    | ➢ Feature Archives       |                   |           |          |

### 22.1.1.8 What Happens When You Define a Text Preference

When you add a Text Preference and designate its default value, OEPE updates the <adfmf:preferences> section of the maf-application.xml file with a <adfmf:preferenceText> element, as illustrated in the example below.

The Preference Group elements that define a security URL, user name, and password preference setting display similarly to Figure 22–16.

Figure 22–16 Text Preferences

| Carrier 🛜      | 2:52 PM 🛁              |
|----------------|------------------------|
| Settings Hello | Application            |
| Security       |                        |
| Security URL   | http://www.security.ex |
| User Name      | sean                   |
| Password       | ••••••d                |
|                |                        |

Figure 22–16 illustrates <adfmf:preferenceText> elements with a seeded value for the Security URL and an input value for the User Name. Because the MAF preferences are integrated with the iOS Settings application, the secret="true" attribute for the Password input text results in the application following the iOS convention of obscuring the user input with bullet points. For more information, see the description for the isSecure text field element in *Settings Application Schema Reference*, available from the iOS Developer Library

(http://developer.apple.com/library/ios/navigation/) and Section 22.4, "Platform-Dependent Display Differences."

### 22.1.2 What Happens When You Create an Application-Level Preference Page

After you deploy the mobile application, the application-wide preference settings page is propagated to the device's global settings application, such as the Settings application on iOS-powered devices. For more information, see Appendix D, "Converting Preferences for Deployment."

## 22.2 Creating User Preference Pages for Application Features

You can distribute an application feature independently of its mobile application by adding a Feature Application Archive (FAR) .jar file containing the application feature to the library of another mobile application. You then reference the application feature in the application's maf-application.xml file. If an application feature requires a specific set of user preferences in addition to the general preferences defined for the consuming application, you can define them using the Preferences tab of the MAF

Feature Editor, shown in Figure 22–17. You build application feature preferences in the same manner as the application-level preferences, which are described in Section 22.1, "Creating User Preference Pages for a Mobile Application." After you define the preferences in the MAF Feature Editor, you then create the actual preference page by creating an application feature that references a MAF AMX page that is embedded with the Boolean Switch, Input, and Output components described in Section 13.3, "Creating and Using UI Components."

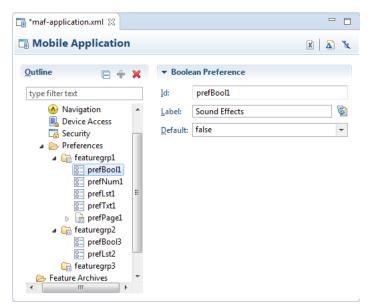

Figure 22–17 Setting Application Feature-Level Preferences

# 22.3 Using EL Expressions to Retrieve Stored Values for User Preference Pages

When creating an application feature-level preference page, you add EL expressions to the MAF AMX components, such as the Input Text component in the example later in this section].

To create a feature-level preference page:

- **1.** Open the AMX Editor for the page.
- Select the XML element (for example, <amx:inputTest ...> in the example below].
- Open the Properties pane.
- 4. Select the Common tab in the Properties pane.
- **5.** Click the Binding button on the Value attribute. This opens the OEPE EL expression builder.

This example shows how to reference preference values using EL in AMX components.

```
<amx:inputText label="Number" id="it1" inputType="number"
value="#{preferenceScope.feature.Feature1.fltop.flNumber}"/>
```

As illustrated in the example above, EL expressions use the preferenceScope object to enable applications to access an application feature-level preference. These EL expressions are in the following format:

preferenceScope.feature.feature-id.group-id.property-id

Figure 22–18 illustrates using the Expression Builder to create the EL expression. The preference itself is designated by the IDs configured for various components in maf-feature.xml, such as the ID of the application feature <adfmf:feature id="Feature1">>), the ID of a Preference Group (<adfmf:preferenceGroup id="fltop">), and the ID of a preference property (<adfmf:preferenceNumber id="fltop">).

The EL expression may include zero or more group-id and property-id elements.

Figure 22–18 Building an EL Expression for a Preference

| Expression Builder                                                             |    |            | × |
|--------------------------------------------------------------------------------|----|------------|---|
| xpression Builder<br>Build an EL expression that will be evaluated at runtime. |    |            | 4 |
| xpression:                                                                     |    |            |   |
| #{preferenceScope.feature.Feature1.f1top.f1Number}                             |    |            | * |
|                                                                                |    |            | Ŧ |
| /ariables:                                                                     |    | Operators: |   |
| type filter text                                                               |    | 88         |   |
| 🔺 🗇 MAF                                                                        |    | 1          |   |
| applicationScope                                                               |    | >          |   |
| deviceScope                                                                    |    | <          |   |
| a 📮 preferenceScope                                                            |    | >=         |   |
| b 🗁 application                                                                |    | <=         |   |
| a 🗁 feature                                                                    |    | ==         |   |
| 🔺 🗁 Feature1                                                                   |    | !=         |   |
| 🔺 🧰 fltop                                                                      |    | 1          |   |
| S f1Boolean                                                                    |    | +          |   |
| S= f1List                                                                      |    | -          |   |
| 8 f1Number<br>▶ a f1Page                                                       | =  | *          |   |
| ▷ L TPage ** S 11Page **                                                       |    | /          |   |
| ©_ fitext                                                                      |    | %          |   |
| Feature2                                                                       |    |            |   |
| ▲ ♦ Managed Beans                                                              |    |            |   |
| PreferenceHandler                                                              |    |            |   |
|                                                                                | Ψ. |            |   |
|                                                                                |    |            |   |
| ОК                                                                             |    | Cancel     |   |

### 22.3.1 What You May Need to Know About preferenceScope

An EL expression has the following resolution pattern:

 From the JavaScript layer, EL value expressions are resolved using the following JavaScript function:

adf.mf.el.getValue(expression, success, failed)

The resolution of adf.mf.el.getValue begins with an attempt to resolve the expression locally using the JS-EL parser and JavaScript Context Cache. If the

expression cannot be resolved locally, the expression is passed to the embedded Java layer for evaluation where it is resolved by the Java EL parser. This is done through the GenericInvokeRequest to the Model's getValue method.

• At the Java layer, an EL value expression is resolved using the following approach:

```
String val =
AdfmfJavaUtilities.evaluateELExpression("#{preferenceScope.feature.f0.vendor}")
;
```

For a setValue method, the expression is resolved as follows:

```
ValueExpression ve =
AdfmfJavaUtilities.getValueExpression("#{preferenceScope.feature.f0.vendor}");
ve.setValue(AdfmfJavaUtilities.getADFELContext(), value);
```

Evaluation of the EL expression involves looking up the preferenceScope object. The evaluation is from left to right, where each token is resolved independently. After a token is resolved, it is used to resolve the next token (which is on its right).

Preferences cannot be exposed without the preferenceScope object. For more information about the preferenceScope object, see Section 14.3.5.3, "About the Mobile Application Framework Objects Category."

### 22.3.2 Reading Preference Values in iOS Native Views

MAF integrates APIs provided for a native UI (such as UIView or UIViewController) to allow certain configurations on iOS platform.

When the native UI is initialized, an instance of the ADFSession object becomes available. You can use its getPreferences method to instruct MAF to provide a listing of the available preferences for the application as defined in the maf-application.xml file. As shown in the next example, this method returns a NSArray\* of preference property objects that can include the id, value, and label for the preference. This API call ensures that either the end user provided the value for a particular preference, or that the default value of the preference is returned.

This example shows how to get preferences.

```
//...
-(id) initWithADFSession:(id<ADFSession>) providedSession
{
    id me = [self init];
    session = providedSession;
    //...
    // Dump the preferences to the data display
    NSArray* prefsArray = [session getPreferences];
    NSString* prefs = [prefsArray JSONRepresentation];
    self.theData.text = [[NSString alloc ] initWithFormat:
        :@"%@\nUser Preferences = --> %@ <--", self.theData.text, prefs];
    //...
    return me;
}</pre>
```

## 22.4 Platform-Dependent Display Differences

The MAF preference pages maintain the native look-and-feel for both the iOS and Android platforms. Consequently, the MAF preference pages display differently on the two platforms. As shown in Table 22–1, preferences display inline on the iOS platform,

meaning that the system does not invoke dialog pages. With a few exceptions, the Android platform presents these components as dialogs.

 Table 22–1
 Preference Component Comparison by Platform

| Component                                       | iOS                                                                                              | iOS Display Examples                                                                                                    | Android                                                                                              | Android Display Examples                                                                                                    |
|-------------------------------------------------|--------------------------------------------------------------------------------------------------|----------------------------------------------------------------------------------------------------|----------------------------------------------------------------------------------------------------|----------------------------------------------------------------------------------------------------|
| Preference<br>Groups<br>(Category<br>Selection) | The iOS platform<br>displays the preference<br>elements within their<br>parent preference group. | Carrier MobilePrefs MobilePrefs SAMPLES Default Text Default Text Sample Boolean Sample Dropdown List Sample Hidden Text •••••• Child Page                                                                                                    | The Android platform<br>displays the preference<br>elements within their<br>parent preference group. | Sample Boolean  Sample Dropdown List Sample Hidden Text Child Page                                                                                                    |
| Boolean<br>Preference List                      | The Boolean preference is represented as value pair, such as <i>on</i> and <i>off</i> .          | Sample Boolean                                                                                                    | Android presents the<br>Boolean preference as a<br>check box.                                        | Sample Boolean                                                                                                    |
| Text Preference                                 | iOS displays the text<br>inline.                                                                 | Carrier ♥ 12.42 PM<br><settings mobileprefs<br="">Default Text Default Text<br/>Sample Boolean<br/>Sample Dropdown List<br/>Sample Hidden Text ••••••<br/>Q W E R T Y U I O P<br/>A S D F G H J K L<br/>Z X C V B N M ③<br/>.7123 space return</settings> | Android displays the<br>default text within an<br>input field.                                       | Samples Default Text Default Text Default Te |

| Component                                                    | iOS                                                                                                    | iOS Display Examples | Android                                                                                                    | Android Display Examples                                                                                                    |
|--------------------------------------------------------------|----------------------------------------------------------------------------------------------------|----------------------|----------------------------------------------------------------------------------------------------|----------------------------------------------------------------------------------------------------|
| Text Preference<br>(as secret input<br>text)                 | On iOS platforms, users<br>enter text inline, with<br>each character obscured<br>by a bullet point after it<br>has been entered. For<br>more information, see<br>Section 22.1.1.8, "What<br>Happens When You<br>Define a Text<br>Preference." | Carrier              | Android launches an<br>input text dialog and<br>obscures each character<br>with a bullet point after it<br>has been entered. | Sample Boolean                                                                                                    |
| Single Item<br>Selection List<br>(from a<br>Preference List) | iOS platforms display<br>the single item selection<br>list in a separate<br>preferences page.                                                                                                    | Carrier              | Android displays the<br>single item selection list<br>in a dialog.                                                           | Password         Sample Dropdown List         sample item 1       ○         sample item 2       ○         sample item 3       ○         Cancel |
| Preference Page                                              | iOS launches a child<br>preference page from a<br>preference group.                                                                                                    | Carrier              | Android launches a child<br>preference page from a<br>preference group.                                                      | Sample Boolean 2                                                                                                    |

Table 22–1 (Cont.) Preference Component Comparison by Platform

Although iOS and Android platforms have a Settings application, only the iOS platform supports integrating application-level preferences into the Settings application, as shown by the preferences in Figure 22–19.

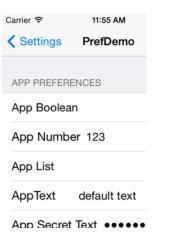

Figure 22–19 Oracle Mobile Preferences in the iOS Settings Application

On Android-powered devices, users access application-specific preferences pages similar to the one shown in Figure 22–20 only when the application is running.

Figure 22–20 The Preferences Menu on an Android-Powered Device

| App Preferences | ≝∕] 🚡 2:42 |
|-----------------|------------|
| App Boolean     | ✓          |
| App Number      |            |
| App List        |            |
| AppText         |            |
| App Secret Text |            |
| App Page        |            |
| F1 Preferences  |            |
| F1 Boolean      | ✓          |

# **Setting Constraints on Application Features**

This chapter describes how to set constraints that can restrict an application feature based on user access privileges or device requirements.

This chapter includes the following sections:

- Section 23.1, "Introduction to Constraints"
- Section 23.2, "Defining Constraints for Application Features"

# 23.1 Introduction to Constraints

A constraint describes when an application feature or application content should be used. Constraints can restrict access based on users and user roles, the characteristics of the device on which the mobile application is targeted to run, and the hardware available on the device. You can set constraints at two levels: at the application feature level, where you control the visibility of an application feature on a user's device, and at the content level, where you can specify which type of MAF content can be delivered for an application feature. The overview editor for the maf-feature.xml file enables you to set both of these types of constraints. Constraints are evaluated by the MAF runtime and must evaluate to true to enable the end user to view or use specific content, or even access the application feature itself.

#### 23.1.1 Using Constraints to Show or Hide an Application Feature

The Constraints folder under the Contents folder in the MAF Feature Editor, shown in Figure 23–1, enables you to set the application feature-level constraints. For example, an application feature that uses the device's camera displays within the mobile application's navigation bar or springboard only if the MAF runtime determines that the device actually has a camera function. You can also use feature level constraints to secure an application based on user roles and privileges. Figure 23–1 illustrates creating constraints that would allow only a user with administrator privileges to access the application, should the MAF runtime evaluate the constraint to true. If the runtime evaluates the constraint to false, then it prevents an end user from accessing the application feature, because it does not appear on the navigation bar or within the springboard.

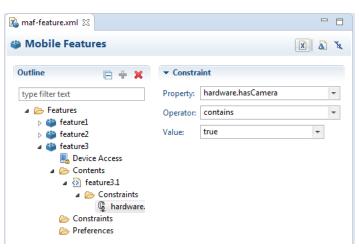

Figure 23–1 Setting Application Feature-Level Constraints

#### 23.1.2 Using Constraints to Deliver Specific Content Types

To accommodate such factors as device hardware properties or user privileges, a single application feature can have more than one type of content to deliver different versions of the user interface. By setting constraints on the content of an application feature, you designate the conditions for determining what end users can see or how application pages can be used.

Using the Contents folder, shown in Figure 23–2, you can, for example, specify content that delivers one type of user interface for users who have been granted administrative privileges and a separate user interface for those who have basic user privileges. In addition, content-level constraints can accommodate the layout considerations of a device. Figure 23–2 illustrates how an application performs this using a constraint based on the screen width of a device to deliver AMX Mobile task flows that call pages tailored to the layout of the iPhone and the iPad. When an end user launches the application, the MAF runtime evaluates the constraint that is set for the Employees application feature. If the runtime ascertains that the diagonal width of the device's screen exceeds six inches, it selects the Employees\_pad\_taskflow.xml file, which calls the MAF AMX pages designed for the iPad. If this constraint evaluates to false (that is, the diagonal width of the screen is less than six inches), then the runtime selects the MAF taskflow that calls iPhone-specific pages, Employees\_phone\_taskflow.xml. In addition, the Contents folder enables you to select navigation bar and springboard images that display when the runtime selects specific content. If you do not select content-specific images, then MAF instead uses the application feature-level images that are designated in the Feature-level folder.

**Note:** Images must adhere to the platform-specific guidelines, as described in Section 3.3, "How to Define the Basic Information for an Application Feature."

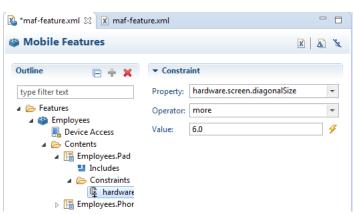

Figure 23–2 Setting Content-Level Constraints

# 23.2 Defining Constraints for Application Features

When setting application feature-level constraints, the property, operator, and value attributes of the <adfmf:constraint> element (a child element of <adfmf:constraints>) enable you to restrict application usage based on a user, a device, or hardware. An example of defining these attributes, shown in the example below, illustrates defining these attributes to restrict access to an application feature to a Field Rep and to also restrict the application to run only on an iOS-powered device.

This exmaple shows the <adfmf:constraint> element.

#### 23.2.1 How to Define the Constraints for an Application Feature

You declaratively configure the constraints for a selected application feature using the Constraints folder in the MAF Feature Editor, shown in Figure 23–2.

Defining the constraints for an application feature:

1. Right-click the **Constraints** folder and choose **New** and choose **Constraint**, as shown in Figure 23–3.

Figure 23–3 Creating a New Constraint

| 🔏 *maf-feature.xml 🔀                                                                                            |            |     |                        | - 8   |
|----------------------------------------------------------------------------------------------------|------------|-----|------------------------|-------|
| 🝘 Mobile Features                                                                                               |            |     |                        | x 🔺 🕅 |
| Outline 📄 🕂 🗙                                                                                                   | ▼ Constrai | nts |                        |       |
| type filter text                                                                                                |            |     |                        | Ŷ     |
| a 🗁 Features                                                                                                    |            |     |                        | ÷.    |
| 4 🎒 Employees                                                                                                   |            |     |                        |       |
| Revice Access                                                                                                   |            |     |                        | =>=   |
| a 🗁 Contents                                                                                                    |            |     |                        |       |
| a 📲 Employees.Pad                                                                                               |            |     |                        |       |
| Includes                                                                                                    |            |     |                        |       |
| 🗁 Constraints                                                                                                   |            |     |                        |       |
| > 🔢 Employees.Pho 🔒                                                                                             | New 🕨      | G   | Constraint             |       |
| 🗁 Constraints 🛛 🛏                                                                                               |            | G.  | Constraint Expression  |       |
| 🗁 Preferences                                                                                                   |            | ¥   | contraction expression |       |
| Organizations                                                                                                   |            |     |                        |       |
| the second second second second second second second second second second second second second second second se | 1          |     |                        |       |

**2.** Select a property and an appropriate operator and then enter a value. For more information on using properties, see Section 23.2.3, "About the property Attribute."

## 23.2.2 What Happens When You Define a Constraint

Entering the values in the Constraints folder updates the descriptor file's <adfmf:constraints> element with defined <adfmf:constraint> elements, similar to the example near the start of this section.

#### 23.2.3 About the property Attribute

MAF provides a set of property attributes that reflect users, devices, and hardware properties. Using these properties in conjunction with the following operators and an appropriate value determines how an application feature can be used.

- contains
- equal
- less
- more
- ∎ not

### 23.2.4 About User Constraints and Access Control

After a user logs into a mobile application, the MAF runtime reconciles the user role-based constraints configured for each application feature against the user roles and privileges retrieved by the Access Control Service (ACS). MAF then presents only the application feature (or application feature content) to end users whose privileges satisfy the constraints. In addition to setting these user privilege and role constraints, you create access control for the mobile application by entering the following in the Mobile Login Server Connection dialog, shown in Figure 23–4 (and described in Section 30.6.2, "How to Designate the Login Page"):

- The URL of the REST web service that transmits a list of user roles and privileges.
- A list the user roles checked by the application feature.
- A list of privileges.

See also Section 30.5.19, "What You May Need to Know About the Access Control Service."

| Configure a connection to p  | rovide remote authentication       |    |
|------------------------------|------------------------------------|----|
| services for a MAF Applicati |                                    |    |
| Access Control Service URL:  | http://10.0.0.0/identity/authorise |    |
| Roles:                       |                                    |    |
| manager                      |                                    | ** |
|                              |                                    | ×  |
|                              |                                    |    |
|                              |                                    |    |
|                              |                                    |    |
|                              |                                    |    |
|                              |                                    |    |
| Privileges:                  |                                    |    |
| supervisor                   |                                    |    |
|                              |                                    | ×  |
|                              |                                    |    |
|                              |                                    |    |
|                              |                                    |    |
|                              |                                    |    |
|                              |                                    |    |
|                              |                                    |    |

Figure 23–4 Configuring Retrieval of User Roles and Privileges

You control access to application features using constraints based on user.roles and user.privileges. For example, to allow only a user with the *manager* role to access an application feature, you must add a constraint of user.roles contains manager to the definition of the application feature.

The user.roles and user.privileges use the contains and not operators as follows:

 contains—If the collection of roles or privileges contains the named role or privilege, then the runtime evaluates the constraint to true. The next example shows an example of using the user.roles property with the contains operator. The application feature will appear in the mobile application if the user's roles include the role of employee.

```
<feature ...>
...
<constraints>
<constraint property="user.roles"
operator="contains"
value="employee" />
</constraints>
...
</feature>
```

 not—If the collection of roles or privileges does not contain the named role or privilege, then the runtime evaluates the constraint to true. In the next example, the application feature is not included if the user's privileges contain the manager privilege.

This example shows how to use the not operator with the user.privileges property to restrict access to an application feature.

```
<feature ...>
...
<constraints>
<constraint property="user.privileges"
operator="not"
value="manager" />
</constraints>
...
</feature>
```

#### 23.2.5 About Hardware-Related Constraints

The hardware object references the hardware available on the device, such as the presence of a camera, the ability to provide compass heading information, or to store files. These properties use the equal operator.

hardware.networkStatus—Indicates the state of the network at the startup of the application. This property can be modified with three attribute values:
 NotReachable, CarrierDataConnection, and WiFiConnection. The example below illustrates the latter value. As illustrated in this example, setting this value means that this mobile application feature only displays in the mobile application if the device hardware indicates that there is a Wi-Fi connection. In other words, if the device does not have a Wi-Fi connection when the mobile application loads, then this application feature will not display.

This example shows how to define the hardware.networkStatus property.

```
<feature ...>
...
<constraints>
<constraint property="hardware.networkStatus"
operator="equal"
value="WiFiConnection" />
</constraints>
...
</feature>
```

**Note:** This constraint is evaluated at startup on iOS-powered devices. If a device does not have a Wi-Fi connection at startup but subsequently attains one (for example, when a user enters a Wi-Fi hotspot), then the application feature remains unaffected and does not become available until the user stops and then restarts the mobile application.

 hardware.hasAccelerometer—Indicates whether or not the device has an accelerometer. This property is defined by a true or false value. The example below shows a true value, indicating that this application feature is only available if the hardware has an accelerometer.

This example shows how to use the hardware.hasAccelerometer property.

```
<feature ...>
...
<constraints>
<constraint property="hardware.hasAccelerometer"
operator="equal"
value="true" />
</constraints>
...
</feature>
```

**Note:** Because all iOS-based hardware have accelerometers, this property must always have a value of true for the application feature to be available on iOS-powered devices.

hardware.hasCamera—Indicates whether or not the device has a camera. This constraint is defined using a value attribute of true or false. In the example below, the value is set to true, indicating that the application feature is only available if the device includes a camera.

This example shows how to use the hardware.hasCamera property.

```
<feature ...>
...
<constraints>
<constraint property="hardware.hasCamera"
operator="equal"
value="true" />
</constraints>
...
</feature>
```

**Note:** Not all iOS-based hardware have cameras. This value is dynamically evaluated at the startup of mobile applications on an iOS-powered device. At this time, the mobile application removes the application features that do not evaluate to true.

 hardware.hasCompass—Indicates whether the device has a compass. You define this constraint with the attribute value of true or false, as shown in the example below.

```
<feature ...>
...
<constraints>
<constraint property="hardware.hasCompass"
operator="equal"
value="true" />
</constraints>
...
</feature>
```

**Note:** Not every iOS-powered device has a compass. This value is dynamically evaluated at the startup of mobile applications on an iOS-powered device. At this time, the mobile application removes the application features that do not evaluate to true.

 hardware.hasContacts—Indicates whether the device has an address book or contacts. You define this constraint with the attribute value of true or false, as shown in the example below.

```
<feature ...>
...
<constraints>
<constraint property="hardware.hasContacts"
operator="equal"
value"=true" />
</constraints>
...
</feature>
```

**Note:** Because contacts on iOS-based hardware are accessed through Apache Cordova, the value attribute is always set to true for iOS-powered devices.

hardware.hasFileAccess—Indicates whether the device provides file access. You
define this constraint with the attribute value of true or false, as shown in the
example below. The application feature is only available if the runtime evaluates
this constraint to true.

```
<feature ...>
...
<constraints>
<constraint property="hardware.hasFileAccess"
operator="equal"
value="true" />
</constraints>
...
</feature>
```

**Note:** Because file access on iOS-based hardware is accessed through Apache Cordova, the value attribute is always true for iOS-powered devices.

 hardware.hasGeoLocation—Indicates whether or not the device provides geolocation services. You define this constraint with the attribute value of true or false, as shown in the example below. The application feature is only available if the device supports geolocation.

```
<feature ...>
...
<constraints>
<constraint property="hardware.hasGeoLocation"
operator="equal"
value="true"/>
```

```
</constraints>
...
</feature>
```

**Note:** Apache Cordova does not provide access to the gelocation service for all iOS-powered devices. Depending on the device, the application feature may not be available when the constraint is evaluated by the runtime.

 hardware.hasLocalStorage—Indicates whether the device provides local storage of files. You define this constraint with the value attribute of true or false, as shown in the example below. The application feature only displays if the device supports storing files locally.

```
<feature ...>
...
<constraints>
<constraint property="hardware.hasLocalStorage"
operator="equal"
value="true" />
</constraints>
...
</feature>
```

**Note:** Because Apache Cordova provides access to local file storage on all iOS hardware, the value attribute is always true for iOS-powered devices.

 hardware.hasMediaPlayer—Indicates whether or not the device has a media player. You define this constraint with the value attribute of true or false, as shown in the example below. The application feature only displays if the device has a media player.

```
<feature ...>
...
<constraints>
<constraint property="hardware.hasMediaPlayer"
operator="equal"
value="true" />
</constraints>
...
</feature>
```

**Note:** For iOS-powered devices, the value attribute is always true, because Apache Cordova provides access to media players on iOS-based hardware.

 hardware.hasMediaRecorder—Indicates whether or not the device has a media recorder. You define this constraint with the value of true or false, as shown in the example below. The application feature is only included if the device hardware supports a media recorder.

```
<feature ...>
...
<constraints>
<constraint property="hardware.hasMediaRecorder"
operator="equal"
value="true" />
</constraints>
...
</feature>
```

**Note:** Set this value to true for all iOS-powered devices because all iOS-based hardware have media recorders which can be accessed through Apache Cordova. Some devices, such as the Apple iTouch, do not have a microphone but can allow end users to make recordings by attaching an external microphone.

 hardware.hasTouchScreen—Indicates whether or not the hardware provides a touch screen. You define this constraint with the value attribute of true or false, as shown in the example below. The application feature is only included if the device hardware supports a touch screen.

```
<feature ...>
...
<constraints>
<constraint property="hardware.hasTouchScreen"
operator="equal"
value="true" />
</constraints>
...
</feature>
```

**Note:** Set the value attribute to true for iOS-powered devices, because all iOS-based hardware provides touch screens.

hardware.screen.width—Indicates the width of the screen for the device in its current orientation. Enter a numerical value that reflects the screen's width in terms of logical device pixels (such as 320 in the example below), not physical device pixels, which represent the actual pixels that appear on a device. The value depends on the orientation of the device.

```
<feature ...>
...
<constraints>
<constraint property="hardware.screen.width"
operator="equal"
value="320" />
</constraints>
...
</feature>
```

**Note:** This value is evaluated at the startup of the mobile application when the runtime evaluates constraints and dismisses application features with constraints that do not evaluate to true. If a user rotates the device after the mobile application starts, MAF's runtime does not re-evaluate this constraint because the set of application features is fixed after the mobile application starts.

 hardware.screen.height—Indicates the height of screen for the device in its current position. Enter a numerical value that reflects the screen's height in terms of logical pixels, such as 320 or 480, as shown in the example below. The value depends on the orientation of the device.

```
<feature ...>
...
<constraints>
<constraint property="hardware.screen.height"
operator="equal"
value="480" />
</constraints>
...
</feature>
```

**Note:** When the mobile application starts, the MAF runtime evaluates the screen height value for this constraint as part of the process of dismissing application features with constraints that do not evaluate to true. If a user changes the orientation of the device after the mobile application starts, the runtime does not re-evaluate this constraint, because the set of application features is fixed after the mobile application starts.

hardware.screen.availableWidth—Indicates the available width of the device's screen in its current orientation. Enter a numerical value that reflects the screen's width in terms of logical pixels, such as 320 or 480, as shown in the example below. The value depends on the orientation of the device.

```
<feature ...>
...
<constraints>
<constraint property="hardware.screen.availableWidth"
operator="equal"
value"320" />
</constraints>
...
</feature>
```

 hardware.screen.availableHeight—Indicates the available height of the screen for the device in its current position. Enter a numerical value that reflects the screen's width in terms of logical pixels, such as 320 or 480, as shown in the example below. The value depends on the orientation of the device.

```
<feature ...>
...
<constraints>
<constraint property="hardware.screen.availableHeight"
operator="equal"
```

```
value"480" />
</constraints>
...
</feature>
```

# 23.2.6 Creating Dynamic Constraints on Application Features and Content

In addition to displaying or hiding an application feature or user interface content based on the static constraints that are defined by the name, operator, and value attributes, you can enable a mobile application to render its application features and content dynamically by defining constraints with EL expressions. The dynamic evaluation of constraints based on EL expressions enables you to write expressions that can call your own bean logic, write complex EL expressions, or even write logic-accessing application preferences. Defining constraints as EL expressions provides flexibility in that the MAF runtime may initially hide an application feature if it evaluates an EL expression as false, but may display it at a later point when it evaluates the same EL expression as true. The <adfmf:constraintExpression> element enables you to define constraints on an application feature using EL expressions, as illustrated by the deferred method expression in the example below, which shows how to define a dynamic constraint with EL expressions.

```
<adfmf:constraints>
        <adfmf:constraint id="c1" property="hardware.screen.dpi" operator="more"
value="120"/>
        <adfmf:constraint id="c2" property="device.model" operator="equal"
value="iPad"/>
        <adfmf:constraintExpression id="c3" value="#{myBean.checkConstraint}"/>
</adfmf:constraints>
```

As also illustrated by the example above, you can nest this element among the static constraints defined within the <adfmf:constraints> element of the maf-feature.xml file. For more information, see *Tag Reference for Oracle Mobile Application Framework*.

#### 23.2.6.1 About Combining Static and EL-Defined Constraints

While the MAF runtime must evaluate all the criteria of a static constraint to true to enable it to display, it likewise displays application features and content when it evaluates the constraint EL expressions as true, but hides them when it evaluates the expressions as false.

#### 23.2.6.2 How to Define a Dynamic Constraint

Unlike static constraints, you do not create (or update) a dynamic constraint using the maf-feature.xml overview editor. Instead, you create an <adfmf:constraintExpression> by dragging the Constraint Expression component

into either the Source editor or the Structure window and then use the Expression Builder to populate this component with the EL expression.

To define an Constraint Expression component:

1. Right-click the **Constraints** folder and choose **New** and choose **Constraint Expression**, as shown in Figure 23–5.

| 隆 *maf-feature.xml 🙁 |       |     |                       | -     | ' 🗆 |
|----------------------|-------|-----|-----------------------|-------|-----|
| Mobile Features      |       |     |                       | x   🔊 | ×.  |
| Outline 📄 🕂 🗙        |       | nts |                       |       |     |
| type filter text     |       |     |                       |       | Ŷ   |
| a 🗁 Features         |       |     |                       |       | Ð   |
| a 🏐 Employees        |       |     |                       |       |     |
| Device Access        |       |     |                       |       | =>= |
| a 🗁 Contents         |       |     |                       |       |     |
| a 🔚 Employees.Pad    |       |     |                       |       |     |
| Includes             |       |     |                       |       |     |
| 🗁 Constraints        |       |     |                       |       |     |
| Employees.Pho        | New 🕨 | Ģ   | Constraint            |       |     |
| 🗁 Constraints        | -     | G   | Constraint Expression |       |     |
| 🗁 Preferences        |       | ¥   | constraine expression |       |     |
| Organizations        |       |     |                       |       |     |
|                      | 1     |     |                       | 1     |     |

Figure 23–5 Creating a Constraint Expression

**2.** Click  $\frac{4}{7}$  to open the Expression Builder dialog as illustrated in Figure 23–6.

Figure 23–6 Building a Constraint's EL Expression

| Expression Builder                                          |            |
|-------------------------------------------------------------|------------|
| Expression Builder                                          |            |
| Build an EL expression that will be evaluated at runtime.   |            |
|                                                             |            |
| Expression:                                                 |            |
| #{securityContext.securityContext.userInRole} == supervisor | ~          |
|                                                             |            |
|                                                             | +          |
| Variables:                                                  | Operators: |
| type filter text                                            | 8.8.       |
| 🔺 📷 MAF Objects                                             |            |
| (a) applicationScope                                        | >          |
| 🔺 🗁 securityContext                                         | <          |
| a (a) securityContext                                       | >=         |
| authenticated                                               | <=         |
| userGrantedPrivilege                                        | ==         |
| (a) userInRole                                              | !=         |
| @ userName                                                  | 1          |
| > 🦢 deviceScope                                             | +          |
| b > preferenceScope                                         | -          |
|                                                             | *          |
|                                                             | /          |
|                                                             | %          |
|                                                             |            |
| ?                                                           | Cancel     |

- **3.** In the Expression Builder dialog, create the expression by double-clicking an object in the list, then double-click an operator, then complete the expression.
- 4. When you are finished, click OK.

# Using AppXray for MAF Artifacts

This chapter introduces AppXRay, a solution provided by OEPE for dependency tracking, validation, visualization, and refactoring support. AppXray is enabled for all MAF artifacts including maf-application.xml, maf-feature.xml, AMX pages, MAF Task Flows and Data Controls.

This chapter includes the following sections:

- Section 24.1, "Introduction to Using AppXray for MAF Artifacts"
- Section 24.2, "Using AppXray"
- Section 24.3, "Refactoring with AppXray"

# 24.1 Introduction to Using AppXray for MAF Artifacts

Provided by OEPE, AppXray technology analyzes the MAF artifacts of your application and uses this information to provide validation and consistency checking across many layers of the application.

You can use AppXray with your MAF applications, for which it is enabled by default. AppXray builds its application database that allows it to track artifacts and populate it. MAF artifacts will be detected and added to the database. As you work with your application, AppXray will automatically maintain the application database. If this degrades performance, you can selectively disable automatic maintenance and rebuild the application database as required.

Errors detected by AppXray are displayed in the Problems view, whereas dependencies are graphically displayed in AppXaminer.

AppXray collects information about the following:

- maf-application.xml
- maf-feature.xml
- AMX pages
- MAF Task Flows
- Data Controls
- Resource bundles
- CSS
- Image files

# 24.2 Using AppXray

When you use AppXray, the tool for viewing dependencies is called AppXaminer.

## 24.2.1 How to Open AppXaminer

AppXray allows OEPE to provide refactoring support across MAF artifacts. The refactoring options allow you to rename, move, and delete the artifacts that your application uses. These refactoring options synchronize your changes with other parts of the application that are dependent on the changes.

You open AppXaminer from the context menu of a MAF artifact in the Project Explorer.

To view the dependency relationships:

- In the Project Explorer, expand the assembly project node and navigate to the MAF >MAF Application Editor. Right-click on the MAF Application Editor and select Show AppXray Dependencies from the context menu. You can view the dependencies on any editors under the MAF node and also on any file artifacts in the project.
- **2.** Right-click on the **MAF Application Editor** node and choose **Show AppXray Dependencies**, as shown in Figure 24–1.

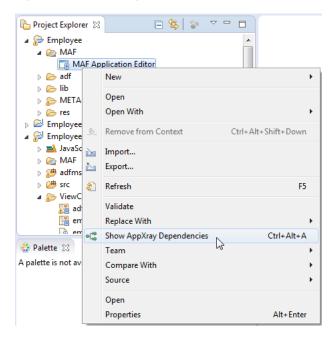

Figure 24–1 Opening AppXaminer

You can choose **Show AppXray Dependencies** from the context menu of any editors under the MAF node, and also on any file artifacts in the project to view dependencies.

#### 24.2.1.1 About AppXaminer

AppXaminer, the UI viewer for AppXray, opens in the editor displaying the relationship the selected artifact has with other components, as shown in Figure 24–2.

| ette AppXaminer 😒                                                                                                    |                                                                                                    |
|----------------------------------------------------------------------------------------------------|----------------------------------------------------------------------------------------------------|
|                                                                                                    | 🆆 🚺 🔽 🍙 🦑                                                                                                    |
| 1 Feature: Employees                                                                                                    | $\blacksquare \qquad \qquad \qquad \qquad \qquad \qquad \qquad \qquad \qquad \qquad \qquad \qquad \qquad \qquad \qquad \qquad \qquad \qquad \qquad$ |
| □     ↓     Image: Sector Sector Sec | Default Activity 🗉                                                                                                    |
| 1 ▲ feature: StockService ⊕                                                                                                    | 1 employeeList                                                                                                    |
| 1 EmployeeApplication ⊕                                                                                                    | graph                                                                                                    |
|                                                                                                    | ↓ picture                                                                                                    |
|                                                                                                    |                                                                                                    |
|                                                                                                    |                                                                                                    |
|                                                                                                    |                                                                                                    |
|                                                                                                    |                                                                                                    |
|                                                                                                    |                                                                                                    |
|                                                                                                    |                                                                                                    |
|                                                                                                    |                                                                                                    |
|                                                                                                    | •                                                                                                    |

Figure 24–2 The AppXaminer Window

## 24.2.2 Using AppXaminer

AppXaminer allows you to immediately see the relationships between artifacts. As shown in Figure 24–2:

- Numeric values indicate the number of references a component has with another.
- You can expand a node to see the relationship it has with other components.

You can do the following from the context menu of AppXaminer:

- Choose Show AppXray Dependencies to show the dependencies of that artifact.
- Choose **Show Reference Detail**. This opens a popup window which displays the detailed components involved.
- Choose **Open** to view the file in the editor.

# 24.3 Refactoring with AppXray

AppXray allows OEPE to provide refactoring support across MAF artifacts, so rename, move, and delete the artifacts that your application uses.

These refactoring options synchronize your changes with other parts of the application that are dependent on the changes.

When you refactor an artifact, AppXRay displays a Rename Resource dialog, in which you can check and confirm the changes you are making. See Figure 24–3

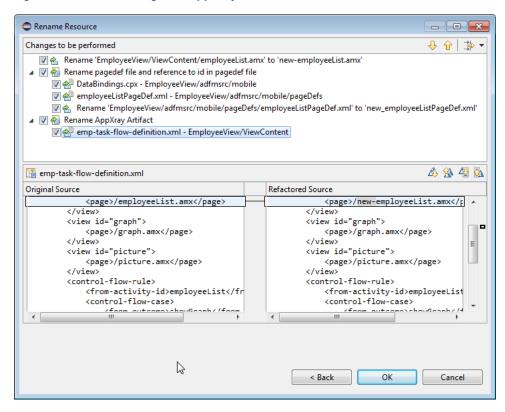

Figure 24–3 Refactoring with AppXray

# **Enabling and Using Notifications**

This chapter describes how to enable MAF applications to display local notifications as well as register for, and handle, push notification messages.

This chapter includes the following sections:

- Section 25.1, "Introduction to Push Notifications"
- Section 25.2, "Enabling Push Notifications"
- Section 25.3, "Managing Local Notifications"

# 25.1 Introduction to Push Notifications

Notifications are signals delivered to the end user outside of a mobile application's regular user interface. These notifications can appear as messages in the form of an alert, or as a banner, depending on the state of the application and user settings. The notifications may be presented visually or as a sound or both.

The following are the two main types of notifications:

Push notifications are sent from an external source, such as a server, to an
application on a mobile device. When end users are notified, they can either
launch the application or they can choose to ignore the notification in which case
the application is not activated.

Figure 25–1 shows a push notification alert on an iOS-powered device.

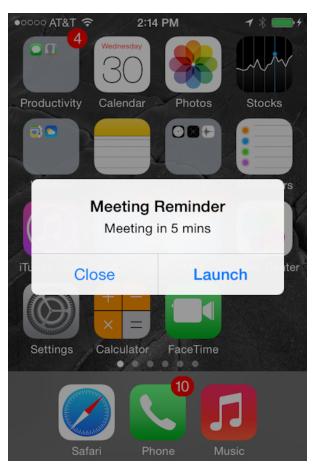

Figure 25–1 Push Notification

Applications must register with a notification service to receive push notifications. If the registration succeeds, then the notification service issues a token to the application. The application shares this token with its provider (located on a remote server), and in doing so, enables the provider to send notifications to the application through the notification service. MAF registers on behalf of the application using application-provided registration configuration, described in Section 25.2, "Enabling Push Notifications." Registration occurs upon every start of the MAF application to ensure a valid token. After a successful registration, MAF shares the token obtained from the platform-specific notification service (APNs). Google Cloud Messaging (GCM) for Android provides the notification service for applications installed on Android-powered devices.

A MAF application can receive push notifications regardless of its state: the display of these messages, which can appear even when the application is not in the foreground, depends on the state of the MAF application and the user settings. Table 25–1 describes how the iOS operating system handles push notifications depending on the state of the MAF application.

| State                                              | Action                                                                                                    |
|----------------------------------------------------|----------------------------------------------------------------------------------------------------|
| The MAF application is installed, but not running. | The notification message displays with the<br>registered notification style (none, banner, or<br>alert). When the user taps the message (if its<br>a banner-style notification) or touches the<br>action button (if the message appears as an<br>alert), the MAF application launches,<br>invoking the application notification<br>handlers. |
| The MAF application is running in the background.  | The notification message displays with the registered notification style (none, banner, alert). When the user taps the message (if it is a banner-style notification), or touches the action button (if the message appears as an alert), the MAF application launches, invoking the application notification handlers.                      |
| The MAF application is running in the foreground.  | No notification message displays. The application notification handlers are invoked.                                                                                                    |

 Table 25–1
 Handling Push Notifications on an iOS-Powered Device

On the iOS and Android platforms, if the application is not running in the foreground, then any push notification messages associated with it are queued in a specific location, such as the iOS Notification Center or the notification drawer on Android-powered devices.

 Local notifications originate within a mobile application and are received by the same application. The notifications are delivered to the end user through standard mechanisms supported by the mobile device platform (for example, banner, sound).

Using the Local Notification Abstraction API provided by MAF, you can configure the application to raise a notification immediately or schedule a notification for a future date and time. In addition, you can set a repeat pattern for a notification (for example, daily or weekly) as well as cancel a scheduled notification.

On both the iOS and Android platform, if the MAF application is running in the foreground, the notification is delivered directly to the application without the end user interaction. If the application is either running in the background or not running at all, the notification is delivered to the application once the end user taps on the notification.

# 25.2 Enabling Push Notifications

You can enable push notifications by performing the following tasks:

1. Allow the mobile application to receive push notifications by enabling the core plugin **PushPlugin** in the Plugin Enablement section of the MAF Application Editor, and associating the plugin with one or more application features. For more information, see Chapter 10, "Using Plugins in MAF Applications."

**Note:** By default, a MAF application does not allow push notifications (nor any other device type of device access).

- 2. In the application controller project, register an application lifecycle event listener (ALCL) class. For more information, see Section 3.3, "How to Define the Basic Information for an Application Feature" and Section 11.1, "About Using Lifecycle Event Listeners in MAF Applications."
- **3.** Implement the oracle.adfmf.application.PushNotificationConfig interface in the ALCL. This interface provides the configuration required to successfully register with the push notification service.

Override and implement the getNotificationStyle and getSourceAuthorizationId methods of the PushNotificationConfig interface. The getNotificationStyle method enables you to specify the notification styles for which the application registers. The getSourceAuthorizationId method enables you to enter the Google Project Number of the accounts authorized to send messages to the mobile application. For more information, see Java API Reference for Oracle Mobile Application Framework.

4. In the application controller project, create a push notification event listener class (for example, NativePushNotificationListener) that handles push notification events. This class must implement the oracle.adfmf.framework.event.EventListener interface that defines an event listener. For more information on the oracle.adfmf.framework.event.EventListener interface, see Java API Reference for Oracle Mobile Application Framework.

Override and implement the onOpen, onMessage, and onError methods to register for and receive notification events. After a successful registration with the push notification service, MAF calls the onOpen method with the registration token that must be shared with the provider by the application developer. The onError method is invoked if there is an error when registering with the notification service, with the error returned by the push notification service encapsulated as an AdfException.

MAF calls the onMessage (Event e) method with the notification payload whenever the application receives a notification. The Event object can be used to retrieve useful information about notification payload and the application state. To get the notification payload, use the Event.getPayload method. To get the application state at the time of notification, use the Event.getApplicationState method. For more information, see the Event class in *Java API Reference for Oracle Mobile Application Framework*.

**5.** Get an EventSource object in the start method of the ALCL class that represents the source of a native push notification event:

**6.** Create and add an object of the push notification events listener class to the event source:

evtSource.addListener(new NativePushNotificationListener());

A MAF sample application called PushDemo demonstrates how to handle push notifications. It is available from **File** > **New** > **MAF Examples**, and described in Appendix G, "MAF Sample Applications."

## 25.2.1 What You May Need to Know About the Push Notification Payload

MAF respects the following keys for a JSON-formatted payload:

- alert: the text message shown in the notification prompt.
- sound: a sound that is played when the notification is received.
- badge: the number to badge the application icon on iOS.

**Note:** On Android, the payload can be a JSON object with key-value pairs. The value is always stringified, because the GCM server converts non-string values to strings before sending them to an application. This is not the case with the APNs, which preserves the value types. For more information, refer to the description of the "data" message parameter in the "Implementing GCM Server" section of *Google Cloud Messaging*. This document is available from the Android Developers website at http://developer.android.com/index.html or the Android SDK documentation.

# 25.3 Managing Local Notifications

You can manage local notifications by using the following:

- Java APIs provided by MAF (see Section 25.3.1, "How to Manage Local Notifications Using Java").
- JavaScript APIs provided by MAF (see Section 25.3.2, "How to Manage Local Notifications Using JavaScript").
- Methods of the DeviceFeatures data control that is available to all MAF applications at the application design time (see Section 25.3.3, "How to Manage Local Notifications Using the DeviceFeatures Data Control").

A MAF sample application called LocalNotification demonstrates how to schedule and handle local notifications. It is available from **File** > **New** > **MAF Examples**, and described in Appendix G, "MAF Sample Applications."

#### 25.3.1 How to Manage Local Notifications Using Java

You can schedule local notifications using the following methods of the oracle.adfmf.framework.api.AdfmfContainerUtilities class:

 addLocalNotification(MafNativeLocalNotificationOptions options). This method returns a String that represents the ID of the notification being scheduled.

In your Java code, you use this method in a manner similar to the following:

```
// Set the application badge to be '1' everytime notification is triggered
 options.setBadge(1);
  // Play the default system sound when notification triggers
 options.setSound (MafNativeLocalNotificationOptions.SYSTEM DEFAULT SOUND);
  // Vibrate using default system vibration motion when notification triggers
 options.setVibration(
            MafNativeLocalNotificationOptions.SYSTEM_DEFAULT_VIBRATION);
  // Add custom payload that is to be delivered through the local notification
 HashMap<String,Object> payload = new HashMap<String, Object>();
 payload.put("somenumber", 1);
 payload.put("somestring", "value2");
 payload.put("someboolean", true);
 options.setPayload(payload);
  // Schedule local notification
 String notificationID = AdfmfContainerUtilities.
                          addLocalNotification(options);
 System.out.println("Notification added successfully. ID is "+notificationID);
}
catch(Exception e) {
 System.err.println("There was a problem adding notification");
}
```

The notification options' impact on the behavior of your application depends on your target platform. For more information, see Section 25.3.5, "What You May Need to Know About Local Notification Options and the Application Behavior."

 cancelLocalNotification(String notificationId). This method returns a String that represents the ID of the successfully canceled notification.

In your Java code, you use this method in a manner similar to the following:

```
try {
   String cancelledNotificationId = AdfmfContainerUtilities.
        cancelLocalNotification("a83b696d-53e7-4242-ab4d-4a771d8d178f");
   System.out.println("Notification successfully canceled");
}
catch(AdfException e) {
   System.err.println("There was a problem canceling notification");
}
```

For more information, see Java API Reference for Oracle Mobile Application Framework.

## 25.3.2 How to Manage Local Notifications Using JavaScript

MAF allows you to manage local notifications using JavaScript APIs in the adf.mf.api.localnotification namespace. The following methods are available:

add, defined as follows:

```
default system sound upon a notification
* @param {string} options.vibration - set it to 'SYSTEM_DEFAULT' for default
                                     system vibration upon a notification
* @param {Object} options.payload - custom payload to be sent via notification
* @param {successCallback} scb - success callback
* @param {errorCallback} ecb - error callback
*/
adf.mf.api.localnotification.add(options,scb,ecb);
{Object} options : json representing notification options
       {
           "title" : String, // notification title (Android only)
           "alert" : String, // notification alert text
           "date" : Date, // date-time at which notification
                          // should be fired (UTC time zone)
           "repeat" : String, // either 'minutely', 'hourly', 'daily',
                              // 'weekly', 'monthly', or 'yearly'
           "badge" : Number, // badge application icon on iOS with this number
           "sound" : "SYSTEM_DEFAULT", // if set, the default system
                                        // sound is played
           "vibration" : String, // if set to "SYSTEM_DEFAULT", the default
                                  // vibration is enabled upon
                                 // an incoming notification (Android only)
           "payload" : Object, // custom JSON data to be passed
                               // through the notification
       }
/**
* Success Callback
* @param {Object} request - request
* @param {Object} response - response
* @param {string} response.id - id of the scheduled notification
*/
function scb(request, response) {}
/**
* Error Callback
* @param {Object} request - request
* @param {Object} response - response
*/
function fcb(request, response) {}
```

The notification options' impact on the behavior of your application depends on your target platform. For more information, see Section 25.3.5, "What You May Need to Know About Local Notification Options and the Application Behavior."

cancel, defined as follows:

```
/**
* Cancel a scheduled local notification
*
* @param {string} notificationId - id of the scheduled notification
* that needs to be canceled
* @param {successCallback} scb - success callback
* @param {errorCallback} ecb - error callback
*/
adf.mf.api.localnotification.cancel(notificationId, scb, ecb);
```

```
{var} notificationId : id of notification that is to be canceled.
/**
* Success Callback
*
* @callback successCallback
* @param {Object} request - request
* @param {Object} response - response
* @param {string} response.id - id of the notification
*/
/**
* Error Callback
*
* @callback errorCallback
* @param {Object} request - request
* @param {Object} response - response
*/
```

For more information, see *Oracle Fusion Middleware JSDoc Reference for Oracle Mobile Application Framework*.

#### 25.3.3 How to Manage Local Notifications Using the DeviceFeatures Data Control

You can schedule and cancel a local notification using the addLocalNotification and cancelLocalNotification methods of the DeviceFeatures data control.

For information about the DeviceFeatures data control, see Section 14.10, "Using the DeviceFeatures Data Control."

## 25.3.4 How to Handle Local Notifications

To enable handling of local notifications, MAF provides the following:

 The EventListener interface that you must implement to create a listener for local notification events. When a notification is triggered, the onMessage method is called with the notification details:

```
NativeLocalNotificationListener implements EventListener {
  @Override
  public void onOpen(String id) {
  }
   @Override
   public void onMessage(Event event) {
        //Application state at the time of this notification
        int appState = event.getApplicationState();
         //Get local notification event details
        if (event instanceof NativeLocalNotificationEvent) {
        NativeLocalNotificationEvent localNotificationEvent =
                                  (NativeLocalNotificationEvent) event;
        HashMap<String, Object> notification =
                                   localNotificationEvent.getPayloadObject();
         // do something with the notification payload, such as navigate
         // to an application feature, call a web service, and so on
```

```
}
@Override
public void onError(AdfException error) {
}
```

 The NativeLocalNotificationEvent class that extends the oracle.adfmf.framework.event.Event.

To receive events related to local notifications, you need to add your listener in the registered ApplicationLifeCycleEventListener#start method as follows:

For more information, see Java API Reference for Oracle Mobile Application Framework.

# 25.3.5 What You May Need to Know About Local Notification Options and the Application Behavior

Table 25–2 lists the local notification options and describes how setting certain values or failing to set values for each option affects the notification behavior of a MAF application.

| Option | Value                                                                                     | Behavior on iOS                                                                                                    | Behavior on Android                                                                      |
|--------|-------------------------------------------------------------------------------------------|----------------------------------------------------------------------------------------------------|------------------------------------------------------------------------------------------|
| title  | Either: <ul> <li>null</li> <li>not specified</li> </ul>                                   | NA <sup>1</sup>                                                                                                    | The notification title in the notification center appears blank.                         |
| alert  | Either: <ul> <li>null</li> <li>not specified</li> </ul>                                   | If the application is either<br>running in the background<br>or not running at all, the<br>notification is not<br>displayed nor queued in<br>the notification center. | The notification is displayed<br>as a banner with a title but<br>without the alert text. |
|        |                                                                                           | If the application is<br>running in the foreground,<br>the notification details are<br>passed directly to the<br>application's local<br>notification listener.        |                                                                                          |
| date   | Either: <ul> <li>null</li> <li>not specified</li> <li>time or date in the past</li> </ul> | The notification is triggered immediately.                                                                                                    | The notification is triggered immediately.                                               |
| repeat | Either: <ul> <li>null</li> <li>not specified</li> </ul>                                   | The notification does not repeat.                                                                                                    | The notification does not repeat.                                                        |

Table 25–2 Local Notification Options

| Option    | Value                                                                            | Behavior on iOS                                                                                  | Behavior on Android                                             |
|-----------|----------------------------------------------------------------------------------|--------------------------------------------------------------------------------------------------|-----------------------------------------------------------------|
| badge     | Either: <ul> <li>null</li> <li>not specified</li> <li>negative number</li> </ul> | The notification does not<br>badge the application icon.<br>Any existing badge is<br>maintained. | NA <sup>2</sup>                                                 |
| badge     | 0                                                                                | Any existing badge is<br>removed from the<br>application icon.                                   | NA <sup>3</sup>                                                 |
| sound     | Either:<br>• Other than<br>SYSTEM_<br>DEFAULT_<br>SOUND<br>• not specified       | The notification does not play sound.                                                            | The notification does not play sound.                           |
| vibration | Other than<br>SYSTEM_DEFAULT_<br>VIBRATION                                       | NA <sup>4</sup>                                                                                  | The notification does not trigger vibration of a mobile device. |

Table 25–2 (Cont.) Local Notification Options

<sup>1</sup> The notification is not affected because its title is always the application name.

<sup>2</sup> There is no concept of application badging. The setting is ignored.

<sup>3</sup> There is no concept of application badging. The setting is ignored.

<sup>4</sup> You cannot control vibration. The setting is ignored. However, if you specify that the default system sound should be played upon receipt of a notification and if the end user enables the Vibrate on Ring setting on the mobile device, then the device will also vibrate when the notification is received.

# 26

# **Caching Data**

This chapter describes how to enable data caching in MAF applications.

This chapter includes the following section:

• Section 26.1, "Introduction to Data Caching"

# 26.1 Introduction to Data Caching

Data caching is a key part of providing a positive user experience to the users of mobile applications. Users expect mobile apps to be available and to work, at all times. Unfortunately, mobile application connectivity is notoriously unreliable, as network connectivity may not be available, or it may come and go as connections are established and subsequently dropped. In order to provide the best possible user experience for your mobile apps, MAF provides APIs that enable you to develop applications that will continue to work, even when offline, ensuring the best possible user experience for your mobile apps. When network connectivity is unavailable, your mobile app can access locally stored cached data to ensure a seamless user experience.

Central to offline data storage are a set of policies that improve the user experience by describing how your mobile application will refresh the REST resources stored in the local cache. These policies, which tell the Sync Client SDK how to process requests, enable you to improve application performance because it's quicker for applications to use an offline read to fetch data stored on a device than it is to retrieve data from a server. These policies also enable the application caching to maintain an optimal user experience by enabling offline reads when an internet connection becomes unavailable.

# 26.1.1 Implementing Data Caching with the sync-config.xml File

The sync client included with MAF resides on the device, within the MAF application. The sync client employs specific policies when caching data, giving you the ability to cache different resources by observing specific policies defined for each resource, identified by URL. The sync client caches data locally, using the policies set in the sync-config.xml file. For information about configuring data storage and caching policy settings, see Section 26.1.3, "About Caching Policies." For information about how to enable data caching, see Section 26.1.2, "How to Enable Data Caching."

The sync-config.xml file enables the mobile application to not only cache the data retrieved from server-side resources accessed through REST with JSON payloads, but also enables the application to update this data within the cache and to the server-side resource.

Rather than implement caching capabilities in the application code, you can configure them by editing the properties in the sync-config.xml file. When you create an

application, it contains a default version of the sync-config.xml file, as shown in Figure 26–1. You can access the sync-config.xml file from the adf > META-INF node of the assembly project, and you can modify the file the OEPE editor. The MAF runtime reads this file after it is deployed.

**Note:** Although this is an application-wide resource, you can include the sync-config.xml file in a feature archive (FAR) file. When the FAR is added to a MAF application, its sync-config.xml file is merged with the application's sync-config.xml. For more information, see Section 26.1.4, "What You May Need to Know About Using a FAR to Update the sync-config.xml File."

Figure 26–1 Data Storage Policy Settings in the sync-config.xml

| 🎦 Project 🔀 👝 Oracle C 🖳 🗖          | 🗴 sync-config.xml 🛛             |                                                                                |
|-------------------------------------|---------------------------------|--------------------------------------------------------------------------------|
| 🖻 🔄 👕 🗢                             |                                 |                                                                                |
| a 🗁 SecurityDemo                    | Node                            | Content                                                                        |
| MAF                                 | ?=? xml                         | version="1.0" encoding="UTF-8"                                                 |
| a 🥪 adf                             | ▲ e Settings                    | (BaseUri?, AppId?, LazyPersistence?, RefreshPolicy?, Ref                       |
| A 🎥 META-INF                        | ③ xmlns                         | http://xmlns.oracle.com/sync/config                                            |
| adf-config.xml                      | e BaseUri                       | http://127.0.0.1                                                               |
| connections.xml maf-application.xml | e AppId                         |                                                                                |
| x maf-config.xml                    | e LazyPersistence               |                                                                                |
| oepe-maf-application.xml            | e RefreshPolicy                 |                                                                                |
| x sync-config.xml                   | e DbStorageFolderPath           |                                                                                |
| wsm-assembly.xml                    | e FileStorageFolderPath         |                                                                                |
| ⊳ 🕞 lib                             | ▲ e Policies                    | (ServerGroup*, DefaultPolicy)                                                  |
| META-INF                            | ✓ e DefaultPolicy               | (FetchPolicy, UpdatePolicy, ExpirationPolicy, ExpireAfte<br>FETCH FROM SERVICE |
| res                                 | e FetchPolicy<br>e UpdatePolicy | FETCH_FROM_CACHE                                                               |
| SecurityDemoApplication             | e ExpirationPolicy              | FETCH FROM SERVICE                                                             |
| SecurityDemoView                    | e EvictionPolicy                | FETCH_FROM_SERVICE_IF_ONLINE                                                   |
|                                     | e Eviction oney                 | FETCH_FROM_SERVICE_ON_CACHE_MISS_OR_EXPIRY                                     |
|                                     |                                 | FETCH_FROM_SERVICE_ON_CACHE_MISS<br>FETCH_FROM_CACHE_SCHEDULE_REFRESH          |
|                                     |                                 | FETCH WITH REFRESH                                                             |
| 😳 Palette 🌏 Connections 😫 🖳 🗖       |                                 |                                                                                |

The following example shows the default sync-config.xml file.

```
<?xml version="1.0" encoding="UTF-8"?>
<Settings xmlns="http://xmlns.oracle.com/sync/config">
 <BaseUri>http://127.0.0.1</BaseUri>
  <AppId/>
 <LazyPersistence/>
  <RefreshPolicy/>
  <DbStorageFolderPath/>
  <FileStorageFolderPath/>
  <Policies>
    <DefaultPolicy>
     <FetchPolicy>FETCH FROM SERVICE</FetchPolicy>
     <UpdatePolicy>UPDATE_IF_ONLINE</UpdatePolicy>
     <ExpirationPolicy>NEVER_EXPIRE</ExpirationPolicy>
     <EvictionPolicy>MANUAL_EVICTION</EvictionPolicy>
   </DefaultPolicy>
  </Policies>
</Settings>
```

The following example shows how you can define caching attributes in the sync-config.xml file. Requests are matched using the baseUri attribute and the Path element when determining which policy to use.

```
<?xml version="1.0" encoding="UTF-8"?>
<Settings xmlns="http://xmlns.company.com/sync/config">
  <BaseUri>http://name.loc.company.com:9100</BaseUri>
  <AppId>1</AppId>
  <LazyPersistence>false</LazyPersistence>
  <MaxCachedFileSize>1024000</MaxCachedFileSize>
  <EnableEncryption>false</EnableEncryption>
   <Policies>
      <ServerGroup id="fusion" baseUri="http://name.loc.company.com:7100/"</pre>
        <Policy id="fs01">
          <Path>/stable/rest/latest/Employees</Path>
          <FetchPolicy>FETCH FROM SERVICE ON CACHE MISS OR EXPIRY</FetchPolicy>
          <UpdatePolicy>QUEUE_IF_OFFLINE</UpdatePolicy>
          <ExpirationPolicy>NEVER_EXPIRE</ExpirationPolicy>
          <EvictionPolicy>EVICT_ON_EXPIRY_AT_STARTUP</EvictionPolicy>
        </Policy>
      </ServerGroup>
        <DefaultPolicy>
          <FetchPolicy>FETCH FROM SERVICE ON CACHE MISS OR EXPIRY</FetchPolicy>
          <UpdatePolicy>QUEUE_IF_OFFLINE</UpdatePolicy>
          <ExpirationPolicy>EXPIRE_AFTER</ExpirationPolicy>
          <ExpireAfter>700</ExpireAfter>
          <EvictionPolicy>EVICT_ON_EXPIRY_AT_STARTUP</EvictionPolicy>
        </DefaultPolicy>
    </Policies>
</Settings>
```

These are some of the use cases for which caching policies can be configured using the properties in the sync-config.xml file:

- Static lists that seldom change (FETCH\_FROM\_SERVICE\_ON\_CACHE\_MISS\_ OR\_EXPIRY)
- Highly dynamic data, where the results are highly contextual and should therefore be refreshed rather than cached (FETCH\_FROM\_CACHE\_SCHEDULE\_REFRESH or FETCH\_FROM\_SERVICE\_IF\_ONLINE)
- Data that is likely to change with every request, such as search results (FETCH\_ FROM\_SERVICE)

## 26.1.2 How to Enable Data Caching

The sync client employs specific policies when caching data, giving you the ability to cache different resources by observing specific policies defined for each resource, identified by URL. When you enable data caching, the policies in the default sync-config.xml file are used unless you overwrite them.

To enable data caching, add the following line to the maf.properties file, which is under META-INF in the assembly project:

#java.commandline.argument=-DsyncEnabled=true

**Note:** When you enable data caching, any data that is passed over the network will be cached. Once your application is deployed with caching enabled, there is no way to turn it off at runtime.

For information about configuring data storage policy settings, see Section 26.1.1, "Implementing Data Caching with the sync-config.xml File."

## 26.1.3 About Caching Policies

You define caching policies for a mobile app in the sync-config.xml file. Combine policies to provide appropriate content for any mobile app.

For information about configuring data storage policy settings, see Section 26.1.1, "Implementing Data Caching with the sync-config.xml File."

The policies that enable you to configure your application's caching behavior fall under the following groups:

- Fetch Policies—Tells the Sync Client SDK to fetch resources (from server, from local cache, a combination of the two, and so on). See Table 26–1 for a list of these policies.
- Expiration Policies—Sets the time period (in seconds) after which Sync Client SDK notes the resources stored in the local cache as out-dated or stale and therefore requiring either updating per the update policies (described in Table 26–4) or deletion from the local cache per the eviction policies (see Table 26–3). For more information on the expiration policies, see Table 26–2.
- Eviction Policies—Designates when the Sync Client SDK deletes resources stored in the local cache. The eviction policies apply only to the data in the local cache, not to server-side resources. See Table 26–3 for a list of policies.
- Update Policies—Defines when expired resources stored in the local cache will be updated. See Table 26–4 for a list of policies.

| Policy                                        | Description                                                                                                    |
|-----------------------------------------------|----------------------------------------------------------------------------------------------------|
| Fetch from Cache                              | Instructs the Sync Client SDK to fetch the data from cache only,<br>not from the server. If the Sync Client SDK can't find the data in<br>the cache, it returns an error or a null object. Because the Sync<br>Client SDK retrieves data directly from the cache when it applies<br>this policy, it can carry out this policy when the client<br>application is online or offline. |
| Fetch from Service                            | Instructs the Sync Client SDK to fetch the data directly from the<br>server only, not from the cache. The Sync Client SDK can only<br>apply this policy when the client application is online.<br>Otherwise, it returns an error or a null object to the client<br>application.                                                                                                    |
| Fetch from Service, if Online                 | Instructs the Sync Client SDK to fetch the data from the server<br>when the client application is online, or to fetch data from the<br>cache when the application is offline.                                                                                                    |
| Fetch from Service on<br>Cache-Miss           | Instructs the Sync Client SDK to fetch data from the cache. If it can't find the requested data, the Sync Client SDK fetches it from the server.                                                                                                    |
| Fetch from Service on<br>Cache-Miss or Expiry | Instructs the Sync Client SDK to fetch data in the cache if it exists<br>in the cache and is not stale (expired). Otherwise, the Sync Client<br>SDK fetches the request data from the server.                                                                                                    |
| Fetch from Cache, Schedule<br>Refresh         | Instructs the Sync Client SDK to fetch data from the cache and<br>schedule a background refresh to update cache from the server's<br>latest copy. If there's a cache-miss (meaning that the cache<br>doesn't have the requested data), the Sync Client SDK returns a<br>null object to the client application.                                                                     |

Table 26–1Fetch Policies

| Policy             | Description                                                                                                    |  |
|--------------------|----------------------------------------------------------------------------------------------------|--|
| Fetch with Refresh | Instructs the Sync Client SDK to:                                                                                                    |  |
|                    | <ul> <li>Fetch data from the cache if the requested data exists and<br/>has not expired.</li> </ul>                                                                                                    |  |
|                    | <ul> <li>Schedule a background refresh to update the cache from the server's latest copy.</li> </ul>                                                                                                    |  |
|                    | If there's a cache-miss (meaning that the cache doesn't have the requested data) or if the data has expired, the Sync Client SDK fetches the data directly from the server as it does for the <i>Fetch from Service</i> policy. |  |

Table 26–1 (Cont.) Fetch Policies

#### Table 26–2 Expiration Policies

| Policy                | Description                                                                                                    |
|-----------------------|----------------------------------------------------------------------------------------------------|
| Expire on Restart     | Instructs the Sync Client SDK to note the data for any URI as<br>expired when the client application restarts, or to update the<br>local data with the server copy the next time it's called by the<br>client application. |
| Expire After          | Instructs the Sync Client SDK to expire the data after a specified time (in seconds) that is set in the <i>Expire After Duration</i> policy. Use this policy for data that refreshed on a regular basis.                   |
| Expire After Duration | The number of seconds after which the Sync Client SDK notes that the data in the cache has expired.                                                                                                    |
| Never Expire          | Instructs the Client Sync SDK that it can't designate the local data as expired.                                                                                                    |

Table 26–3 Eviction Policies

| Policy                     | Description                                                                                                    |
|----------------------------|----------------------------------------------------------------------------------------------------|
| Evict on Expiry at Startup | Instructs the Sync Client SDK to delete the expired data from cache when the client application restarts, or to update the local data with the server copy the next time it's called by the client application. |
| Manual Eviction            | The Sync Client SDK can't remove data from the local cache automatically. To evict data manually, use an API.                                                                                                   |

| Policy           | Description                                                                                                    |
|------------------|----------------------------------------------------------------------------------------------------|
| Update if Online | Instructs the Sync Client SDK to update the local cache with<br>server-side data only when the client application is online.<br>Otherwise, the Sync Client SDK returns an error.                                                                                                    |
| Queue if Offline | Instructs the Sync Client SDK to update the local cache with<br>server-side data when the client application is online. If the<br>client application is offline, the Sync Client SDK queues the<br>operation so that it can update the local cache when the client<br>application is once again online. |
|                  | <b>NOTE:</b> This policy is not currently supported.                                                                                                    |

# 26.1.4 What You May Need to Know About Using a FAR to Update the sync-config.xml File

The sync-config.xml file is included in the Feature Archive file when the view controller project is deployed as a FAR. Like the connections.xml file, MAF merges the contents of the sync-config.xml file in the FAR (jar-sync-config.xml) with those of the consuming application's sync-config.xml file after you add the FAR to the application. Because the sync-config.xml file describes the web service endpoints used by the mobile application, you can update the endpoints for all of the web services used by the application features that comprise a mobile application by adding a FAR as described in Section 9.2, "What Happens When You Add a FAR as a View Controller Project."

After you add the FAR to the application, MAF logs messages that prompt you to verify and, if needed, modify the application's sync-config.xml and connections.xml files. These messages reflect the state of the sync-config.xml file in the consuming application.

If the consuming application lacks the sync-config.xml file, then MAF adds the file to the application and writes a message similar to the following:

oracle.adfmf.framework.dt.deploy.features.deployers.SyncConfigMerger \_logNoSyncConfigInAppUsingFar WARNING: The application does not contain a synchronization file, "sync-config.xml". Creating one containing the synchronization configuration in the Feaure Archive.

MAF writes a log message similar to the following that requests that you verify (or create) a connection if the sync-config.xml file's <ServerGroup> elements do not have corresponding <Reference> elements defined in the consuming application's connections.xml file:

oracle.adfmf.framework.dt.deploy.features.deployers.SyncConfigMerger \_logAddedServerGroups
WARNING: The following server groups were added sync-config.xml by the Add to Application
operation:
{

ServerGroup1 - there is no existing application connection defined for this server group. Please create the connection.

ServerGroup2 - verify its configuration.
}

If the <ServerGroup> definitions in the consuming application's sync-config.xml file duplicate those of the counterpart sync-config.xml file included in the FAR, then MAF writes the following SEVERE-level message to the log:

oracle.adfmf.framework.dt.deploy.features.deployers.SyncConfigMerger \_logDuplicateServerGroups SEVERE: Cannot merge the server groups from the Feature Archive because the following definitions already exist: ServerGroup1 ServerGroup2

27

# Displaying Error Messages in MAF Applications

This chapter describes how to use the AdfException class to handle errors and how to localize error messages.

This chapter includes the following sections:

- Section 27.1, "About Error Handling for MAF"
- Section 27.3, "Localizing Error Messages"
- Section 27.2, "Displaying Error Messages and Stopping Background Threads"

# 27.1 About Error Handling for MAF

Errors arising from mobile applications might be unexpected, such as a failed connection to a remote server, or expected, such as a violation of an application business rule. Errors or exceptions might occur in the primary request thread or in a secondary thread that runs a background task. If the application supports multiple languages, then it must display the error message in the user's language.

To enable a mobile application to throw an exception, use oracle.adfmf.framework.exception.AdfException class. For more information, see *Java API Reference for Oracle Mobile Application Framework*.

The following code enables MAF to handle an exception gracefully. A popup message, similar to the one illustrated in Figure 27–1 displays within the application and shows the message severity and explanatory text.

throw new AdfException("My error message",AdfException.ERROR);

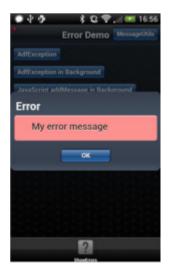

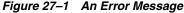

**Note:** Similar error messages display within application when the exception is thrown within a managed bean or a data control bean.

# 27.2 Displaying Error Messages and Stopping Background Threads

The MessageUtils class, illustrated in the example below, enables an application to stop a thread and display an error by first making a JavaScript call (invokeContainerJavaScriptFunction) and then throwing an exception. The addMessage method enables the error to display. For more information, see Section 27.2.1, "How Applications Display Error Message for Background Thread Exceptions." See also Section B.2.14, "invokeContainerJavaScriptFunction."

The MessageUtils class uses the BundleFactory and Utility methods for retrieving the resource bundle and the error message and dynamically checks if a thread is running in the background. Using this class, you can move code from the main thread to the background thread.

```
package oracle.errorhandling.demo.mobile;
import java.util.ResourceBundle;
import oracle.adfmf.framework.api.AdfmfContainerUtilities;
import oracle.adfmf.framework.api.AdfmfJavaUtilities;
import oracle.adfmf.framework.exception.AdfException;
import oracle.adfmf.util.BundleFactory;
import oracle.adfmf.util.Utility;
public class MessageUtils{ public static void handleError(AdfException ex) {
handleMessage(ex.getSeverity(), ex.getMessage()); } public static void
handleError(String message) { handleMessage(AdfException.ERROR, message); }
public static void handleError(Exception ex) {
handleMessage(AdfException.ERROR, ex.getLocalizedMessage()); } public static
void handleMessage(String severity, String message) {
                                                         if
(AdfmfJavaUtilities.isBackgroundThread())
                                            {
AdfmfContainerUtilities.invokeContainerJavaScriptFunction(AdfmfJavaUtilities.
                                                               getFeatureName(),
                                                                "adf.mf.api.amx.ad
```

dMessage",

```
new Object[]
{severity,
                                                                            mes
sage,
                                                                            nul
1,
                                                                            nul
1});
     if (AdfException.ERROR.equals(severity))
                                              {
                                                          // we still need to
throw execption to stop background thread processing
                                                         throw new
AdfException(message, severity); } } else
                                                         { throw new
AdfException(message, severity); } } }
   public static void addJavaScriptMessage(String severity, String message) {
AdfmfContainerUtilities.invokeContainerJavaScriptFunction(AdfmfJavaUtilities.
                                                               getFeatureName()
                                                               "adf.mf.api.amx.
addMessage",
                                                                new Object[]
{severity,
                                                                              m
essage,
                                                                              n
ull.
                                                                              n
ull });
   }
}
```

#### 27.2.1 How Applications Display Error Message for Background Thread Exceptions

Applications do not display error messages when exceptions are thrown for background threads. To enable error messages to display under these circumstances, applications call the addMessage method. The addMessage method takes the following parameters:

- The severity of the error
- The summary message
- The detail message
- a clientComponentId.

The example below illustrates how you can enable the application to alert the user when an error occurs in the background by using the addMessage method.

```
Runnable runnable = new Runnable()
{
   public void run()
   {
```

AdfmfContainerUtilities.invokeContainerJavaScriptFunction(AdfmfJavaUtilities.getFe atureName(),

"adf.mf.api.amx.addMessage", new Object[] {AdfException.ERROR,

"My error message for background

null, null }); }; Thread thread = new Thread(runnable); thread.start();

Because the adf.mf.api.amx.addMessage JavaScript function is the same method that is used when the application throws AdfException in the primary request thread, users receive the same popup error message whether the error message is referring to exceptions in the main thread or from a background thread.

**Note:** As illustrated in the example above, the detail message and the clientComponentId can be a Null value. A detail message displays on a new line in the same font size as the summary message.

# 27.3 Localizing Error Messages

thread".

MAF uses standard Java resource bundles to display an exception error message in the language of the application user. As illustrated in the example below, the resource bundle name (the .xlf file) and bundle message key is passed to the AdfException constructor method to enable the error message to be read from a resource bundle.

To ensure that the application does not throw an MissingResourceException error, use the oracle.adfmf.util.BundleFactory method to retrieve the resource bundle and then use the oracle.adfmf.util.Utility method to retrieve the error message, as illustrated in the example below.

```
ResourceBundle bundle = BundleFactory.getBundle(XLF_BUNDLE_NAME);
String message = Utility.getResourceString(bundle, "MY_ERROR_MESSAGE",null);
throw new AdfException(message,AdfException.ERROR);
```

The next example illustrates using the adf.mf.api.amx.addMessage JavaScript function to display the localized error message when an exception is thrown from a background thread.

# **Deploying Mobile Applications**

This chapter describes how to deploy mobile applications for testing and for publishing.

This chapter includes the following sections:

- Section 28.1, "Introduction to Deployment of Mobile Applications"
- Section 28.2, "Working with Deployment Configurations"
- Section 28.5, "Deploying Feature Archive Files (FARs)"
- Section 28.6, "Creating a Mobile Application Archive File"
- Section 28.7, "Creating Unsigned Deployment Packages"
- Section 28.8, "Deploying with Oracle Mobile Security Suite"

# 28.1 Introduction to Deployment of Mobile Applications

Before you can publish an application for distribution to end users, you must test it on a simulator or on an actual device to assess its behavior and ease of use. By deploying an iOS application bundle (.ipa and .app files) or Android application package (.apk) file to the platform-appropriate device or simulator, MAF enables you to test applications before publishing them to the App Store (Apple iTunes), or to an application marketplace, such as Google Play.

### 28.1.1 How OEPE Deploys Applications

MAF executes the deployment of a project by copying a platform-specific template application to a temporary location, and updating that application with the code, resources, and configuration defined in the MAF project. MAF then builds and deploys the application using the tools of the target platform. You can deploy a mobile application as the platform-specific package (**.ipa** for iOS, **.h** for Android) which you can make available from a download site or application marketplace, such as the Apple App Store or Google Play. For testing and debugging, you can deploy to a simulator or to a device.

The actual process of deployment consists of three steps:

- First, you register the SDK for the platform (Android or iOS) in the Preferences dialog. For more information, see *Oracle Enterprise Pack Installing Oracle Enterprise Pack for Eclipse*.
- For each MAF application, define a target. The target is a combination of a platform (Android or iOS) and a specific version of the MAF runtime. By default, when you create an application, OEPE creates a target for each of the SDK

platforms registered. You can define additional targets through the Project Properties dialog, available from the context menu of the assembly project. Choose **Mobile Application Framework**, and define a new target by clicking **Add**.

Create a debug or run configuration, and execute it.

You can reuse the application features by deploying the view controller projects as a feature archive (FAR). You also have the option to reuse the entire mobile application by deploying it as a Mobile Application Archive (.maa) file.

### 28.1.2 Deployment of Project Libraries

For both Android and iOS applications, each MAF deployment includes a set of different libraries that are specific to the type of deployment (release or debug) in combination with the deployment target (simulators or actual devices). In addition, each set of these libraries includes a JVM JAR file. The application binding layer resides within this virtual machine, which is a collection of Objective-C libraries. For example, MAF deploys a JVM JAR file and a set of libraries for a debug deployment targeted at an iOS simulator, but deploys a different JVM JAR file and set of libraries to a debug deployment targeted to an actual iOS-powered device. The libraries that you declare for the project using the Properties dialog, shown in Figure 28–1, are included in the deployment artifacts for the project. This dialog enables the application features to access these libraries at runtime.

Open the Properties dialog by right-clicking the view project and choosing Properties. In the dialog, choose Java Build Path, then click the Libraries tab.

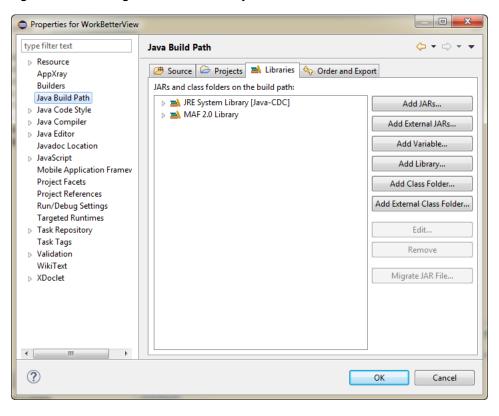

Figure 28–1 Adding Libraries to the Project

# 28.2 Working with Deployment Configurations

Preparing mobile applications for deployment begins with the creation of platform-specific deployment configurations. The configuration defines how an application is packaged into the archive that will be deployed to iOS- or Android-powered devices, debug iOS simulators, or Android emulators.

You can choose between configurations and production configurations. During development, you should choose debug in order to use the default keystore.

The configuration does the following:

- Selects the assembly project to package and deploy.
- Selects the Target to deploy to. The target is a combination of a platform (Android or iOS) and a specific version of the MAF runtime.
- Selects the device profile, that is the emulator or device, to deploy to.
- Selects platform-specific, that is Android or iOS, advanced options.
- Specifies the application to deploy.

### 28.2.1 How to Create a Deployment Configuration

As described in Section 2.2.2.3, "About Deployment Configurations," when you create an application you choose the deployment targets for the application. Later, when you create the deployment configuration you choose the deployment targets to use. You can deploy an application using these configurations, edit them, or construct new ones using the MAF-specific configurations dialog. The Create, manage, and run configurations dialog also called the deployment configurations dialog, shown in Figure 28–2, enables you to create a default deployment. You can create as many deployment configurations as needed.

#### Before you begin:

To enable OEPE to deploy mobile applications, you must designate the SDKs for the target platforms using the MAF Preferences page.

**Tip:** For iOS deployments, run iTunes and the iOS Simulator at least once before you configure their directory locations in the MAF Platforms preferences page.

To create a deployment configuration:

1. For development, choose **Run** and then **Debug Configurations**.

For production, choose Run and then Run Configurations

- **2.** Navigate to MAF Application, and right-click and choose **New** to create a new configuration (see Figure 28–2).
- **3.** Do the following:
  - Accept the default name for the configuration or enter a new one.
  - Choose the Assembly project.
  - Choose the target from the list of those available and the device or emulator from the list of those available. If necessary, refresh the list.
  - If necessary, select the keystore and key alias for the device you are deploying to.

**4.** If you want to deploy immediately, click **Run**. To save the configuration click **Apply**. Alternatively click **Close** and in the Save Changes dialog, click **Yes**.

Figure 28–2 Creating a Run Configuration

| Run Configurations                                                                                                    |                                                                                                    |  |  |  |
|----------------------------------------------------------------------------------------------------|----------------------------------------------------------------------------------------------------|--|--|--|
| Create, manage, and run configurations         Image: No JDK has been selected for MAF launch. Go to Preferences->Oracle->Mobile Application Framework->Launch to fix.                                                                                                    |                                                                                                    |  |  |  |
| Yee Filter text         Apache Tomcat         Eclipse Application         Eclipse Data Tools         Generic Server         Generic Server(External La         ClassFish Application Sen         HTTP Preview         JIon Python Run         Yeron Python Run         J2EE Preview         Java Applet         Java Application         JUInit Plug-in Test         JJUnit Plug-in Test         Jython run         Jython run         Jython run         Joracle Coherence         Oracle WebLogic Script (         Oracle WebLogic Server         OSGi Framework         PyDev Django         PyDev Django | Name:       New_configuration         Main       Common         Application       Assembly Project:         SecurityDemo       Included Projects:         SecurityDemoApplication       SecurityDemoApplication         Deployed Bundle Id:       com.company.SecurityDemo         Target:       Android Target 1 [MAF Runtime 2.1.2 on Android 22.0.0]         Target Configuration       Refresh         Select Keystore:       file/D:/oracle/Java/jdk1.7.0_60/jre/bin/my·         Key Alias:       my_keystore         Advanced Options:       Options |  |  |  |
| <ul> <li>₽ Python Run</li> <li>₽ Python unittest</li> <li>J<sup>™</sup> Task Context Plug-in Test</li> <li>J<sup>™</sup> Task Context Test</li> </ul>                                                                                                    | Containerization  Enable Oracle Mobile Security Suite  Containerize tool location:                                                                                                    |  |  |  |

## 28.2.2 What Happens When You Create a Deployment Configuration

When you deploy an application by clicking the Run button or the Debug button, it triggers the packaging and deployment of the application. OEPE creates a deployment directory and related subdirectory. It also creates Feature Archive files (FARs) for the view projects (which must have different names) and assembly project. In addition to these two FARs, OEPE creates copies of any FARs that were imported into the project. Finally, the package is deployed to the device or emulator.

To clean the deploy artifacts, use the Clean dialog to just one set of projects, or all projects. You can clean:

Just one set of projects. This is the fastest way to do a clean-rebuild.

Select **Clean projects selected below** then select the assembly project you want to clean, and click **OK**.

• All projects. This ensures that all user artifacts get rebuilt before being re-staged and deployed.

Choose Clean all projects, and click OK.

Once you have created a run configuration, you can select it by clicking the green Run arrow from the menu bar. Clicking the arrow will select the last-used run configuration. You can select a different run configuration by clicking the drop-down selector next to the green arrow and choosing the configuration you wish to run from the context menu.

### 28.2.3 Differences Between Run Configurations and Debug Configurations

The Run Configurations and Debug Configurations are both invoked from the Run menu, and they differ in that Debug Configurations has an additional tab, the Debug tab, where you set debug options. For more information, see Chapter 31, "Testing and Debugging MAF Applications."

 Debug—Select this option for development builds. Designating a debug build results in the inclusion of debugging symbols.

During development, you should choose debug in order to use the default keystore.

At runtime, MAF indicates that an application has been deployed in the debug mode by overlaying a debugging symbol that is represented by an exclamation point within a red triangle.

Run—Select to compile the build ready for release, with libraries, and so on.

**Tip:** Use the run mode, where the application is compiled for release, not the debug mode, to test application performance.

# 28.3 Deploying an Android Application

After you define the deployment configuration, you can deploy a mobile application to the Android platform from the run configuration dialog or debug configuration dialog, as shown in Figure 28–3.

Using debug configuration dialog, you can deploy the completed application to an Android emulator or to an Android-powered device for testing. After you have tested and debugged the application, you can use the run configuration dialog to bundle the mobile application as an Android application package (.apk) file so that it can be published to end users through an application marketplace, such as Google Play.

| <ul> <li>Run Configurations</li> <li>Create, manage, and run configurations</li> </ul>                                                                                                    | ations                                                                                                    |
|----------------------------------------------------------------------------------------------------|----------------------------------------------------------------------------------------------------|
| Image: Second Second Secon | Name: MAF Main Common Application Assembly Project: Employee C EmployeeApplication C EmployeeView                                                                                                    |
| <ul> <li>Java Application</li> <li>JAXRS Application</li> <li>JAXRS Application</li> <li>JUnit</li> <li>JUnit Plug-in Test</li> <li>Jython run</li> <li>Jython run</li> <li>Jython unittest</li> <li>MAF Application</li> <li>MAF Application</li> <li>MAYE Maven Build</li> <li>Oracle Coherence</li> <li>Oracle WebLogic Script (V</li> <li>Oracle WebLogic Server</li> </ul>                                                                                                    | Deployed Bundle Id:       employee.Employee         Target:       MAF Runtime 2.0 M11 on Android19.0.0 [MAF Runtime 2.0 M11 on Android 19.0.0]         Target Configuration         Device/Emulator:       emulator-5554 [sdk_x86]         Select Keystore:       file:/D:/oracle/Java/jdk1.7.0_60/jre/bin/my-release-key.keystore         Key Alias:       my_keystore         Advanced Options:       Options |
| CGG Framework     III     Filter matched 31 of 31 items                                                                                                    | Apply Revert Run Close                                                                                                    |

Figure 28–3 Deployment Configuration Dialog for Android Applications

### 28.3.1 How to Create an Android Deployment Configuration

To create the deployment profile for Android, you must define the signing options for the application, the behavior of the javac compiler, and if needed, override the default Oracle images used for application icons with custom ones.

#### Before you begin:

Install and download the Android SDK as described in *Oracle Enterprise Pack Installing Oracle Enterprise Pack for Eclipse*.

If you deploy to an Android emulator, you must create a virtual device for each emulator instance using the Android Virtual Device Manager, as described in the "Managing Virtual Devices" document, available from the Android Developers website (http://developer.android.com/tools/devices/index.html).

You must also set the MAF preferences for the locations for the SDK and platform, which are part of the Android SDK package download

To set the MAF preferences for the Android platform SDKs

- 1. Choose Window > Preferences to open the Preferences dialog.
- **2.** Navigate to **Oracle > Mobile Application Framework > Android** to open the Android preferences page, as show in Figure 28–4.

| type filter text     Android       > General     > Ant       > Data Management     GlassFish Preferences       > Help     SDK Information                                                                                                    |
|----------------------------------------------------------------------------------------------------|
| <ul> <li>Ant</li> <li>Data Management</li> <li>GlassFish Preferences</li> <li>→ Help</li> <li>Abbile SDKs: No SDKs defined.</li> <li>Add Remove</li> <li>Add Remove</li> </ul>                                                                                                    |
| Install/Update   Java   Java Er   Java Persistence   Java Persistence   Maven   Maven   Maven   Maven   ADF   AppXray   Mobile Application Frat   Jandroid   Editors   Velbogic   Plug-in Development   PyDev   Run/Debug   Server   Team   Validation   Web   Web   Web   Web   Web Services   XML |
| OK     Cancel                                                                                                    |

Figure 28–4 Setting Android Preferences

**3.** Click **Add** to open the Select SDK dialog, and navigate to the location of the Android SDK. Click **OK**.

The SDK information for Android 4.4.2 (API 19), which is illustrated in Figure 28–5, differs from earlier versions.

**Note:** Push notifications require devices and emulators running Android 2.2 platform (or later). The Google Play store must be installed on these devices. The Google API must be installed in the SDK to enable push notifications on emulators. Users must create a Google account (and be logged in) on devices running platforms earlier than 4.0.3 (API 15).

See also "GCM Architectural Overview" chapter in *Google Cloud Messaging for Android*, available from the Android Developers website (http://developer.android.com/index.html) and Section 28.3.1, "How to Create an Android Deployment Configuration."

To create the configuration

- 1. Select **Run** > **Run Configurations** to open the Configurations dialog.
- **2.** In the Configurations dialog, shown in Figure 28–5, enter a name for the configuration.
- **3.** Choose the assembly Project from the list of those available.

4. If you want to change the application ID, enter a new one in **Deployed Bundle Id**.

**Note:** To ensure that an application deploys successfully to an Android-powered device or emulator, the ID must begin with a letter, not with a number or a period. For example, an ID comprised of a wholly numeric value, such as 925090 (*com.company.925090*) will prevent the application from deploying. An ID that begins with letters, such as hello925090 (*com.company.hello925090*) will enable the deployment to succeed.

- **5.** Choose the target, which is combination of the platform version and the MAF runtime version.
- **6.** Choose the target configuration, that is, the device or emulator where the application is to be deployed.

**Note:** Sometimes OEPE cannot detect an Android emulator because the daemon associated with the adb server is not running. When the daemon is not running, OEPE displays an error message:

Either the target device is not set or the selected device is invalid. Click Refresh if your device doesn't show in the dropdown. If you do not see your device, run the command 'adb devices' to check the status of your device.

Running adb devices from the SDK/platform-tools directory starts the daemon as below:

<sdk-install>\adt-bundle-windows-x86\_ 64-20130717\sdk\platform-tools>adb devices \* daemon not running. starting it now on port 5037 \* \* daemon started successfully \* List of devices attached emulator-5554 device

OEPE will then detect the emulator.

7. Enter the keystore. If necessary, click Select Keystore which opens the Android Keystores page of the Preferences dialog where you can add a keystore. For more information, see Section 28.3.1.3, "Defining the Android Signing Options." See also the application publishing information in the "Signing Your Applications" document, available from the Android Developers website (http://developer.android.com/tools/publishing/app-signing.html).

| Run Configurations                                                                                                    | - |                                                                                                    | <b>X</b>                                                                                                    |
|----------------------------------------------------------------------------------------------------|---|----------------------------------------------------------------------------------------------------|----------------------------------------------------------------------------------------------------|
| Create, manage, and run config<br>No JDK has been selected for MA                                                                                                    |   | nces->Oracle->Mobile Application Framework->                                                                                                    | Launch to fix.                                                                                                    |
| Image: Second Second |   | SecurityDemo       Included Projects:         com.company.SecurityDemo         get 1 [MAF Runtime 2.1.2 on Android 22.0.0]         n         emulator-5554 [sdk_x86]         file:/D:/oracle/Java/jdk1.7.0_60/jre/bin/my·         my_keystore         Options | Image: SecurityDemo         Image: SecurityDemoApplication         Image: SecurityDemoView         Image: SecurityDemoView |
| Filter matched 31 of 31 items                                                                                                    |   |                                                                                                    | Revert Apply                                                                                                    |
| ?                                                                                                    |   |                                                                                                    | Run Close                                                                                                    |

Figure 28–5 Setting the Android SDK and Signing Properties

**Note:** To deploy an application to an Android emulator, you must install API 14 or later (that is, Platform 4.0.*n*)

#### 28.3.1.1 Setting Advanced Options

The Advanced Android Options page, shown in Figure 28–5, enables you to do the following:

 Set a number of advanced options, including the minimum SDK API level, the target SDK API level, the version code, source files, class files, zip alignment, and preferred storage location, as shown in Figure 28–6

| 0                           |                          | × |  |
|-----------------------------|--------------------------|---|--|
| Advanced Android Option     | Advanced Android Options |   |  |
| Set and save advanced build | options here             |   |  |
| Options Application Images  |                          |   |  |
| Minimum SDK API Level       | 15                       | - |  |
| Target SDK API Level        | 9                        | • |  |
| Version Code                | 1                        |   |  |
| Sources Files               | Default                  | • |  |
| Class Files                 | Default                  | - |  |
| Zip Alignment Optimization  | 32-bit Alignment         | • |  |
| Preferred Storage Location  | Auto                     | - |  |
|                             |                          |   |  |
|                             |                          |   |  |
|                             |                          |   |  |
|                             |                          |   |  |
|                             |                          |   |  |
|                             |                          |   |  |
|                             |                          |   |  |
|                             |                          |   |  |
|                             |                          |   |  |
| ?                           | ОК                       |   |  |
| · ·                         |                          |   |  |

Figure 28–6 Setting SDK Levels

• Change the default application images, as shown in Figure 28–7.

| 0                                                                                                    | ×    |
|----------------------------------------------------------------------------------------------------|------|
| Advanced Android Options                                                                                                    |      |
| Set and save advanced build options here                                                                                                    |      |
| Options Application Images                                                                                                    |      |
| Extra High Density      High Density      Medium Density      Low Density                                                                                         |      |
| Application Icon<br>XDH Application Icon<br>Splash screen (Portrait)<br>XHD Splash Screen (Portrait)<br>Splash screen (Landscape)<br>XHD Splash Screen (Lanscape) |      |
|                                                                                                    |      |
| < >                                                                                                    |      |
| File Br                                                                                                    | owse |
| ?                                                                                                    | )K   |

Figure 28–7 Setting Application Images

#### 28.3.1.2 Setting Deployment Options

The Main and Common tabs of the deployment configurations dialog, and the Advanced Android Options dialog, invoked from the Advanced Options button, enable you to set values that are passed in by the javac compiler tool options, and also the Android API revisions.

To set the JDK-Compatibility level for the R.java and .class files:

- **1.** In the deployment configuration dialog, click the Options button to open the Advanced Options dialog.
- **2.** Select the minimum API Level on which the application is able to run from the **Minimum SDK API Level** dropdown list. The minimum and default value is 15, which corresponds to Android 4.0.3 platform.
- 3. Select the intended API Level on which the application is designed to run from the Target SDK API Level dropdown list. The minimum (and default) value is API Level 9, which corresponds to the Android 2.3.*n* platform. For more information, refer to the description of the <uses-sdk> attribute in the document entitled "The AndroidManifest.xml File," available through the Android Developers website (http://developer.android.com/guide/topics/manifest/manifest-intro.html ).

#### 28.3.1.3 Defining the Android Signing Options

An application must be signed before it can be deployed to an Android device or emulator. Android does not require a certificate authority; an application can instead be self-signed. Defining how the deployment signs a mobile application is a two-step process: within the MAF Platforms preference page, you first define release properties for a key that is used to sign Android applications. You only need to configure the release signing properties once. After you define these options, you configure the deployment profile to designate if the application should be deployed in the release mode.

#### Before you begin:

OEPE creates a keystore if one does not exist. In addition, you can create one using the keytool utility, as illustrated in the next example.

```
keytool -genkey
    -v
    -keystore c:\oepe\workspace\releasesigning.keystore
    -alias releaseKeyAlias
    -keyalg RSA
    -keysize 2048
    -validity 10000
```

As described in the "Signing Your Applications" document, available from the Android Developers website

(http://developer.android.com/tools/publishing/app-signing.html), the keytool prompts you to provide passwords for the keystore and key, and to provide the Distinguished Name fields for your key before it generates the keystore. In the example above, the keystore contains a single key, valid for 10,000 days. Refer to Java SE Technical Documentation (http://download.oracle.com/javase/index.html) for information on how to use the keytool utility.

**Tip:** Use the -genkeypair instead of the -genkey command for Java Platform Standard Edition (Java SE) 7.

To configure the key options:

- Choose Window > Preferences > Oracle > Mobile Application Framework > Android Keystore.
- **2.** Click Add and in the Select Keystore dialog, navigate to the location of the keystore, as shown in Figure 28–8 and click **OK**.

Figure 28–8 Selecting the Keystore Location

| Select Keystore                |                                                        | × |
|--------------------------------|--------------------------------------------------------|---|
| Select a keystore location.    |                                                        |   |
|                                |                                                        |   |
| Keystore Location (key.store): | racle\Java\jdk1.7.0_60\jre\bin\my-release-key.keystore | ŧ |
|                                |                                                        |   |
|                                |                                                        |   |
|                                |                                                        |   |
| ?                              | OK Cance                                               | : |

- **3.** Enter the password for the keystore. When you enter a correct password, the Add button is enabled.
- 4. Click Add to open the Select Key Alias dialog, as shown in Figure 28–9.

#### Figure 28–9 Selecting the Key Alias

| Select Key Alias                     | ×         |
|--------------------------------------|-----------|
|                                      |           |
|                                      |           |
|                                      |           |
| Alias: my_keystore                   | •         |
| Alias Password (alias.key.password): |           |
|                                      |           |
|                                      |           |
| (?)                                  | OK Cancel |

5. Enter the password for the key alias and click **OK**.

The keystore and key alias are now available to be used in the deployment configuration dialog.

To Set the Android build mode:

- **1.** Do one of the following:
  - From the Run menu, select Debug Configurations. Select Debug for developing and testing an application (such as Java and JavaScript debugging). This option enables you to deploy an application on the Android platform without having to provide a private key. Use this option when deploying an application to an Android emulator or to an Android-powered device for testing. See also Section 31.3.5, "How to Enable Debugging of Java Code and JavaScript."

**Note:** You cannot publish an application signed with the debug keystore and key; this keystore and key are used for testing purposes only and cannot be used to publish an application to end users.

- From the Run menu, select Run Configurations. When the application is ready to be published, select **Release**. Use this option when the application is ready to be published to an application marketplace, such as Google Play.
- 2. In the deployment configuration dialog, after the .apk file is signed in either debug or release mode, you can deploy it to a device or to an emulator. At runtime, MAF indicates that an application has been deployed in debug mode by overlaying a debugging symbol that is represented by an exclamation point within a red triangle, as shown in Figure 28–10.

| Release Mode           |           | D                  | ebug Mod                | е         |                    |
|------------------------|-----------|--------------------|-------------------------|-----------|--------------------|
| Carrier 🕾              | 11:47 AM  | <b></b> (          | Carrier 💎               | 11:44 AM  | -                  |
| =                      | Portfolio | Manage             | <b>_</b>                | Portfolio | Manage             |
| STOCK1<br>Acms Wireles | s         | 35.00 ><br>1,000 > | STOCK1<br>Acme Wireless |           | 35.00 ><br>1,000 > |

#### Figure 28–10 Deployment Modes

### 28.3.1.4 What You May Need to Know About Credential Storage

Credentials for keystore access are stored in Eclipse Secure Storage, which stores data outside the workspace. The location is usually in your home directory, although the specific location varies depending on the OS platform.

To find the Secure Storage Location

- 1. From the main menu, choose **Window** > **Preferences** to open the Preferences dialog.
- **2.** Expand the nodes **General** > **Security** > **Secure Storage** to display the Secure Storage page.
- Click the Contents tab. The storage location is displayed at the bottom of the dialog, for example, user-home/.eclipse/org.elipse.equinox.security/secure\_storage.
- 4. You can see the passwords that are stored by expanding nodes oracle > eclipse > tools > oepe > maf > android > keystores.

There is a node for each keystore that is declared in the **Oracle > Mobile Application Framework > Android > Android Keystores** page of the Preferences dialog.

Click on the node to show the data (the password is obfuscated).

**Note:** Because iOS keys are Mac-specific, there is no need to store them in Eclipse. The iOS XcodeBuild will extract them directly from the Mac Keychain based on the mobileprovision that is specified at launch (configured from the **Oracle >Mobile Application Framework > Android > Android Keystores** page of the Preferences dialog).

### 28.3.1.5 How to Add a Custom Image to an Android Application

Enabling MAF application icons to display properly on Android-powered devices of different sizes and resolutions requires low-, medium-, and high-density versions of the same images. MAF provides default Oracle images that fulfill these display requirements. However, if the application requires custom icons, you can use the Application Images page, shown in Figure 28–11, to override default images by selecting PNG-formatted images for the application icon and for the splash screen. For the latter, you can add portrait and landscape images. If you do not add a custom image file, then the default Oracle icon is used instead. To create custom images, refer to the "Iconography" document, available from the Android Developers website (http://developer.android.com/design/style/iconography.html).

| Advanced Android Options                                           |
|--------------------------------------------------------------------|
|                                                                    |
|                                                                    |
| Options Application Images                                         |
| 💿 Extra High Density 💿 High Density 💿 Medium Density 💿 Low Density |
| Application Icon                                                   |
| ▷ Splash screen (Portrait)                                         |
| Splash screen (Landscape)                                          |
| HD Splash Screen (Lanscape)                                        |
|                                                                    |
|                                                                    |
|                                                                    |
| •                                                                  |
|                                                                    |
|                                                                    |
|                                                                    |
|                                                                    |
|                                                                    |
|                                                                    |
|                                                                    |
| File display-land-hdpi-splashscreen.png Browse                     |
| Splash screen (Lanscape) icon for high density image               |
|                                                                    |
|                                                                    |
| ОК                                                                 |
|                                                                    |

Figure 28–11 Setting Custom Images for an Android Application

Figure 28–11 shows selecting images for application icons and portrait orientation splash screen images that applications use for displaying on devices with low-, medium-, high- and extra-high density displays.

#### Before you begin:

Obtain the images in the PNG, JPEG, or GIF file format that use the dimensions, density, and components that are appropriate to Android theme and that can also support multiple screen types. The default location for images in *assembly directory*\res\android For more information, see "Supporting Multiple Screens" document, available from the Android Developers website (http://developer.android.com/guide/practices/screens\_support.html).

To add custom images:

- 1. Click **Run** > **Run Configurations** to open the deployment configuration dialog.
- **2.** Click **Options** to open the Advanced Android Options dialog, and then click the Application Images tab.

Choose the density of the image you want to change, then expand the appropriate node to choose the image you want to change.

3. Click Browse to select the new image you want to use and click OK.

#### 28.3.1.6 What Happens When OEPE Deploys Images for Android Applications

As shown in Table 28–1, each image file is copied to a subdirectory called drawable, named for the drawable object, described on the Android Developers website (http://developer.android.com/reference/android/graphics/drawable/Drawable .html). Each drawable directory matches the image density (ldpi, mdpi, hdpi, and

xhdpi) and orientation (port, land). Within these directories, OEPE renames each icon image file as adfmf\_icon.png and each splash screen image as adfmf\_loading.png.

**Note:** In order to view the contents of *assembly project*\.main.android, you must change the default view of the Project Explorer. For more information, see Section 2.2.2, "What Happens When You Create an MAF Application."

| Table 28–1 | Deployment File Locations for Sections | eeded Application Images |
|------------|----------------------------------------|--------------------------|
|------------|----------------------------------------|--------------------------|

| Source File (\res\android)          | Temporary Deployment File<br>(\.main.android\build\release\res) |
|-------------------------------------|-----------------------------------------------------------------|
| display-ldpi-icon.png               | drawable-ldpi\adfmf_icon.png                                    |
| display-mdpi-icon.png               | drawable-mdpi\adfmf_icon.png                                    |
| display-hdpi-icon.png               | drawable-hdpi\adfmf_icon.png                                    |
| display-xhdpi-icon.png              | drawable-xhdpi\adfmf_icon.png                                   |
| display-port-ldpi-splashscreen.png  | drawable-port-ldpi\adfmf_loading.png                            |
| display-port-mdpi-splashscreen.png  | drawable-port-mdpi\adfmf_loading.png                            |
| display-port-hdpi-splashscreen.png  | drawable-port-hdpi\adfmf_loading.png                            |
| display-port-xhdpi-splashscreen.png | drawable-port-xhdpi\adfmf_loading.png                           |
| display-land-ldpi-splashscreen.png  | drawable-land-ldpi\adfmf_loading.png                            |
| display-land-mdpi-splashscreen.png  | drawable-land-mdpi\adfmf_loading.png                            |
| display-land-hdpi-splashscreen.png  | drawable-land-hdpi\adfmf_loading.png                            |
| display-land-xhdpi-splashscreen.png | drawable-land-xhdpi\adfmf_loading.png                           |

For custom images, OEPE copies the set of application icons from their specified location to the corresponding density and orientation subdirectory of the temporary deployment location.

### 28.3.2 How to Deploy an Android Application to an Android Emulator

You can deploy the mobile application directly to an Android emulator.

### Before you begin:

Deployment to an Android emulator requires the following:

 Configure the keystore password and key alias details in the Android Platform preference page (accessed by choosing Window > Preferences > Oracle > Mobile Application Framework > Android > Android Keystore).

**Note:** You must install the Android 4.0.*n* platform (API 14 or later).

- Ensure that the Android Virtual Device instance configuration reflects the ARM system image.
- Start the Android emulator before you deploy an application.

You can start the emulator using the Android Virtual Device Manager, as illustrated in Figure 28–12, or from the command line by first navigating to the

tools directory (located in Android\android-sdk) and then starting the emulator by first entering emulator -avd followed by the emulator name (such as -avd AndroidEmulator1).

**Note:** You can run only one Android emulator at a time.

Figure 28–12 Starting an Emulator Using Android Virtual Device Manager

| ndroid Virtual D  | evices Device Definit  | ions          |           |                       |          |
|-------------------|------------------------|---------------|-----------|-----------------------|----------|
| ist of existing A | ndroid Virtual Devices | located at C: | \Users\jb | assett.ORADEV\.androi | d\avd    |
| AVD Name          | Target Name            | Platf         | API       | CPU/ABI               | New      |
| ✓ Emualtor1       | Android 4.2.2          | 4.2.2         | 17        | Intel Atom (x86)      | Edit     |
| 🗸 Tablet1         | Android 4.2.2          | 4.2.2         | 17        | Intel Atom (x86)      | - Cultim |
|                   |                        |               |           |                       | Delete   |
|                   |                        |               |           |                       | Repair   |
|                   |                        |               |           |                       |          |
|                   |                        |               |           |                       | Details  |
|                   |                        |               |           |                       | Start    |
|                   |                        |               |           |                       |          |
|                   |                        |               |           |                       | Refresh  |
| 🖊 A valid Andr    | oid Virtual Device. 📩  | A repairable  | Android   | Virtual Device.       |          |

To deploy an application to an Android emulator:

- Choose either Run, then Run Configurations or Run, then Debug Configurations. Under the MAF Applications node select an Android deployment profile.
- 2. Check that the target is the one you want to use, and click either Run or Debug.

Occasionally the deployment process may hang. In this case, kill the adb server then restart it, and retry the deployment.

**3.** Review the deployment log in the console, as shown in Figure 28–13. The deployment log notes that the deployer starts the Android Debug Bridge server when it detects a running instance of an Android emulator.

Figure 28–13 The Deployment Log

| 🖹 Markers 🔲 Properties 😑 Console 🛛 💿 🕷 🎉 📄 🖉 🖓 🔛 🕞 🖝 📩 🔸                                                        |   |
|----------------------------------------------------------------------------------------------------|---|
| <terminated> WorkBetter [MAF Application] C:\Oracle\Java\jre7\bin\javaw.exe (18 Jun 2014 16:16:09)</terminated> |   |
| Excel hkg. / uncu/ tocut/ imp/ oche unufota batta retease. upk                                                  |   |
| [exec] Success                                                                                                  |   |
| [ <u>exec</u> ] 883 KB/s (21273147 bytes in 23.519s)                                                            |   |
| installr:                                                                                                    |   |
| install-if-debug-mode:                                                                                          |   |
| android.install:                                                                                                |   |
| deploy:                                                                                                    |   |
| BUILD SUCCESSFUL                                                                                                | _ |
| Total time: 2 minutes 20 seconds                                                                                |   |
|                                                                                                    | - |
| < <u> </u>                                                                                                    | • |

### 28.3.3 How to Deploy an Application to an Android-Powered Device

You can deploy a mobile application directly to an Android-powered device that runs on a platform of 2.*n* (API Level 9) or later.

#### Before you begin:

Connect the device to the development computer that hosts OEPE, as described in *Oracle Enterprise Pack Installing Oracle Enterprise Pack for Eclipse*.

In the Deployment Options page, shown in Figure 28–5, select **Debug** as the build mode. Ensure that the debug signing credentials are configured in the Android Platform preference page, shown in Figure 28–5.

To deploy an application to an Android device:

- 1. Choose **Run**, then **Run Configurations** to open the Run Configurations dialog. Under the MAF Applications node select an Android deployment profile.
- 2. Check that the target is the one you want to use, and click **Run**.
- **3.** Review the deployment log in the console, as shown in Figure 28–13. The deployment log notes that the deployer starts the Android Debug Bridge server when it detects a running instance of an Android emulator.

#### Figure 28–14 The Deployment Log

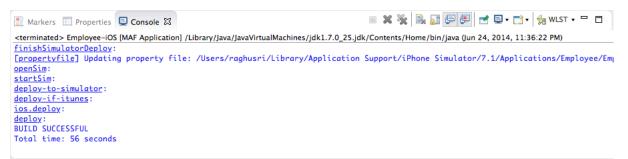

- Choose either Run, then Run Configurations or Run, then Debug Configurations. Under the MAF Applications node select an Android deployment profile.
- 2. Check that the target is the one you want to use, and click either **Run** or **Debug**.

### 28.3.4 How to Publish an Android Application

After you have tested and debugged the application, as described in Chapter 31, "Testing and Debugging MAF Applications," you can publish it to an application marketplace (such as Google Play) by following the instructions provided on the Android Developers website (http://developer.android.com/tools/publishing/publishing\_overview.html).

#### Before you begin:

Create a Run Configuration.

**Note:** You must configure the signing options in the Android Platform preference page (accessed by choosing **Window** > **Preferences** > **Mobile Application Framework**) as described in Section 28.3.1.3, "Defining the Android Signing Options." To deploy an application as an .apk file:

- **1.** Choose **Run**, then **Run Configurations** to create a run configuration. Under the MAF Applications node select an Android deployment profile.
- 2. Check that the target is the one you want to use, and click Run.
- **3.** Review the deployment log in the console.
- 4. Publish the application to an application marketplace.

### 28.3.5 What Happens in OEPE When You Create an .apk File

Deploying an application results in the following being deployed in an .apk file.

- The content in the adfmsrc
- The content in the .adf folder
- maf-application.xml and maf-feature.xml files
- logging.properties file
- The JVM 1.4 files

#### Table 28–2Contents of the .apk File

| Content                                                 | Location Within the .apk File                                                                                                    |  |  |
|---------------------------------------------------------|----------------------------------------------------------------------------------------------------|--|--|
| The content in the .adf<br>folder                       | The root folder of the Android application file ([apkRoot]\.adf)                                                                                                    |  |  |
| The content in the adfmsrc folder                       | The deployment packages the content in the adfmsrc folder into<br>the default JAR file, which is located in a folder called user<br>([apkRoot]\user). This JAR file is added to the .apk using the<br>Android Asset Packaging Tool (AAPT) and has a default name<br>of the form ANDROID_MOBILE_NATIVE_archiveN where N is the<br>nth Android created profile (you can override this name when<br>creating the profile). |  |  |
|                                                         | This JAR file contains the following:                                                                                                    |  |  |
|                                                         | <ul> <li>Any .class files generated from .java files that are added<br/>to the view controller project, as well as the adfmsrc<br/>content. The .java files are compiled using the JVM 1.4 JDK<br/>javac tool.</li> </ul>                                                                                                    |  |  |
|                                                         | <ul> <li>Contains data binding and pagedef metadata files.</li> </ul>                                                                                                    |  |  |
|                                                         | This JAR file is not processed by the Dalvik virtual machine.<br>Because the .class files run in the JDK, they do not need to be<br>converted into the Dalvik bytecode format (.dex).                                                                                                    |  |  |
| adfmf_application.xml<br>and adfmf_feature.xml<br>files | Located in a file called Configuration ([apkRoot]\Configuration).                                                                                                    |  |  |
| logging.properties file                                 | Located in the root of the application file.                                                                                                    |  |  |
| JVM 1.4 files                                           | The JVM files are packaged into two separate folders:                                                                                                    |  |  |
|                                                         | <ul> <li>The library file (\framework\build\java_res\libs\) in the<br/>template will be packaged into a lib folder in the APK -<br/>[apkRoot]\lib.</li> </ul>                                                                                                    |  |  |
|                                                         | <ul> <li>The \framework\build\java_res\assets\storage file is<br/>packaged in the assets\storage directory in the APK -<br/>[apkRoot]\assets\storage.</li> </ul>                                                                                                    |  |  |

### 28.3.6 Selecting the Most Recently Used Deployment Configurations

After you select a deployment action, OEPE creates a shortcuts on the Debug and Run buttons on the main toolbar, as shown in Figure 28–15. Click the down-arrow, and choose the configuration that enables you to easily redeploy the application using that same deployment action.

Figure 28–15 Choosing a Recently Used Configuration

| 1   | \$• O• 9• • © %• 🗠 5 • |
|-----|------------------------|
| ore | 📷 1 Employee-iOS       |
|     | Debug As               |
| pl  | Debug Configurations   |
| w   | Organize Favorites     |

### 28.3.7 Viewing the Device/Emulator Log in the Console

In OEPE, the log output from the device or emulator is streamed inside the console, as shown in Figure 28–16. This is very useful for debugging. For more information, see Section 31.4.1, "How to Configure Logging Using the Properties File."

Figure 28–16 Viewing the Device or Emulator Log

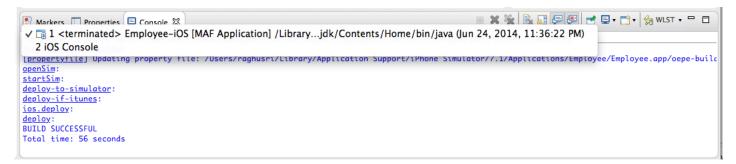

# 28.4 Deploying an iOS Application

The deployment configuration dialog, shown in Figure 28–17, enables you to deploy an iOS application directly to an iOS simulator or to a device through iTunes. You can only deploy an iOS application from an Apple computer. Deployment to the iOS simulator does not require membership to either the iOS Developer Program or the iOS Developer Enterprise Program; registration as an Apple developer, which provides access to versions of Xcode that are not available through the App Store, will suffice. For more information on iOS developer programs, which are required for deployment to iOS-powered devices (and are described at Section 28.4.3, "How to Deploy an Application to an iOS-Powered Device," and Section 28.4.6, "How to Distribute an iOS Application to the App Store"), see https://developer.apple.com/programs/.

| 000                                                                                                    | Run Confi                                                             | gurations                          |                                                                                       |
|----------------------------------------------------------------------------------------------------|-----------------------------------------------------------------------|------------------------------------|---------------------------------------------------------------------------------------|
| Create, manage, and run confi                                                                                                    | gurations                                                             |                                    |                                                                                       |
| Warning: Your Deployment Bun     'com.oraclecorp.internal.ent2.*                                                                                                    | dle Id 'employee.Employee' doesn't app<br>' in you Mobile Provision.  | ear to match the entitled applicat | ion identifier                                                                        |
| Image: Server (External Lager Application)         Image: Server (External Lager ClassFish Application Server (External Lager ClassFish Application Server (External Lager ClassFish Application Server (External Lager ClassFish Application Server (External Lager ClassFish Application Server (External Lager ClassFish Application Server (External Lager ClassFish Application)         Image: Server (External Lager ClassFish Application Server (External Lager ClassFish Application Server (External Lager ClassFish Application Server (External Lager ClassFish Application)         Image: Server (External Lager ClassFish Application)         Image: Server (External Lager ClassFish Application) </td <td>Name: Employee-iOS Main Common Application Assembly Project: Employee</td> <td></td> <td><ul> <li>✓ Employee</li> <li>✓ EmployeeApplication</li> <li>✓ EmployeeView</li> </ul></td> | Name: Employee-iOS Main Common Application Assembly Project: Employee |                                    | <ul> <li>✓ Employee</li> <li>✓ EmployeeApplication</li> <li>✓ EmployeeView</li> </ul> |
| jੰ jUnit Plug-in Test<br>2 <sup>° J</sup> ython run<br>2 <sup>° J</sup> ython unittest<br>▼ ☐ MAF Application                                                                                                    | Deployed Bundle Id: employee.Er                                       |                                    |                                                                                       |
| Employee-iOS<br>m2 Maven Build<br>Oracle Coherence                                                                                                    | iOS Deploy Target:                                                    | iTunes (for device deploy)         | \$                                                                                    |
| <ul> <li>Gracle WebLogic Script (W</li> <li>☑ Oracle WebLogic Server</li> <li>④ OSGi Framework</li> <li>☑ PyDev Django</li> </ul>                                                                                                    | iOS Simulator Version:<br>Select Mobile Provisioning Profile:         | 7.1 MobileProvision_1              | ÷                                                                                     |
| <ul> <li>By Dev Django</li> <li>By PyDev Google App Run</li> <li>Python Run</li> <li>Python unittest</li> </ul>                                                                                                    | iOS Distribution Package (ipa):<br>Advanced Options:                  | /Users/raghusri/Documents Options  |                                                                                       |
| J Task Context Plug-in Tesi<br>J Task Context Test<br>ス XSL<br>Filter matched 31 of 31 items                                                                                                    |                                                                       |                                    | Apply Revert                                                                          |
| ?                                                                                                    |                                                                       |                                    | Close Run                                                                             |

Figure 28–17 The Deployment Configuration Dialog (for iOS Applications)

### 28.4.1 How to Create an iOS Deployment Configuration

For iOS, use the Debug Configuration dialog to define the iOS application build configuration as well as the locations for the splash screen images and application icons.

#### Before you begin:

Download Xcode (which includes the Xcode IDE, performance analysis tools, the iOS simulator, the Mac OS X, and the iOS SDKs) to the Apple computer that also runs OEPE.

Tip: Refer to the Certification and Support Matrix on Oracle Technology Network (http://www.oracle.com/technetwork/developer-tools/maf/docum entation/index.html) for the minimum supported version required to compile applications.

Because Xcode is used during deployment, you must install it on the Apple computer before you deploy the mobile application from OEPE.

**Tip:** While the current version of Xcode is available through the App Store, you can download prior versions through the following site:

https://developer.apple.com/xcode/

Access to this site requires an Apple ID and registration as an Apple developer.

After you download Xcode, you must enter the location of its xcodebuild tool and, for deployment to iOS simulators, the location of the iOS simulator's SDK, in the iOS Platform preference page. For more information, see *Oracle Enterprise Pack Installing Oracle Enterprise Pack for Eclipse*.

**Note:** Run both iTunes and the iOS simulator at least once before entering their locations in the iOS Platform preference page.

To deploy a mobile application to an iOS-powered device (as opposed to deployment to an iOS simulator), you must obtain both a provisioning profile and a certification from the iOS Provisioning Profile as described in Section 28.4.1.2, "Setting the Device Signing Options."

To create a deployment configuration:

1. Choose **Run > Debug Configurations**, as shown in Figure 28–18.

| 00                                                                                                    | Debug Cont                                                                                                    | figurations                 |                                                                                       |
|----------------------------------------------------------------------------------------------------|----------------------------------------------------------------------------------------------------|-----------------------------|---------------------------------------------------------------------------------------|
| Create, manage, and run confi                                                                                                    | gurations                                                                                                    | -                           | Ť.                                                                                    |
| Image: Server (External Let and ClassFish Application Server (External Let and ClassFish Application Server (External Let and ClassFish | Name: Employee-iOS Main Debug Common Application Assembly Project: Employee                                                                                                 | ÷ Included Projects:        | <ul> <li>✓ Employee</li> <li>✓ EmployeeApplication</li> <li>✓ EmployeeView</li> </ul> |
| <ul> <li>✓ Jython unittest</li> <li>▼ MAF Application</li> <li>□ Employee-iOS</li> <li>m2 Maven Build</li> <li>Oracle Coherence</li> </ul>                                                                                                    | Deployed Bundle Id: employee.En                                                                                                    | •                           |                                                                                       |
| <ul> <li>Oracle WebLogic Script (W</li> <li>Oracle WebLogic Server</li> <li>OSGi Framework</li> <li>PyDev Django</li> <li>PyDev Google App Run</li> <li>PyDev nun</li> <li>Python Run</li> <li>Python unittest</li> <li>Remote Java Application</li> <li>Remote JavaScript</li> <li>Rhino JavaScript</li> <li>Task Context Plug-in Test</li> </ul>                                                                                                    | Target Configuration<br>iOS Deploy Target:<br>iOS Simulator Version:<br><u>Select Mobile Provisioning Profile</u> ;<br>iOS Distribution Package (ipa):<br>Advanced Options: | Simulator<br>7.1<br>Options | ÷                                                                                     |
| Ju Task Context Test<br>XSL<br>Filter matched 34 of 34 items                                                                                                    |                                                                                                    |                             | Apply Revert Close Debug                                                              |

Figure 28–18 Setting the iOS Options

- **2.** Accept the default values, or define the following:
  - Assembly Project—Choose from the list of those available.
  - Deployed Bundle Id—If needed, enter a Bundle Id to use for this application that identifies the domain name of the company. The deployed bundle Id must be unique for each application installed on an iOS device and must adhere to reverse-package style naming conventions (that is, *com.<organization name>.<company name>*). For more information, see the *App Distribution Guide*, which is available through the iOS Developer Library at http://developer.apple.com/library/ios/navigation/). For information on obtaining the Bundle Seed Id using the iOS Provisioning Portal, see Section 28.4.5.3, "Registering an Application ID." See also Section 3.3, "How to Define the Basic Information for an Application Feature."

Note: The deployed bundle Id cannot contain spaces.

Because each deployed bundle Id is unique, you can deploy multiple mobile applications to the same device. Two applications can even have the same name as long as their deployed bundle Ids are different. Mobile applications deployed to the same device are in their own respective sandboxes. They are unaware of each other and do not share data (they have only the Device scope in common).

- Target—Choose from the list of targets configured in the Preferences dialog, or click Target to add a new target.
- Target Configuration
  - iOS Deploy Target—Choose device or simulator.
  - iOS Simulator Version—When you select Simulator as the deploy target, select the version of the emulator to which you are deploying the application. To find the available target versions, select Hardware and then Version on an iPhone simulator. The minimum version is 6.0. The default setting is <Highest Available>. For more information, see the *iOS Simulator User Guide*, which is available through the iOS Developer Library (http://developer.apple.com/library/ios/navigation/).

**Note:** Older versions of the iOS target version are usually available in the simulator for testing.

- Select Mobile Provisioning Profile—
- iOS Distribution Package (ipa)—If needed, enter the name for the .ipa file or the .app file. MAF creates an .ipa file when you select either the Deploy to distribution package or Deploy to iTunes for synchronization to device options in the Deployment Action dialog, shown in Figure 28–17. It creates an .app file when you select the Deploy application to simulator option. Otherwise, accept the default name. For more information, see Section 28.4.3, "How to Deploy an Application to an iOS-Powered Device" and Section 28.4.6, "How to Distribute an iOS Application to the App Store."

By default, MAF bases the name of the .ipa file (or .app file) on the application id attribute configured in the maf-application.xml file. For more information, see Section 3.3, "How to Define the Basic Information for an Application Feature."

- Advanced Options—Click Options to open the Advanced Option dialog, where you can set various options, as shown in Figure 28–19.

| 00        |                                   |              |  |   |   |
|-----------|-----------------------------------|--------------|--|---|---|
|           | iOS Options<br>ave advanced build | options here |  |   |   |
| Options A | pplication Images                 |              |  |   |   |
| Minimum i | iOS Version 6.0                   |              |  |   | • |
|           |                                   |              |  |   |   |
|           |                                   |              |  |   |   |
|           |                                   |              |  |   |   |
|           |                                   |              |  |   |   |
|           |                                   |              |  |   |   |
|           |                                   |              |  |   |   |
|           |                                   |              |  |   |   |
|           |                                   |              |  |   |   |
|           |                                   |              |  |   |   |
| ?         |                                   |              |  | C | к |

Figure 28–19 Setting the Minimum iOS Version

**Minimum iOS Version**—Indicates the earliest version of iOS to which you can deploy the application. The default value is the current version. The version depends on the version of the installed SDK.

#### 28.4.1.1 Defining the iOS Build Options

The iOS build options enable you to deploy an application with debug or release bits and libraries. The Options page presents the configuration options for the iOS signing modes, debug and release modes.

#### Before you begin:

Deployment of an iOS application (that is, an .ipa file) to an iOS-powered device requires a provisioning profile, which is a required component for installation, and also a signed certificate that identifies the developer and an application on a device. You must obtain these from the iOS Provisioning portal as described in Section 28.4.5, "What You May Need to Know About Deploying an Application to an iOS-Powered Device." In addition, you register the provisioning profile in the Oracle > MAF > iOS page of the Preferences dialog (available from the Window menu). Select the provisioning profile in the Debug configuration or Run configuration when you select the iTunes or Package for the iOS Deploy target.

Once you select the provision profile in the run configuration or debug configuration, the prefix for the deployed bundle id is inferred from it.

In addition, you must enter the location for a provisioning profile and the name of the certificate in the iOS Platform preference page, as described in Section 28.4.1.2, "Setting the Device Signing Options."

How to set the build options:

- 1. Open the deployment configuration dialog, as shown in Figure 28–18.
- 2. Choose one of the following options:
  - Run > Debug Configurations—Select this option for development builds. Designating a debug build results in the inclusion of debugging symbols. See also Section 31.3.2, "How to Debug on iOS Platform" and Section 31.3.5, "How to Enable Debugging of Java Code and JavaScript"
  - Run > Run Configurations—Select this to compile the built with the files, artifacts, and libraries needed for release.

**Tip:** Use the release mode, not the debug mode, to test application performance.

**3.** For iOS only, enable **Oracle Mobile Security Suite**—Select to enable containerization with Oracle Mobile Security Suite. This option is only applicable for deployment to iTunes and is ignored for deployment to a package or simulator. For more information, see Section 28.8, "Deploying with Oracle Mobile Security Suite."

At runtime, MAF indicates that an application has been deployed in the debug mode by overlaying a debugging symbol that is represented by an exclamation point within a red triangle, as shown in Figure 28–10, "Deployment Modes".

#### 28.4.1.2 Setting the Device Signing Options

The iOS Platform preference page for iOS includes fields for the location of the provisioning profile on the development computer and the name of the certificate. You must define these parameters if you deploy an application to an iOS device or as a MAF Application Archive.

**Note:** Neither a certificate nor a provisioning profile are required if you deploy a mobile application to an iOS simulator.

To set the signing options:

- 1. Choose Window, then Preferences, and then Mobile Application Framework.
- 2. Choose iOS and then choose iOS Mobile Provisions.
- **3.** In the Mobile Provision Info section of the page, shown in Figure 28–20, enter the location of the provisioning profile in **Mobile Provisioning File**.
- **4.** OEPE enters the **Certificate**.

| 00                                                                                                    |                                                                           | Preferences                                       |
|----------------------------------------------------------------------------------------------------|---------------------------------------------------------------------------|---------------------------------------------------|
| type filter text                                                                                                    | iOS Mobile Provisions                                                     | <                                                 |
| <ul> <li>▶ General</li> <li>▶ Ant</li> <li>▶ Data Management<br/>GlassFish Preferences</li> <li>▶ Help</li> <li>▶ Install/Update</li> </ul>                                                                                                    | Mobile Provision: Mol                                                     | bileProvision_1   Add Remove                      |
| ▶ Java<br>▶ Java EE<br>▶ Java Persistence<br>▶ JavaScript<br>▶ Maven<br>▶ Maylyn                                                                                                    | Configuration Name:<br>Mobile Provision File:<br>Entitled Application Id: |                                                   |
| ♥ Oracle<br>► ADF<br>AppXray<br>♥ Mobile Application Frame<br>► Android<br>Editors<br>♥ iOS<br><b>IOS Mobile Provisic</b><br>► WebLogic<br>► Plug-in Development<br>► PyDev<br>► Run/Debug<br>► Server<br>► Team<br>Validation<br>► Web<br>► Web<br>► Web Services | Certificate:<br>Show Certificate                                          | iPhone Distribution: Oracle Corporation (Ent 2) + |
| ▶xmL<br>?                                                                                                    |                                                                           | Cancel OK                                         |

Figure 28–20 The Device Signing Section of the iOS Platform Preference Page

**Note:** There are provisioning profiles used for both development and release versions of an application. While a provisioning profile used for the release version of an application can be installed on any device, a provisioning profile for a development version can only be installed on the devices whose IDs are embedded into the profile. For more information, see the *App Distribution Guide*, which is available from the iOS Developer Library

(http://developer.apple.com/library/ios/navigation/).

#### 28.4.1.3 Adding a Custom Image to an iOS Application

You can add your own custom images to the application.

The Application Images page enables you to rebrand an application by overriding the default Oracle image used for application icons and artwork with custom images. The options in this page, shown in Figure 28–21, enable you to enter the locations of custom images used for different situations, and device resolutions. For more information on iOS application icon images, see the "Icon and Image Design" section in *iOS Human Interface Guidelines*. This document is available from the iOS Developer Library (http://developer.apple.com/library/ios/navigation/).

**Note:** All images must be in the PNG format.

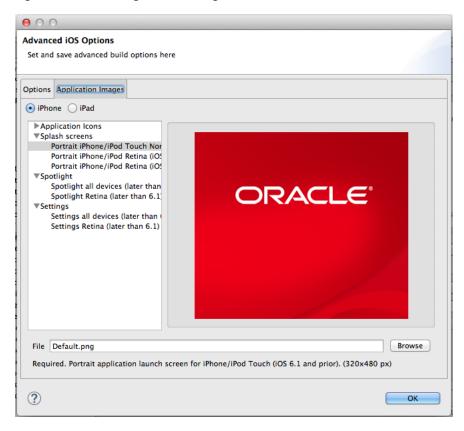

Figure 28–21 Adding Custom Images

To add custom images:

- 1. Open the deployment configuration by choosing **Run** > **Debug Configurations**.
- 2. Click **Options** to open the Advanced iOS Options dialog.
- **3.** Click the Application Images tab, and choose whether you want to change the image for iPhone or iPod.
- **4.** Choose the image you want to change, and **Browse** to select the image file you want to use. This image file must exist within the current application.

During deployment, OEPE copies the custom image file into the deployment profile and renames it to match the name of the default image.

For more information, see Section 28.4.1.4, "What You May Need to Know About iTunes Artwork."

5. Click OK.

#### 28.4.1.4 What You May Need to Know About iTunes Artwork

By default, mobile applications deployed to an iOS device through iTunes, or deployed as an archive (.ipa file) for download, use the default Oracle image unless otherwise specified.

By selecting an iTunes artwork image as the icon for the deployed application, you override the default image. You can use an image to differentiate between versions of the application. Figure 28–22 illustrates the difference between the default image and a user-selected image, where Application4 is displayed with the default image and Application6 is displayed with a user-selected image (the Oracle icon, scaled to 512 x 512 pixels).

|                                      | iTunes                                                   | ■ = := ::: IIIII Q. Search       |
|--------------------------------------|----------------------------------------------------------|----------------------------------|
| LIBRARY                              | Apps Ger                                                 | ires                             |
| Music  Movies  TV Shows  Apps  Radio | iPhone, iPod touch, and iPad Apps                        | 2 Apps                           |
| 📋 iTunes Store                       | Application4 Application6<br>Unknown Genre Unknown Genre |                                  |
| ¢Q Ping<br>④ Downloads               | iPhone and iPod touch Apps                               | 1 Арр                            |
| SHARED                               |                                                          |                                  |
| GENIUS<br>ﷺ Genius                   | ▲<br>▼ Che                                               | ck for Updates 🔿 Get More Apps 🤿 |
| + >< 🗢 🖂                             | 3 apps                                                   | ///                              |

Figure 28–22 Custom and Default Application Icons

During deployment, MAF ensures that the icon displays in iTunes by adding the iTunes artwork image to the top-level of the .ipa file in a file called *iTunesArtwork*.

#### 28.4.1.5 How to Restrict the Display to a Specific Device Orientation

By default, MAF supports all orientations for both iPhone and iPad. If, for example, an application must display only in portrait and in upside-down orientations on iPads, you can limit the application to rotate only to these orientations using the Device Orientation page, shown in Figure 28–23

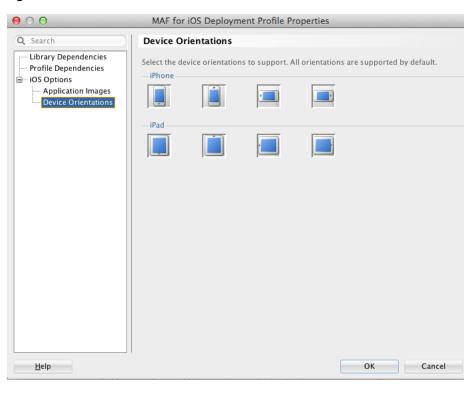

Figure 28–23 Select a Device Orientation

#### To limit the display of an application to a specific device orientation:

- 1. Choose **Device Orientations**, as shown in Figure 28–23.
- **2.** Clear all unneeded orientations from among those listed in Table 28–3. By default, MAF deploys to all of these device orientations. By default, all of these orientations are selected.

| con | Description                                                                 |
|-----|-----------------------------------------------------------------------------|
|     | iPad, portrait—The home button is at the bottom of the screen.              |
|     | iPad, upside-down—The home button is at the top of the screen.              |
|     | iPad, landscape left—The home button is at the left side of the screen.     |
|     | iPad, landscape right—The home button is at the right side of the screen.   |
|     | iPhone, portrait—The home button is at the bottom of the screen.            |
|     | iPhone, upside-down—The home button is at the top of the screen.            |
|     | iPhone, landscape left—The home button is at the left side of the screen.   |
|     | iPhone, landscape right—The home button is at the right side of the screen. |

Table 28–3 iPhone Device Orientations

3. Click OK.

#### 28.4.1.6 What Happens When You Deselect Device Orientations

Deselecting a device orientation updates the source .plist file.

### 28.4.2 How to Deploy an iOS Application to an iOS Simulator

The Deployment Actions dialog enables you to deploy an iOS application directly to an iOS simulator.

#### Before you begin:

To enable deployment to an iOS simulator, you must perform the following tasks:

To deploy an application to an iOS simulator:

1. Choose **Run > Run Configurations**, to open the Run Configurations dialog, as shown in Figure 28–24.

Figure 28–24 Run Configurations Dialog

| 000                                                                                                    | Run Config                                                                                                    | gurations                  |                                                        |
|----------------------------------------------------------------------------------------------------|----------------------------------------------------------------------------------------------------|----------------------------|--------------------------------------------------------|
| Create, manage, and run confi                                                                                                    | igurations                                                                                                    |                            |                                                        |
|                                                                                                    |                                                                                                    |                            |                                                        |
| Image: Second second second | Name: Employee-iOS           Main         Common           Application         Assembly Project: Employee                       | Included Projects:         | Employee     EmployeeApplication     C    EmployeeView |
| ັງນຶ່ງ JUnit Plug-in Test<br>ຂ <sup>24</sup> Jython run<br>ຂ <sup>24</sup> Jython unittest<br>▼ີ MAF Application                                                                                                    | Deployed Bundle Id: com.oraclecorp.internal.ent2.Employee           Target:         IOS Target 1 [MAF Runtime 2.0 on IOS 7.1.0] |                            | ÷                                                      |
| Employee-iOS<br>m2 Maven Build<br>Oracle Coherence                                                                                                    | Target Configuration<br>iOS Deploy Target:                                                                                      | iTunes (for device deploy) | ÷                                                      |
| 🖗 Oracle WebLogic Script (W<br>🚭 Oracle WebLogic Server                                                                                                    | iOS Simulator Version:<br>Select Mobile Provisioning Profile:                                                                   | 7.1 MobileProvision_1      | •                                                      |
| <ul> <li>OSGI Framework</li> <li>PyDev Django</li> <li>PyDev Google App Run</li> </ul>                                                                                                    | iOS Distribution Package (ipa):                                                                                                 | /Users/raghusri/Documents  |                                                        |
| Python Run<br>Python unittest<br>J <sup>™</sup> Task Context Plug-in Test<br>J <sup>™</sup> Task Context Test<br>Xt XSL                                                                                                    | Advanced Options:                                                                                                    | Options                    |                                                        |
| Filter matched 31 of 31 items                                                                                                    |                                                                                                    |                            | Apply Revert                                           |
| ?                                                                                                    |                                                                                                    |                            | Close Run                                              |

- **2.** Accept the default values, or define the following:
  - Assembly Project—Choose from the list of those available.
  - Deployed Bundle Id—If needed, enter a Bundle Id to use for this application that identifies the domain name of the company. The deployed bundle Id must be unique for each application installed on an iOS device and must adhere to reverse-package style naming conventions (that is, *com.<organization name>.<company name>*). For more information, see the *App Distribution Guide*, which is available through the iOS Developer Library at <a href="http://developer.apple.com/library/ios/navigation/">http://developer.apple.com/library/ios/navigation/</a>). For information on obtaining the Bundle Seed Id using the iOS Provisioning Portal, see Section 28.4.5.3, "Registering an Application ID." See also Section 3.3, "How to Define the Basic Information for an Application Feature."

#### Note: The deployed bundle Id cannot contain spaces.

Because each deployed bundle Id is unique, you can deploy multiple mobile applications to the same device. Two applications can even have the same name as long as their deployed bundle Ids are different. Mobile applications deployed to the same device are in their own respective sandboxes. They are unaware of each other and do not share data (they have only the Device scope in common).

- Target—Choose from the list of targets configured in the Preferences dialog, or click Target to add a new target.
- Target Configuration
  - iOS Deploy Target—Choose Simulator.
  - iOS Simulator Version—Select the version of the emulator to which you are deploying the application. To find the available target versions, select Hardware and then Version on an iPhone simulator. The minimum version is 6.0. The default setting is <Highest Available>. For more information, see the *iOS Simulator User Guide*, which is available through the iOS Developer Library

(http://developer.apple.com/library/ios/navigation/).

**Note:** Older versions of the iOS target version are usually available in the simulator for testing.

- Select Mobile Provisioning Profile—
- iOS Distribution Package (ipa)—If needed, enter the name for the .app file. MAF creates an .app file when you select the Deploy application to simulator option. Otherwise, accept the default name.

By default, MAF bases the name of the .ipa file on the application id attribute configured in the maf-application.xml file. For more information, see Section 3.3, "How to Define the Basic Information for an Application Feature."

 Advanced Options—Click Options to open the Advanced Option dialog, where you can set various options.

**Minimum iOS Version**—Indicates the earliest version of iOS to which you can deploy the application. The default value is the current version. The version depends on the version of the installed SDK.

### 28.4.3 How to Deploy an Application to an iOS-Powered Device

The **Deploy to iTunes for Synchronization to device** option enables you to deploy a mobile application to an iOS-powered device for debugging and testing. Deployment to an iOS-powered device or to a distribution site requires membership to either the iOS Developer Program or the iOS Developer Enterprise Program. For more information, see https://developer.apple.com/programs/.

#### Before you begin:

You cannot deploy an application directly from OEPE to a iOS device; an application must instead be deployed from the Applications folder in Apple iTunes. To accomplish this, you must perform the following tasks:

- Download Apple iTunes to your development computer and run it at least once to create the needed folders and directories.
- Set the location of the Automatically Add to iTunes folder (the location used for application deployment) in the iOS Platform preference page, shown in Figure 28–25.

**Tip:** Although your user home directory

(/User/<username>/Music/iTunes/iTunes Media/Automatically Add to iTunes.localized) is the default directory for the iTunes Media folder, you can change the location of this folder as follows:

- 1. In iTunes, select Edit, Preferences, then Advanced.
- 2. Click **Change** and then browse to the new location.
- **3.** Consolidate the library.
- 4. Delete the original iTunes Media folder.

For instructions, refer to Apple Support (http://support.apple.com).

You must also update the location in the iOS Platform preference page.

 Set the location of the Xcode folder where the xcodebuild tool is invoked, such as /Developer/usr/bin in Figure 28–25.

Figure 28–25 Setting the Locations for the iTunes Media Folder and the xcodebuild System

| 00                                                                                                    |                                                                                                    | Preferences                                                                                                    |
|----------------------------------------------------------------------------------------------------|----------------------------------------------------------------------------------------------------|----------------------------------------------------------------------------------------------------|
| type filter text                                                                                                    | iOS Mobile Provisions                                                                                         | <= + => + ▼                                                                                                    |
| <ul> <li>▶ General</li> <li>▶ Ant</li> <li>▶ Data Management</li> <li>GlassFish Preferences</li> <li>▶ Help</li> </ul>                                                                                                    | Mobile Provision: Mob                                                                                         | bileProvision_1   Add  Remove                                                                                                    |
| <ul> <li>Install/Update</li> <li>Java</li> <li>Java EE</li> <li>JavaScript</li> <li>Maven</li> <li>Mylyn</li> <li>Oracle</li> <li>ADF</li> <li>AppXray</li> </ul>                                                                                                    | Configuration Name:<br>Mobile Provision File:<br>Entitled Application Id:<br>Certificate:<br>Show Certificate | MobileProvision_1         file:/Users/raghusri/MAF/docs/Ent2_Profile%202014/Oracle_Internal_Ent2.mobileprovision         com.oraclecorp.internal.ent2.*         iPhone Distribution: Oracle Corporation (Ent 2)         ‡ |
| <ul> <li>▼Mobile Application Frame</li> <li>&gt; Android</li> <li>Editors</li> <li>♥iOS</li> <li>iOS Mobile Provisid</li> <li>&gt; WebLogic</li> <li>&gt; Plug-in Development</li> <li>&gt; PyDev</li> <li>&gt; Run/Debug</li> <li>&gt; Server</li> <li>&gt; Team</li> <li>&gt; Validation</li> <li>&gt; Web</li> <li>&gt; Web</li> <li>&gt; Web</li> <li>&gt; Web</li> <li>&gt; Web Services</li> <li>&gt; XML</li> </ul> |                                                                                                    |                                                                                                    |
| ?                                                                                                    |                                                                                                    | Cancel                                                                                                    |

 Enter the name of the certificate and the location of the provisioning profile in the iOS Platform preference page. The OS Provisioning Portal generates the certificate and provisioning profile needed for deployment to iOS devices, or for publishing .ipa files to the App Store or to an internal download site.

**Note:** The deployment will fail unless you set the iOS provisioning profile and certificate to deploy to a device or to an archive. MAF logs applications that fail to deploy under such circumstances. For more information, see Section 28.4.5, "What You May Need to Know About Deploying an Application to an iOS-Powered Device."

- In the iOS Options page of the deployment profile, select **Run** as the build mode and then **OK**.
- Refer to the App Distribution Guide, which is available through the iOS Developer Library (http://developer.apple.com/library/ios/navigation/).

To deploy an application to an iOS-powered device:

1. Choose **Run > Debug Configurations**, as shown in Figure 28–18.

Figure 28–26 Setting the iOS Options

|                                                                                                    | ● ○ O Debug Configurations                                                                                                    |  |                                                                                                    |  |
|----------------------------------------------------------------------------------------------------|----------------------------------------------------------------------------------------------------|--|----------------------------------------------------------------------------------------------------|--|
| Create, manage, and run configurations                                                                                                    |                                                                                                    |  |                                                                                                    |  |
|                                                                                                    |                                                                                                    |  |                                                                                                    |  |
| Image: Server Content of Server Content of Server Con | Name:       Employee-iOS         Main       Debug       Common         Application       Assembly Project:       Employee         Deployed Bundle Id:       employee.Em         Target:       iOS Target 1 [MAF Runtim         Target Configuration       iOS Deploy Target:         iOS Simulator Version:       Select Mobile Provisioning Profile;         iOS Distribution Package (ipa):       Advanced Options: |  | Constant of the second second |  |
| ?                                                                                                    |                                                                                                    |  | Close Debug                                                                                                    |  |

**2.** Accept the default values, or define the following:

- Assembly Project—Choose from the list of those available.
- Deployed Bundle Id—If needed, enter a Bundle Id to use for this application that identifies the domain name of the company. The deployed bundle Id must be unique for each application installed on an iOS device and must adhere to reverse-package style naming conventions (that is, *com.<organization name>.<company name>*). For more information, see the *App Distribution Guide*, which is available through the iOS Developer Library at <a href="http://developer.apple.com/library/ios/navigation/">http://developer.apple.com/library/ios/navigation/</a>). For information on obtaining the Bundle Seed Id using the iOS Provisioning Portal, see Section 28.4.5.3, "Registering an Application ID." See also Section 3.3, "How to Define the Basic Information for an Application Feature."

**Note:** The deployed bundle Id cannot contain spaces.

Because each deployed bundle Id is unique, you can deploy multiple mobile applications to the same device. Two applications can even have the same name as long as their deployed bundle Ids are different. Mobile applications deployed to the same device are in their own respective sandboxes. They are unaware of each other and do not share data (they have only the Device scope in common).

- **Target**—Choose from the list of targets configured in the Preferences dialog, or click **Target** to add a new target.
- Target Configuration
  - iOS Deploy Target—Choose device or simulator.
  - iOS Simulator Version—When you select Simulator as the deploy target, select the version of the emulator to which you are deploying the application. To find the available target versions, select Hardware and then Version on an iPhone simulator. The minimum version is 6.0. The default setting is <Highest Available>. For more information, see the *iOS Simulator User Guide*, which is available through the iOS Developer Library (http://developer.apple.com/library/ios/navigation/).

**Note:** Older versions of the iOS target version are usually available in the simulator for testing.

- Select Mobile Provisioning Profile—
- iOS Distribution Package (ipa)—If needed, enter the name for the .ipa file or the .app file. MAF creates an .ipa file when you select either the Deploy to distribution package or Deploy to iTunes for synchronization to device options in the Deployment Action dialog, shown in Figure 28–17. It creates an .app file when you select the Deploy application to simulator option. Otherwise, accept the default name. For more information, see Section 28.4.3, "How to Deploy an Application to an iOS-Powered Device" and Section 28.4.6, "How to Distribute an iOS Application to the App Store."

By default, MAF bases the name of the .ipa file (or .app file) on the application id attribute configured in the maf-application.xml file. For more information, see Section 3.3, "How to Define the Basic Information for an Application Feature."  Advanced Options—Click Options to open the Advanced Option dialog, where you can set various options, as shown in Figure 28–19.

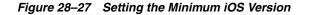

| 00                          |              |          |
|-----------------------------|--------------|----------|
| Advanced iOS Options        |              |          |
| Set and save advanced build | options here |          |
| Options Application Images  |              |          |
| Minimum iOS Version 6.0     |              | <b>•</b> |
|                             |              |          |
|                             |              |          |
|                             |              |          |
|                             |              |          |
|                             |              |          |
|                             |              |          |
|                             |              |          |
|                             |              |          |
|                             |              |          |
|                             |              |          |
|                             |              |          |
| 0                           |              | ОК       |
| 0                           |              | UK       |

**Minimum iOS Version**—Indicates the earliest version of iOS to which you can deploy the application. The default value is the current version. The version depends on the version of the installed SDK.

### 28.4.4 What Happens When You Deploy an Application to an iOS Device

The application appears in the iTunes Apps Folder, similar to the one illustrated in Figure 28–22 after a successful deployment.

## 28.4.5 What You May Need to Know About Deploying an Application to an iOS-Powered Device

You cannot deploy an iOS application (that is, an .ipa file) to an iOS-powered device or publish it to either the App Store or to an internal hosted download site without first creating a provisioning profile using the iOS Provisioning Portal, which is accessible only to members of the iOS Developer Program. You enter the location of the provisioning profile and the name of the certificate in the Options page as described in Section 28.4.1.2, "Setting the Device Signing Options."

As noted in the *App Distribution Guide*, (which is available through the iOS Developer Library at http://developer.apple.com/library/ios/navigation/), a provisioning profile associates development certificates, devices, and an application ID. The iOS Provisioning Portal enables you to create these entities as well as the provisioning profile.

**Tip:** After you download the provisioning profile, double-click this file to add it to your Library/MobileDevice/Provisioning Profile directory.

Figure 28–28 The iOS Provisioning Portal

| 🗯 Developer             | Technologies                                                             | Resources             | Programs | Support        | Member C | enter Q Search Devel                     | oper          |
|-------------------------|--------------------------------------------------------------------------|-----------------------|----------|----------------|----------|------------------------------------------|---------------|
| iOS Provisionin         | ng Portal                                                                |                       | -        | -              | Welcome  | Edit Profil                              | le Log out    |
| Provisioning Portal :   | Oracle Corporation                                                       |                       |          |                |          | Go to iC                                 | OS Dev Center |
| Home                    | Welcome to the iOS Pr                                                    | ovisioning P          | ortal    |                |          | Portal Resources                         | nation Cuida  |
| Devices                 | The iOS Provisioning Portal is des<br>your applications on iOS devices a |                       |          | essary steps t | o test   | iOS Team Administ                        |               |
| App IDs<br>Provisioning |                                                                          |                       |          |                |          | How-To's Obtaining your Cert  View video | ificate       |
| Distribution            |                                                                          | Download<br>& Install | Build &  | Go             |          | Assigning Devices                        |               |
|                         |                                                                          |                       |          |                |          | Creating your App II                     | Ds            |
|                         |                                                                          |                       |          |                |          | Creating Provisioni                      | ng Profiles   |

#### 28.4.5.1 Creating iOS Development Certificates

A certificate is an electronic document that combines information about a developer's identity with a public key and private key. After you download a certificate, you essentially install your identity into the development computer, as the iOS Development Certificate identifies you as an iOS developer and enables the signing of the application for deployment. In the iOS operating environment, all certificates are managed by the Keychain.

Using the Certificates page in the iOS Provisioning Portal, you log a CSR (Certificate Signing Request). The iOS Provisioning Portal issues the iOS Development Certificate after you complete the CSR.

#### 28.4.5.2 Registering an Apple Device for Testing and Debugging

After you install a certificate on your development computer, review the Current Available Devices tab (located in the iOS Provisioning Portal's Devices page) to identify the Apple devices used by you (or your company) for testing or debugging. The application cannot deploy unless the device is included in this list, which identifies each device by its serial number-like Unique Device Identifier (UDID).

#### 28.4.5.3 Registering an Application ID

An application ID is a unique identifier for an application on a device. An application ID is comprised of the administrator-created reverse domain name called a Bundle Identifier in the format described in Section 3.4, "How to Set the ID and Display Behavior for a Mobile Application" prefixed by a ten-character alpha-numeric string called a bundle seed, which is generated by Apple. Figure 28–29 illustrates an application ID that is unique, one that does not share files or the Keychain with any other applications.

| Figure 28–29          | An Explicit Application ID           |                    |
|-----------------------|--------------------------------------|--------------------|
|                       | Reverse Domain F<br>(Set by Administ |                    |
| 8E5491                | 7128.com.oracl                       | le.applicationName |
| <u>΄</u>              |                                      | )                  |
| Bundle<br>(Generated) |                                      | Bundle ID          |

Using a wildcard character (\*) for the application name, such as *8E549T7128.com.oracle.*\*, enables a suite of applications to share an application ID. For example, if the administrator names *com.oracle.MAF.*\* on the iOS Provisioning Portal, it enables you to specify different applications (*com.oracle.MAF.application1* and *com.oracle.MAF.application2*).

**Note:** For applications that receive push notifications, the application ID must be a full, unique ID, not a wildcard character; applications identified using wildcards cannot receive push notifications. For more information, see the "Provisioning and Development" section of *Local and Push Notification Programming Guide*, available from the iOS Developer Library (http://developer.apple.com/library/ios/navigation/)

When applications share the same prefix, such as *8E549T7128*, they can share files or Keychains.

**Note:** The Bundle Id must match the application ID set in the Options page of the deployment profile.

### 28.4.6 How to Distribute an iOS Application to the App Store

After you test and debug an application on an iOS device, you can distribute the application to a wider audience through the App Store or an internal download site. To publish an application to the App Store, you must submit the .ipa file to iTunes Connect, which enables you to add .ipa files to iTunes, as well as update applications and create test users.

#### Before you begin:

Before you distribute the application, you must perform the following tasks:

 In the iOS Platform preference page, shown in Figure 28–25, enter the location of the Automatically Add to iTunes directory.

**Tip:** Run iTunes at least once before entering this location. See also Section 28.4.3, "How to Deploy an Application to an iOS-Powered Device."

- Test the application on an actual iOS device. See Section 28.4.3, "How to Deploy an Application to an iOS-Powered Device."
- Obtain a distribution certificate through the iOS Provisioning Portal.

**Note:** Only the Team Agent can create a distribution certificate.

- Obtain an iTunes Connect account for distributing the .ipa file to iTunes. For information, see "Prepare App Submission" in the iOS Development Center's App Store Resource Center. Specifically, review the *App Store Review Guidelines* to ensure acceptance by the App Review Team.
- You may want to review both the and *iTunes Connect Developer Guide*. These guides are both available through the iOS Developer Library
  (http://developer.apple.com/library/ios/navigation/).
- In the iOS Options page of the deployment profile, select *App Distribution Guide* **Release** as the build mode and then click **OK**.

To distribute an iOS application to the App Store:

- 1. Choose **Run** > **Run Configurations**, and then select an iOS deployment configuration.
- 2. Choose Deploy to Distribution Package.
- 3. Review the Summary page, which displays the following values. Click Finish.
  - Deployed Bundle Id—The unique name that includes a Java language-like package name (*com.<organization name>.<application name>*) prefixed with the Bundle Seed that is generated from the iOS Provisioning Portal.
  - File—The file name of the final image deployed to an iOS target.
  - Certificate—The application's author. If this value has not been configured in the iOS Platform preference page of the deployment profile, then the Summary page displays *<Not Specified>*.
  - Provisioning Profile—The name of the provisioning profile that associates one or more development certificates and devices with an application ID. If this value is not configured in the iOS Platform preference page, then the Summary page displays *<Not Specified>*.

**Note:** The Certificate and Provisioning Profile values cannot be noted as *<Not Specified>*; you must specify these values in the Options page to enable the .ipa file to be accepted by iTunes.

- 4. Log in to iTunes Connect.
- 5. Submit the .ipa file to iTunes Connect for consideration using the Manage Your Applications module and the Application Loader described in the "Adding New Apps" and "Using Application Loader" sections in iTunes Connect Developer Guide.
- **6.** After the application has been approved, refer to the "Creating Test Users" section in *iTunes Connect Developer Guide* for information on using the *Manage Users* module. For testing multi-language applications, create a test user account for the regions for which the application is localized.

**7.** Refer to the "Editing and Updating App Information" section in *iTunes Connect Developer Guide* for information on updating the binary using the *Managing Your Application* module.

## 28.5 Deploying Feature Archive Files (FARs)

To enable re-use by MAF view controller projects, application features— typically, those implemented as MAF AMX or Local HTML— are bundled into an archive known as a Feature Archive (FAR). A FAR is a JAR file that contains the application feature artifacts that can be consumed by mobile applications. A FAR may contain Java classes, though these classes must be compiled. The example below illustrates the contents of a FAR, which includes a single maf-feature.xml file and a connections.xml file.

```
connections.xml (or some form of connection metadata)
 META-INF
     jar-connections.xml
     jar-adf-config.xml
    adfm.xml
    maf-feature.xml
    MANIFEST.MF
     task-flow-registry.xml
  oracle
   application1
     mobile
       DataControls.dcx
        DataBindings.cpx
        pageDefs
          view1PageDefs
 model
    Class1.class
  public_html
    adfc-mobile-config.xml
      index.html
      navbar-icon.html
      springboard-icon.html
    view1 amx
     task-flow-definition.xml
```

Working with Feature Archive files involves the following tasks:

- **1.** Creating a Feature Archive file—You create a Feature Archive by exporting the view project as a FAR.
- **2.** Using the Feature Archive file when creating a mobile application—This includes registering a FAR with the application, and then registering the features in the FAR with the application.
- **3.** Deploying a mobile application that includes features from FARs—This includes unpacking the FAR to a uniquely named folder within the deployment template.

**Note:** MAF generates FARs during the deployment process. You only need to deploy a view project if you use the FAR in another application.

## 28.5.1 How to Create a Mobile Feature Archive File

Use the OEPE Export wizard to create the .far file.

#### Before you begin:

Create the appropriate connections for the application. Because FARs may be used in different MAF applications with different connection requirements, choose a connection name that represents the connection source or the actual standardized connection name.

How to package mobile features as a Feature Archive File:

- 1. Click File then choose Export.
- **2.** In the Export wizard, expand Oracle, then Mobile Application Framework, and choose Mobile Feature Archive (FAR), as shown in Figure 28–30.

Figure 28–30 Creating a Mobile Feature Archive File

| Export                                                                                                    | - • ×  |
|----------------------------------------------------------------------------------------------------|--------|
| Select<br>Export features from a project to a Mobile Feature Archive (FAR).                                                                                                    | ß      |
| Select an export destination:                                                                                                    |        |
| type filter text                                                                                                    |        |
| <ul> <li>General</li> <li>General</li> <li>FB</li> <li>FB</li> <li>Fall</li> <li>Fall&lt;</li></ul> | E      |
| ? < Back Next > Finish                                                                                                    | Cancel |

**3.** Click **Next**, and choose the view project containing the features you want to archive, and enter a name for the archive file, as shown in Figure 28–31.

**Note:** Name the profile appropriately. Otherwise, you may encounter problems if you upload more than one application feature with the same archive name.

| Export   | C. C. March 44                                            |        |
|----------|-----------------------------------------------------------|--------|
| Export N | Nobile Feature Archive (FAR)                              |        |
| Export f | eatures from a project to a Mobile Feature Archive (FAR). |        |
|          |                                                           |        |
| Project: | DeviceDemoView                                            | Browse |
| FAR:     | DeviceDemoFAR                                             | Browse |
| Inclue   | le connection details                                     |        |
|          |                                                           |        |
|          |                                                           |        |
|          |                                                           |        |
|          |                                                           |        |
|          |                                                           |        |
|          |                                                           |        |
|          |                                                           |        |
|          |                                                           |        |
|          |                                                           |        |
|          |                                                           |        |
|          |                                                           |        |
|          |                                                           |        |
|          |                                                           |        |
| ?        | < Back Next > Finish                                      | Cancel |
|          |                                                           |        |

Figure 28–31 Entering a Name and Path for the Mobile Feature Archive File

**4.** Click **Finish**. The Summary page, shown in Figure 28–32, displays the full path of where the Feature Archive file's JAR path is deployed.

#### 28.5.2 How to Deploy the Feature Archive Deployment Profile

The Deployment Actions dialog enables you to deploy the FAR as a JAR file. This dialog includes only one deployment option, **Deploy to feature archive JAR file**.

How to deploy the Feature Archive deployment profile:

- **1.** Right-click the view controller project and then select the Feature Archive deployment profile.
- **2.** Click **Finish**. The Summary page, shown in Figure 28–32, displays the full path of where the Feature Archive file's JAR path is deployed.

#### Markers Properties Console Console

#### Figure 28–32 File Export Summary Page

## 28.5.3 What Happens When You Create a Feature Archive File Deployment Profile

To use a FAR from an external application, you need to register the FAR in your application's maf-application.xml file. Figure 28–33 shows Feature Archives that can be made available to a mobile application through a file system connection.

Figure 28–33 Deployed Feature Archive JARs in the MAF Application Editor

| Dutline 🕞 🖓                                                                                                    | 🕂 🗙 🔍 🔻 Feat | ure Archive                                       |  |
|----------------------------------------------------------------------------------------------------|--------------|---------------------------------------------------|--|
| type filter text                                                                                                    | URI:         | file:///D:/Eclipse/ws-maf/shared-services-far.jar |  |
| WorkBetter                                                                                                    | Name:        | Shared services                                   |  |
| 🍅 Registered Features<br>🛞 Navigation                                                                                                    | Notes:       |                                                   |  |
| 🖳 Device Access<br>🗔 Security                                                                                                    |              |                                                   |  |
| Description of the second second s |              |                                                   |  |
| <ul> <li>Feature Archives</li> <li>Gamma Shared services</li> </ul>                                                                                                    |              |                                                   |  |
| Features                                                                                                    |              |                                                   |  |
| Connections                                                                                                    |              |                                                   |  |
| 🗁 Plug-Ins                                                                                                    |              |                                                   |  |
|                                                                                                    |              |                                                   |  |
|                                                                                                    |              |                                                   |  |
|                                                                                                    |              |                                                   |  |
|                                                                                                    |              |                                                   |  |
|                                                                                                    |              |                                                   |  |

## 28.6 Creating a Mobile Application Archive File

The MAF Application Archive (.maa) file format enables you to provide third-parties with an unsigned mobile application. By deriving a mobile application from an imported .maa file, you enable various customizations, which include:

- Giving an application a unique application ID (to enable push notifications, for example).
- Signing an application with a company-specific credential or certificate.
- Replacing the resources with customized splash screens and application icons.

You can create a new mobile application from a n existing mobile application by first packaging the original mobile application as a Mobile Application Archive (.maa) file and then by deriving a new mobile application from this file. An .maa file can be used by third parties, as described in Section 28.7, "Creating Unsigned Deployment Packages."

An .maa file preserves the structure of the mobile application. Table 28–4 describes the contents of this file.

| Directory    | Description                                                                                                    |
|--------------|----------------------------------------------------------------------------------------------------|
| adf          | Contains the META-INF directory, which contains the metadata files, including:                                                                                                    |
|              | <ul> <li>The adf-config.xml file</li> </ul>                                                                                                    |
|              | <ul> <li>The maf-application.xml file</li> </ul>                                                                                                    |
|              | <ul> <li>The maf-config.xml file</li> </ul>                                                                                                    |
|              | <ul> <li>Other applicable application-level files, such as the connections.xmlfile</li> </ul>                                                                                                    |
| Projects     | Contains a JAR file for each project in the workspace. For example, a<br>ViewController.jar file and a ApplicationController.jar file are located in this<br>directory when you deploy a default mobile application to an .maa file. The Projects<br>directory of the .maa file does not include the .java files from the original project.<br>Instead, the .java files are compiled and the resulting .class files are placed in a<br>separate JAR file that is contained in the project JAR file (such as<br>ApplicationController.JAR/classlib/mobileApplicationArchive.jar). |
|              | The .maa file created in OEPE can be imported only in OEPE. It cannot be imported into JDeveloper.                                                                                                    |
| ExternalLibs | Contains the application-level libraries (including FARs) that are external to the original mobile application.                                                                                                    |
| META-INF     | Includes the maf.properties and logging.properties files.                                                                                                    |
| resources    | Includes the following directories:                                                                                                    |
|              | <ul> <li>android—Contains Android-specific image files for application icons and splash screens.</li> </ul>                                                                                                    |
|              | <ul> <li>ios—Contains iOS-specific image files for application icons and splash screens.</li> </ul>                                                                                                    |
|              | <ul> <li>security—Includes the cacerts file (the keystore file).</li> </ul>                                                                                                    |

Table 28–4 Contents of a Mobile Application Archive File

In addition to the artifacts listed in Table 28–4, the .maa file includes any folder containing FARs or JAR files that are internal to the original mobile application. See also Section 28.7.2, "What Happens When You Import a MAF Application Archive File."

**Note:** Importing an .maa file into an existing application overwrites the workspace and project container files (the .jws and .jpr files, respectively). As a result, all prior changes to MAF AMX pages and configuration files, such as maf-application.xml, maf-config.xml, connections.xml, and adf-config.xml, will not be retained.

### 28.6.1 How to Create a Mobile Application Archive File

OEPE creates a default MAF Application Archive deployment profile after you create a mobile application. Using the Export wizard, you can create the .maa file.

To package a mobile application as a MAF Application Archive file:

- 1. Click File then choose Export.
- **2.** In the Export wizard, expand Oracle, then Mobile Application Framework, and choose Mobile Application Archive (MAA), as shown in Figure 28–34.

| Export Export                                                                                                    | _ <b>D</b> X |
|----------------------------------------------------------------------------------------------------|--------------|
| Select<br>Export MAF application projects to a Mobile Application Archive (MAA).                                                                                                    | $\Delta$     |
| Select an export destination:                                                                                                    |              |
| type filter text                                                                                                    |              |
| <ul> <li>▷ ➢ General</li> <li>▷ ➢ EJB</li> <li>▷ ➢ Install</li> <li>▷ ➢ Java</li> <li>▷ ➢ Java EE</li> <li>▷ ➢ Oracle</li> <li>▷ ➢ Coherence</li> <li>▲ ➢ Mobile Application Framework</li> <li>▲ ➢ Mobile Application Archive (MAA)</li> <li>➡ Mobile Feature Archive (FAR)</li> <li>▷ ➢ Plug-in Development</li> <li>▷ ➢ Run/Debug</li> <li>▷ ➢ Team</li> </ul> | E            |
| ? < Back Next > Finish                                                                                                    | Cancel       |

Figure 28–34 Creating a Mobile Application Archive File

**3.** Click **Next**, and choose the name of the application you want to archive and enter a name for the Mobile Application Archive, as shown in Figure 28–35.

Figure 28–35 Entering a Name and Path for the Mobile Application Archive File

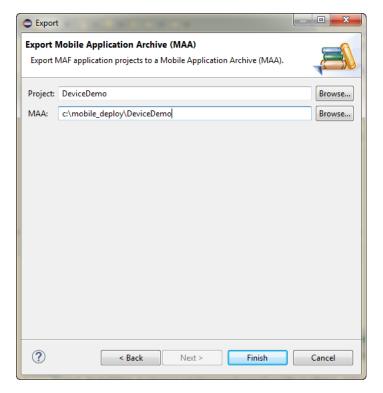

4. Click Finish

## 28.7 Creating Unsigned Deployment Packages

The MAF Application Archive (.maa) file format enables you to provide third-parties with an unsigned mobile application. By deriving a mobile application from an imported .maa file, you enable various customizations, which include:

- Giving an application a unique application ID (to enable push notifications, for example).
- Signing an application with a company-specific credential or certificate.
- Replacing the resources with customized splash screens and application icons.

**Note:** You cannot import an .maa file into a workspace that already contains one or more of the same projects. Instead, you must import the .maa file into a different workspace.

### 28.7.1 How to Create an Unsigned Application

You create an unsigned application by importing an .maa file into a new mobile application.

To create an unsigned application:

- 1. Choose File then choose Import.
- 2. In the Import wizard, expand Oracle and choose Mobile Application Archive (MAA). Click Next.
- **3.** In the Import Mobile Application Archive (MAA) page, click **Browse** and navigate to the MAA file. Click **Next**.
- **4.** In the Configure Deployment Targets page, select the targets you will want to deploy to, and click **Finish**.

#### 28.7.2 What Happens When You Import a MAF Application Archive File

MAF performs the following after you import an .maa file:

- 1. Creates a project for each of the assembly project, the application project and the view projects.
- 2. Unpacks files from the .maa file.

## 28.8 Deploying with Oracle Mobile Security Suite

Oracle Mobile Security Suite (OMSS) provides enterprise-level security for mobile applications. It offers data leakage prevention and encryption of application data and database content through containerization at deployment time. For more information about containerizing your MAF application with OMSS, see Section 2.4, "Containerizing a MAF Application for Enterprise Distribution."

Before you begin:

You must have the OMSS containerization tool installed. This tool is a command-line utility with the file name c14n. You can download OMSS and read instructions on installation on the Oracle Technology Network:

http://www.oracle.com/technetwork/middleware/id-mgmt/overview/default-2099
033.html

**Notes:** For iOS, you must also have selected the name of the provisioning profile in the iOS Platform preferences page as described in Section 28.4.1.2, "Setting the Device Signing Options."

Containerization is not supported for Android.

OEPE will not allow you to deploy a mobile app containerized with OMSS to an emulator with default names.

- 1. Select Run > Run Configurations.
- **2.** In the Target Configuration pane, select **MAF Application** and either create a new run configuration or select an existing run configuration.
- **3.** At the bottom of the Main tab, in the Containerization pane, select **Enable Oracle Mobile Security Suite** and click **Containerize Tools Location**. This displays the Containerize dialog from the Preferences menu (see Figure 28–36).

Figure 28–36 Specifying the location of the Containerization tool

| 8 🛛 😌                                                         |                                           | Preferences                                                                                                    |           |
|---------------------------------------------------------------|-------------------------------------------|----------------------------------------------------------------------------------------------------|-----------|
|                                                               | Containerize                              |                                                                                                    | ↓ ⇒ ↓ ▼   |
| ▶General<br>▶Ant<br>▶Data Management<br>GlassFish Preferences | more information on<br>Technology Network | of the Oracle Mobile Security App Containerization tool. Th<br>how to download OMSS and related documentation see <u>Q</u><br>(OTN). The minimum required version of OMSS is 3.0.2 |           |
| ►Help                                                         | Install location:                         | /opt/Oracle/omss                                                                                                    |           |
| ▶Install/Update<br>▶Java                                      | OMSS Version:                             | 11.1.2.3.1.592.16311                                                                                                    |           |
| ►Java EE                                                      | iOS Supported:                            | Yes                                                                                                    |           |
| ►Java Persistence                                             | Android Supported:                        | Yes                                                                                                    |           |
| ▶JavaScript                                                   |                                           |                                                                                                    |           |
| Maven                                                         |                                           |                                                                                                    |           |
| ▶Mylyn<br>▼Oracle                                             |                                           |                                                                                                    |           |
| PADF                                                          |                                           |                                                                                                    |           |
| AppXray                                                       |                                           |                                                                                                    |           |
| Mobile Application Fr                                         |                                           |                                                                                                    |           |
| ►Android                                                      |                                           |                                                                                                    |           |
| Containerize<br>Editors                                       |                                           |                                                                                                    |           |
| viOS                                                          |                                           |                                                                                                    |           |
| iOS Mobile Prov                                               |                                           |                                                                                                    |           |
| Launch                                                        |                                           |                                                                                                    |           |
| ▶WebLogic                                                     |                                           |                                                                                                    |           |
| ▶Plug-in Development                                          |                                           |                                                                                                    |           |
| ▶PyDev<br>▶Run/Debug                                          |                                           |                                                                                                    |           |
| ► Server                                                      |                                           |                                                                                                    |           |
| ►Team                                                         |                                           |                                                                                                    |           |
| Validation                                                    |                                           |                                                                                                    |           |
| ▶Web                                                          |                                           |                                                                                                    |           |
| ▶Web Services<br>▶XML                                         |                                           |                                                                                                    |           |
|                                                               |                                           |                                                                                                    |           |
| -                                                             |                                           |                                                                                                    |           |
| ?                                                             |                                           |                                                                                                    | Cancel OK |

- **4.** Click the **Browse** icon and browse to the location of the Oracle Mobile Security App Containerization tool on your local file system.
- 5. Click **OK** to select the containerization tool.
- 6. From the Run Configurations dialog, select **Run**.

**Note:** For iOS, containerization is supported for iTunes deployment only. Deployment to a distribution package or simulator will not create a containerized .ipa file.

A platform-specific file for Android) secured by Oracle Mobile Security Suite will be created:

- .ipa for iOS.
- .apk for Android. OMSS may create an intermediate .h header file which is compiled into the app.

After you add the containerized application to your device, it will display a lock icon, as shown in Figure 28–37.

Figure 28–37 Mobile Application Displaying the Lock Icon for Containerization

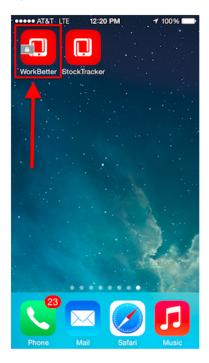

### 28.8.1 What Happens When You Containerize Your App with OMSS

When you deploy a MAF application containerized with Oracle Mobile Security Suite (OMSS), you can then upload it to the OMSS Mobile App Catalog, which displays a list of currently available apps. Before publishing the application to end users, the OMSS administrator applies various policies to the app to manage its functionality. By applying specific policies on the OMSS server side, the OMSS administrator can manage the security and sharing requirements for applications containerized with the Oracle Mobile Security App Containerization Tool. Data in transit and data stored locally inside containerized apps on the mobile device is encrypted. Encrypted data storage includes application data, including files, databases, application cache, and user preferences.

After applying OMSS data leakage protection and encryption, you can then make the app available to users from a download site.

**Note:** iOS MAF apps that are containerized with OMSS can only be distributed to users through an internal download site or enterprise app store. Containerized iOS MAF apps cannot be uploaded to the Apple App store.

This restriction is not applicable to Android MAF apps that are containerized with OMSS. These apps can be distributed through an internal download site, enterprise app store, or Google Play.

For details about how system administrators use the OMSS Mobile App Catalog to manage the MAF application provisioned to devices and workspaces, see the "Managing Devices and Workspaces" chapter in *Administering Oracle Mobile Security Suite*.

The following OMSS data leakage protection policies restrict how and if users can share data within an app:

- **Email allowed** can restrict the ability to send email from an app.
- Instant Message allowed can restrict the ability to send Instant Message from an app.
- Video chat allowed restricts the ability to share information via services such as FaceTime.
- Social Share allowed restricts the ability to share information via services such as Facebook or Twitter.
- Print allowed restricts the ability of the user to print.
- Restrict file sharing restricts the ability of the user to share files outside the secure enterprise workspace.
- Restrict copy/paste allows copy/paste inside the secure container, containerized apps or between containerized apps, but not to apps outside the secure enterprise workspace.
- Redirects to container allowed prevents any app outside the Mobile Security Container workspace from redirecting a URL into the container.
- Save to media gallery allowed prevents images, videos and audio files from being saved to media gallery and photo stores.
- Save to local contacts allowed prevents contacts inside secure enterprise workspace apps from being saved down to native device contacts app.
- Redirects from container allowed prevents any vApp from the Mobile Security Container workspace or containerized app from redirecting a URL outside the Mobile Security Container workspace or containerized app.

## Understanding Secure Mobile Development Practices

Mobile Application Framework provides protection from common security risks identified by the Open Web Application Security Project (OWASP), which are described in the following sections:

- Section 29.1, "Weak Server-Side Controls"
- Section 29.2, "Insecure Data Storage on the Device"
- Section 29.3, "Insufficient Transport Layer Protection"
- Section 29.4, "Side-Channel Data Leakage"
- Section 29.5, "Poor Authorization and Authentication"
- Section 29.6, "Broken Cryptography"
- Section 29.7, "Client-Side Injection From Cross-Site Scripting"
- Section 29.8, "Security Decisions From Untrusted Inputs"
- Section 29.9, "Improper Session Handling"
- Section 29.10, "Lack of Binary Protections Resulting in Sensitive Information Disclosure"

## 29.1 Weak Server-Side Controls

Build security into a mobile application. Even in the earliest stages of designing a mobile application, you must assess not only the risks that are unique to mobile applications, but also those that are common to the sever-side resources that the mobile application accesses. Like their desktop counterparts, mobile applications can be made vulnerable by attacks on the backend services that store their data. Because this risk is not unique to mobile applications, the standards described by the OWASP Top Ten Project (https://www.owasp.org/index.php/Category:OWASP\_Top\_Ten\_Project) also apply when you create mobile applications. Because client applications running on mobile devices can be vulnerable, do not use them to enforce access control. Because this function should be performed by the server-side application, MAF does not provide anything out-of-the box for validating data sent from the client. You must ensure that the data intended for a mobile application is valid. For more information, see the following:

 "Understanding Web Service Security Concepts" in Oracle Fusion Middleware Understanding Oracle Web Services Manager

- "Web Service Security Standards" in Oracle Fusion Middleware Understanding Oracle Web Services Manager
- Oracle Fusion Middleware Securing Applications with Oracle Platform Security Services

## 29.2 Insecure Data Storage on the Device

Shortcomings in a mobile application's design can make local files accessible to users, thereby exposing sensitive data stored on a device's local file system. This data may include usernames and passwords, cookies, and authentication tokens. Although most users may not be aware that their data is vulnerable—or that it is even stored on the device itself—a malicious user could exploit this situation by having the tools to open the local database and view credentials. When assessing the security requirements for an application, you should assume the likelihood of a phone falling into the wrong hands. MAF provides the API to secure data stored on the device by encrypting the device database and local data stores.

## 29.2.1 Encrypting the SQLite Database

MAF's embedded SQLite database protects locally stored data. MAF applications do not share the SQLite database; the application that creates the database is the only application that can access it. Further, only users with the correct username and password can access this database. The AdfmfJavaUtilities class enables you to create keys to secure the password for this database and also to encrypt the data stored within it. To provide a secure key to the database, the AdfmfJavaUtilities class includes the GeneratedPassword utility class that generates a strong password and then stores it securely. The AdfmfJavaUtilities class also provides the encryptDatabase method for encrypting the database with a password. For general information about the SQLite database, see Chapter 20, "Using the Local Database in MAF AMX" For more information on the GeneratedPassword, the encryptDatabase (and its counterpart, decryptDatabase), see Java API Reference for Oracle Mobile Application Framework and Section 20.2.7, "How to Encrypt and Decrypt the Database." For a sample application, see the StockTracker sample in the PublicSamples.zip, as described in Appendix G, "MAF Sample Applications."

**Note:** Always use the GeneratedPassword utility. Do not hard-code the key.

### 29.2.2 Securing the Device's Local Data Stores

You can store files in the local file system programmatically on both the iOS and Android platforms using the adfmfJavaUtilties class' getDirectoryPathRoot method. Using this method provides agnostic access to store application data on the device. The following options are available for this method:

- Temporary directory
- Application directory
- Cache directory
- Download directory

**Tip:** When users synchronize their devices to their desktop computers, the data stored in the device's Application directory is transferred to the desktop system where it can be exposed. Store data in the Temporary directory. For iOS, data stored in the temporary directory is not synchronized with the desktop when the device is synchronized using iTunes.

For any files that require security, you can encrypt and decrypt them using the Java cryptographic APIs (javax.crypto). For more information on the javax.crypto package, see Java Platform, Standard Edition 1.4 API. For more information, refer to *Java API Reference for Oracle Mobile Application Framework* and Section B.3, "Accessing Files Using the getDirectoryPathRoot Method." See also the "File System Basics" section in *File System Programming Guide*, available from the iOS Developer Library (https://developer.apple.com/library/).

#### 29.2.3 About Security and Application Logs

Ensure that no sensitive data can be written to log files because they can be viewed if the device is synchronized with a desktop computer. When users connect their iOS devices to a desktop system to synchronize data, the application log files are ultimately stored on the desktop in an unencrypted format. Log files synchronized from Android devices can be viewed using the Android Device Monitor tool. See also Section 29.4, "Side-Channel Data Leakage."

## 29.3 Insufficient Transport Layer Protection

Mobile applications may use SSL/TLS when accessing data over a provider network, or neither of these protocols if they use WiFi. Because provider networks can be hacked, never assume that they are safe. You should therefore enforce SSL when the application transports sensitive data and validate that all certificates are legitimate and signed by public authorities.

Because all of the endpoints used by a mobile application must be secured with SSL, MAF provides a set of web service policies that support SSL. For a list of policies that you may associate with either SOAP web services or REST web services, see Section 15.6, "Accessing Secure Web Services."

MAF provides a cacerts file seeded with entries of known and trusted Certificate Authorities. Application developers can add other certificates to this file, if needed. For more information, see Section 30.9, "Supporting SSL."

## 29.4 Side-Channel Data Leakage

Unintended data leakage can originate from such sources as:

- Disabling screen shots (backgrounding) -- iOS and Android take screen shots of the application before backgrounding the application for improving perceived performance of the application reactivation. However, these screen shots are a cause of security concern due to the potential leak of customer data.
- Key stroke logging -- On iOS and Android, some of the information entered via keyboard is automatically logged in the application directory for use with type-ahead capabilities. This feature could lead to potential leaks of customer data.
- Debugging messages -- Applications can write sensitive data in debugging logs. Setting the logging level to FINE results in log messages being written for all of the data transmitted between the user's device and the server.

- Disable clipboard copy and open-in functionality for sensitive documents displayed as part of the application. MAF currently does not provide the capability to disable copy and open-in functionality and is being targeted for a future release.
- Temporary directories -- They may contain sensitive information.
- Third-party libraries -- These libraries (such as ad libraries) can leak user information about the user, the device, or the user's location.

To prevent data leakage:

- Do not log credential, personally identifiable information (PII), or other sensitive data to the application log. Store all sensitive information in the native keychain or an encrypted database or file system.
- When debugging an application, review any files that are created and anything written to them.
- Remove debugging messages before publishing the application.

## 29.5 Poor Authorization and Authentication

Weak authentication mechanisms and client-side access control both compromise security.

Although it may be easier for end users to authenticate a device using a phone number or some type of identifier (IMEI, IMSI, or UUID) rather than a user name and password, these identifiers can easily be discovered through brute force attacks and should never be used as a sole authenticator. Mobile applications must instead use strong credentials when accessing sensitive data. The authentication should reflect the user, not the device. Further, you can enhance authentication by using contextual identifiers (such as location), voice, fingerprints, or behavioral information.

A developer can use either the default login page provided by MAF or a custom login page that they create. For more information, see Section 30.6.2, "How to Designate the Login Page."

All features in a MAF application that require secure access must enable security, as described in Section 30.6.1, "How to Enable Application Features to Require Authentication."

Additionally, access control must be enforced by the server, not the client. Locating this function on the client mobile application is less secure. Access Control Service (ACS) allows developers to use roles/privileges defined on the server to enforce access control in the mobile application. Access Control Service is a RESTful service that could be implemented by application developers to filter the user roles/privileges that are valid for the application. While an application may support thousands of user roles, the service only returns the roles that you designate for the mobile application. For more information, see Section 30.5.18, "How to Configure Access Control."

## 29.6 Broken Cryptography

Encryption becomes fallible because:

- 1. Applications use broken implementations or use known algorithms improperly.
- 2. Data is insecure because of easily defeated cryptography.

In addition, Base-64 encoding, obfuscation, and serialization are not encryption (and should not be mistaken for encryption).

To encrypt data successfully:

- Do not store the key with the encrypted data.
- Use the platform-specific file encryption API or another trusted source. Do not create your own cryptography.

In addition to securing the embedded SQLite database using the encryption methods mentioned in Section 29.2, "Insecure Data Storage on the Device." Also, apply SSL to create secure web service calls as described in Section 29.3, "Insufficient Transport Layer Protection." MAF uses Oracle Access Manager for Mobile and Social IDM SDK for secure handling of credentials.

## 29.7 Client-Side Injection From Cross-Site Scripting

Because mobile applications draw content and data from many different sources, they can be vulnerable to Cross-Site Scripting (XSS) injections, which co-opt the user session. While MAF protects against XSS primarily through encoding, it uses whitelists as an additional safeguard.

Whitelisting protects MAF applications from CSRF attacks by allowing only the permitted domains to open within the application feature's web view. The URIs that are not included in the list automatically open within the device's browser, outside of the mobile application's sandbox.

In addition to injection attacks, mobile applications are vulnerable to Cross-Site Request Forgery (CSRF), where a malicious page performs an unintended action in a targeted application on behalf of a user through the cookies cached in a web browser that store user identity. The combination of whitelists and application sandboxing address CSRF concerns.

#### 29.7.1 Protecting Applications Against XSS Through Whitelists

For MAF applications, XSS and CSRF attacks may occur in applications whose user interface is delivered through a remote server. When you configure a mobile application to derive its content from a remote URL, the overview editor provided by MAF enables you to create a whitelist of the URLs that deliver the content. Whitelisted URLs open with the MAF web view and can access specified devices features and services. As described in Section 21.1.1, "Enabling Remote Applications to Access Device Services through Whitelists," you can configure a whitelisted URI using a wildcard.

**Caution:** To prevent an unintended URI from accessing device features, define the whitelist for specific target domains only. Use the wildcard carefully when defining a whitelisted domain; avoid defining wildcard-based whitelist configurations, that might specify a wide range of URI (for example, avoid configurations, such as <adfmf:domain>\*.com</adfmf:domain>). Note also that while domains can include the wildcard asterisk (\*) within the domain name, they may *not* appear at the end (such as: <adfmf:domain>example.\*</adfmf:domain>).

## 29.7.2 Protecting MAF Applications from Injection Attacks Using Device Access Permissions

The URIs that you whitelist can access data stored on the user's device and its various device capabilities, such as its camera or address book. Such access is not granted by default; as described in Section 10.2, "Enabling Core Plugins in Your MAF Application," you can configure a MAF application to limit the device's capabilities that a whitelisted URI can access to any of the following:

- open network sockets (must be granted when user authentication is configured)
- GPS and network-based location services
- contact
- e-mail
- SMS
- phone
- push notifications
- locally stored files

**Tip:** In addition to the whitelist configuration, you can programmatically protect users against such security risks as fake login pages injected by XSS through the updateSecurityConfigWithURLParameters method, which detects changes in the login configuration and then prompts users to confirm the change by re-authenticating, as described in Section 30.5.7, "How to Update Connection Attributes of a Named Connection at Runtime." Additionally, MAF informs users whenever they open a secured application feature. Authentication can be deferred when the default application does not participate in security. For more information, see *Java API Reference for Oracle Mobile Application Framework*.

### 29.7.3 About Injection Attack Risks from Custom HTML Components

Using HTML to create a custom user interface component in a MAF AMX page may leave an application open to an injection attack. MAF provides two components for HTML content in MAF AMX pages: the <amx:verbatim> component and the <amx:outputHTML> component. Because the <amx:verbatim> component does not allow dynamic HTML, it is not susceptible to an injection attack. However, the <amx:outputHTML> component, which delivers dynamic HTML content through an EL binding, may be vulnerable when you configure its security attribute to none. By default, this attribute is set to high to enable the framework to escape various HTML tags and remove JavaScript, such as an onClick event. Because setting it to none enables iFrame components and JavaScript (which allows AJAX requests within the AMX page), you must ensure that the HTML and JavaScript are properly encoded. For more information, see Section 13.3.18, "How to Use Verbatim Component" and Section 13.3.19, "How to Use Output HTML Component." See also Section 29.8, "Security Decisions From Untrusted Inputs."

### 29.7.4 About SQL Injections and XML Injections

Mobile applications are vulnerable to SQL injections, which can enable an attacker to read the data stored in the embedded SQLite database.

To prevent SQL injections:

- Application developers are required to validate and encode all data stored in the local database.
- Application developers are expected to encode and validate XML and HTML content processed by the application.

## 29.8 Security Decisions From Untrusted Inputs

On both iOS and Android platforms, applications (such as Skype) may not always request permissions from outside parties, providing an entry point for attackers that may result in malicious applications circumventing security. As a result, applications are vulnerable to client-side injection and data leakages. Always prompt for additional authorization or provide additional steps to launch sensitive applications when additional authorization is not possible.

You must ensure that all of the data that the application receives from (or sends to) an untrusted third-party application can be subject to input validation. The client side XML input to the application must be encoded and validated. Although MAF AMX components can validate user input, data must be validated on the server, which should never trust the data it receives from a client. In other words, the server is responsible for ensuring that the XML, JSON, and JavaScript that is sent back and forth between it and the client is properly encoded.

When you configure the URL scheme that launches a MAF application from another application, you must validate the parameters sent through the URL to ensure that no malicious data or URIs can be passed to the MAF application. For more information, see Section 21.4, "Invoking MAF Applications Using a Custom URL Scheme." See also Section 29.1, "Weak Server-Side Controls."

#### **About JSON Parsing**

Use MAF's JSON encoding API where possible. For scenarios requiring custom JSON composition, be careful when composing JSON with user-entered data. For more information about processing JSON data, see the *Java API Reference for Oracle Mobile Application Framework*.

## 29.9 Improper Session Handling

Usability requirements for mobile applications often require sessions to last for long periods. Mobile applications use cookies, SSO services, and OAUTH tokens for session management. Oracle Access Management Mobile and Social (OAMMS) supports OAuth tokens.

**Note:** OAuth access tokens can be revoked remotely.

To enable proper session handling:

 Configure session timeout in the Login Server connection to a value less than server-side session timeout.

Do not use a device ID as a session token because it never expires. An application should expire tokens, even though doing so forces users to re-authenticate.

 Ensure that proper best practices (see OWASP Top Ten Project, https://www.owasp.org/index.php/Category:OWASP\_Top\_Ten\_Project) are followed for token generation on the server. Do not use session tokens that can be easily guessed or are poorly generated. A session token should be unpredictable and have high entropy.

Oracle Identity Management (IDM) stack provides support for standards-based tokens (such as, OAuth Access Token, JWT Token) for use with mobile applications. MAF provides out of the box support for Oracle IDM OAuth server and Oracle recommends using such standards-based authentication mechanisms with MAF applications.

As described in Section 30.5.3, "How to Configure Basic Authentication," configuring an application that requires users to authenticate against a login server includes options to set the duration of the session and idle timeouts. By default, the duration of an application feature session lasts eight hours. The default time for an application feature to remain idle is five minutes. MAF expires user credentials when either of the configured time periods expire and prompts users to re-authenticate.

# 29.10 Lack of Binary Protections Resulting in Sensitive Information Disclosure

Using reverse engineering, attackers can discover such sensitive data as API keys, passwords, and sensitive business logic. To protect this information:

- Store API keys and sensitive business logic on the server.
- Do not store passwords in the application binary.
- Never hard-code a password. Instead, use the GeneratedPassword utility described in Section 29.2, "Insecure Data Storage on the Device."
- Because log files can be monitored, ensure that applications do not write sensitive information to the log files. See also Section 29.4, "Side-Channel Data Leakage."
- Keep in mind that information stored on a file system (that is, stored externally from the mobile application). Store sensitive data in an encrypted database or file system, or in the native keychain. See also Risk 1: Insecure Data Storage on the Device.

## **Securing MAF Applications**

This chapter provides an overview of the security framework within Oracle Mobile Application Framework and also describes how to configure mobile applications to participate in security.

This chapter includes the following sections:

- Section 30.1, "Introduction to MAF Security."
- Section 30.2, "About the User Login Process"
- Section 30.3, "Overview of the Authentication Process for Mobile Applications"
- Section 30.5, "Configuring MAF Connections"
- Section 30.6, "Configuring Security for Mobile Applications"
- Section 30.7, "Allowing Access to Device Capabilities"
- Section 30.8, "Enabling Users to Log Out from Application Features"
- Section 30.9, "Supporting SSL"

## 30.1 Introduction to MAF Security

MAF presents users with a login page when a secured application feature has been activated. For example, users are prompted with login pages when an application feature is about to be displayed within the web view or when the operating system returns an application to the foreground. MAF determines whether access to the application feature requires user authentication when an application feature is secured by an authentication server, or when it includes constraints based on user roles or user privileges. Only when the user successfully enters valid credentials does MAF render the intended web view, UI component, or application page.

While the presence of these conditions in any of the application features can prevent users from accessing a mobile application without a successful login, you can enable users to access a mobile application that contains both secured and non-secured application features by including a default application feature that is neither secured nor includes user access-related constraints. In this situation, users can access the MAF application without authentication. The default application feature provides the entrance point to the mobile application for these anonymous users, who can both view non-secured data and authenticate against the remote server when accessing a secured application feature. You can designate a non-secure default application feature by:

 Allowing anonymous users access to public information through the default application feature, but only enabling authorized users to access secured information.

- Allowing users to authenticate only when they require access to a secured application feature. Users can otherwise access the mobile application as anonymous users, or login to navigate to secured features.
- Allowing users to log out of secured application features when secured access is not wanted, thereby explicitly prohibiting access to secured application features by unauthorized users.

**Note:** MAF enables anonymous users because the application login process is detached from the application initialization flow; a user can start a mobile application and access unsecured application features as an anonymous user without having to provide authentication credentials. In such a case, MAF limits the user's actions by disabling privileged UI components.

For more information, see Section 30.6.1, "How to Enable Application Features to Require Authentication," and Section 23.2.4, "About User Constraints and Access Control."

A MAF application uses either the default page or a customized login page that is written in HTML. When authentication beyond a login page is required, a knowledge-based authentication (KBA) page can be enabled when knowledge-based authentication is configured on OAM server. KBA screens provide an additional challenge to users by prompting for additional information, such as "mother's maiden name." Like the login page, the KBA screen can be customized.

Application features defined with user.roles or user.privileges constraints can be accessed only by users who have been granted the specific role and privileges. When users log into such an application feature, a web service known as the Access Control Service (ACS) returns the user objects that grant them access to this application feature. For more information about ACS, see Section 30.5.19, "What You May Need to Know About the Access Control Service."

The developer can elect to containerize the MAF application at the time of deployment. Containerization allows the application to utilize the Secure Networking and Network Tunneling capabilities of the enterprise networking platform configured with Oracle Mobile Security Suite (OMSS). Distribution of containerized applications is managed by OMSS administrators through the Oracle Mobile Security Access Server (MSAS) component App Catalog and Secure Workspace container features. Authentication of users is performed by MSAS configured for the desired authentication type. For more information about developing the MAF application and OMSS containerization, see Section 2.4, "Containerizing a MAF Application for Enterprise Distribution."

## 30.2 About the User Login Process

From the end-user perspective, the login process is as follows:

**Note:** For more information about how containerizing the MAF application changes the login process, see Section 30.4, "Overview of the Authentication Process for Containerized MAF Applications."

1. MAF presents a web view of a login page, shown in Figure 30–1 whenever the user attempts to access an application feature that is secured. If the secured

application feature is the default, then MAF prompts users with the login page when they launch the mobile application.

|          | <b>1</b>       |  |
|----------|----------------|--|
|          |                |  |
|          | WELCOME        |  |
| User Nam | le             |  |
| Password |                |  |
| 📝 Remen  | nber User Name |  |
|          | Sign In        |  |
|          |                |  |
|          |                |  |

Figure 30–1 The Default Login Page

**Note:** As described in Section 30.6.3.2, "The Custom Login Page," MAF provides not only a default login page, but also supports the use of a custom login page and, optionally, a custom knowledge-based authentication screen.

2. The user enters a user name and password and then clicks Sign In.

**Note:** MAF allows multiple users for the same application. Users may freely log in to an application after a previous user logs out.

- **3.** If the user name and password are verified, MAF displays the intended web view, page, or user interface component.
- **4.** MAF presents challenges to the user name and password until the user logs in successfully. When users cannot login, they can only navigate to another application feature.
- **5.** After authenticating their user name and password, the user may be presented with knowledge-based authentication screen to challenge their credentials with additional questions. When Knowledge Based Authentication is configured, the user must correctly reply to the questions in order to complete the login process. Knowledge Based Authentication is an optional configuration that requires the appropriate configuration on OAMM server.

**Note:** Authentication times out when a predefined time period has passed since the last activation of an application feature. MAF only renews the timer for the idle timeout when one of the application features that uses the connection to the authentication server has been activated.

## 30.3 Overview of the Authentication Process for Mobile Applications

Mobile applications may require that user credentials be verified against a remote login server (such as the Oracle Access Manager Identity Server used by Oracle ADF Fusion web applications) or a local credential store that resides on the user's device. To support local and remote connectivity modes, MAF supports these authentication protocols:

- HTTP Basic
- Mobile-Social
- OAuth
- Web SSO

**Note:** For more information about how containerizing the MAF application changes the authentication process, see Section 30.4, "Overview of the Authentication Process for Containerized MAF Applications."

By default, authentication of the mobile application user is against the remote login server regardless of the authentication protocol chosen at design time. Developers may configure the application, in the case of Oracle Access Management Mobile and Social (OAMMS) and basic authentication to enable local authentication. However, initially, because the local credential store is not populated with credentials, login to access secured application features requires authentication against a remote login server. Successful remote authentication enables the subsequent use of the local credential store, which houses the user's login credentials from the authentication server on the device. Thus, after the user is authenticated against the server within the same application session (that is, within the lifecycle of the application execution), MAF stores this authentication context locally, allowing it to be used for subsequent authentication attempts. In this case, MAF does not contact the server if the local authentication to authenticate the user. Although a connection to the authentication server is required for the initial authentication, continual access to this server is not required for applications using local authentication.

**Tip:** While authentication against a local credential store can be faster than authentication against a remote login server, Oracle recommends authentication using OAuth or Web SSO authentication protocols, which only support remote connectivity.

Table 30–1 summarizes the login configuration options of a MAF application. The connectivity mode depends on the chosen authentication protocol.

| <b>Connectivity Mode</b> | Su | pport Protocols                                 | Mode Description                                                                                                    |
|--------------------------|----|-------------------------------------------------|----------------------------------------------------------------------------------------------------|
| local                    | •  | HTTP Basic<br>Mobile-Social                     | Requires the application to authenticate against a<br>remote login server only when locally stored<br>credentials are unavailable on the device. The<br>initial login is always against the remote login<br>server. After the initial successful login, MAF<br>persists the credentials locally within a credential<br>store in the device. These credentials will be used<br>for subsequent access to the application feature.<br>See also Section 30.5.17, "What You May Need to<br>Know about Web Service Security." |
| remote                   | •  | HTTP Basic<br>Mobile-Social<br>OAuth<br>Web SSO | Requires the application to authentication against a<br>remote login server, such as Oracle Access<br>Manager (OAM) Identity Server or a secured web<br>application. Authentication against the remote<br>server is required each time a user logs in. If the<br>device cannot contact the server, then a user cannot<br>login to the application despite a previously<br>successful authentication.                                                                                                    |
| hybrid                   | •  | HTTP Basic<br>Mobile-Social                     | Requires the application to authenticate against a<br>remote login server when network connectivity is<br>available, even when local credentials are available<br>on the device. Only when a lack of network<br>connectivity prevents access to the login server will<br>local credentials on the device will be used.                                                                                                    |

Table 30–1 MAF Connectivity Modes and Supported Authentication Protocols

As an example, the following process depicts the flow of security when the MAF application has been configured for the Mobile-Social authentication protocol to verify user credentials against a remote authentication server:

- 1. MAF presents the user with the login page (similar to the one shown in Figure 30–1) or knowledge-based authentication screen.
- 2. The APIs of the Oracle Access Management Mobile and Social (OAMMS) client SDKs handle credential authentication against both the authentication server and the credential store on the device, which may store a saved user object. If the authentication succeeds, the APIs return a valid user object to MAF. Otherwise, they return a failure.
- **3.** If the login succeeds, MAF receives an OAM token used in the cookie. MAF sets the cookie into each login connection.
- **4.** The OAMMS client SDK APIs cache the credentials in the device's local credential keystore. MAF will clear the local credential keystore when the threshold for the application session timeout or idle timeout is exceeded.
- **5.** If the login fails, the login page or Knowledge Based Authentication screen remains, thereby preventing users from continuing.

## **30.4** Overview of the Authentication Process for Containerized MAF Applications

When you develop the MAF application, you must define a login connection to develop and test secure features. During testing, the MAF login page will be used to authenticate before accessing the protected resources. At deployment time, you may choose to containerize the MAF application to utilize the Secure Networking and

Network Tunneling capabilities of the enterprise networking platform configured with Oracle Mobile Security Suite (OMSS) and thus eliminates the need for mobile VPN.

Post deployment of the containerized MAF application, access to backend resources behind the corporate firewall will rely on the Mobile Security Access Server (MSAS), a component of OMSS, to provide a central access point for securing traffic from mobile devices to corporate resources. In this case, the MSAS instance is configured to enforce an authentication endpoint to use for the initial authentication of the user.

User authentication is handled by container Single Sign-On (SSO) integration provided by MSAS to the registered MAF application. To allow the MAF application to communicate with MSAS, the user installs and registers a Secure Workspace app for the type of authentication that has been configured for the MSAS instance. Then when the user attempts to access a protected resource, the MAF login page will be suppressed and MSAS will present its own login through the Secure Workspace app on the user's mobile device.

**Note:** To enable authentication by MSAS and to utilize the AppTunnel, the MSAS instance must be configured to proxy the login URL or authentication endpoint that the MAF application defines. For details about how MSAS is configured for a MAF login connection, see Section 30.5.12, "What You May Need to Know About Login Connections and Containerized MAF Applications."

Whether backend resource requests are proxied using the MSAS AppTunnel is determined by a MSAS-generated Proxy Auto-Configuration file used by the MAF application and Secure Workspace app. The AppTunnel is a mutually authenticated SSL tunnel from each Secure Workspace app that provides secure access to the containerized MAF application. The AppTunnel encrypts all data in transit and provides protection from rogue apps on a user's mobile device that device-level mobile VPNs are subject to.

For an overview of OMSS support for containerized MAF applications, see Section 2.4, "Containerizing a MAF Application for Enterprise Distribution."

## 30.5 Configuring MAF Connections

You must define at least one connection to the application login server for an application feature that participates in security. The absence of a defined connection to an application login server results in an invalid configuration. As a result, the application will not function properly.

## 30.5.1 How to Create a MAF Login Connection

As Figure 30–2 shows, you can use the Mobile Login Server Connection wizard to select the connection type and, depending on the connection type, enable both local and remote authentication (hybrid). Depending on application requirements, you can configure a connection to servers that support the following authentication protocols:

- HTTP Basic
- Mobile-Social
- OAuth
- Web SSO

**Note:** Oracle recommends that you configure a connection to the login server using the OAuth or Web SSO connection type. OAuth and Web SSO require authentication against a remote login server and do not allow users to authenticate on the device from a local credential store.

Mobile Login Server Connection **Choose Authentication Server** Select the authentication server to use for this mobile login connection. Specify if new or clone of an existing, if Oreate a new connection Authentication Servers Types: нттр Web Single Sign-on Oracle Access Management Mobile and Social (OAMMS) OAuth2 Copy and modify an existing connection **Existing Connections:** ? < Back Next > Finish Cancel

Figure 30–2 Configuring Authentication

To create a login server connection:

**1.** In the Project Explorer, expand the assembly project, then MAF and double-click MAF Application Editor.

**Note:** The MAF Application Editor lets you define the application login server connection and assign it to the default application feature (if the default application feature is secured). In this case, credentials specified for the application login server are also used to retrieve user and roles and services through the Access Control Service (ACS). See also Section 30.5.19, "What You May Need to Know About the Access Control Service."

- 2. In the editor, select Security in the outline, and then click Create next to one of:
  - Default Login Server
  - Login Page
  - Knowledge Based Authentication Page

**3.** In the Mobile Login Server Connection wizard, select Create a new connection and choose the authentication server type, as shown in Figure 30–2. The connection types are described in the following sections.

## 30.5.2 How to Create a Multi-Tenant Aware MAF Login Connection

As Figure 30–3 shows, you can use the options page of the Mobile Login Server Connection wizard to create a MAF application connection that supports the notion of multi-tenancy, where an application includes a hosted application feature that can be shared by different organizations (tenants), but can appear as though it is owned by a particular tenant. You can configure a multi-tenant aware connection to servers that support the following authentication protocols:

- HTTP Basic
- Mobile-Social

| Mobile Login Server Conne                         | ection                                            |        | x        |
|---------------------------------------------------|---------------------------------------------------|--------|----------|
| HTTP Basic Options                                |                                                   |        |          |
| Configure a connection to p<br>MAF Application.   | rovide remote authentication services for a       |        |          |
| Login URL:                                        | http://10.0.0.0/SecuredWebServicelogin/login.jsf  | æ      | <b>Z</b> |
| Logout URL:                                       | http://10.0.0.0/SecuredWebServicelogin/logout.jsf | F 🖉    | <i></i>  |
| Multi-Tenant Aware:                               |                                                   |        |          |
| Multi-Tenant Header Name:                         | X-ID-TENANT-NAME                                  |        |          |
| Custom Authorization Heade                        | rs:                                               |        |          |
| CustomHeader=ValuableInf<br>EndUserSuppliedHeader | ormation                                          |        | *<br>×   |
| ?                                                 | < Back Next > Finish                              | Cancel |          |

Figure 30–3 Configuring a Multi-Tenant Aware Connection

As Figure 30–4 shows, the default login page displayed by the MAF application with a multi-tenant aware connection defined, will prompt the user to enter the domain ID to propagate the tenant value on the HTTP Request.

| Carrier 🗢 2:59 PM  |
|--------------------|
| WELCOME            |
| User Name          |
| Domain Name        |
| Password           |
| Remember User Name |
| Remember Password  |
| Sign In            |
|                    |
|                    |

Figure 30–4 Default Login Page for Multi-Tenant Aware Connection

To create a multi-tenant aware login server connection:

- 1. In the Mobile Login Server Connection wizard, choose an Authentication Server Type that supports multi-tenant login.
- In the options page, select Multi-Tenant Aware and enter the tenant header name expected by the authentication server. For example, to solicit the tenant ID from the end user during login, enter the multi-tenant header name: X-ID-TENANT-NAME. As Figure 30–4 shows, the default login page will prompt the user to enter the domain name.
- **3.** Optionally, enter the name of additional custom headers required to perform authentication. These may be configured in addition to the multi-tenant header. See also Section 30.5.14, "What You May Need to Know About Custom Headers."
- 4. If the header value of the custom header is known, enter the value. If the value for the named custom header is to be overridden during login, leave the corresponding Value field empty. When you want to provide the header value at runtime, you must set the value programmatically using the OverrideConnectionHandler API. For information about using the API to configure headers, see Section 30.5.21, "How to Configure Login Credentials Programmatically Prior to Authentication."

#### 30.5.3 How to Configure Basic Authentication

As Figure 30–5 shows, you can select the **HTTP Basic** authentication server type in the Mobile Login Server wizard to configure a connection for basic authentication.

| Mobile Login Server Connection                                                                                                    | _ <b>D</b> X |
|----------------------------------------------------------------------------------------------------|--------------|
| Choose Authentication Server                                                                                                    |              |
| Select the authentication server to use for this mobile login<br>connection. Specify if new or clone of an existing, if                                                                                                    |              |
| Oreate a new connection                                                                                                    |              |
| Authentication Servers Types:                                                                                                    |              |
| HTTP Basic                                                                                                    |              |
| Web Single Sign-on<br>Oracle Access Management Mobile and Social (OAMMS)<br>OAuth2                                                                                                    |              |
| Copy and modify an existing connection<br>Existing Connections:                                                                                                    |              |
| Existing Connections:                                                                                                    |              |
|                                                                                                    |              |
|                                                                                                    |              |
|                                                                                                    |              |
|                                                                                                    |              |
|                                                                                                    |              |
|                                                                                                    |              |
|                                                                                                    |              |
|                                                                                                    |              |
|                                                                                                    |              |
|                                                                                                    |              |
|                                                                                                    |              |
|                                                                                                    |              |
| Contract > Contract > Contract | Cancel       |

Figure 30–5 Configuring Basic Authentication

To configure basic authentication:

1. In the Mobile Login Server Connection wizard, choose **HTTP Basic** as the authentication server type. Click **Next**.

For information about opening the Mobile Login Server Connection wizard, see Section 30.5.1, "How to Create a MAF Login Connection."

- **2.** In the General Options page, define the following:
  - **Name**—Enter a name for the connection.
  - Authentication Mode—Select the type of authentication, as described in Table 30–1.
  - Idle Timeout—Enter the time for an application feature to remain idle after MAF no longer detects the activation of an application feature. After this period expires, the user is timed-out of all the application features that are secured by the login connection. In this situation, MAF prompts users with the login page when they access the feature again. By default, MAF presents the login page when an application remains idle for 300 seconds (five minutes).

**Note:** MAF authenticates against the local credential store after an idle timeout, but does not perform this authentication after a session timeout.

• Session Timeout—Enter the time, in seconds, that a user can remain logged in to an application feature. After the session expires, MAF prompts the user

with a login page if the idle timeout period has not expired. By default, a user session lasts for 28,800 seconds (eight hours).

- Include basic authentication header in HTTP requests—Select this option to enable MAF to add a basic authentication header into the HTTP requests made from a web view. Basic authentication is the default request method used by MAF. A basic authentication header is injected only when the login connection type is HTTP Basic. See also Section 30.5.16, "What You May Need to Know About Injecting Basic Authentication Headers."
- Realm—If you define an authentication realm for the user name and password, OEPE populates the connections.xml file with a defined <realm> element which can be reused. For more information, see Section 30.5.16, "What You May Need to Know About Injecting Basic Authentication Headers.".
   Pages in the same realm share credentials. If your credentials work for a page with the realm "My Realm", the same username and password combination will work for another page with the same realm.

Click Next

- **3.** In the HTTP Basic Options page, enter the following, as shown in Figure 30–6.
  - Login URL—Enter the login URL for the authentication server.
  - Logout URL—Enter the logout URL for the authentication server.
  - Multi-Tenant Aware—MAF supports the notion of multi-tenancy, where a
    mobile application includes a hosted application feature that can be shared by
    different organizations (tenants), but can appear as though it is owned by a
    particular tenant. You can define multi-tenancy awareness for the mobile
    application connection by selecting this option. See also Section 30.5.10, "What
    Happens When You Create a Multi-Tenant Aware Connection."
  - Multi-Tenant Header Name—When Multi-Tenant Aware is selected, provide the header name.
  - Custom Authorization Headers—Enter the name of any custom headers required to perform authentication. See also Section 30.5.14, "What You May Need to Know About Custom Headers."

If the header value of the custom header is known, enter the value. If the value for the named custom header is to be overridden during login, leave the corresponding **Value** field empty. When you want to provide the header value at runtime, you must set the value programmatically using the OverrideConnectionHandler API. For information about using the API to configure headers, see < Section 29.5.23, "How to Configure Login Credentials Programmatically Prior to Authentication."

| HTTP Basic Options                              |                                                   |   |            |         |
|-------------------------------------------------|---------------------------------------------------|---|------------|---------|
| The past options                                |                                                   |   |            |         |
| Configure a connection to p<br>MAF Application. | provide remote authentication services for a      |   |            |         |
| Login URL:                                      | http://10.0.0.0/SecuredWebServicelogin/login.jsf  |   | <i>I</i> L |         |
| Logout URL:                                     | http://10.0.0.0/SecuredWebServicelogin/logout.jsf |   | ß          | <i></i> |
| Multi-Tenant Aware:                             |                                                   |   |            |         |
| Multi-Tenant Header Name:                       |                                                   |   |            |         |
|                                                 |                                                   |   |            |         |
|                                                 |                                                   |   |            |         |
|                                                 |                                                   |   |            |         |
|                                                 |                                                   |   |            |         |
|                                                 |                                                   |   |            |         |
|                                                 |                                                   |   |            |         |
|                                                 |                                                   |   |            |         |
|                                                 |                                                   |   |            |         |
|                                                 |                                                   |   |            |         |
|                                                 |                                                   |   |            |         |
|                                                 |                                                   |   |            |         |
|                                                 |                                                   |   |            |         |
| ?                                               | < Back Next > Finish                              | C | ancel      |         |

Figure 30–6 Configuring Basic Authentication

- **4.** Click **Test** to test the connection to the authentication server. The results are displayed on the wizard.
- **5.** Click **Next** to open the Login Options page and configure the parameters as described in Section 30.5.8, "How to Store Login Credentials."
- 6. Click Next to open the Authorization Options page and configure the parameters as described in Section 30.5.18, "How to Configure Access Control."
- 7. Click Finish to create the connection.

## 30.5.4 How to Configure Authentication Using Oracle Mobile and Social Identity Management

As Figure 30–7 shows, you can select the **Oracle Access Management Mobile and Social (OAMMS)** authentication server type in the Mobile Login Server Connection wizard to configure a connection for mobile applications to authenticate with the Oracle Access Manager (OAM) server. The OAM backend for this connection type must be running Oracle Mobile and Social server and 10g WebGate (a web server plugin that intercepts HTTP requests for resources and forwards them to the OAM server for authentication and authorization).

| Mobile Login Server Connection                                                                                          | 🗆 🗙    |
|----------------------------------------------------------------------------------------------------|--------|
| Choose Authentication Server                                                                                            |        |
|                                                                                                    |        |
| Select the authentication server to use for this mobile login<br>connection. Specify if new or clone of an existing, if |        |
|                                                                                                    |        |
| Create a new connection     Authentication Service Tuncer                                                               |        |
| Authentication Servers Types:<br>HTTP Basic                                                                             |        |
| Web Single Sign-on                                                                                                    |        |
| Oracle Access Management Mobile and Social (OAMMS)                                                                      |        |
| OAuth2                                                                                                    |        |
|                                                                                                    |        |
| Copy and modify an existing connection                                                                                  |        |
|                                                                                                    |        |
| Existing Connections:                                                                                                   |        |
|                                                                                                    |        |
|                                                                                                    |        |
|                                                                                                    |        |
|                                                                                                    |        |
|                                                                                                    |        |
|                                                                                                    |        |
|                                                                                                    |        |
|                                                                                                    |        |
|                                                                                                    |        |
|                                                                                                    |        |
|                                                                                                    |        |
|                                                                                                    |        |
|                                                                                                    |        |
|                                                                                                    |        |
|                                                                                                    |        |
| (?) < Back Next > Finish                                                                                                | Cancel |
|                                                                                                    |        |

Figure 30–7 Configuring Authentication with Mobile-Social

#### Before you begin:

Confirm that the OAM backend runs Oracle Mobile and Social Server and 10g Webgate.

Configure the server to use the OM\_PROP\_OAMMS\_URL property key. This URL (including protocol, host name, and port number) is required to reach the Mobile and Social server. Only the HTTP and HTTPS protocols are supported. You must also configure the server to inject an OAM\_ID cookie into the web server request header.

**Note:** This connection type requires Knowledge Based Authentication (KBA). For more information, see Section 30.6.2, "How to Designate the Login Page."

To configure authentication with Oracle Access Management through an Oracle Mobile and Social server:

 In the Mobile Login Server Connection wizard, choose Oracle Access Management Mobile and Social (OAMMS) as the authentication server type, and click Next.

For information about opening the Mobile Login Server Connection wizard, see Section 30.5.1, "How to Create a MAF Login Connection."

- **2.** In the General Options page, define the following:
  - **Connection Name**—Enter a name for the connection.
  - Authentication Mode—Select the type of authentication, as described in Table 30–1.

 Idle Timeout—Enter the time for an application feature to remain idle after MAF no longer detects the activation of an application feature. After this period expires, the user is timed-out of all the application features that are secured by the login connection. In this situation, MAF prompts users with the login page when they access the feature again. By default, MAF presents the login page when an application remains idle for 300 seconds (five minutes).

**Note:** MAF authenticates against the local credential store after an idle timeout, but does not perform this authentication after a session timeout.

- Session Timeout—Enter the time, in seconds, that a user can remain logged in to an application feature. After the session expires, MAF prompts the user with a login page if the idle timeout period has not expired. By default, a user session lasts for 28,800 seconds (eight hours).
- Include login server in REST calls—For application features using remote authentication, select this option to enable a REST web service to retrieve the authorized user data that is stored on a login server through a login server-generated user session cookie.

**Note:** To enable cookies to be injected in the REST web service call, the application feature must use remote authentication (MAF does not support injecting cookies for application features that store user credentials locally) and the domain entered for **Login URL** must be identical to the domain of the REST web service end point.

- Include basic authentication header in HTTP requests—Select this option to enable MAF to add a basic authentication header into the HTTP requests made from a web view. Basic authentication is the default request method used by MAF. A basic authentication header is injected only when the login connection type is HTTP Basic. See also Section 30.5.16, "What You May Need to Know About Injecting Basic Authentication Headers."
- **3.** On the OAMMS page, enter the URL to the Oracle Access Management Mobile and Social server and enter the mobile application service domain.

You can also configure the connection to enable the server to make location updates on the device, as shown in Figure 30–8.

| Mobile Login Server Cor                                                                    | nnection                       |        |  |  |
|--------------------------------------------------------------------------------------------|--------------------------------|--------|--|--|
| Oracle Access Managen                                                                      |                                |        |  |  |
| Configure a connection to provide remote authentication<br>services for a MAF Application. |                                |        |  |  |
| OAMMS URL:                                                                                 | http://sales_example.com:14100 |        |  |  |
| OAMMS Service Domain:                                                                      | MAF                            |        |  |  |
| OAMMS Profile Id:                                                                          | com.company.WorkBetter         |        |  |  |
| Enable location update:                                                                    |                                |        |  |  |
|                                                                                            |                                |        |  |  |
|                                                                                            |                                |        |  |  |
|                                                                                            |                                |        |  |  |
|                                                                                            |                                |        |  |  |
|                                                                                            |                                |        |  |  |
|                                                                                            |                                |        |  |  |
|                                                                                            |                                |        |  |  |
|                                                                                            |                                |        |  |  |
|                                                                                            |                                |        |  |  |
|                                                                                            |                                |        |  |  |
|                                                                                            |                                |        |  |  |
|                                                                                            |                                |        |  |  |
| (?) < Bac                                                                                  | k Next > Finish                | Cancel |  |  |
| (f) < Bac                                                                                  | Finish                         | Cancel |  |  |

#### Figure 30–8 Configuring the OAM Authentication

- **4.** Click **Next** to open the Login Options page where you can and configure the parameters as described in Section 30.5.8, "How to Store Login Credentials."
- **5.** Click **Next** to open the Authorization Options page where you can configure the parameters as described in Section 30.5.18, "How to Configure Access Control."

#### 30.5.5 How to Configure OAuth Authentication

As Figure 30–9 shows, you can use the Mobile Login Server Connection wizard to configure how third-party applications (clients) gain limited access to protected data or services stored on a remote server. The Relying Party authentication provided by Oracle Mobile and Social server enables an application to authenticate against a third-party OAuth provider. Oracle Web Services Manager (OWSM) Lite Mobile ADF Application Agent injects the cookie into the security header of the web service call.

| Mobile Login Server Connection                                                                                          |        |
|----------------------------------------------------------------------------------------------------|--------|
| Choose Authentication Server                                                                                            |        |
| Select the authentication server to use for this mobile login<br>connection. Specify if new or clone of an existing, if |        |
| Oreate a new connection                                                                                                 |        |
| Authentication Servers Types:                                                                                           |        |
| HTTP Basic<br>Web Single Sign-on<br>Oracle Access Management Mobile and Social (OAMMS)<br>OAuth2                        |        |
| Copy and modify an existing connection                                                                                  |        |
| Existing Connections:                                                                                                   |        |
|                                                                                                    |        |
| (?) < Back Next > Finish                                                                                                | Cancel |

Figure 30–9 Configuring OAuth

#### Before you begin:

Configure the server to use the OM\_PROP\_OAUTH\_OAUTH20\_SERVER property key.

To configure authentication with an OAuth server:

1. In the Mobile Login Server Connection wizard, choose **OAuth2** for **Authentication Servers Type**, and click **Next**.

For information about opening the Mobile Login Server Connection wizard, see Section 30.5.1, "How to Create a MAF Login Connection."

- 2. On the General page, configure the following, then click Next.:
  - **Connection Name**—Enter a name for the connection.
  - Include login server in REST calls—For application features using remote authentication, select this option to enable a REST web service to retrieve the authorized user data that is stored on a login server through a login server-generated user session cookie.

**Note:** To enable cookies to be injected in the REST web service call, the application feature must use remote authentication (MAF does not support injecting cookies for application features that store user credentials locally) and the domain entered for **Login URL** must be identical to the domain of the REST web service end point.

**3.** On the OAuth2 page, configure the following, as shown in Figure 30–10, then click **Next**:

- Choose the Grant Type to determine where the application obtains the login page. Select Authorization Code when you want the server login page to display. Select Resource Owner Credentials when you want the MAF application to display the default login page, or custom login page, when one is configured.
- Enter enter the **Client ID** and, optionally, enter a connection password value in the **Client Secret** field.
- Enter the URIs for the endpoints for the **Authorization Endpoint** itself and the **Token Endpoint** and the authorization server's **Redirect Endpoint**.
- Enter a Logout URL.
- Multi-Tenant Aware—MAF supports the notion of multi-tenancy, where a mobile application includes a hosted application feature that can be shared by different organizations (tenants), but can appear as though it is owned by a particular tenant. You can define multi-tenancy awareness for the mobile application connection by selecting this option. See also Section 30.5.10, "What Happens When You Create a Multi-Tenant Aware Connection."
- Multi-Tenant Header Name—When Multi-Tenant Aware is selected, provide the header name.
- Include basic authentication header—Select this option to enable MAF to add a basic authentication header into the HTTP requests made from a web view. See also Section 30.5.16, "What You May Need to Know About Injecting Basic Authentication Headers."
- Inject Cookies is selected by default.
- Select Use Embedded Browser when you want the login page to display within the embedded browser within the application. Deselect to display the login page in an external browser. Note that when single sign-on (SSO) is desired, you must deselect this option to force the application to use the external browser.
- Enter one or more **Scopes**.

| Mobile Login Server Connection                           |                                                                                                   |
|----------------------------------------------------------|---------------------------------------------------------------------------------------------------|
| OAuth2 Options                                           |                                                                                                   |
| Configure a connection to provide re<br>MAF Application. | motel authentication services for a                                                               |
| <u>G</u> rant Type:                                      | Authorization Code                                                                                |
| Client ID:                                               | 85748304627.apps.exampleusercontent                                                               |
| <u>C</u> lient Secret:                                   | ••••••                                                                                            |
| Client Secret Re-entry:                                  | •••••                                                                                             |
| Authorization Endpoint:                                  | http://accounts.example.com/o/oauth2/auth 🖉 🖾                                                     |
| T <u>o</u> ken Endpoint:                                 | http://accounts.example.com/o/oauth2/auth 🖉 🖾                                                     |
| Redirect Endpoint:                                       | http://localhost                                                                                  |
| Logout <u>U</u> RL:                                      | http://www.us.example.com/userInfo                                                                |
| Multi-Tenant Aware:                                      |                                                                                                   |
| Multi-Tenant <u>H</u> eader Name:                        |                                                                                                   |
| Include Basic Authentication <u>H</u> eader:             |                                                                                                   |
| Inject Cookies:                                          |                                                                                                   |
| Use Embedded Browser:                                    |                                                                                                   |
| <u>S</u> copes:                                          | http://www.exampleproviderapis.com/auth     %       http://www.exampleproviderapis.com/auth     X |
| ? <u>Back</u>                                            | Next > <u>Finish</u> Cancel                                                                       |

Figure 30–10 Configuring the Client ID and Endpoints

**4.** On the Authorization page, configure the parameters as described in Section 30.5.18, "How to Configure Access Control."

## 30.5.6 How to Configure Web SSO Authentication

As Figure 30–11 shows, you can use the Mobile Login Server Connection wizard to configure a cross-domain single sign-on.

| Mobile Login Server Connection                                | — 🗆 <b>— X</b> |
|---------------------------------------------------------------|----------------|
|                                                               |                |
| Choose Authentication Server                                  |                |
| Select the authentication server to use for this mobile login |                |
| connection. Specify if new or clone of an existing, if        |                |
| Oreate a new connection                                       |                |
| Authentication Servers Types:                                 |                |
| HTTP Basic                                                    |                |
| Web Single Sign-on                                            |                |
| Oracle Access Management Mobile and Social (OAMMS)            |                |
| OAuth2                                                        |                |
|                                                               |                |
|                                                               |                |
| Copy and modify an existing connection                        |                |
| Existing Connections:                                         |                |
|                                                               |                |
|                                                               |                |
|                                                               |                |
|                                                               |                |
|                                                               |                |
|                                                               |                |
|                                                               |                |
|                                                               |                |
|                                                               |                |
|                                                               |                |
|                                                               |                |
|                                                               |                |
|                                                               |                |
|                                                               |                |
|                                                               |                |
|                                                               |                |
|                                                               |                |
|                                                               |                |
| (?) < Back Next > Finish                                      | Cancel         |

Figure 30–11 Configuring Federated SSO Authentication

To configure authentication with a Web SSO server:

1. In the Mobile Login Server Connection wizard, choose **Web Single Sign-on** for the authentication server type and click **Next**.

For information about opening the Mobile Login Server Connection wizard, see Section 30.5.1, "How to Create a MAF Login Connection."

**2.** In the General Options page, configure the following, as shown in Figure 30–12:

| Mobile Login Sen                          | ver Connection                                         |        |
|-------------------------------------------|--------------------------------------------------------|--------|
| Seneral Options                           |                                                        |        |
| Configure a connection services for a MAF | ction to provide remote authentication<br>Application. |        |
| Connection Name:                          | federated_auth                                         |        |
| Session Timeout:                          | 28800                                                  |        |
|                                           | Include login server in REST calls                     |        |
|                                           |                                                        |        |
|                                           |                                                        |        |
|                                           |                                                        |        |
|                                           |                                                        |        |
|                                           |                                                        |        |
|                                           |                                                        |        |
|                                           |                                                        |        |
|                                           |                                                        |        |
|                                           |                                                        |        |
|                                           |                                                        |        |
|                                           |                                                        |        |
|                                           |                                                        |        |
|                                           |                                                        |        |
|                                           |                                                        |        |
| ?                                         | < Back Next > Finish                                   | Cancel |

Figure 30–12 Configuring the Connection

- **Connection Name**—Enter a name for the connection.
- Session Timeout—Enter the time, in seconds, that a user can remain logged in to an application feature. After the session expires, MAF prompts the user with a login page if the idle timeout period has not expired. By default, a user session lasts for 28,800 seconds (eight hours).
- Include login server in REST calls—For application features using remote authentication, select this option to enable a REST web service to retrieve the authorized user data that is stored on a login server through a login server-generated user session cookie.

Click Next.

**3.** On the Web Single Sign-on Options page, configure the URLs that enable successful and unsuccessful logins. You can test the URLs by clicking

| Mobile Login Serv                       | rer Connection                                                  | 3    |
|-----------------------------------------|-----------------------------------------------------------------|------|
| Web Single Sign-o                       | on Options                                                      |      |
| Configure a connect<br>MAF Application. | ction to provide remote authentication services for a           |      |
| Login URL:                              | http://sales_example.com/7101/SecureRESTWebWebService1/echo 🖉 🗵 | "4   |
| Logout URL:                             | http://sales_example.com/7101/SecureRESTWebWebService1/echo 🖉   | "4   |
| Login Success URL:                      | http://sales_example.com/7101/SecureRESTWebWebService1/echo 🖉   | 11.4 |
| Login Failure URL:                      | http://sales_example.com/7101/SecureRESTWebWebService1/echo 🖉   | //4  |
|                                         |                                                                 |      |
| ?                                       | < Back Next > Finish Cancel                                     |      |

Figure 30–13 Configuring the Authentication URLs

4. Click Next, and on the Authorization Options page configure the parameters, as described in Section 30.5.18, "How to Configure Access Control."

#### **30.5.7** How to Update Connection Attributes of a Named Connection at Runtime

Application developers can use the

AdfmfJavaUtilities.updateSecurityConfigWithURLParameters API to define or to redefine the connection attributes of a connection that already exists by a fully populated connection definition.

**Note:** The typical timing is to call the AdfmfJavaUtilities.updateSecurityConfigWithURLParameters API in a start() method implementation within an application lifecycle listener. You must not call this method from within the feature lifecycle listener.

To update connection attributes associated with the configUrlParam parameter, call the updatedSecurityConfigWithURLParameters method as follows:

import oracle.adfmf.framework.api.AdfmfJavaUtilities;

AdfmfJavaUtilities.updateSecurityConfigWithURLParameters(configUrlParam, key, message, showConfirmation);

The key parameter is set as a String object from the value defined for the adfCredentialStoreKey parameter in the connections.xml file. The method may be invoked with the showConfirmation parameter set to true to allow MAF to display a confirmation prompt to the end user once MAF detects a connection configuration change to an existing attribute of the connection.

For more information on the oracle.adfmf.framework.api.AdfmfJavaUtilities class and the usage of the configUrlParam parameter, see *Java API Reference for Oracle Mobile Application Framework*.

#### 30.5.8 How to Store Login Credentials

When security is not critical, MAF supports storing user credentials, which can be replayed to the login server or used to authenticate users locally (depending on the mode defined for the login connection. Storing credentials enhances the user experience by enabling users to access the mobile application without having to login. The IDM Mobile SDKs enable MAF to support the following modes:

- auto login—MAF caches the user credentials and then replays them to the authentication server during subsequent authentications. In this mode, users can start an application without MAF prompting them to enter or confirm their credentials. MAF can, however, inform users that it has started a new application session.
- remember credentials—MAF caches the user credentials and populates the login page's username and password fields. After the user confirms these credentials by tapping the login button, MAF replays them to the authentication server.
- remember username—MAF caches the user name and populates the login page's username field. After the user enters the password and confirms by tapping the login button, MAF replays these credentials to the authentication server.

Note: Users can decide whether MAF stores their credentials.

As Figure 30–14 shows, you can use the Login Options page of the Mobile Login Server Connection wizard to select credential storing options. Selecting credential options populates the login page with options to remember the user name and password and should not be selected when a device is shared by multiple end users.

| Mobile Login Server Connection                                                             |            |
|--------------------------------------------------------------------------------------------|------------|
| Login Options                                                                              |            |
| Configure a connection to provide remote authentication<br>services for a MAF Application. |            |
| Remember User Name:                                                                        |            |
| Enable option                                                                              |            |
| Remember by default                                                                        |            |
| Remember Password:                                                                         |            |
| Enable option                                                                              |            |
| Remember by default                                                                        |            |
| Stay logged in:                                                                            |            |
| Enable option                                                                              |            |
| Remember by default                                                                        |            |
|                                                                                            |            |
| Maximum failures before clearing credentials: 3                                            |            |
|                                                                                            |            |
|                                                                                            |            |
|                                                                                            |            |
|                                                                                            |            |
|                                                                                            |            |
|                                                                                            |            |
|                                                                                            |            |
|                                                                                            |            |
| (?) < Back Next > Fin                                                                      | ish Cancel |

Figure 30–14 Caching User Credentials

#### 30.5.9 What Happens When You Create a Connection for a MAF Application

MAF aggregates all of the connection information in the connections.xml file (located in the assembly project under the adf and META-INF nodes). This file, shown in the following example, can be bundled with the application or can be hosted for the Configuration Service. In the latter case, MAF checks for the updated configuration information each time an application starts.

**Note:** As a requirement for MAF application authentication, OEPE sets the adfCredentialStoreKey attribute to the same name as the login connection reference (for example, Connection\_1). When editing the adfCredentialStoreKey attribute or the login connection name in the connections.xml file be sure to set the value to be identical for each. Failure to maintain identical values will result in a MAF runtime exception.

```
<RefAddresses>
         <XmlRefAddr addrType="adfmfLogin">
            <Contents>
              <login url="http://10.0.0.0/SecuredWebServicelogin/login"/>
              <logout url="http://10.0.0.0/SecuredWebServicelogout/logout"/>
              <accessControl url="http://10.0.0.0/Identity/Authorize"/>
              <isAcsCalledAutomatically value="false"/>
              <idleTimeout value="300"/>
               <sessionTimeout value="28800"/>
               <isMultiTenantAware value="true"/>
               <multiTenantHeaderName value="Oracle_Multi_Tenant"/>
              <injectCookiesToRESTHttpHeader value="true"/>
              <userObjectFilter>
                  <role name="manager"/>
                  <privilege name="account manager"/>
                  <privilege name="supervisor"/>
                  <privilege name=""/>
              </userObjectFilter>
               <rememberCredentials>
                    <enableRememberUserName value="true"/>
                    <rememberUserNameDefault value="true"/>
                    <enableRememberPassword value="true"/>
                    <rememberPasswordDefault value="true"/>
                    <enableStayLoggedIn value="true"/>
                    <stayLoggedInDefault value="true"/>
              </rememberCredentials>
            </Contents>
         </XmlRefAddr>
     </RefAddresses>
  </Reference>
</References>
```

#### 30.5.10 What Happens When You Create a Multi-Tenant Aware Connection

After you complete the MObile Login Server Connection wizard with the Multi-Tenant Aware option enabled, MAF populates the connections.xml file with the <isMultiTenantAware> element set to true. In multi-tenant connections, the user name is the aggregation of tenant name and user name.

The login page uses a JavaScript utility to discern if a connection is multi-tenant aware. If the login page detects such a connection, it provides an additional field that requires the user to enter the tenant name configured in the Create MAF Login Connection, as shown in Figure 30–3. After a successful login (which includes entering the correct tenant ID), MAF stores the tenant ID in the local credential store.

### 30.5.11 What You May Need to Know About the Login Connection Configuration

When you define the login URL to grant access to secured MAF features, either in the connections.xml file or programmatically, the login URL must not point to a file resource, such as mydocument.txt. The login URL must point to a web resource that does not result in file transfer when requested. If a file resource is used instead, the MAF application may hang or login will fail, thus preventing the user from accessing the secured MAF feature.

#### 30.5.12 What You May Need to Know About Login Connections and Containerized MAF Applications

In order to use the Oracle Mobile Security Suite (OMSS) AppTunnel feature to access corporate resources, the Mobile Security Access Server (MSAS) instance must be configured to proxy the URI or endpoint used by the MAF application to access the resources. For more information, see the "Managing Mobile Security Access Server Applications" chapter and the "Configuring a Mobile Security Access Server Instance" chapter in Administering Oracle Mobile Security Access Server.

Note that HTTP Basic authentication is supported by OMSS but the MAF login page will not be suppressed by the OMSS authentication process and therefore will require the user to authenticate two times.

For more information about authentication in containerized MAF applications, see Section 29.4, "Overview of the Authentication Process for Containerized MAF Applications."

# 30.5.13 What You May Need to Know About Multiple Identities for Local and Hybrid Login Connections

Like a remote connection, local and hybrid login connection modes allow a user to log in and log out using any number of identities within an application lifecycle. When you define a login connection to use these connectivity modes, you enable users to log back into a secured application feature using the local credential store if they have previously logged into a secured application feature within the current session timeout duration. In this case, users who have logged out explicitly, or have been logged out because the idle timeout has expired, can log back into a secured application feature (or any other application feature secured by the login server that protects that application feature).

**Note:** Local and hybrid connections are only available for basic authentication and authentication to Oracle Access Management Mobile and Social (OAMMS). Because OAuth and Federate SSO use remote authentication, application users cannot log back into an application unless they authenticate successfully.

#### 30.5.14 What You May Need to Know About Custom Headers

After you complete the Create MAF Login Connection dialog with custom headers defined, MAF populates the connections.xml file with the customAuthHeaders element and individual header subelements.

If the value of the custom headers is to be supplied at runtime, the MAF application can use the OverrideConnectionHandler API in the

oracle.adfmf.framework.api.AdfmfJavaUtilities class to configure header values. The oracle.adfmf.framework.api.AdfmfAuthConnection class provides convenience methods to access the connection.xml XML elements and retrieve the most recent value when they have been overridden. See Section 30.5.21, "How to Configure Login Credentials Programmatically Prior to Authentication."

After a successful login (which includes entering the correct header values), MAF stores the header details in the local credential store, and allows secure calls, such as those made to REST services, to include custom headers on the HTTP Request.

#### 30.5.15 What Happens at Runtime: When MAF Calls a REST Web Service

After a user is authenticated locally, MAF silently authenticates the user against the login server when the mobile application calls a REST web service. After the user's credentials are authenticated, MAF executes the application's request to the REST web service. If the REST web service returns a 401 status code (Unauthorized), MAF prompts the user to authenticate again. If the REST web service returns a 302 code (Found or temporarily moved), MAF checks the login server to confirm if the user is authenticated. If so, then the code is handled as a 302 redirect.

If the user has not been authenticated against the login server, then MAF prompts the user to authenticate again. In some cases, a login server may prompt users to authenticate using its own web page when it returns a 302 status code. MAF does not support redirection in these instances and instead prompts the user to login again using a MAF login page.

#### 30.5.16 What You May Need to Know About Injecting Basic Authentication Headers

MAF enables application features to access secure resources by injecting a basic authentication header into the HTTP requests made by the web view in an application feature. This is useful in situations where a remote web resource is protected by basic authentication and cookies are not sufficient for authentication, or the server does not honor cookies at all. Specify a requesting realm in the **Realm** input field of the Create MAF Login Connection dialog's Authorization tab if known at the time of development. If not known at the time of development, the requesting realm can be modified using AdfmfJavaUtilities.overrideConnectionProperty at runtime.

The following example shows the entry that appears in the connections.xml file when you specify a value in the Realm input field (realm element).

```
<?xml version = '1.0' encoding = 'UTF-8'?>
<References xmlns="http://xmlns.oracle.com/adf/jndi">
  <Reference name="connection1"
              className="oracle.adf.model.connection.adfmf.LoginConnection"
              adfCredentialStoreKey="connection1"
             partial="false" manageInOracleEnterpriseManager="true"
             deployable="true" xmlns="">
     <Factory className=
                     "oracle.adf.model.connection.adfmf.LoginConnectionFactory"/>
     <RefAddresses>
         <XmlRefAddr addrType="adfmfLogin">
            <Contents>
               <login url="http://www.us.example.com/userInfo"/>
               <logout url="http://www.us.example.com/userInfo"/>
               <accessControl url="http://10.0.0.0/identity/authorize"/>
               <idleTimeout value="300"/>
               <sessionTimeout value="28800"/>
               <cookieNames/>
               <realm value="Secure Area"/>
               <userObjectFilter/>
            </Contents>
         </XmlRefAddr>
     </RefAddresses>
  </Reference>
</References>
```

#### 30.5.17 What You May Need to Know about Web Service Security

There are no login pages for web services; user access is instead enabled by MAF injecting credentials into the header of the web service call. Web services gain access to application data using the locally stored credentials persisted by MAF after the user's first successful login to the authentication server.

The name of the local credential store is reflected by the adfCredentialStoreKey attribute of the login server connection (such as adfCredentialStoreKey="Connection\_1" in the example in Section 30.5.9, "What Happens When You Create a Connection for a MAF Application."). To enable a web service to use this credential store, the name defined for the adfCredentialStoreKey attribute of a SOAP or REST web service connection must match the name defined for the login server's adfCredentialStoreKey attribute. When editing the adfCredentialStoreKey attribute or the login connection name in the connections.xml file be sure to set the value to be identical for each. Failure to maintain identical values will result in a MAF runtime exception.

**Note:** Because there is no overview editor for the connections.xml file, you can use the Properties window to update the <Reference> element's adfcredentialStoreKey attribute with the name configured for adfCredentialStoreKey attribute of the login server connection. Alternatively, you can add or update the attribute using the Source editor.

For more information, see Section 15.6.4, "What You May Need to Know About Credential Injection."

#### 30.5.18 How to Configure Access Control

Access Control Service (ACS) is a RESTful web service with JSON that may be optionally deployed onto an external server that is separate from your MAF application. Typically, you provide the ACS service for your MAF application to consume when your application features contain secured components and you want to allow users to download their user roles and privileges through a single HTTP POST message. If you intend to provide this service with your application, then you must implement and host the ACS service; MAF does not provide this service. Figure 30–15 shows the Authorization page of the Mobile Login Server Connection wizard that you would use to configure the MAF application to support access control.

| Mobile Login Server Conn                                    | ection                                |        |
|-------------------------------------------------------------|---------------------------------------|--------|
| Authorization Options                                       |                                       |        |
| Configure a connection to p<br>services for a MAF Applicati | provide remote authentication<br>ion. |        |
| Access Control Service URL:                                 | http://10.0.0.0/identity/authorize    |        |
| Roles:                                                      |                                       |        |
| manager                                                     |                                       |        |
|                                                             |                                       | **     |
|                                                             |                                       |        |
| Privileges:                                                 |                                       |        |
| supervisor                                                  |                                       | **     |
| ? < Back                                                    | Next > Finish                         | Cancel |

Figure 30–15 Configuring Access Control

The access control granted by the application login server is based on the evaluation of the user.roles and user.privileges constraints configured for an application feature, as described in Section 23.2.4, "About User Constraints and Access Control." For example, to allow only a user with *manager\_role* role to access an application feature, you must define the <adfmf:constraints> element in the maf-feature.xml file with the following:

```
<adfmf:constraint property="user.roles"
operator="contains"
value="manager_role"/>
</adfmf:constraints>
```

At the start of application, the RESTful web service known as the Access Control Service (ACS) is invoked for the application login server connection and the roles and privileges assigned to the user are then fetched. MAF then challenges the user to login against the application login server connection.

MAF evaluates the constraints configured for each application against the retrieved user roles and privileges and makes only the application features available to the user that satisfy all of the associated constraints.

To configure access control:

1. In the Mobile Login Server Connection wizard, navigate to the Authorization page.

For information about opening the Mobile Login Server Connection wizard, see Section 30.5.1, "How to Create a MAF Login Connection."

**2.** On the Authorization page, complete the authorization requirements, as shown in Figure 30–15.

- Access Control Service URL—Enter the URL that is the endpoint for the Access Control Service (ACS).
- Roles—Enter the user roles checked by the application feature. Because there
  may be thousands of user roles and privileges defined in a security system,
  use the manifest provided by the application feature developer that lists the
  roles specific to the application feature to create this list.
- **Privileges**—Enter the privileges checked by the application feature.

#### 30.5.19 What You May Need to Know About the Access Control Service

The Access Control Service (ACS) is a RESTful web service with JSON that enables users to download their user roles and privileges through a single HTTP POST message. This is a request message, one which returns the roles or privileges (or both) for a given user. It can also return specific roles and privileges by providing lists of required roles and privileges. The request message is comprised of the following:

- Request header fields: If-Match, Accept-Language, User-Agent, Authorization, Content-Type, Content Length.
- A request message body (a request for user information).
- The requested JSON object that contains:
  - userId—The user ID.
  - filterMask—A combination of "role" and "privilege" elements are used to determine if either the filters for user roles, or for privileges, should be used.
  - roleFilter—A list of roles used to filter the user information.
  - privilegeFilter—A list of privileges used to filter the user information.

**Note:** If all of the roles should be returned, then do not include the "role" element in the filterMask array.

If all of the privileges should be returned, then do not include the "privilege" element in the filterMask array.

The following example illustrates an HTTP POST message and identifies a JSON object as the payload, one that requests all of the filters and roles assigned to a user, John Smith.

```
Protocol: POST
Authoization: Basic xxxxxxxxx
Content-Type: application/json
{
    "userId": "johnsmith",
    "filterMask": ["role", "privilege"],
    "roleFilter": [ "role1", "role2" ],
    "privilegeFilter": ["priv1", "priv2", "priv3"]
}
```

The response is comprised of the following:

- A response header with the following fields: Last-Modified, Content-Type, and Content-Length.
- A response message body that includes the user information details.

- The returned JSON object, which includes the following:
  - userId—the ID of the user.
  - roles—A list of user roles, which can be filtered by defining the roleFilter array in the request. Otherwise, the response returns an entire list of roles assigned to the user.
  - privileges—A list of the user's privileges, which can be filtered by defining the privilegeFilter array in the request. Otherwise, the response returns an entire list of privileges assigned to the user.

The example below illustrates the returned JSON object that contains the user name and the roles and privileges assigned to the user, John Smith.

```
Content-Type: application/json
{
    "userId": "johnsmith",
    "roles": [ "role1" ],
    "privileges": ["priv1", "priv3"]
}
```

**Note:** There are no login pages for web services; user access is instead enabled by MAF, which automatically adds credentials to the header of the web service. For more information, see Section 15.6.4, "What You May Need to Know About Credential Injection."

**Note:** You must implement and host the ACS service; MAF does not provide this service.

#### 30.5.20 How to Alter the Application Loading Sequence

MAF invokes the Access Control Service (ACS) after a user successfully authenticates against a login connection that defines the ACS endpoint, such as http://10.0.0.0/Identity/Authorize in Figure 30–15. By changing this behavior to prevent the ACS from being called immediately after a successful login, you can insert a custom process between the login and the invocation of the ACS. This additional logic may be a security context called by MAF after a successful login that is based on the specifics of an application, or related to the user's responsibilities, organization, or security group.

You can change the sequence by updating the connections.xml file with <isAcsCalledAutomatically value = "false"/> and through the following method of the AdfmfJavaUtilities class, which enables MAF application features to call the ACS whenever it is required:

invokeACS(String key, String OptionalExtraPayLoad, boolean appLogin)

The invokeACS method enables you to inject extra payload into an ACS request. The key parameter is returned as a String object from the value defined for the adfCredentialStoreKey parameter in the connections.xml file, as illustrated in the example in Section 30.5.16, "What You May Need to Know About Injecting Basic Authentication Headers.". The appLogin parameter may be set to true to cause ACS to reevaluate the feature access. The OptionalExtraPayLoad parameter is reserved for future use and is not used.

Invoking ACS through either the invokeACS method or the isAcsCalledAutomatically parameter retrieves the role-based constraints for an application.

**Note:** MAF automatically invokes the ACS after a successful login if <isAcsCalledAutomatically value = "false"/> is not included in the connections.xml file.

When a secured application feature calls the invokeACS method, MAF fetches the user constraints for all of the application features associated with the application login connection, including those configured for the secured application feature. When an unsecured application feature calls this method, MAF only retrieves the constraints associated with the login connection.

**Note:** In addition to the invokeACS method, the AdfmfJavaUtilities class includes the following lifecycle methods:

- applicationLogout—Logs out the application login connection.
- featureLogout (<feature\_ID>)—Logs out the login connection associated with the application feature.

For more information, see the *Java API Reference for Oracle Mobile Application Framework*.

#### 30.5.21 How to Configure Login Credentials Programmatically Prior to Authentication

Before the MAF application invokes the login connection to authenticate the user, it is possible to set connection values programmatically. This technique is often required, for example, when custom header names are defined in the Mobile Login Server Connection wizard but the values are to be supplied at runtime. To programmatically configure the connection details, the MAF application can invoke the OverrideConnectionHandler API in the

oracle.adfmf.framework.api.AdfmfJavaUtilities class. The API overrides the current connection property value with a new value and allows the application to initiate login with the overridden values.

To override the connection values programmatically, the general process entails:

- 1. Obtaining the names of the XML elements that define the properties to override from the connections.xml file.
- **2.** Obtaining the override value prior to authentication. For example, the MAF application may define an AMX page to solicit the values from the end user for this purpose.
- **3.** Invoking a managed bean that implements the override methods (one for each connection property override) and defines connection property getter and setter methods. For example, in the case of an AMX page, a command button that the end user clicks may submit their entered values on the managed bean.

To specify connection property overrides, examine the connections.xml file to obtain the following XML element definitions:

The connection reference name. For example, ConnWithCustomHeader.

- The XML element name of the property that defines the attribute to override. For example multiTenantScheme for the scheme used to propagated a tenant domain name.
- The XML subelement name of the property's attribute to override. In the case of unique connection properties, this is always the value element.

**Note:** In the case of custom headers, do not use the XML elements header and value since all custom header definitions use the same element names to specify values. Instead, for custom headers use Contents and customAuthHeaders for the property and attribute to pass to the override method, respectively.

For example, to override the value of custom headers, in the following connections.xml file you would pass the connection name ConnWithCustomHeader, the Contents element, and the customAuthHeaders subelement, which defines the header name / value pairs.

```
package mobile;
```

```
<References xmlns="http://xmlns.oracle.com/adf/jndi">
  <Reference name="ConnWithCustomHeader"
             className="oracle.adf.model.connection.adfmf.LoginConnection"
             adfCredentialStoreKey="ConnWithCustomHeader" partial="false"
             manageInOracleEnterpriseManager="true"
            deployable="true" xmlns="">
    <Factory className="oracle.adf.model.connection.adfmf.LoginConnectionFactory"/>
    <RefAddresses>
      <XmlRefAddr addrType="adfmfLogin">
        <Contents>
          <isMultiTenantAware value="true"/>
          <multiTenantScheme value="custom_header"/>
          <multiTenantHeaderName value="X-ID-TENANT-NAME"/>
          <customAuthHeaders>
            <header name="State" value="Georgia"/>
            <header name="City" value="Atlanta"/>
          </customAuthHeaders>
          . . .
        </Contents>
     </XmlRefAddr>
    </RefAddresses>
  </Reference>
```

To perform the connection value override at runtime, the MAF application may solicit the values with a default unsecured feature that invokes an AMX page with prompts for the values and a command button to submit the values. The following sample shows the command button defines an action listener that triggers the override method in a managed bean:

```
<amx:facet name="primary">
     <amx:commandButton id="cb1"/>
   </amx:facet>
   <amx:facet name="secondary">
     <amx:commandButton id="cb2"/>
   </amx:facet>
   <amx:inputText label="Name1" id="it1" value="#{applicationScope.OverrideBean.headerName1}"/>
   <amx:inputText label="Value1" id="it2" value="#{applicationScope.OverrideBean.headerValue1}"/>
   <amx:inputText label="Name2" id="it3" value="#{applicationScope.OverrideBean.headerName2}"/>
    <amx:inputText label="Value1" id="it4" value="#{applicationScope.0verrideBean.headerValue2}"/>
   <amx:inputText label="TenantHeader" id="it5"
                                          value="#{applicationScope.TestBean.tenantHeaderName}"/>
   <amx:inputText label="Scheme" id="it6" value="#{applicationScope.OverrideBean.scheme}"/>
   <amx:commandButton text="Override headers" id="cb3"
                              actionListener="#{OverrideBean.overrideAndGotoOverrideFeature}"/>
 </amx:panelPage>
</amx:view>
```

To override the connection property values programmatically, the managed bean implements the override method for each connection property override. Note that in the following sample Ova headers HashMap is created to pass in the custom header values. The map is only necessary for custom headers that you want to override since the values of other properties (like MultiTenantHeaderName) are uniquely defined by the XML elements of the connections.xml definition.

package mobile;

```
import oracle.adfmf.amx.event.ActionEvent;
import oracle.adfmf.framework.api.AdfmfJavaUtilities;
import oracle.adfmf.java.beans.PropertyChangeListener;
import oracle.adfmf.java.beans.PropertyChangeSupport;
import java.util.HashMap;
public class OverrideBean {
    private String headerName1 = "", headerName2 = "", headerValue1 = "", headerValue2 = "";
    private String tenantHeaderName = "";
   private String scheme = "";
    // Bean setter and getter methods omitted for brevity
    . . .
    // Command button action listener invokes override method implementation
    public void overrideAndGotoOverrideFeature(ActionEvent e) {
        overrideAndGotoOverrideFeature();
    }
    // Override method implementation configures custom headers and other connection properties
    public void overrideAndGotoOverrideFeature()
    {
     AdfmfJavaUtilities.clearSecurityConfigOverrides("ConnWithCustomHeader");
     HashMap<String, String> headers = new HashMap<String, String>();
     headers.put(headerName1, headerValue1);
      headers.put(headerName2, headerValue2);
      AdfmfJavaUtilities.overrideConnectionProperty("ConnWithCustomHeader", "Contents",
                                                      "customAuthHeaders", headers);
      AdfmfJavaUtilities.overrideConnectionProperty("ConnWithCustomHeader",
                                                      "multiTenantHeaderName", "value",
                                                      tenantHeaderName);
```

}

## 30.6 Configuring Security for Mobile Applications

You configure security using the MAF Feature Editor and MAF Application Editor, as well as the Mobile Login Server Connection wizard. The editors enable you to designate the type of login page (default or custom) that MAF presents to users when they select application features that require authentication or to include user role- or user privilege-based constraints. They also enable you to select which embedded application features require security.

#### 30.6.1 How to Enable Application Features to Require Authentication

You can define each application feature to participate in security. You perform the remainder of the security configuration using the Security section of the MAF Application Editor. For application features whose content is served from a remote URL, the editor enables you to whitelist the domains so that remote URL content can display within the MAF web view. For more information, see Chapter 21, "Implementing Application Feature Content Using Remote URLs."

You can designate which application features participate in security and the type of authentication they require in the Feature section of the MAF Feature Editor, shown in Figure 30–16.

| 📑 maf-application.xml 🛛 🔞 *maf-f                                         | eature.xml 🛛              | -                        |     |
|--------------------------------------------------------------------------|---------------------------|--------------------------|-----|
| 😂 Mobile Features                                                        |                           | X                        | ) K |
| Outline 📄 🕂 🗙                                                            | ▼ Application             |                          | *   |
| type filter text                                                         | 🔽 📑 MyMAFApp              |                          |     |
| 🦻 Features<br>▷ 🎲 mymafappview_feature1                                  | ▼ Feature                 |                          |     |
| <ul> <li>mymafappview_feature2</li> <li>mymafappview_feature3</li> </ul> | Id:                       | mymafappview_fea<br>ure1 | t E |
|                                                                          | Name:                     | mymafappview_fea         |     |
|                                                                          | Description:              | A                        |     |
|                                                                          |                           | -                        |     |
|                                                                          | Vendor:                   |                          |     |
|                                                                          | Version:                  |                          |     |
|                                                                          | Lifecycle Event Listener: |                          | *   |
| 4 III >>                                                                 | Enable security:          |                          | -   |

Figure 30–16 Designating User Credentials Options for an Application Feature

#### Before you begin:

When you enable security for a feature, the application requires access the network to authenticate the user. For more information, see Section 10.2, "Enabling Core Plugins in Your MAF Application."

To designate user access for an application feature:

- 1. In the Project Explorer, in the user interface project, expand MAF, and then double-click MAF Feature Editor.
- **2.** In the MAF Feature Editor, select an application feature listed under **Features** or right-click **Features** and choose **New** to add an application feature.
- **3.** Select **Enable security** for any application feature that requires login.

**Tip:** If you do not apply this option to the default application, you enable users to login anonymously (that is, without presenting login credentials). Users can then access unsecured data and features and, when required, login (authenticated users can access both secured and unsecured data). Providing unsecured application features within a mobile application enables users to logout of secured application features, but remain within the mobile application itself and continue to access both unsecured application features and data.

#### 30.6.2 How to Designate the Login Page

After you designate security for the application features, you use the Security page of the MAF Application Editor, shown in Figure 30–17, to configure the login page as well as create a connection to the login server and assign it to each of the application features that participate in security. All of the application features listed in this page have been designated in the MAF Feature Editor as requiring security.

Typically, a group of application features are secured with the same login server connection, enabling users to open any of these applications without MAF prompting them to login again. In some cases, however, the credentials required for the application features can vary, with one set of application features secured by one login server and another set secured by a second login server. To accommodate such

situations, you can define any number of connections to a login server for a mobile application. In terms of the maf-application.xml file, the authentication server connections associated with the feature references are designated using the loginConnRefId attribute as follows:

<adfmf:featureReference id="feature1" loginConnRefId="Connection\_1"/> <adfmf:featureReference id="feature2" loginConnRefId="Connection2"/>

Mobile applications can be authenticated against any standard login server that supports basic authentication over HTTP or HTTPS. MAF also supports authentication against Oracle Identity Management. You can also opt for a custom login page for a specific application feature. For more information, see Section 30.6.3, "What You May Need to Know About Login Pages."

**Note:** Login servers (connections) are defined on the Security tab. The Registered Features tab allows you to assign them to specific features, or use <default>. If security is not enabled for the feature (done from the feature), login servers are not assignable. A validation problem will occur is a feature requires security, and no login server has been defined for the application

Figure 30–17 Registered Features in the MAF Application Editor

| 📺 *maf-applic 🔀 🔉 maf-feature.                                                                                                    | xml 🛛 🔂 NewP                   | age.html              | »1       | - 8         |
|----------------------------------------------------------------------------------------------------|--------------------------------|-----------------------|----------|-------------|
| 🕞 Mobile Application                                                                                                    |                                |                       |          | x 🔊 🖈       |
| Outline 📄 🕂 🗙                                                                                                    | ▼ Registered Features          |                       |          |             |
| type filter text                                                                                                    | mymafappvie                    | _                     |          |             |
| 🛛 📠 MyMAFApp                                                                                                    | i mymafappvie                  | -                     |          | a.          |
| <ul> <li>Registered Features</li> <li>Navigation</li> <li>Device Access</li> <li>Security</li> <li>Preferences</li> <li>Feature Archives</li> <li>Plug-Ins</li> </ul> | 🏟 mymafappvid                  | ew_reatures           |          | ↔<br>↓<br>₽ |
|                                                                                                    | <ul> <li>Navigation</li> </ul> |                       |          |             |
|                                                                                                    | Show on navi                   | gation bar:           | V        |             |
|                                                                                                    | Show on sprir                  | gboard:               | <b>V</b> |             |
|                                                                                                    | <ul> <li>Security</li> </ul>   |                       |          |             |
|                                                                                                    | Login Server:                  | basicauth_o           | onn      | Ψ.          |
|                                                                                                    |                                | <default> 0</default> |          | nn          |
| 🔲 Properties 🔀 📃 Console                                                                                                    |                                | basicauth_c           |          |             |
| Property                                                                                                    | Va                             | -                     |          |             |

#### Before you begin:

Add constraints for user privileges and roles, as described in Section 23.2.4, "About User Constraints and Access Control."

Provision an Access Control Service (ACS) server. For more information, Section 30.5.19, "What You May Need to Know About the Access Control Service."

The custom login page is defined in the application controller project, as shown in Figure 30–18.

| New Mobile HTML Page                                                                     |        |
|------------------------------------------------------------------------------------------|--------|
| Mobile HTML Page<br>Provide name and location for the new HTML or XHTML page for mobile. |        |
| Enter or select the parent folder:                                                       |        |
| MyMAFAppApplication/ViewContent                                                          |        |
| <ul> <li>A A A A A A A A A A A A A A A A A A A</li></ul>                                 |        |
| File name: custom_login html                                                             |        |
|                                                                                          |        |
| ? Finish                                                                                 | Cancel |

Figure 30–18 Adding a Custom Login Page

To designate the login page and Knowledge Based Authentication page:

- 1. In the Project Explorer, expand the assembly project, then expand MAF, and double-click MAF Application Editor.
- 2. In the outline, click Security.
- **3.** On the Security page, designate the type of login page:
  - Choose Login Page for a view that accepts a user name and password.
  - Choose Knowledge Based Authentication Page for a knowledge-based view that presents users with challenges to their credentials and also accepts their answers. Knowledge based authentication can be configured on OAAM server and user can be prompted with another page that asks additional questions such as "mother's maiden name". This feature is available for the Mobile-Social authentication type only.
- **4.** Select the content (or user interface) for the selected login page and, optionally, a Knowledge Based Authentication page:
  - Default—The default login page or Knowledge Based Authentication screen used for all of the selected embedded application features. For more information, see Section 30.6.3.1, "The Default Login Page." The default login page and default Knowledge Based Authentication page is provided by MAF.
  - Custom—Click Browse to retrieve the path location of the file within the application controller project. Alternatively, click New to create a custom HTML page within the application controller project for either the login page or the Knowledge Based Authentication page. For more information, see Section 30.6.3.2, "The Custom Login Page."

**Tip:** Rather than retrieve the location of the login page using the **Browse** function, you can drag the login page from the Project Explorer into the field.

#### 30.6.3 What You May Need to Know About Login Pages

The entry point for the authentication process to an application feature is the activate lifecycle event, described at Section 11.1.2, "Timing for Mobile Application Events." Every time an application feature is activated (that is, the activate event handler for the application feature is called), the application feature login process is executed. This process navigates to the login page (which is either the default or a custom login page) where it determines if user authentication is needed. Before the process navigates to the login page, however, the originally intended application feature must be registered with MAF. When authentication succeeds, the login page retrieves the originally intended destination from MAF and navigates to it.

#### 30.6.3.1 The Default Login Page

The default login page provided by MAF is comprised of a login button, input text fields for the user name, password, and, optionally, multi-tenant name, and an error message section. This is a cross-platform page, one written in HTML. Figure 30–1 shows a default login page with the multi-tenant aware option enabled at design time to solicit the domain name of the tenant, in addition to the user name and password.

Figure 30–19 Default Login Page for Multi-Tenant Aware Connection

| Carrier 🗢 2:59 PM             |  |
|-------------------------------|--|
|                               |  |
| WELCOME<br>User Name          |  |
| Domain Name                   |  |
| Password Remember User Name   |  |
| Remember Password     Sign In |  |
|                               |  |

#### 30.6.3.2 The Custom Login Page

When you add a custom login page for a selected application feature using MAF Feature Editor, OEPE adds the <adfmf:login> element and populates its child <adfmf:LocalHTML> element, as shown in the next example. As with all <adfmf:LocalHTML> elements, its url attribute references a location within the public\_ html directory. The user authentication mechanism and navigation control are identical to the default login page.

Custom login pages are written in HTML. The fields for both the default login page and the knowledge-based pages must include specifically defined <input> and <label> elements.

**Tip:** Use the default the login pages that are generated when you deploy a MAF application as a guide for creating custom login pages. To access the login pages within the www directory, deploy a mobile application and then traverse to the deploy directory.For iOS deployments, the pages are located at the following: application workspace directory/deploy/deployment profile name/temporary\_xcode\_project/www/adf.login.html and application workspace directory/deployment profile name/temporary\_xcode\_project/www/adf.login.html.

For Android deployments, the pages are located within the Android application package (.apk) file at the following: application workspace directory/application name/deploy/deployment profile name.apk/assets/www/adf.login.html and application workspace directory/application name/deploy/deployment profile name/deploy/deployment profile name/deploy/deployment profile name.apk/assets/www/adf.kba.html.

The example below illustrates the required <input> and <label> elements for a default login page.

```
<input type="text"
      autocorrect="off"
      autocapitalize="none"
      name="oracle_access_user_id"
       id="oracle_access_user_id" value="">
   </input>
<input type="text"
      autocorrect="off"'
      autocapitalize="none"
      name="oracle_access_iddomain_id"
      id="oracle access iddomain id" value="">
   </input>
<input type="password"
       name="oracle_access_pwd_id"
       id="oracle_access_pwd_id" value="">
   </input>
<input type="checkbox"
      class="message-text"
      name="oracle_access_auto_login_id"
      id="oracle_access_auto_login_id">
   </input>Keep me logged in
<input type="checkbox"
       class="message-text"
```

```
name="oracle_access_remember_username_id"
id="oracle_access_remember_username_id">
</input>Remember my username
<input type="checkbox"
class="message-text"
name="oracle_access_remember_credentials_id"
id="oracle_access_remember_credentials_id">
</input>Remember my password
<label id="oracle_access_error_id"
class="error-text">
</label>
<input class="commandButton"
type="button"
onclick="oracle_access_sendParams(this.id)"
value="Login" id="oracle_access_submit_id"/>
```

The example below illustrates the required elements for a Knowledge Based Authentication login page.

```
<input type="text"
<label id="oracle_access_kba_ques_id" >Question</label><br>
<input class="field-value"
      name="oracle_access_kba_ans_id"
       id="oracle_access_kba_ans_id">
  </input>
<label id="oracle_access_error_id"
      class="error-text">
  </label>
<label id="message_id"
     class="message-text">
  </label>
<input type="button"
      onclick="oracle_access_sendParams(this.id)"
      value="Login"
      id="oracle_access_submit_id"/>
```

#### 30.6.4 What You May Need to Know About Login Page Elements

Every HTML login page should include the user interface elements listed in Table 30–2.

| Page Element   | ID                      |  |
|----------------|-------------------------|--|
| username field | oracle_access_user_id   |  |
| password field | oracle_access_pwd_id    |  |
| login button   | oracle_access_submit_id |  |
| cancel button  | oracle_access_cancel_id |  |

Table 30–2 Login Page Fields and Their Associated IDs

| Page Element                                                          | ID                                    |
|-----------------------------------------------------------------------|---------------------------------------|
| identity domain/tenant<br>name field                                  | oracle_access_iddomain_id             |
| Knowledge Based<br>Authentication question<br>field (read-only/label) | oracle_access_kba_ques_id             |
| Knowledge Based<br>Authentication answer field                        | oracle_access_ans_id                  |
| error field                                                           | oracle_access_error_id                |
| auto login check box                                                  | oracle_access_auto_login_id           |
| remember credentials check box                                        | oracle_access_remember_credentials_id |
| remember username check<br>box                                        | oracle_access_remember_username_id    |

Table 30–2 (Cont.) Login Page Fields and Their Associated IDs

Table 30–3 lists the recommended JavaScript code used by the OnClick event.

| Table 30–3 JavaScript Used by the OnClick Event |
|-------------------------------------------------|
|-------------------------------------------------|

| Button                                             | JavaScript                        |
|----------------------------------------------------|-----------------------------------|
| login button                                       | oracle_access_sendParams(this.id) |
| cancel button                                      | oracle_access_sendParams(this.id) |
| Knowledge Based<br>Authentication submit<br>button | oracle_access_sendParams(this.id) |
| Knowledge Based<br>Authentication cancel<br>button | oracle_access_sendParams(this.id) |

#### 30.6.5 What Happens in OEPE When You Configure Security for Application Features

After an application feature has been designated to participate in security, OEPE updates the Registered Features with a corresponding feature reference, as shown in Figure 30–17. If each of the referenced application features authenticate against the same login server connection defined in the connections.xml file, OEPE updates the maf-application.xml file with a single <adfmf:login> element defined with a defaultConnRefId attribute (such as <adfmf:login defaultConnRefId="Connection\_1">>).

For application features configured to use different login server connections defined in the connections.xml file OEPE updates each referenced application feature with a loginConnReference attribute (<adfmf:featureReference id="feature2" loginConnRefId="Connection2"/>). For more information, see Section 30.6.1, "How to Enable Application Features to Require Authentication." See also the *Tag Reference for Oracle Mobile Application Framework*.

## 30.7 Allowing Access to Device Capabilities

Access to device capabilities is defined by the Cordova plugins that are included in the MAF application. A set of core plugins are provided by MAF. Enabling one of these plugins will enable any device access permissions that it requires. Any additional

Cordova plugins that you include in your MAF application will also enable the device access permissions required.

Because the vast majority of MAF applications require network access, permission to access the network is enabled by default (the only device capability that is enabled by default):

 Network Information—Allows the application to open network sockets. You must leave the network access capability enabled when security is enabled for at least one device feature.

Because you can enable or restrict device capabilities, the various platform-specific configuration files and manifest files that are updated by the deployment framework list only the device capabilities in use (or rather, the plugins that the MAF application is registered to use). These files enable MAF to share information about the use of these capabilities with other applications. For example, a MAF application can report to the AppStore or to Google Play that it does not use location-based capabilities (even though MAF applications have this capability).

For more information about Cordova plugins in MAF applications, see Chapter 10, "Using Plugins in MAF Applications."

## 30.8 Enabling Users to Log Out from Application Features

MAF does not terminate application features when a user logs out of one that contains secured content or is restricted through constraints; a user can remain within the application and access its unsecured content and features as an anonymous user. Because MAF enables constraints to be re-initialized, it allows a user to login to an application repeatedly using the same identity. It also enables multiple identities to share the access to the application by allowing the user to login using different identities.

The logoutFeature and logout methods of the AdfmfJavaUtilities class, described in the *Java API Reference for Oracle Mobile Application Framework*, enable users to explicitly login and logout from the authentication server after launching an application. In addition, they enable a user to login to the authentication server after the user invokes a secured application feature. Although a user can log out from individual application features, a user will be simultaneously logged out of application features secured by the same connection.

These methods enable users to perform the following the following:

- Log out of an application feature but continuing to access its unsecured content (that is, MAF does not terminate the application).
- Authenticate with the login server while in an application to enable its secured content and UI components.
- Log out of a MAF application or application feature and then logging in again using a different identity.
- Log out of a MAF application or application feature and then logging in again using the same identity but with updated roles and privileges.

To enable logging out of the current authentication server, call the logout method of the AdfmfJavaUtilities class as follows. For example:

import oracle.adfmf.framework.api.AdfmfJavaUtilities;

AdfmfJavaUtilities.logout();

To enable logging from the authentication server associated with the key parameter, call the logoutFeature method as follows:

import oracle.adfmf.framework.api.AdfmfJavaUtilities;
...

AdfmfJavaUtilities.logoutFeature(adfCrendentialStorykey);

The adfCredentialStorykey parameter is returned as a String object from the value defined for the adfCredentialStoreKey parameter in the connections.xml file. For more information on the AdfmfJavaUtilties class and the usage of the key parameter, see the *Java API Reference for Oracle Mobile Application Framework*.

## 30.9 Supporting SSL

MAF provides a cacerts certificate file, the Java mechanism for HTTPS handshakes between the client application and the server. OEPE creates this file within the Application Resources Security folder (located at users\workspaces\application name\resources\Security\cacerts). The MAF cacerts file identifies a set of certificates from well-known and trusted sources to the JVM and enables deployment. For an application that requires custom certificates (such as in cases where RSA cryptography is not used), you must add private certificates before deploying the application.

#### Before you begin:

It may be helpful to have an understanding of the contents of the cacerts file. For more information, see the "Migrating to New cacerts Files for SSL in MAF" section in *Installing Oracle Mobile Application Framework*.

You may also find it helpful to understand how OEPE creates the cacerts file. For more information, see Section C.2, "About the Assembly-Level Resources."

Refer to Java SE Technical Documentation

(http://download.oracle.com/javase/index.html) for information on the cacerts file and how to use the keytool utility.

To add private certificates:

- 1. Create a private certificate. For example, create a certificate file called new\_cert.
- 2. Add the private certificate to the application as follows:
  - **a.** Create a copy of the seeded cacerts file (cp cacerts cacerts.org).
  - **b.** Use the Java SE keytool utility to add certificates to a cacerts file. This example illustrates adding certificates to a cacerts file called new\_cert.

```
keytool -importcert
-keystore cacerts
-file new_cert
-storepass changeit
-noprompt
```

The example illustrates how to add a single certificate. Repeat this procedure for each certificate. Table 30–4 lists the keytool options

Table 30–4 Options For Adding Certificates

| Option      | Description            |
|-------------|------------------------|
| -importcert | Imports a certificate. |

| . , ,                  |                                                                                                    |
|------------------------|----------------------------------------------------------------------------------------------------|
| Option                 | Description                                                                                        |
| -keystore cacerts file | Identifies the file location of the imported certificate.                                          |
| -file certificate file | Identifies the file containing the new certificate.                                                |
| -storepass changeit    | Provides a password for the cacerts file. By default, the password is <i>changeit</i> .            |
| -noprompt              | Instructs the keytool not to ask the user (through stdin) whether to trust the certificate or not. |

 Table 30–4 (Cont.) Options For Adding Certificates

**c.** Visually inspect the contents of the new cacerts file to ensure that all of the fields are correct. Use the following command:

keytool -list -v -keystore cacerts | more

**d.** Verify that the certificate is for the given hostname.

**Note:** The certificate's common name (CN) must match the hostname exactly.

- e. Ensure that the customized certificate file is located within the Security directory (users\workspaces\assembly project\lib\Security) so that it can be read by JVM 1.4.
- **3.** Deploy the application.

**Note:** During deployment, if a certificate file exists within the Security directory, MAF copies it into the Android or Xcode template project, replacing any default copies of the cacerts file.

4. Validate that you can access the protected resources over SSL.

## **Testing and Debugging MAF Applications**

This chapter provides information on testing and debugging MAF applications developed for both iOS and Android platforms.

This chapter includes the following sections:

- Section 31.1, "Introduction to Testing and Debugging MAF Applications"
- Section 31.2, "Testing MAF Applications"
- Section 31.3, "Debugging MAF Applications"
- Section 31.4, "Using and Configuring Logging"

## 31.1 Introduction to Testing and Debugging MAF Applications

Before you start any testing and debugging of your MAF application, you have to deploy it to one of the following:

- iOS-powered device
- iOS-powered device simulator
- Android-powered device
- Android-powered device emulator

You cannot run the MAF application until it is deployed. For more information, see Chapter 28, "Deploying Mobile Applications."

To test and debug a MAF application, you generally take the following steps:

- 1. Test the application's infrastructure, such as a splash screen, application feature navigation, authentication, and preferences, ensuring that all declared application features are available.
- **2.** If the application includes MAF AMX content, test this application feature's logic, page flows, data controls, and UI components.
- **3.** Make changes to the application as necessary.
- **4.** Reconnect the mobile device or restart the simulator, and then deploy and run the application for further testing and debugging.

For more information, see the following:

- Section 31.3, "Debugging MAF Applications"
- Section 31.2, "Testing MAF Applications"

## **31.2 Testing MAF Applications**

There are two approaches to testing a MAF application:

- 1. Testing on a mobile device: this method always provides the most accurate behavior, and is also necessary to gauge the performance of your application. However, you may not have access to all the devices on which you wish to test, making device testing inconclusive.
- **2.** Testing on a mobile device emulator or simulator: this method usually offers better performance and faster deployment, as well as convenience. However, even though a device emulator or simulator closely approximates the corresponding physical device, there might be differences in behavior and limitations on the capabilities that can be emulated.

Typically, a combination of both approaches yields the best results.

#### **31.2.1** How to Perform Accessibility Testing on iOS-Powered Devices

You should use a combination of the following methods to test the accessibility of your MAF application developed for iOS-powered devices:

• Testing with the Accessibility Inspector on an iOS-powered device simulator.

For detailed information, see the "Testing the Accessibility of Your iPhone Application" section in the *Accessibility Programming Guide for iOS* available through the iOS Developer Library.

Testing with the VoiceOver on an iOS-powered device.

For more information, see the "Using VoiceOver to Test Your Application" section in the *Accessibility Programming Guide for iOS* available through the iOS Developer Library.

## 31.3 Debugging MAF Applications

OEPE is equipped with debugging mechanisms that allow you to execute a Java program in debug mode and use standard breakpoints to monitor and control execution of an application.

In general, there are two different ways to debug an application, using Java remote debugging, or using JavaScript remote debugging. Only Java remote debugging is fully supported.

Since a MAF application cannot be run inside OEPE, the debugging approach is different: you can use the OEPE debugger to connect to a Java Virtual Machine (JVM) 1.4 instance on a mobile device or simulator and control the Java portions of your deployed MAF application.

MAF automatically configures the project properties for remote debugging (see Section 31.3.1, "What You May Need to Know About the Debugging Configuration"). The following are the steps you need to take to use OEPE to debug the Java code in your MAF application:

1. In the debug configuration, click the Debug tab and select **Debug Java Code**. This sets the following debugging parameter in the maf.properties file:

java.debug.enabled=true

For more information, see Section 31.3.5, "How to Enable Debugging of Java Code and JavaScript."

- **2.** Redeploy the application to the mobile device or simulator.
- **3.** Launch the application in a mobile device or simulator by clicking the application icon.
- **4.** Use a Remote Java Application configuration to connect to the remote VM.
  - Create a new Remote Java Application configuration. Click Run > Debug Configurations. In the configuration window, double-click Remote Java Application.
  - **2.** Give the configuration a name, and browse to the project of the application you are debugging.

**Note:** To avoid timeout, start the debugger soon after launching the application on the mobile device or simulator.

If the deployment is successful, and the application on the device is started in debug mode, it will block until remote debugging is connected. The timeout is usually a few minutes.

If you use the mobile device for debugging, perform the following tasks.

On Android

**1.** Ensure that port forwarding is established

On iOS

- **1.** Ensure that your development computer and mobile device are visible to each other through TCP (they can ping each other).
- **2.** Modify the Host field of the Remote Java Application configuration by replacing the localhost with the IP address of the mobile device.

For additional information, see Section 31.3.1, "What You May Need to Know About the Debugging Configuration"

#### 31.3.1 What You May Need to Know About the Debugging Configuration

After you have created the application, you must create the deployment configuration and the remote debugging configuration, as follows:

- 1. From the OEPE main menu, click **Run > Debug Configurations** to open the launch configurations dialog.
- **2.** In the list of configuration types, double-click the **MAF Application** node.
- **3.** Give the new MAF Debug configuration a name, and on the Main tab choose the assembly project of the application.
- **4.** In the Debug tab, select **Debug Java Code** and set the port to the appropriate port number, as shown in Figure 31–1.

Figure 31–1 Creating a Debug Configuration

| Debug Configurations                                                                                                    |                                                                                              |  |
|----------------------------------------------------------------------------------------------------|----------------------------------------------------------------------------------------------|--|
| Create, manage, and run configu                                                                                                    | rations                                                                                      |  |
| Image: Second system       Image: Second system         Image: Second system       Image: Second system         Image: Second | Name: test_app<br>Main Debug Common<br>Debug Java Code<br>Connection Properties<br>Port 8000 |  |

- 5. Click **Apply** to save the configuration settings.
- **6.** In the list of configuration types, double-click the Remote Java Applications node. On the Connect tab, as shown in Figure 31–2:
  - Browse to the project you want to debug.
  - Set the host:
    - For simulator or emulator debugging, set to localhost.
    - For remote debugging on Android, set to be the host IP of the computer where the Android Debug Bridge (adb) is running (usually localhost).
       adb must have port forwarding enabled and the remote debugging port to use is the same port that is forwarded to. Use the command adb forward
       -list to show all ports to forward to.
    - For remote debugging on iOS, ensure that your development computer can access that device over the network (you may use the ping command to test network access), and then enter the device's IP address.
  - Set the port:
    - For simulator or emulator debugging, set the port to the same port number at the debug configuration.
    - For remote debugging on Android, adb (Android Debug Bridge) must have port forwarding enabled. Set the port to the same port that is forwarded to. Use the command adb forward --list to show all ports to forward to.
    - For remote debugging on iOS, set the port to the same port number at the debug configuration.

|  | Debug Configurations                                                                                                    |                                                                                           |  |  |  |  |  |
|--|----------------------------------------------------------------------------------------------------|-------------------------------------------------------------------------------------------|--|--|--|--|--|
|  | Create, manage, and run configurations<br>Attach to a Java virtual machine accepting debug connections                                                                                                    |                                                                                           |  |  |  |  |  |
|  |                                                                                                    | Name: remote_java                                                                         |  |  |  |  |  |
|  | type filter text         Image: Second Second Seco | V Connect Source Common Project: WorkBetterView Connection Type: Standard (Socket Attach) |  |  |  |  |  |
|  |                                                                                                    | Connection Properties:<br>Host: localhost<br>Port: 8000<br>Allow termination of remote VM |  |  |  |  |  |

Figure 31–2 Configuring Remote Debugging

MAF specifies the following debugging parameter in the maf.properties file:

java.debug.port=8000

This port number matches the one set in OEPE.

## 31.3.2 How to Debug on iOS Platform

To debug a MAF application on the iOS platform using OEPE, follow the generic debugging procedure described in Section 31.3, "Debugging MAF Applications."

For information on how to configure an iOS-powered device or simulator and how to deploy a MAF application for debugging, see the following:

- Section 28.4.2, "How to Deploy an iOS Application to an iOS Simulator"
- Section 28.4.3, "How to Deploy an Application to an iOS-Powered Device"
- Section 28.4.5.2, "Registering an Apple Device for Testing and Debugging"

## 31.3.3 How to Debug on Android Platform

To debug a MAF application on the Android platform using OEPE, follow the generic debugging procedure described in Section 31.3, "Debugging MAF Applications."

For information on how to configure an Android-powered device or emulator and how to deploy a MAF application for debugging, see Section 28.3.2, "How to Deploy an Android Application to an Android Emulator."

To allow debugging of a MAF application running on an Android-powered device or its emulator, networking and internet access is automatically enabled when debugging. The Network Information plugin is enabled in the MAF Application Editor, as Figure 31–3 shows.

| 📑 *maf-application.xml 🔀                                                                                                    |                                                                                                    |
|----------------------------------------------------------------------------------------------------|----------------------------------------------------------------------------------------------------|
| Mobile Application                                                                                                    | X   A X                                                                                                    |
| Qutline       Image: Straight of the straight of the s | <ul> <li>▼ Plug-in Enablement</li> <li>Specify the Cordova plug-ins that should be enabled by this application. Only enabled plug-ins will be deployed.</li> <li>Core Cordova Plug-ins</li> <li>Email</li> <li>Network Information</li> </ul> |

Figure 31–3 Enabling Android Debugging

When you debug Java code, either on an Android-powered device connected through USB or on an Android-powered device emulator, the final step of deployment automatically executes port forwarding. This is the same as if you executed the following command on a terminal:

For the device debugging:

adb -d forward tcp:8000 tcp:8000

For the emulator debugging:

adb -e forward tcp:8000 tcp:8000

Sometimes the adb process freezes and you need to kill the process and restart it.

To kill the process, use:

- Windows: use the process manager
- Mac terminal: use the kill -9 procID command

Restart the adb daemon by executing the following command on a terminal:

adb devices

A deployment that succeeded before adb froze will still be deployed. To debug an application, redeploy it.

The **Debug Java Code** in the Debug tab in the Launch configuration controls java.debug.\* properties in the maf.properties file. Selecting **Debug Java Code** sets:

java.debug.enabled=true

Changing the default port number sets:

java.debug.port=nnnn

For more information, see Section 31.3.5, "How to Enable Debugging of Java Code and JavaScript."

**Note:** If the connection is made through Wi-Fi, ensure that this connection is correct. It is recommended to place both the debugger and target on the same network without the use of the virtual private network (VPN).

## 31.3.4 How to Debug the MAF AMX Content

If your MAF application includes the MAF AMX content, after you configure the device or emulator, you can set breakpoints, view the contents of variables, and inspect the method call stack just as you would when debugging other types of applications in OEPE.

**Note:** You can only debug your Java code and JavaScript (see Section 31.3.5, "How to Enable Debugging of Java Code and JavaScript"). Debugging of EL expressions or other declarative elements is not supported.

## 31.3.5 How to Enable Debugging of Java Code and JavaScript

A maf.properties file allows you to specify startup parameters for the JVM and web views of MAF to enable debugging of the Java code and JavaScript. The maf.properties file is automatically created and placed in the Descriptors/META-INF directory under the Application Resources (see Section 31.4, "Using and Configuring Logging"), which corresponds to the <application\_name>/META-INF location in your application file system.

You can use the following debugging properties in the maf.properties file:

 java.debug.enabled: Enables or disables Java debugging for MAF. Valid values are true and false.

**Caution:** When java.debug.enabled is set to true, the JVM waits for a debugger to establish a connection to it. Failure of the debugger to connect will result in the failure of the MAF AMX application feature to load.

- java.debug.port: Specifies the port to be used during debugging. The valid value is an integer.
- javascript.debug.enabled: Enables or disables JavaScript debugging when the application is running in the device simulator. Valid values are true and false.
- javascript.debug.feature: Specifies the application feature that is to trigger the activation of JavaScript debugging in MAF. The format of the value is featureId:port. The port must be specified (it is initially set to a placeholder value).

**Note:** The javascript.debug.enabled and javascript.debug.feature settings are only valid on iOS and Safari versions earlier than 6.0.

If both iOS and Safari versions are later than 6.0, then neither of these two properties should be specified. Instead, follow the instructions from Section 31.3.5.1, "What You May Need to Know About Debugging of JavaScript Using an iOS-Powered Device Simulator on iOS 6 Platform."

The contents of the maf.properties file may be similar to the following:

java.debug.enabled=true
java.debug.port=8000

javascript.debug.enabled=true
javascript.debug.feature=products:8888

After the maf.properties file has been configured to debug JavaScript, you can navigate to the following URL to see a listing of all the loaded pages that can be debugged in MAF:

http://localhost:9999

For information on how to use OEPE to debug the Java code, see Section 31.3, "Debugging MAF Applications."

# 31.3.5.1 What You May Need to Know About Debugging of JavaScript Using an iOS-Powered Device Simulator on iOS 6 Platform

If you are working with the iOS 6 platform, you can use the Safari 6 browser to debug JavaScript. To do so, open the Safari preferences, select **Advanced**, and then enable the Develop menu in the browser by selecting **Show Develop menu in menu bar**, as shown in Figure 31–4.

Figure 31–4 Enabling Safari Browser Options

| 00                                        | Advanced                                                                                                    |   |
|-------------------------------------------|----------------------------------------------------------------------------------------------------|---|
| General Bookmarks Tabs AutoFill Passwords | s Security Privacy Notifications Extensions Advanced                                                                                             |   |
| Accessibility:                            | <ul> <li>Never use font sizes smaller than 9 </li> <li>Press Tab to highlight each item on a webpage Option-Tab highlights each item.</li> </ul> |   |
| Style sheet:                              | None Selected                                                                                                    |   |
| Default encoding:                         | Western (ISO Latin 1)                                                                                                    |   |
| Proxies:                                  | Change Settings                                                                                                    |   |
|                                           | Show Develop menu in menu bar                                                                                                    | ? |

When the Develop menu is enabled, select either **iPhone Simulator** or **iPad Simulator**, as Figure 31–5 and Figure 31–6 show, and then select a UIWebView that you are planning to debug. Whether the Develop menu displays an iPhone Simulator or iPad Simulator option depends on which device simulator is launched.

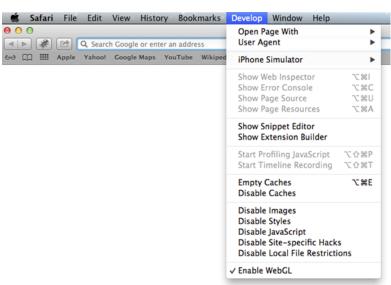

Figure 31–5 Using Develop Menu on Safari Browser for Debugging on iPhone Simulator

Figure 31–6 Using Develop Menu on Safari Browser for Debugging on iPad Simulator

| 🗯 Safari | File Ed   | it View      | History    | Book     | marks   | Develop            | Window                     | Help     |       |
|----------|-----------|--------------|------------|----------|---------|--------------------|----------------------------|----------|-------|
| 00       |           |              |            |          |         |                    | age With                   |          | •     |
|          | 🖻 🔍 S     | earch Google | or enter a | an addre | SS      | User Ag            | ent                        |          | •     |
| ee ∰ III | Apple Yah | oo! Google   | Maps Yo    | ouTube   | Wikiped | iPad Sim           | nulator                    |          | •     |
|          |           |              |            |          |         | Show W             | eb Inspect                 | or       | 72 第1 |
|          |           |              |            |          |         | Show Er            | ror Conso                  | le       | νжC   |
|          |           |              |            |          |         | Show Pa            | age Source                 |          | \C#U  |
|          |           |              |            |          | _       | Show Pa            | age Resour                 | ces      | ∩⊂ #A |
|          |           |              |            |          |         |                    | nippet Edit<br>Atension Bu |          |       |
|          |           |              |            |          |         | Start Pro          | ofiling Java               | Script   | て企業P  |
|          |           |              |            |          |         |                    | meline Rec                 |          | て企業T  |
|          |           |              |            |          |         | Empty C<br>Disable |                            |          | ٦٣E   |
|          |           |              |            |          |         | Disable            |                            | fic Hack |       |
|          |           |              |            |          |         | ✓ Enable V         | WebGL                      |          |       |

## **31.3.6** How to Configure the Debug Mode

You use the application's deployment profile to specify either the release or debug execution mode for your MAF application. Only the debug mode enables you to interactively debug Java and JavaScript code. The debug mode allows for inclusion of special debugging libraries and symbols at compile time.

Figure 31–7 shows how to set the debug mode option on Android or iOS.

| eate, manage, and run configura                                                                                                    | tions                                                                                          | 1     |
|----------------------------------------------------------------------------------------------------|------------------------------------------------------------------------------------------------|-------|
| Image: Second Second | Name: test_app<br>Main Debug I Common<br>Debug Java Code<br>Connection Properties<br>Port 8000 | Apply |

Figure 31–7 Setting Debug Mode

For more information, see the following:

- Section 28.3.1, "How to Create an Android Deployment Configuration"
- Section 28.4.1.1, "Defining the iOS Build Options"
- Section 28.4.5.1, "Creating iOS Development Certificates"

# 31.4 Using and Configuring Logging

For your MAF application, you can enable logging on all supported platforms through JavaScript (see Section 31.4.2, "How to Use JavaScript Logging") and embedded code (see Section 31.4.3, "How to Use Embedded Logging") using a single configuration with the log output directed to a single file. This log output includes the output produced by System.out.println and System.err.println statements.

The default MAF's logging process is as follows:

- The logging begins at application startup.
- The existing log file from the previous application run is deleted, so only the contents of the current run are available.
- When you are running your application on an iOS-powered device simulator, all logging output is typically sent to the console which you can access through the Application/Utilities directory on your development computer. However, if your development computer is running on Mac OS 10.8.*n*, you can only access the Java logging output through a file of whose name and location you are notified as soon as the output redirection occurs and the file is generated. One of the possible locations for this file is /Users/<userid>/Library/Application Support/iPhone Simulator/6.0/Applications/<AppID>/Documents/logs/application.log

When you are running your application on an iOS-powered device, the console output is redirected to an application.log file that is placed in the Documents/logs directory of your application.

On Android, the output is forwarded to a text file with the same name as the application. The output file location is /sdcard. If this location is not present or is configured as read-only, the log output is rerouted to the application's writable data directory.

 The logging.properties file is automatically created and placed in the <assembly project>/META-INF location in your application file system (see Section 31.4, "Using and Configuring Logging"). In this file, it is defined that all loggers use the com.sun.util.logging.ConsoleHandler and SimpleFormatter, and the log level is set to SEVERE. You can edit this file to specify different logging behavior (see Section 31.4.1, "How to Configure Logging Using the Properties File").

**Note:** In your MAF application, you cannot use loggers from the java.util.logging package.

MAF loggers are declared in the oracle.adfmf.util.Utility class as follows:

public static final String APP\_LOGNAME = "oracle.adfmf.application"; public static final Logger ApplicationLogger = Logger.getLogger(APP\_LOGNAME);

public static final String FRAMEWORK\_LOGNAME = "oracle.adfmf.framework"; public static final Logger FrameworkLogger = Logger.getLogger(FRAMEWORK\_LOGNAME);

The logger that you are to use in your MAF application is the ApplicationLogger.

You can also use methods of the oracle.adfmf.util.logging.Trace class.

For more information, see Java API Reference for Oracle Mobile Application Framework.

## 31.4.1 How to Configure Logging Using the Properties File

This example shows the logging.properties file that you use to configure logging.

# default - all loggers to use the ConsoleHandler .handlers=com.sun.util.logging.ConsoleHandler # default - all loggers to use the SimpleFormatter .formatter=com.sun.util.logging.SimpleFormatter

#configure the framework logger to only use the adfmf ConsoleHandler oracle.adfmf.framework.useParentHandlers=false oracle.adfmf.framework.handlers=oracle.adfmf.util.logging.ConsoleHandler oracle.adfmf.framework.level=SEVERE

#configure the application logger to only use the adfmf ConsoleHandler oracle.adfmf.application.useParentHandlers=false oracle.adfmf.application.handlers=oracle.adfmf.util.logging.ConsoleHandler oracle.adfmf.application.level=SEVERE

The oracle.adfmf.util.logging.ConsoleHandler plays the role of the receiver of the custom formatter.

The oracle.adfmf.util.logging.PatternFormatter allows the following advanced formatting tokens that enable log messages to be printed:

%LEVEL%—the logging level.

- %LOGGER%—the name of the logger to which the output is being written.
- %CLASS%—the class that is being logged.
- %METHOD%—the method that is being logged.
- %TIME%—the time the logging message was sent.
- %MESSAGE%—the actual message.

The following logging levels are available:

- SEVERE: this is a message level indicating a serious failure.
- WARNING: this is a message level indicating a potential problem.
- INFO: this is a message level for informational messages.
- FINE: this is a message level providing tracing information.
- FINER: this level indicates a fairly detailed tracing message.
- FINEST: this level indicates a highly detailed tracing message.

**Caution:** When selecting the amount of verbosity for a logging level, keep in mind that by increasing the verbosity of the output at the SEVERE, WARNING, and INFO level negatively affects performance of your application.

There are two consoles in OEPE available when running applications on devices: iOS Console and for each device (including emulator) additional console for Android. Both types of console can stream the logging and standard output, using two additional logging.properties file properties which allow you to filter the output to the OEPE console:

```
oepe.console.filter.android=<some string>
oepe.sonsole.filter.ios=<some string>
```

You switch from one console to another using the Display Selected Sole button in the Console menubar. To cycle through the consoles available, click . Alternatively, click the down arrow next to the button and choose from the list, as shown in Section 31–8, "Choosing the Console.".

Figure 31–8 Choosing the Console

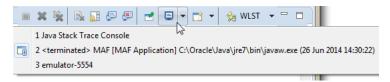

The logger defined in the logging.properties file matches the logger obtained from the oracle.adfmf.util.Utility class (see Section 31.4, "Using and Configuring Logging"). The logging levels also match. If you decide to use the logging level that is more fine-grained than INFO, you have to change the ConsoleHandler's logging level to the same level, as the example below shows.

```
[%LEVEL%-%LOGGER%-%CLASS%-%METHOD%]%MESSAGE%
```

## 31.4.2 How to Use JavaScript Logging

JavaScript writes the output to the console.log or.error/.warn/.info. This output is redirected into the file through the System.out utility.

You customize the log output by supplying a message. The following JavaScript code produces "Message from JavaScript" output:

```
<script type="text/javascript" charset="utf-8">
   function test_function() { console.log("Message from JavaScript"); }
</script>
```

To make use of the properties defined in the logging file, you need to use the adf.mf.log package and the Application logger that it provides.

The following logging levels are available:

- adf.mf.log.level.SEVERE
- adf.mf.log.level.WARNING
- adf.mf.log.level.INFO
- adf.mf.log.level.CONFIG
- adf.mf.log.level.FINE
- adf.mf.log.level.FINER
- adf.mf.log.level.FINEST

To trigger logging, use the adf.mf.log.Application logger's logp method and specify the following through the method's parameters:

- the logging level
- the current class name as a String
- the current method as a String
- the message string as a String

The example below shows how to use the logp method in a MAF application.

```
adf.mf.log.Application.logp(adf.mf.log.level.WARNING,
```

"myClass", "myMethod", "My Message");

Upon execution of the logp method, the following output is produced:

```
[WARNING - oracle.adfmf.application - myClass - myMethod] My Message
```

## 31.4.3 How to Use Embedded Logging

Embedded logging uses the com.sun.util.logging.Logger, as illustrated in the example below. Note that the EmbeddedClass represents a Java class defined in the project.

```
import com.sun.util.logging.Level;
import com.sun.util.logging.Logger;
import oracle.adfmf.util.logging.*;
...
```

```
Utility.ApplicationLogger.logp(Level.WARNING,
```

```
EmbeddedClass.class.getName(),
	"onTestMessage",
	"embedded warning message 1");
Logger.getLogger(Utility.APP_LOGNAME).logp(Level.WARNING,
	this.getClass().getName(),
	"onTestMessage",
	"embedded warning message 2");
Logger.getLogger("oracle.adfmf.application").logp(Level.WARNING,
		this.getClass().getName(),
		"onTestMessage",
			"embedded warning message 3");
```

The preceding code produces the following output:

```
[WARNING - oracle.adfmf.application - EmbeddedClass - onTestMessage] embedded warning message 1
[WARNING - oracle.adfmf.application - EmbeddedClass - onTestMessage] embedded warning message 2
[WARNING - oracle.adfmf.application - EmbeddedClass - onTestMessage] embedded warning message 3
```

## 31.4.4 How to Use Xcode for Debugging and Logging on iOS Platform

Even though it is not recommended to manipulate your MAF projects with Xcode because you can lose some or all of your changes during the next deployment with OEPE, you may choose to do so in exceptional circumstances.

#### Before you begin:

Deploy the application to the iOS simulator from OEPE.

To open the generated project directly in Xcode:

- 1. Navigate to the workspace\_directory\deploy\deployment profile name\temporary\_xcode\_project\.
- 2. Open the Xcode project called Oracle\_ADFmc\_Container\_Template.xcodeproj.

If your development computer is running on Mac OS 10.8.*n* and you are debugging your MAF application using Xcode, you cannot see the Java output in the IDE (on either OEPE console or Xcode console). Instead, the output is redirected to a file (see Section 31.4, "Using and Configuring Logging"). By adding the following argument to your application's schema, you can disable this behavior and enable access to the Java, JavaScript, and Objective-C log output in Xcode in real time when debugging on either an iOS-powered device or its simulator:

-consoleRedirect=FALSE

## 31.4.5 How to Access the Application Log

Using the following APIs, you can access the application log information:

- oracle.adfmf.framework.api.PerfMon
- oracle.adfmf.framework.api.LogEntry
- oracle.adfmf.util.HOTS

For more information, see Java API Reference for Oracle Mobile Application Framework.

## 31.4.6 How to Disable Logging

You can prevent the logging output from being directed to the application log file, in which case the log file either remains blank or is not created in the first place. When logging is disabled, trace statements are absent from the application log and any

output directed to stderr and stdout is redirected to either a null location or other location that is not accessible to the end user.

To disable all logging, set the disableLogging property to true in the application's adf-config.xml file, as follows:

<adf-property name="disableLogging" value="true"/>

By default, logging is enabled in MAF applications and the disableLogging property is set to false.

For information on the adf-config.xml file, see Appendix C.1, "Introduction to MAF Application and Project Files."

<u>A</u>

# Troubleshooting

This appendix describes problems with various aspects of mobile applications, as well as how to diagnose and resolve them.

This appendix includes the following sections:

- Section A.1, "Problems with Input Components on iOS Simulators"
- Section A.2, "Code Signing Issues Prevent Deployment"

# A.1 Problems with Input Components on iOS Simulators

#### Issue:

On mobile applications deployed to iOS simulators, text entered into one <amx:inputText> component field becomes attached to the beginning of the text entered in subsequent field when navigating from one field to another using a mouse. For example, on a page with First Name, Middle Name, and Last Name input text fields, if you enter *John* in the First Name field, then click the Middle Name field, and enter *P*, the text displays as *JohnP*. Likewise, when you click the Last Name field, and enter Smith, the text in that field displays as *JohnPSmith*, as shown in Figure A–1.

Figure A-1 Text Values Concatenate in Subsequent <amx:inputText> fields

| First Name  | John       |
|-------------|------------|
| Middle Name | JohnP      |
| Last Name   | JohnPSmith |

**Note:** This behavior only occurs on iOS simulators and in web pages, not on actual devices.

#### Solution:

Use the keyboard on the simulator to traverse the input text fields rather than the mouse.

# A.2 Code Signing Issues Prevent Deployment

#### Issue:

In some iOS development environments, mobile application deployment fails because of code signing errors.

#### Solution:

To ensure that the mobile application is signed, add code signing data to the Mach-O (Mach object) file by configuring the environment with CODESIGN\_ALLOCATE. For example, enter the following from the Terminal:

export CODESIGN\_ ALLOCATE="/Applications/Xcode.app/Contents/Developer/usr/bin/codesign\_allocate"

For more information, *see codesign\_allocate(1) OS X Manual Page* and *OS X ABI Mach-O File Format Reference*, both available from the iOS Developer Library (http://developer.apple.com/library/ios/navigation/).

# Local HTML and Application Container APIs

This chapter describes the MAF JavaScript API extensions, the MAF Container Utilities API, and how to use the AdfmfJavaUtilities API for HTML application features, including custom HTML springboard applications.

This chapter includes the following sections:

- Section B.1, "Using MAF APIs to Create a Custom HTML Springboard Application Feature"
- Section B.2, "The MAF Container Utilities API"
- Section B.3, "Accessing Files Using the getDirectoryPathRoot Method"

# B.1 Using MAF APIs to Create a Custom HTML Springboard Application Feature

Using JavaScript to call the JavaScript API extensions enables you to add the navigation functions to a custom springboard page authored in HTML. As stated in Section 5.5, "What You May Need to Know About Custom Springboard Application Features with HTML Content" you can enable callbacks and leverage Apache Cordova by including methods in the JavaScript <script> tag. The example below illustrates using this tag to call Cordova.

It is recommended that you use the virtual path /~maf.device~/ when including base.js so that the browser will identify the request as being for a MAF resource and not for the remote server. This approach works in both remote as well as local HTML pages and is the best way to include base.js in an HTML feature (regardless of where it is being served from). For more information, see Section 21.1.2, "Enabling Remote Applications to Access Container Services."

**Note:** MAF does not load a JQuery JavaScript file if it has already loaded a custom version of JQuery before the base.js library file.

**Tip:** To access (and determine the location of) the www/js directory, you must first deploy a MAF application and traverse to the deploy directory. The www/js directory resides within the platform-specific artifacts generated by the deployment. For iOS deployments, the directory is located within the temporary\_xcode\_project directory. For Android deployments, this directory is located in the assets directory of the Android application package (.apk) file. See also Section 5.5, "What You May Need to Know About Custom Springboard Application Features with HTML Content."

**Note:** Because the path does not exist during design time, OEPE notes the JavaScript includes in the source editor as an error by highlighting it with a red, wavy underline. This path is resolved at runtime.

The MAF extension to the Cordova API enables the mobile device's API to access the configuration metadata in the maf-feature.xml and maf-application.xml files, which in turn results in communication between the mobile device and MAF's infrastructure. These extensions also direct the display behavior of the application features.

For information on the default MAF springboard page, springboard.amx, and about the ApplicationFeatures data control that you can use to build a customized springboard, see Section 5.6, "What You May Need to Know About Custom Springboard Application Features with MAF AMX Content."

## B.1.1 About Executing Code in Custom HTML Pages

The example below illustrates a script defining the showpagecomplete event on the handlePageShown callback function. By listening to this event using standard DOM (Document Object Model) event listening, custom HTML pages (such as login pages) can invoke their own code after MAF has loaded and displayed the page for the first time.

```
script>
function handlePageShown()
```

```
{
    console.log("Page is shown!");
    document.addEventListener("showpagecomplete", handlePageShown, false);
</script>
```

**Note:** The showpagecomplete event guarantees the appropriate MAF state; other browser and third-party events, such as load and Cordova's deviceready, may not. Do not use them.

## **B.2 The MAF Container Utilities API**

The methods of the MAF Container Utilities API provide MAF applications with such functionality as navigating to the navigation bar, displaying a springboard, or displaying application features. You can use these methods at the Java and JavaScript layers of MAF.

In Java, the Container Utilities API is implemented as static methods on the AdfmfContainerUtilities class, which is located in the oracle.adfmf.framework.api package. The example below illustrates calling the gotoSpringboard method. For more information on oracle.adfmf.framework.api.AdfmfContainerUtilities, see Java API Reference for Oracle Mobile Application Framework.

```
import oracle.adfmf.framework.api.AdfmfContainerUtilities;
...
AdfmfContainerUtilities.gotoSpringboard();
...
```

## B.2.1 Using the JavaScript Callbacks

. . .

The signatures of Java and JavaScript both match. In Java, they are synchronous and return results directly. Because JavaScript is asynchronous, there are two callback functions added for every function: a success callback that returns the results and a failed callback that returns any exception that is thrown. Within a Java method, the success value is returned from the function, or method, and the exception is thrown directly from the method. The pseudocode in the example below illustrates how a call with no arguments, public static functionName() throws, is executed within Java using try and catch blocks.

```
try {
    result = AdfmfContainerUtilities.functionName();
    catch() {
        ...
     }
....
```

Because JavaScript calls are asynchronous, the return is required through the callback mechanism when the execution of the function is complete. The pseudocode in the example below illustrates the signature of the JavaScript call.

```
adf.mf.api.functionName(
```

);

JavaScript calls cannot return a result because they are asynchronous. They instead require a callback mechanism when the execution of the function has completed. The signature for both the success and failed callbacks is function(request, response), where the request argument is a JSON representation for the actual request and the response is the JSON representation of what was returned by the method (in the case of success callback functions) or, for failed callback functions, a JSON representation of the thrown exception.

**Note:** The callback functions must be invoked before subsequent JavaScript calls can be made to avoid problems related to stack depth or race conditions.

The pseudocode in illustrates how a call with one or more arguments, such as public static <return value> <function name>(<arg0>, <arg1>, ...) throws <exceptions>, is executed within Java using a try-catch block.

```
try {
    result = AdfmfContainerUtilities.<function_name>(<arg0>, <arg1>, ...);
}
catch(<exception>) {
    ...
}
```

JavaScript calls cannot return a result because they are asynchronous. They instead require a callback mechanism when the execution of the function has completed. The signature for both the success and failed callbacks is function(request, response), where the request argument is a JSON representation for the actual request and the response is the JSON representation of what was returned by the method (in the case of success callback functions) or, for failed callback functions, a JSON representation of the thrown exception.

**Note:** The callback functions must be invoked before subsequent JavaScript calls can be made to avoid problems related to stack depth or race conditions.

## **B.2.2 Using the Container Utilities API**

The Container Utilities API provides the following methods:

- getApplicationInformation—Retrieves the metadata for the mobile application.
- gotoDefaultFeature—Displays the default application feature.
- getFeatures—Retrieves the application features.
- gotoFeature—Displays a specific application feature.
- getFeatureByName—Retrieves information about the application feature using the application feature's name.
- getFeatureById—Retrieves an application feature using its ID.
- resetFeature—Resets the application feature to the same state as when it was loaded.
- gotoSpringboard—Displays the springboard.
- hideNavigationBar—Hides the navigation bar.
- showNavigationBar—Displays the navigation bar.
- invokeMethod—Invokes a Java method.
- invokeContainerJavaScriptFunction—Invokes a JavaScript method.

The Container Utilities API also include methods for placing badges and badge numbers on applications. For more information, see Section B.2.15, "Application Icon Badging."

### B.2.3 getApplicationInformation

This method returns an ApplicationInformation object that contains information about the application. This method returns such metadata as the application ID, application name, version, and the vendor of an application.

#### Within Java, this method is called as follows:

public static oracle.adfmf.framework.ApplicationInformation getApplicationInformation() throws oracle.adfmf.framework.exception.AdfException

#### The next example illustrates calling this method.

import oracle.adfmf.framework.api.AdfmfContainerUtilties;

```
try {
    try {
        ApplicationInformation ai =
AdfmfContainerUtilities.getApplicationInformation();
        String applicationName = ai.getId();
        String vendor = ai.getVendor();
        String vendor = ai.getVendor();
        String version = ai.getVersion();
        ...
    }catch(AdfException e) {
        // handle the exception
    }
}
```

In JavaScript, the success and failed callback functions enable the returned value and the exception to be passed back to the JavaScript calling code as follows:

public void getApplicationInformation(success, failed)

The success callback must be in the form of function(request, response), where the request argument contains the original request and the response argument contains the associated AdfmfContainerUtilities method's return value, which is the ApplicationInformation object containing application-level metadata. This includes the application name, vendor, version, and application ID.

The failed callback must be in the form of function(request, response), where the request contains the original request and the response contains the error.

The next example illustrates using these callback functions to retrieve the application information.

```
adf.mf.api.getApplicationInformation(
    function(req, res) { alert("getApplicationInformation complete"); },
    function(req, res) { alert("getApplicationInformation failed with " +
        adf.mf.util.stringify(res); }
    );
```

## B.2.4 gotoDefaultFeature

This method requests that MAF display the default application feature. The default application feature is the one that is displayed when the mobile application is started.

**Note:** This method may not be able to display an application feature if it has authentication- or authorization-related problems.

In JavaScript, the success and failed callback functions enable the returned value and the exception to be passed back to the JavaScript calling code as follows:

public void gotoDefaultFeature(success, failed)

The success callback function must be in the form of function(request, response), where the request argument contains the original request and the response argument contains the associated AdfmfContainerUtilities method's return value (void).

The failed callback function must be in the form of function (request, response), where the request argument contains the original request and the response argument contains the error.

This example illustrates using these callbacks to call the default application feature.

#### B.2.5 getFeatures

This method returns an array of FeatureInformation objects that represent the available application features. The returned metadata includes the feature ID, the application feature name, and the file locations for the image files used for the application icons. This call enables a custom springboard implementation to access the list of application features that are available after constraints have been applied. (These application features would also display within the default springboard.)

Within Java, this method is called as follows:

The next example illustrates using this method.

import oracle.adfmf.framework.api.AdfmfContainerUtilties;

```
try {
    try {
        FeatureInformation[] fia = null;
        fia = AdfmfContainerUtilities.getFeatures();
        for(int f = 0; f < fia.length; ++f) {
            FeatureInformation fi = fia[i];
            String featureId = fi.getId();
            String featureName = fi.getName();
            String featureIconPath = = fi.getIcon();
            String featureImagePath = fi.getImage();
            ...
        }
    }catch(AdfException e) {
        // handle the exception
    }
}</pre>
```

In JavaScript, the success and failed callback functions enable the returned values and the exceptions to be passed back to the JavaScript calling code as follows:

public void getFeatures(success, failed)

The success callback function must be in the form of function(request, response), where the request argument contains the original request and the response argument contains the associated AdfmfContainerUtilities method's return value (the array of FeatureInformation objects).

The failed callback function must be in the form of function (request, response), where the request argument contains the original request and the response argument contains the error (AdfException).

### B.2.6 gotoFeature

This method requests that MAF display the application feature identified by its ID.

**Note:** This method may not be able to display an application feature if it has authentication- or authorization-related problems.

Within Java, this method is called as follows:

This method's parameter, as shown in the example below, is the ID of the application feature.

```
import oracle.adfmf.framework.api.AdfmfContainerUtilties;
```

```
try {
    try {
        AdfmfContainerUtilities.gotoFeature("feature.id");
    }catch(AdfException e) {
        // handle the exception
    }
}
```

In JavaScript, the success and failed callback functions enable the returned value and the exception to be passed back to the JavaScript calling code as follows:

public void gotoFeature(featureId, success, failed)

The featureId parameter is the application feature ID. This parameter activates the success callback function and must be in the form of function(request, response), where the request contains the original request and the response contains the associated AdfmfContainerUtilities method's return value (void).

The failed callback function must be in the form of function(request, response), where the request contains the original request and the response contains the error.

The next example illustrates using these callback functions to call an application feature.

## B.2.7 getFeatureByName

This method returns information about the application feature using the passed-in name of the application feature.

Within Java, this method is called as follows:

public static oracle.adfmf.framework.FeatureInformation getFeatureByName(java.lang.String featureName)

 $throws \ oracle.adfmf.framework.exception.Adf {\tt Exception}$ 

This method's parameter, as shown in the example below, is the name of the application feature.

```
try {
    try {
        FeatureInformation fi =
        AdfmfContainerUtilities.getFeatureByName("feature.name");
        String featureId = fi.getId();
        String featureName = fi.getName();
        String featureIconPath = = fi.getIcon();
        String featureImagePath = fi.getImage();
        String featureImagePath = fi.getImage();
        Scatch(AdfException e) {
            // handle the exception
        }
    }
```

In JavaScript, the success and failed callback functions enable the returned value and the exception to be passed back to the JavaScript calling code as follows:

```
public void getFeatureByName(featureName, success, failed)
```

The featureName parameter is the name of the application feature. The success callback function and must be in the form of function(request, response), where the request contains the original request and the response contains the associated AdfmfContainerUtilities method's return value (void).

The failed callback function must be in the form of function(request, response), where the request contains the original request and the response contains the error.

The next example illustrates using these callback functions.

## B.2.8 getFeatureByld

This method retrieves an application feature using its application ID.

Within Java, this method is called as follows:

import oracle.adfmf.framework.api.AdfmfContainerUtilties;

This method's parameter, as shown in this example, is the ID of the application feature.

```
try {
    FeatureInformation fi
=AdfmfContainerUtilities.getFeatureById("feature.id");
    }catch(AdfException e) {
        // handle the exception
```

}

In JavaScript, the success and failed callback functions enable the returned value and the exception to be passed back to the JavaScript calling code as follows:

public void getFeatureById(featureId, success, failed)

The featureId parameter is the ID of the application feature. The success callback function and must be in the form of function(request, response), where the request contains the original request and the response contains the associated AdfmfContainerUtilities method's return value (void).

The failed callback function must be in the form of function(request, response), where the request contains the original request and the response contains the error.

The example below illustrates using these callback functions to retrieve an application feature.

## **B.2.9 resetFeature**

This method resets the state of the application feature. It resets the Java-side model for the application feature and then restarts the user interface presentation as if the mobile application had just been loaded and displayed the application feature for the first time.

Within Java, this method is called as follows:

The method's parameter, as shown in the example below, is the ID of the application feature that is to be reset.

import oracle.adfmf.framework.api.AdfmfContainerUtilties;

```
try {
    try {
        AdfmfContainerUtilities.resetFeature("feature.id");
    }catch(AdfException e) {
        // handle the exception
```

In JavaScript, the success and failed callback functions enable the returned value and exception to be passed back to the JavaScript calling code as follows:

public void resetFeature(featureId, success, failed)

The success callback function and must be in the form of function (request, response), where the request contains the original request and the response contains the associated method's return value (The ID of the application feature).

The failed callback function must be in the form of function(request, response), where the request contains the original request and the response contains the error.

The example below illustrates using these callback functions to call an application feature.

## B.2.10 gotoSpringboard

This method requests that MAF activate the springboard.

**Note:** This method may not be able to display the springboard if it has not been designated as a feature reference in the maf-application.xml file, or if it has authentication or authorization-related problems. See also Section 5.1, "Introduction to the Display Behavior of MAF Applications."

Within Java, this method is called as follows:

public static void gotoSpringboard()

The example below illustrates using this method

import oracle.adfmf.framework.api.AdfmfContainerUtilties;

```
try {
   try {
     AdfmfContainerUtilities.gotoSpringboard();
   }catch(AdfException e) {
        // handle the exception
   }
```

In JavaScript, the success and failed callback functions enable the returned value and the exception to be passed back to the JavaScript calling code as follows:

public void gotoSpringboard(success, failed)

The success callback function must be in the form of function(request, response), where the request contains the original request and the response contains the associated method's return value (void).

The failed callback function must be in the form of function(request, response), where the request contains the original request and the response contains the error.

This example illustrates using these callback functions.

#### );

## B.2.11 hideNavigationBar

This method requests that MAF hide the navigation bar.

Within Java, this method is called as follows:

public static void hideNavigationBar()

This example illustrates using this method.

```
import oracle.adfmf.framework.api.AdfmfContainerUtilties;
```

```
try {
   AdfmfContainerUtilities.hideNavigationBar();
}catch(Exception e) {
   // handle the exception
}
```

In JavaScript, the success and failed callback functions enable the returned value and the exception to be passed back to the JavaScript calling code as follows:

public void hideNavigationBar(success, failed)

The success callback function must be in the form of function(request, response), where the request contains the original request and the response contains the associated method's return value (void).

The failed callback function must be in the form of function(request, response), where the request contains the original request and the response contains the error.

This example illustrates using these callback functions.

```
);
```

### B.2.12 showNavigationBar

This method requests that MAF display the navigation bar.

Within Java, this method is called as follows:

public static void showNavigationBar()

This example illustrates using this method.

import oracle.adfmf.framework.api.AdfmfContainerUtilties;

```
try {
    try {
      AdfmfContainerUtilities.showNavigationBar();
    }catch(Exception e) {
      // handle the exception
    }
```

In JavaScript, the success and failed callback functions enable the returned value and the exception to be passed back to the JavaScript calling code as follows:

public void showNavigationBar(success, failed)

The success callback function must be in the form of function(request, response), where the request contains the original request and the response contains the associated method's return value (void).

The failed callback function must be in the form of function(request, response), where the request contains the original request and the response contains the error.

The example below illustrates using these callback functions.

## B.2.13 invokeMethod

This method is not available in Java. The example below illustrates using the JavaScript callback methods to invoke a Java method from any class in a classpath.

adf.mf.api.invokeMethod(classname,

methodname, param1, param2, ... paramN, successCallback, failedCallback);

Table B–1 lists the parameters taken by this method.

Table B–1 Parameters Passed to invokeJavaMethod

| Parameter  | Description                                                                                                    |
|------------|----------------------------------------------------------------------------------------------------|
| classname  | The class name (including the package information) that MAF uses to create an instance when calling the Java method. |
| methodname | The name of the method that should be invoked on the instance of the class specified by the classname parameter.     |

The success callback function must be in the form of function(request, response), where the request contains the original request and the response contains the associated method's return value.

The failed callback function must be in the form of function(request, response), where the request contains the original request and the response contains the error.

Examples of using this method with multiple parameters are as follows:

adf.mf.api.invokeMethod("TestBean", "setStringProp", "foo", success, failed);

adf.mf.api.invokeMethod("TestBean", "getStringProp", success, failed);

An example of using an integer parameter is as follows:

adf.mf.api.invokeMethod("TestBean", "testSimpleIntMethod", "101", success, failed);

#### The following illustrates using complex parameters:

#### The following illustrates using no parameters:

adf.mf.api.invokeMethod("TestBean", "getComplexColl", success, failed);

The following illustrates using String parameters:

## B.2.14 invokeContainerJavaScriptFunction

The invokeContainerJavaScriptFunction invokes a JavaScript method. Table B–2 lists the parameters passed by this method.

| Parameter | Description                                                                                                    |
|-----------|----------------------------------------------------------------------------------------------------|
| featureId | The ID of the application feature used by MAF to determine the context for the JavaScript invocation. The ID determines the web view in which this method is called. |
| method    | The name of the method that should be invoked.                                                                                                    |
| args      | An array of arguments that are passed to the method. Within this array, these arguments should be arranged in the order expected by the method.                      |

Table B–2 Parameters Passed to invokeContainerJavaScriptFunction

This method returns a JSON object.

**Note:** The invokeContainerJavaScriptFunction API expects the JavaScript function to finish within 15 seconds for applications running on an Android-powered device or emulator, or it will return a timeout error.

CHIOWS OFACTE. AUTHEL. FLAMEWORK. EXCEPTION. AUTEXCEPTION

The pseudocode in the next example illustrates a JavaScript file called appFunctions.js that is included in the application feature, called feature1. The JavaScript method, application.testFunction, which is described within this file, is called by the invokeContainerJavaScriptFunction method, shown in the second example below. Because the application includes a command button that is configured with an action listener that calls this function, a user sees the following alerts after clicking this button:

- APP ALERT 0
- APP ALERT 1
- APP ALERT 2

```
(function()
```

```
{
    if (!window.application) window.application = {};
    application.testFunction = function()
    {
        var args = arguments;
        alert("APP ALERT " + args.length + " ");
        return "application.testFunction - passed";
    };
})();
```

#### The pseudocode in the next example illustrates how the

invokeApplicationJavaScriptFunction method calls the JavaScript method (application.testFunction) that is described in the previous example.

For more information, see *Java API Reference for Oracle Mobile Application Framework* and the APIDemo sample application. This sample application is available from **File** > **New** > **MAF Examples**.

## **B.2.15** Application Icon Badging

The AdfmfContainerUtilities class includes methods to place or retrieve a badge number on a mobile application icon. Table B-3 describes these methods.

Table B–3 Icon Badging Methods

| Method                        | Description                                                                                                    | Parameters                          |
|-------------------------------|----------------------------------------------------------------------------------------------------|-------------------------------------|
| getApplicationIconBadgeNumber | Gets the current badge value<br>on the mobile application icon.<br>Returns zero (0) if the<br>application icon is not badged. | None                                |
| setApplicationIconBadgeNumber | Sets the badge number on a mobile application icon.                                                                           | The value of the badge (int badge). |

**Note:** Application icon badging is not supported on Android.

# **B.3 Accessing Files Using the getDirectoryPathRoot Method**

The adfmfJavaUtilties API includes the getDirectoryPathRoot method. This method, both iOS and Android systems. As shown inwhich can only be called from the Java layer, enables access to files on the example below, this method enables access to the location of the temporary files, application files (on iOS systems), and the cache directory on the device using the TemporaryDirectory, ApplicationDirectory, and DeviceOnlyDirectory constants, respectively. Files stored in the DeviceOnlyDirectory location are not synchronized when the device is connected.

**Note:** Verify that any directories or files accessed by an application exist before the application attempts to access them.

For more information on oracle.adfmf.framework.api.AdfmfJavaUtilities, see Java API Reference for Oracle Mobile Application Framework.

```
import oracle.adfmf.framework.api.AdfmfJavaUtilities;
. . .
public void getDirectoryPathRoot()
  {
// returns the directory for storing temporary files
    String tempDir =
AdfmfJavaUtilities.getDirectoryPathRoot(AdfmfJavaUtilities.TemporaryDirectory);
// returns the directory for storing application files
    String appDir =
AdfmfJavaUtilities.getDirectoryPathRoot(AdfmfJavaUtilities.ApplicationDirectory);
// returns the directory for storing cache files
    String deviceDir =
AdfmfJavaUtilities.getDirectoryPathRoot(AdfmfJavaUtilities.DeviceOnlyDirectory);
// returns the directory for storing downloaded files
AdfmfJavaUtilities.getDirectoryPathRoot(AdfmfJavaUtilities.DownloadDirectory);
  }
```

### B.3.1 Accessing Platform-Independent Download Locations

File storage requirements differ by platform. The Android platform does not prescribe a central location from which applications can access files; instead, an application can write a file to any location to which it has write permission. iOS platforms, on the other hand, generally store files within an application directory. Because of these differences, passing ApplicationDirectory to the getDirectoryPathRoot method can return the file location needed to display attachments for applications running on iOS-powered devices, but not on Android-powered devices. Rather than writing platform-specific code to retrieve these locations for applications intended to run on both iOS- and Android-powered devices, you can enable the getDirectoryPathRoot method to return the paths to both the external storage location and the default attachments directory by passing it DownloadDirectory. This constant (an enum type) reflects the locations used by the displayFile method of the DeviceManager API, which displays attachments by using platform-specific functionality to locate these locations.

On Android, DownloadDirectory refers to the path returned by the Environment.getExternalStorageDirectory method (which retrieves the external Android storage directory, such as an SD card). For mobile applications running on iOS-powered devices, it returns the same location as ApplicationDirectory. For more information on the getExternalStorageDirectory, see the package reference documentation, available from the Android Developers website (http://developer.android.com/reference/packages.html). See also *Files System Programming Guide*, available from the iOS Developer Library (http://developer.apple.com/library/ios/navigation/).

# **MAF Application and Project Files**

This appendix provides a reference for the files that OEPE generates when you create a MAF application using the Mobile Application Framework Application template.

This appendix includes the following section:

- Section C.1, "Introduction to MAF Application and Project Files"
- Section C.2, "About the Assembly-Level Resources"
- Section C.3, "About the View Project Resources"

## C.1 Introduction to MAF Application and Project Files

By default. OEPE creates a MAF application with three projects:

- Assembly project, which contains application-wide resources such as a login page if you configure security for your MAF application.
- Application project, which contains the Data Control Manager.
- View project, which contains application feature resources such as HTML, AMX, or task flow files that render the content of an application feature.

For more information about these projects, see Section C.2, "About the Application Controller Project-Level Resources" and Section C.3, "About the View Controller Project Resources."

OEPE also generates files within these projects that you use to configure your MAF application and application features or files that your MAF application needs when you deploy it to the targeted platform. In almost every case, you do not work with the generated files directly. Instead you use the editors, such as the MAF Application Editor, the MAF Features Editor and the Data Control Manager.

# C.2 About the Assembly-Level Resources

Oracle Enterprise Pack for Eclipse generates the files for the MAF application in the assembly project. These files contain configuration files for describing the metadata of the MAF application. You access these files from the res node under the assembly project in the Project Explorer, shown in Figure C–1.

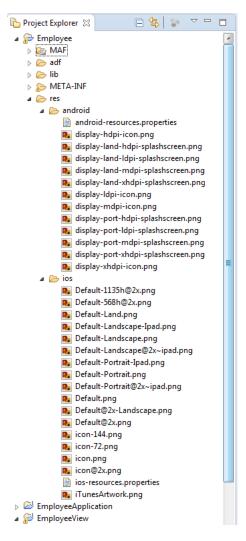

Figure C–1 Mobile Application Artifacts

The assembly project (which is generated with the default name, *application*), which contains the application-wide resources, provides the presentation layer of the MAF application in that it includes metadata files for configuring how the application will display on a mobile device. This project dictates the security for the MAF application and can include the application's login page, an application-wide resource. The application controller project is essentially a consumer of the view controller project, which defines the application features and their content.

**Tip:** Place code that supports application-wide functionality, such as an application-level lifecycle listener, in the application controller project.

| Artifact(s)         | File Location                                                      | Description                                                                                                    |
|---------------------|--------------------------------------------------------------------|----------------------------------------------------------------------------------------------------|
| maf-application.xml | assembly project<br>directory\adf\Meta-INF                         | A stub XML application descriptor file<br>that enables you to define the MAF                                                                                                    |
|                     | For example:                                                       | application. Similar to the application descriptors for ADF Fusion Web                                                                                                    |
|                     | workspace\application<br>name\adf\META-INF\maf-applicati<br>on.xml | applications, this enables you to define the<br>content for an application, its navigation<br>behavior, and its user authentication<br>requirements.                                    |
| maf-config.xml      | assembly project<br>directory\adf\Meta-INF                         | Use to configure the default skin used for MAF applications.                                                                                                    |
|                     | For example:                                                       |                                                                                                    |
|                     | workspace\application<br>name\adf\META-INF\maf-config.xm<br>l      |                                                                                                    |
| Application images  | assembly project<br>directory\res\android                          | A set of images required for the deployment of iOS and Android                                                                                                    |
|                     | assembly project<br>directory\res\ios                              | applications. These include PNG images<br>for application icons and splash screens.<br>Deployment to an iOS-powered device,                                                             |
|                     | For example:                                                       | such as an iPhone, requires a set of images                                                                                                    |
|                     | workspace\application                                              | in varying sizes.                                                                                                    |
|                     | name\res\ios\Default.png                                           | The default iOS images provided with the project include:                                                                                                    |
|                     |                                                                    | <ul> <li>images used when the device is in<br/>both landscape and portrait<br/>orientations</li> </ul>                                                                                  |
|                     |                                                                    | <ul> <li>images used for retina displays (that<br/>is, icon.png and icon@2x.png)</li> </ul>                                                                                             |
|                     |                                                                    | <ul> <li>an iPad image (icon-72.png)</li> </ul>                                                                                                    |
|                     |                                                                    | To override these images, see<br>Section 28.3.1.5, "How to Add a Custom<br>Image to an Android Application."                                                                            |
| cacerts             | assembly project<br>directory\lib\security                         | The cacerts certificate file, a system-wide<br>keystore that identifies the CA certificates<br>to JVM 1.4. You can update this file using<br>the Java keytool utility. You can create a |
|                     | For example:                                                       |                                                                                                    |
|                     | workspace\application<br>name\security\cacerts                     | custom certificate file using keytool as<br>described in Section 30.9, "Supporting<br>SSL."Any certificate file must reside within<br>the Security directory.                           |
| logging.properties  | assembly project<br>directory\META-INF                             | Enables you to set the application error logging, such as the logging level and                                                                                                    |
|                     | For example:                                                       | logging console. For more information, se<br>Section 31.4, "Using and Configuring                                                                                                    |
|                     | workspace\application<br>name\META-INF\logging.propertie<br>s      | Logging."                                                                                                    |
| maf.properties      | assembly project<br>directoryMETA-INF                              | The configuration file for the Java virtual machine, JVM 1.4. Use this file to                                                                                                    |
|                     | For example:                                                       | configure the application startup and heap                                                                                                    |
|                     | workspace\application<br>name\META-INF\maf.properties              | space allotment, as well as Java and<br>JavaScript debugging options. For more<br>information, see Section 31.3.5, "How to<br>Enable Debugging of Java Code and<br>JavaScript."         |

 Table C-1
 Mobile Application-Level Artifacts Accessed Through Top\_Level Project

| Artifact(s)     | File Location                                          | Description                                                                           |  |
|-----------------|--------------------------------------------------------|---------------------------------------------------------------------------------------|--|
| adf-config.xml  | assembly project<br>directory\adf\META-INF             | Used to configure application-level settings, including the Configuration             |  |
|                 | For example:                                           | Service parameters. See also Chapter 18,<br>"Configuring End Points Used in MAF       |  |
|                 | workspace\application\adf\META-<br>INF\adf-config.xml  | Applications."                                                                        |  |
| connections.xml | assembly project<br>directory\adf\META-INF             | The repository for all of the connections defined in the MAF application.             |  |
|                 | For example:                                           |                                                                                       |  |
|                 | workspace\application\adf\META-<br>INF\connections.xml |                                                                                       |  |
| sync-config.xml | assembly project<br>directory\.adf\META-INF            | The configuration file for the offline cache of data returned from REST web services. |  |
|                 | For example:                                           | Caching not only improves the user experience by boosting performance, but            |  |
|                 | workspace\application\META-INF\<br>sync-config.xml     | allows users to read and view data when<br>they are working in an off-line mode.      |  |

Table C–1 (Cont.) Mobile Application-Level Artifacts Accessed Through Top\_Level Project

Within the application project itself (which is generated with the default name, *application*Application) OEPE creates the following artifacts, listed in Table C-2.

Figure C–2 Application Project

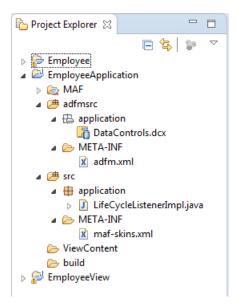

| Artifact(s)                | File Location                                                                   | Description                                                                                                    |  |
|----------------------------|---------------------------------------------------------------------------------|----------------------------------------------------------------------------------------------------|--|
| LifeCycleListenerImpl.java | application project<br>directory\src\application                                | The default application lifecycle listener (ALCL) for the MAF application.                                                                                                    |  |
|                            | For example:                                                                    |                                                                                                    |  |
|                            | workspace\application<br>project\src\application\Lif<br>eCycleListenerImpl.java |                                                                                                    |  |
| maf-skins.xml              | application project<br>directory\src\META-INF                                   | Defines the available skins and also enables you to define new skins.                                                                                                    |  |
|                            | For example:                                                                    | For more information, see Chapter 8,                                                                                                    |  |
|                            | workspace\application<br>project\src\META-INF\maf-sk<br>ins.xml                 | "Skinning MAF Applications."                                                                                                    |  |
| adfm.xml                   | application project<br>directory \adfmsrc\META-INF                              | Maintains the paths (and relative paths) f<br>the .cpx, .dcx, .jpx, and .xcfg files                                                                                                    |  |
|                            | For example:                                                                    | (registries of metadata).                                                                                                    |  |
|                            | workspace\application<br>project\adfmsrc\META-INF\ad<br>fm.xml                  |                                                                                                    |  |
| DataControls.dcx           | application project<br>directory\adfmsrc\applicati<br>on                        | The data controls registry. For information<br>on using the DeviceFeatures data contro<br>which leverages the services of the device                                                                                                    |  |
|                            | For example:                                                                    | see Chapter 14, "Using Bindings and<br>Creating Data Controls in MAF AMX." For                                                                                                    |  |
|                            | workspace\application<br>project\adfmsrc\application<br>\DataControls.dcx       | information on the ApplicationFeatures<br>data control, which enables you to create<br>springboard page that calls the embedded<br>application features, see Section 5.6, "Wha<br>You May Need to Know About Custom<br>Springboard Application Features with<br>MAF AMX Content." |  |

 Table C-2
 Application Project Artifacts

## C.3 About the View Project Resources

The view project (which is generated with the default name, *applicationView*), as illustrated in Figure C–3) houses the resources for the application features. Unlike the application project the view project's metadata files describe the resources at the application feature-level, in particular the various application features that can be aggregated into a MAF application so that they can display on a mobile device within the springboard of the MAF application itself or its navigation bar at runtime. Further, the application feature metadata files describe whether the application feature is comprised of HTML or MAF AMX pages. In addition, the view controller project can include these application pages as well as application feature-level resources, such as icon images to represent the application feature on the springboard and navigation bar defined for the MAF application.

**Tip:** Store code specific to an application feature within the view controller project. Use the application controller project as the location for code shared across application features, particularly those defined in separate view controller projects.

The view controller project can be decoupled from the application controller project and deployed as an archive file for reuse in other mobile applications as described in Section 9.1, "Working with Feature Archive Files." In rare cases, an application controller project can consume more than one view controller project.

**Note:** Adding a MAF view controller project as a dependency of another MAF view controller project, or as a dependency of a MAF application controller project, prevents the deployment of a MAF application.

Figure C–3 View Project

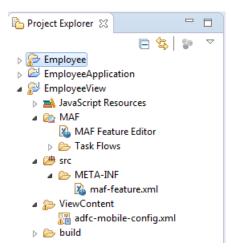

These resources include the configuration file for application features called maf-feature.xml, which you edit using the MAF Feature Editor.

| Artifact(s)                  | File Location                                       | Description                                                                                                    |  |  |
|------------------------------|-----------------------------------------------------|----------------------------------------------------------------------------------------------------|--|--|
| maf-feature.xml              | view project directory\src\META_INF<br>For example: | A stub XML descriptor file that<br>enables you to define<br>application features.                                                                                                    |  |  |
|                              | workspace\application<br>View\src\META-INF          | After you have configured the<br>Mobile Preferences as<br>described in Oracle Enterprise<br>Pack Installing Oracle Enterprise<br>Pack for Eclipse you can deploy<br>this application using the<br>default deployment<br>configuration settings. For<br>more information, see<br>Chapter 28, "Deploying Mobile<br>Applications." |  |  |
| Application-Specific Content | view project directory\public_html                  | The application features defined in maf-feature.xml                                                                                                    |  |  |
|                              | For example:                                        | display in the public_html                                                                                                    |  |  |
|                              | workspace\application View\public_<br>html          | directory. Mobile content can<br>include MAF AMX pages, CSS<br>files, and task flows. Any<br>custom images that you add to<br>an application feature must be<br>located within this directory.<br>For more information, see<br>Section 6.3, "What You May<br>Need to Know About Selecting<br>External Resources."               |  |  |

Table C-3View Controller Artifacts

# **Converting Preferences for Deployment**

This appendix describes how MAF converts user preferences during deployment.

This document includes the following sections:

- Section D.1, "Naming Patterns for Preferences"
- Section D.2, "Converting Preferences for Android"
- Section D.3, "Converting Preferences for iOS"

## **D.1 Naming Patterns for Preferences**

Conversion of mobile application preferences to a mobile-platform representation occurs when a deployment target is invoked. Following conversion, the naming pattern described in Table D-1 ensures that each preference can be uniquely identified on the mobile platform. Each preference element in the maf-application.xml and maf-feature.xml files must be uniquely identified within the scope of its sibling elements prior to deployment.

The following are examples of identifier values:

- application.gen.gps.trackGPS
- feature.f0.gen.gps.trackGPS

Table D–1 describes how to generate fully qualified preference identifiers.

| Expression             | Description                                                                                                    | Syntax                                                                                                    |
|------------------------|----------------------------------------------------------------------------------------------------|----------------------------------------------------------------------------------------------------|
| PreferenceIdentifier   | Represents an identifier<br>value of a preference<br>element that has been<br>converted to a mobile<br>platform representation. | ApplicationPreferences   FeaturePreferences                                                                                                    |
| ApplicationPreferences | Use this expression to<br>build a preference<br>identifier value that is<br>generated from the<br>maf-application.xml<br>file.  | <pre>application.ApplicationElementPath<br/>ApplicationElementPath represents a dot-separated list of<br/>id attribute values beginning with the top-most parent<br/>element, <adfmf:preferences>, and ending with the<br/>element that is to be identified. In the following segment<br/>from the maf-application.xml file, this generated identifier<br/>is shown in the comment as<br/>application.gen.gps.trackGPS.<br/><adfmf:preferences><br/><adfmf:preferencegroup id="gen"><br/><adfmf:preferencegroup id="gen"><br/><adfmf:preferencegroup id="gen"><br/><adfmf:preferencegroup id="gps"><br/><!-- The mobile-platform identifier would be<br-->"application.gen.gps.trackGPS"&gt;<br/><adfmf:preferenceboolean<br>id="trackGPS"/&gt;<br/></adfmf:preferenceboolean<br></adfmf:preferencegroup><br/></adfmf:preferencegroup><br/></adfmf:preferencegroup><br/></adfmf:preferencegroup><br/><br/><br/><br/><br/><br/><br/><br/><br/><br/><br/></adfmf:preferences></adfmf:preferences></pre>                                                                                                    |
| FeaturePreferences     | Use this expression to<br>build a preference<br>identifier value that is<br>generated from the<br>maf-feature.xml file.         | <pre>feature.FeatureElementPath FeatureElementPath represents a dot-separated list of id attribute values beginning with <adfmf:feature>, the top-most parent element, and ending with the element that is to be identified. In the following segment from the maf-feature.xml file, this generated identifier is displayed in the comment as feature.f0.gen.gps.trackGPS. <adfmf:feature id="f0">         <adfmf:feature id="f0">         <adfmf:feature id="f0">         <adfmf:preferences>         <adfmf:preferencegroup id="gen">             <adfmf:preferencegroup id="gen">             <adfmf:preferencegroup id="ges">             <adfmf:preferencegroup id="ges">             <adfmf:preferencegroup id="ges">             <adfmf:preferencegroup id="ges">             <adfmf:preferencegroup id="ges">             <adfmf:preferencegroup id="ges">             <adfmf:preferencegroup id="ges">             <adfmf:preferencegroup id="ges">             <adfmf:preferencegroup id="ges">             <adfmf:preferencegroup id="ges">             </adfmf:preferencegroup>             </adfmf:preferencegroup>             </adfmf:preferencegroup>             </adfmf:preferencegroup>             </adfmf:preferencegroup>             </adfmf:preferencegroup>             </adfmf:preferencegroup>             </adfmf:preferencegroup>             </adfmf:preferencegroup>             </adfmf:preferencegroup>             </adfmf:preferencegroup>             </adfmf:preferencegroup>                </adfmf:preferences>   </adfmf:feature></adfmf:feature></adfmf:feature></adfmf:feature></pre> |

Table D–1 MAF Naming Patterns for Preferences

The <adfmf:preferences> element cited in the code examples in Table D-1 does not have an id attribute and is therefore not represented in any preference identifiers.

# **D.2 Converting Preferences for Android**

The MAF deployment uses XML and XLS to transform the user preference pages defined at both the application feature and application-level into the following three XML documents:

- preferences.xml
- arrays.xml
- strings.xml

#### D.2.1 Preferences.xml

This file contains the transformed preferences from both of the maf-feature.xml and maf-application.xml files.

#### **D.2.1.1 Preferences Element Mapping**

Table D–2 shows the mapping of MAF's preference definitions to Android template preferences, and Android native preferences:

| MAF Preference Definition                           | Custom or Android Native Preference Definition (Used by MAF Deployment) | Android Native<br>Preference<br>Definition (Not used<br>by MAF Deployment) |
|-----------------------------------------------------|-------------------------------------------------------------------------|----------------------------------------------------------------------------|
| <adfmf:preferenceboolean></adfmf:preferenceboolean> | oracle.adfmf.preferences.AdfMFPreferenceBoolean                         | CheckBoxPreference                                                         |
| <adfmf:preferencenumber></adfmf:preferencenumber>   | oracle.adfmf.preferences.AdfMFPreferenceText                            | EditPreferenceText                                                         |
| <adfmf:preferencetext></adfmf:preferencetext>       | oracle.adfmf.preferences.AdfMFPreferenceText                            | EditTextPreference                                                         |
| <adfdmf:preferencelist></adfdmf:preferencelist>     | oracle.adfmf.preferences.AdfMFPreferenceList                            | ListPreference                                                             |
| <adfmf:preferencegroup></adfmf:preferencegroup>     | PreferenceCategory                                                      | PreferenceCategory                                                         |
| <adfmf:preferencepage></adfmf:preferencepage>       | PreferenceScreen                                                        | PreferenceScreen                                                           |

#### Table D–2 Mapping MAF Preferences to Android Preferences

#### **D.2.1.2 Preference Attribute Mapping**

The Preferences.xml file contains references to string resources contained in both the strings.xml and arrays.xml files. The Android SDK defines the syntax for resources in XML files as @[<package\_name>:]<resource\_type>/<resource\_name>. This file contains references to string values as well as the name and value pairs of list preferences. The XSL constructs the following for the strings and list preferences:

- <package\_name> is the name of the package in which the resource is located (not required when referencing resources from the same package). This component of the reference will not be used.
- <resource\_type> is the R subclass for the resource type. This component will have a value of string if constructing a string reference or array if constructing a list preference.
- <resource\_name> is the android:name attribute value in the XML element. The value for this component will be the value of the <PreferenceIdentifier>\_title when specifying the android:title attribute (see Section D.1, "Naming Patterns for Preferences." for the definition of <PreferenceIdentifier>.

Table D–3 and Table D–4 show the mapping of MAF attributes for a given MAF preference to the Android preference.

In this table:

 Entries of the form {X} (such as {default} in Table D-3) indicate the value of a MAF attribute named X.

- Entries having <PreferenceIdentifier> indicate the value of the preference identifier, as defined in Section D.1, "Naming Patterns for Preferences."
- Attributes with an asterisk (\*) are custom template attributes defined in a MAF namespace and must appear in the preferences.xml in the form adfmf:<attributeName>. Otherwise, the attributes are part of the Android namespace and must appear in the preferences.xml as android:<attributeName>.

| MAF<br>Attribute<br>Definition | Template Custom or<br>Android Native<br>Preference Attribute | Android Attribute Value                                                                                                    | Applies to                                                                                                    |
|--------------------------------|--------------------------------------------------------------|----------------------------------------------------------------------------------------------------|----------------------------------------------------------------------------------------------------|
| id                             | key                                                          | <preferenceidentifier></preferenceidentifier>                                                                                                    | AdfMFPreferenceBoolean,<br>AdfMFPreferenceText,<br>AdfMFPreferenceList,<br>PreferenceScreen,<br>PreferenceCategory                           |
| default                        | defaultValue                                                 | {default}                                                                                                    | AdfMFPreferenceBoolean,<br>AdfMFPreferenceText,<br>AdfMFPreferenceList                                                                       |
| label                          | title                                                        | <pre>@string/<preferenceidentifier><br/>title if the given {label} value is<br/>not a reference to a string resource<br/>bundle. References a string in<br/>strings.xml having the given<br/>{label}.</preferenceidentifier></pre> | AdfMFPreferenceBooleanAdfM,<br>FPreferenceNumber,<br>AdfMFPreferenceText,<br>AdfMFPreferenceList,<br>PreferenceScreen,<br>PreferenceCategory |
| secret                         | password                                                     | {secret}                                                                                                    | AdfMFPreferenceText                                                                                                    |
| min                            | min*                                                         | {min}                                                                                                    | AdfMFPreferenceText                                                                                                    |
| max                            | max*                                                         | {max}                                                                                                    | AdfMFPreferenceText                                                                                                    |
| name                           | entryValues                                                  | <pre>@array/<preferenceidentifier> entryValues</preferenceidentifier></pre>                                                                                                    | AdfMFPreferenceList                                                                                                    |
| value                          | entries                                                      | <pre>@array/<preferenceidentifier> entries</preferenceidentifier></pre>                                                                                                    | AdfMFPreferenceList                                                                                                    |

Table D–3 Mapping of MAF Preference Attributes to Android Preferences

#### D.2.1.3 Attribute Default Values

The MAF Application Editor and MAF Features Editor exclude an attribute name and value from the XML if:

- The attribute type is xsd:boolean.
- The attribute value has a <default> value option.
- The user specifies <default> as the value.

The XSL must know the MAF attributes that are boolean typed and their corresponding default values. The XSL, then, specifies the appropriate Android or template custom attribute value where has been selected by the user.

Table D-4 indicates what the deployment will specify for the android:defaultValue attribute if the MAF preference being transformed does not contain a default attribute:

| MAF Preference Element | Android Preference Equivalent | Default<br>Attribute Value |
|------------------------|-------------------------------|----------------------------|
| preferenceBoolean      | AdfMFPreferenceBoolean        | false                      |
| preferenceText         | AdfMFPreferenceText           | Empty string               |
| preferenceList         | AdfMFPreferenceList           | Empty string               |

Table D–4 Transforming Attributes with Non-Default Values

#### D.2.1.4 Preferences Screen Root Element

The preferences.xml file has a root element called <PreferenceScreen>. The Android template requires that this element have the following XML namespace definition:

xmlns:adfmf="http://schemas.android.com/apk/res/<Application Package Name>

The <Application Package Name> element is defined as the same application package name in the AndroidManifest.xml file. <Android Package Name> defines the definition for the Android package name specified in the AndroidManifest.xml file. For more information, see Section 3.4, "How to Set the ID and Display Behavior for a Mobile Application."

The deployment uses the Application Bundle Id value from the Android deployment profile if it exists. If it does not exist in the profile, the deployment obtains this value from the application display name and Application Id contained in the maf-application.xml file. The deployment Java code will pass the value to the XSL document as a parameter.

The example below shows MAF preferences contained in the maf-feature.xml file for the sample application PrefDemo, described in Appendix G, "MAF Sample Applications.".

```
<?xml version="1.0" encoding="UTF-8" ?>
<adfmf:features xmlns:xsi="http://www.w3.org/2001/XMLSchema-instance
               xmlns:adfmf="http://xmlns.oracle.com/adf/adfmf">
  <adfmf:feature id="oracle.hello"
                 name="Hello"
                 icon="oracle.hello/navbar-icon.png"
                 image="oracle.hello/springboard-icon.png">
      <adfmf:content id="Hello.Generic">
        <adfmf:localHTML url="oracle.hello/index.html"/>
     </adfmf:content>
      <adfmf:preferences>
         <adfmf:preferenceGroup id="prefGroup"
                               label="preference group">
            <adfmf:preferenceBoolean id="boolPref"
                                     label="boolPref perference"
                                     default="true"/>
            <adfmf:preferenceNumber id="numPref"
                                    label="numPref preference"
                                    default="1"
                                   min="1"
                                   max="10"/>
            <adfmf:preferenceText id="textPref"
                                 label="textPref preferences"
                                  default="Foo"/>
            <adfmf:preferenceList id="listPref"
                                  label="listPref preference"
                                  default="value2">
```

```
<adfmf:preferenceValue name="name1"
value="value1"/>
<adfmf:preferenceValue name="name2"
value="value2"/>
</adfmf:preferenceList>
</adfmf:preferenceGroup>
</adfmf:preferences>
</adfmf:feature>
</adfmf:feature>
```

#### D.2.2 arrays.xml

The arrays.xml file consists of string-array elements that enumerate the names and values of list preferences that are referenced from the preferences.xml file. Each <preferenceList> element contained in the maf-application.xml and maf-feature.xml files is transformed into two string-array elements, one element for the name and one element for the values. For example, the MAF preferenceList definition described in the example below results in <string-array name="feature.oracle.hello.prefGroup.MyList\_\_\_entry\_values"> and <string-array name="feature.oracle.hello.prefGroup.MyList\_\_\_entry\_values"> in the arrays.xml file shown in the second example below.

```
<adfmf:features xmlns:xsi="http://www.w3.org/2001/XMLSchema-instance" xmlns:adfmf="http://xmlns.oracle.com/adf/mf">
```

```
<adfmf:feature id="oracle.hello" name="Hello" icon="oracle.hello/navbar-icon.png" image="oracle.hello/springboard-icon.png">
```

```
<adfmf:preferences>
<adfmf:preferenceGroup id="prefGroup">
<adfmf:preferenceGroup id="MyList" label="My List">
<adfmf:preferenceList id="MyList" label="My List">
<adfmf:preferenceValue name="name1" value="value1"/>
<adfmf:preferenceValue name="name2" value="value2"/>
<adfmf:preferenceValue name="name3" value="value3"/>
</adfmf:preferenceList>
</adfmf:preferenceGroup>
</adfmf:preferenceS>
</adfmf:feature>
```

```
• • •
```

The example below illustrates the pair of string array elements in the arrays.xml file that are transformed from a preferenceList> element.

The example below shows the <string-arrays> referenced in preferences.xml.

```
<oracle.adfmf.preferences.AdfMFPreferenceList
android:key="feature.oracle.hello.MyList"
android:title="@string/feature_oracle_hello_prefGroup.MyList___title"
android:entries="@array/feature_oracle_hello_prefGroup.MyList___entries"
android:entryValues="@array/feature_oracle_hello_prefGroup.MyList___entry_values"
/>
```

#### D.2.3 Strings.xml

The strings.xml file, shown in the example below, consists of string elements that are referenced by the preferences.xml file, as well as any resource bundle references defined in the maf-application.xml and maf-feature.xml files. Each string element has a name attribute that uniquely identifies the string and the string value.

```
</resources>
```

```
<adfmf:features xmlns:xsi="http://www.w3.org/2001/XMLSchema-instance"
                xmlns:adfmf="http://xmlns.oracle.com/adf/mf">
  <adfmf:loadBundle basename="mobile.ViewControllerBundle"
                    var="bundle"/>
  <adfmf:feature id="oracle.hello"
                 name="Hello"
                  icon="oracle.hello/navbar-icon.png"
                  image="oracle.hello/springboard-icon.png">
   <adfmf:feature id="PROD"
                 name="#{bundle.FeatureName}"
                 icon="openMore.png"
                 image="G.png"
                 credentials="none">
     <adfmf:preferences>
        <adfmf:preferenceGroup id="prefGroup">
            <adfmf:preferenceBoolean default="true"
                                     id="MyBooleanPreference"
                                     label="My feature boolean pref"/>
         </adfmf:preferenceGroup>
      </adfmf:preferences>
  </adfmf:feature>
```

# **D.3 Converting Preferences for iOS**

The MAF deployment transforms the MAF preferences listed in Table D-4 to the preference list (strict the Display to a ) file representation required by an iOS Settings application.

| MAF Preferences Component                           | iOS Representation      |
|-----------------------------------------------------|-------------------------|
| <adfmf:preferencepage></adfmf:preferencepage>       | PSChildPaneSpecifier    |
| <adfmf:preferencegroup></adfmf:preferencegroup>     | PSGroupSpecifier        |
| <adfmf:preferenceboolean></adfmf:preferenceboolean> | PSToggleSwitchSpecifier |
| <adfmf:preferencelist></adfmf:preferencelist>       | PSMultiValueSpecifier   |
| <adfmf:preferencetext></adfmf:preferencetext>       | PSTextFieldSpecifier    |
| <adfmf:preferencenumber></adfmf:preferencenumber>   | PSTextFieldSpecifier    |

 Table D–5
 MAF Preferences and Their iOS Counterparts

For information on the iOS requirement for preference list (.plist) files, see *Preferences* and Settings Programming Guide, which is available through the iOS Developer Library (http://developer.apple.com/library/ios/navigation/).

This example shows XML based on the maf-application.xml file.

```
<adfmf:preferences>
<adfmf:preferenceGroup id="gen"
label="Oracle Way Cool Mobile App">
<adfmf:preferenceGroup id="SubPage01"
label="Child Page">
</adfmf:preferenceGroup>
</adfmf:preferenceS>
```

# **MAF Application Usage**

This appendix provides an introductory information on the MAF user experience.

This appendix includes the following sections:

- Section E.1, "Introduction to MAF Application Usage"
- Section E.2, "Installing the MAF Application on a Mobile Device"
- Section E.3, "Navigating Between Application Features"
- Section E.4, "Setting Preferences"
- Section E.5, "Viewing Log Files"
- Section E.6, "Limitations to the Application Usage"

# E.1 Introduction to MAF Application Usage

After installing a MAF application (see Section E.2, "Installing the MAF Application on a Mobile Device"), the end user can start using it by selecting the application icon on their mobile device's home screen (see Figure E–1), which displays the splash screen while the application launches. After the completion of the launch, the end user can navigate between application features (see Section E.3, "Navigating Between Application Features"), set preferences (see Section E.4, "Setting Preferences"), and perform all other tasks.

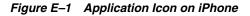

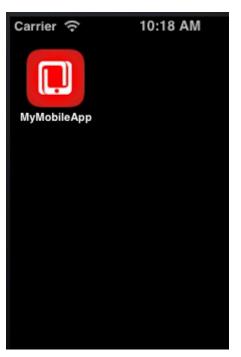

# E.2 Installing the MAF Application on a Mobile Device

The end user can download and install a MAF application through their regular application provisioning mechanism.

During installation, the application's Preferences are populated with default settings. For information on how to modify the defaults, see Section E.4, "Setting Preferences" and Section E.2.2, "How to Install MAF Applications on Android-Powered Devices".

Removing the MAF application from a mobile device is not different from uninstalling any other application (see Section E.2.3, "How to Uninstall a MAF Application").

#### E.2.1 How to Install MAF Applications on iOS-Powered Devices

Users of iOS-powered devices download and install MAF applications in one of the following ways:

- From an enterprise-specific distribution mechanism:
  - using iTunes;
  - deploying through iPhone Configuration Utility;
  - wirelessly, hosted on a web server.
- From Apple's App Store.

#### E.2.2 How to Install MAF Applications on Android-Powered Devices

In addition to installing MAF applications available through the application marketplace, the end user can download applications available outside of the application marketplace. It is recommended to search the web for information on how to do this.

#### E.2.3 How to Uninstall a MAF Application

A MAF application is removed from the mobile device just like any other application. During the uninstall process, all application data and all external preferences are removed along with the application.

# E.3 Navigating Between Application Features

To provide access to each application feature, MAF applications allow for navigation between enabled application features using either a navigation bar or a springboard.

For information on configuring navigation during the application development, see Section 5.1, "Introduction to the Display Behavior of MAF Applications."

#### E.3.1 How to Navigate Between Application Features on iOS-Powered Devices

Figure E–2 shows elements of the MAF UI displayed on an iPhone.

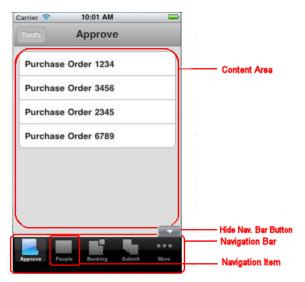

Figure E–2 UI Elements on iPhone

The UI consists of a navigation bar populated with navigation items (icons). The first navigation item is highlighted to indicate that it is selected.

**Note:** If the springboard is defined for the application, a Home navigation button represented by an overlay is rendered above the navigation bar, but is not a part of it. This button allows the end user to return to the springboard from the application content:

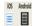

If the springboard is not specified for the application, the Home icon is not displayed.

For more information, see Section 5.1, "Introduction to the Display Behavior of MAF Applications." The navigation bar in the example that Figure E-2 shows contains six navigation items, and since not all of them can be displayed at the same time due to the space limitations on an iPhone, the fifth icon is represented by the **More** feature. When activated, the More feature expands the navigation bar into the mode that lists the remaining navigation items. On an iPad, all navigation items are displayed. The content area above the navigation bar provides the content specific to this particular solution, which is an approval tool for purchase orders and is bundled with the application.

**Note:** If at least one icon for an application feature is shown on the navigation bar, the end user is presented with Hide and Show buttons that allow to display the navigation bar when it is hidden, and hide when it is shown:

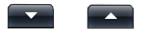

If the application XML file (maf-application.xml) only defines a single application feature, or if the constraints (or conditions) allow for only a single application feature to be displayed, then the navigation bar is hidden.

The Hide and Show buttons may not be presented to the end user and the navigation bar could be initially hidden if the maf-application.xml file does not reference any application features to be displayed on the navigation bar. In this case, if the springboard is defined, it will be the only navigation tool for the application.

For more information, see Section E.3.1.2, "Using Single-Featured Applications."

Figure E–3 shows the iPhone screen after the activation of the More icon and display of the remaining navigation items as a list. The end user can rearrange items within the More list.

Figure E–3 Display of All Navigation Items on iPhone

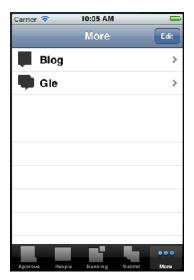

To change which navigation items appear on the navigation bar at the application startup, the end user can select **Edit** to enter the **Configure** mode, as Figure E–4 shows.

Figure E-4 "Configure" Mode on iPhone

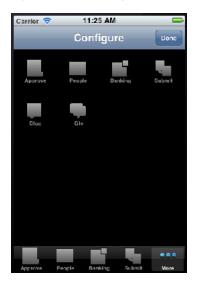

The Configure mode allows for dragging icons from the content area and dropping them onto the navigation bar. In this example, Submit navigation item was replaced with Gle navigation item on the navigation bar, and Submit is listed under More items, as Figure E–5 shows. To exit the configuration mode, the user selects **Done** to return to the More screen.

| Carrier 裦   | 10:07 AM    |     | -    |
|-------------|-------------|-----|------|
|             | More        |     | Edit |
| Subr        | nit         |     | >    |
| Blog        |             |     | >    |
|             |             |     |      |
|             |             |     |      |
|             |             |     |      |
|             |             |     |      |
|             |             |     |      |
|             |             |     |      |
|             |             |     |      |
| Approve Peo | ple Danking | Glo | More |

Figure E–5 Changing Navigation Bar Display on iPhone

If the end user selects the newly repositioned **Gle** navigation item in the navigation bar, Gle page is displayed in the **content area**, as Figure E–6 shows.

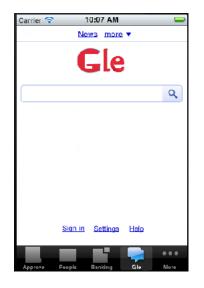

Figure E–6 Activation of Repositioned Navigation Item on iPhone

#### E.3.1.1 Navigating Using the Springboard

By default, the springboard navigation is disabled in MAF. It is enabled during development by configuring the maf-application.xml file (see Section 5.1, "Introduction to the Display Behavior of MAF Applications.".

If a MAF application is enabled for navigation using the springboard, the end user is presented a display similar to the one shown in Figure E–7 when the application starts.

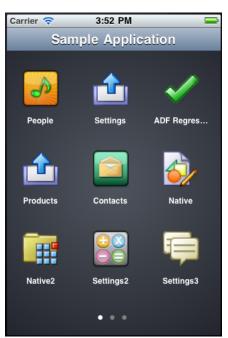

Figure E–7 Springboard Display

In the preceding illustration, the default springboard supplied by MAF is displayed on an iPhone in the default portrait layout (for information on how to create a custom springboard during development, see Section 5.1, "Introduction to the Display Behavior of MAF Applications."). There are three pages of the application content features that are available to the end user, which is indicated by the three dots at the bottom of the screen. The end user is on page one of the three pages, which is denoted by the bright dot in the first position.

To open the second page of features (see Figure E–8), the end user swipes the iPhone screen from right to left, pushing the first page to the left and bringing the second page from the right. As the first page moves left, it fades out, and as the second page moves in, it fades in.

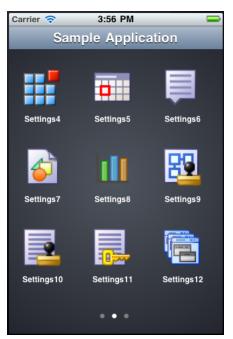

Figure E–8 Springboard - Second Page

In the preceding illustration, the end user is on page two of the three pages, which is denoted by the bright dot in the second position.

When the end user rotates the mobile device to landscape orientation, the springboard icons animate into positions that will better accommodate such change (see Figure E–9).

Figure E–9 Springboard Display in Landscape

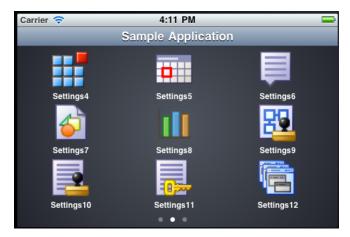

Note that the page did not change when the display orientation changed, and the end user is still on page two.

To return to the first page of features while the display is in landscape orientation (see Figure E–10), the end user swipes the iPhone screen from left to right, pushing the second page to the right and bringing the first page from the left.

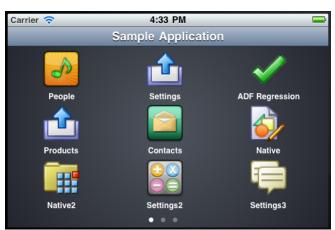

Figure E–10 Springboard in Landscape - First Page

To view a particular feature (such as Contacts) from page one, the end user touches the Contacts icon or its corresponding text.

On iOS-powered devices, the end user can return to the springboard from any application feature by performing a device shake gesture.

On Android-powered devices, the end user can use a menu item that lets them return to the springboard at any time.

#### E.3.1.2 Using Single-Featured Applications

Some applications may have only a single feature, and this feature is not configured to be displayed on a Springboard or navigation bar. In this case, only this single feature is presented to the end user; the special buttons that control the display of the navigation bar or return to the Springboard are not visible.

#### E.3.2 How to Navigate on Android-Powered Devices

The application feature navigation on Android-powered devices is almost identical to the navigation on iOS-powered devices (see Section E.3.1, "How to Navigate Between Application Features on iOS-Powered Devices"), with the exception of the More feature: on Android-powered devices, the More feature, when activated, triggers the display of a list of the remaining navigation items. The navigation bar does not change its appearance.

## E.4 Setting Preferences

The end user can configure the application preferences in the manner already prescribed by the mobile platform.

For information on configuring preferences during the application development, see Chapter 22, "Enabling User Preferences."

#### E.4.1 How to Set Preferences on iOS-Powered Devices

The end user can open the Settings application on their iOS-powered device and select MAF application's Settings icon to access all the settings available for that application. The modified settings take effect upon exiting the Settings application. This is a typical behavior of all applications on iOS-powered devices.

Preferences are populated with default values at startup. These values are defined in the maf-feature.xml file. In addition to the standard ways of setting Preferences values, they can be defined as follows:

- By making selection from a list of values.
- As non-readable values (for entering passwords and such).
- As binary values.

Preferences are displayed on cascading pages. Modifiable preferences can be easily distinguished from the ones that cannot be modified.

Preferences can be used to globally set the user credentials (see Chapter 30, "Securing MAF Applications").

#### E.4.2 How to Set Preferences on Android-Powered Devices

Setting Preferences on Android-powered devices does not differ from the same operation on iOS-powered devices (see Section E.4.1, "How to Set Preferences on iOS-Powered Devices"): the Preferences are accessed through the Preferences menu item.

**Note:** The Preferences menu item does not appear in the menu if there are no preferences defined for the application.

## E.5 Viewing Log Files

For diagnostic and support purposes, the application log file for enabled application features is available for viewing on the device.

On an iOS-powered device, log files are located in

~/Library/Logs/CrashReporter/MobileDevice/<DEVICE\_NAME>. Note that the device must be synchronized prior to accessing log files.

For information on locating and viewing log output on Android-powered devices, see http://developer.android.com/tools/help/logcat.html.

For more information on logging, see Section 31.4, "Using and Configuring Logging".

### E.6 Limitations to the Application Usage

There is a number of limitations to the usage of various modules of a typical MAF application.

#### E.6.1 List View Component Limitations

When using a MAF AMX List View component (see Section 13.3.15, "How to Use List View and List Item Components"), the end user should be aware of the following limitation:

• If a List View component is in edit mode, the end user is only allowed to reorder rows (represented by List Item components) and cannot select or highlight a row.

#### E.6.2 Data Visualization Components Limitations

The following are limitations of which the end user should be aware when using MAF AMX data visualization components (see Section 13.5, "Providing Data Visualization"):

- With the exception of the geographic map (see Section 13.5.18, "How to Create a Geographic Map Component"), MAF AMX data visualization components do not support interactivity on the Android 2.*n* platform.
- WAI-ARIA accessibility functionality is not supported on Android for data visualization components.

#### E.6.3 Device Back Button Limitations on Android Platform

On Android 4.*n*, the device back button returns the end user to the previously visited application feature. If the end user continues to activate the device back button until they reach the application feature they visited first at the start of the application, the application exists.

For information on how to configure navigation between views, see Section 13.3.5.7, "Enabling the Back Button Navigation."

#### E.6.4 Accessibility Support Limitations

The following are limitations of which the end user should be aware when accessibility is required (see Section 13.8, "Understanding MAF Support for Accessibility"):

- MAF AMX UI components might not perform as expected when the application is run in the Android screen reader mode.
- WAI-ARIA accessibility functionality is not supported on Android for DVT components.

# F

# Parsing XML

This appendix contains information about libraries that can be used to parse XML.

This appendix includes the following section:

Section F.1, "Parsing XML Using kXML Library"

# F.1 Parsing XML Using kXML Library

kXML, one of the core MAF libraries, provides API that you can use to parse XML. This library is exposed to the application through the JDK Profiler Interface (JVMPI).

For more information, consult kXML documentation at:

- http://kxml.sourceforge.net/kxml2
- http://kxml.sourceforge.net/kxml2/javadoc

# **MAF Sample Applications**

This appendix describes the MAF sample applications.

This appendix includes the following section:

• Section G.1, "Overview of the MAF Sample Applications"

# G.1 Overview of the MAF Sample Applications

Mobile Application Framework ships with a set of a sample applications that provide different development scenarios, such as creating the basic artifacts, accessing such device-native features as SMS and e-mail, or performing CRUD (Create, Read, Update, and Delete) operations on a local SQLite database. The sample applications are available from **File > New > MAF Examples**.

These applications, which are described in Table G–1, are complete. Except where noted otherwise, these applications can be deployed to a simulator after you configure the development environment as described in *Oracle Enterprise Pack Installing Oracle Enterprise Pack for Eclipse*.

**Tip:** To get an idea of how to create a mobile application, review these applications in the order set forth in Table G–1.

| Application Name  | Description                                                                                                    | Additional Resources Required to<br>Run the Sample Application                                                                                                    |
|-------------------|----------------------------------------------------------------------------------------------------|----------------------------------------------------------------------------------------------------|
| HelloWorld        | The "hello world" application for MAF, which<br>demonstrates the basic structure of the<br>framework. This basic application has a<br>single application feature that is<br>implemented with a local HTML file. Use this<br>application to ascertain that the development<br>environment is set up correctly to compile<br>and deploy an application. See also<br>Section 2.2.2, "What Happens When You<br>Create an MAF Application."                                                                                                    |                                                                                                    |
| APIDemo           | This application demonstrates how to invoke<br>custom JavaScript methods from within a<br>MAF AMX page. Use this approach to invoke<br>the Apache Cordova APIs that are not<br>included in the DeviceFeatures data control.<br>You can also use this approach to add custom<br>JavaScript methods to an application and<br>invoke them as well. This application also<br>demonstrates calling back to Java from the<br>JavaScript methods. For more information,<br>see Section B.2, "The MAF Container Utilities<br>API."                                                |                                                                                                    |
| BarcodeDemo       | This application demonstrates how to make<br>use of a Cordova plugin by calling the<br>BarcodeScanner plugin from embedded<br>JavaScript that is invoked from a backing<br>bean. For more information, see Chapter 10,<br>"Using Plugins in MAF Applications."                                                                                                    |                                                                                                    |
| BeaconDemo        | This application demonstrates how to make use of a Cordova plugin to detect iBeacons.                                                                                                    |                                                                                                    |
| CompGallery       | This application serves as an introduction to<br>the MAF AMX UI components by<br>demonstrating all of these components.<br>Using this application, you can change the<br>attributes of these components and see the<br>effects of those changes in real time without<br>recompiling and redeploying the application<br>after each change. See generally Chapter 13,<br>"Creating the MAF AMX User Interface."                                                                                                    |                                                                                                    |
| ConfigServiceDemo | This application demonstrates the use of the<br>Configuration Service to change the end<br>points used in a MAF application. Changes to<br>end points in connections.xml are<br>propagated to the application on the device<br>and the application re-initialized to consume<br>the new end points. For more information,<br>see Section 18.1, "Introduction to Configuring<br>End Points."                                                                                                    |                                                                                                    |
| DeviceDemo        | This application shows you how to use the<br>DeviceFeatures Data Control to expose<br>device features such as geolocation, e-mail,<br>SMS, and contacts, as well as how to query<br>the device for its properties. This feature<br>demonstrates how to use displayFile<br>method from DeviceFeatures data control to<br>display various types files like .doc, .ppt, .xls,<br>and .png. For more information, see<br>Section 14.10, "Using the DeviceFeatures Data<br>Control" and Section 14.10.9, "How to Use the<br>displayFile Method to Enable Displaying<br>Files." | You must also run this application<br>on an actual device, because SMS<br>and some of the device properties<br>do not function on an iOS simulator<br>or Android emulator. |

#### Table G-1 MAF Sample Applications

| Application Name            | Description                                                                                                    | Additional Resources Required to<br>Run the Sample Application                                                                                                    |  |  |
|-----------------------------|----------------------------------------------------------------------------------------------------|----------------------------------------------------------------------------------------------------|--|--|
| ExpandCollapseCo<br>mponent | This application demonstrates how to create<br>a custom component which can act as a<br>container for any type of AMX component<br>and provides an expand, collapse<br>functionality.                                                                                                    |                                                                                                    |  |  |
|                             | For more details look at the cardview.js file<br>under the js folder. This JavaScript file<br>contains a method<br>('expandcollapse.prototype.render')<br>which renders the UI of the component. It<br>also contains a method which demonstrates<br>how to render the child components of the<br>custom component. For more information,<br>see Section 19.1, "Introduction to Creating<br>Custom UI Components."                                          |                                                                                                    |  |  |
| FakeBeacon                  | This application demonstrates how to make<br>use of a Cordova plugin to pretend to be an<br>iBeacon. This application can be used in<br>conjunction with the BeaconDemo<br>application if you do not have an actual<br>iBeacon for testing                                                                                                    |                                                                                                    |  |  |
| FragmentDemo                | This application shows how you can use<br>fragments to define reusable artifacts that can<br>used as templates. It demonstrates how you<br>can have multiple content types for each<br>feature, one for tablet, one for phone, and use<br>the fragment so that you don't have to code<br>the list/form each time.                                                                                                    |                                                                                                    |  |  |
| GestureDemo                 | This application demonstrates how gestures<br>can be implemented and used in MAF<br>applications. See also Section 13.4, "Enabling<br>Gestures."                                                                                                    |                                                                                                    |  |  |
| Java8Example                | This applications demonstrates use of Java 8 language features in an AMX application.                                                                                                    |                                                                                                    |  |  |
| LifecycleEvents             | This application implements lifecycle event<br>handlers on the mobile application itself and<br>its embedded application features. This<br>application shows you where to insert code<br>to enable the applications to perform their<br>own logic at certain points in the lifecycle.<br>See also Section 11.1, "About Using Lifecycle<br>Event Listeners in MAF Applications."                                                                            | For iOS, the LifecycleEvents sample<br>application logs data to the Console<br>application, located at<br>Applications-Utilities-Console<br>application.                                                                                                    |  |  |
| LocalNotificationDe<br>mo   | This application demonstrates how to<br>schedule and receive local notifications<br>within a MAF application.See also<br>Chapter 25, "Enabling and Using<br>Notifications."                                                                                                    |                                                                                                    |  |  |
| MAFMCSUtility               | This example provides the MAF MCS Utility source code in its MAFMCSUtilityView project.                                                                                                    |                                                                                                    |  |  |
| MAFMCSUtilitySam<br>ple     | This application demonstrates the use of the<br>MAF MCS utility to access Oracle Mobile<br>Cloud Service (MCS). It is optimized for use<br>with Android and iOS tablets. The MAF MCS<br>utility jar shipped with this application<br>provides a set of APIs that make it easier for<br>MAF developers to use MCS core services<br>like analytics, diagnostics, and storage<br>collections. The source of the utility classes is<br>included for reference. | To run this sample app, you need an<br>Oracle MCS subscription so you can<br>connect to the Oracle Mobile Cloud<br>Service. Within the Oracle MCS<br>instance you need to create at least<br>one mobile user, a mobile backend<br>(MBE) to test against, and one or<br>more sample storage collections that<br>you then assign to the MBE. |  |  |

#### Table G-1 (Cont.) MAF Sample Applications

| Application Name | Description                                                                                                    | Additional Resources Required to Run the Sample Application |
|------------------|----------------------------------------------------------------------------------------------------|-------------------------------------------------------------|
| Navigation       | This application demonstrates the various<br>navigation techniques in MAF, including<br>bounded task flows and routers. It also<br>Chapter 30, "Securing MAF<br>Applications." demonstrates the various page<br>transitions. See also Section 12.2, "Creating<br>Task Flows."                                                                                                    |                                                             |
| PrefDemo         | This application demonstrates<br>application-wide and application<br>feature-specific user setting pages. See<br>generally Chapter 22, "Enabling User<br>Preferences"                                                                                                    |                                                             |
| PushDemo         | This application demonstrates how to<br>register for and receive push notifications<br>from the Apple Push Notification and Google<br>Could Messaging servers. For more<br>information, see Section 25.2, "Enabling Push<br>Notifications."                                                                                                    |                                                             |
| RangeChangeDemo  | This sample demonstrates how to invoke a rangeChangeListener by invoking a Java handler method when the Load More Rows link within the List View component is activated or when the List View is scrolled to the end. It also demonstrates that rangeChangeListener is called every time new data is being fetched by the List View. It shows how you can use RangeChangeEvent to define whether or not more data is available to download on the client. |                                                             |
| RESTDemo         | This application demonstrates how to use the<br>RestServiceAdapter to connect to REST<br>service JSON formats. For more information,<br>see Chapter 16, "Working with REST<br>Services."                                                                                                    |                                                             |

#### Table G-1 (Cont.) MAF Sample Applications

| Application Name | Description                                                                                                    | Additional Resources Required to<br>Run the Sample Application                                                                                                    |  |  |
|------------------|----------------------------------------------------------------------------------------------------|----------------------------------------------------------------------------------------------------|--|--|
| RESTEasy         | This example used the REST Service Editor<br>feature in OEPE to declaratively build a MAF<br>application that invokes REST services. For<br>more information, see Chapter 16, "Working<br>with REST Services."                                                                                                    | To run this example, a mock REST<br>server is provided to test against.<br>See OEPE_<br>install/plugins/oracle.eclipse.<br>tools.maf.examples.v213/example<br>s/MockHRReSTServer.zip.README.t<br>xt for details on how to import and<br>run the server.                                                                                                    |  |  |
|                  |                                                                                                    | As provided, the example is<br>configured to run in an Android<br>emulator, but can easily be<br>re-configured to run in an iOS<br>simulator. (The difference stems<br>from how the different tools<br>reference a port on the host machine;<br>in practice, a device would always<br>be configured to access a specific<br>server, and not a relative host<br>process.)                                                                                                    |  |  |
|                  |                                                                                                    | To switch between Android and iOS,<br>use one of the following methods. In<br>the Connections view (lower left in<br>the default MAF perspective),<br>double click<br>RESTEasy/HRRestService and edit<br>the URL in the Manage Connection<br>dialog (host is 127.0.0.1 for iOS,<br>10.0.2.2 for Android.) Or, in the<br>example RESTEasy project, edit<br>adf/META-INF/connections.xml<br>and comment/uncomment the<br>appropriate urlconnection<br>elements (note that only one of the<br>elements should be uncommented at<br>any one time; uncommenting both<br>will not work as perhaps expected. |  |  |
| SecurityDemo     | This application demonstrates how to secure<br>a MAF application, configure authentication<br>and the login server, use the Access Control<br>Service, and access secure web services. For<br>more information, see Chapter 30, "Securing<br>MAF Applications."                                                                                                    | This sample application connects to<br>the ACS.ear application deployed to<br>Oracle Weblogic Server.<br>To deploy the ACS.ear follow the<br>instructions at<br><i>OEPE-install</i> \plugins\oracle.ecl<br>ipse.tools.maf.examples.v21_<br>2.1.0.2015nnnnn\examples\ACS.e<br>ar.README.txt.                                                                                                    |  |  |
| SkinningDemo     | This application demonstrates how to skin<br>applications and add a unique look and feel<br>by either overriding the supplied style sheets<br>or extending them with their own style<br>sheets. This application also shows how skins<br>control the styling of MAF AMX UI<br>components based on the type of device. It<br>also demonstrates the ability to change skin<br>families (out-of-the-box or custom) at<br>runtime. See also Chapter 8, "Skinning MAF<br>Applications." |                                                                                                    |  |  |
| SlidingWindows   | This application demonstrates the use of the AdfmfSlidingWindowUtilities API, which can be used to display multiple features on the screen at the same time. This sample shows how you can create a custom springboard or create a global navigation bar using the AdfmfSlidingWindowUtilities API.                                                                                                    |                                                                                                    |  |  |

|  | Table G–1 | (Cont.) | MAF | Sample | Ap | plications |
|--|-----------|---------|-----|--------|----|------------|
|--|-----------|---------|-----|--------|----|------------|

#### Table G-1 (Cont.) MAF Sample Applications

| Application Name | Description                                                                                                    | Additional Resources Required to<br>Run the Sample Application |
|------------------|----------------------------------------------------------------------------------------------------|----------------------------------------------------------------|
| StockTracker     | This sample demonstrates how data change<br>events use Java to enable data changes to be<br>reflected in the user interface. It has a variety<br>of layout use cases, gestures, and basic<br>mobile patterns. This sample also<br>demonstrates how to use client-side<br>validations with the amx:validationGroup<br>component. Within the Portfolio feature, look<br>at editStock.amx for details. See also<br>Section 14.12, "About Data Change Events."                                                                                                    |                                                                |
| UIDemo           | This application demonstrates the user<br>interface layout and shows how to create the<br>various list and button styles that are<br>commonly used in mobile applications. It<br>also demonstrates how to create the action<br>sheet style of a popup component and how to<br>use various chart and gauge components. See<br>Section 13.3, "Creating and Using UI<br>Components" and Section 13.5, "Providing<br>Data Visualization."                                                                                                    |                                                                |
| URLSchemeDemo    | This application demonstrates how to define<br>a custom URL scheme for your application so<br>that you can invoke it from a URL link in a<br>browser or e-mail. See alsoSection 21.4,<br>"Invoking MAF Applications Using a Custom<br>URL Scheme."                                                                                                    |                                                                |
| WorkBetter       | This human resources application contains<br>two features: People and<br>Organizations.People: This feature includes a<br>search component, which allows you to<br>search for people. It also demonstrates the<br>ability to create custom components as well<br>as how to build reusable layouts as fragments<br>and use them between different features. It<br>demonstrates how to use various DVT<br>visualization components to display<br>performance, compensation, and timeline-<br>related information. Organizations: Like the<br>People feature, this feature demonstrates how<br>to build reusable layouts as fragments and<br>use them between different features. It also<br>demonstrates how to create views for<br>different form factors and configure them. |                                                                |
|                  | This application is meant to be an end-to-end<br>demo of the various UI techniques and<br>components available. It shows a variety of<br>layout patterns and demonstrates various<br>uses for both common and more complex<br>components. It is not meant to showcase a<br>compete application but rather focus on the<br>user interface. Please consult other samples<br>for things like data-model or web services.                                                                                                    |                                                                |